# Oracle® Hyperion Calculation Manager Guía del diseñador

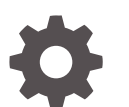

Versión 11.2.x F26639-05 Octubre de 2022

ORACLE

Oracle Hyperion Calculation Manager Guía del diseñador, Versión 11.2.x

F26639-05

Copyright © 2008, 2022, Oracle y/o sus filiales.

Autor principal: EPM Information Development Team

This software and related documentation are provided under a license agreement containing restrictions on use and disclosure and are protected by intellectual property laws. Except as expressly permitted in your license agreement or allowed by law, you may not use, copy, reproduce, translate, broadcast, modify, license, transmit, distribute, exhibit, perform, publish, or display any part, in any form, or by any means. Reverse engineering, disassembly, or decompilation of this software, unless required by law for interoperability, is prohibited.

The information contained herein is subject to change without notice and is not warranted to be error-free. If you find any errors, please report them to us in writing.

If this is software, software documentation, data (as defined in the Federal Acquisition Regulation), or related documentation that is delivered to the U.S. Government or anyone licensing it on behalf of the U.S. Government, then the following notice is applicable:

U.S. GOVERNMENT END USERS: Oracle programs (including any operating system, integrated software, any programs embedded, installed, or activated on delivered hardware, and modifications of such programs) and Oracle computer documentation or other Oracle data delivered to or accessed by U.S. Government end users are "commercial computer software," "commercial computer software documentation," or "limited rights data" pursuant to the applicable Federal Acquisition Regulation and agency-specific supplemental regulations. As such, the use, reproduction, duplication, release, display, disclosure, modification, preparation of derivative works, and/or adaptation of i) Oracle programs (including any operating system, integrated software, any programs embedded, installed, or activated on delivered hardware, and modifications of such programs), ii) Oracle computer documentation and/or iii) other Oracle data, is subject to the rights and limitations specified in the license contained in the applicable contract. The terms governing the U.S. Government's use of Oracle cloud services are defined by the applicable contract for such services. No other rights are granted to the U.S. Government.

This software or hardware is developed for general use in a variety of information management applications. It is not developed or intended for use in any inherently dangerous applications, including applications that may create a risk of personal injury. If you use this software or hardware in dangerous applications, then you shall be responsible to take all appropriate fail-safe, backup, redundancy, and other measures to ensure its safe use. Oracle Corporation and its affiliates disclaim any liability for any damages caused by use of this software or hardware in dangerous applications.

Oracle®, Java, and MySQL are registered trademarks of Oracle and/or its affiliates. Other names may be trademarks of their respective owners.

Intel and Intel Inside are trademarks or registered trademarks of Intel Corporation. All SPARC trademarks are used under license and are trademarks or registered trademarks of SPARC International, Inc. AMD, Epyc, and the AMD logo are trademarks or registered trademarks of Advanced Micro Devices. UNIX is a registered trademark of The Open Group.

This software or hardware and documentation may provide access to or information about content, products, and services from third parties. Oracle Corporation and its affiliates are not responsible for and expressly disclaim all warranties of any kind with respect to third-party content, products, and services unless otherwise set forth in an applicable agreement between you and Oracle. Oracle Corporation and its affiliates will not be responsible for any loss, costs, or damages incurred due to your access to or use of third-party content, products, or services, except as set forth in an applicable agreement between you and Oracle.

# Tabla de contenidos

### [Accesibilidad a la documentación](#page-18-0)

### [Comentarios sobre la documentación](#page-19-0)

### 1 [Descripción general de Calculation Manager](#page-20-0)

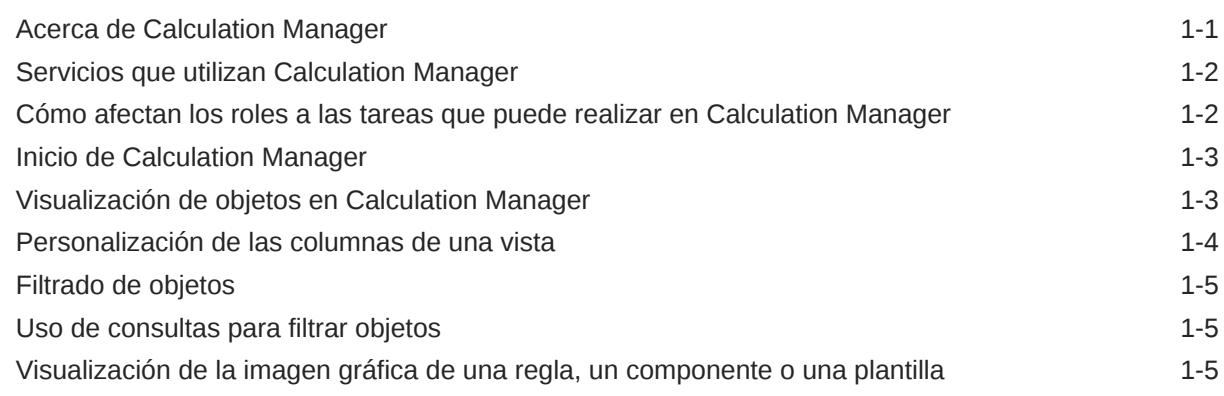

### 2 [Diseño de reglas de negocio](#page-26-0)

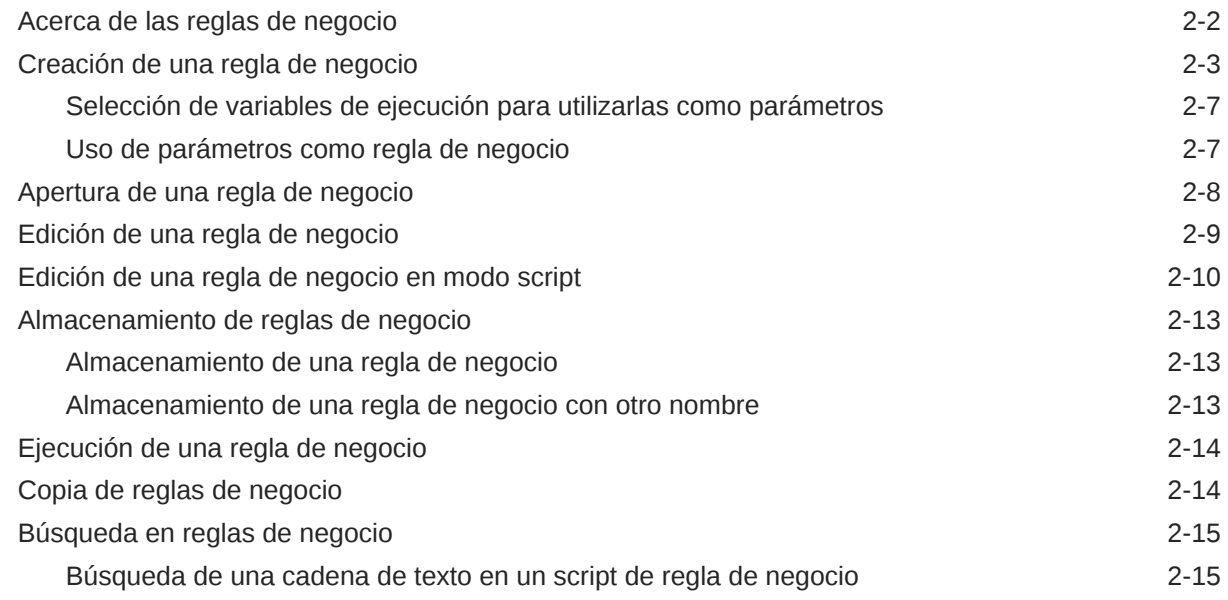

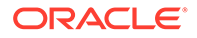

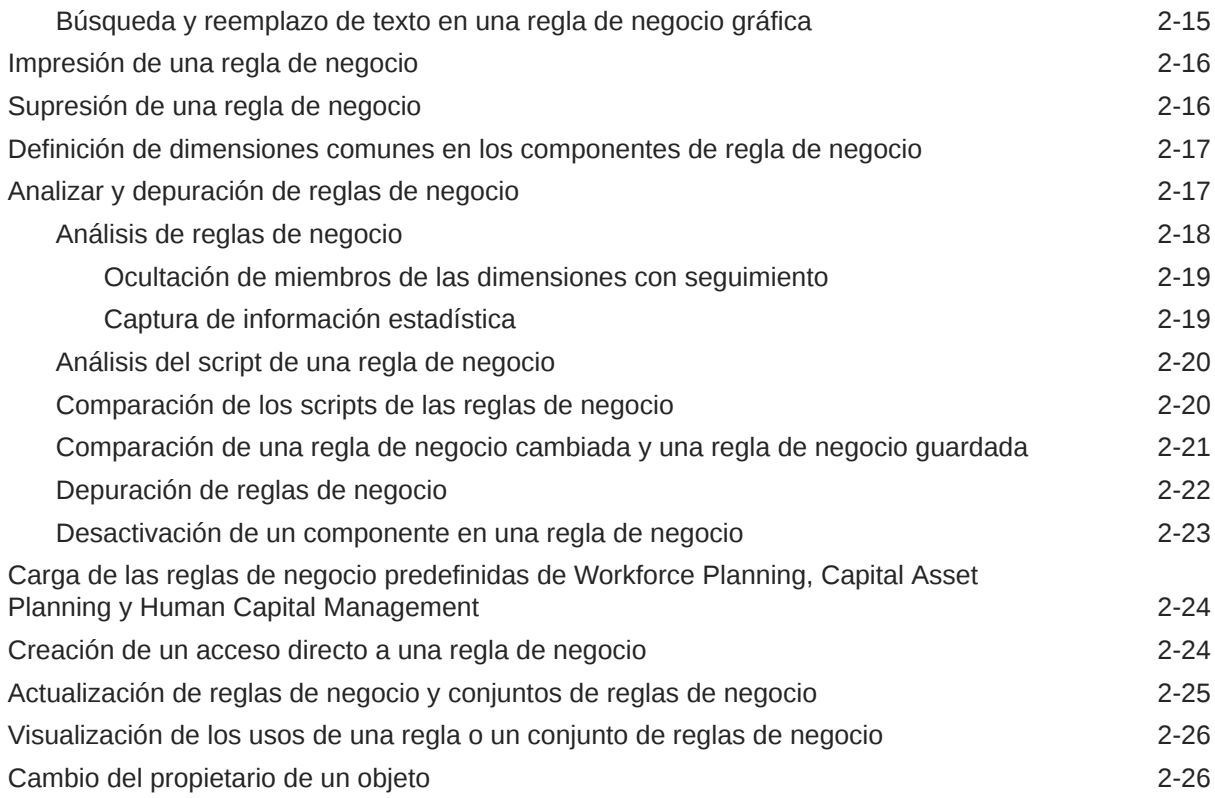

### 3 [Diseño de conjuntos de reglas de negocio](#page-53-0)

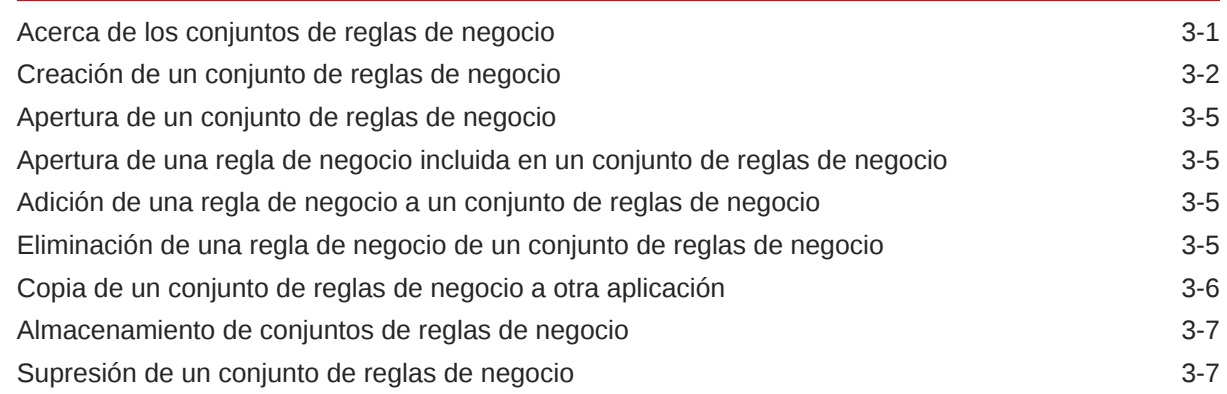

## 4 [Uso de plantillas de sistema](#page-60-0)

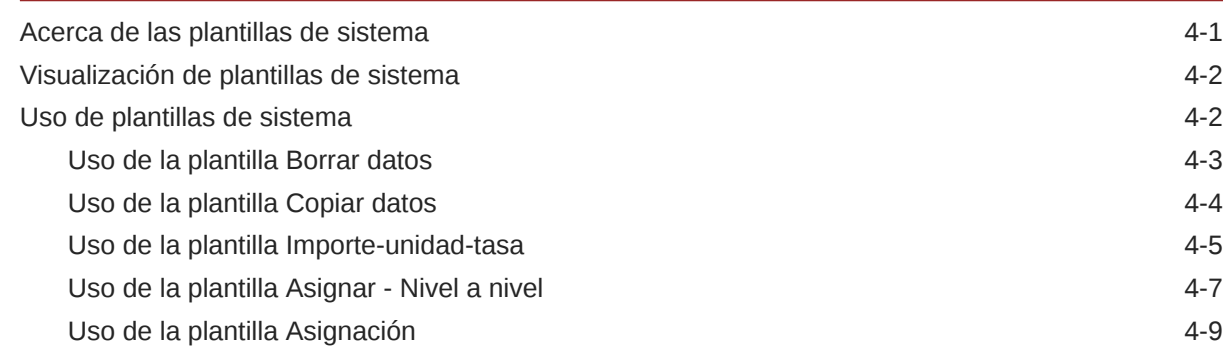

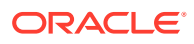

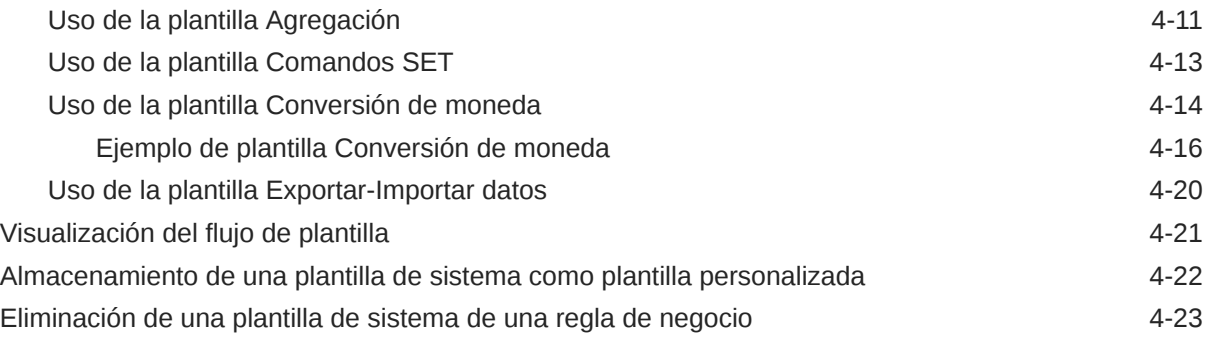

## 5 [Trabajo con plantillas personalizadas](#page-83-0)

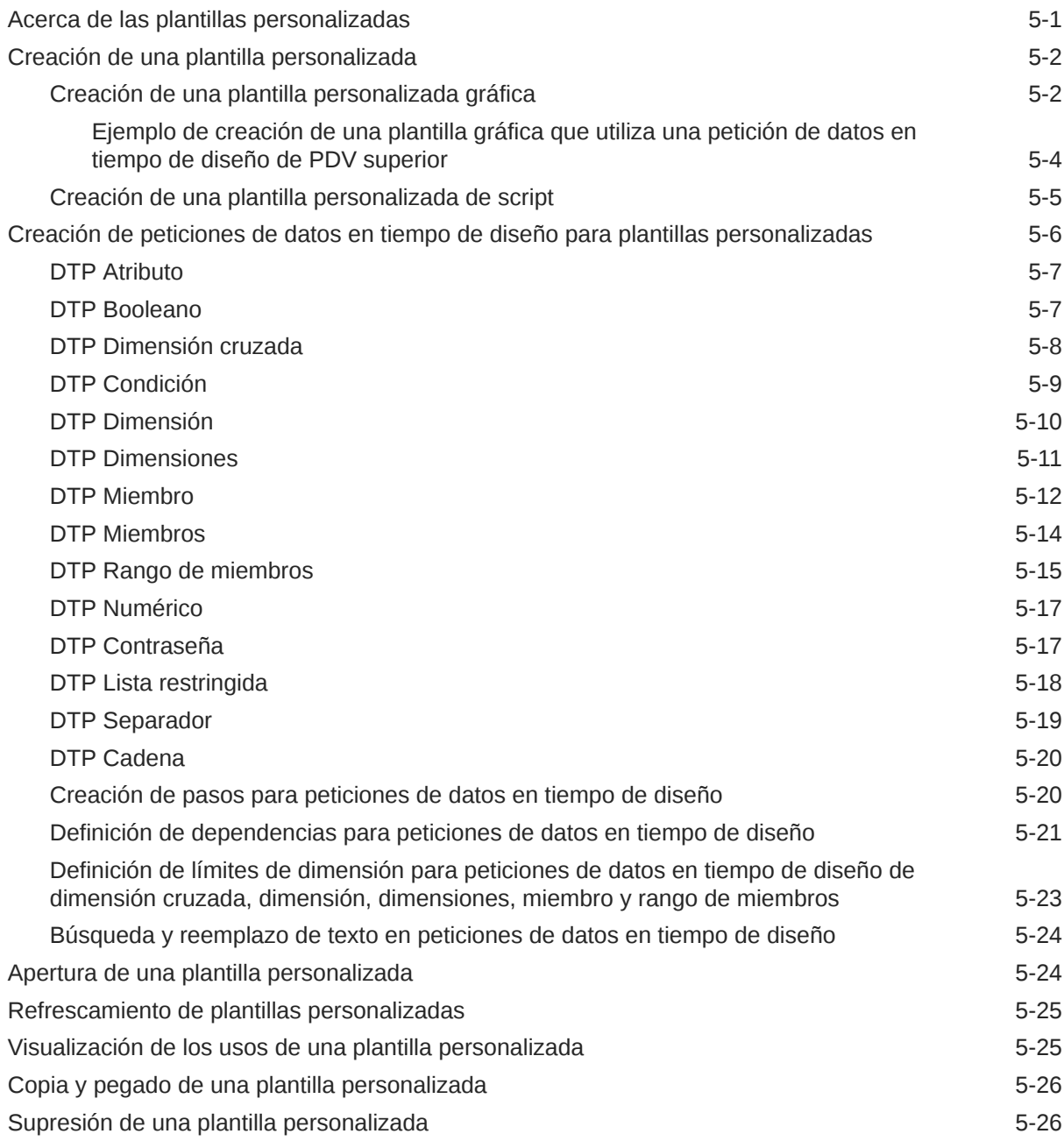

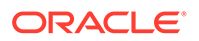

### 6 [Uso de componentes para diseñar reglas de negocio y plantillas](#page-111-0)

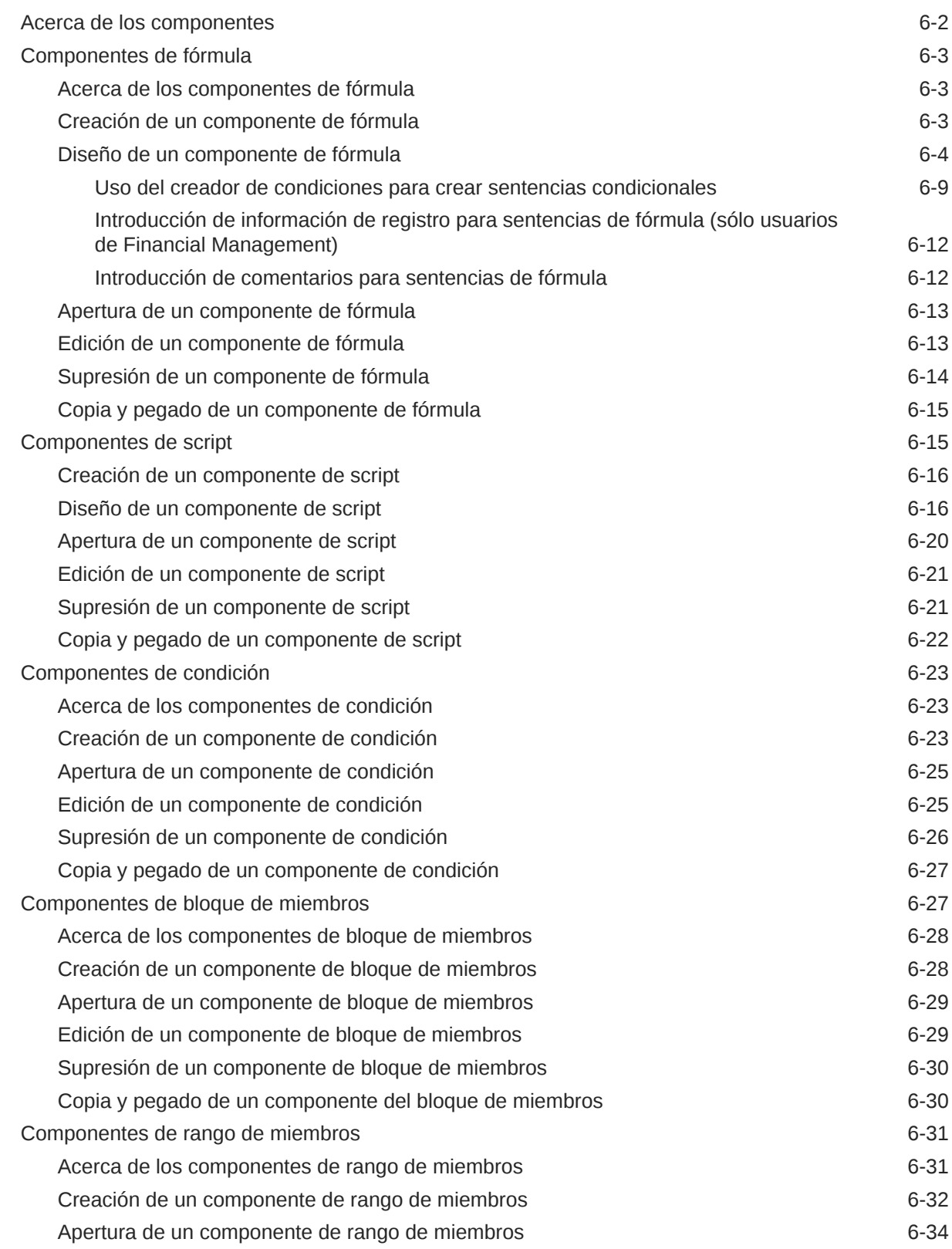

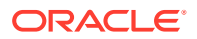

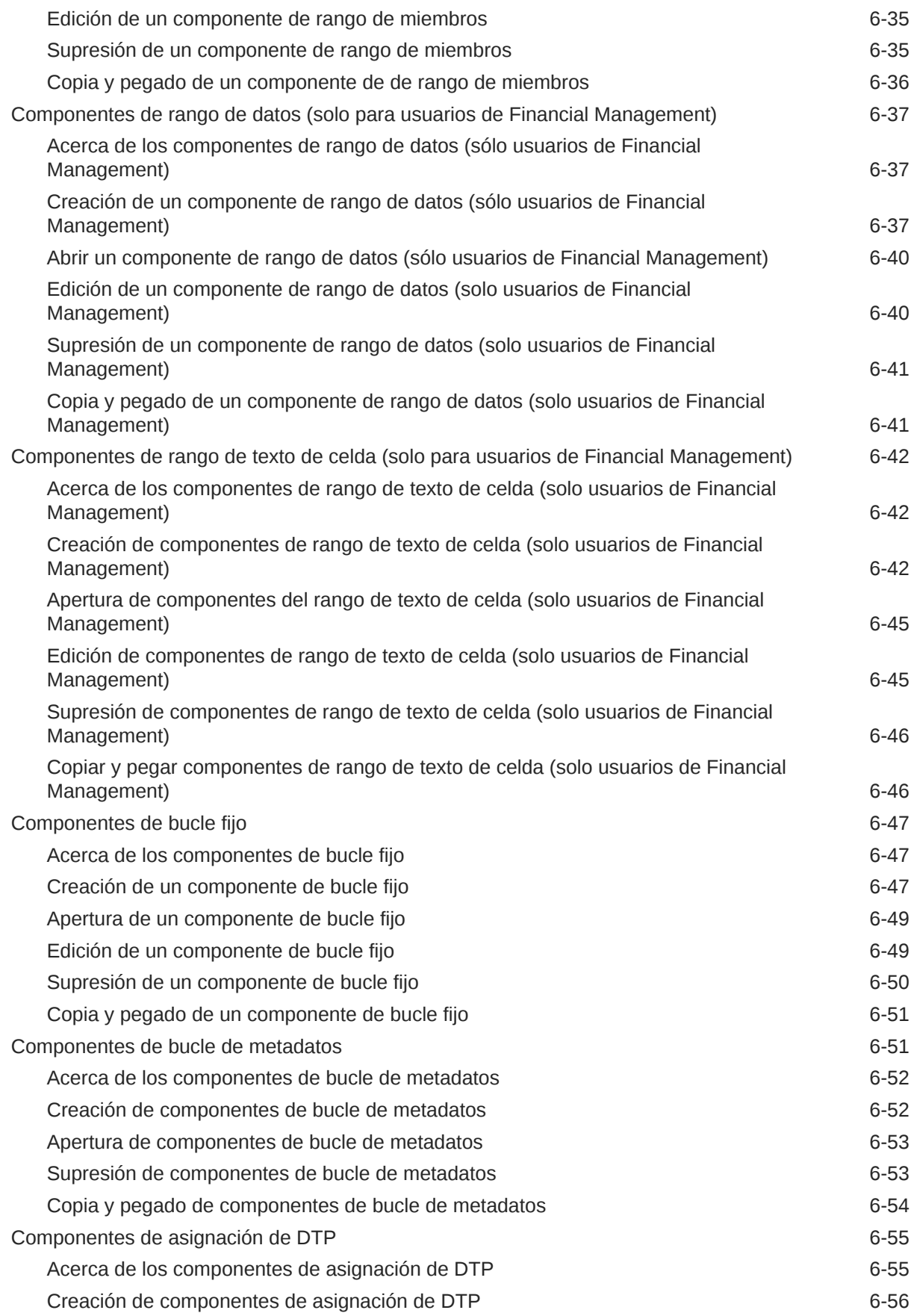

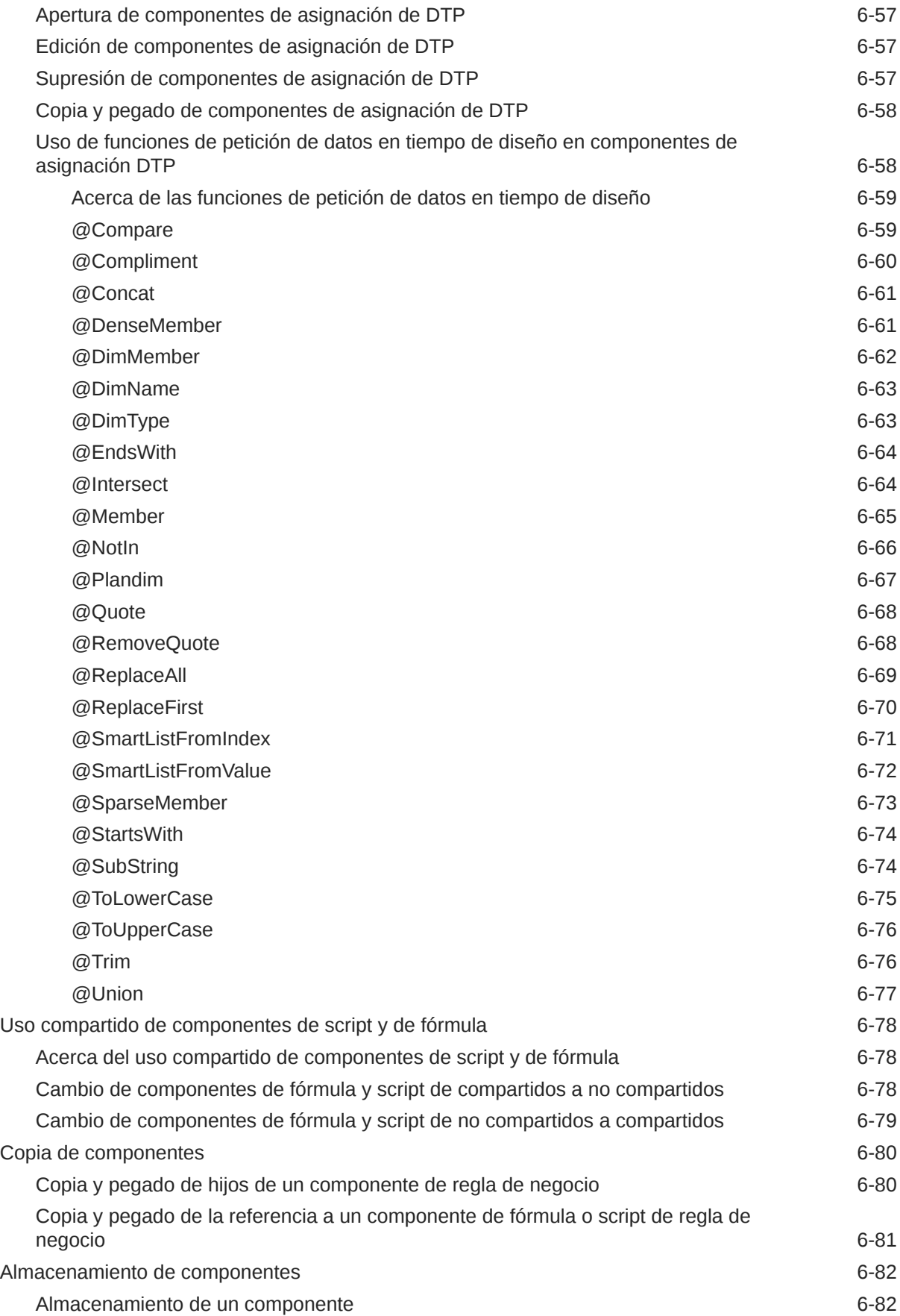

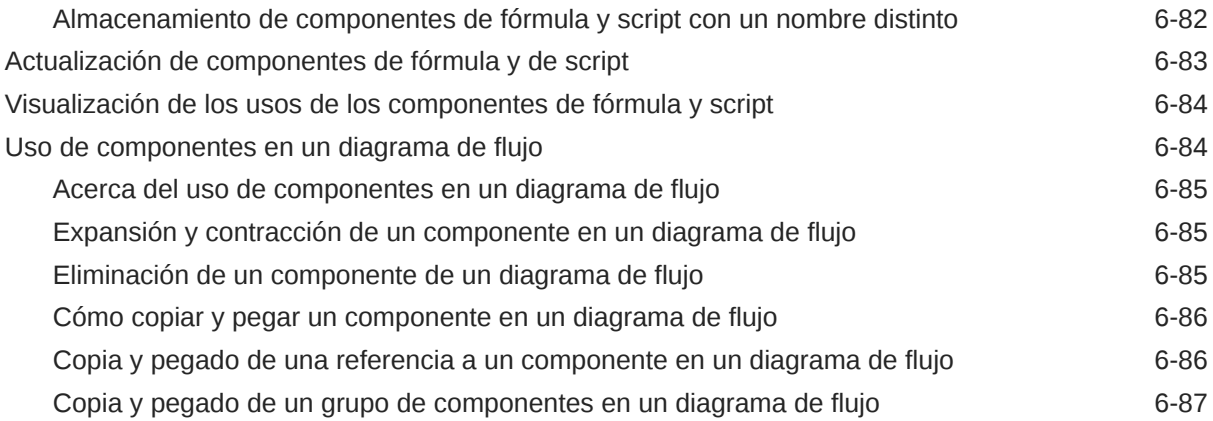

### 7 [Uso de componentes de almacenamiento agregado para diseñar reglas](#page-199-0) [de negocio](#page-199-0)

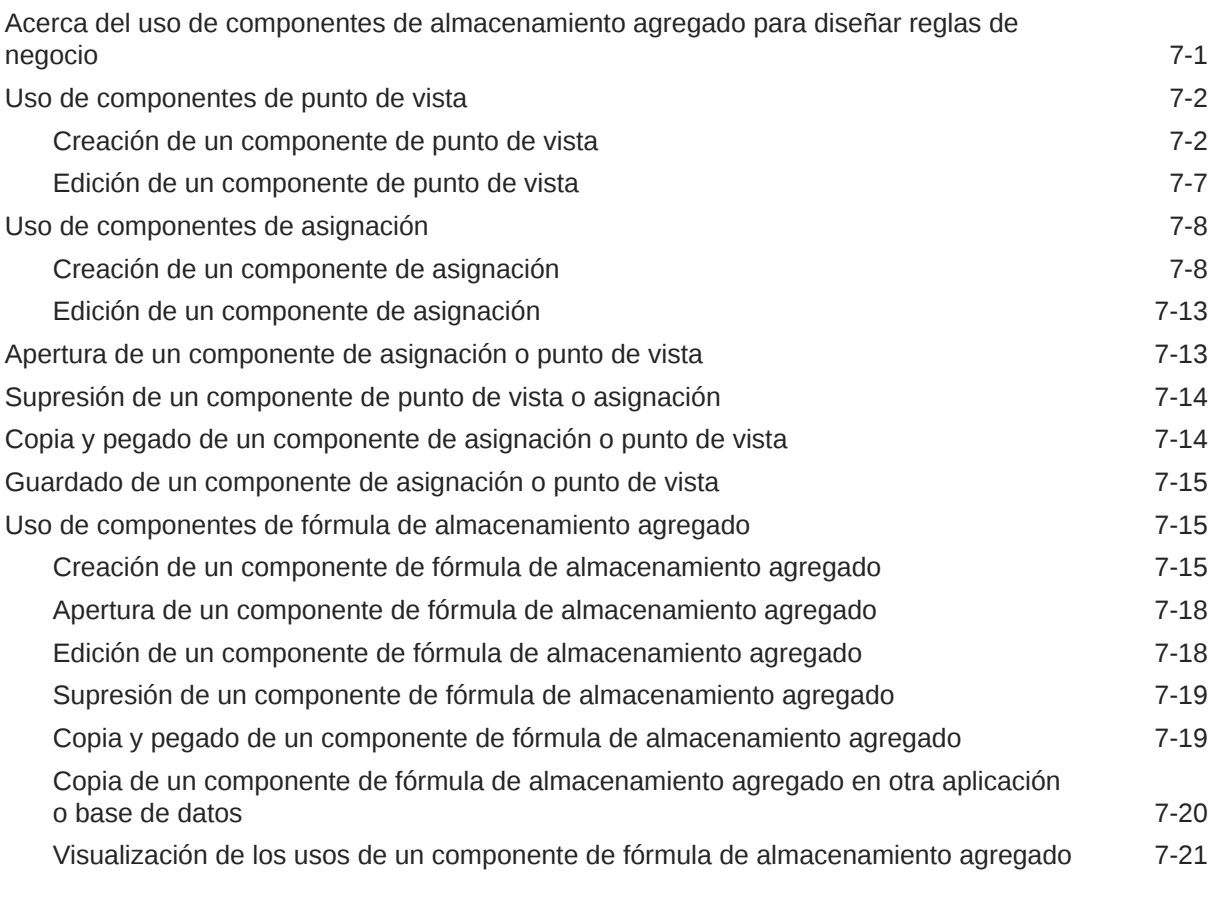

### 8 [Uso de la selección de miembros, variables, funciones, listas](#page-220-0) [inteligentes y expresiones de fórmula de Planning para diseñar](#page-220-0) [componentes](#page-220-0)

[Acerca de la selección de miembros, variables, funciones y listas inteligentes 8-2](#page-221-0) Adición de miembros y funciones a un componente entre 1940 en 1940 en 1940 en 1940 en 1940 en 1940 en 1940 en 1

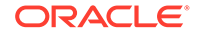

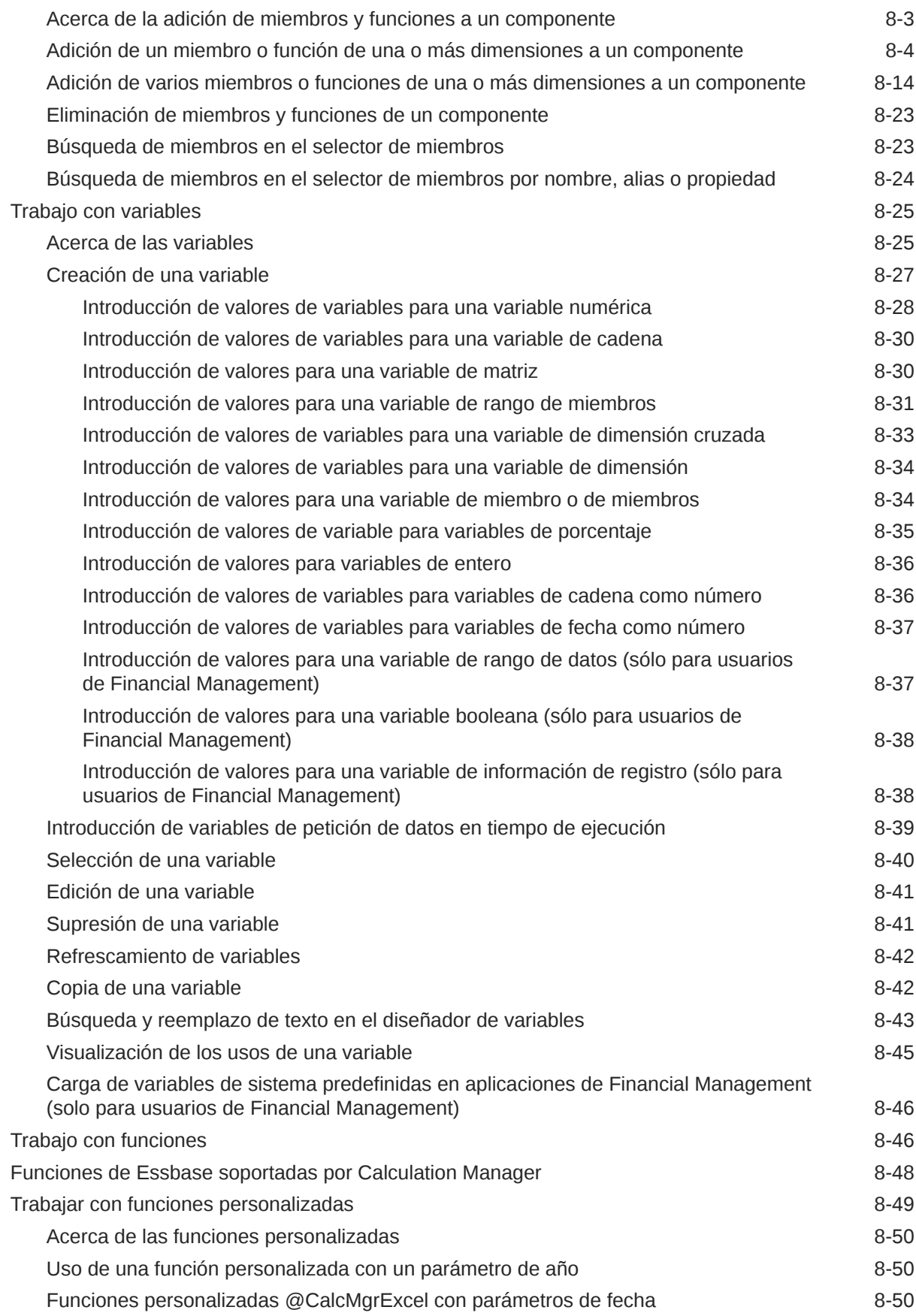

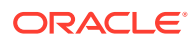

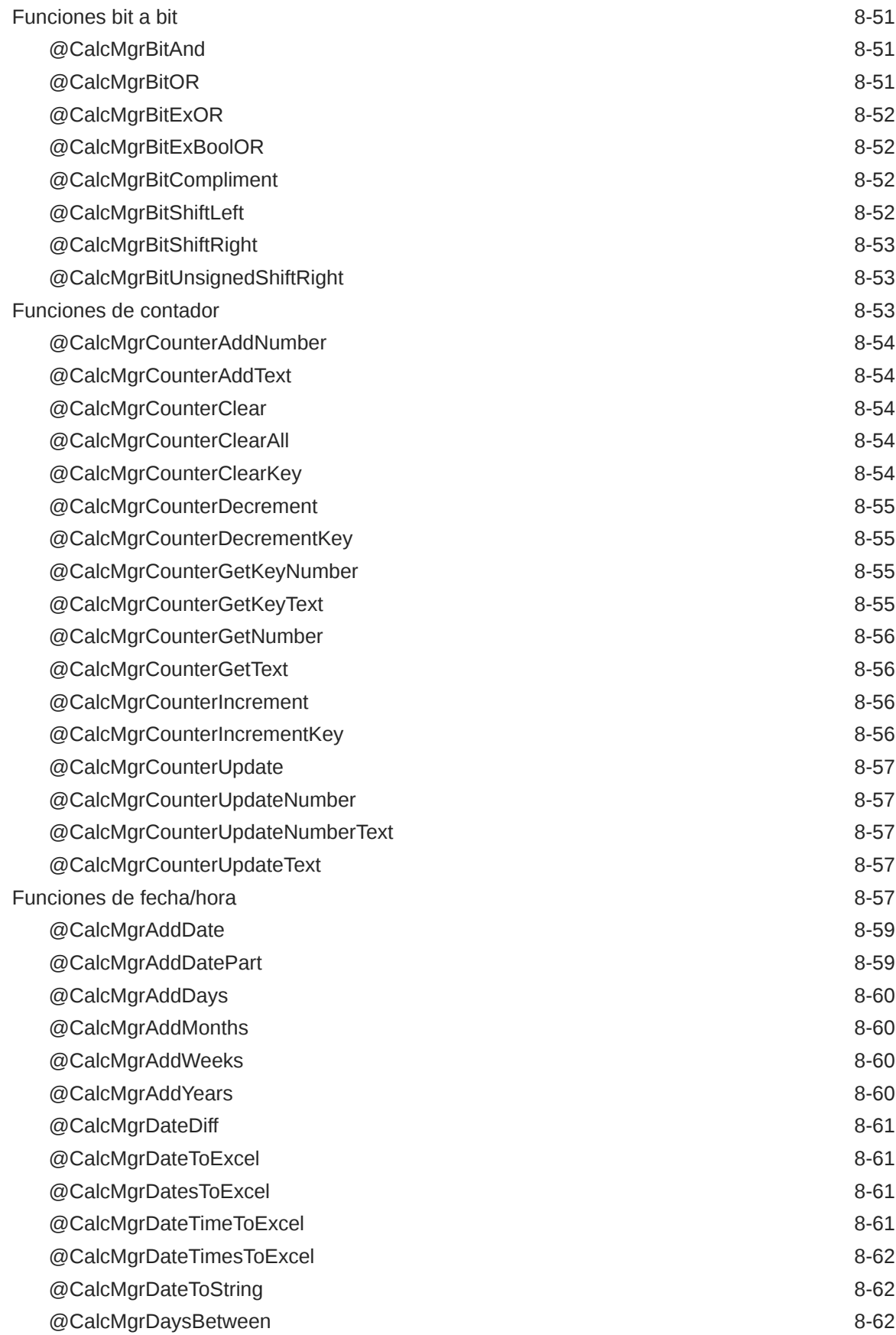

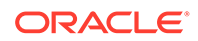

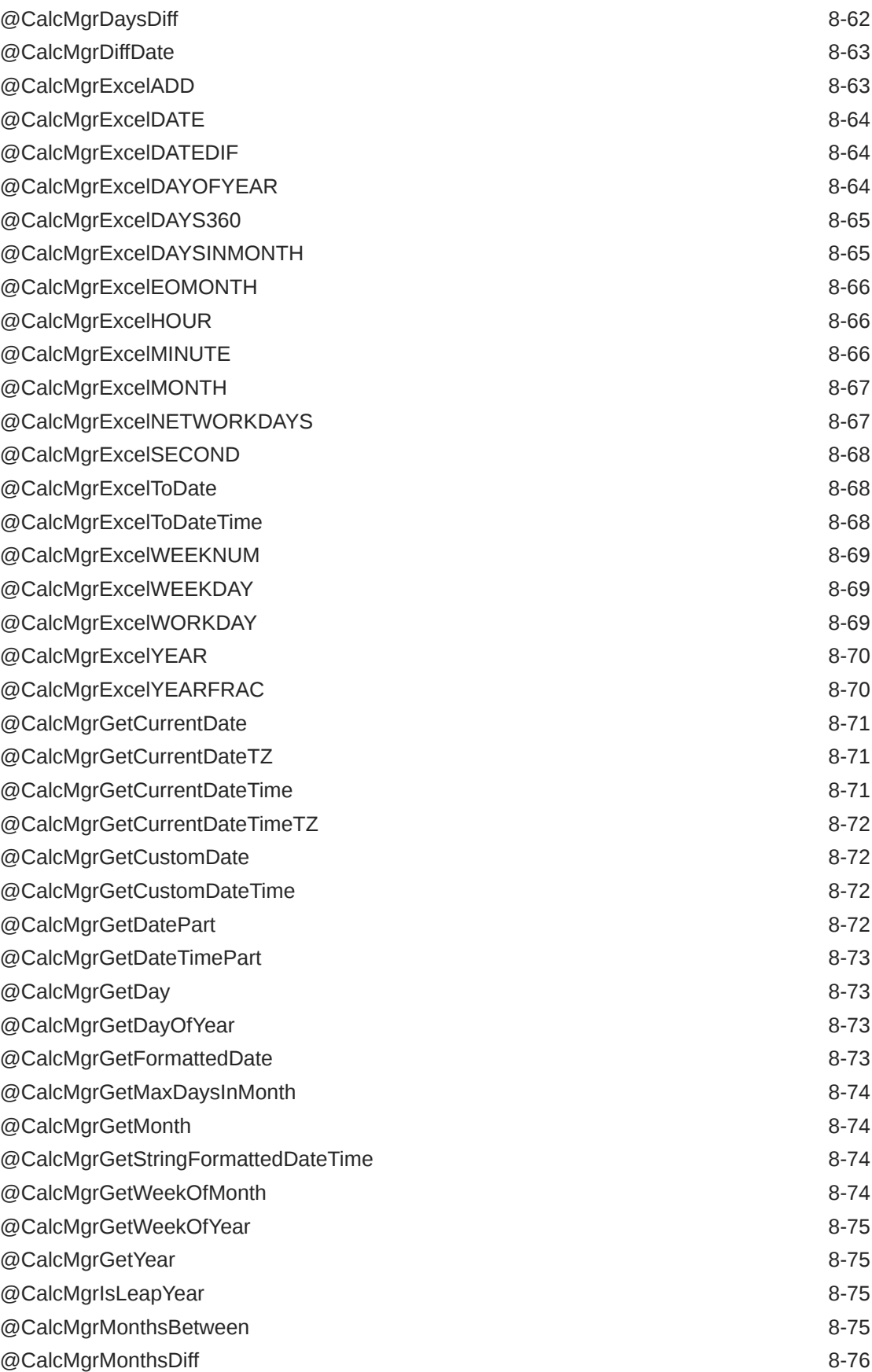

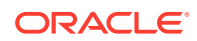

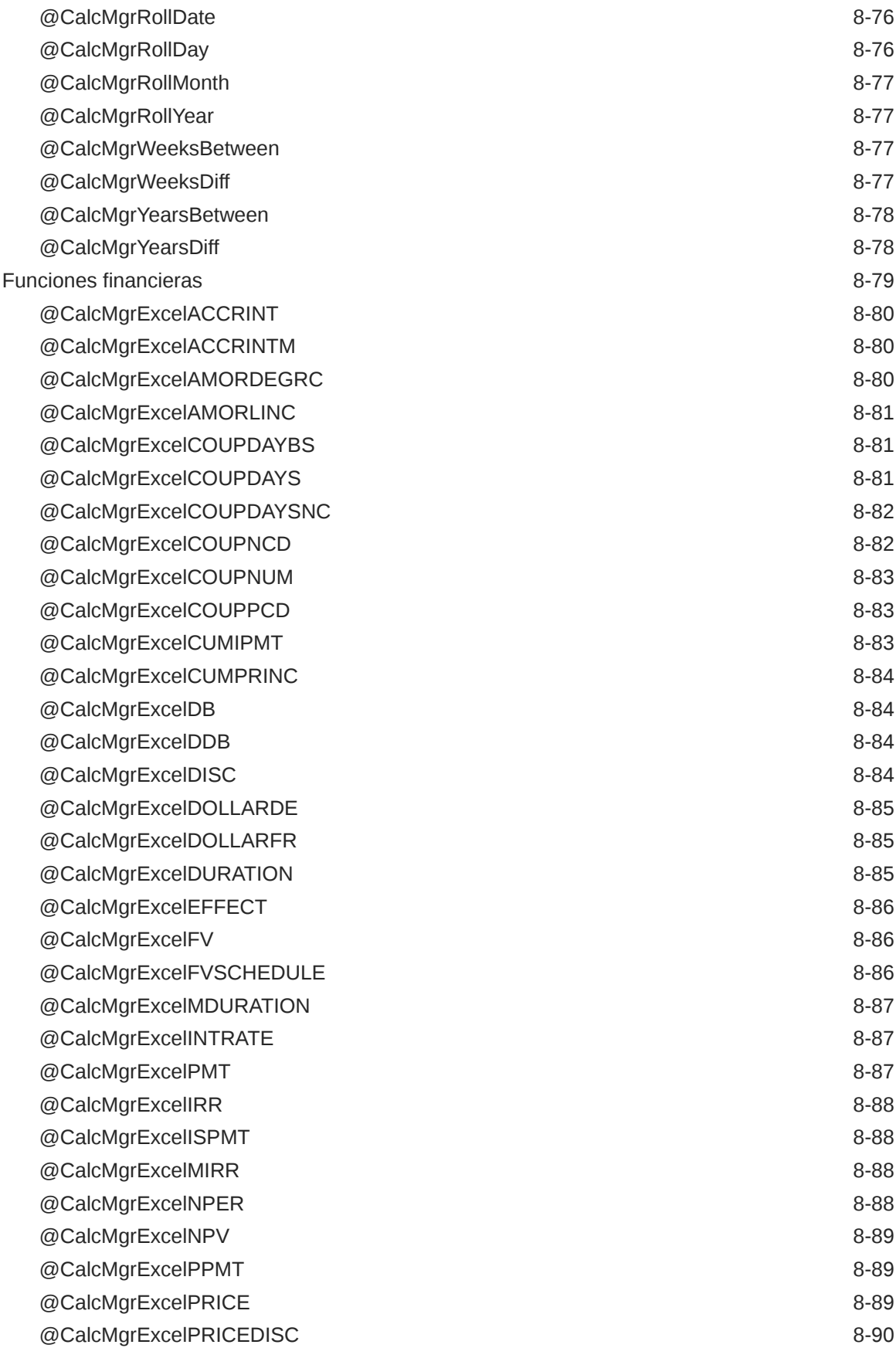

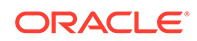

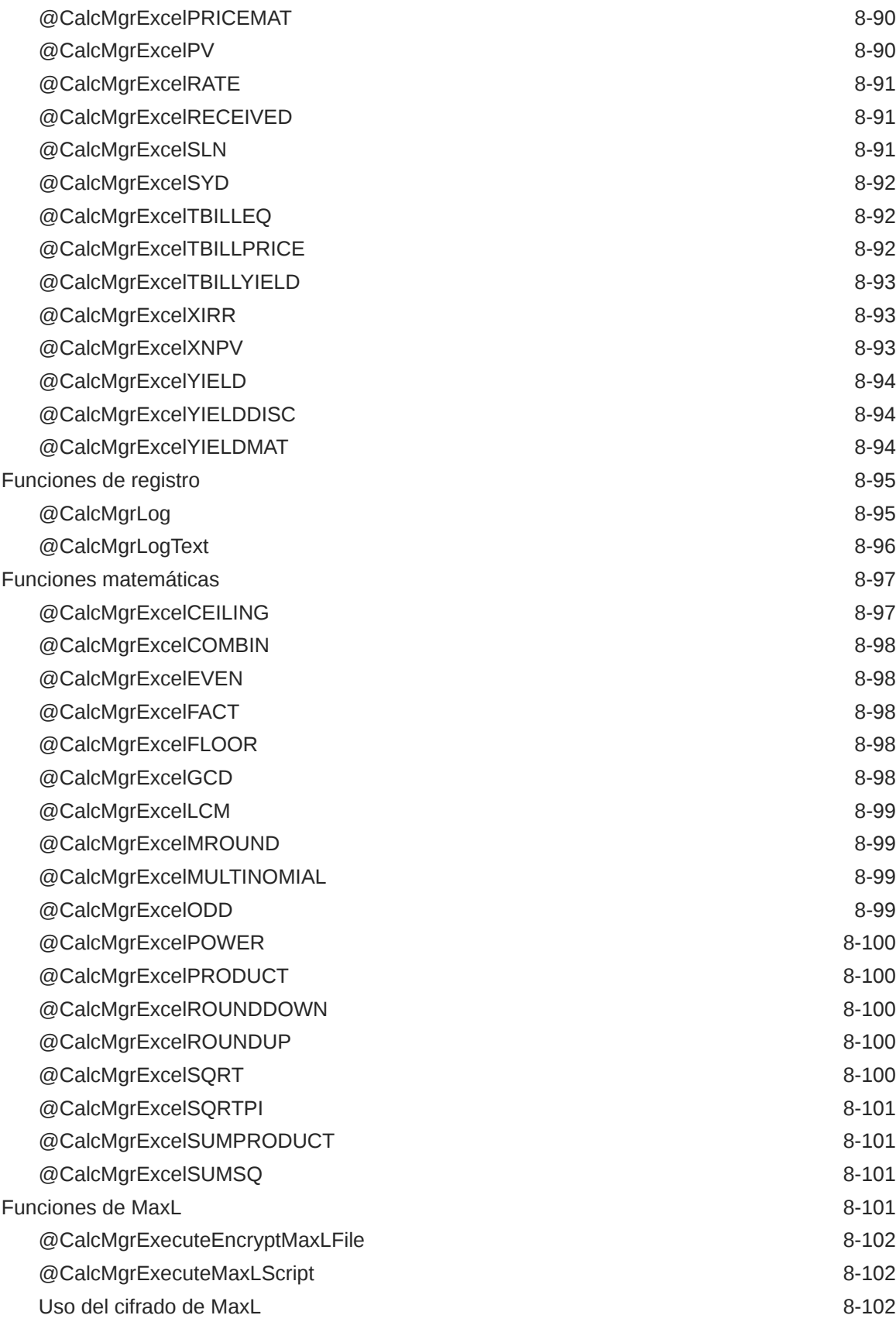

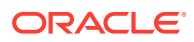

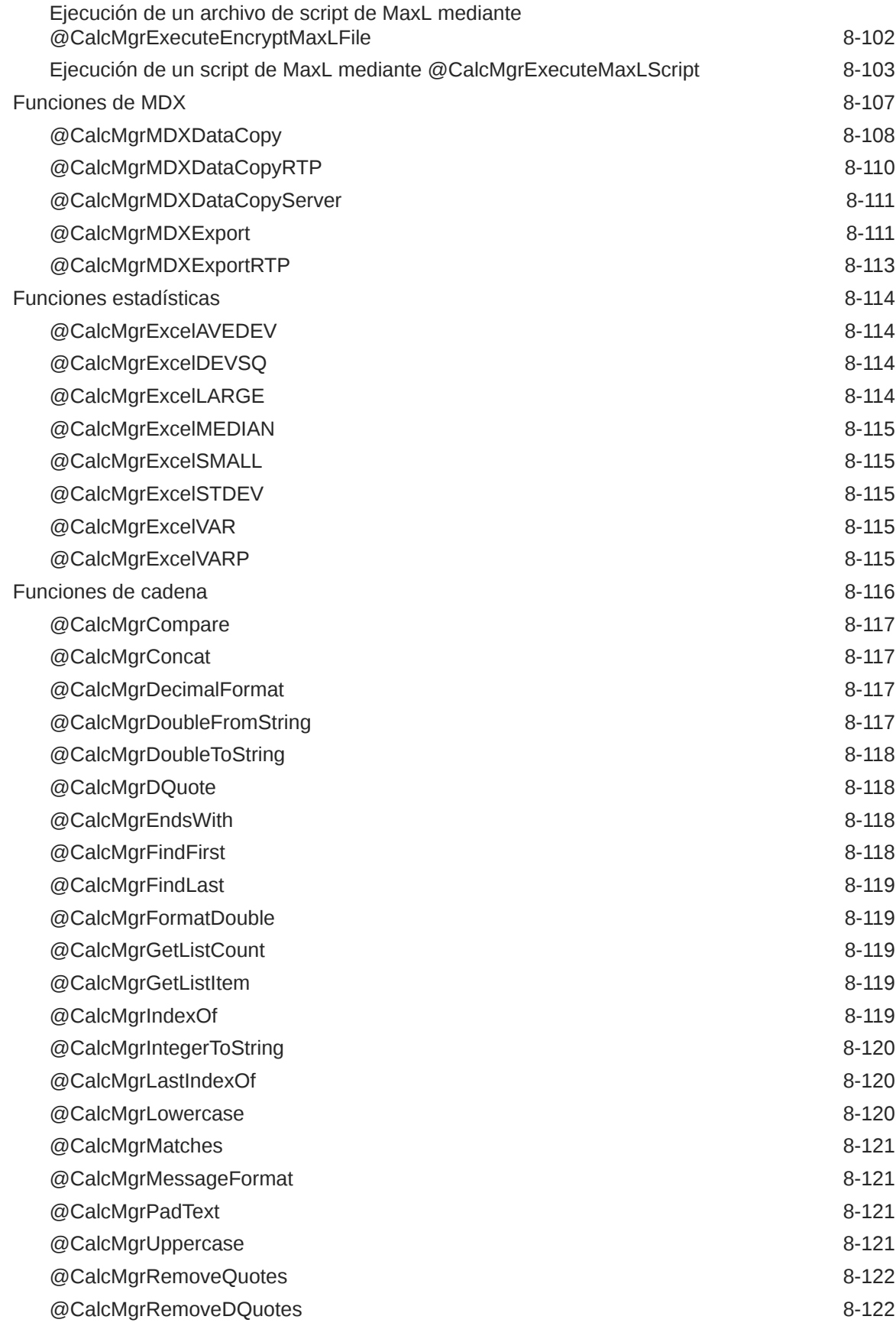

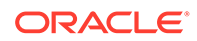

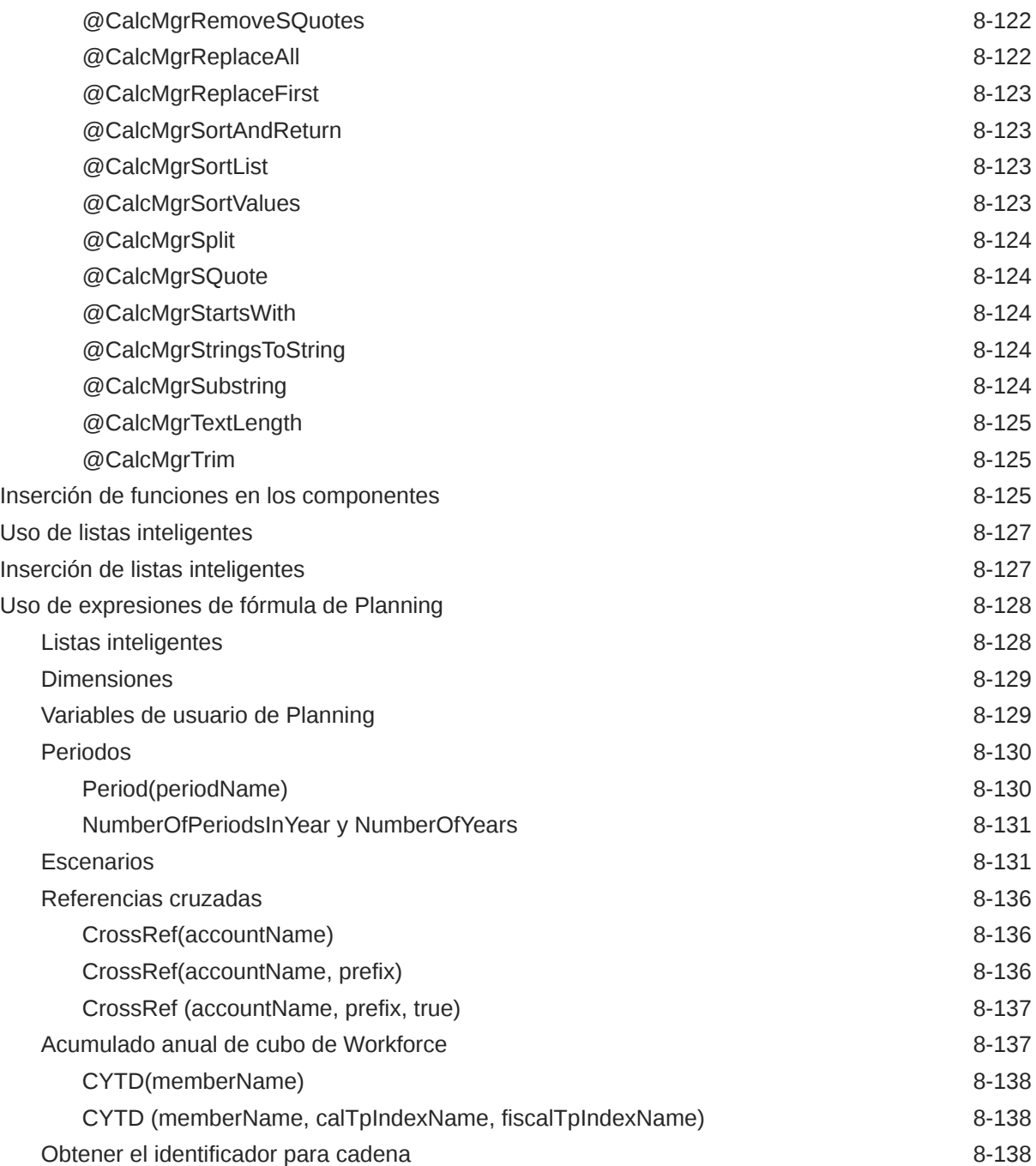

# 9 [Validación y despliegue](#page-359-0)

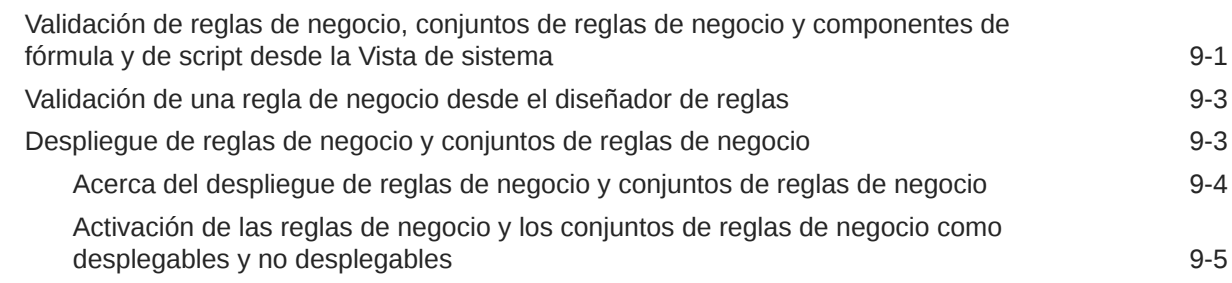

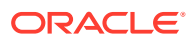

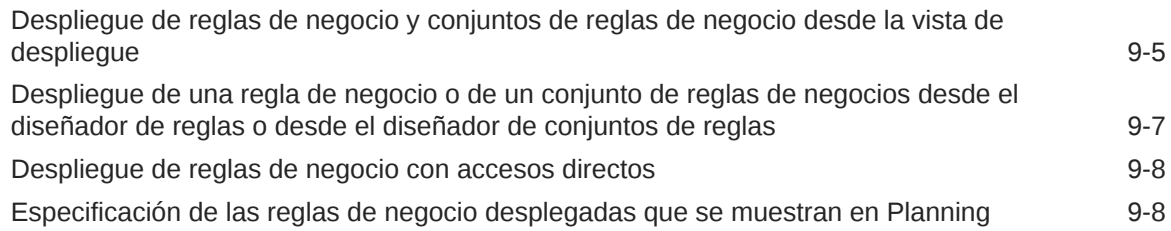

### 10 [Inicio de reglas de negocio](#page-367-0)

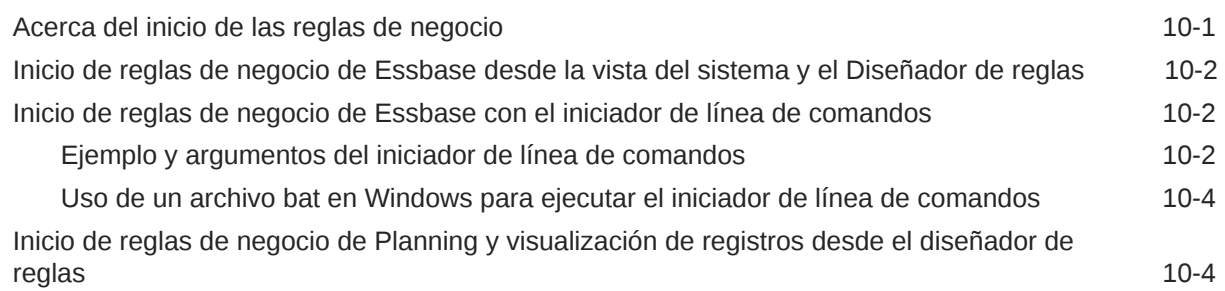

### 11 [Exportación e importación de reglas de negocio, conjuntos de reglas de](#page-372-0) [negocio, plantillas y componentes de fórmula y script](#page-372-0)

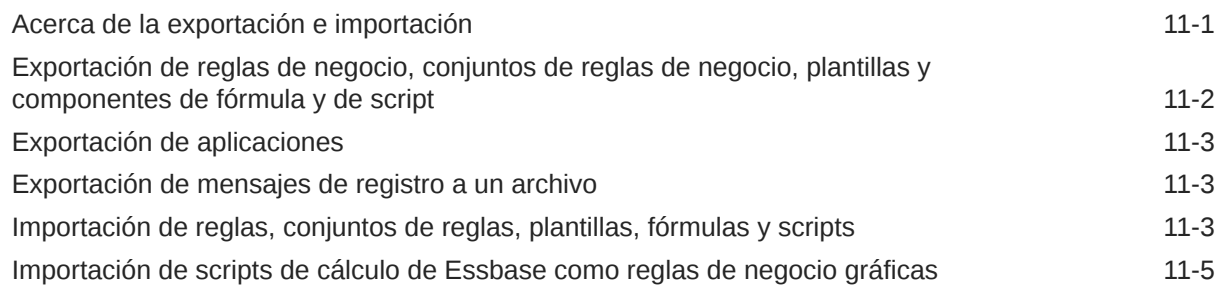

### 12 [Administración de servidores, aplicaciones y bases de datos de](#page-378-0) [Essbase para aplicaciones de Planning](#page-378-0)

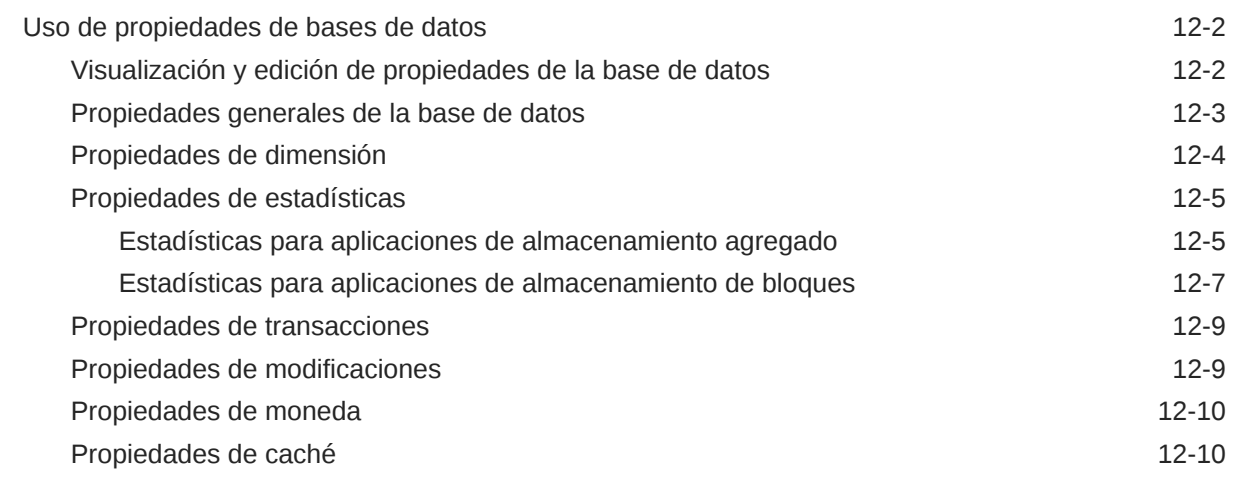

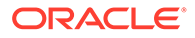

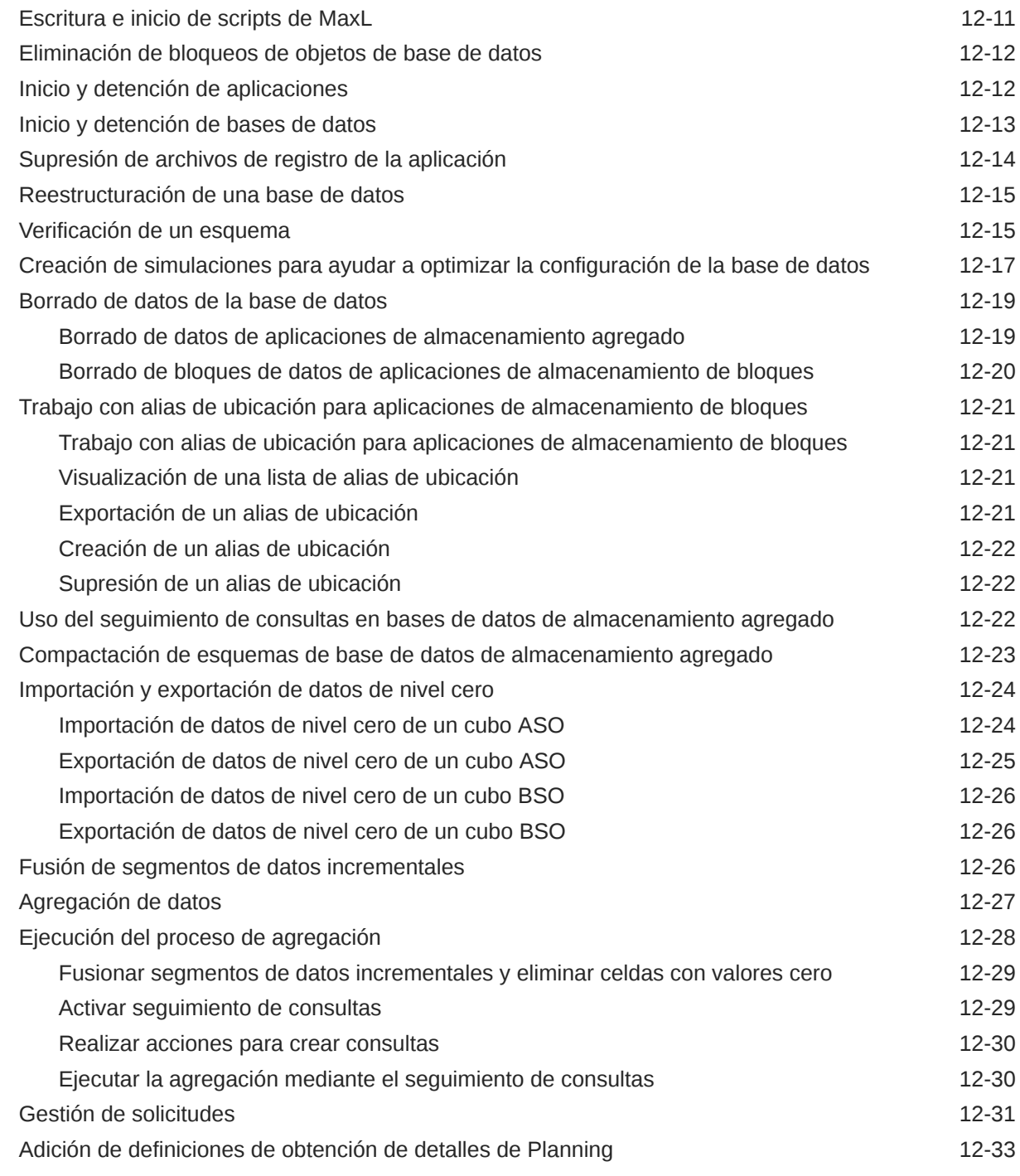

A [Uso de las funciones de administrador](#page-412-0)

Transición a Calculation Manager **A-1** 

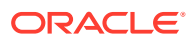

# <span id="page-18-0"></span>Accesibilidad a la documentación

Para obtener información acerca del compromiso de Oracle con la accesibilidad, visite el sitio web del Programa de Accesibilidad de Oracle en [http://www.oracle.com/pls/topic/lookup?](http://www.oracle.com/pls/topic/lookup?ctx=acc&id=docacc) [ctx=acc&id=docacc](http://www.oracle.com/pls/topic/lookup?ctx=acc&id=docacc).

#### **Acceso a Oracle Support**

Los clientes de Oracle que hayan adquirido soporte disponen de acceso a soporte electrónico a través de My Oracle Support. Para obtener información, visite [http://](http://www.oracle.com/pls/topic/lookup?ctx=acc&id=info) [www.oracle.com/pls/topic/lookup?ctx=acc&id=info](http://www.oracle.com/pls/topic/lookup?ctx=acc&id=info) o [http://www.oracle.com/pls/topic/lookup?](http://www.oracle.com/pls/topic/lookup?ctx=acc&id=trs) [ctx=acc&id=trs](http://www.oracle.com/pls/topic/lookup?ctx=acc&id=trs) si tiene problemas de audición.

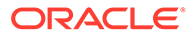

# <span id="page-19-0"></span>Comentarios sobre la documentación

Para hacernos llegar sus comentarios sobre esta documentación, haga clic en el botón Comentarios en la parte inferior de la página de cualquier tema de Oracle Help Center. También puede enviar un correo electrónico a epmdoc\_ww@oracle.com.

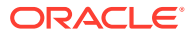

# <span id="page-20-0"></span>1 Descripción general de Calculation Manager

#### **Consulte también:**

- Acerca de Calculation Manager Use Oracle Hyperion Calculation Manager para crear, validar, desplegar e iniciar cálculos que resuelvan problemas de negocio.
- [Servicios que utilizan Calculation Manager](#page-21-0) Varios servicios de Enterprise Performance Management Cloud utilizan Oracle Hyperion Calculation Manager.
- [Cómo afectan los roles a las tareas que puede realizar en Calculation Manager](#page-21-0) El rol que se le ha asignado en Oracle Hyperion Shared Services determina con qué reglas, conjuntos de reglas, componentes y plantillas puede trabajar, y lo que puede hacer con ellos en Oracle Hyperion Calculation Manager.
- [Inicio de Calculation Manager](#page-22-0) Inicie Oracle Hyperion Calculation Manager para crear reglas, conjuntos de reglas, componentes y plantillas.
- [Visualización de objetos en Calculation Manager](#page-22-0) Las vistas permiten ver los objetos de Oracle Hyperion Calculation Manager en diferentes contextos.
- [Personalización de las columnas de una vista](#page-23-0) Puede personalizar las columnas que se muestran en cada vista, así como el orden en que lo hacen.
- [Filtrado de objetos](#page-24-0) Filtre objetos en Oracle Hyperion Calculation Manager en Vista de sistema o en Vista de filtro.
- [Uso de consultas para filtrar objetos](#page-24-0) En Vista de filtro, después de filtrar los objetos, puede utilizar consultas para delimitar más los objetos que se muestran.
- [Visualización de la imagen gráfica de una regla, un componente o una plantilla](#page-24-0) Las reglas, los componentes y las plantillas se muestran gráficamente en un diagrama de flujo en Diseñador de reglas y Diseñador de plantillas.

# Acerca de Calculation Manager

Use Oracle Hyperion Calculation Manager para crear, validar, desplegar e iniciar cálculos que resuelvan problemas de negocio.

Puede crear los tipos siguientes de objetos en los cálculos:

- **Reglas**: Objetos que contienen componentes, plantillas y otras reglas
- **Conjuntos de reglas**: Objetos que contienen dos o más reglas de negocio que se pueden calcular de forma simultánea o secuencial

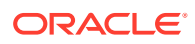

- <span id="page-21-0"></span>• **Componentes**: Objetos que contienen fórmulas, scripts, condiciones, rangos de miembros y datos, bucles fijos y peticiones de datos en tiempo de diseño. (Los componentes no se pueden desplegar.)
- **Plantillas**: Objetos que se pueden utilizar en las reglas de negocio para realizar cálculos o un conjunto de cálculos

### Servicios que utilizan Calculation Manager

Varios servicios de Enterprise Performance Management Cloud utilizan Oracle Hyperion Calculation Manager.

- Enterprise Planning and Budgeting Cloud
- Planning and Budgeting Cloud
- Financial Consolidation y Financial Close en la nube

# Cómo afectan los roles a las tareas que puede realizar en Calculation Manager

El rol que se le ha asignado en Oracle Hyperion Shared Services determina con qué reglas, conjuntos de reglas, componentes y plantillas puede trabajar, y lo que puede hacer con ellos en Oracle Hyperion Calculation Manager.

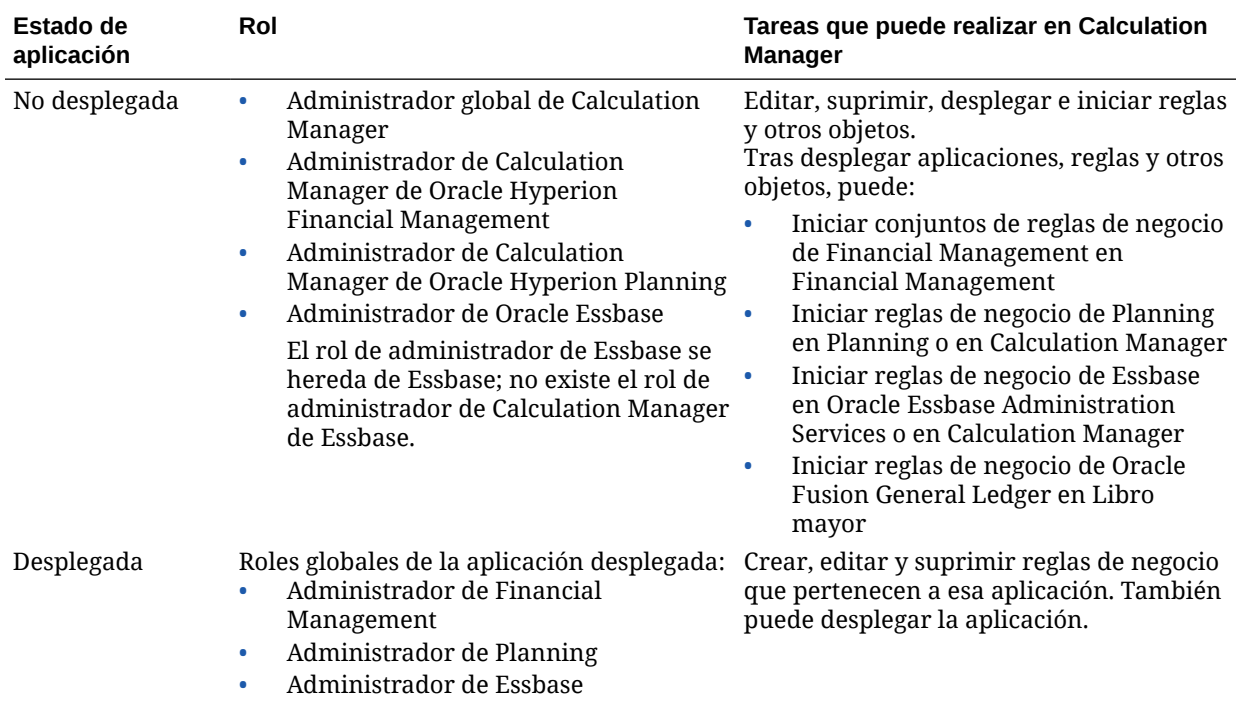

#### **Tabla 1-1 Roles y su función en Calculation Manager**

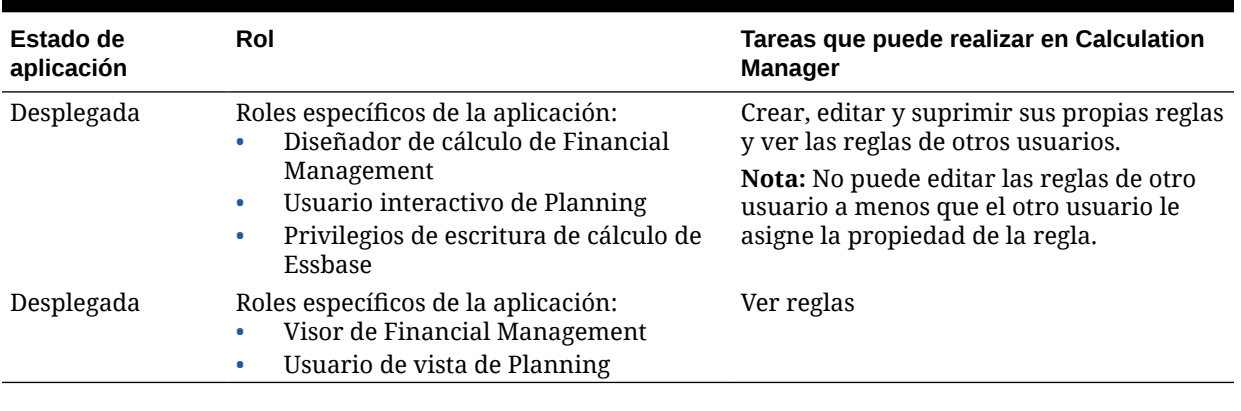

#### <span id="page-22-0"></span>**Tabla 1-1 (Continuación) Roles y su función en Calculation Manager**

#### **Nota:**

Para obtener más información sobre los roles y la seguridad, consulte *Oracle Enterprise Performance Management System User Security Administration Guide*.

### Inicio de Calculation Manager

Inicie Oracle Hyperion Calculation Manager para crear reglas, conjuntos de reglas, componentes y plantillas.

Para iniciar Calculation Manager:

- **1.** Abra Oracle Hyperion Enterprise Performance Management Workspace.
- **2.** Seleccione **Navegar**, luego **Administrar** y, a continuación, **Calculation Manager**.

### Visualización de objetos en Calculation Manager

Las vistas permiten ver los objetos de Oracle Hyperion Calculation Manager en diferentes contextos.

Cuando se encuentra en una vista, puede utilizar las opciones del menú **Ver** para personalizar las columnas que se muestran y el orden en que se muestran.

Al iniciar Calculation Manager, se muestra de manera automática **Vista de sistema**. Para cambiar de vista, seleccione una en la lista desplegable que hay junto a **Seleccionar vista**.

Calculation Manager incluye las siguientes vistas:

• **Vista de sistema**: Es la vista predeterminada que se muestra al iniciar Calculation Manager. En ella se enumeran todas las aplicaciones y todos los objetos a los que tiene acceso.

Los privilegios de acceso están determinados por la función que se le asigna al usuario en Oracle Hyperion Shared Services. Los privilegios de acceso se asignan por aplicación.

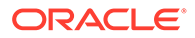

<span id="page-23-0"></span>• **Vista personalizada**: Permite crear carpetas y agregarles objetos para crear la vista que desee.

Para crear una carpeta en **Vista personalizada**:

- **1.** En el panel derecho, haga clic con el botón derecho en una aplicación y, a continuación, seleccione **Nuevo** y **Carpeta**.
- **2.** En **Nueva carpeta**, introduzca un nombre para la carpeta y, a continuación, haga clic en **Aceptar**.
- **3.** Agregue objetos a la carpeta arrastrándolos desde el panel **Objetos existentes** y soltándolos en la carpeta.
- **Vista de despliegue**: Se muestran, por tipo de aplicación y aplicación, las reglas y los conjuntos de reglas que se pueden desplegar, así como su estado de despliegue y validación. Puede seleccionar las reglas y los conjuntos de reglas que desea que sean desplegables y, a continuación, desplegar los objetos en las aplicaciones.

El despliegue de una o más reglas, o de uno o más conjuntos de reglas en una aplicación se denomina despliegue parcial; el despliegue de todas las reglas y todos los conjuntos de reglas en una aplicación se denomina despliegue total.

• **Vista de filtro**: Permite filtrar los objetos que se muestran.

Puede definir las opciones de filtro en el cuadro de diálogo **Filtro** y, a continuación, utilizar una consulta para delimitar más el filtro.

### Personalización de las columnas de una vista

Puede personalizar las columnas que se muestran en cada vista, así como el orden en que lo hacen.

Para personalizar las columnas en una vista, realice una de estas acciones:

- Seleccione **Ver**, **Columnas** y, a continuación, seleccione las columnas que se deben mostrar. Para reordenar las columnas, seleccione **Ver**, **Reordenar columnas** y, a continuación, seleccione el orden de las columnas.
- Seleccione **Ver**, **Columnas** y, a continuación, **Gestionar columnas**. En el cuadro de diálogo **Gestionar columnas**, seleccione las columnas que se deben mostrar y el orden en que deben hacerlo.

#### **Nota:**

En Oracle Financials Cloud, hay una nueva función "Desbloquear" para columnas. Esta columna no se muestra de manera predeterminada. Desbloquear permite que un administrador desbloquee un objeto que otro administrador ha bloqueado.

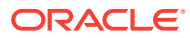

### <span id="page-24-0"></span>Filtrado de objetos

Filtre objetos en Oracle Hyperion Calculation Manager en Vista de sistema o en Vista de filtro.

Puede filtrar objetos por tipo de aplicación, aplicación, tipo de cálculo, tipo de plan, base de datos, tipo de objeto (reglas de negocio, conjuntos de reglas de negocio, componentes de fórmula y script y plantillas) y estado de despliegue o validación.

Para filtrar objetos:

- **1.** En **Vista de sistema** o **Vista de filtro**, haga clic en  $\boxed{Y}$ .
- **2.** En el cuadro de diálogo **Filtro**, introduzca la información solicitada y, a continuación, haga clic en **Aceptar**.

### Uso de consultas para filtrar objetos

En Vista de filtro, después de filtrar los objetos, puede utilizar consultas para delimitar más los objetos que se muestran.

Para utilizar consultas para filtrar objetos:

- **1.** En **Vista de filtro**, haga clic en  $\overline{Y}$  y, a continuación, introduzca la información en el cuadro de diálogo **Filtro**.
- **2.** Haga clic en **para mostrar cuadros de texto encima de las columnas.**
- **3.** En los cuadros de texto de encima de las columnas, introduzca una consulta para delimitar más el filtro.

No puede utilizar comodines ni cadenas de texto parcial. Para buscar un tipo de plan, introduzca los primeros caracteres de la primera palabra. Por ejemplo, si un tipo de plan se denomina "Plan1" e introduce "la" en la consulta, solo se muestran los objetos que empiecen por "La". En este ejemplo, para obtener el resultado deseado, debe introducir "Pl" para que se muestren todos los tipos de plan que empiecen por "Pl".

#### **Nota:**

También puede utilizar consultas para filtrar objetos en Diseñador de variables.

# Visualización de la imagen gráfica de una regla, un componente o una plantilla

Las reglas, los componentes y las plantillas se muestran gráficamente en un diagrama de flujo en Diseñador de reglas y Diseñador de plantillas.

Al abrir una regla o plantilla, puede seleccionar sus componentes (por ejemplo, fórmulas, scripts, condiciones, rangos y bucles) en el diagrama de flujo para ver sus detalles.

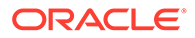

Asimismo, puede aumentar o reducir el tamaño del diagrama de flujo para ver u ocultar detalles de los componentes.

Cuando se selecciona un componente en el diagrama de flujo, sus propiedades, sus usos y otros datos se muestran en separadores debajo del diagrama de flujo. Al desplazarse por los componentes, los separadores del diagrama de flujo cambian.

Por ejemplo, si abre una regla de negocio que contiene un componente de fórmula y un componente de script, y selecciona el componente de fórmula en el diagrama de flujo, las propiedades de la fórmula (nombre, descripción, aplicación y tipo de aplicación) se muestran en los separadores situados bajo el diagrama de flujo. Si, a continuación, selecciona el componente de script en el diagrama de flujo, se muestran el texto, las propiedades y los usos del componente de script en los separadores situados bajo el diagrama de flujo.

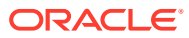

# <span id="page-26-0"></span> $\overline{\phantom{a}}$ Diseño de reglas de negocio

#### **Consulte también:**

- [Acerca de las reglas de negocio](#page-27-0) Oracle Hyperion Calculation Manager permite crear, validar, desplegar y administrar reglas de negocio multidimensionales sofisticadas.
- [Creación de una regla de negocio](#page-28-0) Una regla de negocio es un objeto de Oracle Hyperion Calculation Manager que consta de cálculos agrupados en componentes.
- [Apertura de una regla de negocio](#page-33-0) Las reglas de negocio se abren desde la vista de sistema que se muestra de forma predeterminada al abrir Oracle Hyperion Calculation Manager.
- [Edición de una regla de negocio](#page-34-0) Puede editar la estructura de una regla de negocio agregando, eliminando o cambiando sus componentes (incluidos fórmulas, scripts, condiciones, rangos y bucles).
- [Edición de una regla de negocio en modo script](#page-35-0) Puede editar el script de una regla de negocio.
- [Almacenamiento de reglas de negocio](#page-38-0) Guarde las reglas de negocio en la aplicación y el tipo de aplicación para los que se crearon.
- [Ejecución de una regla de negocio](#page-39-0) Debe abrir la regla de negocio antes de ejecutarla.
- [Copia de reglas de negocio](#page-39-0) Puede copiar una regla de negocio en otra aplicación y otro tipo de plan.
- [Búsqueda en reglas de negocio](#page-40-0) Busque una cadena de texto en un script de regla de negocio. Busque y reemplace texto en una regla de negocio gráfica.
- [Impresión de una regla de negocio](#page-41-0) Puede imprimir las propiedades de una regla de negocio, su diagrama de flujo y los detalles de sus componentes.
- [Supresión de una regla de negocio](#page-41-0) Puede suprimir una regla de negocio únicamente si no la utilizan otras reglas o conjuntos de reglas.
- [Definición de dimensiones comunes en los componentes de regla de negocio](#page-42-0) Defina dimensiones comunes abriendo la regla de negocio y seleccionando los miembros, las variables y las funciones que son comunes para cada dimensión.
- [Analizar y depuración de reglas de negocio](#page-42-0) Analice una regla de negocio ejecutando la regla y capturando información estadística. Depure una regla de negocio ejecutando la regla y examinando su script.
- [Carga de las reglas de negocio predefinidas de Workforce Planning, Capital Asset](#page-49-0) [Planning y Human Capital Management](#page-49-0)
- [Creación de un acceso directo a una regla de negocio](#page-49-0)

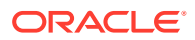

- <span id="page-27-0"></span>• [Actualización de reglas de negocio y conjuntos de reglas de negocio](#page-50-0) En la vista del sistema, la vista personalizada y la vista de despliegue, puede refrescar cualquier nivel de la lista de aplicaciones.
- [Visualización de los usos de una regla o un conjunto de reglas de negocio](#page-51-0) Muestre las reglas, las plantillas y los conjuntos de reglas que estén utilizando una regla de negocio o un conjunto de reglas de negocio.
- [Cambio del propietario de un objeto](#page-51-0)

### Acerca de las reglas de negocio

Oracle Hyperion Calculation Manager permite crear, validar, desplegar y administrar reglas de negocio multidimensionales sofisticadas.

Las reglas de negocio suelen crearse para lo siguiente:

- Asignar costes entre entidades
- Modelar ingresos
- Modelar gastos
- Preparar una hoja de balance
- Calcular el flujo de efectivo
- Calcular los ajustes de conversión de moneda
- Calcular el interés de grupo y minoritario
- Calcular impuestos diferidos

Antes de crear una regla de negocio, debería familiarizarse con el esquema de base de datos y la aplicación con la que está trabajando. Si dispone de esta información, le resultará más fácil crear reglas de negocio de forma más eficiente. Asimismo, debería tener en cuenta las cuestiones siguientes acerca de los datos:

- El modo en que se almacenan y agregan los datos
- El nivel en el que se cargan los datos en la base de datos
- Orden de cálculo
- Suposiciones clave que determinan los cálculos

Puede crear reglas de negocio mediante componentes como, por ejemplo, fórmulas, scripts, bucles, rangos de datos y miembros, plantillas y variables, incluidas las variables de petición de datos en tiempo de ejecución. (Consulte [Uso de componentes](#page-111-0) [para diseñar reglas de negocio y plantillas\)](#page-111-0).

Al crear reglas de negocio, puede dejar abiertos los componentes, las plantillas y las variables con los que trabaja. Calculation Manager muestra estos objetos en una interfaz con separadores para que se pueda desplazar fácilmente por ellos mientras crea las reglas. Puede haber hasta diez separadores abiertos. Para conseguir un rendimiento óptimo, sin embargo, no debe abrir más de diez objetos al mismo tiempo.

Para iniciar una regla de negocio en Oracle Hyperion Planning, el administrador debe otorgar a la regla privilegios de inicio.

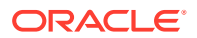

#### <span id="page-28-0"></span>**Nota:**

Asimismo, puede crear un conjunto de reglas de negocio de dos o más reglas relacionadas (o conjuntos de reglas) que puede iniciar de forma simultánea o secuencial. Consulte [Diseño de conjuntos de reglas de negocio](#page-53-0).

#### **Nota:**

No necesita privilegios de inicio para iniciar una regla de negocio en Oracle Hyperion Financial Management.

## Creación de una regla de negocio

Una regla de negocio es un objeto de Oracle Hyperion Calculation Manager que consta de cálculos agrupados en componentes.

Una regla puede contener uno o varios componentes, plantillas o reglas.

Puede crear reglas de negocio para las aplicaciones a las que tiene acceso. Su capacidad para crear reglas viene determinada por el rol que se le haya asignado. (Consulte *Oracle Enterprise Performance Management System User Security Administration Guide*).

Las reglas se representan de forma gráfica en un diagrama de flujo en el que se pueden arrastrar y soltar componentes para diseñar la regla.

Para crear una regla de negocio:

- **1.** Realice una de estas acciones:
	- En **Vista de sistema**, **Vista personalizada**, **Vista de despliegue** o **Vista de filtro**,

haga clic en y, a continuación, introduzca la información en el cuadro de diálogo **Objeto nuevo**. Asegúrese de seleccionar **Regla** como valor de **Tipo de objeto**.

• En **Vista de sistema**, haga clic con el botón derecho en **Reglas**, seleccione **Nuevo** y, a continuación, introduzca la información en el cuadro de diálogo **Nueva regla**.

#### **Nota:**

No se permiten los siguientes caracteres en el nombre de la regla: '\r', '\n', '\t', '\f', '\b', '<', '>', '(', ')', '"', '\\', '{', '}', '[', ']', '\*', '?'

**2.** En Diseñador de reglas, seleccione los objetos en **Objetos nuevos** y **Objetos existentes** y, a continuación, suéltelos en el diagrama de flujo entre **Comienzo** y **Fin**.

Tenga en cuenta lo siguiente:

• Al arrastrar un componente de fórmula o script existente al diagrama de flujo, la fórmula o el script se convierte en un objeto compartido de forma predeterminada. Si no desea que sea compartido, desactive la casilla de verificación **Compartido** en el separador **Propiedades** del componente de fórmula o script. Consulte [Uso](#page-188-0) [compartido de componentes de script y de fórmula.](#page-188-0)

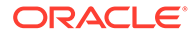

Para ver un componente de script en formato gráfico, haga clic con el botón derecho en el componente de script en el diagrama de flujo y, a continuación, seleccione **Convertir en gráfico**.

Un componente de script se convierte a su formato gráfico solo si el script es válido. Para deshacer la conversión en un formato gráfico, haga clic con el botón derecho en el componente de script y, a continuación, seleccione **Deshacer**.

- Puede crear objetos como, por ejemplo, fórmulas y scripts independientemente de la regla y agregarlos a esta última más adelante.
- Para trabajar con un regla de negocio en su formato no gráfico (su formato de script), haga clic en la lista desplegable junto a **Diseñador** y, a continuación, seleccione **Editar script** (consulte [Edición de una regla de negocio en modo](#page-35-0) [script\)](#page-35-0).
- **3.** Introduzca las **propiedades** para la regla.

Las propiedades cambian a medida que se agregan componentes a la regla y se desplaza por los componentes en el diagrama de flujo. Para introducir las propiedades de un componente concreto, seleccione el componente en el diagrama de flujo.

Se muestran las siguientes propiedades al seleccionar **Comienzo** o **Fin** en el diagrama de flujo.

- **Generales**: Nombre, descripción y comentarios
- **Ubicación**: Aplicación y tipo de plan
- **Opciones**: Opciones específicas de la aplicación actual

#### **Tabla 2-1 Opciones de Planning**

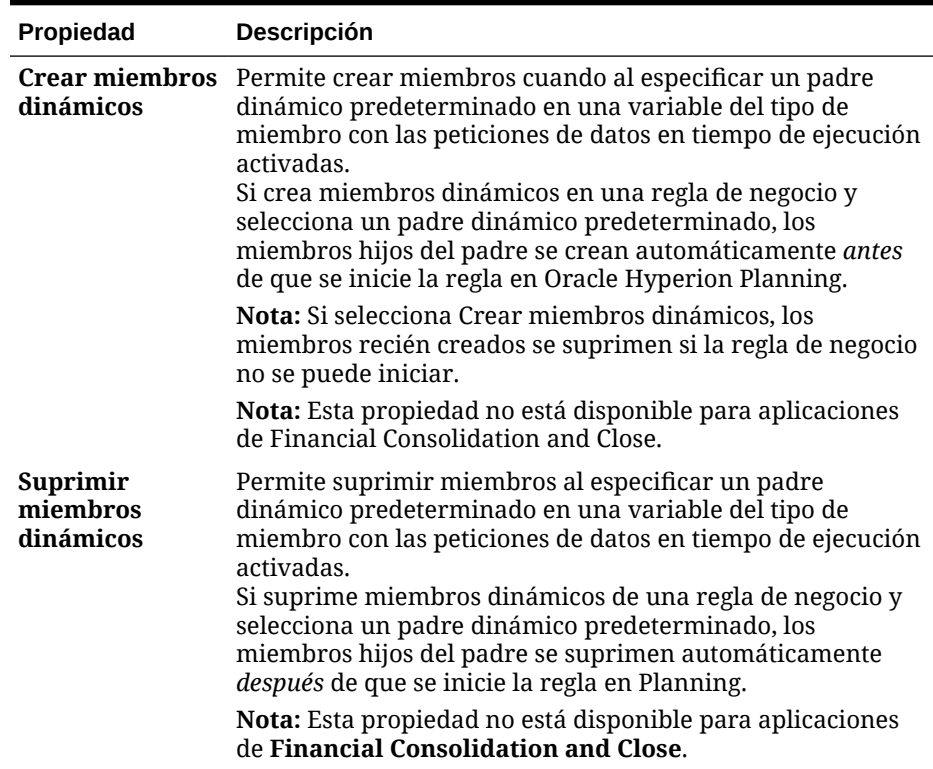

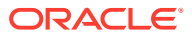

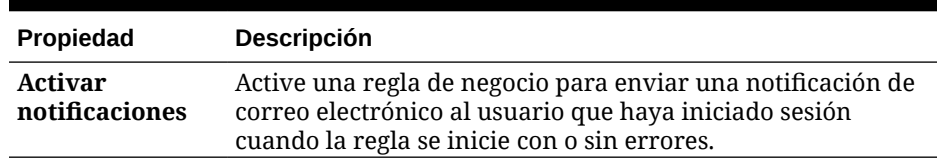

#### **Tabla 2-1 (Continuación) Opciones de Planning**

#### **Tabla 2-2 Opciones de Financial Management**

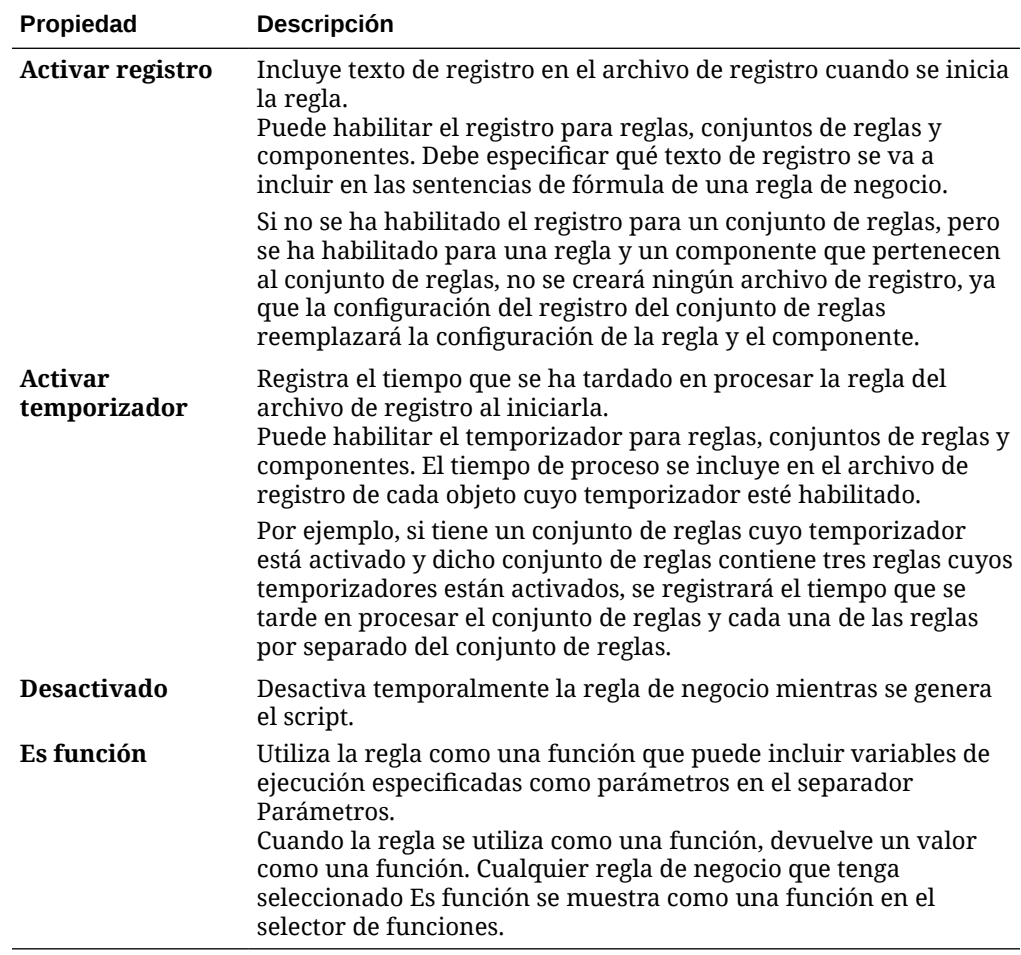

#### **Tabla 2-3 Opciones de libro mayor**

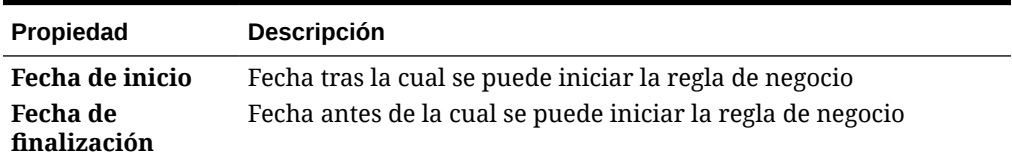

**4.** Introduzca o revise la información de los siguientes separadores del diseñador de reglas:

• **Rango global**: Defina las dimensiones comunes en los componentes de regla de negocio.

Consulte [Definición de dimensiones comunes en los componentes de regla de](#page-42-0) [negocio](#page-42-0).

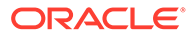

• **Variables**: Revise y defina la información sobre las variables utilizadas en la regla de negocio.

El separador Variables solo se muestra cuando la regla de negocio contiene valores de petición de datos en tiempo de ejecución.

Para reglas que no sean Groovy, las variables de tipo *miembro* o *miembros* son los únicos tipos de variable que se admiten para cubos de Planning de tipo *Opción de almacenamiento agregado* (ASO).

• **Script**: Permite ver el script generado para la regla.

No puede realizar cambios en esta pestaña. Para realizar cambios en el script, seleccione **Editar script** en la lista desplegable junto a **Diseñador**.

La posibilidad de ver y editar el script de una regla de negocio solo está disponible para el almacenamiento de bloques de Oracle Hyperion Financial Management, Planning y Oracle Essbase.

• **Usos**: Permite ver las reglas y los conjuntos de reglas que utilizan la regla.

No puede modificar la información de este separador. De forma predeterminada, ninguna regla ni ningún conjunto de reglas utiliza una regla cuando ésta se crea.

• **Parámetros**: seleccione las variables de ejecución que se van a utilizar como parámetros.

Consulte [Selección de variables de ejecución para utilizarlas como](#page-32-0) [parámetros.](#page-32-0)

- **Errores y advertencias**: haga clic en **para executar el diagnóstico de** script para la regla de negocio. Al hacerlo, Calculation Manager analiza el script de la regla de negocio y muestra una de las siguientes opciones:
	- Errores de validación, si la regla no se valida.

Para corregir un error de validación, haga clic con el botón derecho en el error y, a continuación, seleccione **Mostrar en script** o **Mostrar en diseñador**. Cuando selecciona **Mostrar en diseñador**, Calculation Manager muestra el componente con el error, donde puede realizar los cambios necesarios, guardar la regla y volver a ejecutar el diagnóstico de script. Para editar el componente, debe estar en la vista Diseñador.

– Resumen, Advertencias y Bloques, si la regla se valida.

Haga clic en un elemento de advertencia o bloque y, a continuación, seleccione **Mostrar en script** o **Mostrar en diseñador**. Solo puede editar los componentes en la vista Diseñador.

- **Resumen**: Estadísticas como el número de celdas de datos del cálculo, el número de validaciones de datos y el número de dimensiones utilizadas incorrectamente.
- \* **Advertencias**: Información como, por ejemplo, si se han especificado todas las dimensiones ligeras para referencias de celda, si una celda hace referencia a miembros ligeros y si una asignación hace referencia a miembros de dimensiones ligeras en distintos bloques de datos.
- \* **Bloques**: información como, por ejemplo, "¿cuál es el número potencial y estimado de bloques a los que podría afectar cada sentencia FIX?".

**5.** Haga clic en **H** para guardar la regla.

<span id="page-32-0"></span>Selección de variables de ejecución para utilizarlas como parámetros

#### **Nota:**

La selección de variables de ejecución para utilizarlas como parámetros solo se aplica a Oracle Hyperion Financial Management.

Para utilizar una variable de ejecución como parámetro:

- **1.** Abrir una regla de negocio.
- **2.** En el diseñador de reglas, en el separador **Parámetros**, seleccione una variable de ejecución y, a continuación, seleccione **Es parámetro**.

Al abrir por primera vez una regla de negocio, el separador Parámetros está vacío. Si agrega componentes a la regla de negocio y cualquiera de ellos utiliza variables, dichas variables se muestran en este separador.

Si la variable de ejecución tiene un ámbito de conjunto de reglas (se transfiere de una regla de negocio a otra dentro del mismo conjunto de reglas), el valor **Es parámetro** se selecciona de forma predeterminada.

Si la variable de ejecución tiene un ámbito de reglas (solo se puede utilizar en la regla de negocio para la que se crea y no se transfiere a otra regla de negocio), el valor **Es parámetro** no se selecciona.

**3.** En **Método de transferencia**, seleccione **Por referencia** o **Por valor**.

#### **Nota:**

Si una regla de negocio contiene al menos una variable de ejecución para la que se ha seleccionado el valor **Es parámetro**, al incluir dicha regla de negocio en otra regla de negocio o en la misma regla de negocio, puede especificar valores para sus variables de ejecución en el separador **Parámetros**.

### Uso de parámetros como regla de negocio

#### **Nota:**

El uso de parámetros como regla de negocio solo se aplica a Oracle Hyperion Financial Management.

Utilice el separador **Parámetros** del diseñador de reglas para especificar los parámetros que se deben utilizar para una regla de negocio. Oracle Hyperion Calculation Manager determina si se utilizan variables de ejecución en la regla. (Las variables de ejecución pueden tener el

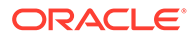

<span id="page-33-0"></span>ámbito del conjunto de reglas o la regla). Todas las variables de ejecución utilizadas en la regla de negocio se muestran en la cuadrícula del separador **Parámetros**.

En la cuadrícula, en la columna Parámetros, se selecciona la casilla de verificación de cualquier variable de ejecución con un ámbito de conjunto de reglas de forma predeterminada. Estas variables de ejecución se transfieren como parámetros. La casilla de verificación de las variables de ejecución con un ámbito de regla se borra de forma predeterminada, ya que estas variables sólo se aplican a la regla de negocio en la que se utilizan. Estas variables de ejecución no se transfieren como parámetros. Puede cambiar la configuración predeterminada de todas las variables que se muestran en la cuadrícula.

En la columna **Método de transferencia**, la configuración predeterminada es **Por referencia**, pero puede seleccionar que los parámetros se transfieran **Por valor**.

#### **Nota:**

Las variables que se muestran en el separador **Parámetros** se generan automáticamente. Si realiza cambios en alguna de estas variables en el diseñador de variables al agregar, suprimir o cambiar el ámbito de la variable, cualquier cambio que afecte a la regla de negocio solo se mostrará cuando vuelva a seleccionar el separador **Parámetros** de la regla.

Para utilizar parámetros como una regla de negocio:

- **1.** Cree o abra una regla de negocio en el diseñador de reglas.
- **2.** En **Propiedades**, asegúrese de que se selecciona el valor **Es función** para que la regla se trate como función que pueda incluir variables de ejecución especificadas como parámetros.

La transferencia de parámetros está disponible para cualquier regla de negocio, independientemente de si se ha seleccionado **Es función**. Si no está seleccionada es una regla de negocio normal con capacidad de transferencia de parámetros. Si está seleccionada, la regla de negocio se trata como una función.

- **3.** Guarde la regla de negocio.
- **4.** Abra una segunda regla de negocio.
- **5.** En **Objetos existentes**, arrastre una copia de la primera regla de negocio hasta el diagrama de flujo de la segunda regla de negocio.
- **6.** En el separador **Parámetros**, introduzca valores para los parámetros que se van a utilizar como regla de negocio.
- **7.** Haga clic en  $\Box$

### Apertura de una regla de negocio

Las reglas de negocio se abren desde la vista de sistema que se muestra de forma predeterminada al abrir Oracle Hyperion Calculation Manager.

También puede abrir una regla desde la vista personalizada, la vista de filtro o la vista de despliegue.

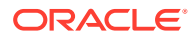

<span id="page-34-0"></span>Para abrir una regla de negocio, realice una de estas acciones:

- Haga clic con el botón derecho en la regla y, a continuación, seleccione **Abrir**.
- Haga doble clic en la regla.

#### **Nota:**

En Oracle Financials Cloud, si otro administrador ha bloqueado la regla, recibirá un mensaje en el que se informa de que el "objectname abierto está en modo de solo lectura. En este momento el objeto está siendo editado por: FINUSER2". Si ocurre esto, siga los siguientes pasos:

- **1.** Haga clic en **Aceptar**.
- **2.** Haga clic con el botón derecho en la regla o el conjunto de reglas y seleccione **Desbloquear**. Aparecerá el siguiente mensaje:

¿Desea desbloquear el elemento seleccionado? Se perderá cualquier cambio realizado por el usuario que lo está editando.

**3.** Haga clic en **Aceptar** para abrir la regla o en **Cancelar** para cerrar la regla sin abrirla.

Si se desbloquea la regla, el administrador que esté editando la regla no recibe un mensaje. Si el administrador original edita la regla y la guarda y, a continuación, el administrador que desbloqueó la regla hace un cambio y lo guarda, se mantiene la última versión guardada y se sobrescriben los cambios introducidos por el administrador original.

### Edición de una regla de negocio

Puede editar la estructura de una regla de negocio agregando, eliminando o cambiando sus componentes (incluidos fórmulas, scripts, condiciones, rangos y bucles).

Asimismo, puede editar las propiedades de los componentes de la regla de negocio y las propiedades de la regla de negocio en sí.

Puede editar las siguientes propiedades de las reglas de negocio:

- Nombre y título
- Descripción y comentarios
- Dimensiones, miembros y variables
- Para las aplicaciones de Oracle Hyperion Financial Management, si la regla de negocio tiene un archivo de registro y temporizador, si la regla de negocio está desactivada durante la generación del script y si la regla de negocio funciona como parámetro.

Para editar una regla de negocio:

- **1.** Abra la regla.
- **2.** En Diseñador de reglas, agregue componentes nuevos y copie, o suprima componentes existentes del diagrama de flujo de la regla.
	- Para agregar un componente, arrastre un objeto desde **Objetos nuevos** u **Objetos existentes** y suéltelo en el diagrama de flujo.

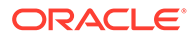

<span id="page-35-0"></span>Al agregar un componente de fórmula o script existente al diagrama de flujo, la fórmula o el script se convierte en un objeto compartido de forma predeterminada. Si no desea que sea compartido, desactive la casilla de verificación **Compartido** en el separador **Propiedades** del componente de fórmula o script. Consulte [Uso compartido de componentes de script y de](#page-188-0) [fórmula](#page-188-0).

- Para copiar un componente, haga clic con el botón derecho en el componente, seleccione **Copiar** y, a continuación, péguelo en el diagrama de flujo.
- Para suprimir un componente, haga clic con el botón derecho en el componente y, a continuación, seleccione **Eliminar**.
- **3.** En **Propiedades**, edite las propiedades de la regla.

Las propiedades cambian a medida que se agregan componentes a la regla y se desplaza por los componentes en el diagrama de flujo. Para introducir las propiedades de un componente concreto, seleccione el componente en el diagrama de flujo. Consulte [Uso de componentes para diseñar reglas de negocio](#page-111-0) [y plantillas.](#page-111-0)

**4.** Haga clic en **H** para guardar los cambios.

#### **Sugerencia:**  $\Omega$

A medida que edita los componentes de una regla de negocio, puede incrementar o disminuir el tamaño de los iconos de componente y la cantidad de detalles que se muestran en el diagrama de flujo. Para ello,

utilice para acercar y alejar la vista en el diagrama de flujo.

Si el tamaño de visualización del diagrama de flujo es pequeño, los títulos de componente no se mostrarán; sin embargo, puede colocar el puntero del mouse sobre el icono para leer el título. Sea cual sea el tamaño de los componentes en el diagrama de flujo, puede seleccionar un componente para ver sus propiedades.

### Edición de una regla de negocio en modo script

Puede editar el script de una regla de negocio.

De forma predeterminada, el usuario crea una regla de negocio en un modo gráfico mediante el diseñador de reglas para diseñar el flujo gráfico de la regla. Tras crear y guardar una regla de negocio, se podrá editar en modo script o gráfico. Si selecciona editar la regla de negocio en modo script, puede volver a la edición en modo gráfico posteriormente.

Para editar una regla de negocio en modo script:

- **1.** Abra la regla.
- **2.** En Diseñador de reglas, en la lista desplegable junto a **Diseñador**, seleccione **Editar script**.

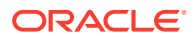
Para volver al modo gráfico, en la lista desplegable junto a **Editar script**, seleccione **Diseñador**.

Al cambiar de la edición en modo gráfico a modo script, si la regla de negocio contiene componentes o plantillas compartidos (por ejemplo, componentes de fórmula y script), el script de la regla de negocio sólo hace referencia a componentes compartidos y plantillas en el editor de script. El script completo generado de los componentes y plantillas compartidos se muestra en la pestaña **Script** del panel inferior.

Tenga en cuenta lo siguiente:

- Si selecciona **Editar script** en una regla ASO, el script se convierte automáticamente a Groovy. Si, a continuación, guarda la regla, el script se guarda en Groovy y no puede convertirse de nuevo a formato gráfico. Para conservar el formato gráfico, seleccione **Guardar como** y guarde la regla con el script Groovy con un nombre diferente.
- Si selecciona, Editar script en una regla BSO, la regla gráfica se convierte en un modo de script que se basa en sintaxis de script de cálculo. Para convertir el script a Groovy, seleccione **Script Groovy** como tipo de script.
- No utilice las siguientes palabras clave para editar en modo script:
	- /\*STARTCOMPONENT\*/
	- /\*STARTCOMPONENT:SCRIPT\*/
	- /\*STARTCOMPONENT:FORMULA\*/
	- /\*ENDCOMPONENT\*/
	- /\*STARTRULE\*/
	- $-$  /\*ENDRULE\*/
	- /\*STARTTEMPLATE\*/
	- /\*ENDTEMPLATE\*/
- **3.** Edite el script como desee.

#### **Tabla 2-4 Opciones disponibles para la edición en modo de script**

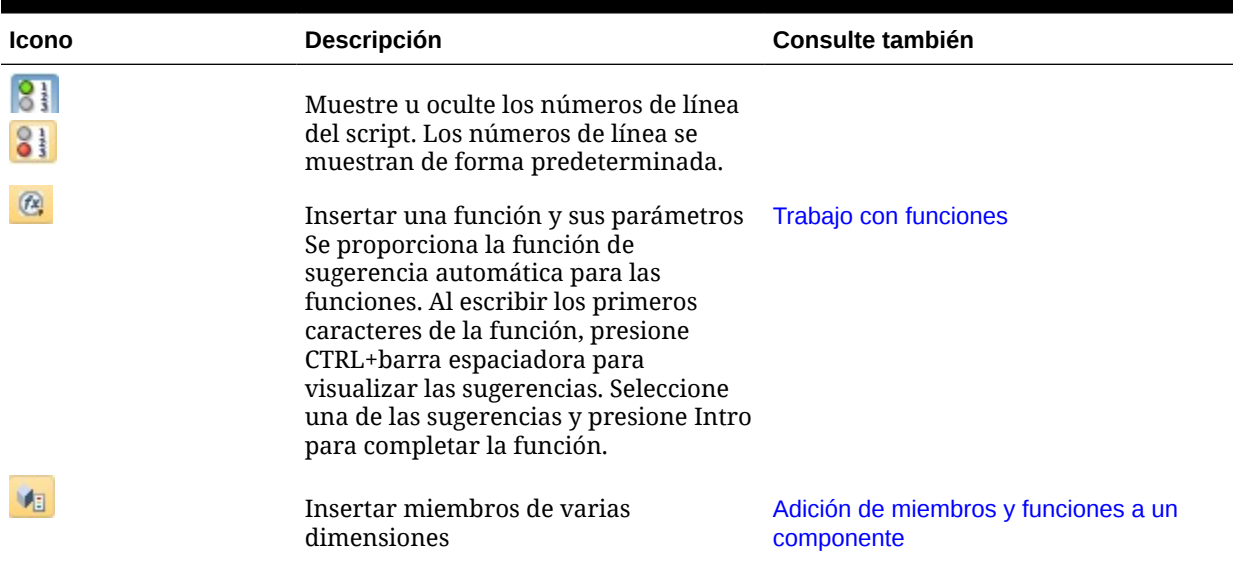

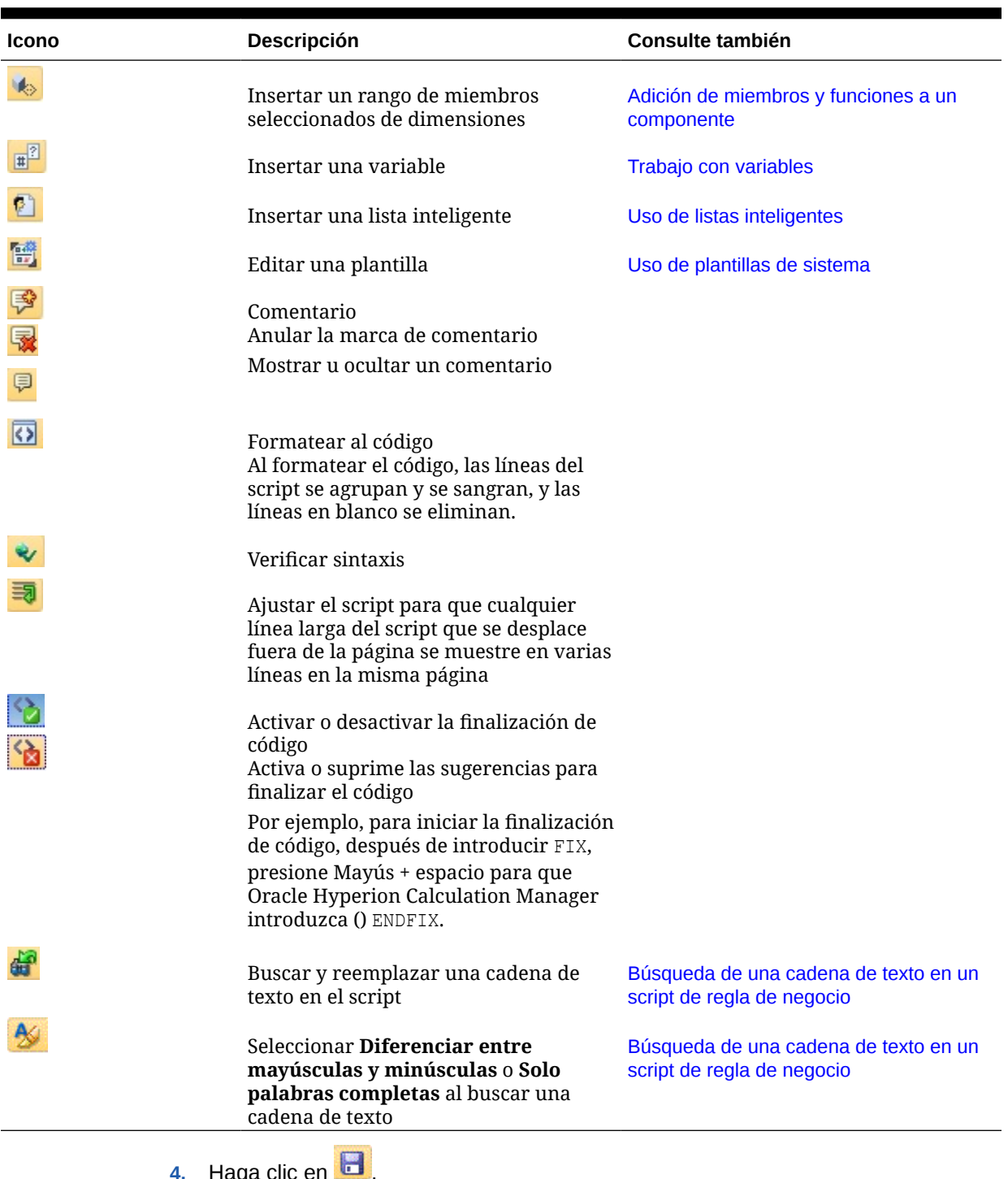

### **Tabla 2-4 (Continuación) Opciones disponibles para la edición en modo de script**

**4.** Haga clic en .

Tutorial en vídeo:

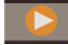

[Revisión de scripts](https://apexapps.oracle.com/pls/apex/f?p=44785:265:0:::265:P265_CONTENT_ID:10896)

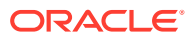

## Almacenamiento de reglas de negocio

Guarde las reglas de negocio en la aplicación y el tipo de aplicación para los que se crearon.

#### **Consulte también:**

- Almacenamiento de una regla de negocio
- Almacenamiento de una regla de negocio con otro nombre

### Almacenamiento de una regla de negocio

Al guardar una regla de negocio, esta se guarda en la aplicación y el tipo de aplicación para los que se creó. Después de guardarla, puede desplegarla, validarla e iniciarla. Puede desplegarla y validarla en Oracle Hyperion Calculation Manager; puede iniciarla en Oracle Hyperion Planning (para reglas de negocio de Planning), Oracle General Ledger (para reglas de negocio de Oracle General Ledger) y Calculation Manager u Oracle Essbase Administration Services (para reglas de negocio de Oracle Essbase).

#### **Nota:**

Puede iniciar solo conjuntos de reglas de negocio en Oracle Hyperion Financial Management; no puede iniciar reglas de negocio.

Para guardar una regla de negocio después de crearla o editarla, haga clic en  $\Box$ .

#### **Nota:**

Para ver la regla de negocio en **Vista de sistema** después de guardarla, puede que deba refrescar la lista de aplicaciones. Para ello, haga clic con el botón derecho en cualquier nodo u objeto de **Vista de sistema** y, a continuación, seleccione **Refrescar**.

### Almacenamiento de una regla de negocio con otro nombre

Puede guardar una regla de negocio con otro nombre mediante Guardar como. También puede copiar una regla de un conjunto de reglas a otro dentro del mismo tipo de conjunto de reglas mediante Guardar como. Guardar como crea una copia de la regla de negocio original con otro nombre para distinguirla del original.

Para guardar una regla de negocio con otro nombre:

- **1.** Haga doble clic en la regla.
- **2.** En Diseñador de reglas, seleccione **Acciones** y, a continuación, **Guardar como**.
- **3.** En **Guardar como**, introduzca el nuevo nombre de la regla y seleccione **Aplicación**.
- **4.** Realice una de estas tareas:

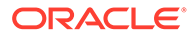

- Si la regla es una regla de Oracle Hyperion Financial Management, seleccione el **Tipo de cálculo**.
- Si la regla es una regla de Oracle Hyperion Planning, seleccione el **Tipo de plan**.
- Si la regla es una regla de Oracle Essbase u Oracle General Ledger, seleccione la **base de datos**.

#### **Nota:**

No puede cambiar el tipo de aplicación de una regla que guarde con otro nombre. Cuando guarde la regla con otro nombre, podrá cambiar la aplicación y el cálculo, el tipo de plan o la base de datos a la que pertenece la regla.

**5.** Haga clic en **Aceptar**.

La nueva regla se agrega a la lista de aplicaciones de **Vista de sistema**.

## Ejecución de una regla de negocio

Debe abrir la regla de negocio antes de ejecutarla.

Para ejecutar una regla de negocio:

- **1.** Haga doble clic en la regla o haga clic con el botón derecho en la regla y, a continuación, seleccione **Abrir**.
- **2.** Cuando se abra la regla, haga clic en **▷** (botón Iniciar).

## Copia de reglas de negocio

Puede copiar una regla de negocio en otra aplicación y otro tipo de plan.

Al copiar una regla de negocio a otra aplicación, se crea una nueva regla de negocio con otro nombre. Las variables utilizadas en la regla de negocio se copiará también en la nueva aplicación.

Para copiar una regla de negocio en otra aplicación y tipo de plan:

- **1.** En **Vista de sistema**, haga clic con el botón derecho en una regla y, a continuación, seleccione **Copiar en**.
- **2.** En **Copiar en**, introduzca un nombre nuevo para la regla de negocio o acepte el nombre predeterminado y seleccione una aplicación, un tipo de aplicación y un tipo de plan.

No se puede copiar una regla de negocio en más de una aplicación y un tipo de plan.

**3.** Si copia una regla de negocio con componentes compartidos en otra aplicación y desea que los componentes compartidos se copien en esta aplicación, seleccione **Copiar componentes compartidos**.

Esto crea los componentes compartidos de la aplicación copiada, y la regla copiada utiliza los componentes compartidos de su aplicación y tipo de plan. Si no

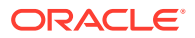

<span id="page-40-0"></span>selecciona **Copiar componentes compartidos**, los componentes compartidos se copian en la regla, pero la regla copiada utiliza los componentes compartidos de la aplicación y tipo de plan de la regla original.

Al copiar una regla de negocio que contiene variables en otra aplicación, las variables se crean en la aplicación de destino de la copia. Si ya existen las variables en la aplicación de destino de la copia, las variables se crean como variables de regla cuando se copian.

**4.** Si copia componentes compartidos, seleccione **Reemplazar objetos existentes** para sobrescribir los objetos con el mismo nombre.

### Búsqueda en reglas de negocio

Busque una cadena de texto en un script de regla de negocio. Busque y reemplace texto en una regla de negocio gráfica.

#### **Consulte también:**

- Búsqueda de una cadena de texto en un script de regla de negocio
- Búsqueda y reemplazo de texto en una regla de negocio gráfica

### Búsqueda de una cadena de texto en un script de regla de negocio

Para buscar una cadena de texto en un script de regla de negocio:

- **1.** Abra la regla de negocio que contiene el script.
- **2.** En Diseñador de reglas, seleccione el separador **Script**.
- **3.** Introduzca el texto que desea buscar y, a continuación, haga clic en  $\mathbb{Z}$ .

### Búsqueda y reemplazo de texto en una regla de negocio gráfica

Cuando se busca una cadena, Oracle Hyperion Calculation Manager inicia la búsqueda con el primer componente detrás del componente seleccionado en el diagrama de flujo, continúa hasta el final del diagrama de flujo y se inicia al principio del diagrama de flujo hasta que alcanza el componente seleccionado en el diagrama de flujo.

Cuando se encuentra una aparición de la cadena de texto, si desea buscar otra, debe volver a iniciar la búsqueda para buscar la siguiente aparición.

Para buscar y reemplazar texto en una regla de negocio gráfica:

- **1.** Abra la regla de negocio.
- **2.** En el diseñador de reglas, haga clic con el botón derecho en el icono **Comienzo** o el icono **Fin** de la regla de negocio o en un componente del diagrama de flujo de la regla de negocio y, a continuación, realice una de estas acciones:
	- Seleccione **Buscar** para buscar todas las instancias de la cadena de texto.
	- Seleccione **Reemplazar todo** para buscar y reemplazar las instancias de la cadena de texto.

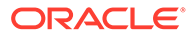

## Impresión de una regla de negocio

Puede imprimir las propiedades de una regla de negocio, su diagrama de flujo y los detalles de sus componentes.

Por ejemplo, si imprime una regla de negocio que contiene un componente de fórmula para gastos de asignación, la impresión muestra la sintaxis de la fórmula, las funciones y las variables que conforman la fórmula, un resumen de los pasos del diagrama de flujo de la regla (no en forma gráfica), y las propiedades de la regla.

Si imprime una regla de negocio que solo está en script:

- La sección Detalles de regla del archivo PDF contiene el script de la regla de negocio.
- La sección Diagrama de flujo del archivo PDF solo contiene un nodo Comienzo y un nodo Fin.
- La sección Resumen de diagrama de flujo del archivo PDF está vacía.

#### **Nota:**

No se pueden imprimir conjuntos de reglas de negocio ni componentes. Se pueden imprimir componentes si se utilizan en una regla de negocio que imprima.

Para imprimir una regla de negocio:

- **1.** En **Vista de sistema**, haga clic con el botón derecho en una regla de negocio y, a continuación, seleccione **Imprimir**.
- **2.** Introduzca la información en el cuadro de diálogo **Vista previa de impresión** y, a continuación, haga clic en **Generar PDF**.

Se abrirá un archivo PDF de la regla de negocio en Adobe Acrobat.

## Supresión de una regla de negocio

Puede suprimir una regla de negocio únicamente si no la utilizan otras reglas o conjuntos de reglas.

Si la regla se está utilizando, debe eliminarla de las reglas y los conjuntos de reglas que la están utilizando o bien realizar copias de ella para las reglas o los conjuntos de reglas que la están utilizando antes de suprimirla.

Para suprimir una regla de negocio:

- **1.** En **Vista de sistema**, haga clic con el botón derecho en la regla y, a continuación, seleccione **Mostrar usos** para asegurarse de que no esté en uso en ninguna otra regla ni ningún otro conjunto de reglas.
- **2.** Si ninguna regla ni ningún conjunto de reglas utiliza la regla, haga clic con el botón derecho en ella y, a continuación, seleccione **Suprimir**.
- **3.** Haga clic en **Aceptar** para confirmar la supresión de la regla.

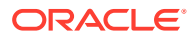

## Definición de dimensiones comunes en los componentes de regla de negocio

Defina dimensiones comunes abriendo la regla de negocio y seleccionando los miembros, las variables y las funciones que son comunes para cada dimensión.

#### **Nota:**

La definición de dimensiones comunes en componentes de reglas de negocio solo se aplica a Oracle Hyperion Planning, Oracle General Ledger y Oracle Essbase.

Para definir las dimensiones comunes en los componentes de regla de negocio:

- **1.** Abrir una regla de negocio.
- **2.** En Diseñador de reglas, haga clic en **Comienzo** o **Fin** en el diagrama de flujo.
- **3.** En el separador **Rango global**, seleccione una dimensión, haga clic en <sub>y</sub>, a continuación, seleccione los miembros, las variables y las funciones que son comunes para cada dimensión.

Los valores que seleccione para las dimensiones son los valores que se calculan al iniciar la regla.

Si selecciona una variable, seleccione **Vincular variable dinámicamente** para vincular esa variable de forma dinámica a la regla para que, cuando se realicen cambios en la variable, estos se actualicen en la regla.

### **Nota:**

Seleccione **Excluir valores de cuadrícula** para crear un script "Exclude/ EndExclude" en la regla de negocio en lugar de un script "Fix/EndFix".

## Analizar y depuración de reglas de negocio

Analice una regla de negocio ejecutando la regla y capturando información estadística. Depure una regla de negocio ejecutando la regla y examinando su script.

#### **Consulte también:**

- [Análisis de reglas de negocio](#page-43-0)
- [Análisis del script de una regla de negocio](#page-45-0)
- [Comparación de los scripts de las reglas de negocio](#page-45-0)
- [Comparación de una regla de negocio cambiada y una regla de negocio guardada](#page-46-0)
- [Depuración de reglas de negocio](#page-47-0)
- [Desactivación de un componente en una regla de negocio](#page-48-0)

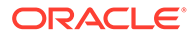

### <span id="page-43-0"></span>Análisis de reglas de negocio

Al analizar una regla de negocio, se ejecuta y captura información estadística, como el tiempo que ha tardado en ejecutarse un componente, el número de veces que se ha ejecutado y los valores de una intersección de miembro antes y después de que se ejecute el componente. La cantidad de tiempo que tarda el análisis depende de la memoria del sistema.

### **Nota:**

Puede analizar y depurar reglas de negocio solo si utiliza Oracle Hyperion Planning u Oracle Essbase.

### **Nota:**

La función Analizar no está disponible para los componentes Rango de miembros, Bloque de miembros, Bucle fijo o Condición.

Para analizar una regla de negocio:

- **1.** Abrir una regla de negocio.
- **2.** En Diseñador de reglas, seleccione **Acciones** y, a continuación, **Analizar**.
- **3.** En el cuadro de diálogo **Introducir criterios de análisis**:
	- Introduzca el número de entradas que deben mostrarse en el análisis, o bien seleccione **Mostrar todo** para mostrar todas las entradas.

El número introducido aquí es el número de intersecciones de miembros que se calculan y se muestran. Por ejemplo, suponga que dispone de estas dimensiones en la aplicación:

- Año = 12 miembros
- $Medidas = 50.525$  miembros
- Producto = 450 miembros
- Mercado = 2000 miembros
- Escenario = 4 miembros

En este ejemplo, el número de intersecciones de miembros que se calculan es: 2, 182, 680, 000 (12 x 50.525 x 450 x 2000 x 4 o Año x Medidas x Producto x Mercado x Escenario).

• Para cada dimensión, seleccione los miembros que se van a analizar.

Están disponibles las siguientes opciones para seleccionar miembros:

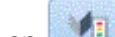

Haga clic en **para obtener** acceso al cuadro de diálogo Selector de miembros.

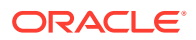

- Seleccione una dimensión y, a continuación, haga clic en  $\blacksquare$ .
- Introduzca el miembro.

Solo puede seleccionar un miembro por dimensión.

- **4.** Haga clic en **Aceptar** para iniciar el análisis.
- **5.** Cuando el análisis esté completo, haga clic en un componente del diagrama de flujo de la regla de negocio y, a continuación, seleccione el separador **Información de análisis**.

#### **Sugerencia:**

Para exportar la información de análisis, haga clic con el botón derecho en la cuadrícula del separador **Información de análisis** y, a continuación, seleccione **Exportar**.

#### **Nota:**

Puede que el análisis no muestre los valores inicial y final correctos debido a las optimizaciones de Essbase Cloud. Si el análisis no muestra ningún valor inicial y final para al menos una intersección, puede que el recuento y el tiempo transcurrido no sean correctos.

### Ocultación de miembros de las dimensiones con seguimiento

Para ocultar los miembros de las dimensiones sometidas a seguimiento, en el separador **Información de análisis**, seleccione **Ocultar dimensiones de las que se está realizando un seguimiento**. Si no selecciona esta opción, se muestran todos los miembros procesados de la dimensión.

Los valores anteriores y posteriores que se muestran en el separador **Información de análisis** indican el miembro en que han cambiado los valores de miembros de seguimiento. Los valores anteriores y posteriores son los valores de los miembros de los que se realiza el seguimiento. Por ejemplo, si está realizando un seguimiento del producto 200-30, puede que vea líneas para el producto 200. Los valores mostrados en la línea para el producto 200 son los valores para 200-30.

### Captura de información estadística

Para capturar información estadística al analizar una regla de negocio, tenga en cuenta los siguientes puntos:

- La llamada interna a Oracle Essbase debe estar rodeada por un bloque de miembros.
- Si deja solo una dimensión vacía en la sentencia FIX y no utiliza un miembro de seguimiento de la dimensión, se utiliza esta dimensión o uno de sus descendientes para el bloque de miembros.
- Si deja solo una dimensión vacía en la sentencia FIX y especifica un miembro de seguimiento de la dimensión que es un miembro de cálculo dinámico, el bloque de miembros es esa dimensión o uno de sus descendientes que no sea un miembro de cálculo dinámico o de solo etiqueta.

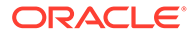

• El separador **Información de análisis** muestra los valores para el miembro de seguimiento y el miembro utilizado en el bloque de miembros.

### <span id="page-45-0"></span>Análisis del script de una regla de negocio

Puede ejecutar una regla de negocio gráfica o una regla de negocio de script para analizar su script.

Para analizar el script de una regla de negocio:

- **1.** En **Vista de sistema**, haga clic con el botón derecho en una regla de negocio y, a continuación, seleccione **Abrir**.
- **2.** Cuando se muestre la regla, seleccione **Acciones** y, a continuación, **Analizar script**.

De esta forma, se ejecuta la regla de negocio.

- **3.** Si la regla de negocio contiene variables de petición de datos en tiempo de ejecución, en el cuadro de diálogo **Introducir valores RTP**, introduzca los valores de petición de datos en tiempo de ejecución y, a continuación, especifique si deben aplicarse a la regla de negocio y haga clic en **Aceptar**.
- **4.** En el separador **Análisis de script**, analice el script.

Si alguna línea del script tiene información de análisis, se muestra <sup>ia</sup> junto a ella. Seleccione una línea para revisar su información de análisis en el área **Información de análisis** de la parte derecha de la pantalla. Si no existe información de análisis sobre una línea, se muestra "La información del análisis no está disponible". La línea que tarda más en ejecutarse se resalta en color rojo.

El área **Propiedades** muestra información sobre la regla de negocio, por ejemplo, el nombre, la aplicación, el tipo de plan y el tiempo que se tarda (en milisegundos) en analizar el script.

**5.** Cuando termine de revisar la información del script, haga clic en **X** para cerrar el separador **Análisis de script**.

### Comparación de los scripts de las reglas de negocio

Puede comparar los scripts de las reglas de negocio para saber cómo se diferencian entre sí, para ver los cambios realizados o para ver los scripts de reglas de negocio gráficas.

### **Nota:**

No puede comparar más de dos reglas de negocio a la vez. Tampoco puede comparar las versiones de una regla de negocio. Por ejemplo, no puede comparar la versión anterior de una regla de negocio con la versión recién guardada.

Para comparar los scripts de dos reglas de negocio:

**1.** En **Vista de sistema**, seleccione dos reglas de negocio.

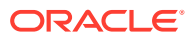

<span id="page-46-0"></span>**2.** Haga clic con el botón derecho en las reglas de negocio seleccionadas y, a continuación, seleccione **Comparar script**.

En la ventana **Comparar scripts**:

- Si se ha realizado una adición a cualquiera de los scripts, la línea se muestra con un fondo de color gris claro.
- Si se ha realizado una supresión en cualquiera de los scripts, la línea se muestra con un fondo de color gris oscuro.
- Si se ha cambiado alguno de los scripts, la línea se muestra con un fondo de color amarillo.
- En la primera columna se muestra el número de línea del script.
- En la segunda columna se muestra uno de estos tres caracteres:
	- \* indica que la línea del script mostrado en la columna izquierda es diferente de la línea en el script mostrado en la columna derecha.
	- + indica que se ha agregado una nueva línea al script mostrado en la columna derecha en comparación con el script mostrado en la columna izquierda.
	- - indica que se ha suprimido una línea del script mostrado en la columna derecha en comparación con el script mostrado en la columna izquierda.
- En la tercera y la cuarta columnas se muestran los dos scripts.
- La parte inferior de la ventana está dividida en dos paneles que muestran las líneas completas de los scripts que ha seleccionado en los paneles superiores. En el primer panel se muestra el script en la columna de la izquierda y en el segundo panel se muestra el script en la columna derecha.
- **3.** Haga clic en **Aceptar** cuando termine de comparar los scripts.

### Comparación de una regla de negocio cambiada y una regla de negocio guardada

Puede ver los scripts de la versión guardada de una regla de negocio y una versión cambiada de la regla de negocio para ver en qué se diferencian las dos versiones, para ver los cambios realizados, o para ver en paralelo los scripts de una regla de negocio gráfica guardada y una cambiada.

Para comparar una regla de negocio guardada y una regla de negocio cambiada:

- **1.** Abra una regla de negocio gráfica o de script de cálculo.
- **2.** Seleccione **Editar** y, a continuación, **Comparar con la versión guardada**.

En la ventana **Comparar scripts**:

- Si se ha realizado una adición a la regla de negocio o al script de cálculo, la línea se muestra con un fondo de color gris claro.
- Si se ha realizado una supresión en la regla de negocio o el script de cálculo, la línea se muestra con un fondo de color gris oscuro.
- Si se ha cambiado la regla de negocio o el script de cálculo, la línea se muestra con un fondo de color amarillo.
- La primera columna muestra el número de línea de la regla de negocio o el script de cálculo.

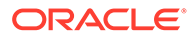

- <span id="page-47-0"></span>• En la segunda columna se muestra uno de estos tres caracteres:
	- El carácter \* indica que la línea de la regla de negocio o el script de cálculo mostrado en la columna izquierda es diferente de la línea de la regla de negocio o del script de cálculo mostrado en la columna derecha.
	- El carácter + indica que se ha agregado una nueva línea a la regla de negocio o al script de cálculo mostrado en la columna derecha si se compara con la regla de negocio o el script de cálculo mostrado en la columna izquierda.
	- El carácter indica que se ha suprimido una línea de la regla de negocio o el script de cálculo mostrado en la columna derecha si se compara con la regla de negocio o el script de cálculo mostrado en la columna izquierda.
- La tercera y cuarta columnas muestran la regla de negocio o el script de cálculo guardado o cambiado.
- La parte inferior de la ventana está dividida en dos paneles que muestran las líneas completas de la regla de negocio o del script de cálculo que ha seleccionado en los paneles superiores. El primer panel muestra la versión guardada de la regla de negocio o del script de cálculo de la columna izquierda, y el segundo panel muestra la versión modificada de la regla de negocio o del script de cálculo de la columna derecha. Seleccione una fila del script para que aparezca en el panel inferior. La versión guardada está en la parte superior, y la versión modificada se encuentra en la parte inferior.
- **3.** Haga clic en **Aceptar**.

### Depuración de reglas de negocio

Para depurar una regla de negocio, hay que ejecutarla y examinar su script línea por línea para ver cómo se ejecuta el script.

Puede depurar reglas de negocio para las siguientes aplicaciones:

- Aplicaciones de almacenamiento de bloques de Oracle Essbase, si tiene privilegios de escritura
- Aplicaciones de Oracle Hyperion Planning, si tiene privilegios de inicio

#### **Nota:**

No puede editar una regla de negocio mientras se depura.

Para depurar una regla de negocio:

- **1.** Abrir una regla de negocio.
- **2.** En Diseñador de reglas, seleccione **Acciones** y, a continuación, **Depurar**.

El script de la regla de negocio se muestra en el depurador de scripts. Cada sentencia del script se muestra en una línea diferente.

**3.** Depure las sentencias en el script de la regla de negocio.

Al depurar sentencias, puede:

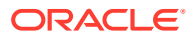

<span id="page-48-0"></span>• Insertar y eliminar puntos de corte donde desee parar la ejecución del script para examinar los valores de las intersecciones de miembros de la sentencia. Cuando la ejecución se detiene en un punto de corte, se muestran los valores de la intersección de todos los miembros de la sentencia.

Para agregar un punto de corte, haga clic con el botón derecho a la derecha del punto de corte y, a continuación, seleccione **Agregar punto de corte**. Puede agregar puntos de corte a sentencias de asignación y condicionales. Solo puede agregar un punto de corte en las líneas del script que muestran el punto de corte atenuado. Para eliminar un punto de corte, haga clic con el botón derecho en él y, a continuación, seleccione **Eliminar punto de corte**.

• Agregar una condición a un punto de corte para parar la ejecución de la sentencia solo si se cumple la condición. Solo los miembros utilizados en la sentencia con el punto de corte se pueden utilizar en la condición.

Para agregar una condición a un punto de corte, haga clic con el botón derecho a la derecha del punto de corte y, a continuación, seleccione **Agregar condición**. En el

cuadro de diálogo **Agregar condición**, haga clic en **V** y, a continuación, introduzca la condición en el **creador de condiciones**.

Para editar una condición, haga clic con el botón derecho en ella y, a continuación, seleccione **Editar condición**.

• Depurar sentencias con puntos de corte.

Para depurar una sentencia con un punto de corte, haga clic con el botón derecho en la sentencia y, a continuación, seleccione **Iniciar depuración**. La sentencia que se está depurando se resalta. Los miembros de la sentencia, los puntos de corte y los valores de la intersección de miembros antes y después de la ejecución se muestran en los siguientes separadores:

- **Miembros**: Muestra la intersección actual de miembros en el punto de corte de depuración. Para ver la siguiente intersección de miembros, haga clic en **Reanudar depuración**.
- **Puntos de interrupción**: Muestra las expresiones del script que contienen puntos de corte. El separador **Valores en el punto de corte** muestra los miembros de la expresión con los valores tal y como estaban antes y después de la ejecución de la depuración.

#### **Sugerencia:**

Para reanudar la depuración, haga clic en **...** Debe seguir haciendo clic en **hasta que se depuren todas las intersecciones de miembros. Después** de que se depuren todas las intersecciones de miembros, se muestra el mensaje "La depuración del script ha terminado".

### Desactivación de un componente en una regla de negocio

Puede desactivar un componente de una regla de negocio. Por ejemplo, es posible que desee excluir un componente de la validación para analizar los componentes que provocan errores de validación.

Para desactivar un componente de una regla de negocio:

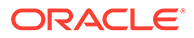

- **1.** Seleccione el componente en el diagrama de flujo de la regla de negocio.
- **2.** En **Propiedades**, seleccione **Desactivado**.

Después de desactivar un componente y guardar la regla de negocio a la que pertenece, el icono del componente se desactiva en el diagrama de flujo de la regla de negocio. Cualquier componente al que se mueve, o en el que se crea, el componente deshabilitado, hereda el estado Deshabilitado del componente deshabilitado y no se calcula como parte de la regla de negocio.

### **Nota:**

No puede deshabilitar un componente de condición. Si desactiva un componente compartido, solo se desactiva para la regla de negocio en la que esté desactivado.

Carga de las reglas de negocio predefinidas de Workforce Planning, Capital Asset Planning y Human Capital Management

> Si trabaja con una aplicación de Oracle Hyperion Workforce Planning, Oracle Hyperion Capital Asset Planning u Oracle Fusion Human Capital Management creada con la administración de aplicaciones de Oracle Hyperion Planning, las reglas de negocio predefinidas se cargan en la aplicación al crearla e inicializarla en Planning. Estas reglas de negocio predefinidas permiten realizar cálculos predefinidos cuando se trabaja con formularios web en estas aplicaciones.

> Si modifica o suprime estas reglas de negocio predefinidas, puede que desee volver a cargarlas en Oracle Hyperion Calculation Manager. Utilice este procedimiento para cargar reglas de negocio predefinidas en aplicaciones de Planning que tengan los tipos de plan de Wrkforce, Capex y/o Human Capital Planning habilitados.

Para cargar reglas de negocio predefinidas:

**1.** En **Vista de sistema**, expanda el tipo de aplicación de Planning, haga clic con el botón derecho en la aplicación en la que desea cargar las reglas de negocio predefinidas y seleccione **Cargar reglas predefinidas**.

Las reglas de negocio se cargarán en los tipos de plan.

**2.** Haga clic en **Aceptar** para salir del mensaje que indica que las reglas predefinidas se han cargado correctamente.

Debería ver las reglas predefinidas en las carpetas de reglas de la aplicación y tipo de plan en el que ha cargado las reglas.

## Creación de un acceso directo a una regla de negocio

Un acceso directo le permite compartir una regla de negocio entre aplicaciones sin tener que crear una copia de la regla para cada aplicación. Al crear un acceso directo a una regla, el acceso directo proporciona una referencia cruzada a la regla.

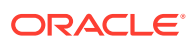

<span id="page-50-0"></span>También puede utilizar un acceso directo para desplegar una regla de negocio en otras aplicaciones diferentes a aquella para la que se creó la regla. De forma predeterminada, cuando se despliega una regla de negocio, se despliega en la aplicación para la que se creó.

Para crear un acceso directo a una regla de negocio:

- **1.** En **Vista de sistema**, haga clic con el botón derecho en una regla y, a continuación, seleccione **Crear acceso directo**.
- **2.** En **Crear acceso directo**, expanda las aplicaciones para las que desea crear un acceso directo a la regla.
- **3.** Seleccione los botones de opción situados junto a los tipos de cálculo o plan y las bases de datos para los que desee crear un acceso directo.

Puede seleccionar varios tipos de cálculo, tipos de plan y bases de datos en diversas aplicaciones del mismo tipo de aplicación.

El nombre de una regla de negocio debe ser único en una aplicación, por lo que la aplicación en la que crea la regla de negocio no aparece en el cuadro de diálogo Crear acceso directo. Solo puede crear un acceso directo para una regla de negocio en otra aplicación. Además, las aplicaciones que contengan una regla de negocio con el mismo nombre que la regla para la que desea crear el acceso directo no se muestran en el cuadro de diálogo Crear acceso directo.

**4.** Haga clic en **Aceptar**.

Se copiará un acceso directo al tipo de cálculo, de plan o de base de datos que haya seleccionado. El acceso directo aparecerá como una flecha hacia arriba en la parte inferior izquierda del icono de la regla.

## Actualización de reglas de negocio y conjuntos de reglas de negocio

En la vista del sistema, la vista personalizada y la vista de despliegue, puede refrescar cualquier nivel de la lista de aplicaciones.

Puede refrescar un tipo de aplicación (Oracle Hyperion Financial Management, Oracle Hyperion Planning u Oracle Essbase), una aplicación, un tipo de cálculo, un tipo de plan o una base de datos, varias reglas o conjuntos de reglas o una sola regla o conjunto de reglas.

De forma predeterminada, cuando se refresca cualquier nodo en la lista de aplicaciones, se referscan todas las reglas, conjuntos de reglas, componentes y plantillas que pertenecen a él. Sin embargo, el refrescamiento de conjuntos de reglas o reglas dentro de una aplicación no refresca niveles mayores en la lista de aplicaciones, conjuntos de reglas ni reglas que pertenezcan a otras aplicaciones.

Por ejemplo, si refresca una regla dentro de una aplicación de Planning y un tipo de plan, se refrescarán todas las reglas que contengan la aplicación y el tipo de plan, pero no las reglas incluidas en otros tipos de plan u otras aplicaciones de Planning.

Para refrescar una regla de negocio o un conjunto de reglas, haga clic con el botón derecho en la regla o el conjunto de reglas y, a continuación, seleccione **Refrescar**.

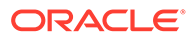

### **Sugerencia:**

También puede hacer clic con el botón derecho en el tipo de aplicación de Planning, la aplicación o el tipo de plan que contiene las reglas de negocio que desea refrescar y seleccionar **Refrescar**.

## Visualización de los usos de una regla o un conjunto de reglas de negocio

Muestre las reglas, las plantillas y los conjuntos de reglas que estén utilizando una regla de negocio o un conjunto de reglas de negocio.

La visualización de los usos de una regla o conjunto de reglas resulta útil cuando se desea suprimir la regla o el conjunto de reglas y se necesita saber qué objetos los están utilizando.

Para mostrar los usos de una regla o un conjunto de reglas de negocio:

- **1.** Haga clic con el botón derecho en la regla o en el conjunto de reglas y, a continuación, seleccione **Mostrar usos**.
- **2.** Revise la información del cuadro de diálogo **Usos** y, a continuación, haga clic en **Aceptar**.

## Cambio del propietario de un objeto

Se puede cambiar el propietario de un objeto (es decir, una regla, un conjunto de reglas, una plantilla o un componente de fórmula o de script) en la vista de sistema si la aplicación a la que pertenece está desplegada. De forma predeterminada, el propietario de un objeto es el usuario que lo crea, a menos que el usuario cambie la propiedad. Los usuarios sólo pueden editar objetos creados por ellos mismos, con la excepción de los administradores, que pueden editar cualquier objeto.

Para cambiar el propietario de un objeto:

- **1.** En **Vista de sistema**, expanda el tipo de aplicación y la aplicación.
- **2.** Realice una de estas tareas:
	- **Solo para usuarios de Oracle Hyperion Financial Management:** para cambiar la propiedad de un conjunto de reglas, expanda el tipo de cálculo y **Conjuntos de reglas**.
	- **Solo para usuarios de Oracle Hyperion Planning, Oracle Essbase y Oracle General Ledger:** para cambiar la propiedad de un conjunto de reglas, expanda **Conjuntos de reglas**.

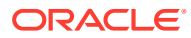

#### **Nota:**

En las aplicaciones de Financial Management, existe un nodo de conjuntos de reglas para cada tipo de cálculo en la aplicación. En las aplicaciones de Planning, Essbase y Oracle General Ledger, sólo hay un nodo Conjuntos de reglas para cada aplicación.

- Para cambiar la propiedades de una regla, expanda el tipo de cálculo, de plan o de base de datos y expanda **Reglas**.
- Para cambiar la propiedad de un componente de fórmula, un componente de script o una plantilla personalizada, expanda el tipo de cálculo, tipo de plan o base de datos y, a continuación, expanda **Fórmulas**, **Scripts** o **Plantillas**, según el objeto cuya propiedad desee cambiar.
- **3.** Haga clic con el botón derecho en el objeto y seleccione **Cambiar propietario**.
- **4.** En **Cambiar propietario**, seleccione el propietario a quien desea transferir la propiedad del objeto.
- **5.** Haga clic en **Aceptar**.

El usuario al que haya asignado la propiedad podrá editar el objeto.

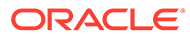

# 3 Diseño de conjuntos de reglas de negocio

#### **Consulte también:**

- Acerca de los conjuntos de reglas de negocio Un conjunto de reglas de negocio se crea combinando reglas de negocio (o conjuntos de reglas de negocio) que se pueden iniciar de forma simultánea o secuencial.
- [Creación de un conjunto de reglas de negocio](#page-54-0) Puede crear un conjunto de reglas de negocio desde las vistas de sistema, de filtro, personalizada y de despliegue, y desde los diseñadores de conjuntos de reglas y de plantillas.
- [Apertura de un conjunto de reglas de negocio](#page-57-0) Puede abrir un conjunto de reglas de negocio desde las vistas de sistema, de filtro, de despliegue y personalizada.
- [Apertura de una regla de negocio incluida en un conjunto de reglas de negocio](#page-57-0) Puede abrir una regla de negocio desde un conjunto de reglas de negocio.
- [Adición de una regla de negocio a un conjunto de reglas de negocio](#page-57-0) Cuando agrega una regla de negocio a un conjunto de reglas de negocio, las reglas del conjunto se pueden iniciar de forma secuencial o simultánea.
- [Eliminación de una regla de negocio de un conjunto de reglas de negocio](#page-57-0) Al eliminar una regla de negocio de un conjunto de reglas de negocio, la regla no se suprime. La regla existe independientemente del conjunto de reglas de la base de datos.
- [Copia de un conjunto de reglas de negocio a otra aplicación](#page-58-0) Al copiar un conjunto de reglas de negocio en otra aplicación, asegúrese de copiarlo en el mismo tipo de aplicación.
- [Almacenamiento de conjuntos de reglas de negocio](#page-59-0) Al guardar un conjunto de reglas de negocio, este se guarda en la aplicación y el tipo de aplicación para los que se creó.
- [Supresión de un conjunto de reglas de negocio](#page-59-0) Sólo podrá suprimir un conjunto de reglas de negocio si no lo están utilizando otros conjuntos de reglas de negocio.

## Acerca de los conjuntos de reglas de negocio

Un conjunto de reglas de negocio se crea combinando reglas de negocio (o conjuntos de reglas de negocio) que se pueden iniciar de forma simultánea o secuencial.

Su capacidad para crear conjuntos de reglas viene determinada por la función que se le haya asignado. Consulte *Oracle Fusion Cloud EPM Uso de Oracle Planning and Budgeting Cloud*.

Después de crear y guardar un conjunto de reglas, valídelo y despliéguelo en Oracle Hyperion Calculation Manager. Después, puede iniciarlo desde la aplicación.

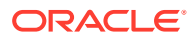

#### <span id="page-54-0"></span>**Sugerencia:**

Al crear conjuntos de reglas de negocio, puede que desee dejar abiertos los componentes, las reglas de negocio, las plantillas y las variables con los que trabaja. Calculation Manager muestra estos objetos en una interfaz con tabuladores para que se pueda desplazar fácilmente entre las pestañas mientras crea conjuntos de reglas de negocio. Puede tener un máximo de diez pestañas abiertas en Calculation Manager, pero Oracle recomienda no abrir más de diez objetos a la vez para obtener un rendimiento óptimo.

#### **Nota:**

No se admite el uso de conjuntos de reglas en aplicaciones de almacenamiento de bloques o almacenamiento agregado de Oracle Essbase. El uso de conjuntos de reglas está admitido en aplicaciones de almacenamiento agregado de Essbase en Oracle General Ledger.

### Creación de un conjunto de reglas de negocio

Puede crear un conjunto de reglas de negocio desde las vistas de sistema, de filtro, personalizada y de despliegue, y desde los diseñadores de conjuntos de reglas y de plantillas.

Para crear un conjunto de reglas de negocio:

- **1.** Haga clic con el botón derecho en **Conjuntos de reglas** y, a continuación, seleccione **Nuevo**.
- **2.** En el cuadro de diálogo **Nuevo conjunto de reglas**, introduzca un nombre, seleccione un tipo de aplicación y una aplicación y, a continuación, haga clic en **Aceptar**.

Si agrega un conjunto de reglas desde Vista de sistema, tanto el tipo de aplicación como la aplicación se rellenan automáticamente.

Si selecciona una aplicación y un tipo de aplicación de Oracle Hyperion Financial Management, seleccione el **Tipo de cálculo**.

**3.** Desde **Objetos existentes**, arrastre las reglas y los conjuntos de reglas existentes al diagrama de flujo.

Los conjuntos de reglas de Oracle Hyperion Planning y Oracle Essbase pueden contener reglas y conjuntos de reglas que se crean y despliegan en distintas aplicaciones. Las reglas y los conjuntos de reglas de Financial Management deben pertenecer al mismo tipo de cálculo o al tipo de cálculo genérico.

Las reglas de las aplicaciones de Financial Management se inician de forma secuencial dentro de un conjunto de reglas, de modo que el orden de las reglas es importante.

**4.** Realice una de estas tareas:

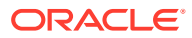

- Para cambiar el orden de las reglas en el conjunto de reglas, haga clic en las flechas arriba o abajo, o bien haga clic con el botón derecho en la regla y, a continuación, seleccione **Subir** o **Bajar**.
- Para eliminar una regla del conjunto de reglas, haga clic con el botón derecho en la regla y, a continuación, seleccione **Eliminar**.
- Para abrir una regla de negocio para su edición, haga clic con el botón derecho en la regla y, a continuación, seleccione **Abrir**.
- **5.** En **Propiedades**, introduzca las propiedades del conjunto de reglas.

En Diseñador de conjuntos de reglas, si selecciona una regla del conjunto de reglas que está creando, aparecerán sus propiedades en **Propiedades**, en lugar de las propiedades del conjunto de reglas.

Seleccione **Habilitar ejecución paralela** si desea que las reglas y los conjuntos de reglas incluidos en el conjunto de reglas se inicien simultáneamente. De forma predeterminada, las reglas y los conjuntos de reglas que pertenecen a un conjunto de reglas se inician de forma secuencial: Cada regla o conjunto de reglas incluido en el conjunto de reglas se debe ejecutar sin errores antes de que se inicie la siguiente regla o conjunto de reglas.

Si el conjunto de reglas contiene conjuntos de reglas anidados y estos conjuntos de reglas anidados tienen la opción **Activar ejecución paralela** configurada de manera diferente del conjunto de reglas padre, se aplicará la configuración del conjunto de reglas anidado. Por ejemplo, si tiene un conjunto de reglas1 (que está marcado para procesamiento *paralelo*) y este contiene regla1, regla2 y conjunto\_de\_reglas2 (que está marcado para procesamiento *secuencial*), las reglas y los conjuntos de reglas de conjunto\_de\_reglas2 se procesarán de forma secuencial, a pesar de que conjunto\_de\_reglas1 esté marcado para el procesamiento paralelo.

#### **Sólo para usuarios de Financial Management:**

• Seleccione **Habilitar registro** de modo que si las reglas del conjunto de reglas tienen texto de registro, este texto de registro se incluirá en el archivo de registro cuando se inicie el conjunto de reglas. Puede habilitar el registro para reglas, conjuntos de reglas y componentes. Sin embargo, para especificar el texto del registro que debe incluirse (en el caso de que exista), deberá utilizar sentencias de fórmula de la regla de negocio.

### **Nota:**

Si no se ha habilitado el registro para un conjunto de reglas, pero se ha habilitado para una regla y un componente que pertenecen al conjunto de reglas, no se creará ningún archivo de registro, ya que la configuración del registro del conjunto de reglas reemplazará la configuración de la regla y el componente.

• Seleccione **Habilitar temporizador** de modo que el tiempo transcurrido para procesar el conjunto de reglas se registre en el archivo de registro cuando se inicie el conjunto de reglas. Puede habilitar el temporizador para reglas, conjuntos de reglas y componentes. El tiempo de proceso se incluye en el archivo de registro de cada objeto cuyo temporizador esté habilitado. Por ejemplo, si tiene un conjunto de reglas cuyo temporizador está habilitado y dicho conjunto de reglas contiene tres reglas con habilitador habilitado, se registrará el tiempo que se tarde en procesar el conjunto de reglas y cada una de las reglas por separado del conjunto de reglas.

• Seleccione **Habilitar inicio** de forma que el conjunto de reglas se pueda iniciar en Financial Management.

#### **Nota:**

No se puede iniciar reglas de negocio en Financial Management.

**Solo para usuarios de Oracle General Ledger:** utilice las funciones **Fecha de inicio** y **Fecha de finalización** para especificar un rango de fechas durante el que se iniciará el conjunto de reglas. No podrá iniciar el conjunto de reglas de negocio fuera de este rango de fechas.

- Seleccione **Fecha de inicio** para acceder a un calendario en el que puede seleccionar una fecha de inicio después de la que se podrá iniciar el conjunto de reglas de negocio.
- Seleccione **Fecha de finalización** para acceder a un calendario en el que puede seleccionar una fecha de finalización antes de la que se podrá iniciar el conjunto de reglas de negocio.
- **6.** En el separador **Usos**, revise los conjuntos de reglas que están utilizando este conjunto de reglas, si hay alguno.

De forma predeterminada, un conjunto de reglas no lo utiliza ningún otro conjunto de reglas al crearlo, por lo que este separador está vacío al crear inicialmente el conjunto de reglas de negocio.

Si selecciona una regla en el conjunto de reglas, puede ver los nombres de los conjuntos de reglas de negocio.

**7.** En el separador **Variables**, revise e introduzca la información sobre las variables utilizadas en el conjunto de reglas.

Seleccione **Fusionar variables** para fusionar todas las instancias de la *misma variable* utilizadas en las reglas de este conjunto de reglas, de modo que solo aparezca la primera instancia de cada variable cuando se inicie la regla. Si no fusiona las variables, aparecerán todas las instancias de cada variable.

Si selecciona **Fusionar variables**, el primer valor que el usuario introduzca para la petición de datos en tiempo de ejecución se utilizará para las apariciones posteriores de dicha petición de datos en tiempo de ejecución durante la validación y el inicio.

### **Nota:**

Puede fusionar variables para variables de Planning, Essbase u Oracle General Ledger.

8. Haga clic en **b** 

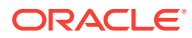

## <span id="page-57-0"></span>Apertura de un conjunto de reglas de negocio

Puede abrir un conjunto de reglas de negocio desde las vistas de sistema, de filtro, de despliegue y personalizada.

Para abrir un conjunto de reglas de negocio, realice una de estas acciones:

- Haga clic con el botón derecho en el conjunto de reglas y, a continuación, seleccione **Abrir**.
- Haga doble clic en el conjunto de reglas.

## Apertura de una regla de negocio incluida en un conjunto de reglas de negocio

Puede abrir una regla de negocio desde un conjunto de reglas de negocio.

- En **Vista de sistema**, expanda **Conjuntos de reglas**, expanda el conjunto de reglas que desee y, a continuación, haga doble clic en la regla deseada.
- Con el conjunto de reglas de negocio abierto para edición, haga doble clic en la regla deseada.

## Adición de una regla de negocio a un conjunto de reglas de negocio

Cuando agrega una regla de negocio a un conjunto de reglas de negocio, las reglas del conjunto se pueden iniciar de forma secuencial o simultánea.

Puede agregar una regla de negocio a un conjunto de reglas de negocio que pertenezca al mismo tipo de aplicación. Las reglas del conjunto de reglas se inician de forma secuencial en Oracle Hyperion Financial Management, de modo que el orden de las reglas en el conjunto de reglas es importante. En los conjuntos de reglas que pertenecen a otros tipos de aplicaciones, las reglas del conjunto de reglas se pueden iniciar de forma secuencial o simultánea.

Para agregar una regla de negocio a un conjunto de reglas de negocio:

- **1.** Abra un conjunto de reglas.
- **2.** Desde **Objetos existentes**, arrastre las reglas existentes al conjunto de reglas.
- **3.** Haga clic en  $\Box$

## Eliminación de una regla de negocio de un conjunto de reglas de negocio

Al eliminar una regla de negocio de un conjunto de reglas de negocio, la regla no se suprime. La regla existe independientemente del conjunto de reglas de la base de datos.

Para eliminar una regla de negocio de un conjunto de reglas de negocio:

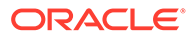

- **1.** Abra el conjunto de reglas.
- **2.** Haga clic con el botón derecho en la regla deseada y, a continuación, seleccione **Eliminar**.

## <span id="page-58-0"></span>Copia de un conjunto de reglas de negocio a otra aplicación

Al copiar un conjunto de reglas de negocio en otra aplicación, asegúrese de copiarlo en el mismo tipo de aplicación.

Además del tipo de aplicación, asegúrese de copiar un conjunto de reglas de negocio a una aplicación del mismo tipo de cálculo (para conjuntos de reglas de Oracle Hyperion Financial Management), tipo de plan (para conjuntos de reglas de Oracle Hyperion Planning) o base de datos (para conjuntos de reglas de Oracle Essbase utilizados en Oracle General Ledger).

#### **Nota:**

No está admitido el uso de conjuntos de reglas de negocio en aplicaciones de almacenamiento de bloques o almacenamiento agregado de Essbase, diferentes de las aplicaciones de almacenamiento agregado utilizadas en Oracle General Ledger.

Para copiar un conjunto de reglas de negocio a otra aplicación:

- **1.** En **Vista de sistema**, haga clic con el botón derecho en un conjunto de reglas de negocio y, a continuación, seleccione **Copiar en**.
- **2.** En **Copiar en**, introduzca un nombre nuevo para el conjunto de reglas de negocio o bien acepte el nombre predeterminado y seleccione una aplicación, un tipo de cálculo o plan o una base de datos.

No se puede copiar el conjunto de reglas de negocio a más de una aplicación y tipo de plan o cálculo.

**3.** Seleccione si desea copiar todos los componentes compartidos y si se van a reemplazar los componentes existentes con los mismos nombres.

Estas opciones solo están activadas si hay componentes compartidos en el conjunto de reglas de negocio que desea copiar en la nueva aplicación.

**4.** Haga clic en **Aceptar**.

El nuevo conjunto de reglas de negocio se agrega a la aplicación y al tipo de cálculo o de plan que haya seleccionado. Para verlo en la vista de sistema, es posible que deba actualizar la lista de aplicaciones. Para actualizar la lista de aplicaciones, haga clic en el icono **Actualizar** de la barra de herramientas. También puede refrescar el nodo Conjuntos de reglas o cualquier nivel por encima de él en la lista de aplicaciones para ver el nuevo conjunto de reglas. Consulte [Actualización de reglas de negocio y conjuntos de reglas de negocio.](#page-50-0)

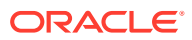

## <span id="page-59-0"></span>Almacenamiento de conjuntos de reglas de negocio

Al guardar un conjunto de reglas de negocio, este se guarda en la aplicación y el tipo de aplicación para los que se creó.

Después de guardar un conjunto de reglas, puede desplegarlo, validarlo e iniciarlo

Puede desplegar y validar un conjunto de reglas de negocio en Oracle Hyperion Calculation Manager; puede iniciarlo en Oracle Hyperion Financial Management (para conjuntos de reglas de Financial Management), Oracle Hyperion Planning (para conjuntos de reglas de Planning) u Oracle General Ledger (solo para conjuntos de reglas de Oracle Essbase utilizados en Oracle General Ledger).

Para guardar un conjunto de reglas de negocio después de crearlo o editarlo, haga clic en 8

#### **Nota:**

Para ver el conjunto de reglas de negocio en **Vista de sistema** después de guardarlo, puede que sea necesario refrescar la lista de aplicaciones. Para ello, haga clic con el botón derecho en cualquier nodo u objeto de la vista de sistema y, a continuación, seleccione **Refrescar**.

## Supresión de un conjunto de reglas de negocio

Sólo podrá suprimir un conjunto de reglas de negocio si no lo están utilizando otros conjuntos de reglas de negocio.

Si el conjunto de reglas se está utilizando, debe eliminarlo de los conjuntos de reglas que lo estén utilizando o realizar copias de él para los conjuntos de reglas de negocio que lo están utilizando antes de suprimirlo.

Para suprimir un conjunto de reglas de negocio:

- **1.** En **Vista de sistema**, haga clic con el botón derecho en el conjunto de reglas y, a continuación, seleccione **Mostrar usos** para asegurarse de que no lo esté utilizando ningún otro conjunto de reglas.
- **2.** Si ningún otro conjunto de reglas utiliza el conjunto de reglas, haga clic con el botón derecho en él y, a continuación, seleccione **Suprimir**.
- **3.** Haga clic en **Aceptar** para confirmar la supresión del conjunto de reglas.

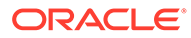

# <span id="page-60-0"></span>4 Uso de plantillas de sistema

#### **Consulte también:**

- Acerca de las plantillas de sistema Las plantillas del sistema son plantillas predefinidas que realizan cálculos.
- [Visualización de plantillas de sistema](#page-61-0) El lugar donde se muestran las plantillas de sistema depende de si son plantillas *gráficas* o de *regla*.
- [Uso de plantillas de sistema](#page-61-0) Para utilizar una plantilla de sistema, seleccione la plantilla y arrástrela hasta un diagrama de flujo o un script.
- [Visualización del flujo de plantilla](#page-80-0) Al revisar el script generado con una plantilla de sistema, a veces, resulta útil visualizar el flujo de plantilla.
- [Almacenamiento de una plantilla de sistema como plantilla personalizada](#page-81-0) Puede que desee personalizar el contenido de una plantilla de sistema.
- [Eliminación de una plantilla de sistema de una regla de negocio](#page-82-0) Puede eliminar las plantillas de sistema de las reglas de negocio.

## Acerca de las plantillas de sistema

Las plantillas del sistema son plantillas predefinidas que realizan cálculos.

Los cálculos que realizan las plantillas del sistema incluyen borrado de datos; copia de datos; cálculo de importes, unidades y tasas; la distribución de datos; asignación de valores; agregación de datos; introducción de comandos de script para optimizar el rendimiento y conversión de valores de cuentas a monedas de informes.

Se puede incluir plantillas de sistema en:

- Reglas de negocio gráficas o de script
- Plantillas personalizadas gráficas o de script

Como componente de una regla de negocio o una plantilla personalizada, una plantilla de sistema contiene una serie de pasos en los que se pueden introducir parámetros. Estos parámetros, combinados con la lógica de la plantilla, generan un script de cálculo dentro de la regla de negocio o la plantilla. De este modo, las plantillas son más fáciles de utilizar y se reducen los posibles errores en la sintaxis de los scripts de cálculo.

En Oracle Hyperion Calculation Manager, todas las plantillas de sistema están disponibles en forma de asistentes. Trabajar con plantillas de sistema en un asistente facilita su uso y reduce los posibles errores de sintaxis en los scripts de cálculo.

Las peticiones de datos disponibles en las plantillas de sistema se filtran según las opciones elegidas en el asistente. Por ejemplo, la plantilla de sistema Agregación muestra un paso en el que seleccionar dimensiones densas que agregar, pero, si no hay ninguna dimensión

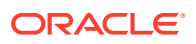

<span id="page-61-0"></span>densa disponible para su agregación, no se muestran los pasos correspondientes a las dimensiones densas completas y parciales.

### **Nota:**

Puede utilizar plantillas del sistema en aplicaciones de almacenamiento de bloques de Oracle Hyperion Financial Management, Oracle Hyperion Planning y aplicaciones de almacenamiento de bloques de Oracle Essbase. Las aplicaciones ASO de Essbase no admiten plantillas del sistema.

## Visualización de plantillas de sistema

El lugar donde se muestran las plantillas de sistema depende de si son plantillas *gráficas* o de *regla*.

Al crear o abrir una regla o una plantilla *gráfica*, las plantillas de sistema se muestran en una de estas ubicaciones:

- **Objetos nuevos**: las plantillas de sistema se muestran en **Objetos nuevos** como objetos individuales.
- **Objetos existentes**: las plantillas de sistema se muestran en **Objetos existentes** bajo la cabecera **Plantillas de sistema**.

Al crear o abrir una regla o una plantilla de *script*, las plantillas de sistema solo se muestran en **Objetos existentes**.

Para obtener acceso al asistente para una plantilla de sistema:

- Si se trata de una regla o una plantilla *gráfica*, seleccione la plantilla deseada y arrástrela al diagrama de flujo entre **Comienzo** y **Fin**.
- Si se trata de una regla o una plantilla de *script*, seleccione la plantilla y arrástrela al script.

## Uso de plantillas de sistema

Para utilizar una plantilla de sistema, seleccione la plantilla y arrástrela hasta un diagrama de flujo o un script.

#### **Consulte también:**

- [Uso de la plantilla Borrar datos](#page-62-0) Utilice la plantilla Borrar datos para borrar los datos de los miembros del cubo.
- [Uso de la plantilla Copiar datos](#page-63-0) Utilice la plantilla Copiar datos para copiar datos de una ubicación de la base de datos en otra.
- [Uso de la plantilla Importe-unidad-tasa](#page-64-0) Utilice la plantilla Importe-unidad-tasa para calcular uno de los tres miembros que introduzca para los importes, las unidades o las tasas.
- [Uso de la plantilla Asignar Nivel a nivel](#page-66-0) Utilice la plantilla Asignar nivel a nivel para realizar la asignación de un nivel en otro del esquema de la base de datos.

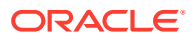

- <span id="page-62-0"></span>[Uso de la plantilla Asignación](#page-68-0) Utilice la plantilla Asignación para asignar valores de un origen a un destino de manera uniforme o en función del controlador especificado.
- [Uso de la plantilla Agregación](#page-70-0) Utilice la plantilla de agregación para agregar los valores de datos de miembros que especifique.
- [Uso de la plantilla Comandos SET](#page-72-0) Utilice la plantilla de comandos SET para introducir comandos de script que optimizan el rendimiento de los scripts de cálculo.
- [Uso de la plantilla Conversión de moneda](#page-73-0) La plantilla Conversión de moneda convierte valores de cuenta en monedas de informes mediante cuentas de tipo del sistema o cuentas seleccionadas.
- [Uso de la plantilla Exportar-Importar datos](#page-79-0)

### Uso de la plantilla Borrar datos

Utilice la plantilla Borrar datos para borrar los datos de los miembros del cubo.

Para borrar los datos, especifique los miembros cuyos valores desee borrar. Puede borrar datos de un miembro o de un bloque de miembros.

Por ejemplo, puede utilizar la plantilla Borrar datos para borrar datos de previsión antes de copiar datos de "real" en "previsión" y realizar cambios.

Para utilizar la plantilla Borrar datos:

- **1.** Cree o abra una regla de negocio o una plantilla.
- **2.** Realice una de estas acciones:
	- Si se trata de una regla o una plantilla *gráfica*, en **Objetos nuevos**, seleccione **Borrar datos** y, a continuación, suéltela en el diagrama de flujo entre **Comienzo** y **Fin**.
	- Si se trata de una regla o una plantilla de *script*, expanda **Plantillas de sistema**, seleccione **Borrar datos** y, a continuación, suéltela en el área deseada del script.
- **3.** Introduzca la información solicitada en **Asistente de borrado de datos**.

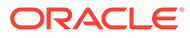

| Paso                  | Explicación                                                                                                    |
|-----------------------|----------------------------------------------------------------------------------------------------|
| Selección de<br>datos | Defina los datos que deben borrarse seleccionando uno o más<br>miembros en cada dimensión.<br>Las siguientes son las opciones disponibles:                                                                                                    |
|                       | ٠<br>Haga clic en $\boxed{\mathbb{H}^2}$ , junto a Usar selección predefinida, para<br>seleccionar variables y rellenar todas las dimensiones con valores.                                                                                            |
|                       | , junto a Selector de miembros, para<br>Haga clic en<br>seleccionar miembros y funciones en cada dimensión.                                                                                                    |
|                       | Seleccione una dimensión y, a continuación, haga clic en $\blacksquare$ para<br>seleccionar una variable, un miembro o una función.                                                                                                    |
|                       | En Seleccione una opción de Clearblock, seleccione una opción para<br>definir cómo se borran los datos:                                                                                                    |
|                       | Todos: borra todos los bloques de datos.<br>$\bullet$                                                                                                    |
|                       | Superior: borra solo los bloques de datos consolidados.<br>۰<br>Dinámico: borra los bloques que contienen valores derivados de<br>۰<br>las combinaciones de miembros de cálculo dinámico y<br>almacenamiento.                                         |
|                       | Sin entrada: borra bloques de datos que contienen valores<br>$\bullet$<br>derivados. Esto sólo funciona con los bloques creados<br>completamente mediante una operación de cálculo operación y no<br>los bloques en los que se carga cualquier valor. |
|                       | N/D: borra los bloques de datos y define los miembros en #Missing.                                                                                                    |
| Configuració          | Si tiene una aplicación con varias monedas en la que HSP Rates se                                                                                                    |
| n                     | define en "sparse" o una aplicación con una sola moneda,<br>Configuración muestra los miembros seleccionados en Selección de<br>datos.                                                                                                    |
|                       | Haga clic en la lista desplegable y seleccione una dimensión donde haya<br>seleccionado un único miembro, preferiblemente una dimensión densa.                                                                                                    |
|                       | Nota: Como el script utiliza el miembro de la dimensión que seleccione,<br>si no puede seleccionar una dimensión en la que haya un único<br>miembro seleccionado, no podrá utilizar esta plantilla.                                                   |

<span id="page-63-0"></span>**Tabla 4-1 Pasos del asistente de borrado de datos**

### Uso de la plantilla Copiar datos

Utilice la plantilla Copiar datos para copiar datos de una ubicación de la base de datos en otra.

Por ejemplo, puede utilizar la plantilla Copiar datos para crear un presupuesto para 2015 copiando los valores de sus cuentas y entidades de 2014. En este caso, se copian los datos reales de 2014 en la previsión de 2015. También puede utilizar la plantilla Copiar datos para copiar los datos de presupuestos para escenarios del "peor caso" posible en escenarios del "mejor caso" posible, donde puede realizar cambios.

Para utilizar la plantilla Copiar datos:

- **1.** Cree o abra una regla de negocio o una plantilla.
- **2.** Realice una de estas acciones:

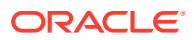

- <span id="page-64-0"></span>• Si se trata de una regla o una plantilla *gráfica*, en **Objetos nuevos**, seleccione **Copiar datos** y, a continuación, suéltela en el diagrama de flujo entre **Comienzo** y **Fin**.
- Si se trata de una regla o una plantilla de *script*, expanda **Plantillas de sistema**, seleccione **Copiar datos** y, a continuación, suéltela en el área deseada del script.
- **3.** Introduzca la información solicitada en **Asistente de copia de datos**.

**Tabla 4-2 Pasos del asistente de copia de datos**

| <b>Pasos</b>       | Explicación                                                                                                    |
|--------------------|----------------------------------------------------------------------------------------------------|
| <b>Información</b> | Describe la función de la plantilla.                                                                                                    |
| Punto de vista     | Defina los datos que deben copiarse seleccionando uno o más miembros en<br>cada dimensión. Deje vacías las dimensiones que varían en el origen y el<br>destino de la copia. Especifica esos miembros en los pasos siguientes.<br>Las siguientes son las opciones disponibles:       |
|                    | Haga clic en $\overline{\mathbb{H}^2}$ , junto a <b>Usar selección predefinida</b> , para seleccionar<br>variables y rellenar todas las dimensiones con valores.                                                                                                    |
|                    | , junto a <b>Selector de miembros</b> , para seleccionar<br>Haga clic en<br>miembros y funciones en cada dimensión.                                                                                                    |
|                    | Seleccione una dimensión y, a continuación, haga clic en <b>la</b> para<br>seleccionar una variable, un miembro o una función.                                                                                                    |
| Copiar de          | Seleccione los miembros desde los que copiar datos.<br><b>Nota:</b> Seleccione un miembro en cada dimensión. Si no selecciona un<br>miembro en cada dimensión, se muestra una advertencia.                                                                                          |
| Copiar en          | Seleccione el miembro al que copiar datos.                                                                                                    |
| <b>Opciones</b>    | Opcional: introduzca un incremento o una disminución del porcentaje que<br>debe aplicarse al rango de destino de celdas de datos.<br>Por ejemplo, para incrementar los datos de destino en un 10%, introduzca 10<br>y, para reducir los datos de destino en un 10%, introduzca -10. |
|                    | Para introducir una variable, haga clic en <b>E.</b> Por ejemplo, puede definir una<br>variable de petición de datos en tiempo de ejecución y, a continuación,<br>introducir el valor del incremento o la disminución en tiempo de ejecución.                                       |

### Uso de la plantilla Importe-unidad-tasa

Utilice la plantilla Importe-unidad-tasa para calcular uno de los tres miembros que introduzca para los importes, las unidades o las tasas.

Por ejemplo, si desea calcular los ingresos por productos y sabe tanto la cantidad como el precio, seleccione **Calcular importes** e introduzca los ingresos por productos en Importes, la cantidad en Unidades y el precio en Tasas. Así se calculan los ingresos por productos multiplicando la cantidad por el precio.

Para utilizar la plantilla Importe-unidad-tasa:

- **1.** Cree o abra una regla de negocio o una plantilla.
- **2.** Realice una de estas acciones:
	- Si se trata de una regla o una plantilla *gráfica*, en **Objetos nuevos**, seleccione **Importe-unidad-tasa** y, a continuación, suéltela en el diagrama de flujo entre **Comienzo** y **Fin**.

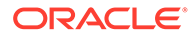

- Si se trata de una regla o una plantilla de *script*, expanda **Plantillas de sistema**, seleccione **Importe-unidad-tasa** y, a continuación, suéltela en el área deseada del script.
- **3.** Introduzca la información solicitada en **Asistente de importe-unidad-tasa**.

**Tabla 4-3 Pasos del asistente de importe-unidad-tasa**

| <b>Pasos</b>                                                                          | Explicación                                                                                                    |
|---------------------------------------------------------------------------------------|----------------------------------------------------------------------------------------------------|
| Información                                                                           | Describe la función de la plantilla.                                                                                                    |
| Seleccionar<br>método de<br>cálculo                                                   | Defina el método de cálculo que debe utilizarse seleccionando una de<br>las siguientes opciones en la lista desplegable:<br><b>Calcular importes:</b> importes = unidades * tasas                                                                                                    |
|                                                                                       | <b>Calcular unidades:</b> unidades = importes / tasas                                                                                                    |
|                                                                                       | <b>Calcular tasas:</b> tasas = importes / unidades                                                                                                    |
|                                                                                       | Calcular todo: seleccione si el miembro con #Missing puede variar<br>o es desconocido. Este método de cálculo busca los valores<br>#Missing y aplica el método de cálculo adecuado para resolver<br>estos valores desconocidos.                                                                                                    |
| Punto de<br>vista                                                                     | Defina los miembros que no varíen en el proceso de asignación.<br>Están disponibles las siguientes opciones para seleccionar miembros.                                                                                                    |
|                                                                                       | ٠<br>Haga clic en $\overline{\mathbb{H}^2}$ , junto a Usar selección predefinida, para<br>seleccionar variables y rellenar todas las dimensiones con valores.<br>ò<br>, junto a <b>Selector de miembros</b> , para<br>Haga clic en<br>seleccionar miembros en cada dimensión.                                                                                                    |
|                                                                                       | Seleccione una dimensión y, a continuación, haga clic en $\blacksquare$ para<br>seleccionar una variable, un miembro o una función.                                                                                                    |
| Calcular<br>importes/<br>Calcular<br>unidades/<br>Calcular<br>tasas/<br>Calcular todo | Este paso varía en función del método de cálculo seleccionado.<br>Si selecciona Calcular importes, introduzca un miembro o haga<br>clic en <b>la para seleccionar un miembro en Importes</b> , haga clic en<br>Siguiente para introducir miembros en Unidades y, a continuación,<br>haga clic en Siguiente para introducir miembros en Tasas. En los<br>pasos Unidades y Tasas, puede introducir miembros que varíen del<br>punto de vista.<br>Si selecciona Calcular unidades, introduzca un miembro o haga<br>$\bullet$<br>clic en <b>le</b> para seleccionar un miembro en Unidades, haga clic en<br>Siguiente para introducir miembros en Importes y, a continuación,<br>haga clic en Siguiente para introducir miembros en Tasas. En los<br>pasos Importes y Tasas, puede introducir miembros que varíen del<br>punto de vista.<br>Si selecciona Calcular tasas, introduzca un miembro o haga clic en<br>$\bullet$<br>para seleccionar un miembro en Tasas, haga clic en Siguiente<br>para introducir miembros en Importes y, a continuación, haga clic<br>en Siguiente para introducir miembros en Unidades. En los pasos |
|                                                                                       | Importes y Unidades, puede introducir miembros que varíen del<br>punto de vista.<br>Si selecciona Calcular todo, introduzca o seleccione miembros en<br>$\bullet$<br>Importes, en Unidades y en Tasas.                                                                                                    |

### <span id="page-66-0"></span>Uso de la plantilla Asignar - Nivel a nivel

Utilice la plantilla Asignar nivel a nivel para realizar la asignación de un nivel en otro del esquema de la base de datos.

Por ejemplo, puede utilizar la plantilla Asignar nivel a nivel para asignar productos de un nivel en otro. Suponga que tiene el siguiente esquema de productos:

```
 T_TP
  P_000
  T_TP1
P_100
           P_110
etc
   T_TP2
          P_200
          P_210
etc
   T_TP3
 P_291
           P_292
```
En este ejemplo, utiliza nivel/generación 3 como principio y nivel/generación 4 como final en la plantilla Asignar nivel a nivel para asignar los miembros padre ( $T$ TP1,  $T$ TP2 y T\_TP3) a sus miembros hijo (nivel 0).

Para utilizar la plantilla Asignar nivel a nivel:

- **1.** Cree o abra una regla de negocio o una plantilla.
- **2.** Realice una de estas acciones:
	- Si se trata de una regla o una plantilla *gráfica*, en **Objetos nuevos**, seleccione **Asignar nivel a nivel** y, a continuación, suéltela en el diagrama de flujo entre **Comienzo** y **Fin**.
	- Si se trata de una regla o una plantilla de *script*, expanda **Plantillas de sistema**, seleccione **Asignar nivel a nivel** y, a continuación, suéltela en el área deseada del script.
- **3.** Introduzca la información solicitada en **Asistente de asignación nivel a nivel**.

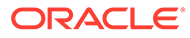

| Pasos                  | Explicación                                                                                                    |
|------------------------|----------------------------------------------------------------------------------------------------|
| Punto de vista         | Seleccione uno o más miembros para cada una de las dimensiones<br>enumeradas que no desee modificar durante la asignación.<br>Las siguientes son las opciones disponibles:                                                                     |
|                        | $\bullet$<br>Haga clic en $\overline{\mathbb{H}^2}$ , junto a <b>Usar selección predefinida</b> , para<br>seleccionar variables y rellenar todas las dimensiones con valores.<br>٠<br>, junto a Selector de miembros, para<br>Haga clic en     |
|                        | seleccionar miembros y funciones en cada dimensión.<br>$\bullet$<br>Seleccione una dimensión y, a continuación, haga clic en <b>la para</b>                                                                                                    |
|                        | seleccionar una variable, un miembro o una función.                                                                                                    |
| Origen                 | Para cada dimensión enumerada, seleccione el miembro cuyos datos<br>desee asignar. Después de seleccionar los miembros, introduzca el<br>porcentaje del origen que asignar.                                                                    |
|                        | Nota: Deje vacía la dimensión que desea utilizar para la asignación<br>nivel a nivel. (Seleccionará esta dimensión en el paso siguiente.)                                                                                                    |
| Rango de<br>asignación | Defina el rango de asignación introduciendo la información solicitada.<br>La regla asigna todos los datos por debajo del miembro seleccionado,<br>desde el nivel especificado como nivel de inicio, hasta el especificado<br>como nivel final. |
| <b>Destino</b>         | Si se han definido dimensiones en el paso Origen que no se han<br>usado para la asignación, defina un miembro de destino para cada<br>dimensión.                                                                                               |
|                        | Los miembros seleccionados en Origen se introducen aquí de<br>forma predeterminada. Utilice una de estas opciones para definir<br>los miembros de destino:                                                                                     |
|                        | Haga clic en $\overline{\mathbb{H}^2}$ , junto a Usar selección predefinida, para<br>seleccionar variables y rellenar todas las dimensiones con<br>valores.                                                                                    |
|                        | , junto a <b>Selector de miembros</b> , para<br>Haga clic en<br>seleccionar miembros y funciones en cada dimensión.                                                                                                    |
|                        | Seleccione una dimensión y, a continuación, haga clic en <b>la pa</b><br>para seleccionar una variable, un miembro o una función.                                                                                                    |
|                        | Por motivos de optimización, seleccione una dimensión que<br>solo contenga un miembro.                                                                                                    |
|                        | Seleccione la dimensión desde la que ha seleccionado un único<br>miembro arriba.                                                                                                    |

**Tabla 4-4 Pasos del asistente de asignación nivel a nivel**

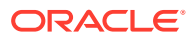

| <b>Pasos</b> | Explicación                                                                                                    |
|--------------|----------------------------------------------------------------------------------------------------|
| 0            | Desplazamient Defina el desplazamiento o deje vacía la tabla en este paso si no desea<br>generar un cálculo de desplazamiento.                                                                                                    |
|              | Si define un desplazamiento, realice lo siguiente:                                                                                                    |
|              | Defina la dimensionalidad del desplazamiento                                                                                                    |
|              | Para escribir la cantidad total de valores asignados a un miembro<br>de desplazamiento, seleccione un miembro para definir el<br>desplazamiento.                                                                                                    |
|              | Defina el miembro de desplazamiento en la dimensión de<br>۰<br>asignación                                                                                                    |
|              | Escriba un miembro o haga clic en <b>La</b> para seleccionar un<br>miembro.                                                                                                    |
| Controlador  | Defina el controlador (base) utilizado para calcular el porcentaje<br>aplicado a cada miembro del rango de asignación.<br>Seleccione miembros solo para las dimensiones que varíen del<br>punto de vista. Utilice una de estas opciones para seleccionar<br>miembros: |
|              | Haga clic en <b>ELA</b> , junto a Usar selección predefinida, para<br>seleccionar variables y rellenar las dimensiones con valores.<br>Seleccione sólo un miembro por dimensión.                                                                                      |
|              | Junto a Selector de miembros, para<br>Haga clic en<br>seleccionar miembros y funciones en cada dimensión.                                                                                                    |
|              | Seleccione una dimensión y, a continuación, haga clic en $\blacksquare$<br>para seleccionar una variable, un miembro o una función.<br>Especifique si desea actualizar las agregaciones del controlador en<br>la dimensión de asignación.                             |
|              | Otras opciones Responda las preguntas del asistente.                                                                                                    |

<span id="page-68-0"></span>**Tabla 4-4 (Continuación) Pasos del asistente de asignación nivel a nivel**

### Uso de la plantilla Asignación

Utilice la plantilla Asignación para asignar valores de un origen a un destino de manera uniforme o en función del controlador especificado.

Por ejemplo, puede utilizar la plantilla Asignación para asignar gastos administrativos a miembros del nivel 0 de la dimensión de productos utilizando las ventas brutas como base.

Para utilizar la plantilla Asignación:

- **1.** Cree o abra una regla de negocio o una plantilla.
- **2.** Realice una de estas acciones:
	- Si se trata de una regla o una plantilla *gráfica*, en **Objetos nuevos**, seleccione **Asignación** y, a continuación, suéltela en el diagrama de flujo entre **Comienzo** y **Fin**.
	- Si se trata de una regla o una plantilla de *script*, expanda **Plantillas de sistema**, seleccione **Asignación** y, a continuación, suéltela en el área deseada del script.
- **3.** Introduzca la información solicitada en **Asistente de asignación**.

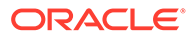

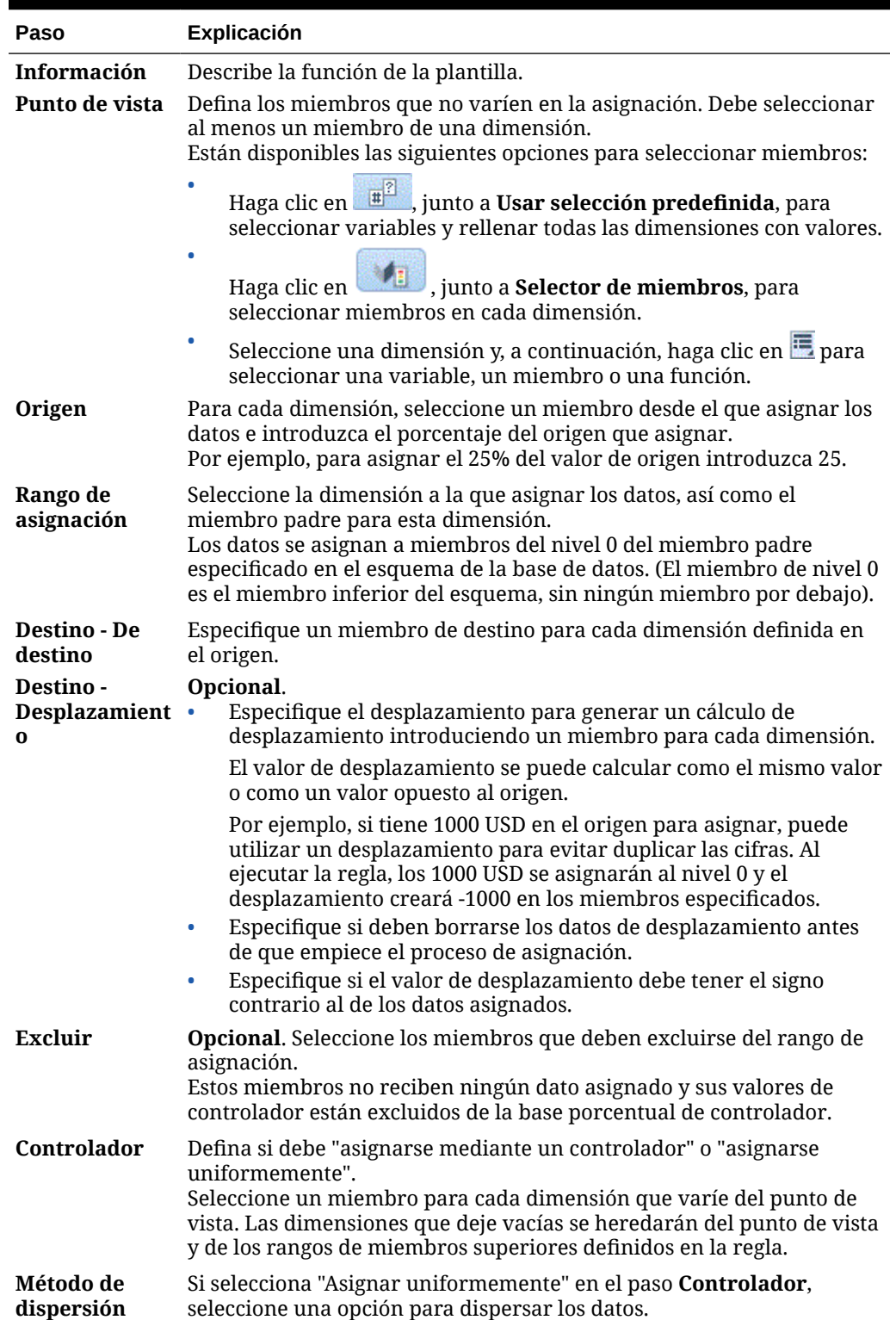

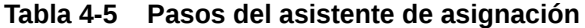

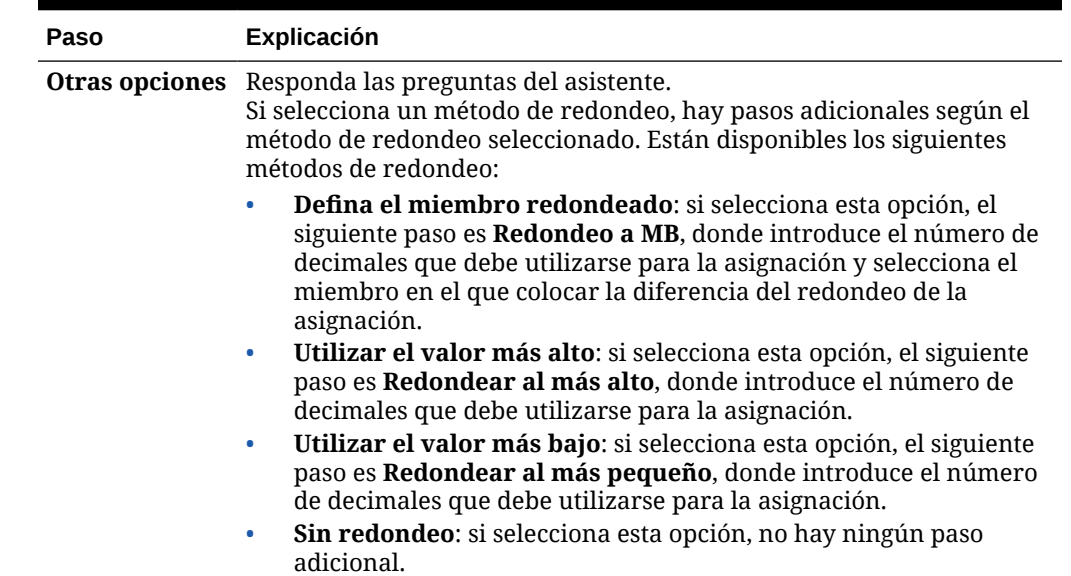

#### <span id="page-70-0"></span>**Tabla 4-5 (Continuación) Pasos del asistente de asignación**

### Uso de la plantilla Agregación

Utilice la plantilla de agregación para agregar los valores de datos de miembros que especifique.

Mediante la plantilla Agregación, puede:

- Restringir la agregación, mediante la introducción de miembros en Punto de vista
- Especificar si desea agregar los valores que faltan
- Especificar si se agregan valores a la moneda local (no soportado en la agregación híbrida)

Al agregar valores, están soportados los siguientes comandos de cálculo:

- SET UPTOLOCAL ON: agregue los datos a la moneda local (Este comando no está soportado para la agregación híbrida.)
- SET CACHE HIGH: defina un valor para la caché de calculadora (Este comando no está soportado para la agregación híbrida.)
- SET AGGMISSG ON: agregue los valores que faltan en la base de datos
- SET FRMLBOTTOMUP ON: optimice el cálculo en una dimensión ligera

Por ejemplo, puede utilizar la plantilla de agregación para agregar dimensiones densas o ligeras con un miembro padre y seleccionar un nivel of agregación como Descendientes, Hijos o Antecesores (todos).

Para utilizar la plantilla Agregación:

- **1.** Cree o abra una regla de negocio o una plantilla.
- **2.** Realice una de estas acciones:
	- Si se trata de una regla o una plantilla *gráfica*, en **Objetos nuevos**, seleccione **Agregación** y, a continuación, suéltela en el diagrama de flujo entre **Comienzo** y **Fin**.

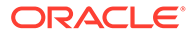

- Si se trata de una regla o una plantilla de *script*, expanda **Plantillas de sistema**, seleccione **Agregación** y, a continuación, suéltela en el área deseada del script.
- **3.** Introduzca la información solicitada en **Asistente de agregación**.

**Tabla 4-6 Pasos del asistente de agregación**

| Paso                                         | Explicación                                                                                                    |
|----------------------------------------------|----------------------------------------------------------------------------------------------------|
| Información                                  | Describe la función de la plantilla.                                                                                                    |
| Punto de vista                               | Seleccione los miembros de las dimensiones en las que desea<br>restringir la agregación.<br>Están disponibles las siguientes opciones para seleccionar miembros.<br>Haga clic en $\overline{\mathbb{H}^2}$ , junto a Usar selección predefinida, para<br>seleccionar variables y rellenar todas las dimensiones con valores.<br>٠<br>, junto a <b>Selector de miembros</b> , para<br>Haga clic en                                                                                                    |
|                                              | seleccionar miembros en cada dimensión.<br>۰<br>Seleccione una dimensión y, a continuación, haga clic en <b>la</b> para<br>seleccionar una variable, un miembro o una función.                                                                                                    |
| Agregación<br>densa<br>completa              | Seleccione un máximo de dos dimensiones densas que agregar por<br>completo y especifique si las dimensiones densas tienen almacenados<br>miembros que no sean de nivel 0. Tenga en cuenta lo siguiente:<br>Si una dimensión densa tiene almacenados miembros que no son<br>de nivel 0, se crea una dimensión de cálculo (dimensión densa) en<br>el script.<br>Si una dimensión densa no tiene almacenados miembros que no<br>۰<br>son de nivel 0, no se genera ningún script para la dimensión<br>densa.<br>Si desea realizar una agregación parcial en una dimensión densa<br>$\bullet$<br>(miembro padre con función: Descendientes, Hijos o Antecesores),                                                                                                   |
| Agregación<br>ligera<br>completa             | no seleccione las dimensiones en este paso.<br>Seleccione un máximo de tres dimensiones ligeras que agregar por<br>completo y especifique si las dimensiones ligeras tienen fórmulas de<br>miembros que deben calcularse.<br>Si una dimensión ligera tiene una fórmula de miembro, se calcula la<br>dimensión ligera. Si una dimensión ligera no tiene ninguna fórmula de<br>miembro, se agrega la dimensión ligera.                                                                                                    |
| Agregación de<br>dimensión<br>parcial: densa | Seleccione un máximo de dos dimensiones densas para la agregación<br>parcial. Para cada dimensión densa, seleccione un miembro y un nivel<br>de agregación. Tenga en cuenta lo siguiente:<br>El paso Agregación de dimensión parcial: densa se muestra si<br>tiene una dimensión densa que no ha utilizado en el paso<br>Agregación densa completa. Si utiliza dos dimensiones densas en<br>el separador Agregación densa completa y no hay ninguna<br>dimensión densa más en la aplicación, no se muestra el paso<br>Agregación de dimensión parcial: densa.<br>Si desea realizar una agregación parcial en una dimensión ligera<br>$\bullet$<br>(miembro padre con función: Descendientes, Hijos o Antecesores),<br>no seleccione la dimensión en este paso. |
| Paso                                          | Explicación                                                                                                    |  |  |  |  |
|-----------------------------------------------|----------------------------------------------------------------------------------------------------|--|--|--|--|
| Agregación de<br>dimensión<br>parcial: ligera | Seleccione un máximo de tres dimensiones ligeras para la agregación<br>parcial. Para cada dimensión ligera, seleccione un miembro y un nivel<br>de agregación. Tenga en cuenta lo siguiente:<br>Notas:                                                                                                    |  |  |  |  |
|                                               | Las dimensiones ligeras disponibles para la agregación parcial se<br>muestran en gris.                                                                                                    |  |  |  |  |
|                                               | El paso Agregación de dimensión parcial: ligera se muestra si tiene<br>۰<br>una dimensión ligera que no ha utilizado en el paso Agregación<br>ligera completa. Si utiliza tres dimensiones ligeras en el separador<br>Agregación ligera completa y no hay ninguna dimensión ligera<br>más en la aplicación, no se muestra el paso Agregación de<br>dimensión parcial: ligera. |  |  |  |  |
|                                               | Si desea realizar una agregación parcial en una dimensión densa<br>$\bullet$<br>(miembro padre con función: Descendientes, Hijos o Antecesores),<br>no seleccione la dimensión en este paso.                                                                                                    |  |  |  |  |
| Configuración                                 | Especifique la configuración del paso.                                                                                                    |  |  |  |  |

**Tabla 4-6 (Continuación) Pasos del asistente de agregación**

# Uso de la plantilla Comandos SET

Utilice la plantilla de comandos SET para introducir comandos de script que optimizan el rendimiento de los scripts de cálculo.

Puede incluir comandos de script de volumen de datos, manejo de datos, uso de memoria, subprocesos y registro.

Para utilizar la plantilla Comandos SET:

- **1.** Cree o abra una regla de negocio o una plantilla.
- **2.** Realice una de estas acciones:
	- Si se trata de una regla o una plantilla *gráfica*, en **Objetos nuevos**, seleccione **Comandos SET** y, a continuación, suéltela en el diagrama de flujo entre **Comienzo** y **Fin**.
	- Si se trata de una regla o una plantilla de *script*, expanda **Plantillas de sistema**, seleccione **Comandos SET** y, a continuación, suéltela en el área deseada del script.
- **3.** Introduzca la información solicitada en el **Asistente de definición de comandos**.

El asistente incluye los siguientes pasos:

- **Volumen de datos**
- **Control de datos**
- **Uso de memoria**
- **Subprocesos**
- **Registro**

Cada paso tiene varias preguntas que pueden responderse seleccionando una opción en la lista desplegable que hay junto a cada una. Puede seleccionar una o más opciones en esta plantilla.

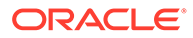

#### **Nota:**

No es necesario que responda todas las preguntas del asistente de comandos SET. Puede responder solo las preguntas aplicables a su caso.

#### **Nota:**

Cuando la aplicación está en modo híbrido de Essbase, solo se muestran en el asistente los separadores **Volumen de datos**, **Control de datos** y **Subprocesos**.

# Uso de la plantilla Conversión de moneda

La plantilla Conversión de moneda convierte valores de cuenta en monedas de informes mediante cuentas de tipo del sistema o cuentas seleccionadas.

La plantilla Conversión de moneda se utiliza en las aplicaciones de Oracle Hyperion Planning que se crean con varias monedas seleccionadas.

Para ver un ejemplo del uso de la plantilla Conversión de moneda, consulte [Ejemplo](#page-75-0) [de plantilla Conversión de moneda.](#page-75-0)

#### **Nota:**

Si la aplicación de Planning se crea con varias monedas, la plantilla Conversión de moneda no se muestra en la lista de plantillas del sistema.

Para utilizar la plantilla Conversión de moneda:

- **1.** Cree o abra una regla de negocio o una plantilla.
- **2.** Realice una de estas acciones:
	- Si se trata de una regla o una plantilla *gráfica*, en **Objetos nuevos**, seleccione **Conversión de moneda** y, a continuación, suéltela en el diagrama de flujo entre **Comienzo** y **Fin**.
	- Si se trata de una regla o una plantilla de *script*, expanda **Plantillas de sistema**, seleccione **Conversión de moneda** y, a continuación, suéltela en el área deseada del script.
- **3.** Introduzca la información solicitada en **Asistente de conversión de moneda**.

#### **Tabla 4-7 Pasos del asistente de conversión de moneda**

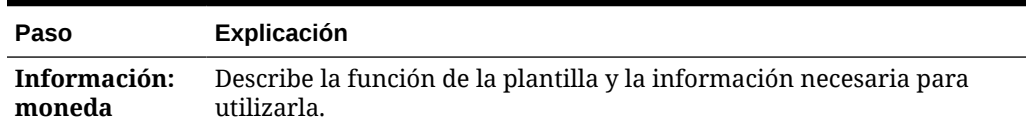

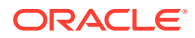

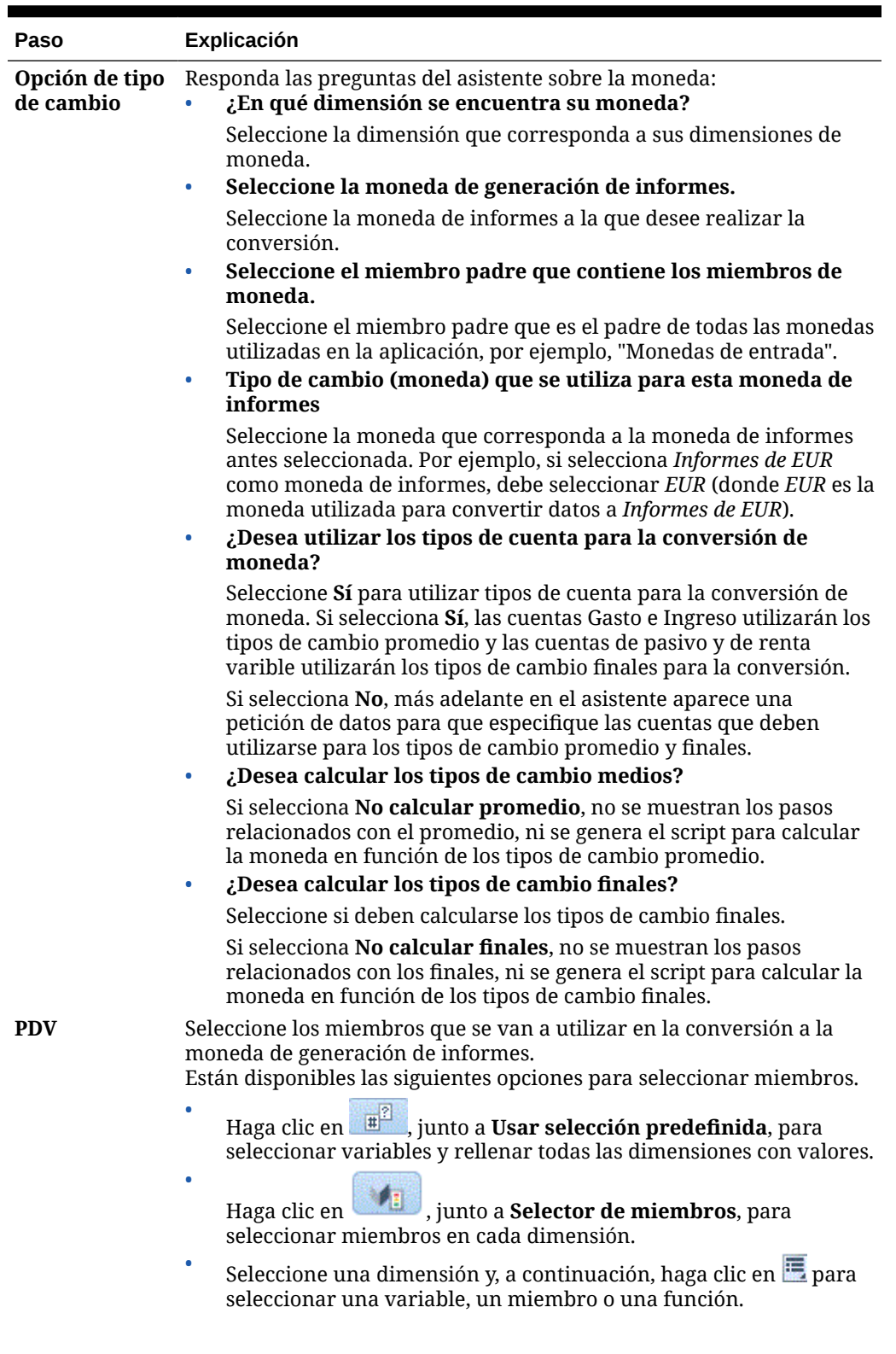

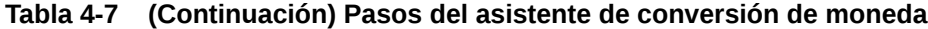

ORACLE<sup>®</sup>

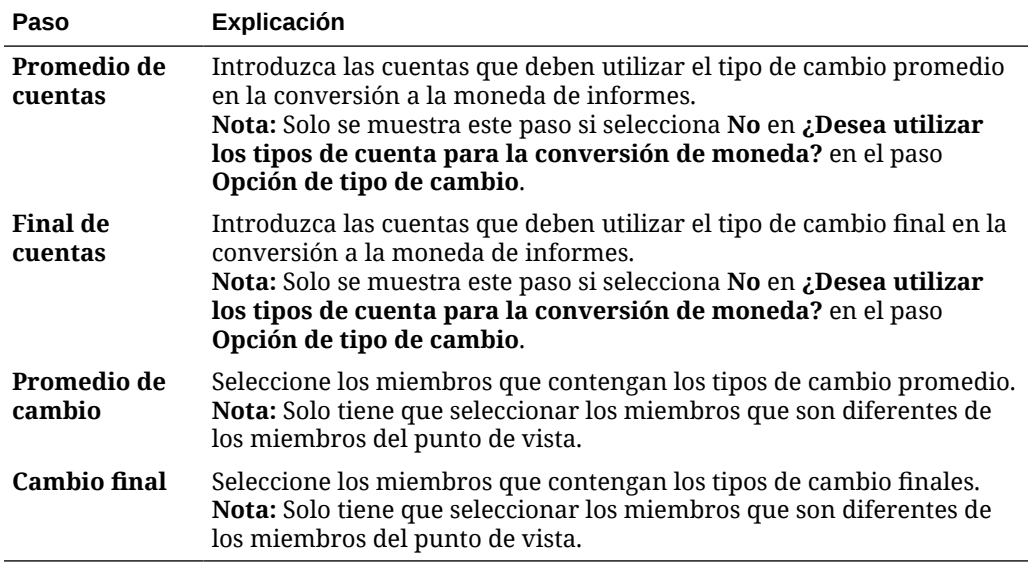

#### <span id="page-75-0"></span>**Tabla 4-7 (Continuación) Pasos del asistente de conversión de moneda**

### Ejemplo de plantilla Conversión de moneda

- **1.** En una aplicación de Oracle Hyperion Planning creada sin varias monedas, además de las dimensiones existentes, cree una dimensión personalizada denominada "Monedas" y agregue los siguientes miembros:
	- Monedas de entrada
		- USD
		- CAD
		- EUR
		- GBP
		- INR
	- Monedas de informes
		- Informes de EUR
		- Informes de USD
		- Informes de CAN
- **2.** En la dimensión "Cuenta", agregue los siguientes miembros para FX\_Rates:
	- FX\_Average
	- FX\_Ending
- **3.** En la dimensión "Entidad", agregue la entidad "Suposiciones de compañía".
- **4.** Mediante Oracle Smart View for Office o un formulario de Planning, introduzca tipos de cambio en las siguientes celdas:
	- **Cuenta**: FX\_Average y FX\_Ending
	- **Periodo**: Tipos de cambio para cada mes
	- **Año**: FY12

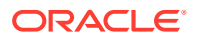

- **Escenario**: Actual
- **Versión**: BU Version\_1
- **Entidad**: Suposiciones de compañía
- **Productos**: 000
- **Monedas**: Tipo de cambio para cada moneda
- **5.** En Variables:
	- **a.** Cree una petición de datos en tiempo de ejecución de nivel de aplicación mediante una variable de miembro denominada "Moneda\_informes" para la dimensión Monedas e introduzca un valor predeterminado de "Informes de EUR".
	- **b.** Cree una petición de datos en tiempo de ejecución de nivel de aplicación mediante una variable de miembro denominada "Monedas de entrada" para la dimensión Monedas e introduzca un valor predeterminado de "EUR".
	- **c.** Cree una regla de negocio en esta aplicación de Planning y arrastre y suelte la plantilla de sistema Conversión de moneda en el diagrama de flujo de la regla de negocio.

Aparece el Asistente de conversión de moneda.

- **6.** En el Asistente de conversión de moneda, realice estos pasos:
	- **a. Paso 1: Opción de tipo de cambio**
		- ¿En qué dimensión se encuentra su moneda? Haga clic en la lista desplegable y seleccione la dimensión Monedas creada anteriormente.
		- Seleccione la moneda de informes: Haga clic en **...** seleccione **Variable** v seleccione la variable Reporting Currency.

En este ejemplo, utilizamos una variable para la moneda de informes para que la regla se pueda iniciar en Planning para cada moneda de informes.

• Seleccione el miembro padre que contiene los miembros de moneda: Haga clic

en  $\blacksquare$  y seleccione el miembro padre Monedas de entrada.

El motivo por el que debe seleccionar un padre para los miembros de moneda es que, si se agrega una moneda en el futuro, esta regla de negocio solo tendrá que volver a desplegarse e iniciarse en Planning. El script de la plantilla agregará la nueva moneda al script y calculará la moneda de informes correctamente.

• Tipo de cambio (moneda) que se utiliza para esta moneda de informes Haga clic en v seleccione la variable Monedas de entrada.

En este ejemplo, utilizamos una variable para la moneda de informes para que la regla se pueda iniciar en Planning para cada moneda de informes.

• ¿Desea utilizar los tipos de cuenta para la conversión de moneda? Mediante la lista desplegable, seleccione **Sí**.

Si selecciona No, se le pedirá en pasos posteriores que especifique las cuentas que utilizan Promedio/Final.

• ¿Desea calcular los tipos de cambio medios?

Mediante la lista desplegable, seleccione **Calcular promedio**.

• ¿Desea calcular los tipos de cambio finales?

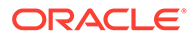

Mediante la lista desplegable, seleccione **Calcular final**.

**b. Paso 2: PDV**

Introduzca lo siguiente para cada dimensión:

- **Periodo**: Deje el periodo vacío para que se escriba en todos los periodos
- **Año**: "FY12"
- **Escenario**: "Actual"
- **Versión**: "BU Version\_1"
- **Entidad**: @Relative("South",0)
- **Productos**: @Relative("Tennis",0),@Relative("Golf",0)

#### **c. Paso 3: FX\_Average**

- Seleccione miembros que contengan los tipos de cambio promedio:
	- **Cuenta**: "FX\_Average"
	- **Periodo**
	- **Año**
	- **Escenario**
	- **Versión**
	- **Entidad**: "Suposiciones de compañía"
	- **Productos**: "000"
- Deje la dimensión Period vacía, para que utilice el tipo de cambio para todos los períodos.
- Deje las dimensiones Year, Scenario y Version vacías, para que utilicen los miembros de la entrada de PDV para estas dimensiones.

#### **d. Paso 4: FX\_Ending**

- Seleccione miembros que contengan los tipos de cambio promedio:
	- **Cuenta**: "FX\_Average"
	- **Periodo**
	- **Año**
	- **Escenario**
	- **Versión**
	- **Entidad**: "Suposiciones de compañía"
	- **Productos**: "000"
- Deje la dimensión Period vacía, para que utilice el tipo de cambio para todos los períodos.
- Deje las dimensiones Year, Scenario y Version vacías, para que utilicen los miembros de la entrada de PDV para estas dimensiones.
- **7.** Guarde, valide y despliegue la regla de negocio en Planning.

La aplicación de este ejemplo contiene los siguientes datos:

| N/A             | N/A                       | N/A       | <b>FY12</b> | <b>Actual</b> | <b>BU Version 1</b> |
|-----------------|---------------------------|-----------|-------------|---------------|---------------------|
| N/A             | N/A                       | Tennessee | Tennessee   | Florida       | Florida             |
| N/A             | N/A                       | Jan       | Jan         | Jan           | Jan                 |
| N/A             | N/A                       | G400      | G100        | G400          | G100                |
| Ventas brutas   | <b>USD</b>                | 10750     | 13450       | 9500          | 9699                |
| Ventas brutas   | CAD                       | 10450     | 10000       | 14450         | 13000               |
| Ventas brutas   | <b>EUR</b>                | 40000     | 41450       | 42450         | 65000               |
| Ventas brutas   | <b>GBP</b>                | 13250     | 16750       | 172000        | 16300               |
| Ventas brutas   | <b>INR</b>                | 750000    | 750000      | 750000        | 750000              |
| Ventas brutas   | Informes de<br><b>USD</b> | #Missing  | #Missing    | #Missing      | #Missing            |
| Ventas brutas   | Informes de<br>CAN        | #Missing  | #Missing    | #Missing      | #Missing            |
| Ventas brutas   | Informes de<br><b>EUR</b> | #Missing  | #Missing    | #Missing      | #Missing            |
| <b>Salarios</b> | <b>USD</b>                | 5000      | 5000        | 5000          | 5000                |
| Salarios        | CAD                       | 4500      | 4500        | 4500          | 4500                |
| Salarios        | <b>EUR</b>                | 5500      | 5500        | 5500          | 5705                |
| Salarios        | <b>GBP</b>                | 1200      | 1200        | 1200          | 1200                |
| Salarios        | <b>INR</b>                | 100000    | 100.000     | 100.000       | 100.000             |
| Salarios        | Informes de<br><b>USD</b> | #Missing  | #Missing    | #Missing      | #Missing            |
| Salarios        | Informes de<br><b>CAN</b> | #Missing  | #Missing    | #Missing      | #Missing            |
| Salarios        | Informes de<br><b>EUR</b> | #Missing  | #Missing    | #Missing      | #Missing            |

**Tabla 4-8 Parte 1 de los datos de ejemplo**

Observe que ninguna de las monedas de informes de esta tabla tiene valores.

- **8.** Inicie la regla en Planning. Para la variable Monedas de informes, introduzca **Informes de EUR** y, para la moneda de entrada, introduzca **EUR**. Haga clic en **Iniciar**.
- **9.** Para cada cuenta de Planning, verifique que **Informes de EUR** muestre ahora la cuenta total en euros:

**Tabla 4-9 Parte 2 de los datos de ejemplo**

| <b>N/A</b>    | <b>N/A</b>                | <b>N/A</b> | <b>FY12</b>      | <b>Actual</b> | <b>BU Version 1</b> |
|---------------|---------------------------|------------|------------------|---------------|---------------------|
| N/A           | N/A                       | Tennessee  | Tennessee        | Florida       | Florida             |
| N/A           | N/A                       | Jan        | Jan              | Jan           | Jan                 |
| N/A           | N/A                       | G400       | G <sub>100</sub> | G400          | G <sub>100</sub>    |
| Ventas brutas | <b>USD</b>                | 10750      | 13450            | 9500          | 9699                |
| Ventas brutas | <b>CAD</b>                | 10450      | 10000            | 14450         | 13000               |
| Ventas brutas | EUR                       | 40000      | 41450            | 42450         | 65000               |
| Ventas brutas | <b>GBP</b>                | 13250      | 16750            | 172000        | 16300               |
| Ventas brutas | <b>INR</b>                | 750000     | 750000           | 750000        | 750000              |
| Ventas brutas | Informes de<br><b>USD</b> | #Missing   | #Missing         | #Missing      | #Missing            |

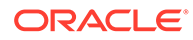

| <b>N/A</b>      | <b>N/A</b>                | <b>N/A</b> | <b>FY12</b> | <b>Actual</b> | <b>BU Version 1</b> |
|-----------------|---------------------------|------------|-------------|---------------|---------------------|
| Ventas brutas   | Informes de<br><b>CAN</b> | #Missing   | #Missing    | #Missing      | #Missing            |
| Ventas brutas   | Informes de<br><b>EUR</b> | 52161391   | 52168683    | 52170600      | 52190796.69         |
| <b>Salarios</b> | USD                       | 5000       | 5000        | 5000          | 5000                |
| <b>Salarios</b> | CAD                       | 4500       | 4500        | 4500          | 4500                |
| Salarios        | <b>EUR</b>                | 5500       | 5500        | 5500          | 5705                |
| Salarios        | GBP                       | 1200       | 1200        | 1200          | 1200                |
| Salarios        | <b>INR</b>                | 100000     | 100000      | 100000        | 100000              |
| Salarios        | Informes de<br>USD        | #Missing   | #Missing    | #Missing      | #Missing            |
| Salarios        | Informes de<br>CAN        | #Missing   | #Missing    | #Missing      | #Missing            |
| Salarios        | Informes de<br>EUR        | 6963318    | 6963318     | 6963318       | 6965471,887         |

**Tabla 4-9 (Continuación) Parte 2 de los datos de ejemplo**

**10.** En Planning, puede iniciar la regla de negocio tantas veces como sea necesario para cada moneda de informe. Puede cambiar las entradas de variables en cada ocasión e introducir la moneda de informes deseada y el nombre de tipo de cambio correspondiente para las variables y para cada moneda de informes disponible en la aplicación.

En este ejemplo, puede ejecutar la regla dos veces más: Una para Informes de US con USD y otra para Informes de CAN con CAD.

### Uso de la plantilla Exportar-Importar datos

Utilice la plantilla Exportar-Importar datos para importar o exportar datos desde una ubicación del esquema de la base de datos. Si exporta un archivo binario, también puede importarlo mediante la plantilla de exportar datos.

Para utilizar la plantilla Exportar-Importar datos:

- **1.** Cree o abra una regla de negocio o una plantilla.
- **2.** Realice una de estas acciones:
	- Si se trata de una regla o plantilla *gráfica*, en **Objetos nuevos**, seleccione **Exportar-Importar datos** y, a continuación, suéltelo en el diagrama de flujo entre **Comienzo** y **Fin**.
	- Si se trata de una regla o plantilla de *script*, expanda **Plantillas de sistema**, a continuación, seleccione **Exportar-Importar datos** y, a continuación, suéltelo en el área que desee del script.
- **3.** Introduzca la información solicitada en **Asistente de exportación-importación de datos**.

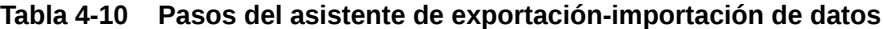

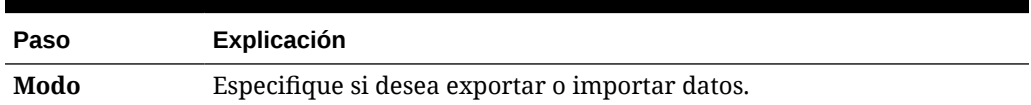

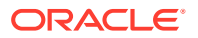

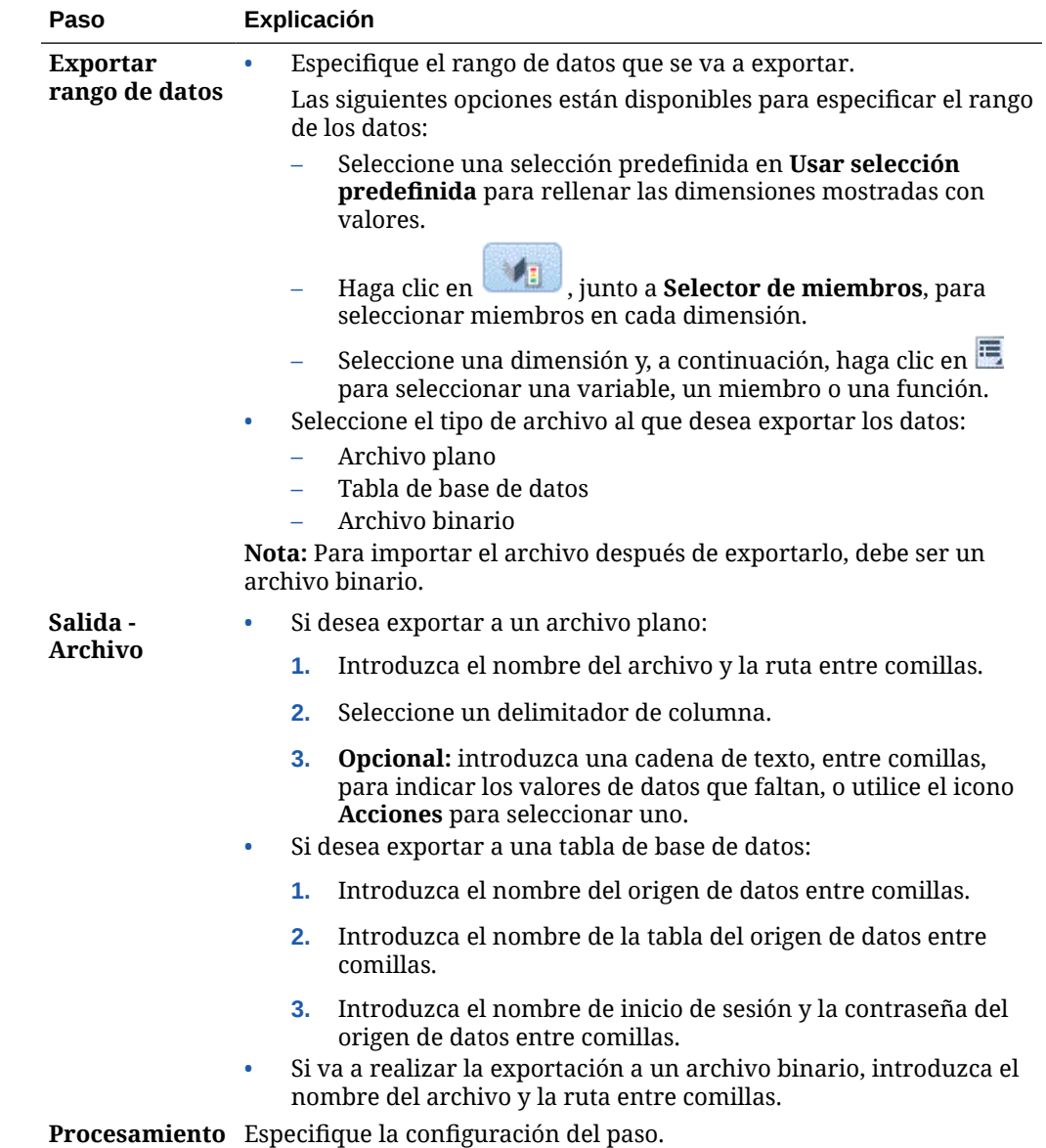

#### **Tabla 4-10 (Continuación) Pasos del asistente de exportación-importación de datos**

# Visualización del flujo de plantilla

Al revisar el script generado con una plantilla de sistema, a veces, resulta útil visualizar el flujo de plantilla.

El flujo de plantilla muestra lo siguiente:

- Flujo del script que se genera con la plantilla
- Texto por el que se reemplazan las peticiones de datos en tiempo de diseño debido a las selecciones realizadas en los pasos de la plantilla

Para mostrar el flujo de una plantilla:

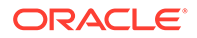

- **1.** En **Vista de sistema**, haga clic con el botón derecho en la regla de negocio o la plantilla personalizada que contiene la plantilla de sistema y, a continuación, seleccione **Abrir**.
- **2.** Si todavía no lo ha hecho, introduzca toda la información en la plantilla.
- **3.** En el diagrama de flujo del diseñador de reglas, haga clic con el botón derecho en la plantilla de sistema y, a continuación, seleccione **Mostrar flujo de plantilla**.

El flujo de la plantilla se muestra en el diseñador de plantillas en modo de solo lectura. Puede hacer clic en cada uno de los componentes del diagrama de flujo para mostrar el script asociado al componente en cuestión y los valores introducidos en los pasos de los DTP relacionados.

Si un componente del flujo se muestra de color gris, indica que no forma parte de la generación del script basada en las selecciones realizadas al introducir los datos en la plantilla.

Resulta de especial utilidad visualizar el flujo de plantilla cuando existen un componente de condición y un script para ambos extremos la condición, true y false. La ruta que sigue la plantilla para generar el script se muestra en negrita y la otra ruta, en gris.

# Almacenamiento de una plantilla de sistema como plantilla personalizada

Puede que desee personalizar el contenido de una plantilla de sistema.

Aunque no puede editar las plantillas de sistema, puede utilizar Guardar como con una plantilla de sistema para crear una plantilla personalizada que pueda editar. La plantilla de sistema original permanece sin cambios.

#### **Nota:**

Al ejecutar Guardar como en una plantilla de sistema de Oracle Essbase para guardarla como plantilla personalizada, verá una petición de datos en tiempo de diseño denominada Aplicación en la nueva plantilla personalizada. Sin embargo, si crea una nueva plantilla personalizada de Essbase, no verá ninguna petición de datos en tiempo de ejecución de Aplicación en la plantilla. Omita la petición de datos en tiempo de diseño de Aplicación en las plantillas del sistema que guarde como plantillas personalizadas.

Para guardar una plantilla de sistema como plantilla personalizada:

- **1.** En **Vista de sistema**, haga clic con el botón derecho en la regla de negocio que contiene la plantilla de sistema y, a continuación, seleccione **Abrir**.
- **2.** En **Objetos nuevos** u **Objetos existentes**, o bien en el diagrama de flujo o script del diseñador de reglas, haga clic con el botón derecho en la plantilla de sistema y, a continuación, seleccione **Abrir**.
- **3.** Cuando la plantilla de sistema se abre en **Diseñador de plantillas**, es de solo lectura. Haga clic en **Aceptar** y, a continuación, seleccione **Acciones** y **Guardar como**.

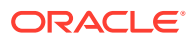

**4.** En el cuadro de diálogo **Guardar como**, introduzca un nuevo nombre para la plantilla, seleccione un tipo de aplicación, una aplicación y un cubo y, a continuación, haga clic en **Aceptar**.

La nueva plantilla se muestra en el nodo **Plantillas** de la aplicación y el cubo seleccionados. Es posible abrirla y personalizarla.

#### **Nota:**

Es posible que deba actualizar la lista de aplicaciones de **Vista de sistema** para ver la nueva plantilla. Haga clic con el botón derecho en el nodo **Plantillas** y, a continuación, seleccione **Refrescar**.

# Eliminación de una plantilla de sistema de una regla de negocio

Puede eliminar las plantillas de sistema de las reglas de negocio.

Para eliminar una plantilla de sistema:

- **1.** En **Vista de sistema**, haga clic con el botón derecho en la regla de negocio de la que desee eliminar la plantilla de sistema y seleccione **Abrir**.
- **2.** Si se trata de una regla gráfica, en el diagrama de flujo del diseñador de reglas, haga clic con el botón derecho en la plantilla de sistema y, a continuación, seleccione **Eliminar**.
- **3.** Si se trata de una regla de script, resalte la línea entera que contiene la plantilla de sistema, haga clic con el botón derecho y, a continuación, seleccione **Suprimir**.
- 4. Haga clic en  $\Box$

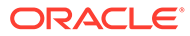

<span id="page-83-0"></span>5 Trabajo con plantillas personalizadas

#### **Consulte también:**

- Acerca de las plantillas personalizadas Un administrador diseña una plantilla definida personalizada para su uso en reglas de negocio y otras plantillas.
- [Creación de una plantilla personalizada](#page-84-0) Puede crear plantillas personalizadas *gráficas* y plantillas personalizadas de *script*.
- [Creación de peticiones de datos en tiempo de diseño para plantillas personalizadas](#page-88-0) Puede introducir peticiones de datos en tiempo de diseño para plantillas gráficas personalizadas, de modo que, cuando utilice la plantilla para diseñar reglas de negocio, se le pida que introduzca la información correcta.
- [Apertura de una plantilla personalizada](#page-106-0) Puede abrir una plantilla personalizada en Vista de sistema, Vista de despliegue y Vista personalizada.
- [Refrescamiento de plantillas personalizadas](#page-107-0) Tras crear una plantilla personalizada, es posible que deba refrescar la lista de aplicaciones en Vista de sistema para ver la nueva plantilla en el nodo Plantillas.
- [Visualización de los usos de una plantilla personalizada](#page-107-0) Se puede visualizar una lista de las reglas de negocio que están utilizando una plantilla personalizada.
- [Copia y pegado de una plantilla personalizada](#page-108-0) Se puede copiar una plantilla personalizada y pegarla en otra regla de negocio.
- [Supresión de una plantilla personalizada](#page-108-0) Puede suprimir una plantilla personalizada en Vista de sistema, Vista personalizada y Vista de despliegue.
- [Búsqueda y reemplazo de texto en plantillas personalizadas gráficas](#page-109-0) Puede buscar cadenas de texto en una plantilla personalizada. También puede reemplazar todas las instancias de una cadena de texto.

# Acerca de las plantillas personalizadas

Un administrador diseña una plantilla definida personalizada para su uso en reglas de negocio y otras plantillas.

#### **Nota:**

Las plantillas personalizadas se admiten en las aplicaciones de almacenamiento de bloques de Oracle Hyperion Financial Management, Oracle Hyperion Planning y Oracle Essbase.

Puede acceder a las plantillas personalizadas desde:

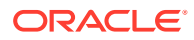

- <span id="page-84-0"></span>• Nodo **Plantillas** de un tipo de plan en cualquiera de las vistas
- Diseñador de reglas, en **Objetos existentes**

Existen dos tipos de plantillas personalizadas:

- La plantilla personalizada *gráfica* puede contener componentes de fórmulas, scripts, condiciones, bloques de miembros, rangos de miembros, bucles fijos, bucles de metadatos y de asignaciones de DTP.
- La plantilla personalizada de *script* puede contener scripts, pero ningún otro componente.

Las plantillas personalizadas tanto gráficas como de script también pueden contener reglas existentes, fórmulas y scripts (componentes compartidos), otras plantillas personalizadas y plantillas de sistema.

Puede incluir plantillas personalizadas gráficas y de script en las reglas o en otras plantillas personalizadas.

Diferencias entre las plantillas gráficas y de script:

- Las plantillas gráficas tienen componentes de asignación de DTP, componentes de bucle de metadatos y la posibilidad de utilizar condiciones de DTP en los componentes.
- Las plantillas de script pueden desplegarse e iniciarse en Planning.

# Creación de una plantilla personalizada

Puede crear plantillas personalizadas *gráficas* y plantillas personalizadas de *script*.

#### **Consulte también:**

- Creación de una plantilla personalizada gráfica
- [Creación de una plantilla personalizada de script](#page-87-0)

# Creación de una plantilla personalizada gráfica

Para crear una plantilla personalizada gráfica:

- **1.** En **Vista de sistema**, haga clic con el botón derecho en **Plantillas** y, a continuación, seleccione **Nuevo**.
- **2.** En **Nueva plantilla definida personalizada**, introduzca la información solicitada y, a continuación, haga clic en **Aceptar**.

El cuadro de diálogo **Nueva plantilla definida personalizada** se rellena de manera automática con el tipo de aplicación, la aplicación y el tipo de plan de Oracle Hyperion Planning con los que esté trabajando en Vista de sistema.

**3.** En **Diseñador de plantillas**, agregue objetos nuevos y existentes al diagrama de flujo de la plantilla.

Para agregar un objeto, arrástrelo desde **Objetos nuevos** u **Objetos existentes** y suéltelo en el diagrama de flujo entre **Comienzo** y **Fin**.

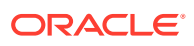

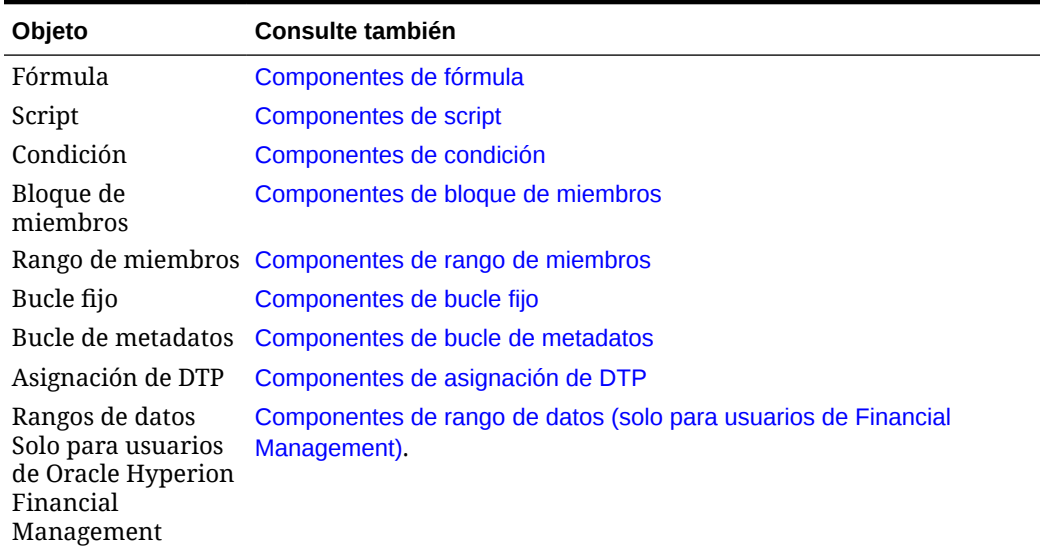

#### **Tabla 5-1 Objetos nuevos para insertar en plantillas personalizadas gráficas**

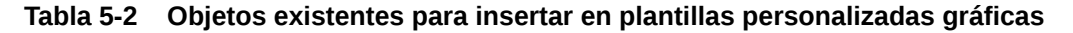

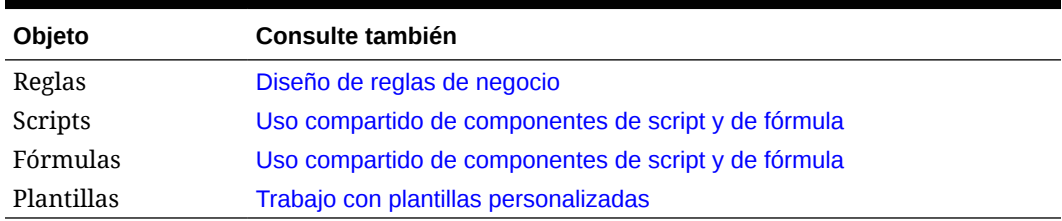

**4.** En **Propiedades**, introduzca las propiedades de la plantilla.

Las propiedades cambian a medida que se agregan componentes a la plantilla y se desplazan por los componentes en el diagrama de flujo. Para introducir las propiedades de un componente concreto, seleccione el componente en el diagrama de flujo.

- **5.** Utilice el separador **Petición de datos en tiempo de diseño** para introducir los siguientes tipos de peticiones de datos en tiempo de diseño:
	- Peticiones de datos en tiempo de diseño que soliciten la introducción de información al utilizar la plantilla.
	- Peticiones de datos en tiempo de diseño que no admiten peticiones de datos, que se pueden utilizar en componentes de asignación de DTP, condiciones de activación y condiciones de validación.

#### Consulte [Creación de peticiones de datos en tiempo de diseño para plantillas](#page-88-0) [personalizadas](#page-88-0).

Al abrir una plantilla personalizada, verá que contiene, de manera predeterminada, estas peticiones de datos en tiempo de diseño del sistema que se pueden agregar a la plantilla si lo desea:

- **Tipo de aplicación**: Permite determinar si se trata de una aplicación clásica (genérica) o de Oracle Project Financial Planning (PFP).
- **Aplicación**: Permite determinar si se trata de una aplicación con una única moneda, con varias monedas o con moneda simplificada.

• **PDV superior**: Permite determinar si hay miembros en el rango global o si la plantilla se ha insertado en un rango de miembros. Consulte Ejemplo de creación de una plantilla gráfica que utiliza una petición de datos en tiempo de diseño de PDV superior.

**Solo para usuarios de Oracle Essbase:** al abrir una plantilla personalizada, de forma predeterminada, contiene una petición en tiempo de diseño de contraseña. Algunas funciones de Essbase requieren un parámetro de la contraseña introducida.

**6.** Haga clic en para guardar la plantilla.

**Sugerencia:** A medida que edite los componentes de una plantilla, puede aumentar o disminuir el tamaño de los iconos de componente y la cantidad de detalles que se muestran en el diagrama de flujo. Para ello, utilice la **nonde de la para acercar y alejar la vista en el diagrama de flujo.** 

Ejemplo de creación de una plantilla gráfica que utiliza una petición de datos en tiempo de diseño de PDV superior

> En los siguientes pasos se explica cómo crear una plantilla gráfica que utilice una petición de datos en tiempo de diseño PDV superior. En los pasos de este ejemplo se utiliza la aplicación de ejemplo de Oracle Hyperion Planning.

- **1.** En **Vista de sistema**, haga clic con el botón derecho en **Plantillas** y, a continuación, seleccione **Nuevo**.
- **2.** En **Nueva plantilla definida personalizada**, introduzca la información solicitada y, a continuación, haga clic en **Aceptar**.
- **3.** En el separador **Petición de datos en tiempo de diseño**, haga clic en  $\frac{1}{2}$ y, a continuación, seleccione **Insertar fila al final**.
- **4.** En el cuadro de diálogo **Crear petición**, haga lo siguiente:
	- **a.** En el separador **Propiedades**, introduzca la siguiente información:
		- **Nombre**: introduzca "MR1".
		- **Tipo**: seleccione "Rango de miembros".
		- Seleccione **Pregunta para la petición de datos**.
		- **Texto de DTP**: introduzca un rango de miembros.
	- **b.** En el separador **Dependencias**, haga clic en la lista desplegable de **PDV superior** y, a continuación, seleccione **Exclusivo**.
	- **c.** Haga clic en **Aceptar**.
- **5.** Arrastre un componente de *rango de miembros* al diagrama de flujo de **Diseñador de plantillas**.
- **6.** En el separador **Rango de miembros**, haga clic en .

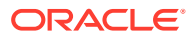

- <span id="page-87-0"></span>**7.** En el cuadro de diálogo **Selector de DTP**, seleccione la petición de datos en tiempo de diseño "Rango de miembros" creada en el paso 4, haga clic en **Aceptar** y, a continuación, verifique que esté seleccionado **Vincular variable dinámicamente**.
- **8.** Cree un paso en la plantilla y, a continuación, agregue una nueva DTP denominada "MR1" al paso.
- **9.** Guarde la plantilla.
- **10.** Arrastre un *rango de miembros* a una regla y, a continuación, introduzca los miembros de "Entidad" y "Producto".
- **11.** Arrastre la nueva plantilla gráfica al rango de miembros de la regla.

Observe que se muestra la DTP de tipo *rango de miembros*, pero que no se muestran las dimensiones "Entidad" ni "Producto". Se debe a que la DTP de tipo *rango de miembros* es exclusiva del PDV superior, que (rango de miembros arrastrado a la regla) utiliza las dimensiones "Entidad" y "Producto".

Si cambia la dependencia en la DTP de tipo *rango de miembros* a *inclusiva*, en la regla, solo se mostrará la dimensión "Entidad" y, en el paso de la plantilla, solo la dimensión "Producto".

También puede utilizar el DTP de sistema del PDV superior en una plantilla gráfica de una condición de DTP para determinar si el PDV superior tiene miembros (No está vacío) o no (Está vacío) y si existe un componente de rango de miembros al que se haya arrastrado la plantilla (Está disponible) o no (No está disponible)

## Creación de una plantilla personalizada de script

Al crear una plantilla personalizada con un script, puede:

- Desplegar la plantilla de script en Oracle Hyperion Planning
- Iniciar la plantilla en Planning, donde se mostrarán los pasos que permiten introducir datos en tiempo de ejecución
- Utilizar funciones en tiempo de ejecución y peticiones de datos en tiempo de diseño

Para crear una plantilla personalizada con un script:

- **1.** En **Vista de sistema**, haga clic con el botón derecho en **Plantillas** y, a continuación, seleccione **Nuevo**.
- **2.** En **Nueva plantilla definida personalizada**, introduzca la información solicitada y, a continuación, haga clic en **Aceptar**.

Este cuadro de diálogo se rellena de forma automática con el tipo de aplicación, la aplicación y el cubo de Planning con los que esté trabajando en Vista de sistema.

**3.** Cuando se abra la plantilla, haga clic en la lista desplegable junto a **Diseñador** y, a continuación, seleccione **Editar script**.

De este modo, la plantilla se convierte del formato gráfico al de script.

**4.** En la lista desplegable **Tipo de script**, seleccione **Script de cálculo**.

Si no aparece la lista desplegable **Tipo de script**, haga clic en **>>** a la derecha del Diseñador de plantillas.

- **5.** En **Propiedades**, introduzca las propiedades de la plantilla.
- **6.** En el **Diseñador de plantillas**, escribe el script.
- **7.** Utilice el separador **Petición de datos en tiempo de diseño** para introducir peticiones de datos en tiempo de diseño que soliciten la introducción de información al iniciar la

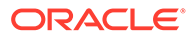

<span id="page-88-0"></span>plantilla en Planning. Consulte Creación de peticiones de datos en tiempo de diseño para plantillas personalizadas.

- 8. Haga clic en **H** para guardar la plantilla.
- **9.** Despliegue la plantilla en Planning.
- **10.** Abra Planning e inicie la plantilla.

# Creación de peticiones de datos en tiempo de diseño para plantillas personalizadas

Puede introducir peticiones de datos en tiempo de diseño para plantillas gráficas personalizadas, de modo que, cuando utilice la plantilla para diseñar reglas de negocio, se le pida que introduzca la información correcta.

#### **Nota:**

Las plantillas personalizadas y las peticiones en tiempo de diseño se admiten en las aplicaciones de almacenamiento de bloques de Oracle Hyperion Financial Management, Oracle Hyperion Planning y Oracle Essbase.

Puede crear los siguientes tipos de peticiones de datos en tiempo de diseño:

- **[DTP Atributo](#page-89-0)**
- **[DTP Booleano](#page-89-0)**
- [DTP Dimensión cruzada](#page-90-0)
- **[DTP Condición](#page-91-0)**
- [DTP Dimensión](#page-92-0)
- [DTP Dimensiones](#page-93-0)
- [DTP Miembro](#page-94-0)
- [DTP Miembros](#page-96-0)
- [DTP Rango de miembros](#page-97-0)
- **[DTP Numérico](#page-99-0)**
- [DTP Contraseña](#page-99-0)
- [DTP Lista restringida](#page-100-0)
- **[DTP Separador](#page-101-0)**
- **[DTP Cadena](#page-102-0)**

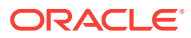

# <span id="page-89-0"></span>DTP Atributo

Defina un atributo de la aplicación a la que pertenece la plantilla personalizada.

Por ejemplo, suponga que crea una petición de datos en tiempo de diseño para introducir el tamaño de un producto. En este caso, puede seleccionar una dimensión "Tamaño". También puede introducir un valor predeterminado si lo desea; por ejemplo, "Grande". Si selecciona **Pregunta para la petición de datos**, cuando se utiliza la plantilla, se le pide al usuario que introduzca un miembro de atributo (en este ejemplo, un tamaño de dimensión).

Para crear una petición de datos en tiempo de diseño Atributo:

- **1.** En **Diseñador de plantillas**, abra una plantilla existente o cree una nueva.
- **2.** En el separador **Petición de datos en tiempo de diseño**, haga clic en  $\frac{d\mathbf{P}}{d\mathbf{P}}$
- **3.** Si ya hay peticiones de datos en tiempo de diseño definidas para la plantilla, seleccione el lugar donde debe introducirse la nueva petición de datos en tiempo de diseño.
- **4.** Especifique la siguiente información:
	- Introduzca un valor en **Nombre** y seleccione **Atributo** en **Tipo**.
	- Seleccione las opciones que desee:
		- **Pregunta para la petición de datos**: seleccione esta opción para permitir el uso de la DTP en un paso. La DTP se muestra en los pasos de la plantilla que piden a los usuarios que introduzcan datos al utilizar la plantilla en una regla o al iniciar una plantilla de script en Oracle Hyperion Planning
		- **¿Obligatorio?**: seleccione esta opción para que sea obligatorio introducir datos en la petición de datos en tiempo de diseño.
		- **Solo lectura**: seleccione esta opción para que los usuarios solo puedan leer la petición de datos.
	- En **Texto de DTP**, introduzca el texto que desea que los usuarios vean cuando se les solicita la introducción de datos. Si selecciona **Pregunta para la petición de datos**, es necesario el valor de **Texto de DTP**.
	- **Opcional**. En **Valor predeterminado**, asigne un valor predeterminado para la DTP.

Para asignar un valor predeterminado, haga clic en **E**, seleccione **Miembro** y, a continuación, seleccione un miembro en el **Selector de miembros**.

## DTP Booleano

DTP de tipo "True" o "False".

Para crear una petición de datos en tiempo de diseño Booleano:

- **1.** En **Diseñador de plantillas**, abra una plantilla existente o cree una nueva.
- **2.** En el separador **Petición de datos en tiempo de diseño**, haga clic en  $\frac{d\mathbf{r}}{d\mathbf{r}}$
- **3.** Si ya hay peticiones de datos en tiempo de diseño definidas para la plantilla, seleccione el lugar donde debe introducirse la nueva petición de datos en tiempo de diseño.
- **4.** Especifique la siguiente información:

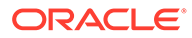

- <span id="page-90-0"></span>• Introduzca un valor en **Nombre** y seleccione **Booleano** en **Tipo**.
- Seleccione las opciones que desee:
	- **Pregunta para la petición de datos**: seleccione esta opción para permitir el uso de la DTP en un paso. La DTP se muestra en los pasos de la plantilla que piden a los usuarios que introduzcan datos al utilizar la plantilla en una regla o al iniciar una plantilla de script en Oracle Hyperion Planning
	- **¿Obligatorio?**: seleccione esta opción para que sea obligatorio introducir datos en la petición de datos en tiempo de diseño.
	- **Solo lectura**: seleccione esta opción para que los usuarios solo puedan leer la petición de datos.
- En **Texto de DTP**, introduzca el texto que desea que los usuarios vean cuando se les solicita la introducción de datos. Si selecciona **Pregunta para la petición de datos**, es necesario el valor de **Texto de DTP**.
- **Opcional**. En **Valor predeterminado**, seleccione **True** o **False**.

## DTP Dimensión cruzada

Define un rango de sintaxis de dimensión cruzada (->) de miembros de la aplicación a la que pertenece la plantilla.

Una DTP Dimensión cruzada permite a los usuarios seleccionar un miembro de cada dimensión. Por ejemplo, suponga una petición en fase de diseño de dimensión se podría utilizar en el origen de una fórmula.

- **1.** En **Diseñador de plantillas**, abra una plantilla existente o cree una nueva.
- **2.** En el separador **Petición de datos en tiempo de diseño**, haga clic en  $\frac{1}{2}$
- **3.** Si ya hay peticiones de datos en tiempo de diseño definidas para la plantilla, seleccione el lugar donde debe introducirse la nueva petición de datos en tiempo de diseño.
- **4.** Especifique la siguiente información:
	- Introduzca un valor en **Nombre** y seleccione **Dimensión cruzada** en **Tipo**.
	- Seleccione las opciones que desee:
		- **Pregunta para la petición de datos**: seleccione esta opción para permitir el uso de la DTP en un paso. La DTP se muestra en los pasos de la plantilla que piden a los usuarios que introduzcan datos al utilizar la plantilla en una regla o al iniciar una plantilla de script en Oracle Hyperion Planning
		- **¿Obligatorio?**: seleccione esta opción para que sea obligatorio introducir datos en la petición de datos en tiempo de diseño.
		- **Solo lectura**: seleccione esta opción para que los usuarios solo puedan leer la petición de datos.
	- En **Texto de DTP**, introduzca el texto que desea que los usuarios vean cuando se les solicita la introducción de datos. Si selecciona **Pregunta para la petición de datos**, es necesario el valor de **Texto de DTP**.

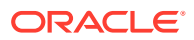

<span id="page-91-0"></span>• **Opcional**. En **Valor predeterminado**, asigne un valor predeterminado para la DTP.

Para asignar un valor predeterminado, realice una de las siguientes acciones:

- Haga clic en  $\overline{\mathbb{E}}$ , haga clic en  $\overline{\mathbb{E}}$  junto a cada dimensión y, a continuación, seleccione **DTP**, **Miembro** o **Función**.
- Haga clic en  $\mathbb{H}^2$  para seleccionar una DTP como valor predeterminado.
- **5. Opcional:** haga clic en el botón **Dependencia** (<sup>12</sup>) y seleccione una opción:
	- **Exclusiva**: hace que la petición de datos en tiempo de diseño (por ejemplo, DTP2) sea exclusiva de otra petición de datos en tiempo de diseño (por ejemplo, DTP1). Cuando se realiza una petición de datos para DTP2, solo se muestran las dimensiones que no se utilizan en DTP1.
	- **Inclusiva**: hace que la petición de datos en tiempo de diseño (por ejemplo, DTP4) sea inclusiva de otra petición de datos en tiempo de diseño (por ejemplo, DTP3). Cuando se realiza una petición de datos para DTP4, solo se muestran las dimensiones que se utilizan en DTP3.
	- **Ninguna**: No hay ninguna dependencia definida para la petición de datos en tiempo de diseño.
- **6. Opcional:** haga clic en el botón Elegir límites de dimensión ( $\frac{[3]_2}{[3]}$ ) y haga lo siguiente:
	- En **Densidad**, seleccione una opción:
		- **Mostrar ligero**: muestra solo las dimensiones ligeras para la DTP
		- **Mostrar denso**: muestra solo las dimensiones densas para la DTP
		- **Ambos**: muestra las dimensiones densas y ligeras para la DTP
	- En **Tipo de dimensión**, seleccione un tipo de dimensión para restringir la DTP para que solo se muestren los tipos de dimensión seleccionados.

Por ejemplo, si solo desea que los usuarios introduzcan un miembro para *Cuenta*, *Entidad* y *Año*, seleccione estas dimensiones en **Tipo de dimensión**. Cuando se pide a los usuarios que introduzcan datos, las únicas dimensiones que se mostrarán son aquellas de tipo *Cuenta*, *Entidad* y *Año*.

## DTP Condición

Define una condición.

Para crear una petición de datos en tiempo de diseño Condición:

- **1.** En **Diseñador de plantillas**, abra una plantilla existente o cree una nueva.
- **2.** En el separador **Petición de datos en tiempo de diseño**, haga clic en **l**

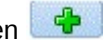

- **3.** Si ya hay peticiones de datos en tiempo de diseño definidas para la plantilla, seleccione el lugar donde debe introducirse la nueva petición de datos en tiempo de diseño.
- **4.** Especifique la siguiente información:
	- Introduzca un valor en **Nombre** y seleccione **Condición** en **Tipo**.
	- Seleccione las opciones que desee:

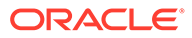

- <span id="page-92-0"></span>– **Pregunta para la petición de datos**: seleccione esta opción para permitir el uso de la DTP en un paso. La DTP se muestra en los pasos de la plantilla que piden a los usuarios que introduzcan datos al utilizar la plantilla en una regla o al iniciar una plantilla de script en Oracle Hyperion Planning
- **¿Obligatorio?**: seleccione esta opción para que sea obligatorio introducir datos en la petición de datos en tiempo de diseño.
- **Solo lectura**: seleccione esta opción para que los usuarios solo puedan leer la petición de datos.
- En **Texto de DTP**, introduzca el texto que desea que los usuarios vean cuando se les solicita la introducción de datos.

Si selecciona **Pregunta para la petición de datos**, es necesario el valor de **Texto de DTP**.

## DTP Dimensión

Define una dimensión de la aplicación a la que pertenece la plantilla.

Para crear una petición de datos en tiempo de diseño Dimensión:

- **1.** En **Diseñador de plantillas**, abra una plantilla existente o cree una nueva.
- **2.** En el separador **Petición de datos en tiempo de diseño**, haga clic en  $\frac{d\mathbf{r}}{d}$
- **3.** Si ya hay peticiones de datos en tiempo de diseño definidas para la plantilla, seleccione el lugar donde debe introducirse la nueva petición de datos en tiempo de diseño.
- **4.** Especifique la siguiente información:
	- Introduzca un valor en **Nombre** y seleccione **Dimensión** en **Tipo**.
	- Seleccione las opciones que desee:
		- **Pregunta para la petición de datos**: seleccione esta opción para agregar la DTP a un paso. Esta DTP se muestra en los pasos de la plantilla que piden a los usuarios que introduzcan datos al utilizar la plantilla en una regla o al iniciar una plantilla de script en Oracle Hyperion Planning
		- **¿Obligatorio?**: seleccione esta opción para que sea obligatorio introducir datos en la petición de datos en tiempo de diseño.
		- **Solo lectura**: seleccione esta opción para que los usuarios solo puedan leer la petición de datos.
	- En **Texto de DTP**, introduzca el texto que desea que los usuarios vean cuando se les solicita la introducción de datos.

Si selecciona **Pregunta para la petición de datos**, es necesario el valor de **Texto de DTP**.

- **Opcional**. En **Valor predeterminado**, haga clic en la lista desplegable y, a continuación, seleccione una dimensión de la aplicación a la que pertenece la plantilla.
- **5. Opcional:** haga clic en el botón **Dependencia** ( $\boxed{1}$ ) y seleccione una opción:

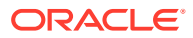

- <span id="page-93-0"></span>• **Exclusiva**: hace que la petición de datos en tiempo de diseño (por ejemplo, DTP2) sea exclusiva de otra petición de datos en tiempo de diseño (por ejemplo, DTP1). Cuando se realiza una petición de datos para DTP2, solo se muestran las dimensiones que no se utilizan en DTP1.
- **Inclusiva**: hace que la petición de datos en tiempo de diseño (por ejemplo, DTP4) sea inclusiva de otra petición de datos en tiempo de diseño (por ejemplo, DTP3). Cuando se realiza una petición de datos para DTP4, solo se muestran las dimensiones que se utilizan en DTP3.
- **Ninguna**: No hay ninguna dependencia definida para la petición de datos en tiempo de diseño.

Las DTP Dimensión pueden tener dependencias de las DTP Rango de miembros, Dimensión, Dimensiones o Dimensión cruzada.

- **6. Opcional:** haga clic en el botón Elegir límites de dimensión ( $\frac{18}{2}$ ) y haga lo siguiente:
	- En **Densidad**, seleccione una opción:
		- **Mostrar ligero**: muestra solo las dimensiones ligeras para la DTP
		- **Mostrar denso**: muestra solo las dimensiones densas para la DTP
		- **Ambos**: muestra las dimensiones densas y ligeras para la DTP
	- En **Tipo de dimensión**, seleccione un tipo de dimensión para restringir la DTP para que solo se muestren los tipos de dimensión seleccionados.

Por ejemplo, si solo desea que los usuarios introduzcan un miembro para *Cuenta*, *Entidad* y *Año*, seleccione estas dimensiones en **Tipo de dimensión**. Cuando se pide a los usuarios que introduzcan datos, las únicas dimensiones que se mostrarán son aquellas de tipo *Cuenta*, *Entidad* y *Año*.

### DTP Dimensiones

Define dimensiones de la aplicación a la que pertenece la plantilla.

Para crear una petición de datos en tiempo de diseño Dimensiones:

- **1.** En **Diseñador de plantillas**, abra una plantilla existente o cree una nueva.
- **2.** En el separador **Petición de datos en tiempo de diseño**, haga clic en  $\frac{d\mathbf{P}}{d\mathbf{P}}$
- **3.** Si ya hay peticiones de datos en tiempo de diseño definidas para la plantilla, seleccione el lugar donde debe introducirse la nueva petición de datos en tiempo de diseño.
- **4.** Especifique la siguiente información:
	- Introduzca un valor en **Nombre** y seleccione **Dimensión** en **Tipo**.
	- Seleccione las opciones que desee:
		- **Pregunta para la petición de datos**: seleccione esta opción para permitir el uso de la DTP en un paso. La DTP se muestra en los pasos de la plantilla que piden a los usuarios que introduzcan datos al utilizar la plantilla en una regla o al iniciar una plantilla de script en Oracle Hyperion Planning
		- **¿Obligatorio?**: seleccione esta opción para que sea obligatorio introducir datos en la petición de datos en tiempo de diseño.
		- **Solo lectura**: seleccione esta opción para que los usuarios solo puedan leer la petición de datos.

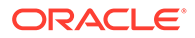

- <span id="page-94-0"></span>• En **Texto de DTP**, introduzca el texto que desea que los usuarios vean cuando se les solicita la introducción de datos. Si selecciona **Pregunta para la petición de datos**, es necesario el valor de **Texto de DTP**.
- **Opcional**. En **Valor predeterminado**, asigne un valor predeterminado para la DTP.

Para asignar un valor predeterminado, haga clic en **E**, seleccione **DTP** o **Dimensiones** y, a continuación, seleccione una DTP o una dimensión.

- **5. Opcional:** haga clic en el botón **Dependencia** (**b**) y seleccione una opción:
	- **Exclusiva**: hace que la petición de datos en tiempo de diseño (por ejemplo, DTP2) sea exclusiva de otra petición de datos en tiempo de diseño (por ejemplo, DTP1). Cuando se realiza una petición de datos para DTP2, solo se muestran las dimensiones que no se utilizan en DTP1.
	- **Inclusiva**: hace que la petición de datos en tiempo de diseño (por ejemplo, DTP4) sea inclusiva de otra petición de datos en tiempo de diseño (por ejemplo, DTP3). Cuando se realiza una petición de datos para DTP4, solo se muestran las dimensiones que se utilizan en DTP3.
	- **Ninguna**: No hay ninguna dependencia definida para la petición de datos en tiempo de diseño.

Las DTP Dimensiones pueden tener dependencias de las DTP Rango de miembros, Dimensión, Dimensiones o Dimensión cruzada.

- **6. Opcional:** haga clic en el botón Elegir límites de dimensión ( $\frac{25}{2}$ ) y haga lo siguiente:
	- En **Densidad**, seleccione una opción:
		- **Mostrar ligero**: muestra solo las dimensiones ligeras para la DTP
		- **Mostrar denso**: muestra solo las dimensiones densas para la DTP
		- **Ambos**: muestra las dimensiones densas y ligeras para la DTP
	- En **Tipo de dimensión**, seleccione un tipo de dimensión para restringir la DTP para que solo se muestren los tipos de dimensión seleccionados.

Por ejemplo, si solo desea que los usuarios introduzcan un miembro para *Cuenta*, *Entidad* y *Año*, seleccione estas dimensiones en **Tipo de dimensión**. Cuando se pide a los usuarios que introduzcan datos, las únicas dimensiones que se mostrarán son aquellas de tipo *Cuenta*, *Entidad* y *Año*.

## DTP Miembro

Defina un miembro de una dimensión de la aplicación.

Para crear una petición de datos en tiempo de diseño Miembro:

- **1.** En **Diseñador de plantillas**, abra una plantilla existente o cree una nueva.
- **2.** En el separador **Petición de datos en tiempo de diseño**, haga clic en  $\frac{1}{2}$
- **3.** Si ya hay peticiones de datos en tiempo de diseño definidas para la plantilla, seleccione el lugar donde debe introducirse la nueva petición de datos en tiempo de diseño.

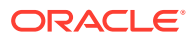

- **4.** Especifique la siguiente información:
	- Introduzca un valor en **Nombre** y seleccione **Miembro** en **Tipo**.
	- Seleccione las opciones que desee:
		- **Pregunta para la petición de datos**: seleccione esta opción para permitir el uso de la DTP en un paso. La DTP se muestra en los pasos de la plantilla que piden a los usuarios que introduzcan datos al utilizar la plantilla en una regla o al iniciar una plantilla de script en Oracle Hyperion Planning
		- **¿Obligatorio?**: seleccione esta opción para que sea obligatorio introducir datos en la petición de datos en tiempo de diseño.
		- **Solo lectura**: seleccione esta opción para que los usuarios solo puedan leer la petición de datos.
	- En **Texto de DTP**, introduzca el texto que desea que los usuarios vean cuando se les solicita la introducción de datos.

Si selecciona **Pregunta para la petición de datos**, es necesario el valor de **Texto de DTP**.

• **Opcional**. En **Valor predeterminado**, asigne un valor predeterminado para la DTP.

Para asignar un valor predeterminado, haga clic en **E**, seleccione **Miembro** y, a continuación, seleccione un miembro en el **Selector de miembros**. Se muestra la dimensión de atributo seleccionada en la lista desplegable **Dimensión**. Amplíe esta dimensión para mostrar los miembros disponibles.

• **Solo plantillas de script.** En **Límites**, introduzca una DTP, miembros o una función que devuelva un conjunto de miembros entre los que los usuarios pueden seleccionar.

Por ejemplo, para limitar la DTP cuando se le solicite mostrar solo las cuentas de nivel 0 en el padre "Ingresos", seleccione "Cuenta" como **Dimensión**; a continuación, en **Límites**, introduzca "ILvL0Descendants(Revenues)".

**Nota:**Cuando utilice una función para el límite, se recomienda utilizar funciones de Planning en lugar de funciones de Oracle Essbase. En algunos casos, las funciones de Essbase no devuelven los miembros esperados; por ejemplo, cuando la evaluación de la función de Essbase incluye miembros dinámicos. Para el límite en una petición de datos en tiempo de diseño de miembro, utilice "ILvl0Descendants("Mbr Name")" en lugar de la función de Essbase "@Relative("Mbr Name", 0)".

- **5. Opcional:** haga clic en el botón **Dependencia** ( **b**) y seleccione una opción:
	- **Exclusiva**: hace que la petición de datos en tiempo de diseño (por ejemplo, DTP2) sea exclusiva de otra petición de datos en tiempo de diseño (por ejemplo, DTP1). Cuando se realiza una petición de datos para DTP2, solo se muestran las dimensiones que no se utilizan en DTP1.
	- **Inclusiva**: hace que la petición de datos en tiempo de diseño (por ejemplo, DTP4) sea inclusiva de otra petición de datos en tiempo de diseño (por ejemplo, DTP3). Cuando se realiza una petición de datos para DTP4, solo se muestran las dimensiones que se utilizan en DTP3.
	- **Ninguna**: No hay ninguna dependencia definida para la petición de datos en tiempo de diseño.
- **6. Opcional:** haga clic en el botón **Elegir límites de dimensión** (<sup>[2]</sup>] ) y haga lo siguiente:

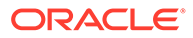

- <span id="page-96-0"></span>• En **Densidad**, seleccione una opción:
	- **Mostrar ligero**: muestra solo las dimensiones ligeras para la DTP
	- **Mostrar denso**: muestra solo las dimensiones densas para la DTP
	- **Ambos**: muestra las dimensiones densas y ligeras para la DTP
- En **Tipo de dimensión**, seleccione un tipo de dimensión para restringir la DTP para que solo se muestren los tipos de dimensión seleccionados.

Por ejemplo, si solo desea que los usuarios introduzcan un miembro para *Cuenta*, *Entidad* y *Año*, seleccione estas dimensiones en **Tipo de dimensión**. Cuando se pide a los usuarios que introduzcan datos, las únicas dimensiones que se mostrarán son aquellas de tipo *Cuenta*, *Entidad* y *Año*.

### DTP Miembros

Define varios miembros de una dimensión seleccionada en la aplicación.

Para crear una petición de datos en tiempo de diseño Miembros:

- **1.** En **Diseñador de plantillas**, abra una plantilla existente o cree una nueva.
- **2.** En el separador **Petición de datos en tiempo de diseño**, haga clic en .
- **3.** Si ya hay peticiones de datos en tiempo de diseño definidas para la plantilla, seleccione el lugar donde debe introducirse la nueva petición de datos en tiempo de diseño.
- **4.** Especifique la siguiente información:
	- Introduzca un valor en **Nombre** y seleccione **Miembros** en **Tipo**.
	- Seleccione las opciones que desee:
		- **Pregunta para la petición de datos**: seleccione esta opción para permitir el uso de la DTP en un paso. La DTP se muestra en los pasos de la plantilla que piden a los usuarios que introduzcan datos al utilizar la plantilla en una regla o al iniciar una plantilla de script en Oracle Hyperion Planning
		- **¿Obligatorio?**: seleccione esta opción para que sea obligatorio introducir datos en la petición de datos en tiempo de diseño.
		- **Solo lectura**: seleccione esta opción para que los usuarios solo puedan leer la petición de datos.
	- En **Texto de DTP**, introduzca el texto que desea que los usuarios vean cuando se les solicita la introducción de datos.

Si selecciona **Pregunta para la petición de datos**, es necesario el valor de **Texto de DTP**.

• **Opcional**. En **Valor predeterminado**, asigne un valor predeterminado para la DTP.

Para asignar un valor predeterminado, haga clic en **,** seleccione **Miembro** y, a continuación, seleccione un miembro en el **Selector de miembros**. Se muestra la dimensión de atributo seleccionada en la lista desplegable **Dimensión**. Amplíe esta dimensión para mostrar los miembros disponibles.

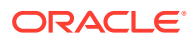

<span id="page-97-0"></span>• **Solo plantillas de script.** En **Límites**, introduzca una DTP, miembros o una función que devuelva un conjunto de miembros entre los que los usuarios pueden seleccionar.

Por ejemplo, para limitar la DTP cuando se le solicite mostrar solo las cuentas de nivel 0 en el padre "Ingresos", seleccione "Cuenta" como **Dimensión**; a continuación, en **Límites**, introduzca "ILvl0Descendants(Revenues)".

**Nota:**Cuando utilice una función para el límite, se recomienda utilizar funciones de Planning en lugar de funciones de Oracle Essbase. En algunos casos, las funciones de Essbase no devuelven los miembros esperados; por ejemplo, cuando la evaluación de la función de Essbase incluye miembros dinámicos. Para el límite en una petición de datos en tiempo de diseño de miembros, utilice "ILvl0Descendants("Mbr Name")" en lugar de la función de Essbase "@Relative("Mbr Name", 0)".

- **5. Opcional:** haga clic en el botón **Dependencia** ( ) y seleccione una opción:
	- **Exclusiva**: hace que la petición de datos en tiempo de diseño (por ejemplo, DTP2) sea exclusiva de otra petición de datos en tiempo de diseño (por ejemplo, DTP1). Cuando se realiza una petición de datos para DTP2, solo se muestran las dimensiones que no se utilizan en DTP1.
	- **Inclusiva**: hace que la petición de datos en tiempo de diseño (por ejemplo, DTP4) sea inclusiva de otra petición de datos en tiempo de diseño (por ejemplo, DTP3). Cuando se realiza una petición de datos para DTP4, solo se muestran las dimensiones que se utilizan en DTP3.
	- **Ninguna**: No hay ninguna dependencia definida para la petición de datos en tiempo de diseño.
- **6. Opcional:** haga clic en el botón Elegir límites de dimensión ( $\frac{[3]_2}{[3]}$ ) y haga lo siguiente:
	- En **Densidad**, seleccione una opción:
		- **Mostrar ligero**: muestra solo las dimensiones ligeras para la DTP
		- **Mostrar denso**: muestra solo las dimensiones densas para la DTP
		- **Ambos**: muestra las dimensiones densas y ligeras para la DTP
	- En **Tipo de dimensión**, seleccione un tipo de dimensión para restringir la DTP para que solo se muestren los tipos de dimensión seleccionados.

Por ejemplo, si solo desea que los usuarios introduzcan un miembro para *Cuenta*, *Entidad* y *Año*, seleccione estas dimensiones en **Tipo de dimensión**. Cuando se pide a los usuarios que introduzcan datos, las únicas dimensiones que se mostrarán son aquellas de tipo *Cuenta*, *Entidad* y *Año*.

### DTP Rango de miembros

Define un rango de miembros de una dimensión seleccionada en la aplicación.

Una DTP Rango de miembros puede tener uno o varios miembros de cada dimensión. Por ejemplo, puede utilizar una DTP de tipo Rango de miembros para crear un paso de punto de vista en el que solicite a los usuarios que introduzcan miembros para una regla.

Para crear una petición de datos en tiempo de diseño Rango de miembros:

**1.** En **Diseñador de plantillas**, abra una plantilla existente o cree una nueva.

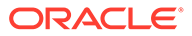

- **2.** En el separador **Petición de datos en tiempo de diseño**, haga clic en .
- **3.** Si ya hay peticiones de datos en tiempo de diseño definidas para la plantilla, seleccione el lugar donde debe introducirse la nueva petición de datos en tiempo de diseño.
- **4.** Especifique la siguiente información:
	- Introduzca un valor en **Nombre** y seleccione **Rango de miembros** en **Tipo**.
	- Seleccione las opciones que desee:
		- **Pregunta para la petición de datos**: seleccione esta opción para permitir el uso de la DTP en un paso. La DTP se muestra en los pasos de la plantilla que piden a los usuarios que introduzcan datos al utilizar la plantilla en una regla o al iniciar una plantilla de script en Oracle Hyperion Planning
		- **¿Obligatorio?**: seleccione esta opción para que sea obligatorio introducir datos en la petición de datos en tiempo de diseño.
		- **Solo lectura**: seleccione esta opción para que los usuarios solo puedan leer la petición de datos.
	- En **Texto de DTP**, introduzca el texto que desea que los usuarios vean cuando se les solicita la introducción de datos.

Si selecciona **Pregunta para la petición de datos**, es necesario el valor de **Texto de DTP**.

• **Opcional**. En **Valor predeterminado**, asigne un valor predeterminado para la DTP.

Para asignar un valor predeterminado, realice una de las siguientes acciones:

- Haga clic en  $\overline{\mathbb{E}}$ , haga clic en  $\overline{\mathbb{E}}$  junto a cada dimensión y, a continuación, seleccione **DTP**, **Miembro** o **Función**.
- Haga clic en  $\frac{1}{2}$  para utilizar una DTP como valor predeterminado.
- **5. Opcional:** haga clic en el botón **Dependencia** ( ) y seleccione una opción:
	- **Exclusiva**: hace que la petición de datos en tiempo de diseño (por ejemplo, DTP2) sea exclusiva de otra petición de datos en tiempo de diseño (por ejemplo, DTP1). Cuando se realiza una petición de datos para DTP2, solo se muestran las dimensiones que no se utilizan en DTP1.
	- **Inclusiva**: hace que la petición de datos en tiempo de diseño (por ejemplo, DTP4) sea inclusiva de otra petición de datos en tiempo de diseño (por ejemplo, DTP3). Cuando se realiza una petición de datos para DTP4, solo se muestran las dimensiones que se utilizan en DTP3.
	- **Ninguna**: No hay ninguna dependencia definida para la petición de datos en tiempo de diseño.

Las DTP Rango de miembros pueden ser dependientes de los siguientes tipos de DTP: Rango de miembros, Dimensión cruzada, Dimensión y Dimensiones.

- **6. Opcional:** haga clic en el botón Elegir límites de dimensión ( $\frac{12\pi}{3}$ ) y haga lo siguiente:
	- En **Densidad**, seleccione una opción:

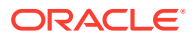

- <span id="page-99-0"></span>– **Mostrar ligero**: muestra solo las dimensiones ligeras para la DTP
- **Mostrar denso**: muestra solo las dimensiones densas para la DTP
- **Ambos**: muestra las dimensiones densas y ligeras para la DTP
- En **Tipo de dimensión**, seleccione un tipo de dimensión para restringir la DTP para que solo se muestren los tipos de dimensión seleccionados.

Por ejemplo, si solo desea que los usuarios introduzcan un miembro para *Cuenta*, *Entidad* y *Año*, seleccione estas dimensiones en **Tipo de dimensión**. Cuando se pide a los usuarios que introduzcan datos, las únicas dimensiones que se mostrarán son aquellas de tipo *Cuenta*, *Entidad* y *Año*.

## DTP Numérico

Define un número. Por ejemplo, podría usar un DTP numérico en una fórmula.

Para crear una petición de datos en tiempo de diseño Numérico:

- **1.** En **Diseñador de plantillas**, abra una plantilla existente o cree una nueva.
- 2. En el separador **Petición de datos en tiempo de diseño**, haga clic en <sup>....</sup>
- **3.** Si ya hay peticiones de datos en tiempo de diseño definidas para la plantilla, seleccione el lugar donde debe introducirse la nueva petición de datos en tiempo de diseño.
- **4.** Especifique la siguiente información:
	- Introduzca un valor en **Nombre** y seleccione **Numérico** en **Tipo**.
	- Seleccione las opciones que desee:
		- **Pregunta para la petición de datos**: seleccione esta opción para permitir el uso de la DTP en un paso. La DTP se muestra en los pasos de la plantilla que piden a los usuarios que introduzcan datos al utilizar la plantilla en una regla o al iniciar una plantilla de script en Oracle Hyperion Planning
		- **¿Obligatorio?**: seleccione esta opción para que sea obligatorio introducir datos en la petición de datos en tiempo de diseño.
		- **Solo lectura**: seleccione esta opción para que los usuarios solo puedan leer la petición de datos.
	- En **Texto de DTP**, introduzca el texto que desea que los usuarios vean cuando se les solicita la introducción de datos.

Si selecciona **Pregunta para la petición de datos**, es necesario el valor de **Texto de DTP**.

**Opcional.En Valor predeterminado**, haga clic en  $\blacksquare$ , seleccione DTP v. a continuación, seleccione un valor de DTP.

## DTP Contraseña

Define una contraseña que se va a utilizar en la petición de datos en tiempo de diseño.

Para crear una petición de datos en tiempo de diseño Contraseña:

- **1.** En **Diseñador de plantillas**, abra una plantilla existente o cree una nueva.
- 2. En el separador **Petición de datos en tiempo de diseño**, haga clic en **..............**

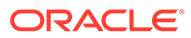

- <span id="page-100-0"></span>**3.** Si ya hay peticiones de datos en tiempo de diseño definidas para la plantilla, seleccione el lugar donde debe introducirse la nueva petición de datos en tiempo de diseño.
- **4.** Especifique la siguiente información:
	- Introduzca un valor en **Nombre** y seleccione **Contraseña** en **Tipo**.
	- Seleccione las opciones que desee:
		- **Pregunta para la petición de datos**: seleccione esta opción para permitir el uso de la DTP en un paso. La DTP se muestra en los pasos de la plantilla que piden a los usuarios que introduzcan datos al utilizar la plantilla en una regla o al iniciar una plantilla de script en Oracle Hyperion Planning
		- **¿Obligatorio?**: seleccione esta opción para que sea obligatorio introducir datos en la petición de datos en tiempo de diseño.
		- **Solo lectura**: seleccione esta opción para que los usuarios solo puedan leer la petición de datos.
	- En **Texto de DTP**, introduzca el texto que desea que los usuarios vean cuando se les solicita la introducción de datos.

Si selecciona **Pregunta para la petición de datos**, es necesario el valor de **Texto de DTP**.

• **Opcional.**En **Valor predeterminado**, introduzca el valor de la contraseña.

## DTP Lista restringida

Permite definir una lista restringida.

Por ejemplo, en la plantilla del sistema de Asignación, puede seleccionar un método de redondeo y, a continuación, utilizar una petición de datos en tiempo de diseño de lista restringida para seleccionar el tipo de redondeo que se va a utilizar en la plantilla.

En el script de la plantilla, puede crear un script para cada tipo de redondeo y el script solo se utiliza cuando el usuario selecciona dicha opción de redondeo.

Para crear una petición de datos en tiempo de diseño Lista restringida:

- **1.** En **Diseñador de plantillas**, abra una plantilla existente o cree una nueva.
- **2.** En el separador **Petición de datos en tiempo de diseño**, haga clic en  $\frac{1}{2}$
- **3.** Si ya hay peticiones de datos en tiempo de diseño definidas para la plantilla, seleccione el lugar donde debe introducirse la nueva petición de datos en tiempo de diseño.
- **4.** Especifique la siguiente información:
	- Introduzca un valor en **Nombre** y seleccione **Lista restringida** en **Tipo**.
	- Haga clic en el separador **Lista restringida** ( $\overline{P}$ ) e introduzca un valor en **Valor de creador de reglas** y en **Valor sustituido**.
	- Seleccione las opciones que desee:
		- **Pregunta para la petición de datos**: seleccione esta opción para permitir el uso de la DTP en un paso. La DTP se muestra en los pasos de la plantilla que piden a los usuarios que introduzcan datos al utilizar la

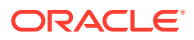

plantilla en una regla o al iniciar una plantilla de script en Oracle Hyperion Planning

- <span id="page-101-0"></span>– **¿Obligatorio?**: seleccione esta opción para que sea obligatorio introducir datos en la petición de datos en tiempo de diseño.
- **Solo lectura**: seleccione esta opción para que los usuarios solo puedan leer la petición de datos.
- En **Texto de DTP**, introduzca el texto que desea que los usuarios vean cuando se les solicita la introducción de datos.

Si selecciona **Pregunta para la petición de datos**, es necesario el valor de **Texto de DTP**.

**5. Opcional:** en **Valor predeterminado**, introduzca un valor predeterminado que mostrar en la petición de datos en tiempo de diseño.

Para definir un valor predeterminado, haga clic en la lista desplegable **Valor predeterminado** y, a continuación, seleccione un **Valor de creador de reglas** introducido en el separador **Lista restringida**.

### DTP Separador

Un separador es una instrucción o un espaciador en el paso de plantilla.

Para crear una petición de datos en tiempo de diseño Separador:

- **1.** En **Diseñador de plantillas**, abra una plantilla existente o cree una nueva.
- **2.** En el separador **Petición de datos en tiempo de diseño**, haga clic en  $\frac{1}{2}$
- **3.** Si ya hay peticiones de datos en tiempo de diseño definidas para la plantilla, seleccione el lugar donde debe introducirse la nueva petición de datos en tiempo de diseño.
- **4.** Especifique la siguiente información:
	- Introduzca un valor en **Nombre** y seleccione **Separador** en **Tipo**.
	- Seleccione las opciones que desee:
		- **Pregunta para la petición de datos**: seleccione esta opción para permitir el uso de la DTP en un paso. La DTP se muestra en los pasos de la plantilla que piden a los usuarios que introduzcan datos al utilizar la plantilla en una regla o al iniciar una plantilla de script en Oracle Hyperion Planning
		- **¿Obligatorio?**: seleccione esta opción para que sea obligatorio introducir datos en la petición de datos en tiempo de diseño.
		- **Solo lectura**: seleccione esta opción para que los usuarios solo puedan leer la petición de datos.
	- En **Texto de DTP**, introduzca el texto que desea que los usuarios vean cuando se les solicita la introducción de datos.

Si selecciona **Pregunta para la petición de datos**, es necesario el valor de **Texto de DTP**.

• **Opcional**. En **Valor predeterminado**, introduzca un valor predeterminado para la DTP.

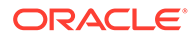

## <span id="page-102-0"></span>DTP Cadena

Define una cadena de texto.

Para crear una petición de datos en tiempo de diseño Cadena:

- **1.** En **Diseñador de plantillas**, abra una plantilla existente o cree una nueva.
- **2.** En el separador **Petición de datos en tiempo de diseño**, haga clic en .
- **3.** Si ya hay peticiones de datos en tiempo de diseño definidas para la plantilla, seleccione el lugar donde debe introducirse la nueva petición de datos en tiempo de diseño.
- **4.** Especifique la siguiente información:
	- Introduzca un valor en **Nombre** y seleccione **Cadena** en **Tipo**.
	- Seleccione las opciones que desee:
		- **Pregunta para la petición de datos**: seleccione esta opción para permitir el uso de la DTP en un paso. La DTP se muestra en los pasos de la plantilla que piden a los usuarios que introduzcan datos al utilizar la plantilla en una regla o al iniciar una plantilla de script en Oracle Hyperion Planning
		- **¿Obligatorio?**: seleccione esta opción para que sea obligatorio introducir datos en la petición de datos en tiempo de diseño.
		- **Solo lectura**: seleccione esta opción para que los usuarios solo puedan leer la petición de datos.
	- En **Texto de DTP**, introduzca el texto que desea que los usuarios vean cuando se les solicita la introducción de datos.

Si selecciona **Pregunta para la petición de datos**, es necesario el valor de **Texto de DTP**.

**Opcional.** En **Valor predeterminado**, haga clic en **E**, seleccione **DTP**, **Miembro** o **Función** y, a continuación, introduzca una DTP, un miembro o una función como valor predeterminado.

### Creación de pasos para peticiones de datos en tiempo de diseño

Utilice el diseñador del asistente para plantillas para crear pasos para la plantilla. El asistente le permite decidir qué peticiones de datos en tiempo de diseño deben mostrarse en cada paso, si se muestra u oculta un paso (condiciones de activación) y si se muestran mensajes de error o advertencia (condiciones de validación).

Para crear pasos para peticiones de datos en tiempo de diseño:

- 1. En el separador **Petición de datos en tiempo de diseño**, haga clic en ...
- **2.** En **Diseñador del asistente para plantillas**, haga clic en **para crear un** paso en el asistente.
- **3.** En el cuadro de diálogo **Agregar paso**, introduzca la información sobre el paso y, a continuación, haga clic en **Aceptar**.

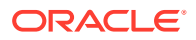

El paso agregado se muestra en la lista desplegable **Paso** de **Diseñador del asistente para plantillas**.

- **4.** Mueva las peticiones de datos en tiempo de diseño para que se muestren en el paso de **DTP disponibles** a **DTP seleccionados**.
- **5.** En el separador **Condiciones de activación**, introduzca la información sobre si mostrar u ocultar el paso:
	- En **Prefijo de condición**, seleccione un prefijo en la lista desplegable.
	- **En DTP**, haga clic en **para seleccionar un DTP** o una función.
	- En **Operador**, seleccione un operador en la lista desplegable.
	- En **Valor**, introduzca o seleccione un valor para la condición.

Repita estos pasos hasta definir todas las sentencias de la condición. Para agregar filas, haga clic en el icono con el signo más (+) de la última fila.

La primera fila de la condición es la sentencia IF; cada fila adicional es una sentencia AND. Por ejemplo:

Cada fila tiene como valor predeterminado una sentencia AND, pero si se hace clic en AND, se puede cambiar por OR.

- **6.** En el separador **Condiciones de validación**, introduzca la información sobre si se deben mostrar los mensajes de error o advertencia cuando los usuarios introducen datos no deseados (error) o posiblemente no deseados (advertencia):
	- En **Condición de validación**, haga clic en **19** para definir la condición de validación.
	- En **Nivel de mensaje**, seleccione **Error** o **Advertencia**.

Un mensaje de error impide continuar con los siguientes pasos. Un mensaje de advertencia permite continuar con el siguiente paso después de hacer clic en **Aceptar** en él.

• En **Mensaje de validación**, introduzca el mensaje que se mostrará al usuario en el paso.

Haga clic en el icono con el signo más (+) para agregar más errores o advertencias al paso.

**7.** Haga clic en **Aceptar** y, a continuación, en .

### Definición de dependencias para peticiones de datos en tiempo de diseño

#### **Nota:**

Las plantillas personalizadas y las peticiones en tiempo de diseño se admiten en las aplicaciones de almacenamiento de bloques de Oracle Hyperion Financial Management, Oracle Hyperion Planning y Oracle Essbase.

Puede definir dependencias inclusivas y exclusivas para las peticiones de datos en tiempo de diseño de *dimensión cruzada*, *dimensiones*, *dimensión*, *miembro*, *miembros* y *rango de miembros*. Si se designa una petición de datos (por ejemplo, DTP1) como inclusiva de otra

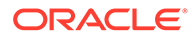

petición de datos (por ejemplo, DTP2), cuando a un usuario se le solicita DTP1, solo se mostrarán las dimensiones de DTP2. Si se designa una petición de datos (por ejemplo, DTP3) como exclusiva de otra petición de datos (por ejemplo, DTP4), cuando a un usuario se le solicita DTP3, solo se mostrarán las dimensiones que no se utilicen en DTP4.

#### **Nota:**

Las peticiones de datos en tiempo de diseño solo pueden ser inclusivas o exclusivas de las peticiones de datos en tiempo de diseño que vayan antes de ellas en la cuadrícula de petición de datos en tiempo de diseño, por lo que el orden de las peticiones de datos en tiempo de diseño es muy importante.

Para definir dependencias:

- **1.** En **Vista de sistema**, cree o abra una plantilla personalizada.
- **2.** En el separador **Petición de datos en tiempo de diseño**, haga clic en  $\frac{1}{2}$  v, a continuación, seleccione uno de estos tipos:
	- **Dimensión cruzada**
	- **Dimensión**
	- **Dimensiones**
	- **Miembro**
	- **Miembros**
	- **Rango de miembros**
	- **Atributo definido por el usuario**
- **3.** En el separador **Dependencias**, seleccione una petición de datos en tiempo de diseño y, a continuación, seleccione una opción de dependencia:
	- **Exclusiva**: hace que la petición de datos en tiempo de diseño (por ejemplo, DTP2) sea exclusiva de otra petición de datos en tiempo de diseño (por ejemplo, DTP1). Cuando se realiza una petición de datos para DTP2, solo se muestran las dimensiones que no se utilizan en DTP1.
	- **Inclusiva**: hace que la petición de datos en tiempo de diseño (por ejemplo, DTP4) sea inclusiva de otra petición de datos en tiempo de diseño (por ejemplo, DTP3). Cuando se realiza una petición de datos para DTP4, solo se muestran las dimensiones que se utilizan en DTP3.
	- **Ninguna**: No hay ninguna dependencia definida para la petición de datos en tiempo de diseño.
- **4.** Haga clic en **Aceptar** y, a continuación, en **...**

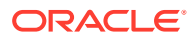

Definición de límites de dimensión para peticiones de datos en tiempo de diseño de dimensión cruzada, dimensión, dimensiones, miembro y rango de miembros

### **Nota:**

Las plantillas personalizadas y las peticiones en tiempo de diseño se admiten en las aplicaciones de almacenamiento de bloques de Oracle Hyperion Financial Management, Oracle Hyperion Planning y Oracle Essbase.

Al crear una petición de datos en tiempo de diseño de *dimensión cruzada*, *dimensión*, *dimensiones*, *miembro* o *rango de miembros* para una plantilla personalizada, debe especificar si desea que la petición de datos se muestre para dimensiones densas y ligeras, solo dimensiones densas o solo dimensiones ligeras.

Para seleccionar el tipo de dimensiones para las que se deben mostrar peticiones de datos en tiempo de diseño para *dimensión cruzada*, *dimensión*, *dimensiones*, *miembro* o *rango de miembros*:

- **1.** En **Vista de sistema**, cree o abra una plantilla definida personalizada.
- **2.** En el separador **Petición de datos en tiempo de diseño**, haga clic en  $\frac{1}{2}$ , a continuación, seleccione uno de estos tipos:
	- **Dimensión cruzada**
	- **Dimensión**
	- **Dimensiones**
	- **Miembro**
	- **Rango de miembros**
- **3.** Seleccione el separador **Definir límites**.
	- En **Densidad**, seleccione una opción:
		- **Mostrar ligero**: muestra solo las dimensiones ligeras para la DTP
		- **Mostrar denso**: muestra solo las dimensiones densas para la DTP
		- **Ambos**: muestra las dimensiones densas y ligeras para la DTP
	- En **Tipo de dimensión**, seleccione un tipo de dimensión para restringir la petición de datos en tiempo de diseño y que solo se muestren los tipos de dimensión seleccionados.

Por ejemplo, si solo desea que los usuarios introduzcan un miembro para *Cuenta*, *Entidad* y *Año*, seleccione estas dimensiones en **Tipo de dimensión**. Cuando se pide a los usuarios que introduzcan datos, las únicas dimensiones que se mostrarán son aquellas de tipo *Cuenta*, *Entidad* y *Año*.

**4.** Haga clic en **Aceptar** y, a continuación, en .

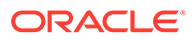

# <span id="page-106-0"></span>Búsqueda y reemplazo de texto en peticiones de datos en tiempo de diseño

#### **Nota:**

Las plantillas personalizadas y las peticiones en tiempo de diseño se admiten en las aplicaciones de almacenamiento de bloques de Oracle Hyperion Financial Management, Oracle Hyperion Planning y Oracle Essbase.

Puede buscar y reemplazar cadenas de texto en las peticiones de datos en tiempo de diseño de las plantillas personalizadas.

#### **Atención:**

El orden y la ubicación en la que reemplace las peticiones de datos en tiempo de diseño son muy importantes. Si desea buscar y reemplazar un nombre de petición de datos en tiempo de diseño tanto en el separador Petición de datos en tiempo de diseño como en el separador Diseñador de plantillas, primero debe buscar en el separador Petición de datos en tiempo de diseño, guardar la plantilla y, a continuación, realizar la búsqueda y el reemplazo en el separador Diseñador de plantillas. Si no realiza la búsqueda en este orden, el nombre de la petición de datos en tiempo de diseño no se reemplaza en el separador Diseñador de plantillas.

Para buscar y reemplazar texto en peticiones de datos en tiempo de diseño:

- **1.** En **Vista de sistema**, abra una plantilla personalizada.
- **2.** En el separador **Petición de datos en tiempo de diseño**, haga clic en , introduzca la información que desea buscar y reemplazar y, a continuación, haga clic en **Reemplazar** o en **Reemplazar todo**.

# Apertura de una plantilla personalizada

Puede abrir una plantilla personalizada en Vista de sistema, Vista de despliegue y Vista personalizada.

#### **Nota:**

Las plantillas definidas personalizadas y las peticiones en tiempo de diseño se admiten en las aplicaciones de almacenamiento de bloques de Oracle Hyperion Financial Management, Oracle Hyperion Planning y Oracle Essbase.

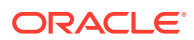

También puede abrir una plantilla personalizada desde el diagrama de flujo de una regla de negocio en el diseñador de reglas.

Para abrir una plantilla personalizada, haga doble clic en ella o bien haga clic con el botón derecho en la plantilla y, a continuación, seleccione **Abrir**.

# <span id="page-107-0"></span>Refrescamiento de plantillas personalizadas

Tras crear una plantilla personalizada, es posible que deba refrescar la lista de aplicaciones en Vista de sistema para ver la nueva plantilla en el nodo Plantillas.

Al refrescar el tipo de aplicación, la aplicación, o el tipo de plan o cálculo al que pertenece una plantilla personalizada, se refresca el nodo **Plantillas** de forma predeterminada. No obstante, al refrescar el nodo **Plantillas**, no se refrescan los niveles superiores de la lista de aplicaciones (es decir, los tipos de cálculo o de plan, las aplicaciones o los tipos de aplicaciones).

Para refrescar la lista de plantillas personalizadas, haga clic con el botón derecho en el nodo **Plantillas** y, a continuación, seleccione **Refrescar**.

#### **Nota:**

Las plantillas personalizadas y las peticiones en tiempo de diseño se admiten en las aplicaciones de almacenamiento de bloques de Oracle Hyperion Financial Management, Oracle Hyperion Planning y Oracle Essbase.

# Visualización de los usos de una plantilla personalizada

Se puede visualizar una lista de las reglas de negocio que están utilizando una plantilla personalizada.

La visualización de los usos de una plantilla personalizada resulta de utilidad cuando se desea suprimir la plantilla personalizada y se necesita saber qué objetos la están utilizando, si hubiera alguno. Debe eliminar la plantilla de todos los objetos que la estén utilizando para poder suprimir la plantilla.

Para mostrar los usos de una plantilla personalizada, en **Vista de sistema**, expanda el nodo **Plantillas**, haga clic con el botón derecho en la plantilla y, a continuación, seleccione **Mostrar usos**.

### **Nota:**

Las plantillas personalizadas y las peticiones en tiempo de diseño se admiten en las aplicaciones de almacenamiento de bloques de Oracle Hyperion Financial Management, Oracle Hyperion Planning y Oracle Essbase.

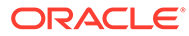
# Copia y pegado de una plantilla personalizada

Se puede copiar una plantilla personalizada y pegarla en otra regla de negocio.

La regla en la que la copie debe pertenecer al mismo tipo de aplicación y tipo de cálculo o de plan. Por ejemplo, se puede copiar una plantilla personalizada de una regla de un tipo de plan Plan1 de una aplicación de Oracle Hyperion Planning en otra regla de un tipo de plan Plan1 de una aplicación de Planning, pero no en una regla de un tipo de plan Capital Asset.

Para copiar y pegar una plantilla personalizada, realice una de estas acciones:

- Expanda el nodo **Plantillas**, haga clic con el botón derecho en la plantilla, seleccione **Copiar en**, introduzca la información solicitada en el cuadro de diálogo **Copiar en** y, por último, haga clic en **Aceptar**.
- En el diagrama de flujo de una regla de negocio, haga clic con el botón derecho en la plantilla que desea copiar y, a continuación, seleccione **Copiar**. Abra la regla de negocio en la que desea pegar la plantilla, haga clic con el botón derecho en el diagrama de flujo de la regla de negocio y, a continuación, seleccione **Pegar**.

#### **Nota:**

Las plantillas personalizadas y las peticiones en tiempo de diseño están soportadas en las aplicaciones de almacenamiento de bloques de Oracle Hyperion Financial Management, Planning y Oracle Essbase.

# Supresión de una plantilla personalizada

Puede suprimir una plantilla personalizada en Vista de sistema, Vista personalizada y Vista de despliegue.

Antes de suprimir una plantilla personalizada, asegúrese de que no se esté utilizando en ninguna regla de negocio ni carpeta personalizada. Para mostrar el uso de una plantilla, haga clic con el botón derecho en la plantilla y, a continuación, seleccione **Mostrar usos**.

Para suprimir una plantilla personalizada, expanda el nodo **Plantillas**, haga clic con el botón derecho en la plantilla y, a continuación, seleccione **Suprimir**.

#### **Nota:**

Si se ha desplegado una plantilla de script en Oracle Hyperion Planning, al seleccionar **Suprimir**, se muestra el siguiente mensaje:

¿Desea suprimir los elementos seleccionados? Algunos de los objetos seleccionados se han desplegado en Planning. ¿Desea suprimirlos del servidor de Planning?

Si selecciona la casilla, se suprimirá la plantilla de script tanto de Planning como de Oracle Hyperion Calculation Manager.

#### **Nota:**

Las plantillas personalizadas y las peticiones en tiempo de diseño están soportadas en las aplicaciones de almacenamiento de bloques de Oracle Hyperion Financial Management, Planning y Oracle Essbase.

# Búsqueda y reemplazo de texto en plantillas personalizadas gráficas

Puede buscar cadenas de texto en una plantilla personalizada. También puede reemplazar todas las instancias de una cadena de texto.

#### **Nota:**

Las plantillas personalizadas y las peticiones en tiempo de diseño se admiten en las aplicaciones de almacenamiento de bloques de Oracle Hyperion Financial Management, Oracle Hyperion Planning y Oracle Essbase.

Cuando se busca una cadena, Oracle Hyperion Calculation Manager inicia la búsqueda con el primer componente detrás del componente seleccionado en el diagrama de flujo de la plantilla, continúa hasta el final del diagrama de flujo y, a continuación, se inicia al principio del diagrama de flujo hasta que alcanza el componente seleccionado en el diagrama de flujo. Cuando se encuentra una aparición de la cadena de texto, si desea buscar otra, debe volver a iniciar la búsqueda para buscar la siguiente aparición.

Para buscar texto o para buscar y reemplazar texto en una plantilla personalizada:

- **1.** En **Vista de sistema**, abra una plantilla personalizada.
- **2.** Realice una de estas acciones:
	- En el separador **Diseñador de plantillas**, seleccione **Editar** y, a continuación, **Buscar**. En el cuadro de diálogo **Buscar**, introduzca el texto que desea buscar y, a continuación, haga clic en **Buscar**.

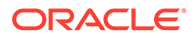

• En el separador **Diseñador de plantillas**, seleccione **Editar** y, a continuación, **Reemplazar todo**. En el cuadro de diálogo **Reemplazar**, introduzca el texto que desea buscar y reemplazar y, a continuación, seleccione **Reemplazar todo**.

6

# Uso de componentes para diseñar reglas de negocio y plantillas

#### **Consulte también:**

- [Acerca de los componentes](#page-112-0) Las plantillas y reglas de negocio pueden incluir varios tipos de componentes:
- [Componentes de fórmula](#page-113-0) Un componente de Fórmula está formado por sentencias de cálculo de fórmulas.
- [Componentes de script](#page-125-0) Los componentes de script pueden utilizarse en reglas de negocio y plantillas.
- [Componentes de condición](#page-133-0) Un componente de condición está formado por sentencias condicionales que son verdaderas o falsas.
- [Componentes de bloque de miembros](#page-137-0) Un componente de bloque de miembros define el miembro que incluye una o más sentencias en un script.
- [Componentes de rango de miembros](#page-141-0) Un componente de rango de miembros es un tipo de bucle formado por un rango de miembros de dimensiones de Planning.
- [Componentes de rango de datos \(solo para usuarios de Financial Management\)](#page-147-0)
- [Componentes de rango de texto de celda \(solo para usuarios de Financial Management\)](#page-152-0)
- [Componentes de bucle fijo](#page-157-0) Un componente de bucle fijo es un objeto que realiza ciclos por una lista de miembros de metadatos un número fijo de veces.
- [Componentes de bucle de metadatos](#page-161-0) Los componentes de bucle de metadatos permiten asignar un valor a varios miembros mediante una función (metadatos) o bien con valores inicial y final (fijo).
- [Componentes de asignación de DTP](#page-165-0) Utilice un componente de asignación de DTP para asignar una DTP, un miembro, una función o un texto escrito a una petición de datos en tiempo de diseño en una plantilla personalizada.
- [Uso compartido de componentes de script y de fórmula](#page-188-0) Un componente de fórmula o script compartido existe en el nivel de fórmula y en el nivel de script.
- [Copia de componentes](#page-190-0) Copie y pegue los hijos de un componente de regla de negocio, o copie y pegue la referencia a un componente de fórmula o script de regla de negocio

#### • [Almacenamiento de componentes](#page-192-0) Los componentes de fórmula y script se guardan después de diseñarlos en el diseñador de componentes.

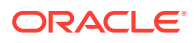

- <span id="page-112-0"></span>• [Actualización de componentes de fórmula y de script](#page-193-0) Después de crear un componente de fórmula o script, es posible que deba actualizar la lista de aplicaciones en la vista de sistema para verla en el nodo de fórmulas o scripts.
- [Visualización de los usos de los componentes de fórmula y script](#page-194-0) Puede mostrar los usos de componentes de script o de fórmula.
- [Uso de componentes en un diagrama de flujo](#page-194-0) Puede realizar acciones en los componentes en un diagrama de flujo.

# Acerca de los componentes

Las plantillas y reglas de negocio pueden incluir varios tipos de componentes:

- **Componentes de fórmula**: sentencias de cálculo que puede escribir o diseñar mediante miembros, funciones y sentencias condicionales.
- **Componentes de script**: solo sentencias de script de cálculo de Visual Basic (para Oracle Hyperion Financial Management) o de Oracle Essbase (para Oracle Hyperion Planning y Essbase).
- **Componentes de condición**: sentencias condicionales (es decir, sentencias If...Then) que son verdaderas o falsas.
- **Componentes de bloques de miembros**: contienen un miembro que especifique (solo para usuarios de las aplicaciones de almacenamiento de bloques Planning y Essbase).
- **Componentes de rango de miembros (o bucles de metadatos)**: contienen listas de miembros de metadatos (por ejemplo, listas de cuentas).
- **Componentes de bucles fijos**: contienen bucles de metadatos que, por ejemplo, realizan un bucle en una lista de miembros, como las cuentas.

Los bucles fijos de Financial Management también pueden contener bucles de datos que, por ejemplo, realizan un bucle en datos de Financial Management un número fijo de veces.

- **Componentes de bucle de metadatos**: (solo para usuarios de plantillas personalizadas) contienen un parámetro o varios que se pueden aplicar a los hijos de una dimensión padre.
- **Componentes de asignación de DTP**: (solo para usuarios de plantillas personalizadas) contienen peticiones de datos en tiempo de diseño y las condiciones que defina para ellas.
- **Componentes de rango de datos (o bucles de datos)**: (solo para usuarios de Financial Management) contienen una lista de registros de datos (por ejemplo, listas de valores de cuenta).

Puede crear componentes de fórmula y de script independientemente de las reglas y las plantillas en las que se utilicen. Puesto que no dependen de objetos, puede abrirlos, guardarlos, editarlos, suprimirlos y exportarlos desde la Vista de sistema.

A diferencia de los componentes de fórmula y de script, debe crear los demás tipos de componentes a partir de las reglas y las plantillas. No puede abrirlos, guardarlos, suprimirlos o exportarlos independientemente de las reglas y las plantillas a las que pertenezcan.

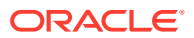

#### <span id="page-113-0"></span>**Nota:**

Al crear componentes, puede que desee dejar abiertos los componentes, las reglas de negocio, las plantillas y las variables con los que trabaja. Oracle Hyperion Calculation Manager muestra estos objetos en una interfaz con separadores para que se pueda desplazar fácilmente por ellos mientras crea los componentes. Puede tener un máximo de diez pestañas abiertas en Calculation Manager, pero Oracle recomienda no abrir más de diez objetos a la vez para obtener un rendimiento óptimo.

# Componentes de fórmula

Un componente de Fórmula está formado por sentencias de cálculo de fórmulas.

#### **Consulte también:**

- Acerca de los componentes de fórmula
- Creación de un componente de fórmula
- [Diseño de un componente de fórmula](#page-114-0)
- [Apertura de un componente de fórmula](#page-123-0)
- [Edición de un componente de fórmula](#page-123-0)
- [Supresión de un componente de fórmula](#page-124-0)
- [Copia y pegado de un componente de fórmula](#page-125-0)

### Acerca de los componentes de fórmula

Un componente de fórmula está formado por sentencias de cálculo de fórmulas. Para crear las sentencias de cálculo de una fórmula, debe introducir o seleccionar miembros, funciones y condiciones. A medida que crea la fórmula, cada una de sus sentencias de cálculo aparece en una fila dentro de una cuadrícula en el diseñador de componentes.

#### **Nota:**

Los componentes de fórmula se pueden utilizar en plantillas personalizadas y reglas de negocio de almacenamiento de bloques de Oracle Hyperion Financial Management, Oracle Hyperion Planning y Oracle Essbase.

# Creación de un componente de fórmula

Puede crear un componente de fórmula desde la vista de sistema. Los componentes de fórmula se pueden utilizar en reglas de negocio y plantillas.

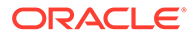

#### <span id="page-114-0"></span>**Nota:**

Los componentes de fórmula se pueden utilizar en plantillas personalizadas y reglas de negocio de almacenamiento de bloques de Oracle Hyperion Financial Management, Oracle Hyperion Planning y Oracle Essbase.

Para crear un componente de fórmula:

- **1.** En **Vista de sistema**, haga clic en el icono **Objeto nuevo**.
- **2.** Introduzca el valor de **Tipo de aplicación**.
- **3.** Seleccione un valor para **Aplicación**.

La aplicación debe ser una aplicación creada con la administración de aplicaciones de Financial Management o Planning, o bien una aplicación de almacenamiento de bloques de Essbase.

- **4.** Realice una de estas tareas:
	- **a.** Si ha seleccionado Financial Management, seleccione el **Tipo de cálculo**.
	- **b.** Si ha seleccionado Planning, seleccione el **Tipo de plan**.
	- **c.** Si ha seleccionado Essbase, seleccione la **base de datos**.

#### **Nota:**

En la vista de sistema, si hace clic con el botón derecho en Fórmulas y selecciona Nueva para crear una fórmula nueva, el cuadro de diálogo Nueva fórmula se rellena con el nombre de tipo de aplicación, el nombre de aplicación y el tipo de cálculo, el tipo de plan o el nombre de la base de datos en que esté trabajando.

- **5.** Seleccione **Fórmula** como valor para **Tipo de objeto**.
- **6.** Introduzca el nombre de la fórmula y, a continuación, haga clic en **Aceptar**.

La fórmula se visualiza en el diseñador de componentes. Para diseñar el componente de fórmula, consulte Diseño de un componente de fórmula.

### Diseño de un componente de fórmula

Puede crear un componente de fórmula desde la vista del sistema o desde cualquier otra vista. También puede crear un componente de fórmula desde el diseñador de reglas o plantillas mientras diseñe una regla de negocio o una plantilla. Los componentes de fórmula se pueden utilizar en reglas de negocio y plantillas.

#### **Nota:**

Los componentes de fórmula se pueden utilizar en plantillas personalizadas y reglas de negocio de almacenamiento de bloques de Oracle Hyperion Financial Management, Oracle Hyperion Planning y Oracle Essbase.

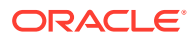

Para crear un componente de fórmula:

**1.** En **Vista de sistema**, haga clic con el botón derecho en **Fórmulas** y, a continuación, seleccione **Nuevo**.

El cuadro de diálogo **Nueva fórmula** se rellena con el tipo de aplicación, la aplicación y el tipo de cálculo, el tipo de plan o la base de datos.

#### **Nota:**

También puede crear un componente de fórmula desde una regla de negocio o plantilla, arrastrando un nuevo componente de fórmula al diagrama de flujo de la regla de negocio o plantilla.

- **2.** Introduzca un nombre, un tipo de aplicación y una aplicación a la que pertenezca el componente de fórmula o acepte los valores predeterminados. A continuación, realice una de las siguientes tareas:
	- **Solo para usuarios de Financial Management:** si está creando un componente de fórmula de Financial Management, introduzca el tipo de cálculo.
	- **Solo para usuarios de Planning:** si está creando un componente de fórmula de Planning, introduzca el tipo de plan.
	- **Solo para usuarios de Essbase:** si está creando un componente de fórmula de Essbase, introduzca la base de datos.
- **3.** Haga clic en **Aceptar**.
- **4. Opcional**: en el **Diseñador de componentes**, puede realizar cualquiera de estas tareas:
	- Haga clic en **Agregar cuadrícula** y seleccione **Insertar cuadrícula (Antes de)**, **Insertar cuadrícula (Después de)** o **Insertar cuadrícula (Al final)** para agregar otra cuadrícula. De forma predeterminada, la pestaña Fórmula muestra una cuadrícula.
	- Haga clic en **Suprimir cuadrícula** para suprimir una cuadrícula seleccionada.
	- Haga clic en el icono **Buscar** para buscar texto en la cuadrícula de fórmula en la que está trabajando. Realice estas tareas:
	- Haga clic en el icono **Buscar y reemplazar** para buscar y reemplazar texto en el script.
- **5.** En **Fórmula**, introduzca un título para la fórmula.
- **6. Solo usuarios que creen un componente de fórmula para una plantilla**: En el separador **Fórmula**, seleccione **Utilizar petición de datos de diseño** si desea usar una petición de datos en tiempo de diseño en el componente de fórmula. A continuación, en la cuadrícula de condición, defina una condición para la petición de datos en tiempo de diseño realizando estas tareas:
	- **a.** En **DTP**, seleccione una petición de datos en tiempo de diseño.
	- **b.** En **Operador**, seleccione un operador:  $= 0$  <>.
	- **c.** En **Valor**, seleccione un valor en la lista desplegable.
	- **d.** Repita estos pasos hasta crear en la condición tantas sentencias como necesite.

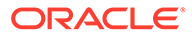

#### <span id="page-116-0"></span>**Sugerencia:**

Haga clic en los iconos más (+) y menos (-) para agregar y suprimir filas de la cuadrícula. Para cambiar And a Or, haga clic en el campo junto a And; seleccione Or en la lista desplegable.

- **7. Sólo usuarios de Planning y Essbase**: de forma predeterminada, el procesamiento de un cálculo de componente de fórmula comienza por el primer miembro introducido en la cuadrícula. Si desea iniciar el procesamiento del cálculo del componente de fórmula por otro miembro, introduzca el nombre de miembro o de función en **Bloque de miembros** o haga clic en el icono de **puntos suspensivos** para seleccionar uno del selector de miembros. Consulte [Acerca de](#page-222-0) [la adición de miembros y funciones a un componente](#page-222-0).
- **8.** En **Comentario**, introduzca comentarios para las sentencias condicional y de fórmula que desee crear.
- **9. Opcional**: para crear una sentencia condicional (es decir, una sentencia IF) para el componente de fórmula, haga clic en **Agregar condición**. Consulte [Uso del](#page-119-0) [creador de condiciones para crear sentencias condicionales.](#page-119-0)
- **10. Opcional:** en la fila IF que aparece, introduzca el texto de la sentencia condicional o haga clic en el icono **Agregar/Editar condición** de la columna de la derecha de la fila para acceder al creador de condiciones. El creador de condiciones le permite diseñar una sentencia condicional de forma gráfica.

#### **Nota:**

Aunque puede seleccionar IF, ELSE IF y ELSE desde la flecha abajo, de forma predeterminada, la primera sentencia debe ser una sentencia IF.

- **11. Opcional**: utilice el creador de condiciones para diseñar la sentencia condicional IF. Consulte [Uso del creador de condiciones para crear sentencias condicionales.](#page-119-0)
- **12.** En la fila **Fórmula**, haga clic en la fila de la *izquierda* del signo igual para crear una sentencia de fórmula. Haga clic en el icono **Acciones** y seleccione:

#### **Nota:**

Si ha creado una sentencia condicional (es decir, una sentencia IF) del paso 9 al paso 11, la sentencia de fórmula que crea en este paso es la sentencia THEN de la condición.

- Variable (consulte [Trabajo con variables](#page-244-0))
- Miembro (consulte [Adición de miembros y funciones a un componente\)](#page-222-0)
- Función (consulte [Trabajo con funciones\)](#page-265-0)
- **Solo para usuarios de Planning:** lista inteligente (consulte [Uso de listas](#page-346-0) [inteligentes\)](#page-346-0).

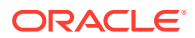

- **13.** En la fila **Fórmula**, haga clic en la fila de la *derecha* del signo igual para completar la sentencia de fórmula. Haga clic en el icono **Acciones** y seleccione:
	- Variable (consulte [Trabajo con variables](#page-244-0))
	- Miembro (consulte [Adición de miembros y funciones a un componente\)](#page-222-0)
	- Función (consulte [Trabajo con funciones\)](#page-265-0)
	- **Solo para usuarios de Planning:** lista inteligente (consulte [Uso de listas](#page-346-0) [inteligentes\)](#page-346-0).
- **14. Sólo usuarios de Financial Management:** para cada sentencia, haga clic en el icono de **información de registro** para introducir una sentencia condicional opcional para el registro; la información de registro sólo se escribe en el archivo de registro si se cumple la condición. Después de guardar la información de registro, aparece el icono de comentarios con líneas horizontales para indicar que hay texto de registro. Consulte [Introducción de información de registro para sentencias de fórmula \(sólo usuarios de](#page-122-0) [Financial Management\)](#page-122-0).

#### **Nota:**

Debe seleccionar Habilitar registro para incluir el texto de registro en el archivo de registro.

- **15.** Haga clic en el icono **Comentarios** para introducir comentarios acerca de la fila de sentencia de cálculo. Haga clic en **Aceptar**.
- **16. Opcional:** si desea crear otra sentencia IF o bien una sentencia ELSE IF o ELSE, siga estos pasos:
	- **a.** Haga clic en **Agregar condición**.
	- **b.** Haga clic en la **flecha abajo** y seleccione una de estas opciones:
		- **IF**: selecciónelo para crear una sentencia condicional IF. Si la sentencia IF es TRUE, se realizarán las acciones; si la sentencia IF es FALSE, se realizarán las demás acciones.
		- **ELSE IF**: selecciónelo para crear una sentencia condicional ELSE IF. Las acciones de esta sentencia se realizan si existe una sentencia IF asociada y la sentencia IF es FALSE.
		- **ELSE**: selecciónelo para crear una sentencia condicional ELSE. Las acciones de esta sentencia se realizan si existe una sentencia ELSE IF asociada y la sentencia ELSE IF es FALSE.

#### **Nota:**

Si elimina la sentencia de condición de un bloque IF o ELSE IF, y el siguiente bloque contiene una sentencia ELSE IF, este siguiente bloque se cambia por un bloque IF. Sin embargo, si el siguiente bloque contiene una sentencia ELSE, entonces se elimina la sentencia de condición de este bloque.

**c.** Repita del paso [9](#page-116-0) al paso 15 si desea diseñar sentencias adicionales para el componente de fórmula. Una cuadrícula de fórmula puede constar de uno o más

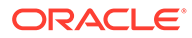

bloques de fórmula que contienen una recopilación de sentencias de fórmula. También puede introducir un comentario y una condición para el bloque, aunque esto es opcional.

#### **Sugerencia:**

Si es necesario, haga clic en el icono **+** para agregar más filas de fórmula.

- **17.** En **Propiedades**, complete estos pasos:
	- **a. Solo usuarios que creen un componente de fórmula para una regla de negocio**: Al arrastrar y soltar el componente de fórmula en una regla de negocio desde **Objetos nuevos**, no se selecciona **Compartido**. Para que esta fórmula sea compartida, seleccione el separador **Propiedades** de la fórmula, seleccione **Compartido** y asigne un nombre a la fórmula.

Al crear un componente de fórmula desde **Vista de sistema**, **Compartido** se selecciona de forma predeterminada y no puede cambiarlo. Si, en su lugar, desea una copia de la fórmula en una regla de negocio, arrastre la fórmula compartida a la regla de negocio y, a continuación, desactive la casilla de verificación **Compartido** en el separador **Propiedades**. Se crea una copia de la fórmula compartida en la regla de negocio; la copia de la fórmula compartida no se cambia si se cambia la fórmula compartida. Al guardar la regla de negocio, la fórmula ya no tiene un nombre.

- **b. Opcional:** edite el nombre de la fórmula introduciendo uno nuevo de un máximo de 50 caracteres. (El nombre predeterminado procede del cuadro de diálogo para crear una nueva fórmula.)
- **c. Opcional:** introduzca una descripción de un máximo de 255 caracteres para la fórmula.
- **d. Opcional:** introduzca un título para la fórmula. El título aparece debajo de la fórmula en los diagramas de flujo del **diseñador** y de **Diseñador de plantillas**.

#### **Nota:**

Si el componente no tiene un título y el componente no está compartido, la primera parte del componente se muestra en el diagrama de flujo. Por ejemplo, si tiene una fórmula, "Salarios" = 40, que no está compartida y no tiene un título, el diagrama de flujo muestra "Salarios" = 40 para el componente de fórmula. Si el componente está compartido y no tiene un título, el nombre del componente se muestra en el diagrama de flujo.

- **e.** Introduzca comentarios para la fórmula. Por ejemplo, quizá le interese comunicar a los usuarios para qué debe utilizarse la fórmula.
- **18. Sólo usuarios de Financial Management:** seleccione **Habilitar registro**, de modo que, si la fórmula tiene texto de registro, este texto de registro se incluirá en el archivo de registro cuando se inicie la regla. Puede habilitar el registro para reglas, conjuntos de reglas y componentes. Sin embargo, el usuario especifica

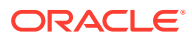

<span id="page-119-0"></span>qué texto de registro desea incluir, si procede, en las sentencias de fórmula de una regla de negocio.

#### **Nota:**

Si no se ha habilitado el registro para un conjunto de reglas, pero se ha habilitado para una regla y un componente que pertenecen al conjunto de reglas, no se creará ningún archivo de registro, ya que la configuración del registro del conjunto de reglas reemplazará la configuración de la regla y el componente.

- **19. Para usuarios de Financial Management:** Seleccione **Habilitar temporizador** de modo que el tiempo que lleve procesar la fórmula quede consignado en el archivo de registro cuando la regla se inicie. Puede habilitar el temporizador para reglas, conjuntos de reglas y componentes. El tiempo de proceso se incluye en el archivo de registro de cada objeto cuyo temporizador esté habilitado. Por ejemplo, si tiene una regla con temporizador habilitado y la regla contiene tres fórmulas con temporizadores habilitados, se registra el tiempo que lleva procesar la regla y cada fórmula dentro de la regla.
- **20. Sólo usuarios de Financial Management que creen un componente de fórmula para una regla de negocio**: Seleccione **Deshabilitado** para deshabilitar temporalmente el componente de fórmula dentro de cualquier regla de negocio que lo utilice mientras el script se genera.
- **21. Sólo usuarios que creen un componente de fórmula para una regla de negocio**: En **Usos**, puede ver las reglas que usan el componente de fórmula.

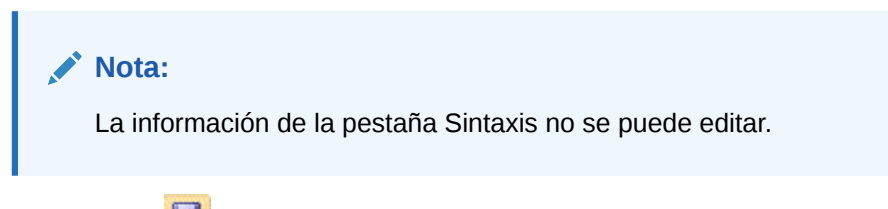

**22.** Haga clic en  $\boxed{5}$ 

### Uso del creador de condiciones para crear sentencias condicionales

El creador de condiciones le permite crear sentencias condicionales para componentes de fórmula y condición. Las sentencias condicionales también se conocen como sentencias "If...Then". Si la primera parte (la parte If) de una sentencia condicional es verdadera, la segunda parte de la sentencia (la parte Then) también será verdadera. Si la primera parte de una sentencia condicional es falsa, la segunda parte puede o no ser verdadera.

#### **Nota:**

Los componentes de fórmula y condición se pueden utilizar en plantillas personalizadas y reglas de negocio de almacenamiento de bloques de Oracle Hyperion Financial Management, Oracle Hyperion Planning y Oracle Essbase.

Para crear una sentencia condicional:

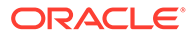

- <span id="page-120-0"></span>**1.** Haga clic con el botón derecho en una fórmula y seleccione **Abrir**.
- **2.** En **Diseñador de componentes**, haga clic en el icono **Agregar condición**.

Se agregan dos filas con varios campos y listas desplegables que se utilizan para crear la condición que se agrega al Diseñador de componentes.

**3.** En la primera fila, seleccione si la primera sentencia de la condición debe empezar por IF, ELSE o ELSE IF e introduzca el texto de la sentencia condicional. O haga clic en el icono **Agregar/editar condición** a la derecha de la fila para acceder al Creador de condiciones. El creador de condiciones le permite diseñar una sentencia condicional de forma gráfica.

Aunque puede seleccionar IF, ELSE IF y ELSE en la flecha hacia abajo, de forma predeterminada, la primera sentencia debe ser una sentencia IF.

- **4.** En Generador de condiciones, seleccione **Condición de metadatos** o **Condición de datos**.
- **5.** Realice una de estas tareas:
	- Introduzca un valor en **Función** (para una condición de metadatos) o **Fórmula** (para una condición de datos).
	- Haga clic en la fila **Función** o **Fórmula** para mostrar el icono **Acciones**. Haga clic en el icono **Acciones** y seleccione una opción para crear una fórmula o función:
		- Variable (consulte [Trabajo con variables](#page-244-0))
		- Miembro (consulte [Adición de miembros y funciones a un componente\)](#page-222-0)
		- Función (consulte [Trabajo con funciones\)](#page-265-0)
- **6.** Introduzca uno de estos operadores:
	- $=$  (igual a)
	- < (mayor que)
	- > (menor que)
	- <> (mayor o menor que)
	- $\geq$  (menor que o igual a)
	- $\leq$  (mayor que o igual a)
- **7.** Realice una de estas tareas:
	- Introduzca un valor en **Valor**.
	- Haga clic en la fila **Valor** para mostrar el icono **Acciones**. Haga clic en **Acciones** y seleccione una opción para crear un valor para la fórmula o función:
		- Variable (consulte [Trabajo con variables](#page-244-0))
		- Miembro (consulte [Adición de miembros y funciones a un componente\)](#page-222-0)
		- Función (consulte [Trabajo con funciones\)](#page-265-0)
- **8.** Introduzca comentarios para la condición.
- **9.** Haga clic en el icono **+** para agregar la condición a la cuadrícula Condición. (También puede utilizar el icono **+** para crear una copia de la fila seleccionada y agregarla a la cuadrícula Condición.) Utilice el icono **—** para reemplazar una fila

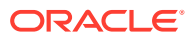

seleccionada en la cuadrícula Condición con una condición de metadatos o de datos.

#### **Sugerencia:**

Utilice los iconos de flecha arriba o abajo para reordenar las sentencias condicionales en la cuadrícula. Utilice los iconos Agrupar y Desagrupar para agrupar (agregar paréntesis) y desagrupar (eliminar paréntesis) de partes de la sentencia condicional. Cambie el And a Or, And Not u Or Not haciendo clic en el campo situado junto a And y mediante la lista desplegable para seleccionar una opción.

**10.** Haga clic en **Aceptar** para salir del cuadro de diálogo **Generador de condiciones**.

La condición se inserta en la sentencia IF.

- **11. Opcional**: Repita del paso [2](#page-120-0) al paso 10 para cada sentencia de condición que desee crear.
- **12. Opcional:** para cada sentencia condicional adicional, haga doble clic en la primera columna para visualizar una lista desplegable desde la que puede seleccionar un operador para empezar cada sentencia condicional:
	- IF: puede empezar *sólo* la primera sentencia condicional con IF. (Éste es el valor predeterminado que aparece sólo para la primera sentencia condicional que crea el usuario.)
	- NOT IF: puede empezar *sólo* la primera sentencia condicional con NOT IF.
	- AND: puede empezar cualquier sentencia condicional (excepto la primera) con AND cuando desee crear un compuesto de al menos dos sentencias condicionales.
	- OR: puede empezar cualquier sentencia condicional (excepto la primera) con OR cuando desee crear un compuesto de al menos dos sentencias condicionales.
	- AND NOT: puede empezar cualquier sentencia condicional (excepto la primera) con AND NOT cuando desee incluir la sentencia condicional que le sigue con el componente de fórmula.
	- OR NOT: puede empezar cualquier sentencia condicional (excepto la primera) con OR NOT cuando desee incluir la sentencia condicional que le sigue con el componente de fórmula.

#### **Sugerencia:**

Utilice los iconos Agrupar y Desagrupar para agregar y eliminar paréntesis de sentencias condicionales. Para agrupar o desagrupar varias sentencias condicionales, utilice Ctrl + clic o Shift + clic para seleccionar las sentencias condicionales que desee agrupar o desagrupar.

**13.** Haga clic en **Aceptar**.

Las sentencias condicionales se insertan en la fila Condición.

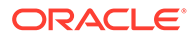

### <span id="page-122-0"></span>Introducción de información de registro para sentencias de fórmula (sólo usuarios de Financial Management)

Puede introducir información de registro para sentencias de fórmula de Oracle Hyperion Financial Management.

Para introducir información de registro:

- **1.** En **Vista de sistema**, expanda el tipo de aplicación de Financial Management, la aplicación, el tipo de cálculo y **Fórmulas.** Haga clic con el botón derecho en la fórmula para la que desee agregar información de registro y seleccione **Abrir**.
- **2.** En **Diseñador de componentes**, para cada sentencia, haga clic en el icono de **Información de registro** para introducir una sentencia condicional opcional para el registro. La información de registro sólo se escribe en el archivo de registro si se cumple la condición. Después de guardar la información de registro, aparece el icono de comentarios con líneas horizontales para indicar que hay texto de registro.

#### **Nota:**

Seleccione Habilitar registro para incluir el texto de registro en el archivo de registro.

- **3.** Seleccione **Utilizar variable** si desea utilizar una variable. A continuación, seleccione una variable en **Variable**.
- **4.** Seleccione **Utilizar formato de visualización estándar** si desea que el texto de registro aparezca en un formato estándar.
- **5.** En **Registrar texto**, introduzca la sentencia condicional para el registro o haga clic en el icono de **Agregar/editar condición** para utilizar el Creador de condiciones y crear una sentencia condicional. Consulte [Uso del creador de](#page-119-0) [condiciones para crear sentencias condicionales](#page-119-0).
- **6.** En **Registrar expresión**, introduzca una expresión y haga clic en **Aceptar**.

### Introducción de comentarios para sentencias de fórmula

#### **Nota:**

Las sentencias de fórmula se pueden utilizar en plantillas personalizadas y reglas de negocio de almacenamiento de bloques de Oracle Hyperion Financial Management, Oracle Hyperion Planning y Oracle Essbase.

Para introducir comentarios para sentencias de fórmula:

- **1.** Con **Fórmulas** expandido, realice una de estas tareas:
	- Si la fórmula para la que desea agregar comentarios está en una regla de negocio, expanda **Reglas**, haga clic con el botón derecho en la regla que contiene el componente de fórmula y seleccione **Abrir**.

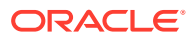

- <span id="page-123-0"></span>• Si la fórmula para la que desea agregar comentarios está en una plantilla, expanda el nodo **Plantillas**, haga clic con el botón derecho en la regla que contiene el componente de fórmula y seleccione **Abrir**.
- Si desea abrir la fórmula solamente, expanda el nodo **Fórmulas**, haga clic con el botón derecho en la fórmula y seleccione **Abrir**.
- **2.** Realice una de estas tareas:
	- Si desea agregar comentarios para un componente de fórmula de una regla de negocio, en el diagrama de flujo de **Diseñador de reglas**, seleccione el componente de fórmula y el separador **Fórmula**. A continuación, introduzca comentarios en el cuadro de texto **Comentario**.
	- Si desea agregar comentarios para una fórmula de una plantilla, en el diagrama de flujo de **Diseñador de plantillas**, seleccione el componente de fórmula y el separador **Propiedades**. A continuación, introduzca comentarios en el cuadro de texto **Comentarios**.
	- Si desea agregar comentarios para un componente de fórmula solamente, en **Diseñador de componentes**, introduzca comentarios en el cuadro de texto **Comentarios**.
- 3. Haga clic en **6**

# Apertura de un componente de fórmula

Puede abrir un componente de fórmula desde la vista del sistema o desde el diagrama de flujo de Diseñador de reglas o Diseñador de plantillas.

#### **Nota:**

Puede utilizar componentes de fórmula en plantillas personalizadas y reglas de negocio de almacenamiento de bloques de Oracle Hyperion Financial Management, Oracle Hyperion Planning y Oracle Essbase.

Para abrir un componente de fórmula, en **Vista de sistema**, expanda **Fórmulas**, haga clic con el botón derecho en una fórmula y, a continuación, seleccione **Abrir**.

#### **Nota:**

Si el componente de fórmula se emplea en una regla de negocio, también puede abrirla desde el diagrama de flujo de la regla en el diseñador de reglas; para ello, haga clic con el botón derecho en el componente de fórmula y seleccione Abrir, o bien haga doble clic en él.

### Edición de un componente de fórmula

Puede editar las sentencias que forman un componente de fórmula, si los resultados del cálculo del componente de fórmula deberían incluirse en el archivo de registro (solo para

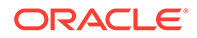

<span id="page-124-0"></span>aplicaciones de Oracle Hyperion Financial Management) y los comentarios, el título, el nombre y la descripción del componente de fórmula.

#### **Nota:**

Los componentes de fórmula se pueden utilizar en plantillas personalizadas y reglas de negocio de almacenamiento de bloques de Financial Management, Oracle Hyperion Planning y Oracle Essbase.

Para editar un componente de fórmula:

- **1.** En **Vista de sistema**, haga clic con el botón derecho en una fórmula y, a continuación, seleccione **Abrir**.
- **2.** En **Diseñador de componentes**, edite las propiedades de la fórmula y, a

continuación, haga clic en **b** 

Consulte [Diseño de un componente de fórmula](#page-114-0) y [Uso del creador de condiciones](#page-119-0) [para crear sentencias condicionales.](#page-119-0)

### Supresión de un componente de fórmula

Puede suprimir un componente de fórmula únicamente si no se utiliza en ninguna regla ni plantilla. Para ver si alguna regla o plantilla utiliza el componente de fórmula, puede mostrar sus usos. (Consulte [Visualización de los usos de los componentes de](#page-194-0) [fórmula y script\)](#page-194-0). Si un componente de fórmula se emplea en una regla o plantilla y ya no necesita usarlo en ellas, puede eliminarlo de la regla o plantilla y, a continuación, suprimirlo. También puede suprimir la regla o la plantilla, con lo que se suprimirá el componente de fórmula contenido en ellas.

#### **Nota:**

Los componentes de fórmula se pueden utilizar en plantillas personalizadas y reglas de negocio de almacenamiento de bloques de Oracle Hyperion Financial Management, Oracle Hyperion Planning y Oracle Essbase.

Para suprimir un componente de fórmula:

**1.** En **Vista de sistema**, haga clic con el botón derecho en una fórmula y, a continuación, seleccione **Mostrar usos**.

Si alguna lo hace, debe eliminar el componente de fórmula.

**2.** Asegúrese de que ninguna regla ni plantilla esté utilizando el componente de fórmula.

Consulte [Eliminación de un componente de un diagrama de flujo](#page-195-0).

**3.** Vuelva a hacer clic con el botón derecho en la fórmula y, a continuación, seleccione **Suprimir**.

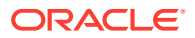

### <span id="page-125-0"></span>Copia y pegado de un componente de fórmula

Puede copiar un componente de fórmula de una regla o plantilla y pegarlo en la misma regla o plantilla o en otra distinta. También puede copiar el contenido de la cuadrícula de condición en un componente de fórmula y pegarlo en el mismo o en otro componente de fórmula. No puede copiar un componente de fórmula y pegarlo en otro componente de fórmula o en otro tipo de componente.

#### **Nota:**

Los componentes de fórmula se pueden utilizar en plantillas personalizadas y reglas de negocio de almacenamiento de bloques de Oracle Hyperion Financial Management, Oracle Hyperion Planning y Oracle Essbase.

Para copiar y pegar un componente de fórmula:

- **1.** En **Vista de sistema**, haga clic con el botón derecho en una regla o plantilla y, a continuación, seleccione **Abrir**.
- **2.** En el diagrama de flujo de Diseñador de reglas o Diseñador de plantillas, haga clic con el botón derecho en un componente de fórmula y, a continuación, seleccione **Copiar**.

Si el componente que desea copiar es compartido, puede hacer clic con el botón derecho en el componente de fórmula y seleccionar Copiar referencia para copiar la referencia en el componente compartido en lugar de copiar el componente en sí. (Consulte [Copia y pegado de la referencia a un componente de fórmula o script de regla](#page-191-0) [de negocio\)](#page-191-0).

Si el componente que desea copiar contiene otros componentes (es decir, hijos), puede copiar todos los componentes del grupo mediante Ctrl+clic, clic con el botón derecho y Copiar grupo. (Consulte [Copia y pegado de un grupo de componentes en un diagrama](#page-197-0) [de flujo](#page-197-0)).

- **3.** Realice una de estas tareas:
	- Para pegar el componente de fórmula en el diagrama de flujo de la *misma* regla de negocio o plantilla, haga clic con el botón derecho en la ubicación del diagrama de flujo en la que desea pegar el componente de fórmula y seleccione **Pegar**.
	- Para pegar el componente de fórmula en el diagrama de flujo de una regla de negocio o una plantilla *diferente*, abra la regla de negocio o la plantilla en la que desea pegar el componente, haga clic con el botón derecho en la ubicación del diagrama de flujo en la que desea pegar el componente de fórmula y seleccione **Pegar**.
- **4.** Haga clic en **...**

# Componentes de script

Los componentes de script pueden utilizarse en reglas de negocio y plantillas.

#### **Consulte también:**

• [Creación de un componente de script](#page-126-0)

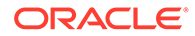

- <span id="page-126-0"></span>• Diseño de un componente de script
- [Apertura de un componente de script](#page-130-0)
- [Edición de un componente de script](#page-131-0)
- [Supresión de un componente de script](#page-131-0)
- [Copia y pegado de un componente de script](#page-132-0)

### Creación de un componente de script

Puede crear un componente de script desde la vista de sistema. Los componentes de script pueden utilizarse en reglas de negocio y plantillas.

#### **Nota:**

Los componentes de script se pueden utilizar en plantillas personalizadas y reglas de negocio de almacenamiento de bloques de Oracle Hyperion Financial Management, Oracle Hyperion Planning y Oracle Essbase.

Para crear un componente de script:

- **1.** Introduzca el nombre del script y el tipo de aplicación.
- **2.** Seleccione un **nombre de aplicación**.

El nombre de aplicación debe ser una aplicación creada con la administración de aplicaciones de Financial Management o Planning, o bien una aplicación de almacenamiento de bloques de Essbase.

- **3.** Realice una de estas tareas:
	- **a.** Si ha seleccionado Financial Management, seleccione el **Tipo de cálculo**.
	- **b.** Si ha seleccionado Planning, seleccione el **Tipo de plan**.
	- **c.** Si ha seleccionado Essbase, seleccione la **base de datos**.

#### **Nota:**

En la vista del sistema, si hace clic con el botón derecho en Scripts y selecciona Nuevo, el cuadro de diálogo Nuevo script se rellena con el tipo de aplicación, la aplicación y el tipo de cálculo (en el caso de scripts de Financial Management), el tipo de plan (en el caso de scripts de Planning) o la base de datos (en el caso de scripts de Essbase) con los que esté trabajando.

## Diseño de un componente de script

Los componentes de script pueden utilizarse en reglas de negocio y plantillas. Puede crear un componente de script desde la vista del sistema o desde cualquiera de las otras vistas. También puede crear un componente de script desde el diseñador de reglas o de plantillas mientras diseña una regla de negocio o una plantilla.

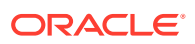

#### **Nota:**

Los componentes de script se pueden utilizar en plantillas personalizadas y reglas de negocio de almacenamiento de bloques de Oracle Hyperion Financial Management, Oracle Hyperion Planning y Oracle Essbase.

#### **Nota:**

También puede diseñar un componente de script desde una regla de negocio o plantilla.

Para diseñar un componente de script:

- **1.** En **Vista de sistema**, haga clic con el botón derecho en **Scripts** y, a continuación, seleccione **Nuevo**.
- **2.** Introduzca un nombre, un tipo de aplicación y una aplicación para el script. A continuación, lleve a cabo una de las siguientes tareas:
	- **Solo para usuarios de Financial Management:** si está creando un script de Financial Management, introduzca el tipo de cálculo.
	- **Solo para usuarios de Planning:** si está creando un script de Planning, introduzca el tipo de plan.
	- **Solo para usuarios de Essbase:** si está creando un script de Essbase, introduzca la base de datos.
- **3.** Haga clic en **Aceptar**.
- **4.** Utilice los iconos para diseñar el componente de script.

Los scripts de Financial Management deben estar en Visual Basic; los scripts de Planning y Essbase deben estar en Essbase.

#### **Nota:**

A diferencia de las reglas, las plantillas y otros componentes, cuando abre un script, no puede verlo en formato gráfico (en un diagrama de flujo). Sólo puede verlo en formato de script.

Puede realizar cualquiera de estas tareas con el script:

- Haga clic en el icono **Mostrar/ocultar números de línea** para ocultar (o mostrar) los números de línea del script. Los números de línea se muestran de forma predeterminada.
- Haga clic en **Insertar una función y sus parámetros** para insertar una función en el script. Consulte [Trabajo con funciones.](#page-265-0)
- Haga clic en el icono **Insertar miembros seleccionados de una dimensión** para insertar un miembro de en el script. Consulte [Adición de miembros y funciones a un](#page-222-0) [componente](#page-222-0).

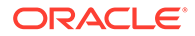

• Haga clic en el icono **Insertar una variable** para insertar una variable en el script. Consulte [Trabajo con variables.](#page-244-0)

#### **Nota:**

Los scripts de Visual Basic deben ser independientes. No puede hacer referencia a variables de reemplazo o ejecución definidas para un conjunto de reglas en el script. Si necesita utilizar una variable en un script, debe declararla con el componente de script.

- **Solo para usuarios de Planning:** haga clic en **Insertar listas inteligentes** para insertar una lista inteligente en el script. Consulte [Uso de listas](#page-346-0) [inteligentes.](#page-346-0)
- Haga clic en los iconos **Comentario** y **Anular la marca de comentario** para agregar y eliminar líneas de comentario del script.
- Haga clic en el icono **Ocultar comentarios** para ocultar los comentarios generados por el sistema en el script.
- Haga clic en el icono **Verificar sintaxis** para comprobar si hay errores en la sintaxis del script.

#### **Nota:**

Si hay un error de sintaxis, el código que contiene el error cambia a texto rojo, pero no se muestran mensajes de error. Si no hay ningún error de sintaxis, se muestra el mensaje "No se ha encontrado ningún error de sintaxis".

- Haga clic en el icono **Ajustar** para que cualquier línea larga del script que se desplace fuera de la página se muestre en varias líneas en la misma página.
- Haga clic en el icono **Establecer la finalización de código en DESACTIVADO** para suprimir las sugerencias para la finalización del código. (Este icono permite la alternación. Para volver a activar la finalización de código, vuelva a hacer clic en el icono. De forma predeterminada, la finalización de código está establecida en Activado.)
- Haga clic en el icono **Reemplazar** para *buscar y reemplazar* una cadena de texto en el script. Consulte [Búsqueda de una cadena de texto en un script de](#page-40-0) [regla de negocio.](#page-40-0)
- Haga clic en el icono **Buscar** para *buscar* una cadena de texto en el script. Consulte [Búsqueda de una cadena de texto en un script de regla de negocio.](#page-40-0)
- Introduzca el texto en **Buscar** y haga clic en **Anterior** o **Siguiente** para buscar la instancia del texto anterior (buscando hacia arriba en el script) o siguiente (buscando hacia abajo en el script).
- Introduzca un número de línea en **Ir a línea** y haga clic en la flecha para resaltar el número de línea en el script.
- Amplíe o reduzca una línea en el script haciendo clic en el signo más o el signo menos en la parte izquierda de la línea. Por ejemplo, las sentencias FIX aparecen con todas las líneas en la sentencia que aparece de forma

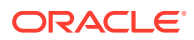

predeterminada, pero puede ocultar estas líneas de la sentencia FIX haciendo clic en el signo menos en la parte izquierda.

- Seleccione las líneas del script que desea copiar y haga clic en el icono **Copiar en portapapeles**.
- Seleccione las líneas del script que desea cortar y haga clic en el icono **Cortar al portapapeles**.
- Coloque el cursor en la ubicación del script en la que desea pegar y haga clic en el icono **Pegar del portapapeles**.
- Se proporciona la función de sugerencia automática para las funciones. Al escribir los primeros caracteres de la función, presione **CTRL+barra espaciadora** para visualizar las sugerencias. Seleccione una de las sugerencias y haga clic en o presione **Intro** para realizar la función.
- **5.** En **Propiedades**, complete estos pasos:
	- **a.** Cuando crea un componente de script, **Compartido** no está seleccionado. Para que el componente de script sea compartido, seleccione el separador **Propiedades**, seleccione **Compartido** y escriba un nombre.

Al crear un componente de script en la vista de sistema, **Compartido** se selecciona de forma predeterminada y no puede cambiarlo. Si, en su lugar, desea una copia del script en una regla de negocio, arrastre el script compartido a la regla de negocio y, a continuación, desactive la casilla de verificación **Compartido** en el separador **Propiedades**. Se crea una copia del script compartido en la regla de negocio; la copia del script compartido no se cambia si se cambia el script compartido. Al guardar la regla de negocio, el script ya no tiene un nombre.

**b. Opcional**: edite el nombre del script introduciendo uno nuevo de hasta 50 caracteres. (El nombre se toma de forma predeterminada del cuadro de diálogo de script nuevo).

#### **Nota:**

Sólo puede asignar nombre a un script compartido. Si el script no es compartido, no puede escribir en el campo Nombre.

- **c.** Introduzca una descripción de hasta 255 caracteres para el script.
- **d.** Introduzca un título para el script. El título aparece debajo del script en los diagramas de flujo de **Diseñador de reglas** y de **Diseñador de plantillas**.
- **e.** Introduzca comentarios para el script. Por ejemplo, puede decirles a los usuarios para qué debe utilizarse el script.
- **6. Sólo usuarios de Financial Management:** seleccione **Habilitar temporizador** para que el tiempo que se tarda en procesar el script se registre en el archivo de registro cuando se inicia la regla. Puede habilitar el temporizador para reglas, conjuntos de reglas y componentes. El tiempo de proceso se incluye en el archivo de registro de cada objeto cuyo temporizador esté habilitado. Por ejemplo, si tiene una regla cuyo temporizador está habilitado y la regla contiene tres scripts cuyos temporizadores están habilitados, se registra el tiempo que se tarda en procesar la regla y cada script de la regla.
- **7. Sólo usuarios de Financial Management:** seleccione **Incrustado** para incrustar el contenido del componente de script dentro de cualquier regla que lo utilice al generar el script de Visual Basic.

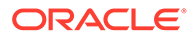

- <span id="page-130-0"></span>**8. Sólo usuarios de Financial Management:** en **Parámetros**, introduzca los parámetros del script.
- **9. Sólo usuarios de Financial Management, Planning y de almacenamiento de bloques de Essbase:** en **Script**, introduzca un título para el componente de script.
- **10. Solo usuarios que creen un componente de script para una plantilla**: Seleccione **Utilizar petición de datos de diseño** si desea usar una petición de datos en tiempo de diseño en el componente de script. A continuación, en la cuadrícula de condición, defina una condición para la petición de datos en tiempo de diseño realizando estas tareas:
	- **a.** En **DTP**, seleccione una petición de datos en tiempo de diseño.
	- **b.** En **Operador**, seleccione un operador:  $=$  =  $\circ$   $\le$ .
	- **c.** En **Valor**, utilice la lista desplegable para seleccionar un valor. No puede escribir en este campo.
	- **d.** Repita estos pasos hasta crear en la condición tantas sentencias como necesite.

#### **Sugerencia:**

Haga clic en los iconos más (+) y menos (-) para agregar y suprimir filas de la cuadrícula.

**11. Usuarios que creen un componente de script independiente (es decir, un componente de script que no está dentro de una regla de negocio o una plantilla) o un componente de script solo para una regla de negocio:** en **Usos**, puede ver las reglas que utilizan el componente de script.

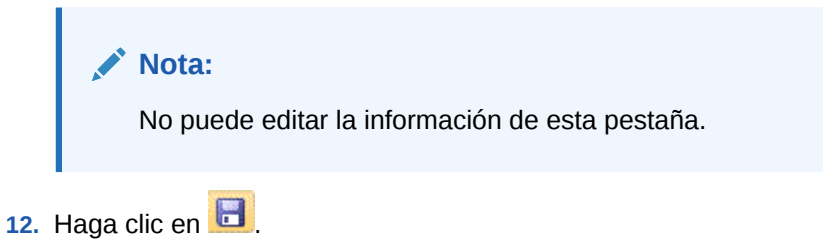

### Apertura de un componente de script

Puede abrir un componente de script desde Vista de sistema o en el diagrama de flujo de Diseñador de reglas o Diseñador de plantillas.

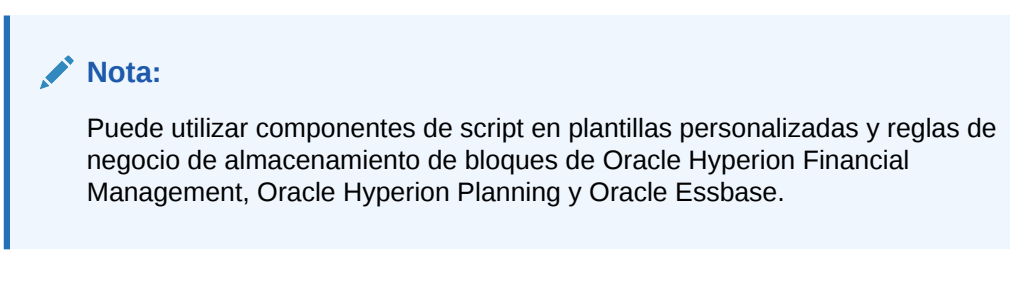

Para abrir un componente de script:

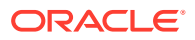

- <span id="page-131-0"></span>**1.** En **Vista de sistema**, expanda **Scripts**.
- **2.** Haga clic con el botón derecho en el script y, a continuación, seleccione **Abrir**.

#### **Nota:**

Si se utiliza un componente de script compartido en una regla de negocio, también puede abrirlo desde el diagrama de flujo de la regla en el Diseñador de reglas; para ello, haga clic con el botón derecho en el componente de script y seleccione Abrir, o bien haga doble clic en él.

### Edición de un componente de script

Puede editar las funciones, variables y miembros que utiliza para escribir el componente de script, si los resultados de calcular las sentencias de fórmula del script se incluyen en el archivo de registro (solo para aplicaciones de Oracle Hyperion Financial Management) y los comentarios, el título, el nombre y la descripción del componente de script.

# **Nota:** Puede utilizar componentes de script en plantillas personalizadas y reglas de negocio de almacenamiento de bloques de Financial Management, Oracle Hyperion Planning y Oracle Essbase.

Para editar un componente de script:

**1.** En **Vista de sistema**, haga clic con el botón derecho en un script y, a continuación, seleccione **Abrir**.

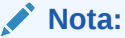

A diferencia de las reglas, las plantillas y otros componentes, cuando abre un script, no puede verlo en formato gráfico (en un diagrama de flujo). Sólo puede verlo en formato de script.

**2.** Edite las propiedades del script que desee y, a continuación, haga clic en  $\Box$ .

Consulte [Diseño de un componente de script.](#page-126-0)

### Supresión de un componente de script

Puede suprimir un componente de script únicamente si no se utiliza en ninguna regla ni plantilla. Para ver si alguna regla o plantilla utiliza el componente de script, puede mostrar sus usos. (Consulte [Visualización de los usos de los componentes de fórmula y script\)](#page-194-0). Si un componente de script se emplea en una regla o plantilla y ya no necesita usarlo en ellas, puede eliminarlo de la regla o plantilla y, a continuación, suprimirlo. También puede suprimir la regla o la plantilla, con lo que se suprimirá el componente de script contenido en ellas.

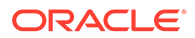

# <span id="page-132-0"></span>**Nota:** Puede utilizar componentes de script en plantillas personalizadas y reglas de negocio de almacenamiento de bloques de Oracle Hyperion Financial Management, Oracle Hyperion Planning y Oracle Essbase. Para suprimir un componente de script:

- **1.** En **Vista de sistema**, haga clic con el botón derecho en el script y, a continuación, seleccione **Mostrar usos**.
- **2.** Asegúrese de que ninguna regla ni plantilla esté utilizando el componente de script.

Si alguna lo hace, debe eliminar el componente de fórmula. Consulte [Eliminación](#page-195-0) [de un componente de un diagrama de flujo](#page-195-0).

**3.** Vuelva a hacer clic con el botón derecho en el script y, a continuación, seleccione **Suprimir**.

### Copia y pegado de un componente de script

Puede copiar un componente de script de una regla o plantilla y pegarlo en la misma regla o plantilla o en otra distinta. También puede copiar el *script de un componente de script* y pegarlo en el mismo componente de script o en otro distinto. No puede copiar un componente de script y pegarlo en otro componente de script y otro tipo de componente.

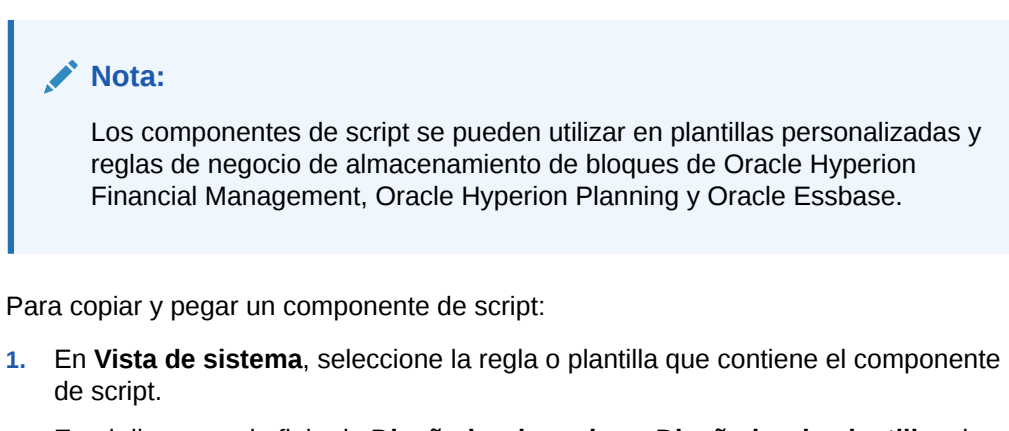

**2.** En el diagrama de flujo de **Diseñador de reglas** o **Diseñador de plantillas**, haga clic con el botón derecho en el componente de script y, a continuación, seleccione **Copiar**.

#### **Nota:**

Si el componente que desea copiar es compartido, puede hacer clic con el botón derecho en el componente de script y seleccionar Copiar referencia para copiar la referencia del componente compartido en lugar de copiar el componente en sí. (Consulte [Copia y pegado de la](#page-191-0) [referencia a un componente de fórmula o script de regla de negocio\)](#page-191-0).

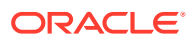

- <span id="page-133-0"></span>**3.** Realice una de estas tareas:
	- Para pegar el componente de script en la *misma* regla de negocio o plantilla, haga clic con el botón derecho en la ubicación del diagrama de flujo en la que desea pegarlo y seleccione **Pegar**.
	- Para pegar el componente de script en una regla de negocio o una plantilla *diferente*, abra la regla de negocio o la plantilla en la que desea pegar el componente de script, haga clic con el botón derecho en la ubicación del diagrama de flujo en la que desea pegarlo y seleccione **Pegar**.
- 4. Haga clic en  $\Box$

# Componentes de condición

Un componente de condición está formado por sentencias condicionales que son verdaderas o falsas.

#### **Consulte también:**

- Acerca de los componentes de condición
- Creación de un componente de condición
- [Apertura de un componente de condición](#page-135-0)
- [Edición de un componente de condición](#page-135-0)
- [Supresión de un componente de condición](#page-136-0)
- [Copia y pegado de un componente de condición](#page-137-0)

### Acerca de los componentes de condición

Un componente de condición está formado por sentencias condicionales (es decir, sentencias IF...THEN) que son verdaderas o falsas. Si la condición es verdadera, el sistema realiza las acciones que especifique; si la condición es falsa, el sistema realiza otras acciones que especifique. La condición puede ser una condición de metadatos o una condición de datos. Los componentes de condición no se pueden compartir.

#### **Nota:**

Los componentes de condición se pueden utilizar en plantillas personalizadas y reglas de negocio de almacenamiento de bloques de Oracle Hyperion Financial Management, Oracle Hyperion Planning y Oracle Essbase.

### Creación de un componente de condición

Los componentes de condición se crean desde reglas de negocio o plantillas. A diferencia de los componentes de script y fórmula, los componentes de condición no se pueden crear como objetos independientes. Están vinculados a la regla de negocio o plantilla para la que se crean. No se pueden compartir.

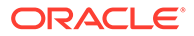

### **Nota:** Los componentes de condición se pueden utilizar en plantillas personalizadas y reglas de negocio de almacenamiento de bloques de Oracle Hyperion Financial Management, Oracle Hyperion Planning y Oracle Essbase.

Para crear un componente de condición:

- **1.** En **Vista de sistema**, haga clic con el botón derecho en una regla o una plantilla y, a continuación, seleccione **Abrir**.
- **2.** Después de determinar en qué punto del diagrama de flujo desea crear la condición, en la paleta **Objetos nuevos**, arrastre el componente **Condición** y suéltelo en esa ubicación del diagrama de flujo.

El objeto Condición se muestra como un diamante con un signo de interrogación en el diagrama de flujo.

- **3. Opcional**: en **Condición**, introduzca un título para identificar el componente de condición. El título se muestra encima del componente en el diagrama de flujo de cualquier regla o plantilla que utilice la condición.
- **4. Solo usuarios que creen un componente de condición para una plantilla**: Seleccione **Utilizar petición de datos de diseño** si desea utilizar una petición de datos en tiempo de diseño en el componente de condición. A continuación, en la cuadrícula de condición, defina una condición para la petición de datos en tiempo de diseño realizando estas tareas:
	- **a.** En **DTP**, seleccione una petición de datos en tiempo de diseño.
	- **b.** En **Operador**, seleccione un operador:  $= 0 \le x$ .
	- **c.** En **Valor**, utilice la lista desplegable para seleccionar un valor. No puede escribir en este campo.
	- **d.** Repita estos pasos hasta crear en la condición tantas sentencias como necesite.

#### **Nota:**

Si utiliza una petición de datos en tiempo de diseño para definir la condición, no puede introducir una condición en el cuadro Condición, ni utilizar el generador de condiciones para crear una.

**5. Sólo usuarios de Financial Management:** seleccione **Habilitar temporizador** para que el tiempo que se tarda en procesar el componente de condición se registre en el archivo de registro al iniciar la regla de negocio. Puede habilitar el temporizador para reglas, conjuntos de reglas y componentes. El tiempo de proceso se incluye en el archivo de registro de cada objeto cuyo temporizador esté habilitado. Por ejemplo, si tiene una regla cuyo temporizador está habilitado y la regla contiene tres componentes de condición cuyos temporizadores están habilitados, se registra el tiempo que se tarda en procesar la regla y cada componente de condición de la regla.

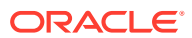

- <span id="page-135-0"></span>**6. Sólo usuarios de Planning y Essbase**: si desea crear un bloque de miembros, haga clic en el icono de **puntos suspensivos** y seleccione un miembro o una función. De forma predeterminada, el procesamiento de un cálculo de componente de condición comienza por el primer miembro introducido en la cuadrícula. Si desea iniciar el procesamiento con otro miembro, introduzca el nombre de miembro o de función en **Bloque de miembros** o haga clic en el icono de **puntos suspensivos** para seleccionar uno del selector de miembros. Consulte [Acerca de la adición de miembros y funciones a](#page-222-0) [un componente.](#page-222-0)
- **7.** Realice una de estas tareas:
	- Introduzca las sentencias condicionales en el cuadro de texto Condición.
	- Haga clic en **Agregar condición** para utilizar el Creador de condiciones para crear las sentencias condicionales. Consulte [Uso del creador de condiciones para crear](#page-119-0) [sentencias condicionales](#page-119-0).
- **8.** Introduzca comentarios para el componente de condición y, a continuación, haga clic en **.**

### Apertura de un componente de condición

Un componente de condición se abre desde el diagrama de flujo de la regla de negocio o plantilla a la que pertenece. Al contrario que los componentes de fórmula y script, no es posible abrirlo desde la vista de sistema.

#### **Nota:**

Puede utilizar componentes de condición en plantillas personalizadas y reglas de negocio de almacenamiento de bloques de Oracle Hyperion Financial Management, Oracle Hyperion Planning y Oracle Essbase.

Para abrir un componente de condición:

- **1.** En **Vista de sistema**, haga clic con el botón derecho en una regla o una plantilla y, a continuación, seleccione **Abrir**.
- **2.** Cuando la regla o la plantilla se abran, seleccione el componente de condición en el diagrama de flujo para ver las propiedades de la condición.

### Edición de un componente de condición

Puede editar qué funciones, variables y miembros utiliza para crear el componente de condición, si el tiempo que se tarda en procesar el componente de condición se registra en el archivo de registro (solo para aplicaciones de Oracle Hyperion Financial Management) y el título y los comentarios del componente de condición.

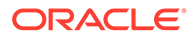

#### <span id="page-136-0"></span>**Nota:**

Puede utilizar componentes de condición en plantillas personalizadas y reglas de negocio de almacenamiento de bloques de Financial Management, Oracle Hyperion Planning y Oracle Essbase.

Para editar un componente de condición:

- **1.** ççEn **Vista de sistema**, haga clic con el botón derecho en una regla o una plantilla y, a continuación, seleccione Abrir.
- **2.** En **Diseñador de reglas** o **Diseñador de plantillas**, seleccione la condición para editar sus propiedades en **Condición**. Puede editar cualquiera de estas propiedades. (Consulte [Creación de un componente de condición\)](#page-133-0).
	- El título
	- Las sentencias condicionales
	- Los comentarios
	- **Solo usuarios de plantillas**: peticiones de datos en tiempo de diseño
	- **Sólo usuarios de Financial Management:** las opciones de registro y temporizador
- 3. Haga clic en **6**

### Supresión de un componente de condición

Un componente de condición se suprime eliminándolo de la regla de negocio o plantilla a la que pertenece. Dado que un componente de condición únicamente puede utilizarse en una sola regla de negocio o plantilla, se puede suprimir eliminándolo de la regla de negocio o plantilla.

#### **Nota:**

Puede utilizar componentes de condición en plantillas personalizadas y reglas de negocio de almacenamiento de bloques de Oracle Hyperion Financial Management, Oracle Hyperion Planning y Oracle Essbase.

Para suprimir un componente de condición:

- **1.** En el **diseñador de sistema**, haga clic con el botón derecho en una regla o una plantilla y, a continuación, seleccione **Abrir**.
- **2.** En **Diseñador de reglas** o **Diseñador de plantillas**, seleccione el componente de condición que desea suprimir en el diagrama de flujo.
- **3.** Haga clic con el botón derecho en la condición y, a continuación, seleccione **Eliminar**.

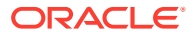

Los componentes de condición no se pueden compartir por lo que, al eliminar un componente de condición de una regla de negocio o plantilla, se elimina de la base de datos.

4. Confirme la supresión del componente y, a continuación, haga clic en **...** 

### <span id="page-137-0"></span>Copia y pegado de un componente de condición

Puede copiar un componente de condición de una regla o plantilla y pegarlo en la misma regla o plantilla o en otra distinta. No puede copiar un componente de condición y pegarlo en otro componente de condición o tipo de componente.

#### **Nota:**

Puede utilizar componentes de condición en plantillas personalizadas y reglas de negocio de almacenamiento de bloques de Oracle Hyperion Financial Management, Oracle Hyperion Planning y Oracle Essbase.

Para copiar y pegar un componente de condición del diseñador de reglas o el diseñador de plantillas:

- **1.** En **Vista de sistema**, haga clic con el botón derecho en una regla o una plantilla y, a continuación, seleccione **Abrir**.
- **2.** En el diagrama de flujo de Diseñador de reglas o Diseñador de plantillas, haga clic con el botón derecho en el componente de condición que desea copiar y, a continuación, seleccione **Copiar**.
- **3.** Realice una de estas tareas:
	- Para pegar el componente de condición en la *misma* regla de negocio o plantilla, haga clic con el botón derecho en la ubicación del diagrama de flujo en la que desea pegar el componente de condición y seleccione **Pegar**.
	- Para pegar el componente de condición en una regla de negocio o una plantilla *diferente*, abra la regla de negocio o la plantilla en la que desea pegar el componente, haga clic con el botón derecho en la ubicación del diagrama de flujo en la que desea pegar el componente de condición y seleccione **Pegar**.
- 4. Haga clic en  $\Box$

# Componentes de bloque de miembros

Un componente de bloque de miembros define el miembro que incluye una o más sentencias en un script.

#### **Consulte también:**

- [Acerca de los componentes de bloque de miembros](#page-138-0)
- [Creación de un componente de bloque de miembros](#page-138-0)
- [Apertura de un componente de bloque de miembros](#page-139-0)
- [Edición de un componente de bloque de miembros](#page-139-0)

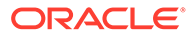

- [Supresión de un componente de bloque de miembros](#page-140-0)
- [Copia y pegado de un componente del bloque de miembros](#page-140-0)

### <span id="page-138-0"></span>Acerca de los componentes de bloque de miembros

Un componente de bloque de miembros define el miembro que incluye una o más sentencias en un script. Por ejemplo, una condición IF debe ir incluida en un bloque de miembros. Los bloques de miembros se pueden utilizar en reglas de negocio y plantillas personalizadas.

Se necesita un bloque de miembros si utiliza una variable de sustitución de Oracle Essbase o un miembro de dimensión cruzada en el destino de una fórmula. También se puede utilizar un bloque de miembros si el miembro se repite en sentencias consecutivas de un destino de fórmula.

Los componentes de bloque de miembros no existen como objetos de base de datos independientes de la regla de negocio o la plantilla en la que se hayan creado; sólo existen como parte de la plantilla o regla de negocio a la que pertenecen. Los bloques de miembros no se pueden compartir entre las reglas y plantillas.

#### **Nota:**

Los componentes de bloque de miembros se pueden utilizar en las reglas de negocio de almacenamiento de bloques y plantillas personalizadas de Oracle Hyperion Planning Essbase.

### Creación de un componente de bloque de miembros

Puede crear un componente de bloque de miembros desde el diseñador de reglas y plantillas al diseñar una regla o plantilla. No puede crear un componente de bloque de miembros desde la vista de sistema.

Para crear un componente de bloque de miembros:

- **1.** En **Vista de sistema**, haga clic con el botón derecho en una regla o una plantilla y, a continuación, seleccione **Abrir**.
- **2.** Después de determinar en qué punto del diagrama de flujo desea crear el bloque de miembros, en **Objetos nuevos**, arrastre el objeto de bloque de miembros y suéltelo en el diagrama de flujo.

El objeto de bloque de miembros se muestra como cuatro bloques conectados por una línea en el diagrama de flujo.

- **3. Opcional**: Si desea crear un componente de bloque de miembros para una plantilla, también puede crear peticiones de datos en tiempo de diseño para él. Consulte [Creación de peticiones de datos en tiempo de diseño para plantillas](#page-88-0) [personalizadas](#page-88-0).
- **4.** En el separador **Bloque de miembros**, junto a **Bloque de miembros**, haga clic en el icono **Acciones** y realice una de estas acciones:
	- Seleccione **Variable** para buscar o crear una variable y, a continuación, haga clic en **Aceptar**. Consulte [Trabajo con variables](#page-244-0).

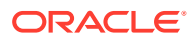

- Seleccione **Miembro** para buscar un miembro y, a continuación, haga clic en **Aceptar**. Consulte [Acerca de la adición de miembros y funciones a un componente](#page-222-0).
- <span id="page-139-0"></span>**5.** En la pestaña **Errores y advertencias**, haga clic en el botón para ejecutar el diagnóstico de script.
- **6.** En **Propiedades**, seleccione **Desactivado** para excluir el bloque de miembros de la validación y el cálculo. A continuación, introduzca una descripción opcional y comentarios.
- 7. Haga clic en  $\Box$

### Apertura de un componente de bloque de miembros

Puede abrir un componente de bloque de miembros desde el diagrama de flujo de la regla de negocio o plantilla en la que se utiliza. No puede abrirlo desde la vista de sistema.

#### **Nota:**

Puede utilizar componentes de bloque de miembros en plantillas personalizadas y reglas de negocio de almacenamiento de bloques de Oracle Hyperion Planning y Oracle Essbase.

Para abrir un componente de bloque de miembros:

- **1.** En **Vista de sistema**, haga clic con el botón derecho en una regla o una plantilla y, a continuación, seleccione **Abrir**.
- **2.** Cuando se abran la regla o la plantilla, seleccione el componente de bloque de miembros en el diagrama de flujo para ver sus propiedades.

### Edición de un componente de bloque de miembros

Puede cambiar el miembro en el bloque de miembros, si se registra el tiempo utilizado para procesar el componente de bloque de miembros en el archivo de registro (solo para usuarios de aplicaciones de Oracle Hyperion Financial Management) y las peticiones de datos en tiempo de diseño del componente de bloque de miembros (solo para usuarios de plantillas personalizadas).

#### **Nota:**

Puede utilizar componentes de bloque de miembros en plantillas personalizadas y reglas de negocio de almacenamiento de bloques de Oracle Hyperion Planning y Oracle Essbase.

Para editar un componente de bloque de miembros:

**1.** En **Vista de sistema**, haga clic con el botón derecho en una regla o una plantilla y, a continuación, seleccione **Abrir**.

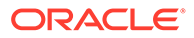

<span id="page-140-0"></span>**2.** En **Diseñador de reglas** o **Diseñador de plantillas**, seleccione el bloque de miembros en el diagrama de flujo para editar sus propiedades en **Bloque de miembros**.

Puede cambiar el miembro o la variable que ha seleccionado para el bloque de miembros, la descripción y los comentarios sobre el bloque de miembros, y si el bloque de miembros está desactivado para que no se incluya en la validación y el cálculo de la regla de negocio o plantilla.

**3.** Haga clic en  $\Box$ 

## Supresión de un componente de bloque de miembros

Un componente de bloque de miembros se suprime eliminándolo de la regla de negocio o plantilla a la que pertenece. Puede utilizar un componente de bloque de miembros en una sola regla de negocio o plantilla; no se puede compartir entre otras reglas de negocio o plantillas.

#### **Nota:**

Puede utilizar componentes de bloque de miembros en plantillas personalizadas y reglas de negocio de almacenamiento de bloques de Oracle Hyperion Planning y Oracle Essbase.

Para suprimir un componente de bloque de miembros:

- **1.** En **Vista de sistema**, haga clic con el botón derecho en una regla o una plantilla y, a continuación, seleccione **Abrir**.
- **2.** En **Diseñador de reglas** o **Diseñador de plantillas**, seleccione el componente de bloque de miembros que desea suprimir en el diagrama de flujo.
- **3.** Haga clic con el botón derecho en el bloque de miembros y, a continuación, seleccione **Eliminar**.

Un bloque de miembros sólo existe en la regla de negocio o la plantilla para la que se ha creado, por lo tanto, cuando se elimina un bloque de miembros, se suprime de la base de datos.

### Copia y pegado de un componente del bloque de miembros

Puede copiar un componente de bloque de miembros de una regla o plantilla y pegarlo en la misma regla o plantilla o en otra distinta. No puede copiar un componente de bloque de miembros y pegarlo en otro componente de bloque de miembros o en otro tipo de componente.

#### **Nota:**

Puede utilizar componentes de bloque de miembros en plantillas personalizadas y reglas de negocio de almacenamiento de bloques de Oracle Hyperion Planning y Oracle Essbase.

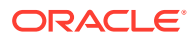

<span id="page-141-0"></span>Para copiar un componente de bloque de miembros desde el diseñador de reglas o el diseñador de plantillas:

- **1.** En **Vista de sistema**, haga clic con el botón derecho en una regla o una plantilla y, a continuación, seleccione **Abrir**.
- **2.** En el diagrama de flujo de **Diseñador de reglas** o **Diseñador de plantillas**, haga clic con el botón derecho en el componente de bloque de miembros que desea copiar y, a continuación, seleccione **Copiar**.
- **3.** Realice una de estas tareas:
	- Para pegar el componente de bloque de miembros en la *misma* regla de negocio o plantilla, haga clic con el botón derecho en la ubicación del diagrama de flujo en la que desea pegarlo y seleccione **Pegar**.
	- Para pegar el componente de bloque de miembros en una regla de negocio o plantilla *distinta*, abra la regla de negocio o plantilla en la que desea pegar el componente, haga clic con el botón derecho en la ubicación del diagrama de flujo en la que desea pegarlo y seleccione **Pegar**.
- 4. Haga clic en **b**

# Componentes de rango de miembros

Un componente de rango de miembros es un tipo de bucle formado por un rango de miembros de dimensiones de Planning.

#### **Consulte también:**

- Acerca de los componentes de rango de miembros
- [Creación de un componente de rango de miembros](#page-142-0)
- [Apertura de un componente de rango de miembros](#page-144-0)
- [Edición de un componente de rango de miembros](#page-145-0)
- [Supresión de un componente de rango de miembros](#page-145-0)
- [Copia y pegado de un componente de de rango de miembros](#page-146-0)

### Acerca de los componentes de rango de miembros

Un componente de rango de miembro es un tipo de bucle formado por un rango de miembros de dimensiones de Oracle Hyperion Financial Management, Oracle Hyperion Planning u Oracle Essbase. Los componentes de rango de miembros no se pueden compartir, así que es necesario crear un componente de rango de miembros nuevo cada vez que se agrega uno a una regla de negocio o una plantilla.

#### **Nota:**

Los componentes de rango de miembros se pueden utilizar en las reglas de negocio de almacenamiento de bloques y las plantillas personalizadas de Financial Management, Planning y Essbase.

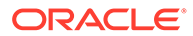

### <span id="page-142-0"></span>Creación de un componente de rango de miembros

Un componente de rango de miembros se crea desde el diseñador de reglas o de plantillas al diseñar una regla o una plantilla. A diferencia de los componentes de script y fórmula que existen independientemente de las reglas de negocio y plantillas en las que se utilizan, no puede crear un componente de rango de miembros desde la vista de sistema. Los componentes de rango de miembros siempre están vinculados a las reglas de negocio y plantillas a las que pertenecen y no se pueden compartir.

Para crear un componente de rango de miembros:

- **1.** En **Vista de sistema**, haga clic con el botón derecho en una regla o una plantilla y, a continuación, seleccione **Abrir**.
- **2.** En **Objetos nuevos**, arrastre un objeto de rango de miembros y suéltelo en el diagrama de flujo.

El objeto de rango de miembros se muestra como dos círculos conectados por una línea.

- **3. Solo usuarios de plantillas personalizadas**: si va a crear un componente de rango de miembros para una plantilla, cree peticiones de datos en tiempo de diseño para él en el separador **Petición de datos en tiempo de diseño**. Consulte [Creación de peticiones de datos en tiempo de diseño para plantillas](#page-88-0) [personalizadas](#page-88-0).
- **4.** En el separador **Rango de miembros**, realice una de estas acciones:
	- Seleccione **Selector de variables** para utilizar una variable para definir el rango de miembros. A continuación, introduzca o seleccione una variable. Consulte [Trabajo con variables](#page-244-0).

#### **Nota:**

Si selecciona esta opción y cambia un miembro, recibirá el mensaje: "Al editar la cuadrícula se eliminará el vínculo variable dinámico. ¿Seguro que desea continuar?" Si desea eliminar el enlace a la variable, haga clic en Sí. Al hacer clic en Sí, se eliminará el enlace a la variable y dejará el rango de miembros con los miembros que estaban en la variable. Si no desea perder el enlace a la variable, haga clic en No.

Si selecciona está opción, seleccione **Vincular variable dinámicamente**, de modo que cada vez que se realicen cambios en la variable, se actualice la variable de la regla o plantilla con estos cambios.

- **Solo para usuarios de Oracle Hyperion Planning y Oracle Essbase:**
	- **a.** Introduzca miembros en la columna **Valor** de cada dimensión para la que desee definir un rango de miembros o haga clic en cada fila para mostrar el icono **Acciones**.

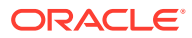

#### **Sugerencia:**

En lugar de seleccionar miembros para cada dimensión, una fila a la vez, puede hacer clic en el icono Selector de miembros para seleccionar miembros para todas las dimensiones de la cuadrícula. Cuando hace clic en Aceptar en el selector de miembros, los miembros que selecciona se muestran para cada dimensión en la cuadrícula para la que ha seleccionado miembros.

- **b.** Haga clic en el icono **Acciones** y seleccione una de estas opciones para definir el rango de miembros:
	- Variable (consulte [Trabajo con variables](#page-244-0))
	- Miembro (consulte [Adición de miembros y funciones a un componente\)](#page-222-0)
	- Función (consulte [Trabajo con funciones\)](#page-265-0)
- **c.** Haga clic en el icono **Comentarios** para introducir comentarios para el rango de miembros.
- **d.** Repita estos pasos para cada dimensión para la que desea definir un rango de miembros.
- **e.** Seleccione **Excluir valores de cuadrícula** para excluir los miembros seleccionados del cálculo.
- **f.** Haga clic en **Restablecer cuadrícula** para borrar los miembros, variables y funciones que haya introducido en la cuadrícula.
- **g.** Seleccione **Habilitar procesamiento paralelo** para procesar los comandos de rango de miembros de forma simultánea, en lugar de forma secuencial. (De forma predeterminada se utiliza el procesamiento en serie, pero el procesamiento paralelo puede optimizar los cálculos.) A continuación, en el cuadro de texto, introduzca el número de subprocesos que estarán disponibles para el procesamiento paralelo o bien haga clic en **Selector de variables** para seleccionar una variable de tipo numérico o entero si va a crear el rango de miembros en una regla de negocio o una petición de datos en tiempo de diseño numérica si va a crear un rango de miembros para una plantilla.

De forma predeterminada, el número de subprocesos para un procesamiento paralelo es dos. Para plataformas de 32 bits, seleccione un entero entre 1 y 4. Para plataformas de 64 bits, seleccione un entero entre 1 y 8.

- **Solo para usuarios de Oracle Hyperion Financial Management:**
	- **a.** Haga clic en la primera fila debajo de la columna **Dimensión** y seleccione una dimensión.
	- **b.** Introduzca miembros en la columna **Valor** o haga clic en la fila para mostrar el icono **Acciones**. Haga clic en el icono **Acciones** y seleccione una de estas opciones para definir el rango de miembros:
		- Variable (consulte [Trabajo con variables](#page-244-0))
		- Miembro (consulte [Adición de miembros y funciones a un componente\)](#page-222-0)
		- Función (consulte [Trabajo con funciones\)](#page-265-0)

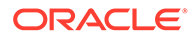
- **c.** Introduzca una variable de inicio en la columna **Variable** o haga clic en la fila para mostrar el icono **Acciones**. Haga clic en **Acciones** y seleccione una variable de inicio. Consulte [Trabajo con variables.](#page-244-0)
- **d.** Haga clic en el icono **Comentarios** para introducir comentarios para el rango de miembros.
- **e.** Repita estos pasos para cada dimensión para la que desea definir un rango de miembros.
- **5. Solo usuarios de reglas de negocio**: en la pestaña **Errores y advertencias**, haga clic en el botón para ejecutar el diagnóstico de script.
- **6. Opcional**: En **Propiedades**, seleccione **Desactivado** para excluir el rango de miembros (y cualquier componente dentro de él) de la validación. Es posible que desee utilizar esta solución cuando un componente en una plantilla o regla de negocio evite la validación de la plantilla o regla de negocio.

También puede introducir una descripción, comentarios y un título para el rango de miembros. El título se muestra debajo del componente en el diagrama de flujo de la regla o plantilla a la que pertenece.

- **7. Solo para usuarios de Financial Management**: en **Propiedades**, seleccione **Activar temporizador** para registrar el tiempo que se tarda en procesar el componente de rango de miembros en el archivo de registro al iniciar la regla de negocio. Puede habilitar el temporizador para reglas, conjuntos de reglas y componentes. El tiempo de proceso se incluye en el archivo de registro de cada objeto cuyo temporizador esté habilitado. Por ejemplo, si tiene una regla cuyo temporizador está habilitado y la regla contiene tres componentes de rango de miembros cuyos temporizadores están habilitados, se registra el tiempo que se tarda en procesar la regla y cada componente de rango de miembros de la regla.
- 8. Haga clic en  $\Box$

# Apertura de un componente de rango de miembros

Puede abrir un componente de rango de miembros desde el diagrama de flujo o la regla de negocio o plantilla en la que se utiliza. Al contrario que los componentes de fórmula y script, no es posible abrirlo desde la vista de sistema.

# **Nota:**

Puede utilizar componentes de rango de miembros en plantillas personalizadas y reglas de negocio de almacenamiento de bloques de Oracle Hyperion Financial Management, Oracle Hyperion Planning y Oracle Essbase.

Para abrir un componente de rango de miembros:

- **1.** En **Vista de sistema**, haga clic con el botón derecho en una regla o una plantilla y, a continuación, seleccione **Abrir**.
- **2.** Cuando se abran la regla o la plantilla, seleccione el componente de rango de miembros en el diagrama de flujo para ver sus propiedades.

ORACLE

# Edición de un componente de rango de miembros

Puede editar las dimensiones y los miembros o las variables que utiliza para definir el componente de rango de miembros, si el tiempo que se tarda en procesar el componente de rango de miembros se registra en el archivo de registro (sólo para aplicaciones de Oracle Hyperion Financial Management), y el título y comentarios del componente de rango de miembros.

# **Nota:**

Puede utilizar componentes de rango de miembros en plantillas personalizadas y reglas de negocio de almacenamiento de bloques de Financial Management, Oracle Hyperion Planning y Oracle Essbase.

Para editar un componente de rango de miembros:

- **1.** En **Vista de sistema**, haga clic con el botón derecho en una regla o una plantilla y, a continuación, seleccione **Abrir**.
- **2.** En **Diseñador de reglas** o **Diseñador de plantillas**, seleccione el rango de miembros para editar sus propiedades en **Rango de miembros**. Puede editar cualquiera de estas propiedades de un rango de miembros. (Consulte [Creación de un componente de rango](#page-142-0) [de miembros\)](#page-142-0).
	- Título, descripción y comentarios
	- Variables que selecciona para definir el rango de miembros
	- Dimensiones que incluye en el rango de miembros
	- Miembros que definen el rango de miembros para cada dimensión
	- **Sólo usuarios de Financial Management:** si el tiempo que se tarda en procesar el componente se incluye en el archivo de registro
- **3.** Haga clic en **6**

# Supresión de un componente de rango de miembros

Un componente de rango de miembros se suprime eliminándolo de la regla de negocio o plantilla a la que pertenece. Un componente de rango de miembros únicamente se puede utilizar en una sola regla de negocio o plantilla, por lo que se suprime simplemente eliminándolo de la regla de negocio o plantilla.

# **Nota:**

Puede utilizar componentes de rango de miembros en plantillas personalizadas y reglas de negocio de almacenamiento de bloques de Oracle Hyperion Financial Management, Oracle Hyperion Planning y Oracle Essbase.

Para suprimir un componente de rango de miembros:

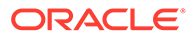

- **1.** En **Vista de sistema**, haga clic con el botón derecho en una regla o una plantilla y, a continuación, seleccione **Abrir**.
- **2.** En **Diseñador de reglas** o **Diseñador de plantillas**, seleccione el componente de rango de miembros que desea suprimir en el diagrama de flujo.
- **3.** Haga clic con el botón derecho en el rango de miembros y, a continuación, seleccione **Eliminar**.

Al eliminar el rango de miembros, se suprime de la base de datos.

# Copia y pegado de un componente de de rango de miembros

Puede copiar un componente de rango de miembros de una regla o plantilla y pegarlo en la misma regla o plantilla o en otra distinta. No puede copiar un componente de rango de miembros y pegarlo en otro componente de rango de miembros o en otro tipo de componente.

# **Nota:**

Puede utilizar componentes de rango de miembros en plantillas personalizadas y reglas de negocio de almacenamiento de bloques de Oracle Hyperion Financial Management, Oracle Hyperion Planning y Oracle Essbase.

Para copiar un componente de rango de miembros desde el diseñador de reglas o el diseñador de plantillas:

- **1.** En **Vista de sistema**, haga clic con el botón derecho en una regla o una plantilla y, a continuación, seleccione **Abrir**.
- **2.** En **Diseñador de reglas** o **Diseñador de plantillas**, haga clic con el botón derecho en el componente de rango de miembros que desea copiar en el diagrama de flujo y, a continuación, seleccione **Copiar**.
- **3.** Realice una de estas tareas:
	- Para pegar el componente de rango de miembros en la *misma* regla de negocio o plantilla, haga clic con el botón derecho en la ubicación del diagrama de flujo en la que desea pegarlo y, a continuación, seleccione **Pegar**.
	- Para pegar el componente de rango de miembros en una regla de negocio o plantilla *diferente*, abra la regla de negocio o plantilla en la que desea pegar el componente, haga clic con el botón derecho en la ubicación del diagrama de flujo en la que desea pegarlo y, a continuación, seleccione **Pegar**.
- 4. Haga clic en  $\Box$

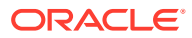

# <span id="page-147-0"></span>Componentes de rango de datos (solo para usuarios de Financial Management)

## **Consulte también:**

- Acerca de los componentes de rango de datos (sólo usuarios de Financial Management)
- Creación de un componente de rango de datos (sólo usuarios de Financial Management)
- [Abrir un componente de rango de datos \(sólo usuarios de Financial Management\)](#page-150-0)
- [Edición de un componente de rango de datos \(solo usuarios de Financial Management\)](#page-150-0)
- [Supresión de un componente de rango de datos \(solo usuarios de Financial](#page-151-0) [Management\)](#page-151-0)
- [Copia y pegado de un componente de rango de datos \(solo usuarios de Financial](#page-151-0) [Management\)](#page-151-0)

# Acerca de los componentes de rango de datos (sólo usuarios de Financial Management)

Un componente de rango de datos es un tipo de bucle compuesto por un rango de valores de datos de aplicaciones de Oracle Hyperion Financial Management. Los componentes de rango de datos no se pueden compartir, así que es necesario crear uno nuevo cada vez que desea agregar uno a una regla de negocio o plantilla.

# Creación de un componente de rango de datos (sólo usuarios de Financial Management)

Puede crear un componente de rango de datos desde el diseñador de reglas o el diseñador de plantillas al diseñar una regla de negocio o plantilla de Oracle Hyperion Financial Management. A diferencia de un componente de script o de fórmula, un componente de rango de datos sólo existe como componente de la regla de negocio o plantilla a la que pertenece. Un componente de rango de datos no se puede compartir.

Para crear un componente de rango de datos:

- **1.** En **Vista de sistema**, expanda el tipo de aplicación, la aplicación y el tipo de cálculo de Financial Management. A continuación, realice una de estas tareas, dependiendo de si desea crear un rango de datos para una regla o una plantilla:
	- Para crear un rango de datos en una regla, expanda **Reglas**, haga clic con el botón derecho en una regla y, a continuación, seleccione **Abrir**.
	- Para crear un rango de datos en una plantilla, expanda **Plantillas**, haga clic con el botón derecho en una plantilla y, a continuación, seleccione **Abrir**.
- **2.** Después de determinar en qué punto del diagrama de flujo debe crearse el rango de datos, en **Objetos nuevos**, arrastre el objeto Rango de datos y suéltelo en el diagrama de flujo.

El objeto de rango de datos se muestra como dos círculos conectados por una línea en el diagrama de flujo.

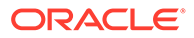

- **3. Solo usuarios de plantillas personalizadas**: si va a crear un componente de rango de datos para una plantilla, cree peticiones de datos en tiempo de diseño para él en el separador **Petición de datos en tiempo de diseño**. Consulte [Creación de peticiones de datos en tiempo de diseño para plantillas](#page-88-0) [personalizadas](#page-88-0).
- **4.** En la pestaña **Rango de datos**, realice una de estas tareas:
	- Si va a crear el rango de datos para una **regla de negocio** y desea utilizar una variable para definir el rango de datos (consulte [Trabajo con variables\)](#page-244-0), realice estas tareas:
		- **a.** Haga clic en **Selector de variables**, e introduzca o cree una variable para definir el rango de datos.

# **Nota:**

Si selecciona esta opción, no puede definir un rango de datos para las dimensiones de la cuadrícula.

- **b.** Seleccione si se va a vincular la variable dinámicamente al componente de rango de datos. Si la vincula dinámicamente, la variable se actualiza en el componente de rango de datos siempre que se realicen cambios en ella en otra parte de Oracle Hyperion Calculation Manager.
- **c.** Para **Valor de variable**, seleccione una variable de cadena de reemplazo que contenga un PDV. (Si utiliza este botón para seleccionar variables, es el mismo procedimiento que introducir miembros en la columna Valor de la cuadrícula.)
- **d. Opcional:** en **Dimensión de ordenación**, seleccione la dimensión que desea utilizar para la ordenación.
- **e. Opcional:** si ha seleccionado una dimensión que utilizar para la ordenación en el paso anterior, en **Método de ordenación**, seleccione el método por el que desea ordenar la dimensión:
	- **Ascendente**, para ordenar los miembros de la dimensión de la A a la Z. (Éste es el valor predeterminado.)
	- **Descendente**, para ordenar los miembros de la dimensión de la Z a la A.
	- Seleccione **Activar temporizador** para incluir el tiempo que se tarda en procesar el rango de datos en el archivo de registro cuando se calcule la regla de negocio o plantilla. El tiempo de proceso se incluye en el archivo de registro de cada objeto cuyo temporizador esté habilitado. Por ejemplo, si tiene una regla cuyo temporizador está habilitado y la regla contiene tres bucles fijos cuyos temporizadores están habilitados, se registra el tiempo que se tarda en procesar la regla y cada bucle fijo del conjunto de reglas.
	- Haga clic en **Restablecer cuadrícula** para mostrar la cuadrícula con su configuración predeterminada.
- Si va a crear el rango de datos para una **plantilla personalizada** y desea utilizar una petición de datos en tiempo de diseño para definir el rango de datos:

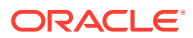

- **a.** Haga clic en **Selector de variables** e introduzca o cree una variable.
- **b.** Seleccione si se va a vincular la variable dinámicamente al componente de rango de datos. Si la vincula dinámicamente, la variable se actualiza en el componente de rango de datos siempre que se realicen cambios en ella en otra parte de Calculation Manager.
- **c.** Para **Valor de variable**, seleccione una variable de reemplazo del tipo Rango de datos. (Las variables de rango de datos contienen definiciones de rango de datos completas.)
- **d. Opcional:** en **Dimensión de ordenación**, seleccione la dimensión que desea utilizar para la ordenación.
- **e. Opcional:** si ha seleccionado una dimensión que utilizar para la ordenación en el paso anterior, en **Método de ordenación**, seleccione el método por el que desea ordenar la dimensión:
	- **Ascendente**, para ordenar los miembros de la dimensión de la A a la Z. (Éste es el valor predeterminado.)
	- **Descendente**, para ordenar los miembros de la dimensión de la Z a la A.
	- Seleccione **Activar temporizador** para incluir el tiempo que se tarda en procesar el rango de datos en el archivo de registro cuando se calcule la regla de negocio o plantilla. El tiempo de proceso se incluye en el archivo de registro de cada objeto cuyo temporizador esté habilitado. Por ejemplo, si tiene una regla cuyo temporizador está habilitado y la regla contiene tres bucles fijos cuyos temporizadores están habilitados, se registra el tiempo que se tarda en procesar la regla y cada bucle fijo del conjunto de reglas.
	- Haga clic en **Restablecer cuadrícula** para mostrar la cuadrícula con su configuración predeterminada.
- Si va a crear el rango de datos para **una regla de negocio o una plantilla personalizada** y desea utilizar variables, miembros y funciones para definir el rango de datos:
	- **a.** Para la primera dimensión para la que desea definir un rango de datos, introduzca miembros en la columna **Valor** o haga clic en la fila para mostrar el icono **Acciones**.
	- **b.** Haga clic en el icono **Acciones** y seleccione una de estas opciones para definir el rango de datos:
		- Variable (consulte [Trabajo con variables](#page-244-0))
		- Miembro (consulte [Adición de miembros y funciones a un componente\)](#page-222-0)
		- Función (consulte [Trabajo con funciones\)](#page-265-0)
	- **c.** Introduzca una variable de inicio en la columna **Variable** o haga clic en la fila para mostrar el icono **Acciones**. Haga clic en el icono **Acciones** y seleccione **Variable** para seleccionar una variable de inicio. Consulte [Trabajo con variables](#page-244-0).

# **Nota:**

No puede incluir una variable de inicio para las dimensiones Scenario, Year, Period, Entity o Value.

- <span id="page-150-0"></span>**d.** Haga clic en el icono **Comentarios** para introducir comentarios para el rango de datos.
- **e.** Repita estos pasos para cada dimensión para la que desea definir un rango de datos.
- **5. Opcional:** en la pestaña **Propiedades**, realice cualquiera de estas tareas:
	- Seleccione **Desactivado** para excluir el componente de rango de datos de la validación y el cálculo de la regla de negocio o la plantilla.
	- Introduzca un título para identificar el componente de rango de datos. El título se muestra debajo del componente en el diagrama de flujo de la regla o plantilla a la que pertenece.
	- Introduzca una descripción y comentarios para el componente de rango de datos.
- **6.** Haga clic en  $\blacksquare$

# Abrir un componente de rango de datos (sólo usuarios de Financial Management)

Puede abrir un componente de rango de datos desde el diagrama de flujo de la regla de negocio o plantilla en la que se utilice. Al contrario que los componentes de fórmula y script, no es posible abrirlo desde la vista de sistema.

Para abrir un componente de rango de datos:

- **1.** En **Vista de sistema**, haga clic con el botón derecho en una regla o una plantilla y, a continuación, seleccione **Abrir**.
- **2.** En **Diseñador de reglas** o **Diseñador de plantillas**, seleccione el componente de rango de datos en el diagrama de flujo para ver sus propiedades.

# Edición de un componente de rango de datos (solo usuarios de Financial Management)

Puede editar las dimensiones y miembros, las variables o las peticiones de datos en tiempo de diseño que utiliza para definir el componente de rango de datos, si el tiempo que se tarda en procesar el componente de rango de datos se registra en el archivo de registro y el título y comentario del componente de rango de datos.

Para editar un componente de rango de datos:

- **1.** En **Vista de sistema**, haga clic con el botón derecho en una regla o una plantilla y, a continuación, seleccione **Abrir**.
- **2.** En **Diseñador de reglas** o **Diseñador de plantillas**, seleccione el rango de datos en el diagrama de flujo para editar sus propiedades en **Rango de datos**.

Consulte [Creación de un componente de rango de datos \(sólo usuarios de](#page-147-0) [Financial Management\)](#page-147-0).

**3.** Haga clic en  $\boxed{\blacksquare}$ .

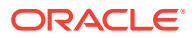

# <span id="page-151-0"></span>Supresión de un componente de rango de datos (solo usuarios de Financial Management)

Un componente de rango de datos se suprime eliminándolo de la regla de negocio o plantilla a la que pertenece. Un componente de rango de datos únicamente se puede utilizar en una sola regla de negocio o plantilla, por lo que se suprime simplemente eliminándolo de la regla de negocio o plantilla.

Para suprimir un componente de rango de datos:

- **1.** En **Vista de sistema**, haga clic con el botón derecho en una regla o una plantilla y, a continuación, seleccione **Abrir**.
- **2.** En **Diseñador de reglas** o **Diseñador de plantillas**, haga clic con el botón derecho en el componente de rango de datos del diagrama de flujo y seleccione **Eliminar**.

Al eliminar un componente de rango de datos de una regla de negocio o plantilla, se suprime de la base de datos.

- **3.** Confirme la supresión del componente.
- 4. Haga clic en  $\Box$

# Copia y pegado de un componente de rango de datos (solo usuarios de Financial Management)

Puede copiar un componente de rango de datos de una regla o plantilla y pegarlo en la misma regla o plantilla o en otra distinta. No puede copiar un componente de rango de datos y pegarlo en otro componente de rango de datos o en otro tipo de componente.

Para copiar y pegar un componente de rango de datos del diseñador de reglas o el diseñador de plantillas:

- **1.** En **Vista de sistema**, haga clic con el botón derecho en una regla o una plantilla y, a continuación, seleccione **Abrir**.
- **2.** En **Diseñador de reglas** o **Diseñador de plantillas**, haga clic con el botón derecho en el componente de rango de datos que desea copiar en el diagrama de flujo y seleccione **Copiar**.
- **3.** Realice una de estas tareas:
	- Para pegar el componente de rango de datos en la *misma* regla de negocio o plantilla, haga clic con el botón derecho en la ubicación del diagrama de flujo en la que desea pegarlo y, a continuación, seleccione **Pegar**.
	- Para pegar el componente de rango de datos en una regla de negocio o una plantilla *diferente*, abra la regla de negocio o la plantilla en la que desea pegar el componente de rango de datos, haga clic con el botón derecho en la ubicación del diagrama de flujo en la que desea pegar el componente de rango de datos y, a continuación, seleccione **Pegar**.
- 4. Haga clic en **H**

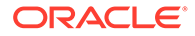

# <span id="page-152-0"></span>Componentes de rango de texto de celda (solo para usuarios de Financial Management)

## **Consulte también:**

- Acerca de los componentes de rango de texto de celda (solo usuarios de Financial Management)
- Creación de componentes de rango de texto de celda (solo usuarios de Financial Management)
- [Apertura de componentes del rango de texto de celda \(solo usuarios de Financial](#page-155-0) [Management\)](#page-155-0)
- [Edición de componentes de rango de texto de celda \(solo usuarios de Financial](#page-155-0) [Management\)](#page-155-0)
- [Supresión de componentes de rango de texto de celda \(solo usuarios de Financial](#page-156-0) [Management\)](#page-156-0)
- [Copiar y pegar componentes de rango de texto de celda \(solo usuarios de](#page-156-0) [Financial Management\)](#page-156-0)

# Acerca de los componentes de rango de texto de celda (solo usuarios de Financial Management)

Un componente de rango de texto de celda es un tipo de bucle compuesto por un rango de texto de celda de aplicaciones de Oracle Hyperion Financial Management. Los componentes de rango de texto de celda no se pueden compartir, así que es necesario crear uno nuevo cada vez que desee agregar uno a una regla de negocio o plantilla.

# Creación de componentes de rango de texto de celda (solo usuarios de Financial Management)

Un componente de rango de texto de celda se crea desde el diseñador de reglas o el diseñador de plantillas al diseñar una regla de negocio o plantilla de Oracle Hyperion Financial Management. A diferencia de un componente de script o de fórmula, un componente de rango de texto de celda solo existe como componente de la regla de negocio o plantilla a la que pertenece. Un componente de rango de texto de celda no se puede compartir.

Para crear un componente de rango de texto de celda:

- **1.** En **Vista de sistema**, haga clic con el botón derecho en una regla o una plantilla y, a continuación, seleccione **Abrir**.
- **2.** Después de determinar en qué punto del diagrama de flujo debe crearse el rango de texto de celda, en **Objetos nuevos**, arrastre el objeto Rango de texto de celda y suéltelo en el diagrama de flujo.

El objeto Rango de texto de celda se muestra como dos círculos conectados por una línea en el diagrama de flujo.

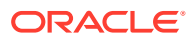

- **3. Solo usuarios de plantillas personalizadas**: si va a crear un componente de rango de texto de celda para una plantilla, cree peticiones de datos en tiempo de diseño para él en el separador **Petición de datos en tiempo de diseño**. Consulte [Creación de peticiones](#page-88-0) [de datos en tiempo de diseño para plantillas personalizadas.](#page-88-0)
- **4.** En la pestaña **Rango de texto de celda**, realice una de estas tareas:
	- Si va a crear el rango de texto de celda para una **regla de negocio** y desea utilizar una variable para definir el rango de texto de celda (consulte [Trabajo con variables\)](#page-244-0), realice estas tareas:
		- **a.** Haga clic en **Selector de variables**, e introduzca o cree una variable para definir el rango de texto de celda.

# **Nota:**

Si selecciona esta opción, no puede definir un rango de texto de celda para las dimensiones de la cuadrícula.

- **b.** Seleccione si se va a vincular la variable dinámicamente al componente de rango de texto de celda. Si la vincula dinámicamente, la variable se actualiza en el componente de rango de texto de celda siempre que se realicen cambios en ella en otra parte de Oracle Hyperion Calculation Manager.
- **c.** Para **Valor de variable**, seleccione una variable de cadena de reemplazo que contenga un PDV. (Si utiliza este botón para seleccionar variables, es el mismo procedimiento que introducir miembros en la columna Valor de la cuadrícula.)
- **d. Opcional:** en **Dimensión de ordenación**, seleccione la dimensión que desea utilizar para la ordenación.
- **e. Opcional:** si ha seleccionado una dimensión que utilizar para la ordenación en el paso anterior, en **Método de ordenación**, seleccione el método por el que desea ordenar la dimensión:
	- **Ascendente**, para ordenar los miembros de la dimensión de la A a la Z. (Éste es el valor predeterminado.)
	- **Descendente**, para ordenar los miembros de la dimensión de la Z a la A.
- Si está creando el rango de texto de celda para una **plantilla personalizada** y desea utilizar una petición de datos en tiempo de diseño para definir el rango de texto de celda:
	- **a.** Haga clic en **Selector de variables** e introduzca o cree una variable.
	- **b.** Seleccione si se va a vincular la variable dinámicamente al componente de rango de texto de celda. Si la vincula dinámicamente, la variable se actualiza en el componente de rango de texto de celda siempre que se realicen cambios en ella en otra parte de Calculation Manager.
	- **c.** Para **Valor de variable**, seleccione una variable de reemplazo del tipo Rango de texto de celda. (Las variables de rango de texto de celda contienen definiciones de rango de texto de celda completas).
	- **d. Opcional:** en **Dimensión de ordenación**, seleccione la dimensión que desea utilizar para la ordenación.

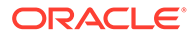

- **e. Opcional:** si ha seleccionado una dimensión que utilizar para la ordenación en el paso anterior, en **Método de ordenación**, seleccione el método por el que desea ordenar la dimensión:
	- **Ascendente**, para ordenar los miembros de la dimensión de la A a la Z. (Éste es el valor predeterminado.)
	- **Descendente**, para ordenar los miembros de la dimensión de la Z a la A.
- Si va a crear el rango de texto de celda para **una regla de negocio o una plantilla personalizada** y desea utilizar variables, miembros y funciones para definir el rango de texto de celda:
	- **a.** Para la primera dimensión para la que desea definir un rango de texto de celda, introduzca miembros en la columna **Valor** o haga clic en la fila para mostrar el icono **Acciones**.
	- **b.** Haga clic en el icono **Acciones** y seleccione una de estas opciones para definir el rango de texto de celda:
		- Variable (consulte [Trabajo con variables](#page-244-0))
		- Miembro (consulte [Adición de miembros y funciones a un](#page-222-0) [componente](#page-222-0))
		- Función (consulte [Trabajo con funciones\)](#page-265-0)
	- **c.** Introduzca una variable de inicio en la columna **Variable** o haga clic en la fila para mostrar el icono **Acciones**. Haga clic en el icono **Acciones** y seleccione **Variable** para seleccionar una variable de inicio. Consulte [Trabajo con variables](#page-244-0).

# **Nota:**

No puede incluir una variable de inicio para las dimensiones Scenario, Year, Period, Entity o Value.

- **d.** Haga clic en el icono **Comentarios** para introducir comentarios para el rango de texto de celda.
- **e.** Repita estos pasos para cada dimensión de la cuadrícula para la que desea definir un rango de texto de celda.
- **f.** Para **<Etiqueta de texto de celda>**, introduzca un valor de variable en la columna **Valor** o haga clic en el icono **Acciones** para seleccionar la variable que se va a utilizar como valor de etiqueta de texto de celda. A continuación, para la columna **Variable**, introduzca una variable o haga clic en el icono **Acciones** para seleccionar una variable para definir el rango.
- **g.** Para **<PDV>**, **<Índice>** y **<Texto de celda>**, introduzca una variable en la columna **Variable** o haga clic en el icono **Acciones** para seleccionar una variable.
- **5.** Seleccione **Activar temporizador** para incluir el tiempo que se tarda en procesar el rango de texto de celda en el archivo de registro cuando se calcule la regla de negocio o plantilla. El tiempo de proceso se incluye en el archivo de registro de cada objeto cuyo temporizador esté habilitado.

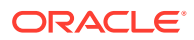

- <span id="page-155-0"></span>**6.** Haga clic en **Restablecer cuadrícula** para mostrar la cuadrícula con su configuración predeterminada.
- **7. Opcional:** en la pestaña **Propiedades**, realice cualquiera de estas tareas:
	- Seleccione **Desactivado** para excluir el componente de rango de texto de celda del cálculo y la validación de la regla de negocio o plantilla.
	- Introduzca un título para identificar el componente de rango de texto de celda.

El título se muestra debajo del componente en el diagrama de flujo de la regla o plantilla a la que pertenece.

- Introduzca una descripción y comentarios para el componente de rango de texto de celda.
- 8. Haga clic en  $\Box$

# Apertura de componentes del rango de texto de celda (solo usuarios de Financial Management)

Para abrir un componente de rango de texto de celda, ábralo desde el diagrama de flujo de la regla de negocio o plantilla en la que se utiliza. Al contrario que los componentes de fórmula y script, no es posible abrirlo desde la vista de sistema.

Para abrir un componente de rango de texto de celda:

- **1.** En **Vista de sistema**, haga clic con el botón derecho en una regla o una plantilla y, a continuación, seleccione **Abrir**.
- **2.** En **Diseñador de reglas** o **Diseñador de plantillas**, seleccione el componente de rango de texto de celda en el diagrama de flujo para ver sus propiedades.

# Edición de componentes de rango de texto de celda (solo usuarios de Financial Management)

Puede editar las dimensiones y miembros, las variables o las peticiones en tiempo de diseño que se utilizan para definir el componente de rango de texto de celda, si el tiempo que se tarda en procesar el componente de rango de texto de celda se registra en el archivo de registro y el título y comentario del componente de rango de texto de celda.

Para editar un componente de rango de texto de celda:

- **1.** En **Vista de sistema**, haga clic con el botón derecho en una regla o una plantilla y, a continuación, seleccione **Abrir**.
- **2.** En **Diseñador de reglas** o **Diseñador de plantillas**, seleccione el rango de texto de celda en el diagrama de flujo para editar sus propiedades en **Rango de texto de celda**.

Consulte [Creación de componentes de rango de texto de celda \(solo usuarios de](#page-152-0) [Financial Management\)](#page-152-0).

**3.** Haga clic en  $\Box$ 

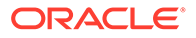

# <span id="page-156-0"></span>Supresión de componentes de rango de texto de celda (solo usuarios de Financial Management)

Un componente de rango de texto de celda únicamente se puede utilizar en una sola regla de negocio o plantilla, por lo que se suprime simplemente eliminándolo de la regla de negocio o plantilla a la que pertenece.

Para suprimir un componente de rango de texto de celda:

- **1.** En **Vista de sistema**, haga clic con el botón derecho en una regla o una plantilla y, a continuación, seleccione **Abrir**.
- **2.** En **Diseñador de reglas** o **Diseñador de plantillas**, haga clic con el botón derecho en el componente de rango de texto de celda del diagrama de flujo y seleccione **Eliminar**.

Al eliminar un componente de rango de texto de celda de una regla de negocio o plantilla, se suprime de la base de datos.

**3.** Confirme la supresión del componente y, a continuación, haga clic en  $\Box$ 

# Copiar y pegar componentes de rango de texto de celda (solo usuarios de Financial Management)

Puede copiar un componente de rango de texto de celda de una regla o plantilla y pegarlo en la misma regla o plantilla o en otra distinta. No puede copiar un componente de rango de texto de celda y pegarlo en otro componente de rango de texto de celda o en otro tipo de componente.

Para copiar y pegar un componente de rango de texto de celda del Diseñador de reglas o el Diseñador de plantillas:

- **1.** En **Vista de sistema**, haga clic con el botón derecho en una regla o una plantilla y, a continuación, seleccione **Abrir**.
- **2.** En **Diseñador de reglas** o **Diseñador de plantillas**, haga clic con el botón derecho en el componente de rango de texto de celda que desea copiar en el diagrama de flujo y seleccione **Copiar**.
- **3.** Realice una de estas tareas:
	- Para pegar el componente de rango de texto de celda en la *misma* regla de negocio o plantilla, haga clic con el botón derecho en la ubicación del diagrama de flujo en la que desea pegarlo y seleccione **Pegar**.
	- Para pegar el componente de rango de texto de celda en una regla de negocio o una plantilla *diferente*, abra la regla de negocio o la plantilla en la que desea pegar el componente de rango de texto de celda, haga clic con el botón derecho en la ubicación del diagrama de flujo en la que desea pegar el componente de rango de texto de celda y seleccione **Pegar**.
- 4. Haga clic en  $\blacksquare$

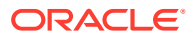

# <span id="page-157-0"></span>Componentes de bucle fijo

Un componente de bucle fijo es un objeto que realiza ciclos por una lista de miembros de metadatos un número fijo de veces.

### **Consulte también:**

- Acerca de los componentes de bucle fijo
- Creación de un componente de bucle fijo
- [Apertura de un componente de bucle fijo](#page-159-0)
- [Edición de un componente de bucle fijo](#page-159-0)
- [Supresión de un componente de bucle fijo](#page-160-0)
- [Copia y pegado de un componente de bucle fijo](#page-161-0)

# Acerca de los componentes de bucle fijo

Un componente de bucle fijo es un objeto que realiza ciclos por una lista de miembros de metadatos o (solo para aplicaciones de Oracle Hyperion Financial Management) registros de datos un número fijo de veces. Por ejemplo, puede crear un bucle fijo que realice un ciclo por una lista de cuentas diez veces.

# **Nota:**

Los componentes de bucle fijo se pueden utilizar en plantillas personalizadas y reglas de negocio de almacenamiento de bloques de Financial Management, Oracle Hyperion Planning y Oracle Essbase.

# Creación de un componente de bucle fijo

Un componente de bucle fijo se crea en una regla de negocio o plantilla arrastrando su icono y soltándolo en el diagrama de flujo de Diseñador de reglas o Diseñador de plantillas. Un componente de bucle fijo solo existe en la regla de negocio o plantilla para la que se crea. Los componentes de bucle fijo no pueden compartirse entre reglas de negocio o plantillas.

# **Nota:**

Puede utilizar componentes de bucle fijo en plantillas personalizadas y reglas de negocio de almacenamiento de bloques de Oracle Hyperion Financial Management, Oracle Hyperion Planning y Oracle Essbase.

Para crear un componente de bucle fijo:

**1.** En **Vista de sistema**, haga clic con el botón derecho en una regla o una plantilla y, a continuación, seleccione **Abrir**.

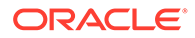

**2.** Después de determinar en qué punto del diagrama de flujo de la regla de negocio o la plantilla desea crear el bucle fijo, en **Objetos nuevos**, arrastre el objeto **Bucle fijo** y suéltelo en el diagrama de flujo.

El bucle fijo se muestra como dos círculos conectados por una línea.

- **3. Solo usuarios de plantillas personalizadas**: si va a crear un componente de bucle fijo para una plantilla, cree peticiones de datos en tiempo de diseño para él en el separador **Petición de datos en tiempo de diseño**. Consulte [Creación de](#page-88-0) [peticiones de datos en tiempo de diseño para plantillas personalizadas.](#page-88-0)
- **4.** En la pestaña **Bucle fijo**, realice estas tareas:
	- **a.** En **Valor**, introduzca el número de veces que desea que el bucle recorra los metadatos o datos. También puede hacer clic en el icono **Acciones** y seleccionar **Variable** (si trabaja con una regla de negocio), **DTP** (si trabaja con una plantilla personalizada) o **Función** (si trabaja con una regla de negocio o una plantilla personalizada) para seleccionar variables, peticiones de datos en tiempo de diseño o funciones para definir el bucle. Consulte [Trabajo con](#page-244-0) [variables](#page-244-0) y [Trabajo con funciones.](#page-265-0)
	- **b.** En **Variable de salida**, introduzca una variable o haga clic en el icono **Variable** (si trabaja con una regla de negocio) o el icono **DTP** (si trabaja con una plantilla personalizada) para seleccionar una variable numérica o una petición de datos en tiempo de diseño, respectivamente, para salir del bucle fijo. El valor de la variable de salida debe ser uno.
	- **c.** En la pestaña **Errores y advertencias**, haga clic en el botón para ejecutar el diagnóstico de script.
- **5. Solo para usuarios de plantillas personalizadas y reglas de negocio de Financial Management:** en el separador **Bucle fijo**, realice las siguientes tareas:
	- **a.** En **Valor**, introduzca el número de veces que desea que el bucle recorra los metadatos o datos. También puede hacer clic en el icono **Acciones** y seleccionar **Variable** (si trabaja con una regla de negocio), **DTP** (si trabaja con una plantilla personalizada) o **Función** (si trabaja con una regla de negocio o una plantilla personalizada) para seleccionar variables, peticiones de datos en tiempo de diseño o funciones para definir el bucle. Consulte [Trabajo con](#page-244-0) [variables](#page-244-0) y [Trabajo con funciones.](#page-265-0)
	- **b.** En **Variable**, introduzca una variable o haga clic en el icono **Variable** (si trabaja con una regla de negocio) o en el icono **DTP** (si trabaja con una plantilla personalizada) para seleccionar una variable numérica o una petición en tiempo de diseño respectivamente.
- **6. Opcional:** en la pestaña **Propiedades**, realice cualquiera de estas tareas:
	- Seleccione **Desactivado** para excluir el componente de bucle fijo de la validación y el cálculo de la regla de negocio o la plantilla.
	- Introduzca un título para identificar el componente de bucle fijo. El título se muestra debajo del componente en el diagrama de flujo de la regla o plantilla a la que pertenece.
	- Introduzca una descripción y comentarios para el componente de bucle fijo.
- **7. Solo para usuarios de Financial Management:** seleccione **Activar temporizador** para incluir el tiempo que se tarda en procesar el bucle fijo del archivo de registro al iniciar la regla de negocio. Puede habilitar el temporizador para reglas, conjuntos de reglas y componentes. El tiempo de proceso se incluye en el archivo de registro de cada objeto cuyo temporizador esté habilitado. Por ejemplo, si tiene una regla cuyo temporizador está habilitado y la regla contiene

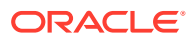

tres bucles fijos cuyos temporizadores están habilitados, se registra el tiempo que se tarda en procesar la regla y cada bucle fijo del conjunto de reglas.

**8.** Haga clic en  $\blacksquare$ 

# <span id="page-159-0"></span>Apertura de un componente de bucle fijo

Un componente de bucle fijo se abre desde el diagrama de flujo de la regla de negocio o plantilla a la que pertenece. Al contrario que los componentes de fórmula y script, no es posible abrirlo desde la vista de sistema.

# **Nota:**

Puede utilizar componentes de bucle fijo en plantillas personalizadas y reglas de negocio de almacenamiento de bloques de Oracle Hyperion Financial Management, Oracle Hyperion Planning y Oracle Essbase.

Para abrir un componente de bucle fijo:

- **1.** En **Vista de sistema**, haga clic con el botón derecho en una regla o una plantilla y, a continuación, seleccione **Abrir**.
- **2.** Cuando se abran la regla o la plantilla, seleccione el componente de bucle fijo en el diagrama de flujo para ver sus propiedades.

# Edición de un componente de bucle fijo

Puede editar el valor que se asigna a un componente de bucle fijo y la variable que selecciona para él. Si está creando un bucle fijo para una regla de negocio, también puede editar el título. Si está creando un bucle fijo para una regla de negocio de Oracle Hyperion Financial Management, puede editar si el tiempo que se tarda en procesar el bucle fijo se registra en el archivo de registro. Si está creando un bucle fijo para una regla de negocio de Oracle Hyperion Planning u Oracle Essbase, puede editar la variable de salida. Una variable de salida especifica cuándo salir del bucle fijo.

# **Nota:**

Puede utilizar los componentes de bucle fijo en las plantillas personalizadas y en las reglas de negocio de almacenamiento de bloques de Financial Management, Planning y Essbase.

Para editar un componente de bucle fijo:

- **1.** En **Vista de sistema**, haga clic con el botón derecho en la regla o la plantilla que contiene el componente de bucle fijo y, a continuación, seleccione **Abrir**.
- **2.** En **Diseñador de reglas** o **Diseñador de plantillas**, seleccione el bucle fijo del diagrama de flujo para editar sus propiedades en el separador **Bucle fijo**. Puede editar cualquiera de estas propiedades. (Consulte [Creación de un componente de bucle fijo](#page-157-0)).

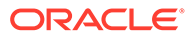

- <span id="page-160-0"></span>• Para componentes de bucle fijo en reglas de negocio y plantillas de *Financial Management, Planning y Essbase*: el valor que se da al bucle fijo y la variable que se selecciona para él.
- Para componentes de bucle fijo en reglas de negocio y plantillas de *Financial Management, Planning y Essbase*: si el bucle fijo se desactiva en la validación y el cálculo, y el título, la descripción y los comentarios sobre el bucle fijo

Si el bucle fijo se desactiva en la validación y el cálculo, y el título, la descripción y los comentarios sobre el bucle fijo

- Para componentes de bucle fijo en reglas de negocio de *Planning y Essbase*: la variable de salida
- Para componentes de bucle fijo en reglas de negocio de *Financial Management*: si el tiempo que se tarda en procesar el bucle fijo se registra en el archivo de registro.

En **Diseñador de reglas** o **Diseñador de plantillas**, seleccione el bucle fijo del diagrama de flujo para editar sus propiedades en el separador **Bucle fijo**. Puede editar el valor que proporciona al bucle fijo, la variable que selecciona para él y la variable de salida. (Consulte [Creación de un componente de bucle fijo\)](#page-157-0).

**3.** Haga clic en  $\Box$ 

# Supresión de un componente de bucle fijo

Un componente de bucle fijo se suprime eliminándolo de la regla de negocio o plantilla a la que pertenece. Un componente de bucle fijo únicamente se puede utilizar en una sola regla de negocio o plantilla, por lo que se suprime simplemente eliminándolo de la regla de negocio o plantilla.

# **Nota:**

Los componentes de bucle fijo se pueden utilizar en plantillas personalizadas y reglas de negocio de almacenamiento de bloques de Oracle Hyperion Financial Management, Oracle Hyperion Planning y Oracle Essbase.

Para suprimir un componente de bucle fijo:

- **1.** En **Vista de sistema**, haga clic con el botón derecho en la regla o la plantilla que contiene el componente de bucle fijo que desea suprimir y, a continuación, seleccione **Abrir**.
- **2.** En **Diseñador de reglas** o **Diseñador de plantillas**, seleccione el componente de bucle fijo que desea suprimir en el diagrama de flujo.
- **3.** Haga clic con el botón derecho en el componente de bucle fijo y, a continuación, seleccione **Eliminar**.
- 4. Confirme la supresión del componente y, a continuación, haga clic en **6**

# <span id="page-161-0"></span>Copia y pegado de un componente de bucle fijo

Puede copiar un componente de bucle fijo de una regla o plantilla y pegarlo en la misma regla o plantilla o en otra distinta. No puede copiar un componente de bucle fijo y pegarlo en otro componente de bucle fijo o en otro tipo de componente.

# **Nota:**

Puede utilizar componentes de bucle fijo en plantillas personalizadas y reglas de negocio de almacenamiento de bloques de Oracle Hyperion Financial Management, Oracle Hyperion Planning y Oracle Essbase.

Para copiar y pegar un componente de bucle fijo desde el diseñador de reglas o el diseñador de plantillas:

- **1.** En **Vista de sistema**, haga clic con el botón derecho en la regla o plantilla que contiene el componente de bucle fijo que desea copiar y, a continuación, seleccione **Abrir**.
- **2.** En **Diseñador de reglas** o **Diseñador de plantillas**, haga clic con el botón derecho en el componente de bucle fijo que desea copiar en el diagrama de flujo y, a continuación, seleccione **Copiar**.
- **3.** Realice una de estas tareas:
	- Para pegar el componente de bucle fijo en la *misma* regla de negocio o plantilla, haga clic con el botón derecho en la ubicación del diagrama de flujo en la que desea pegarlo y, a continuación, seleccione **Pegar**.
	- Para pegar el componente de bucle fijo en una regla de negocio *diferente*, abra la regla de negocio en la que desea pegar el componente, haga clic con el botón derecho en la ubicación del diagrama de flujo en la que desea pegar el componente de bucle fijo y, a continuación, seleccione **Pegar**.
- **4.** Haga clic en **b**

# Componentes de bucle de metadatos

Los componentes de bucle de metadatos permiten asignar un valor a varios miembros mediante una función (metadatos) o bien con valores inicial y final (fijo).

## **Consulte también:**

- [Acerca de los componentes de bucle de metadatos](#page-162-0)
- [Creación de componentes de bucle de metadatos](#page-162-0)
- [Apertura de componentes de bucle de metadatos](#page-163-0)
- [Supresión de componentes de bucle de metadatos](#page-163-0)
- [Copia y pegado de componentes de bucle de metadatos](#page-164-0)

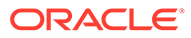

# <span id="page-162-0"></span>Acerca de los componentes de bucle de metadatos

# **Nota:**

Los componentes de bloque de metadatos se pueden utilizar en plantillas personalizadas de almacenamiento de boques de Oracle Hyperion Planning y Oracle Essbase.

Los componentes de bucle de metadatos permiten asignar un valor a varios miembros mediante una función (metadatos) o bien con valores inicial y final (fijo).

Por ejemplo, puede que desee asignar #missing a todas las cuentas de "nivel 0" del padre "Beneficio bruto". En este ejemplo, debe seleccionar lo siguiente en el bucle de metadatos:

- Dimensión: "Cuenta"
- Función: @RELATIVE("GP",0)
- Variable: petición de datos en tiempo de diseño de tipo "Miembro"

# Creación de componentes de bucle de metadatos

Los componentes de bucle de metadatos se crean arrastrando su icono y soltándolo en el diagrama de flujo de una plantilla personalizada. Un componente de bucle de metadatos existe tan solo en la plantilla para la que se creó. Los componentes de bucle de metadatos no se pueden compartir en distintas plantillas.

Para crear un componente de bucle de metadatos:

- **1.** En **Vista de sistema**, haga clic con el botón derecho en una plantilla personalizada y, a continuación, seleccione **Abrir**.
- **2.** En **Diseñador de plantillas**, en **Objetos nuevos**, seleccione el objeto **Bucle de metadatos** y, a continuación, suéltelo en el diagrama de flujo.
- **3.** En el separador **Bucle de metadatos**, seleccione uno de los siguiente tipos de bucle:
	- **Metadatos**

Si selecciona **Metadatos**, introduzca la siguiente información:

- **DTP de índice**: Seleccione una petición de datos en tiempo de diseño existente que funcione como índice del bucle de metadatos. El valor de la petición de datos en tiempo de diseño se restablece en cero antes del inicio del bucle de metadatos y aumenta de uno en uno en cada bucle.
- **Dimensión**: Seleccione la dimensión que contiene el padre que se debe utilizar en el bucle de metadatos.
- **Función**: Seleccione una función para especificar cómo se debe aplicar la variable a los miembros de la dimensión.
- **Variable**: Cree la petición de datos en tiempo de diseño de tipo *miembro* que desea utilizar para la variable. Esta petición de datos en tiempo de

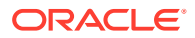

diseño se utiliza en la fórmula y Oracle Hyperion Calculation Manager la reemplaza por cada uno de los miembros que cree la función especificada.

<span id="page-163-0"></span>• **Fijo**

Si selecciona **Fijo**, introduzca la siguiente información:

- **DTP de índice**: Seleccione una petición de datos en tiempo de diseño de paso existente que actúe como índice del bucle de metadatos. El valor de la petición de datos en tiempo de diseño se restablece en cero antes del inicio del bucle de metadatos y aumenta de uno en uno en cada bucle.
- **Índice inicial**: Es el valor en el que empieza el bucle. Haga clic en **la para** seleccionar la petición de datos en tiempo de diseño que desea utilizar como índice inicial.
- **Índice final**: Es el valor en el que finaliza el bucle. Haga clic en **la para** seleccionar la petición de datos en tiempo de diseño que se debe utilizar como índice final.
- **4.** Introduzca las propiedades del bucle de metadatos:
	- Seleccione **Desactivado** para excluir el componente de bucle de metadatos de la plantilla durante la validación y el cálculo.

Puede que desee deshabilitar un componente cuando no se valide una regla de negocio y necesite localizar el origen del error de validación. Cuando se deshabilita un componente, se muestra en gris en el diagrama de flujo.

• Introduzca un valor en **Título** para el bucle de metadatos.

El título se muestra bajo el icono del componente de bucle de metadatos en el diagrama de flujo.

- Introduzca una **descripción** y **comentarios**.
- **5.** Haga clic en  $\Box$

# Apertura de componentes de bucle de metadatos

Puede abrir un componente de bucle de metadatos desde el diagrama de flujo de la plantilla personalizada a la que pertenece. A diferencia de los componentes de fórmula y script, no puede abrir un componente de bucle de metadatos directamente desde **Vista de sistema**.

Para abrir un componente de bucle de metadatos:

- **1.** En **Vista de sistema**, haga clic con el botón derecho en una plantilla personalizada y, a continuación, seleccione **Abrir**.
- **2.** En **Diseñador de plantillas**, seleccione el componente de bucle de metadatos en el diagrama de flujo para ver sus propiedades.

# Supresión de componentes de bucle de metadatos

Puede suprimir un componente de bucle de metadatos de la plantilla personalizada a la que pertenece.

Para suprimir un componente de bucle de metadatos:

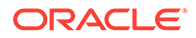

- <span id="page-164-0"></span>**1.** En **Vista de sistema**, haga clic con el botón derecho en la plantilla personalizada que contiene el bucle de metadatos y, a continuación, seleccione **Abrir**.
- **2.** En el diagrama de flujo de **Diseñador de plantillas**, haga clic con el botón derecho en el componente de bucle de metadatos y, a continuación, seleccione **Eliminar**.

# **Nota:**

Con estos pasos, solo se suprime el bucle de metadatos de la plantilla. También debe suprimir las peticiones de datos en tiempo de diseño creadas para su uso con el bucle de metadatos. Para suprimir una petición de datos en tiempo de diseño, en el separador **Petición de datos en tiempo de diseño**, haga clic con el botón derecho en la fila que contiene la petición de datos en tiempo de diseño y, a continuación, seleccione **Suprimir fila** o bien seleccione la fila que contiene la petición de datos en tiempo de diseño y, a

continuación, haga clic en .

# Copia y pegado de componentes de bucle de metadatos

Puede copiar un componente de bucle de metadatos de una plantilla personalizada y pegarlo en la misma plantilla o en otra plantilla personalizada distinta.

Para copiar y pegar un componente de bucle de metadatos:

- **1.** En **Vista de sistema**, haga clic con el botón derecho en la plantilla personalizada que contiene el componente de bucle de metadatos y, a continuación, seleccione **Abrir**.
- **2.** En el diagrama de flujo de **Diseñador de plantillas**, haga clic con el botón derecho en el componente de bucle de metadatos que desea copiar y, a continuación, seleccione **Copiar**.

Si ha arrastrado algún componente de fórmula o script dentro del bucle de metadatos, seleccione **Copiar grupo** para copiar tanto el bucle de metadatos como el componente que hay dentro del bucle de metadatos.

- **3.** Realice una de estas tareas:
	- Para pegar el componente de bucle de metadatos en la *misma* plantilla, haga clic con el botón derecho en la ubicación deseada del diagrama de flujo y, a continuación, seleccione **Pegar**.
	- Para pegar el componente de bucle de metadatos en una plantilla *diferente*, abra la plantilla que desee, haga clic con el botón derecho en la ubicación deseada del diagrama de flujo y, a continuación, seleccione **Pegar**.

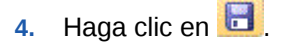

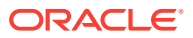

# **Nota:**

Para copiar las peticiones de datos en tiempo de diseño que se utilicen en el bucle de metadatos, en el separador **Petición de datos en tiempo de diseño**, haga clic con el botón derecho en la fila que contiene las peticiones de datos en tiempo de diseño que desea copiar y, a continuación, seleccione **Copiar**.

Para copiar todas las peticiones de datos en tiempo de diseño, seleccione **Copiar cuadrícula**, abra la plantilla en la que desea pegar las peticiones de datos en tiempo de diseño y, a continuación, en el separador **Petición de datos en tiempo de diseño**, haga clic en la cuadrícula, haga clic con el botón derecho y seleccione **Pegar**.

# Componentes de asignación de DTP

Utilice un componente de asignación de DTP para asignar una DTP, un miembro, una función o un texto escrito a una petición de datos en tiempo de diseño en una plantilla personalizada.

#### **Consulte también:**

- Acerca de los componentes de asignación de DTP
- [Creación de componentes de asignación de DTP](#page-166-0)
- [Apertura de componentes de asignación de DTP](#page-167-0)
- [Edición de componentes de asignación de DTP](#page-167-0)
- [Supresión de componentes de asignación de DTP](#page-167-0)
- [Copia y pegado de componentes de asignación de DTP](#page-168-0)
- [Uso de funciones de petición de datos en tiempo de diseño en componentes de](#page-168-0) [asignación DTP](#page-168-0)

# Acerca de los componentes de asignación de DTP

Puede asignar una DTP, un miembro, una función o un texto escrito a una petición de datos en tiempo de diseño en una plantilla personalizada mediante el componente de asignación de DTP. Los componentes de asignación de DTP reducen la complejidad del diagrama de flujo de la plantilla y hacen que la lógica de la plantilla sea más fácil de desarrollar y mantener.

# **Nota:**

Los componentes de asignación de DTP se pueden utilizar en plantillas personalizadas de almacenamiento de bloques de Oracle Hyperion Financial Management, Oracle Hyperion Planning y Oracle Essbase.

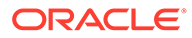

# <span id="page-166-0"></span>Creación de componentes de asignación de DTP

Los componentes de Asignación de DTP se crean en una plantilla arrastrando su icono y soltándolo en el diagrama de flujo del diseñador de plantillas.

Al crear componentes de asignación de DTP, tenga en cuenta lo siguiente:

- Un componente de Asignación de DTP existe tan sólo en la plantilla para la que se creó.
- Puede colocar un componente de DTP en cualquier parte del diagrama de flujo, excepto dentro de un rango de miembros, un bloque de miembros o un componente de condición que no utilice ninguna condición de DTP.

Para crear un componente de Asignación de DTP:

- **1.** En **Vista de sistema**, abra una plantilla personalizada.
- **2.** En **Diseñador de plantillas**, en **Objetos nuevos**, seleccione el objeto **Asignación de DTP** y, a continuación, suéltelo en el diagrama de flujo.
- **3. Opcional**: Introduzca peticiones de datos en tiempo de diseño para el componente. Consulte [Creación de peticiones de datos en tiempo de diseño para](#page-88-0) [plantillas personalizadas.](#page-88-0)
- **4. Solo para usuarios de Oracle Hyperion Financial Management:** seleccione **Activar temporizador** para incluir el tiempo que se tarda en procesar la asignación de DTP en el archivo de registro al iniciar la regla de negocio que contiene la plantilla. El tiempo de proceso se incluye en el archivo de registro de cada objeto cuyo temporizador esté habilitado.

Por ejemplo, si tiene una regla cuyo temporizador está activado, la regla contiene una plantilla personalizada cuyo temporizador está activado y la plantilla contiene tres componentes de asignación de DTP cuyos temporizadores están activados. Se registra el tiempo que se tarda en procesar la regla, la plantilla personalizada y cada asignación de DTP de la plantilla.

- **5. Sólo usuarios de Financial Management**: Seleccione **Habilitar registro** de modo que, si la regla de negocio que contiene la plantilla tiene texto de registro, se incluya en el archivo de registro cuando se inicie la regla. Puede habilitar el registro para reglas, conjuntos de reglas y componentes. Sin embargo, debe especificar qué texto de registro se debe incluir con las sentencias de fórmula de una plantilla.
- **6.** En el separador **Fórmula**, defina las condiciones de las peticiones de datos en tiempo de diseño de la plantilla.
	- En la lista desplegable a la izquierda del signo igual, seleccione la petición de datos en tiempo de diseño para la que desee definir un valor. Si no hay peticiones de datos en tiempo de diseño en la lista desplegable, significa que no se ha creado ninguna para la plantilla con la que está trabajando.
	- En el cuadro de texto a la derecha del signo igual, introduzca un valor o bien haga clic en **para seleccionar una variable**, un miembro o una función.
	- Haga clic en <sup>+</sup> para asignar valores a más peticiones de datos en tiempo de diseño.

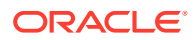

- <span id="page-167-0"></span>**7.** Introduzca las propiedades del componente de asignación de DTP:
	- Seleccione **Desactivado** para excluir el componente de bucle de metadatos de la plantilla durante la validación y el cálculo.

Puede que desee deshabilitar un componente cuando no se valide una regla de negocio y necesite localizar el origen del error de validación. Cuando se deshabilita un componente, se muestra en gris en el diagrama de flujo.

• Introduzca un valor en **Título** para el componente designación de DTP.

El título se muestra bajo el icono del componente Asignación de DTP en el diagrama de flujo

- Introduzca una **descripción** y **comentarios**.
- **8.** Haga clic en **b**

# Apertura de componentes de asignación de DTP

Un componente de asignación de DTP se puede abrir desde el diagrama de flujo de la plantilla a la que pertenece. A diferencia de los componentes de fórmula y script, no puede abrir un componente de asignación de DTP directamente desde **Vista de sistema**.

Para abrir un componente de asignación de DTP:

- **1.** En **Vista de sistema**, haga clic con el botón derecho en una plantilla personalizada y, a continuación, seleccione **Abrir**.
- **2.** En **Diseñador de plantillas**, seleccione el componente de asignación de DTP en el diagrama de flujo para ver sus propiedades.

# Edición de componentes de asignación de DTP

Puede editar la descripción, el título y los comentarios de un componente de asignación de DTP. También puede editar los valores asignados a las peticiones de datos en tiempo de diseño en una plantilla mediante el componente de asignación de DTP.

Para editar un componente de asignación de DTP:

- **1.** En **Vista de sistema**, haga clic con el botón derecho en la plantilla que contiene el componente Asignación de DTP que debe editarse y, a continuación, seleccione **Abrir**.
- **2.** En **Diseñador de plantillas**, seleccione el componente de asignación de DTP en el diagrama de flujo.
- **3.** Realice los cambios que desee y, a continuación, haga clic en  $\Box$ .

# Supresión de componentes de asignación de DTP

Un componente de asignación de DTP se suprime de la plantilla a la que pertenece.

Para suprimir un componente de asignación de DTP:

- **1.** En **Vista de sistema**, haga clic con el botón derecho en la plantilla personalizada que contiene el componente Asignación de DTP y, a continuación, seleccione **Abrir**.
- **2.** En el diagrama de flujo de **Diseñador de plantillas**, haga clic con el botón derecho en el componente de asignación de DTP y, a continuación, seleccione **Eliminar**.

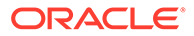

# <span id="page-168-0"></span>Copia y pegado de componentes de asignación de DTP

Puede copiar un componente de asignación de DTP de una plantilla y pegarlo en la misma plantilla o en otra distinta.

Para copiar y pegar un componente de asignación de DTP:

- **1.** En **Vista de sistema**, haga clic con el botón derecho en la plantilla personalizada que contiene el componente de asignación de DTP y, a continuación, seleccione **Abrir**.
- **2.** En el diagrama de flujo de **Diseñador de plantillas**, haga clic con el botón derecho en el componente de asignación de DTP que desea copiar y, a continuación, seleccione **Copiar**.
- **3.** Realice una de estas tareas:
	- Para pegar el componente de asignación de DTP en la *misma* plantilla, haga clic con el botón derecho en la ubicación deseada del diagrama de flujo y, a continuación, seleccione **Pegar**.
	- Para pegar el componente de asignación de DTP en una plantilla *diferente*, abra la plantilla que desee, haga clic con el botón derecho en la ubicación deseada del diagrama de flujo y, a continuación, seleccione **Pegar**.

Si pega la asignación de DTP en una nueva plantilla, también deberá crear o copiar las peticiones de datos en tiempo de diseño que utiliza el componente de asignación de DTP en la nueva plantilla.

4. Haga clic en  $\Box$ .

# Uso de funciones de petición de datos en tiempo de diseño en componentes de asignación DTP

# **Consulte también:**

- [Acerca de las funciones de petición de datos en tiempo de diseño](#page-169-0)
- [@Compare](#page-169-0)
- [@Compliment](#page-170-0)
- [@Concat](#page-171-0)
- [@DenseMember](#page-171-0)
- [@DimMember](#page-172-0)
- [@DimName](#page-173-0)
- [@DimType](#page-173-0)
- [@EndsWith](#page-174-0)
- [@Intersect](#page-174-0)
- [@Member](#page-175-0)
- [@NotIn](#page-176-0)
- [@Plandim](#page-177-0)

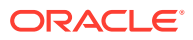

- <span id="page-169-0"></span>[@Quote](#page-178-0)
- [@RemoveQuote](#page-178-0)
- [@ReplaceAll](#page-179-0)
- [@ReplaceFirst](#page-180-0)
- [@SmartListFromIndex](#page-181-0)
- [@SmartListFromValue](#page-182-0)
- [@SparseMember](#page-183-0)
- [@StartsWith](#page-184-0)
- [@SubString](#page-184-0)
- [@ToLowerCase](#page-185-0)
- [@ToUpperCase](#page-186-0)
- [@Trim](#page-186-0)
- [@Union](#page-187-0)

# Acerca de las funciones de petición de datos en tiempo de diseño

Puede utilizar funciones de petición de datos en tiempo de diseño en los componentes de asignación de DTP de las plantillas personalizadas. Estas funciones permiten realizar tareas como, por ejemplo, la comparación de un miembro con otro, la obtención de una lista de miembros que son comunes o no comunes entre dos peticiones de datos en tiempo de diseño, la adición o eliminación de comillas en una cadena, la conversión de caracteres de una cadena a mayúsculas o minúsculas, y otras tareas.

# @Compare

@COMPARE devuelve "true" o "false" al comparar un miembro con un miembro, una dimensión con una dimensión, una contraseña con una contraseña o una cadena con una lista restringida. (Para una lista restringida, @COMPARE realiza la comparación utilizando el valor del creador de reglas, no el valor sustituido).

## **Tipo de DTP:**

@COMPARE puede asignarse a un DTP de tipo *booleano*.

#### **Sintaxis:**

@COMPARE(*String,compareString,IgnoreCase*)

## **Parámetros:**

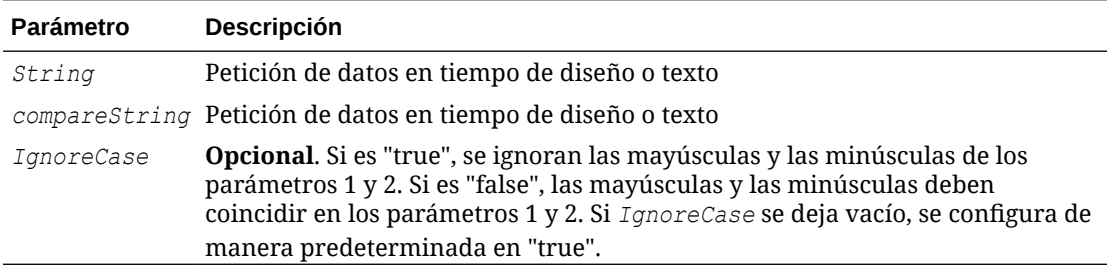

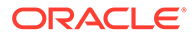

## <span id="page-170-0"></span>**Ejemplo:**

[DTP1]=@COMPARE([MBR1],[MBR2],true)

### Donde:

- [DTP1] es un DTP que no admite peticiones de datos de tipo *booleano*.
- $[MBR1]=$ Jan
- $[MBR2] = Jan$

En este ejemplo, [DTP1] devuelve "true".

# @Compliment

@COMPLIMENT devuelve los miembros de DTP1 que no están en DTP2 y los miembros que están en DTP2 que no están en DTP1. Es decir, @COMPLIMENT devuelve lo que no es común entre DTP1 y DTP2.

## **Tipo de DTP:**

@COMPLIMENT se puede asignar a DTP de tipo *rango de miembros* o *dimensión cruzada*.

## **Sintaxis:**

@COMPLIMENT(*Argumento1,Argumento2*)

## **Parámetros:**

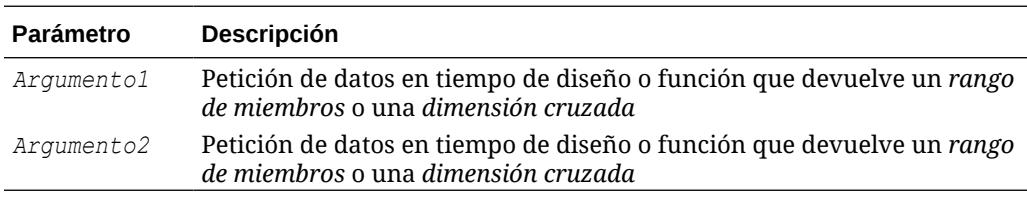

## **Ejemplo 1:**

[DTP\_MR]=@COMPLIMENT([MR1],[MR2])

Donde:

- [DTP\_MR] es un DTP de tipo *rango de miembros* que no es una petición de datos activada.
- [MR1]="Salaries","FY14","Local","Tennessee","USA"
- [MR2]="Jan", "Feb", "Mar","FY15","Actual","Budget","Working","Florida","California","000","G100"

En este ejemplo, DTP\_MR devuelve "Salaries","Jan","Feb","Mar","Actual","Budget","Working","Local","000","G100","USA".

# **Ejemplo 2:**

[DTP\_CD]=@COMPLIMENT([CD1],[CD2])

Donde:

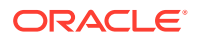

- <span id="page-171-0"></span>[DTP\_CD] es un DTP de tipo *dimensión cruzada* que no es una petición de datos activada.
- [CD1]="Salaries"->"Jan"->"Actual"->"Local"
- [CD2]="50100"->"Feb"->"Budget"->"Working"->"California"->"000"

En este ejemplo, [DTP\_CD] devuelve "Working"->"Local"->"California"->"000".

# @Concat

@CONCAT concatena el segundo parámetro con el final del primer parámetro.

#### **Tipo de DTP:**

@CONCAT se puede asignar a un DTP de tipo *miembro*, *dimensión*, *cadena*, *lista restringida*, *contraseña* o *atributo*.

#### **Sintaxis:**

@CONCAT(*Text, Concat String, Seperator)*

#### **Parámetros:**

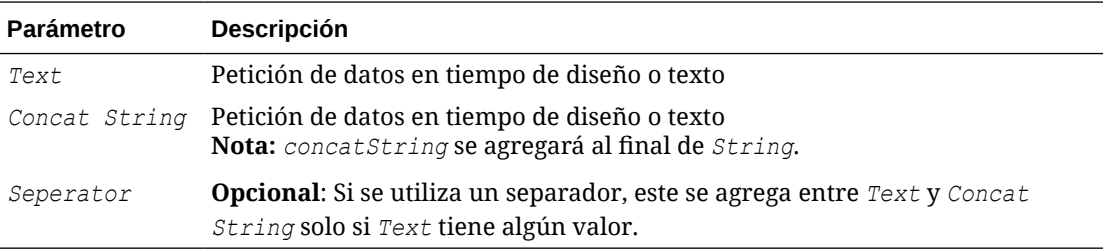

## **Ejemplo:**

[DTP\_CTmbr]=@CONCAT([MBR1],[MBR2])

#### Donde:

- [DTP\_CTmbr] es un DTP de tipo *miembro* que no es una petición de datos activada.
- [MBR1]="California"
- [MBR2]="Washington"

En este ejemplo, [DTP\_CTmbr] devuelve "CaliforniaWashington".

# @DenseMember

@DENSEMEMBER devuelve el primer miembro de dimensión densa en una dimensión cruzada.

#### **Tipo de DTP:**

@DENSEMEMBER puede asignarse a un DTP de tipo *miembro*, *miembros*, *dimensión*, *dimensiones*, *rango de miembros*, *dimensión cruzada* o *cadena*.

## **Sintaxis:**

@DENSEMEMBER(*Members*)

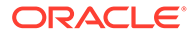

## <span id="page-172-0"></span>**Parámetro:**

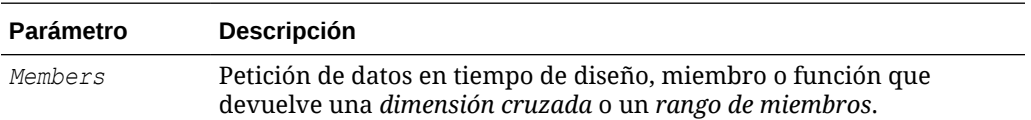

#### **Ejemplo:**

```
[DenseMbr]=@DENSEMEMBER([CD1])
```
#### Donde:

- [DenseMbr] es un DTP de tipo *dimensión cruzada* que no es una petición de datos activada.
- [CD1] es un DTP de tipo *dimensión cruzada* que admite peticiones de datos.
- [CD1]="Salaries"->"Jan"->"Working"->"Tennessee"->"G401"

En este ejemplo, [Densembr] devuelve "Salaries", ya que "Salaries" es el primer miembro denso de la lista de dimensiones cruzadas.

# @DimMember

@DIMMEMBER devuelve un miembro si es válido para la dimensión especificada.

## **Tipo de DTP:**

@DIMMEMBER se puede asignar a un DTP de tipo *miembro*, *miembros*, *dimensión cruzada*, *rango de miembros*, *dimensión* o *dimensiones*.

## **Sintaxis:**

@DIMMEMBER(*Dimension,Member*)

## **Parámetros:**

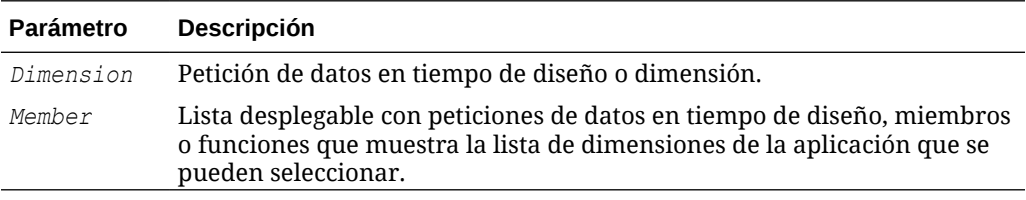

## **Ejemplo:**

[DIM\_mbr1]=@DIMMEMBER([DIM],[Member])

## Donde:

- [DIM\_mbr1] es un DTP de tipo *miembro* que no es una petición de datos activada.
- [DIM] es un DTP de tipo *dimensión* que es una petición de datos activada.
- [Member] es un DTP de tipo *miembro* que es una petición de datos activada.
- [Dim]="Entidad"

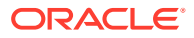

• [Member]="Washington"

En este ejemplo, [DIM\_mbr1] devuelve "Washington", ya que Washington es un miembro de la dimensión Entidad.

# <span id="page-173-0"></span>@DimName

@DIMNAME devuelve el nombre de una dimensión si es válido para la base de datos.

## **Tipo de DTP:**

@DIMNAME se puede asignar a un DTP de tipo *dimensión*.

#### **Sintaxis:**

@DIMNAME(*Dimension*)

#### **Parámetro:**

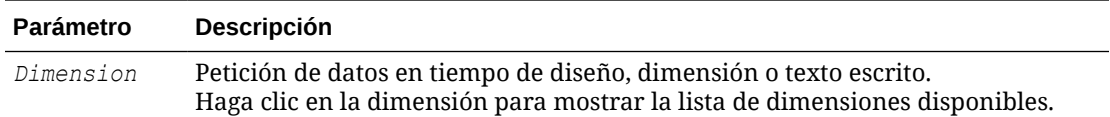

## **Ejemplo:**

[DIMN\_Product]=@DIMNAME(["Product"])

### Donde:

- [DIMN\_Product] es un DTP de tipo *dimensión* que no es una petición de datos activada.
- "Product" se introduce en la función.

Si "Product" es un nombre de dimensión válido para este tipo de plan, [DIMN\_Product] devuelve "Product".

Si "Product" no es una dimensión válida para este tipo de plan, [DIMN\_Product] devuelve "empty".

# @DimType

@DIMTYPE devuelve una dimensión que coincide con el tipo especificado.

# **Tipo de DTP:**

@DIMTYPE se puede asignar a un DTP de tipo *dimensión*, *dimensiones* o *cadena*.

## **Sintaxis:**

```
@DIMTYPE(Dimension Type)
```
## **Parámetro:**

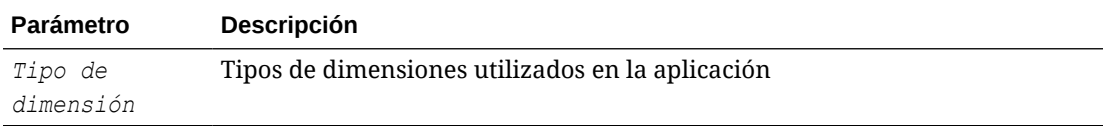

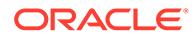

## <span id="page-174-0"></span>**Ejemplo:**

[Dims]=@DIMTYPE(Account)

### Donde:

- [Dims] es un DTP de tipo *dimensión* que no es una petición de datos activada.
- [Account] se selecciona en la lista desplegable.

En este ejemplo, [Dims] devuelve "Account". Si la dimensión Cuenta se ha denominado Medidas en la aplicación, se devuelve "Medidas".

# @EndsWith

@ENDSWITH comprueba si la cadena termina con el sufijo especificado.

#### **Tipo de DTP:**

@ENDSWITH se puede asignar a un DTP de tipo *booleano*.

### **Sintaxis:**

@ENDSWITH(*Cadena,Sufijo*)

#### **Parámetros:**

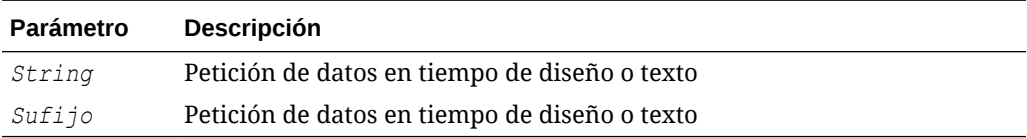

## **Ejemplo:**

```
[DTP_end]=@ENDSWITH([Mbr1],[String1])
```
## Donde:

- [Mbr1] es un DTP de tipo *miembro* que es una petición de datos activada.
- [String1] es un DTP de tipo *cadena* que es una petición de datos activada.

Suponga que se introducen los siguientes valores:

- [Mbr1]: "Joe Smith"
- [String1]: "Smith"

En este ejemplo, [DTP\_end] devuelve "true".

# @Intersect

@INTERSECT devuelve los miembros que son de dimensiones comunes.

## **Tipo de DTP:**

@INTERSECT se puede asignar a un DTP de tipo *rango de miembros* o *dimensión cruzada*.

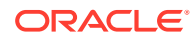

## <span id="page-175-0"></span>**Sintaxis:**

@INTERSECT(*Argument1,Argument2*)

## **Parámetros:**

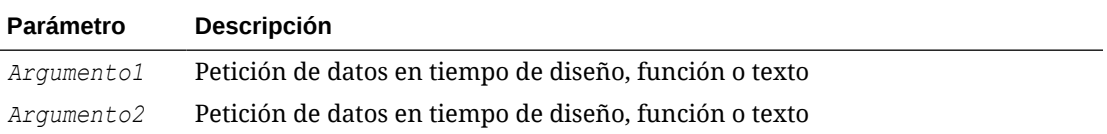

## **Ejemplo:**

```
[IntersetMR]=@INTERSECT([MR1],[MR2])
```
## Donde:

- [MR1] es un DTP de tipo *rango de miembros* que es una petición de datos activada.
- [MR2] es un DTP de tipo *rango de miembros* que es una petición de datos activada.

Suponga que la entrada para MR1 es:

- Cuenta: "Salaries"
- Versión: "Target"
- Entidad: "Tennessee", "Florida"

La entrada para MR2 es:

- Cuenta: "50590", "50350"
- Años: "FY10"
- Escenario: "Budget"
- Versión: "First Pass"

En este ejemplo, [IntersectMR] devuelve "50590","50350","Salaries","First Pass","Target". Puesto que los miembros de "Entity" solo se introducen en MR1 y los miembros de "Scenario" solo se introducen en MR2, estos miembros no se incluyen en [IntersectMR].

# @Member

@MEMBER devuelve un miembro, siempre que sea un miembro válido.

## **Tipo de DTP:**

@MEMBER se puede asignar a un DTP de tipo *miembro*.

## **Sintaxis:**

@MEMBER(*Member*)

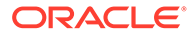

## <span id="page-176-0"></span>**Parámetro:**

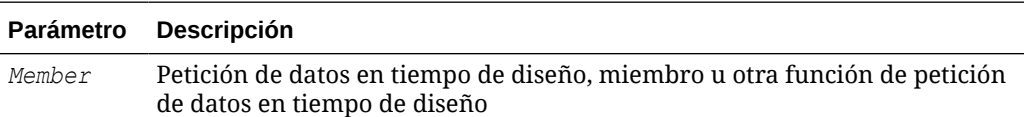

#### **Ejemplo:**

```
[Mbr_mr1]=@UNION([MR1],@MEMBER([Member]))
```
#### Donde:

- [Mbr\_mr1] es un DTP de tipo *rango de miembros* que no es una petición de datos activada.
- [@UNION] crea el rango de DTP, MR1 y miembros de DTP, siempre que el miembro introducido sea un miembro válido.
- [MR1] es un DTP de tipo *rango de miembros* que es una petición de datos activada.
- [Member] es un DTP de tipo *miembro* que es una petición de datos activada.

Suponga que se introducen los siguientes valores:

- [MR1]: Cuenta "Salaries", Escenario "Actual", Entidad "Tennessee"
- [Member]: "000", que es un miembro de la dimensión Producto

En este ejemplo, [Mbr\_mr1] devuelve "Salaries","Actual","Tennessee","000"

# @NotIn

@NOTIN devuelve los miembros que están en una expresión, pero no en otra expresión. Es decir, @NOTIN devuelve lo que no es común entre las expresiones.

## **Tipo de DTP:**

@NOTIN se puede asignar a un DTP de tipo *rango de miembros* o *dimensión cruzada*.

## **Sintaxis:**

```
@NOTIN(Argument1,Argument2)
```
## **Parámetros:**

## **Parámetro Descripción**

*Argumento* Petición de datos en tiempo de diseño, función o miembros *1*

*Argumento* Petición de datos en tiempo de diseño, función o miembros *2*

# **Ejemplo:**

```
[NOTIN1]=@NOTIN([MR1],[MR2])
```
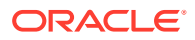

### <span id="page-177-0"></span>Donde:

- [NOTIN1] es un DTP de tipo *rango de miembros* que no es una petición de datos activada.
- [MR1] es un DTP de tipo *rango de miembros* que es una petición de datos activada.
- [MR2] es un DTP de tipo *rango de miembros* que es una petición de datos activada.

Suponga que la entrada para MR1 es:

- Periodo: "Jan", "Feb", "Mar"
- Escenario: "Actual"
- Moneda: "Local"
- Producto: "000"

Suponga que la entrada para MR2 es:

- Periodo: "Feb"
- Versión: "Working"
- Moneda: "Local"
- Producto: "000"

En este ejemplo, [@NOTIN1] devuelve "Actual" porque es el único miembro que no está en MR2, pero sí está en MR1.

# @Plandim

@PLANDIM devuelve el nombre de la dimensión si existe en la base de datos de una aplicación.

#### **Tipo de DTP:**

@PLANDIM se puede asignar a un DTP de tipo *miembro* o *dimensión*. @PLANDIM funciona si solo se utiliza un valor para el segundo parámetro.

#### **Sintaxis:**

```
@PLANDMIN(Database Name,Dimension)
```
#### **Parámetros:**

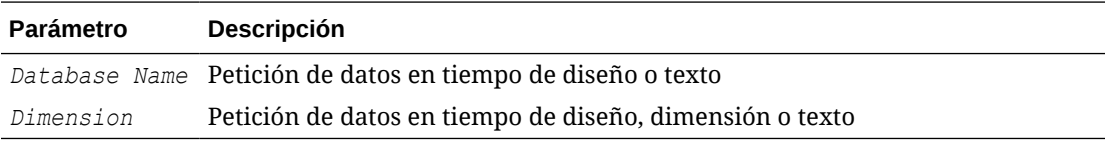

## **Ejemplo:**

[PDIM\_mbr]=@PLANDIM([PlTy],[Dim])

#### Donde:

- [PDIM\_mbr] es un DTP de tipo *miembro* que no es una petición de datos activada.
- [PlTy] es un DTP de tipo *cadena* que es una petición de datos activada.

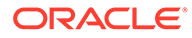

<span id="page-178-0"></span>• [Dim] es un DTP de tipo *dimensión* que es una petición de datos activada.

Suponga que se introducen los siguientes valores:

- [PlTy]: "Plan1"
- Dim: "Producto"

En este ejemplo, [PDIM\_mbr] devuelve "Producto" porque Producto es una dimensión válida en "Plan1".

# @Quote

@QUOTE agrega comillas dobles alrededor a una cadena.

#### **Tipo de DTP:**

@QUOTE se puede asignar a un DTP de tipo *miembro*, *cadena* o *contraseña*.

#### **Sintaxis:**

@QUOTE(*String*)

#### **Parámetro:**

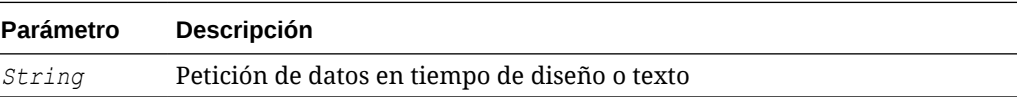

### **Ejemplo:**

[Quote\_St]=@QUOTE([String1])

#### Donde:

- [Quote St] es un DTP de tipo *cadena* que no es una petición de datos activada.
- [String1] es un DTP de tipo *cadena* que es una petición de datos activada.

Suponga que la entrada para [String1] es "Yellow".

En este ejemplo, [Quote\_St] devuelve "Yellow".

# @RemoveQuote

@REMOVEQUOTE quita las comillas dobles de una cadena

## **Tipo de DTP:**

@REMOVEQUOTE se puede asignar a un DTP de tipo *miembro*, *cadena* o *contraseña*.

## **Sintaxis:**

@REMOVEQUOTE(*String*)

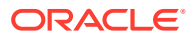

## <span id="page-179-0"></span>**Parámetro:**

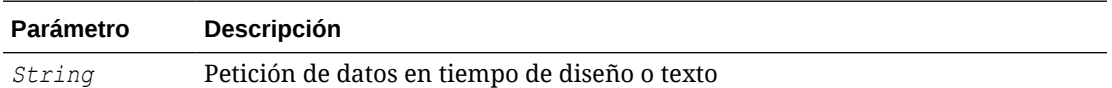

#### **Ejemplo:**

```
[RemoveQuote_St]=@REMOVEQUOTE([String1])
```
### Donde:

- [RemoveQuote St] es un DTP de tipo *cadena* y no es una petición de datos activada.
- [String1] es un DTP de tipo *cadena* que es una petición de datos activada.

Suponga que la entrada para [String1] es "Yellow".

En este ejemplo, [RemoveQuote\_St] devuelve "Yellow".

# @ReplaceAll

@REPLACEALL reemplaza la parte de una cadena que contiene la expresión por una cadena de reemplazo.

## **Tipo de DTP:**

@REPLACEALL se puede asignar a un DTP de tipo *cadena*, *contraseña*, *miembro*, *miembros*, *dimensión* o *dimensiones*.

## **Sintaxis:**

```
@REPLACEALL(String,Regular Expression,replaceString)
```
## **Parámetros:**

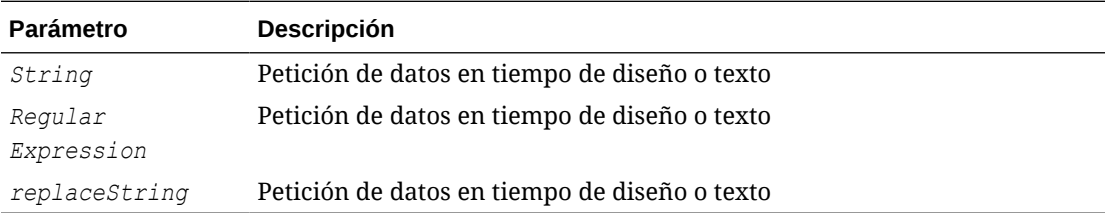

## **Ejemplo:**

[ReplaceAll\_Str]=@REPLACEALL([String1],[Rep\_String],[new\_String])

## Donde:

- [ReplaceAll\_Str] es un DTP de tipo *cadena* que no es una petición de datos activada.
- [String1] es un DTP de tipo *cadena* que es una petición de datos activada.
- [Rep String] es un DTP de tipo *cadena* que es una petición de datos activada.
- [new String] es un DTP de tipo *cadena* que es una petición de datos activada.

Suponga que los parámetros son los siguientes:

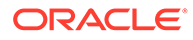
- Cadena: "This is a test of a testing string"
- Expresión regular: "Test"
- Cadena de reemplazo: "XYZ"

En este ejemplo, [ReplaceAll Str] devuelve: "This is a XYZ of a XYZing string for one XYZ and two XYZ". Se reemplaza "test with XYZ".

## @ReplaceFirst

@REPLACEFIRST reemplaza la primera aparición de la expresión regular por la cadena de reemplazo.

## **Tipo de DTP:**

@REPLACEFIRST se puede asignarse a un DTP de tipo *cadena*, *contraseña*, *miembro*, *miembros*, *dimensión* o *dimensiones*.

## **Sintaxis:**

@REPLACEFIRST(*String,Regular Expression,replaceString*)

## **Parámetros:**

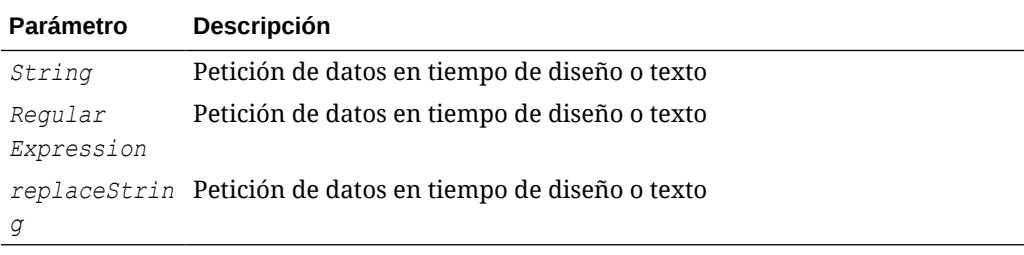

## **Ejemplo:**

```
[ReplaceFirst Str]=@REPLACEFIRST([String1], [Rep String], [new String])
```
## Donde:

- [ReplaceFirst Str] es un DTP de tipo *cadena* que no es una petición de datos activada.
- [String1] es un DTP de tipo *cadena* que es una petición de datos activada.
- [Rep\_String] es un DTP de tipo *cadena* que es una petición de datos activada.
- [new String] es un DTP de tipo *cadena* que es una petición de datos activada.

Suponga que los parámetros son los siguientes:

- Cadena: "This is a testing of the new test of a test today"
- Expresión regular: "Test"
- Cadena de reemplazo: "XYZ"

En este ejemplo,  $[ReplaceFirst Str]$  devuelve: "This is a XYZing of the new test of a test today". Solo se reemplazará la *primera* aparición de prueba, no todas.

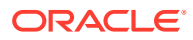

## @SmartListFromIndex

@SMARTLISTFROMINDEX devuelve un miembro de lista inteligente en función del orden de los miembros de la lista inteligente.

## **Tipo de DTP:**

@SMARTLISTFROMINDEX se puede asignar a un DTP de tipo *cadena*, *contraseña*, *miembro* o *miembros*.

#### **Sintaxis:**

@SMARTLISTFROMINDEX(*SmartList,Index*)

## **Parámetros:**

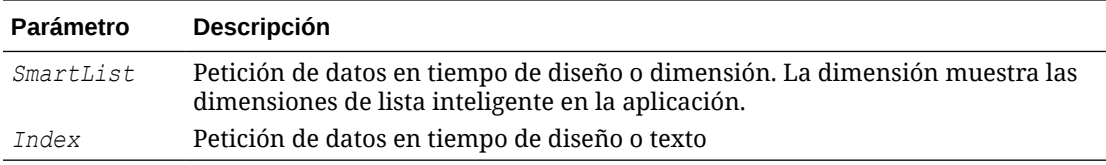

## **Ejemplo:**

```
[sl_ind_Str]=@SmartListFromIndex([String1],[index_ST])
```
## Donde:

- [sl ind Str] es un DTP de tipo *cadena* que no es una petición de datos activada.
- [String1] es un DTP de tipo *cadena* que es una petición de datos activada.
- [index ST] es un DTP de tipo *numérico* que es una petición de datos activada.

Suponga que los parámetros son los siguientes:

- SmartList: "CreditRatings"
- Índice: "2"

En este ejemplo, la lista inteligente "CreditRatings" tiene los siguientes datos:

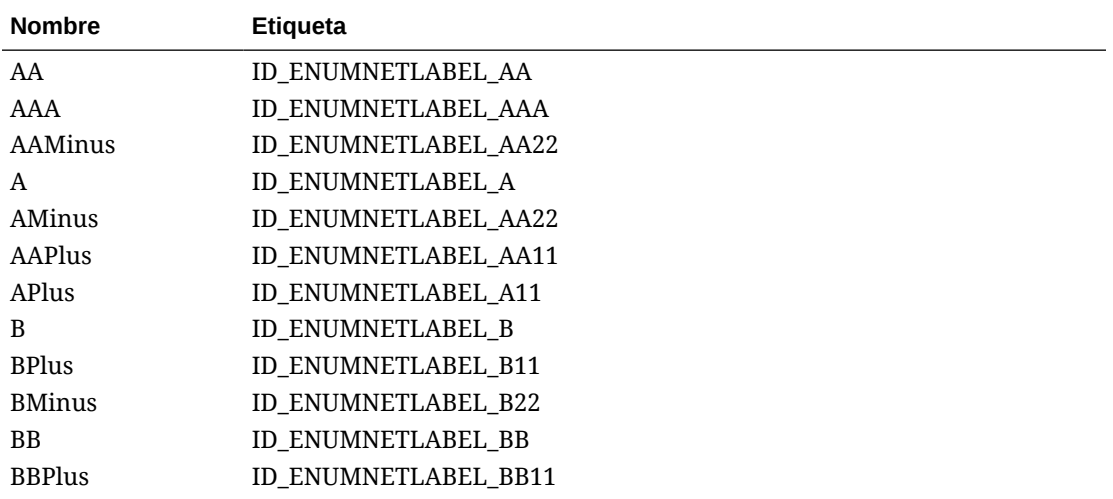

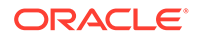

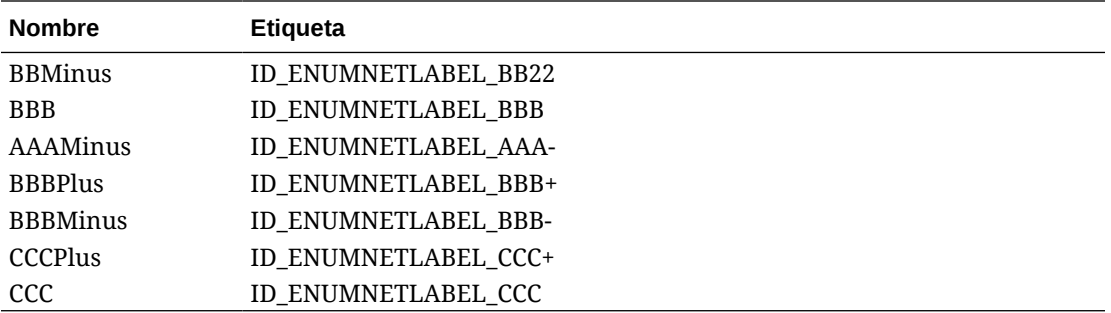

[sl\_ind\_Str] devuelve "AAMinus" porque es el nombre del miembro de la lista inteligente que está en la segunda posición del índice.

## @SmartListFromValue

@SMARTLISTFROMVALUE devuelve un miembro de lista inteligente en función del ID del miembro de la lista inteligente.

## **Tipo de DTP:**

@SMARTLISTFROMVALUE se puede asignar a un DTP de tipo *cadena*, *contraseña*, *miembro* o *miembros* si solo se introduce un miembro.

## **Sintaxis:**

@SMARTLISTFROMVALUE(*SmartList,Value*)

## **Parámetros:**

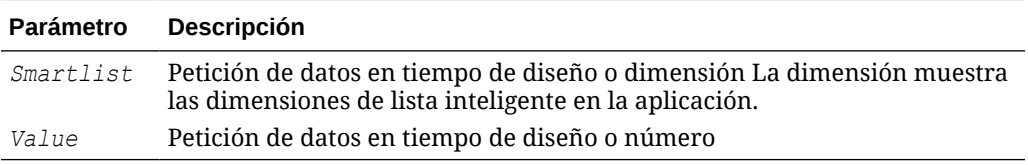

## **Ejemplo:**

```
[sl_val_Str]=@SmartListFromValue([String1],[value_ST])
```
#### Donde:

- [sl\_val\_Str] es un DTP de tipo *cadena* que no es una petición de datos activada.
- [String1] es un DTP de tipo *cadena* que es una petición de datos activada.
- [value\_ST] es un DTP de tipo *numérico* que es una petición de datos activada.

Suponga que los parámetros son los siguientes:

- SmartList: "CreditRatings"
- Valor: "5"

En este ejemplo, la lista inteligente "CreditRatings" tiene los siguientes datos:

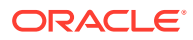

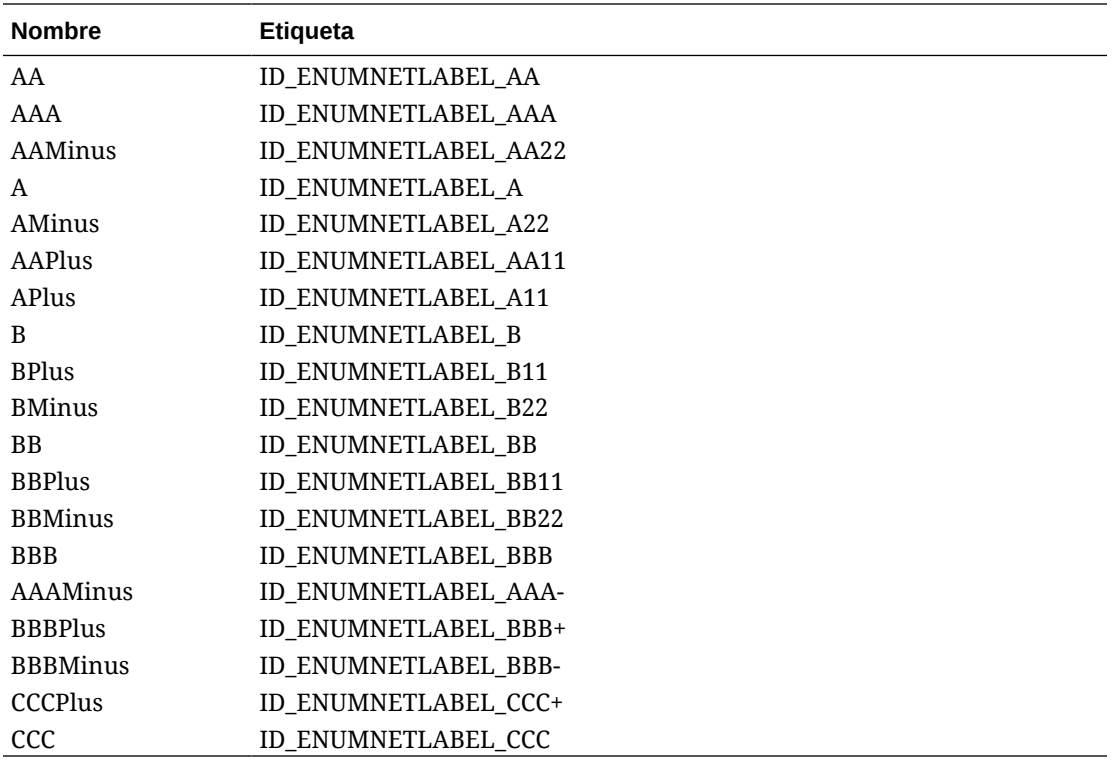

[sl val Str] devuelve "AMinus" porque es el nombre del miembro de la lista inteligente con el ID 5.

## @SparseMember

@SPARSEMEMBER devuelve el primer miembro de dimensión ligera en una dimensión cruzada.

## **Tipo de DTP:**

@SPARSEMEMBER se puede asignar a un DTP de tipo *miembro*, *miembros*, *dimensión*, *dimensiones*, *rango de miembros*, *dimensión cruzada* o *cadena*.

## **Sintaxis:**

@SPARSEMEMBER(*Members*)

## **Parámetro:**

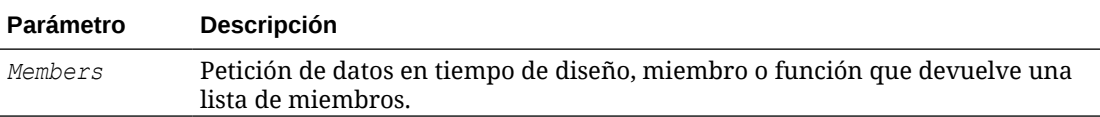

#### **Ejemplo:**

```
[SparseMbr]=@SPARSEMEMBER([CD1])
```
## Donde:

• [SparseMbr] es un DTP de tipo *dimensión cruzada* que no es una petición de datos activada.

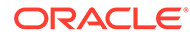

- [CD1] es un DTP de tipo *dimensión cruzada* que admite peticiones de datos.
- [CD1] es "Gross Sales"->"Jan"->"FY14"->"Working"->"California".

En este ejemplo, [Sparsembr] devuelve "FY14", ya que FY14 es el primer miembro ligero de la lista de dimensiones cruzadas.

## @StartsWith

@STARTSWITH comprueba si la cadena comienza con el prefijo especificado.

#### **Tipo de DTP:**

@STARTSWITH se puede asignar a DTP de tipo *booleano*.

## **Sintaxis:**

@STARTSWITH(*String,Prefix*)

#### **Parámetros:**

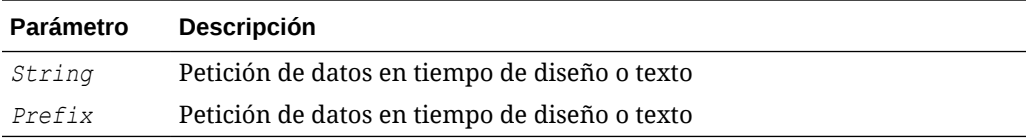

#### **Ejemplo:**

[DTP\_Start]=@STARTSWITH([Mbr1],[String1])

## Donde:

- [Mbr1] es un DTP de tipo *miembro* que es una petición de datos activada.
- [String1] es un DTP de tipo *cadena* que es una petición de datos activada.

Suponga que se introducen los siguientes valores:

- [Mbr1]: "Joe Smith"
- [String1]: "Smith"

En este ejemplo, [DTP\_Start] devuelve "false".

## @SubString

@SUBSTRING devuelve la subcadena que comienza por el carácter en el índice inicial y se extiende hasta el carácter antes del índice final. El índice inicial empieza por cero y el texto que se devuelve no incluye el índice final. Si el índice final es mayor que el número de caracteres de la cadena, no se devuelve nada.

## **Tipo de DTP:**

@SUBSTRING se puede asignar a un DTP de tipo *miembro*, *miembros*, *dimensión*, *dimensiones*, *cadena* o *contraseña*.

## **Sintaxis:**

@SUBSTRING(*Cadena,Índice inicial,Índice final*)

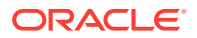

## **Parámetros:**

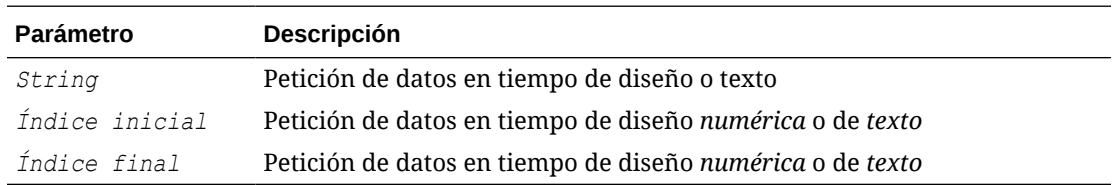

## **Ejemplo:**

```
[SUBSTRING_Str]=@SUBSTRING([String1],[start_ind],[end_ind])
```
## Donde:

- [SUBSTRING Str] es un DTP de tipo *cadena* que no es una petición de datos activada.
- [String1] es un DTP de tipo *cadena* que es una petición de datos activada.
- [start\_ind] es un DTP de tipo *numérico* que es una petición de datos activada.
- [end\_ind] es un DTP de tipo *numérico* que es una petición de datos activada.

Suponga que los parámetros son los siguientes:

- Cadena: "Es una prueba de las pruebas diarias"
- Índice inicial: "2"
- Índice final: "16"

En este ejemplo, [SUBSTRING Str] devuelve "Es una prueba d" porque el segundo carácter de la cadena es la "s" de "Es" y el decimoquinto carácter es la "d" al principio de la palabra "de".

## @ToLowerCase

@TOLOWERCASE cambia los caracteres de una cadena a minúsculas.

## **Tipo de DTP:**

@TOLOWERCASE se puede asignar a un DTP de tipo *miembro*, *miembros*, *dimensión*, *dimensiones*, *cadena* o *contraseña*.

## **Sintaxis:**

```
@TOLOWERCASE(Cadena)
```
## **Parámetro:**

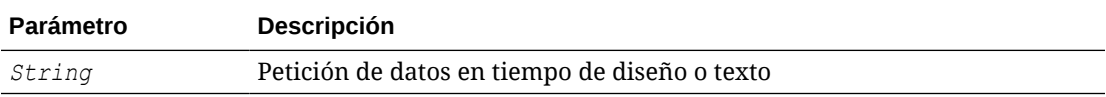

## **Ejemplo:**

[TOLOWERCASE\_Str]=@TOLOWERCASE([String1])

Donde:

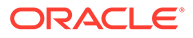

- [TOLOWERCASE\_Str] es un DTP de tipo *cadena* que no es una petición de datos activada.
- [String1] es un DTP de tipo *cadena* que es una petición de datos activada.

Suponga que el parámetro es el siguiente:

Cadena: "Prueba diaria"

En este ejemplo, [TOLOWERCASE Str] devuelve "Prueba diaria".

## @ToUpperCase

@TOUPPERCASE cambia los caracteres de la cadena a mayúsculas.

## **Tipo de DTP:**

@TOUPPERCASE se puede asignar a un DTP de tipo *miembro*, *miembros*, *dimensión*, *dimensiones*, *cadena* o *contraseña*.

#### **Sintaxis:**

@TOUPPERCASE(Cadena)

#### **Parámetro:**

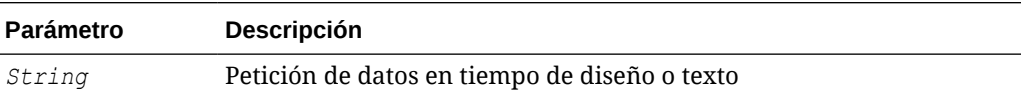

## **Ejemplo:**

[TOUPPERCASE\_Str]=@TOUPPERCASE([String1])

## Donde:

- [TOUPPERCASE\_Str] es un DTP de tipo *cadena* que no es una petición de datos activada.
- [String1] es un DTP de tipo *cadena* que es una petición de datos activada.

Suponga que el parámetro es el siguiente:

Cadena: "Prueba para convertir a mayúsculas".

En este ejemplo, [TOUPPERCASE\_Str] devuelve "PRUEBA PARA CONVERTIR A MAYÚSCULAS".

## @Trim

@TRIM quita los espacios en blanco iniciales o finales.

## **Tipo de DTP:**

@TRIM se puede asignar a un DTP de tipo *miembro*, *miembros*, *cadena* o *contraseña*.

## **Sintaxis:**

@TRIM(*Cadena*)

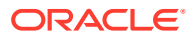

## **Parámetro:**

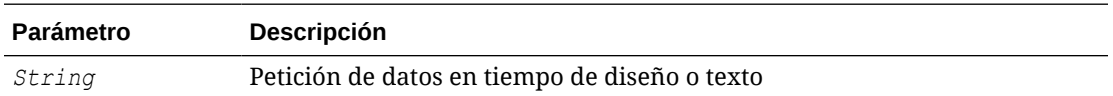

#### **Ejemplo:**

```
[TRIM_ST]=@TRIM([String1])
```
#### Donde:

- [TRIM ST] es un DTP de tipo *cadena* que no es una petición de datos activada.
- [String1] es un DTP de tipo *cadena* que es una petición de datos activada.

Suponga que el parámetro es el siguiente:

Cadena: "This is a test of leading and trailing spaces"

El parámetro tiene espacios en blanco delante y detrás del texto. Se muestra como:

String1 = this is a test of leading and trailing spaces

## @Union

@UNION devuelve la combinación de miembros utilizados en varias peticiones de datos en tiempo de diseño.

## **Tipo de DTP:**

@UNION se puede asignar a un DTP de tipo *rango de miembros* o *dimensión cruzada*.

## **Sintaxis:**

```
@UNION(Argumento1,Argumento2)
```
## **Parámetros:**

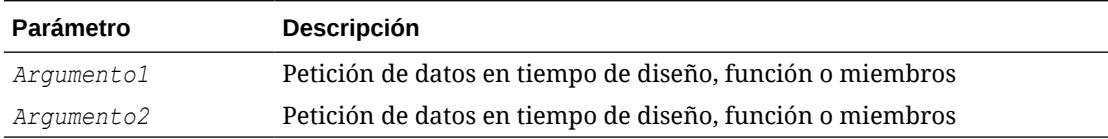

## **Ejemplo:**

[UnionMR]=@UNION([MR1],[MR2])

## Donde:

- [UnionMR] es un DTP de tipo *rango de miembros* que no es una petición de datos activada.
- [MR1] es un DTP de tipo *rango de miembros* que es una petición de datos activada.
- [MR2] es un DTP de tipo *rango de miembros* que es una petición de datos activada.

Suponga que la entrada para MR1 y para MR2 es esta:

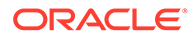

- <span id="page-188-0"></span>[MR1]: "50350",@Relative("Q1", 0), "California", "Tennessee"
- [MR2]: "Apr", "Washington", "Tennessee"

En este ejemplo, [UnionMR] devuelve lo siguiente:

"50350",@Relative ("Q1", 0),"Apr","California","Tennessee","Washington"

# Uso compartido de componentes de script y de fórmula

Un componente de fórmula o script compartido existe en el nivel de fórmula y en el nivel de script.

## **Consulte también:**

- Acerca del uso compartido de componentes de script y de fórmula Puede compartir componentes de fórmula y script entre plantillas y reglas de negocio de almacenamiento de bloques de Oracle Hyperion Financial Management, Oracle Hyperion Planning y Oracle Essbase que pertenezcan al mismo tipo de aplicación.
- Cambio de componentes de fórmula y script de compartidos a no compartidos
- [Cambio de componentes de fórmula y script de no compartidos a compartidos](#page-189-0)

## Acerca del uso compartido de componentes de script y de fórmula

Puede compartir componentes de fórmula y script entre plantillas y reglas de negocio de almacenamiento de bloques de Oracle Hyperion Financial Management, Oracle Hyperion Planning y Oracle Essbase que pertenezcan al mismo tipo de aplicación.

## **Nota:**

No puede compartir componentes de rango de miembros, condición, bucle fijo, bloque de miembros o asignación de DTP.

Un componente de fórmula o script compartido existe en el nivel de fórmula y en el nivel de script. Los componentes de fórmula y script se utilizan de manera que, al cambiar una fórmula o script, el cambio se refleje en todas las reglas y plantillas en las que se utiliza el componente compartido. Cuando comparte un componente, el sistema crea una referencia cruzada o un puntero al componente original. Creando una referencia cruzada al componente original (en lugar de a una copia) se utiliza menos espacio en la base de datos y puede disminuir el tiempo de procesamiento.

# Cambio de componentes de fórmula y script de compartidos a no compartidos

Antes de cambiar un componente de fórmula o script de compartido a no compartido, debe asegurarse de que no se emplee en más de una regla de negocio o plantilla. Puede usar la función Mostrar usos para ver qué reglas de negocio y plantillas emplean el componente de fórmula o script. (Consulte [Visualización de los usos de los](#page-194-0) [componentes de fórmula y script\)](#page-194-0). A continuación, puede crear copias del componente compartido para cada regla de negocio y plantilla en las que se utilice; para ello, anule

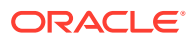

<span id="page-189-0"></span>la selección de la casilla de verificación Compartido correspondiente al componente desde las reglas y las plantillas.

## **Nota:**

Los componentes de fórmula y script se pueden utilizar en plantillas y reglas de negocio de almacenamiento de bloques de Oracle Hyperion Financial Management, Oracle Hyperion Planning y Oracle Essbase.

Para cambiar un componente de fórmula o de script de compartido a no compartido:

- **1.** En **Vista de sistema**, haga clic con el botón derecho en la regla o la plantilla y, a continuación, seleccione **Abrir**.
- **2.** En **Diseñador de reglas** o **Diseñador de plantillas**, realice una de estas tareas:
	- Si no desea compartir un componente de fórmula o de script que está agregando a un diagrama de flujo, después de arrastrar el componente de fórmula o de script al diagrama de flujo, cancele la selección de **Compartido** en **Propiedades**.
	- Si no desea compartir un componente de fórmula o de script que ya está en el diagrama de flujo, seleccione el componente en el diagrama de flujo y cancele la selección de **Compartido** en **Propiedades**.

Así se crea una copia del componente en la regla o plantilla.

**3.** Haga clic en **b** 

## Cambio de componentes de fórmula y script de no compartidos a compartidos

Para cambiar un componente de fórmula o script de no compartido a compartido, debe asegurarse de que no haya otro componente de fórmula o script compartido o no compartido con el mismo nombre *dentro del mismo tipo de aplicación* (Oracle Hyperion Financial Management, Oracle Hyperion Planning u Oracle Essbase). Los objetos compartidos deben tener nombres exclusivos en las distintas aplicaciones, de forma que no se puede crear un objeto compartido con un nombre que ya se está utilizando.

Para compartir un componente de fórmula o script, compruebe que la casilla de verificación Compartido esté seleccionada en la pestaña Propiedades del componente cuando arrastre y suelte un componente existente en el diagrama de flujo de una regla o plantilla. (La casilla de verificación Compartido está seleccionada de forma predeterminada.)

## **Nota:**

Los componentes de fórmula y script se pueden utilizar en las plantillas y reglas de negocio de almacenamiento de bloques de Financial Management, Planning y Essbase.

Para cambiar un componente de fórmula o script de no compartido a compartido:

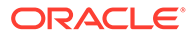

- **1.** En **Vista de sistema**, haga clic con el botón derecho en la regla o la plantilla y, a continuación, seleccione **Abrir**.
- **2.** Cuando se abra **Diseñador de reglas** o **Diseñador de plantillas**, realice una de estas tareas:
	- Para compartir un componente de fórmula o de script:
		- En **Objetos nuevos**, arrastre el componente de fórmula o script y suéltelo en la ubicación deseada del diagrama de flujo.
		- En el separador **Propiedades** del componente, seleccione **Compartido** y asigne un nombre al componente.
	- Para compartir un componente de fórmula o de script que ya está en el diagrama de flujo:
		- **a.** Seleccione el componente en el diagrama de flujo.
		- **b.** En el separador **Propiedades** del componente, seleccione **Compartido** y asigne un nombre al componente. Todos los componentes compartidos deben tener un nombre.
- **3.** Seleccione **Guardar**.

# Copia de componentes

Copie y pegue los hijos de un componente de regla de negocio, o copie y pegue la referencia a un componente de fórmula o script de regla de negocio

## **Consulte también:**

- Copia y pegado de hijos de un componente de regla de negocio
- [Copia y pegado de la referencia a un componente de fórmula o script de regla de](#page-191-0) [negocio](#page-191-0)

# Copia y pegado de hijos de un componente de regla de negocio

Si está trabajando con una regla de negocio con componentes, puede desear copiar el hijo del componente (son los componentes que se agrupan en un componente en un diagrama de flujo). Puede copiar los hijos de los componentes y pegarlos en la misma regla de negocio o en una regla de negocio diferente.

Para copiar y pegar los hijos de un componente de regla de negocio:

- **1.** Abra la regla de negocio.
- **2.** En el diagrama de flujo de la regla de negocio, haga clic con el botón derecho en el componente de rango de miembros, bucle fijo o condición cuyos hijos desea copiar y seleccione **Copiar grupo**.
- **3.** Realice una de estas tareas:
	- Para pegar los hijos del componente en la *misma* regla de negocio, haga clic con el botón derecho en el componente a la izquierda de la ubicación en la que desea que aparezcan los hijos del componente en el diagrama de flujo y, a continuación, seleccione **Pegar**. (Los hijos del componente aparecen a la derecha del componente que seleccione.)
	- Para pegar los hijos del componente en una regla de negocio *diferente*, abra la regla de negocio en la que desea pegar los hijos del componente, haga clic

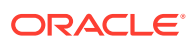

con el botón derecho en el componente a la izquierda de la ubicación en la que desea que aparezcan los hijos del componente en el diagrama de flujo y, a continuación, seleccione **Pegar**.

<span id="page-191-0"></span>4. Haga clic en **1.** 

## **Nota:**

Al copiar y pegar los hijos de un componente, también se copian todos los componentes compartidos.

# Copia y pegado de la referencia a un componente de fórmula o script de regla de negocio

Al copiar y pegar una referencia a un componente de fórmula compartida o script compartido de regla de negocio, se debe copiar y pegar un acceso directo al componente; no se debe copiar y pegar el componente propiamente dicho. Sólo existe una copia del componente en la regla de negocio original de la que ha copiado la referencia. La referencia funciona como puntero a la aplicación y al tipo de plan que contiene el componente compartido. Si selecciona la copia de una referencia a un componente que no es compartido, el componente que se pega es una copia del componente y no tiene acceso directo al componente original. En este caso, la copia de referencia se comporta igual que una copia.

Puede copiar y pegar una referencia a un componente de fórmula compartida o script compartido dentro de la misma regla de negocio o dentro de otra regla de negocio.

## **Nota:**

Para reglas de negocio y componentes de Oracle Hyperion Financial Management, al copiar la referencia a un componente, debe pegarla en reglas de negocio del mismo tipo de cálculo o del tipo de cálculo genérico.

Para copiar y pegar la referencia a un componente de fórmula compartida o script compartido:

- **1.** Haga clic con el botón derecho en la regla que contiene el componente de fórmula compartida o script compartido y, a continuación, seleccione **Abrir**.
- **2.** En el diagrama de flujo de Diseñador de reglas, haga clic con el botón derecho en el componente de fórmula compartida o script compartido y, a continuación, seleccione **Copiar referencia**.
- **3.** Realice una de estas tareas:
	- Para pegar la referencia del componente en la *misma* regla de negocio, haga clic con el botón derecho en el componente a la izquierda de la ubicación en la que desea que aparezca la referencia del componente en el diagrama de flujo. (La referencia del componente aparece a la derecha del componente que seleccione.) A continuación, seleccione **Pegar**.

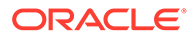

• Para pegar la referencia del componente en una regla de negocio *diferente*, abra la regla de negocio en la que desea pegar la referencia del componente y haga clic con el botón derecho en el componente a la izquierda de la ubicación en la que desea que aparezca la referencia del componente en el diagrama de flujo. A continuación, haga clic en **Pegar**.

## **Nota:**

Puede copiar y pegar la referencia en una regla de negocio que pertenezca a la misma aplicación o a una aplicación diferente, siempre y cuando la aplicación pertenezca al mismo tipo de aplicación.

4. Haga clic en **H** 

# Almacenamiento de componentes

Los componentes de fórmula y script se guardan después de diseñarlos en el diseñador de componentes.

## **Consulte también:**

- Almacenamiento de un componente
- Almacenamiento de componentes de fórmula y script con un nombre distinto

## Almacenamiento de un componente

Los componentes de fórmula y script se guardan después de diseñarlos en el diseñador de componentes. Los componentes de condición, rango y bucle fijo se guardan cuando guarda la regla de negocio o plantilla a la que pertenecen en el diseñador de reglas o diseñador de plantillas.

Si trabaja con un componente de almacenamiento de bloques de Oracle Hyperion Financial Management, Oracle Hyperion Planning u Oracle Essbase, puede guardarla como plantilla personalizada. Si está trabajando con un componente de fórmula o script, puede guardarlo con un nombre distinto.

Para guardar un componente, una vez finalizado su diseño en el diseñador de

componentes, diseñador de plantillas o diseñador de reglas, haga clic en **.** 

## Almacenamiento de componentes de fórmula y script con un nombre distinto

Puede guardar componentes de script y fórmula con un nombre distinto utilizando Guardar como. Guardar como crea una copia del componente de fórmula o script. Es posible que desee crear una copia de un componente si es un componente compartido y no desea que lo sea. Consulte [Uso compartido de componentes de](#page-188-0) [script y de fórmula.](#page-188-0)

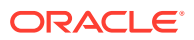

## **Nota:**

Puede guardar componentes de fórmula y script en una regla de negocio de almacenamiento de bloques de Oracle Hyperion Financial Management, Oracle Hyperion Planning u Oracle Essbase con un nombre diferente.

Para guardar un componente de script o de fórmula con un nombre distinto:

- **1.** En **Vista de sistema**, haga clic con el botón derecho en una fórmula o un script y, a continuación, seleccione **Abrir**.
- **2.** En el diseñador de componentes, seleccione **Archivo** y, a continuación, **Guardar como**.
- **3.** En **Guardar como**, introduzca el nuevo nombre de la fórmula o del script y seleccione una aplicación. A continuación, realice una de las siguientes tareas:
	- Si la fórmula o el script son para Financial Management, seleccione un valor para **Tipo de cálculo**
	- Si la fórmula o el script son para Planning, seleccione un valor para **Tipo de plan**
	- Si la fórmula o el script son para Essbase, seleccione un valor para **Base de datos**.

## **Nota:**

No puede cambiar el tipo de aplicación de una fórmula o script que guarda con un nombre distinto. La nueva fórmula o script debe tener el mismo tipo de aplicación que la antigua fórmula o script. Además, si la fórmula o script es para Financial Management, no puede cambiar el tipo de cálculo. El tipo de cálculo de la nueva fórmula o del script debe ser el mismo que el de la fórmula o script original.

**4.** Haga clic en **Aceptar**.

Después de guardarlo, puede que necesite refrescar la lista de aplicaciones en la vista de sistema para ver el componente de fórmula o script. Consulte Actualización de componentes de fórmula y de script.

# Actualización de componentes de fórmula y de script

Después de crear un componente de fórmula o script, es posible que deba actualizar la lista de aplicaciones en la vista de sistema para verla en el nodo de fórmulas o scripts.

Cuando se actualiza el tipo de aplicación, la aplicación o el tipo de cálculo o de plan al que pertenece un componente de fórmula o script, se actualizan los componentes de fórmula y script de forma predeterminada. No obstante, se actualizan los componentes de fórmula o script no implica la actualización de los niveles superiores (es decir, los tipos de cálculo o plan, las aplicaciones o tipos de aplicación) en la lista de aplicaciones.

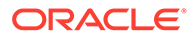

## <span id="page-194-0"></span>**Nota:**

Puede crear componentes de fórmula y script en las reglas de negocio de almacenamiento de bloques de Oracle Hyperion Financial Management, Oracle Hyperion Planning y Oracle Essbase.

Para refrescar componentes de fórmula o script, en **Vista de sistema**, haga clic con el botón derecho en **Scripts** o **Fórmulas** y, a continuación, seleccione **Refrescar**.

## **Nota:**

También puede refrescar niveles superiores del esquema de la base de datos para refrescar los objetos incluidos en ellos. Por ejemplo, para refrescar los scripts y las fórmulas para una aplicación, haga clic con el botón derecho en el nombre de la aplicación y seleccione **Refrescar**.

# Visualización de los usos de los componentes de fórmula y script

Puede mostrar los usos de componentes de script o de fórmula.

## **Nota:**

Puede crear componentes de fórmula y script en las reglas de negocio de almacenamiento de bloques de Oracle Hyperion Financial Management, Oracle Hyperion Planning y Oracle Essbase.

Para mostrar los usos de un componente de script o fórmula:

- **1.** En **Vista de sistema**, haga clic con el botón derecho en un script o una fórmula y, a continuación, seleccione **Mostrar usos**.
- **2.** Revise la información de la ventana **Usos** y, a continuación, haga clic en **Aceptar**.

# Uso de componentes en un diagrama de flujo

Puede realizar acciones en los componentes en un diagrama de flujo.

## **Consulte también:**

- [Acerca del uso de componentes en un diagrama de flujo](#page-195-0)
- [Expansión y contracción de un componente en un diagrama de flujo](#page-195-0)
- [Eliminación de un componente de un diagrama de flujo](#page-195-0)
- [Cómo copiar y pegar un componente en un diagrama de flujo](#page-196-0)

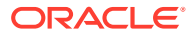

- [Copia y pegado de una referencia a un componente en un diagrama de flujo](#page-196-0)
- [Copia y pegado de un grupo de componentes en un diagrama de flujo](#page-197-0)

## <span id="page-195-0"></span>Acerca del uso de componentes en un diagrama de flujo

Puede realizar acciones en los componentes de un diagrama de flujo, incluido expandirlos y contraerlos para mostrar u ocultar detalles, eliminarlos, guardarlos como plantilla, copiarlos y pegarlos, así como copiar y pegar grupos de componentes y referencias de componentes. También puede deshacer muchos de los cambios que se realizan en los componentes al trabajar con ellos en los diagramas de flujo de Diseñador de plantillas y Diseñador de reglas.

## Expansión y contracción de un componente en un diagrama de flujo

Si tiene una regla de negocio o plantilla que contiene varios componentes complejos, es posible que desee expandir o contraer algún componente en el diagrama de flujo. Expandiendo o contrayendo componentes de un diagrama de flujo puede maximizar el espacio para mostrar los componentes con los que desea trabajar y al mismo tiempo minimizar el espacio para la visualización de aquellos con los que no desea trabajar.

Para contraer un componente en un diagrama de flujo:

- **1.** En **Vista de sistema**, haga clic con el botón derecho en una regla de negocio o una plantilla y, a continuación, seleccione **Abrir**.
- **2.** En el diagrama de flujo de **Diseñador de reglas** o **Diseñador de plantillas**, realice una de estas acciones en los componentes:
	- Para expandir un componente, haga clic con el botón derecho y seleccione **Expandir**.
	- Para contraer un componente, haga clic con el botón derecho y seleccione **Contraer**.
- 3. Haga clic en **6.**

## Eliminación de un componente de un diagrama de flujo

Al eliminar un componente de condición, rango de miembros, rango de datos o bucle fijo de una regla de negocio o del diagrama de flujo de una plantilla, se suprime el componente. Estos componentes no se pueden compartir, así que sólo existen en una regla de negocio o plantilla.

La eliminación de componentes de fórmula o script de un diagrama de flujo puede o no suprimir el componente. Si el componente de fórmula o script es *no compartido*, cuando elimine el componente también se suprimirá. Si el componente de fórmula o script *es compartido*, sólo se suprimirá de la regla de negocio o la plantilla de los que lo elimine.

Para eliminar un componente de un diagrama de flujo:

- **1.** En **Vista de sistema**, haga clic con el botón derecho en la regla de negocio o plantilla y, a continuación, seleccione **Abrir**.
- **2.** En el diagrama de flujo de **Diseñador de reglas** o **Diseñador de plantillas**, haga clic con el botón derecho en el componente que desea eliminar y, a continuación, seleccione **Eliminar**.
- **3.** Haga clic en  $\Box$

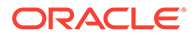

# <span id="page-196-0"></span>Cómo copiar y pegar un componente en un diagrama de flujo

Cuando copia un componente en una regla de negocio o en un diagrama de flujo de una plantilla, puede pegarlo en una ubicación distinta del mismo diagrama de flujo de la regla de negocio o plantilla, o pegarlo en el diagrama de flujo de otra regla de negocio o plantilla si la regla de negocio o plantilla pertenecen al mismo tipo de aplicación.

Para copiar y pegar un componente:

- **1.** En **Vista de sistema**, haga clic con el botón derecho en la regla de negocio o plantilla y, a continuación, seleccione **Abrir**.
- **2.** En el diagrama de flujo de **Diseñador de reglas** o **Diseñador de plantillas**, haga clic con el botón derecho en el componente que desea copiar y seleccione **Copiar**.

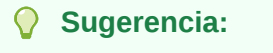

También puede utilizar Editar, Copiar.

- **3.** Realice una de estas tareas:
	- Para pegar el componente en la *misma* regla de negocio o plantilla, haga clic con el botón derecho en la ubicación del diagrama de flujo en la que desea pegar el componente y seleccione **Pegar**.
	- Para pegar el componente en una regla de negocio o una plantilla *diferente*, abra la regla de negocio o la plantilla, haga clic con el botón derecho en la ubicación del diagrama de flujo en la que desea pegar el componente y seleccione **Pegar**.

4. Haga clic en **13** 

## Copia y pegado de una referencia a un componente en un diagrama de flujo

A diferencia de la copia del componente en sí, al copiar una referencia a un componente se copia sólo el puntero al componente. Una vez copiada la referencia al componente, el componente en sí sólo existe en la ubicación original en la que fue creado.

Cuando copia una referencia en un componente, puede pegarla en la misma regla de negocio o plantilla, o bien puede pegarla en otra regla de negocio o plantilla que pertenezca al mismo tipo de aplicación.

Para copiar y pegar una referencia a un componente en un diagrama de flujo:

- **1.** En **Vista de sistema**, haga clic con el botón derecho en la regla de negocio o la plantilla y seleccione **Abrir**.
- **2.** En **Diseñador de reglas** o **Diseñador de plantillas**, haga clic con el botón derecho en el componente cuya referencia desea copiar en el diagrama de flujo y seleccione **Copiar referencia**.

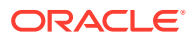

## <span id="page-197-0"></span>**Sugerencia:**

También puede utilizar Editar, Copiar referencia.

## **Nota:**

La opción Copiar referencia sólo está disponible para los componentes compartidos (es decir, las fórmulas y script) o las reglas y plantillas que se utilizan en el flujo de otra regla o plantilla.

- **3.** Realice una de estas tareas:
	- Para pegar la referencia del componente en la *misma* regla de negocio o plantilla, haga clic con el botón derecho en la ubicación del diagrama de flujo en la que desea pegar la referencia y seleccione **Pegar**.
	- Para pegar la referencia del componente en una regla de negocio o plantilla *diferente*, abra la regla de negocio o plantilla, haga clic con el botón derecho en la ubicación del diagrama de flujo en la que desea pegar la referencia y seleccione **Pegar**.
- 4. Haga clic en **1**

# Copia y pegado de un grupo de componentes en un diagrama de flujo

Si un componente contiene otros componentes (es decir, si hay componentes dentro del componente), puede copiar el grupo de componentes y pegarlo en otra ubicación del mismo diagrama de flujo o pegarlo en otro diagrama de flujo.

Para copiar y pegar un grupo de componentes en un diagrama de flujo:

- **1.** En **Vista de sistema**, haga clic con el botón derecho en la regla de negocio o la plantilla y seleccione **Abrir**.
- **2.** En **Diseñador de reglas** o **Diseñador de plantillas**, haga clic con el botón derecho en el grupo de componentes que desea copiar en el diagrama de flujo y seleccione **Copiar grupo**.

## **Sugerencia:**

También puede utilizar Editar, Copiar grupo.

- **3.** Realice una de estas tareas:
	- Para pegar el grupo de componentes en la *misma* regla de negocio o plantilla, haga clic con el botón derecho en el diagrama de flujo en el que desea pegar el grupo y seleccione **Pegar**.
	- Para pegar el grupo de componentes en una regla de negocio o plantilla *diferente*, abra la regla de negocio o la plantilla oportuna, haga clic con el botón derecho en el diagrama de flujo en el que desea pegar el grupo y seleccione **Pegar**.

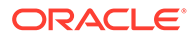

**4.** Haga clic en  $\blacksquare$ .

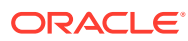

7 Uso de componentes de almacenamiento agregado para diseñar reglas de negocio

#### **Consulte también:**

• Acerca del uso de componentes de almacenamiento agregado para diseñar reglas de negocio

Utilice componentes de almacenamiento agregado para diseñar reglas de negocio.

- [Uso de componentes de punto de vista](#page-200-0) Puede crear y editar componentes de punto de vista.
- [Uso de componentes de asignación](#page-206-0) Puede crear y editar componentes de asignación.
- [Apertura de un componente de asignación o punto de vista](#page-211-0) Un componente de asignación o punto de vista se abre desde el diagrama de flujo de la regla de negocio al que pertenece; no se puede abrir desde la vista de sistema.
- [Supresión de un componente de punto de vista o asignación](#page-212-0) El componente de asignación o punto de vista se suprime eliminándolo de la regla de negocio a la que pertenece.
- [Copia y pegado de un componente de asignación o punto de vista](#page-212-0) Puede copiar un componente de punto de vista o de asignación de una regla de negocio y, a continuación, pegar el componente en la misma regla de negocio o en una diferente.
- [Guardado de un componente de asignación o punto de vista](#page-213-0) Puede guardar el componente de asignación o punto de vista al guardar la regla de negocio a la que pertenece en el diseñador de reglas.
- [Uso de componentes de fórmula de almacenamiento agregado](#page-213-0) Cree, abra, edite, suprima, copie, pegue y muestre los usos de los componentes de fórmula de almacenamiento agregado.

# Acerca del uso de componentes de almacenamiento agregado para diseñar reglas de negocio

Utilice componentes de almacenamiento agregado para diseñar reglas de negocio.

Las reglas de negocio de aplicaciones de almacenamiento agregado de Oracle Essbase (incluidas las que se utilizan en Oracle General Ledger) están formadas por componentes diferentes a los de las reglas de negocio de aplicaciones de almacenamiento de bloques de Oracle Hyperion Financial Management, Oracle Hyperion Planning y Essbase.

Éstos son los componentes utilizados para diseñar la reglas de negocio de las aplicaciones de almacenamiento agregado de Essbase:

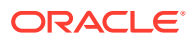

## <span id="page-200-0"></span>**Nota:**

Estos componentes se pueden utilizar solamente en las aplicaciones de almacenamiento agregado de Essbase y aplicaciones de Oracle General Ledger.

• Los componentes del punto de vista contienen una lista de miembros de metadatos (por ejemplo, listas de cuentas).

## **Nota:**

Puede anidar un componente de punto de vista en otro componente de punto de vista.

- Los componentes de asignación contienen cálculos para distribuir los datos de los miembros en un nivel del esquema de base de datos a los demás miembros del esquema.
- El componente de fórmula contiene sentencias de cálculo que se diseñan utilizando miembros, funciones y variables

Al crear componentes, puede que desee dejar abiertos los componentes, las reglas de negocio, las plantillas y las variables con los que trabaja. Oracle Hyperion Calculation Manager muestra estos objetos en una interfaz con separadores para que se pueda desplazar fácilmente por ellos mientras crea los componentes. Puede tener un máximo de diez pestañas abiertas en Calculation Manager, pero Oracle recomienda no abrir más de diez objetos a la vez para obtener un rendimiento óptimo.

# Uso de componentes de punto de vista

Puede crear y editar componentes de punto de vista.

## **Consulte también:**

- Creación de un componente de punto de vista
- [Edición de un componente de punto de vista](#page-205-0)

## Creación de un componente de punto de vista

## **Nota:**

Estos componentes solo se pueden utilizar en las aplicaciones de almacenamiento agregado de Oracle Essbase y aplicaciones de Oracle General Ledger.

Los componentes de punto de vista se crean a partir de una regla de negocio.

Para crear un componente de punto de vista:

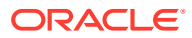

**1.** En **Vista de sistema**, haga clic con el botón derecho en una regla y, a continuación, seleccione **Abrir**.

La regla de negocio aparece en el diseñador de reglas.

**2.** Después de determinar en qué punto del diagrama de flujo de la regla de negocio desea crear el componente Punto de vista, en la paleta **Objetos nuevos**, arrastre el componente **Punto de vista** y suéltelo en esa ubicación del diagrama de flujo.

El objeto Punto de vista se visualiza como dos círculos con las flechas en su interior.

- **3.** En **Punto de vista**, introduzca un título para identificar el componente de punto de vista. Ese título aparece encima del componente en el diagrama de flujo de cualquier regla que lo utilice.
- **4. Opcional:** realice una de estas tareas para definir el rango global del punto de vista:

## **Nota:**

Si se define un rango global para la regla de negocio para la que va a crear el componente de punto de vista, en la pestaña Punto de vista aparecen las selecciones de miembros de la regla de negocio de manera predeterminada. Para ver si hay definido un rango global para la regla de negocio, seleccione la pestaña Comienzo o Fin en el diagrama de flujo. A continuación, haga clic en la pestaña Rango global para ver si se han definido miembros, variables o funciones.

- Haga clic en **Selector de variables** para seleccionar o crear variables para definir el punto de vista. Si selecciona una variable, puede seleccionar **Vincular variable dinámicamente** para garantizar que la variable se actualiza dinámicamente al realizar cambios.
- Haga clic en **Selector de miembros** para seleccionar miembros para definir el punto de vista.
- Haga clic en la fila de una dimensión de la columna **Valor** para escribir los nombres de los miembros que definen el punto de vista.
- Haga clic en la fila de una dimensión, haga clic en el icono **Acciones** y, a continuación, seleccione una de las siguientes opciones para introducir miembros:
	- Miembros (consulte [Adición de miembros y funciones a un componente\)](#page-222-0).
	- Variables (consulte [Trabajo con variables](#page-244-0)).

Para reglas que no sean Groovy, las variables de tipo *miembro* o *miembros* son los únicos tipos de variable soportados para cubos de Oracle Hyperion Planning de tipo *Opción de almacenamiento agregado* (ASO).

– Funciones (consulte [Trabajo con funciones](#page-265-0)).

Las funciones que introduzca deben devolver sólo miembros de nivel 0 y deben incluir un símbolo @ antes del nombre de función. Para cualquier función que tenga un parámetro List, la entrada debe ser un solo miembro o función que devuelva un miembro o una lista de miembros.

Puede introducir estas funciones:

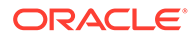

- \* @ANCESTOR(*Nombre de miembro,Índice*|*Capa*) dado el miembro de entrada, devuelve un antecesor en la capa o el índice especificado. (Utilice @ANCESTOR solo en el PDV de la regla).
- \* @ATTRIBUTE(*Nombre de miembro de atributo*) genera una lista de todos los miembros base asociados al miembro de atributo especificado.
- \* @COUSIN(*Nombre de miembro, Nombre de miembro primo*) devuelve un miembro hijo en la misma posición que el miembro de otro antecesor. (Utilice @COUSIN solo en el PDV de la regla).
- \* @DISTINCT(*Lista1*) suprime las tuplas duplicadas de un conjunto. (Utilice @DISTINCT solo en el PDV de la regla).
- \* @EXCEPT(*Lista1, Lista2*) devuelve un subconjunto que contiene las diferencias entre dos conjuntos y, opcionalmente, retiene los duplicados. (Utilice @EXCEPT solo en el PDV de la regla).
- \* @FilterDynamic(*Nombre de dimensión*,*Nombre de miembro*) elimina todos los miembros dinámicos de la lista de miembros. (Utilice @FilterDynamic solo en el PDV de la regla).
- \* @FilterShared(*Nombre de dimensión*,*Nombre de miembro*) elimina todos los miembros compartidos de la lista de miembros. (Utilice @FilterShared solo en el PDV de la regla).
- \* @FilterSharedAndDynamic(*Nombre de dimensión*,*Nombre de miembro*) elimina todos los miembros dinámicos y compartidos de la lista de miembros. (Utilice @FilterSharedAndDynamic solo en el PDV de la regla).
- \* @FIRSTCHILD(*Nombre de miembro*) devuelve el primer hijo del miembro de entrada. (Utilice @FIRSTCHILD solo en el PDV de la regla).
- \* @FIRSTSIBLING(*Nombre de miembro*) devuelve el primer hijo del padre del miembro de entrada. (Utilice @FIRSTSIBLING solo en el PDV global).
- @GEN(*Nombre de miembro*) devuelve los miembros especificados por el número de generación de entrada del miembro establecido. (Utilice @GEN solo en el PDV de la regla).
- \* @GENMBRS(*Nombre de miembro,Generación*) devuelve la generación especificada por el número de generación de entrada. (Utilice @GENMBRS solo en el PDV de la regla).
- **@ILSIBLINGS devuelve el miembro especificado y sus hermanos de la** izquierda. (Utilice @ILSIBLINGS solo en el PDV de la regla).
- \* @INTERSECT(*Lista1, Lista2*) devuelve la intersección de dos conjuntos de entrada y, opcionalmente, retiene los duplicados. (Utilice @INTERSECT solo en el PDV de la regla).
- **@IRSIBLINGS devuelve el miembro especificado y sus hermanos de la** derecha. (Utilice @IRSIBLINGS solo en el PDV de la regla).
- \* @LAGGEN(*Nombre de miembro,Índice*) siguiendo el orden de los miembros existentes en un esquema de base de datos, devuelve un

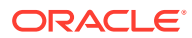

miembro que se encuentra n pasos detrás de un miembro dado, en la misma generación. (Utilice @LAGGEN solo en el PDV global).

- \* @LAGLEV(*Nombre de miembro,Índice*) siguiendo el orden de los miembros existentes en un esquema de base de datos, devuelve un miembro que se encuentra n pasos detrás de un miembro dado, en el mismo nivel. (Utilice @LAGLEV solo en el PDV global).
- \* @LASTCHILD(*Nombre de miembro*) devuelve el último hijo del miembro de entrada. (Utilice @LASTCHILD solo en el PDV de la regla).
- \* @LASTSIBLING(*Nombre de miembro*) devuelve el último hijo del padre del miembro de entrada. (Utilice @LASTSIBLING solo en el PDV global).
- \* @LAYERGEN(*Nombre de miembro,Índice*) devuelve la capa basada en una generación para el miembro especificado.

@LAYERGEN solo puede utilizarse dentro de una función en la que el parámetro busque una capa, por ejemplo,

@ANCESTOR(*miembro,capa,índice*). No se puede utilizar @LAYERGEN por sí solo. Utilice @LAYERGEN solo en el PDV de la regla.

## En la siguiente dimensión de período,

@Level0Descendants(@ANCESTOR(Jul,@LAYERGEN(Period,3))) devuelve Jul, Aug, Sep

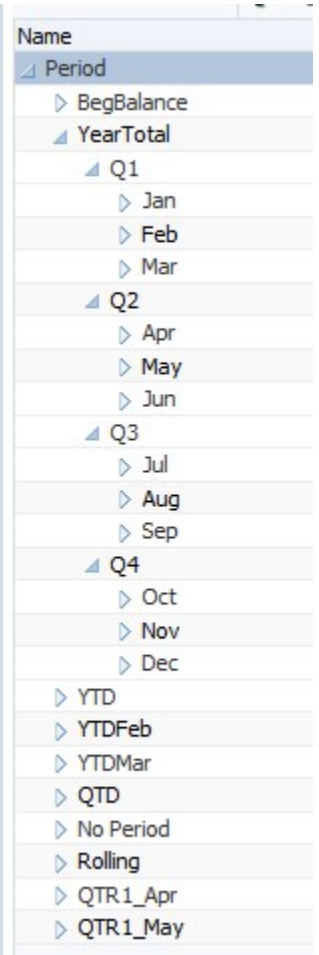

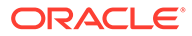

\* @LAYERLEVEL(*Nombre de miembro*,*Índice*) devuelve la capa basada en un nivel para el miembro especificado.

@LAYERLEVEL solo puede utilizarse dentro de una función en la que el parámetro busque una capa, por ejemplo,

@ANCESTOR(*miembro,capa,índice*). No se puede utilizar @LAYERLEVEL por sí solo. Utilice @LAYERLEVEL solo en el PDV de la regla.

En la siguiente dimensión de período,

@ANCESTOR(Oct,@LAYERLEVEL(Period,0)) devuelve los miembros Oct, Nov, Dec

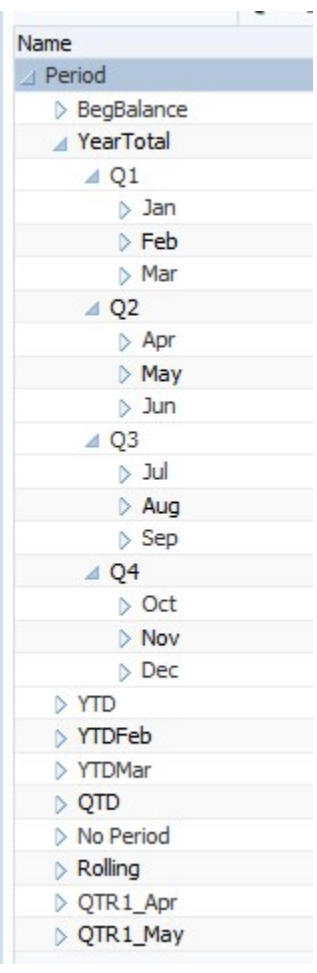

- \* @LEADGEN(*Nombre de miembro,Índice*) siguiendo el orden de los miembros existentes en un esquema de base de datos, devuelve un miembro que se encuentra *n* pasos delante de un miembro dado, en la misma generación. (Utilice @LEADGEN solo en el PDV global).
- \* @LEADLEV(*Nombre de miembro,Índice*) siguiendo el orden de los miembros existentes en un esquema de base de datos, devuelve un miembro que se encuentra n pasos delante de un miembro dado, en el mismo nivel. (Utilice @LEADLEV solo en el PDV global).
- <span id="page-205-0"></span>\* @Level0Descendant(*Nombre de miembro*) expande la selección para incluir todos los descendientes de nivel cero del miembro especificado.
- \* @LIST(*Argumento*) devuelve una lista de miembros. (Utilice @LIST solo en el PDV de la regla).
- \* @LSIBLINGS devuelve los hermanos de la izquierda del miembro especificado. (Utilice @LSIBLINGS solo en el PDV de la regla).
- \* @NEXTLEVMBR(*Nombre de miembro*) siguiendo el orden de los miembros existentes en un esquema de base de datos, devuelve el miembro siguiente del mismo nivel. (Utilice @NEXTLEVMBR solo en el PDV global).
- \* @NEXTMBR(*Nombre de miembro*) siguiendo el orden de los miembros existentes en un esquema de base de datos, devuelve el miembro siguiente de la misma generación o el mismo nivel. (Utilice @NEXTMBR solo en el PDV de la regla).
- \* @PARENT(*Nombre de miembro*) devuelve el padre de un miembro. (Utilice @PARENT solo en el PDV de la regla).
- \* @PREVLEVMBR(*Nombre de miembro*) siguiendo el orden de los miembros existentes en un esquema de base de datos, devuelve el miembro anterior del mismo nivel. (Utilice @PREVLEVMBR solo en el PDV global).
- \* @PREVMBR(*Nombre de miembro*) siguiendo el orden de los miembros existentes en un esquema de base de datos, devuelve el miembro anterior de la misma generación o el mismo nivel. (Utilice @PREVMBR solo en el PDV de la regla).
- \* @RSIBLINGS devuelve los hermanos de la derecha del miembro especificado. (Utilice @RSIBLINGS solo en el PDV de la regla).
- \* @Siblings(*Nombre de miembro*) expande la selección para incluir todos los hermanos del miembro especificado.
- \* @UDA(*Nombre de dimensión*, *Cadena de atributos definidos por el usuario*) selecciona miembros en función de un atributo común que se define como atributo definido por el usuario (UDA) en el servidor de Essbase.
- **5.** Para introducir un comentario sobre los miembros seleccionados para una dimensión, haga clic en **Comentario**.
- **6.** Haga clic en **Restablecer cuadrícula** para borrar las entradas realizadas en la cuadrícula.
- **7.** Haga clic en **b**

## Edición de un componente de punto de vista

Puede editar los miembros, variables y funciones que comprenden el rango global del componente del punto de vista. También puede editar el título que se muestra sobre el componente en el diagrama de flujo y los comentarios que se introducen en los valores seleccionados para cada una de las dimensiones del punto de vista.

Para editar un componente de punto de vista:

**1.** En **Vista de sistema**, haga clic con el botón derecho en la regla de negocio que contiene el punto de vista y, a continuación, seleccione **Abrir**.

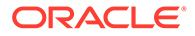

- <span id="page-206-0"></span>**2.** En el diseñador de reglas, seleccione el componente de punto de vista que desea editar en el diagrama de flujo para visualizar sus propiedades. Puede editar cualquiera de las propiedades de un componente de punto de vista. (Consulte [Creación de un componente de punto de vista\)](#page-200-0).
	- Título que se muestra sobre el componente de punto de vista en el diagrama de flujo de la regla de negocio
	- Miembros, variables y funciones que definen el punto de vista
	- Si se actualizan dinámicamente las variables utilizadas en el componente de punto de vista al realizar cambios en las variables
	- Si se introducen los comentarios para las dimensiones y miembros que definen el rango global del punto de vista
	- Si se calculan los valores de los miembros del componente de punto de vista cuando se valida o inicia la regla de negocio a la que pertenecen
- **3.** Haga clic en  $\Box$

# Uso de componentes de asignación

Puede crear y editar componentes de asignación.

## **Consulte también:**

- Creación de un componente de asignación
- [Edición de un componente de asignación](#page-211-0)

## Creación de un componente de asignación

## **Nota:**

Estos componentes solo se pueden utilizar en las aplicaciones de almacenamiento agregado de Oracle Essbase y aplicaciones de Oracle General Ledger.

Un componente de asignación le permite distribuir los datos de un miembro a los descendientes de nivel 0 de dicho miembro. Puede crear un componente de asignación desde una regla de negocio; existe sólo en una regla de negocio y no se puede compartir entre las reglas de negocio.

Para crear un componente de asignación:

**1.** En **Vista de sistema**, haga clic con el botón derecho en una regla y, a continuación, seleccione **Abrir**.

La regla de negocio aparece en el diseñador de reglas.

**2.** Después de determinar en qué punto del diagrama de flujo de la regla de negocio desea crear el componente de asignación, en la paleta **Objetos nuevos**, arrastre el componente **Asignación** y suéltelo en esa ubicación del diagrama de flujo.

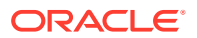

## **Nota:**

Si suelta un componente de punto de vista en otro componente de punto de vista, el segundo hereda los miembros, las variables y las funciones del primer punto de vista (es decir, el superior).

- **3.** En el asistente de asignaciones, en **Punto de vista**, realice una de estas tareas para cada dimensión mostrada que no desee modificar durante la asignación:
	- Seleccione una selección predefinida en **Usar selección predefinida** para rellenar las dimensiones mostradas con valores.
	- Haga clic en el icono **Selector de miembros** para seleccionar los distintos miembros y variables para cada una de las dimensiones de la lista.

## **Nota:**

En la ventana Dimensión del Selector de miembros encontrará las dimensiones que aparecen en la lista del paso actual del asistente. Desde aquí puede seleccionar los miembros y funciones que desea para cualquiera de las dimensiones de dicho paso.

Asegúrese de que todos los miembros seleccionados son miembros de nivel 0 válidos.

- Seleccione una dimensión en la lista y, a continuación, haga clic en **Acciones** para seleccionar un miembro o una variable. Consulte [Uso de la selección de miembros,](#page-220-0) [variables, funciones, listas inteligentes y expresiones de fórmula de Planning para](#page-220-0) [diseñar componentes.](#page-220-0)
- **4.** En el asistente de asignaciones, en **Origen**, realice una de estas tareas para cada dimensión de la lista, con el fin de seleccionar un miembro cuyos datos desee asignar.

## **Nota:**

Debe seleccionar un miembro para cada dimensión de la lista.

Los miembros de origen pueden no ser miembros de nivel 0.

• Seleccione una selección predefinida en **Usar selección predefinida** para rellenar las dimensiones mostradas con valores.

## **Nota:**

Si la selección predefinida no incluye un valor para cada dimensión de la lista, introduzca valores para las dimensiones vacías.

• Haga clic en el icono **Selector de miembros** para seleccionar un miembro para cada una de las dimensiones de la lista.

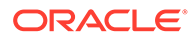

• Seleccione una dimensión en la lista y haga clic en **Acciones** para seleccionar un miembro o una variable. Consulte [Uso de la selección de](#page-220-0) [miembros, variables, funciones, listas inteligentes y expresiones de fórmula de](#page-220-0) [Planning para diseñar componentes](#page-220-0).

## **Nota:**

No puede utilizar funciones en este paso del componente de asignación.

- En **Opcional**, para asignar un valor específico, introduzca la cantidad que se debe asignar en lugar de las selecciones anteriores.
- **5.** Si el importe de origen que desea asignar es cero, seleccione una de las siguientes opciones de la lista desplegable.
	- Seleccionar el registro de agrupación.
	- Dejar de procesar la asignación.
- **6.** En **Rango de asignación**, realice las siguientes acciones:
	- Introduzca el miembro padre para las dimensiones que desee usar para la asignación.

Para introducir el miembro padre, realice una de las siguientes tareas:

- Seleccione una selección predefinida en **Usar selección predefinida** para rellenar las dimensiones mostradas con valores.
- Haga clic en el icono **Selector de miembros** para seleccionar el miembro padre para la dimensión a la que desea asignar los datos.
- Introduzca un miembro padre o seleccione una dimensión en la lista y haga clic en el icono **Acciones** para seleccionar el miembro padre (de la dimensión principal) al que desea asignar los datos. Consulte [Uso de la](#page-220-0) [selección de miembros, variables, funciones, listas inteligentes y](#page-220-0) [expresiones de fórmula de Planning para diseñar componentes.](#page-220-0)

Los datos se asignan al miembro de nivel 0 (es decir, el miembro más bajo del esquema, detrás del que ya no existen más miembros) bajo el miembro padre en el esquema de la base de datos.

• Seleccione si desea borrar la región antes del proceso de asignación.

Si selecciona **Sí** para borrar la región, deberá introducir los miembros que desea borrar antes de ejecutar la asignación en el campo **Borrar región** (consulte el paso 8).

- **7.** En **Destino**, para las dimensiones restantes, seleccione un miembro de nivel 0 al que asignar los datos. Realice una de estas tareas:
	- Seleccione una selección predefinida en **Usar selección predefinida** para rellenar las dimensiones mostradas con valores.
	- Haga clic en el icono **Selector de miembros** para seleccionar los distintos miembros para cada una de las dimensiones de la lista.
	- Seleccione una dimensión en la lista y haga clic en el icono **Acciones** para seleccionar un miembro o una variable. Consulte [Uso de la selección de](#page-220-0)

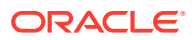

[miembros, variables, funciones, listas inteligentes y expresiones de fórmula de](#page-220-0) [Planning para diseñar componentes](#page-220-0).

- **8.** En **Borrar región**, introduzca los miembros de nivel 0 que desea borrar con un borrado lógico antes del proceso de asignación. Realice una de estas tareas:
	- Seleccione una selección predefinida en **Usar selección predefinida** para rellenar las dimensiones mostradas con valores.
	- Haga clic en el icono **Selector de miembros** para seleccionar los distintos miembros para cada una de las dimensiones de la lista.
	- Seleccione una dimensión en la lista y haga clic en el icono **Acciones** para seleccionar un miembro o una variable. Consulte [Uso de la selección de miembros,](#page-220-0) [variables, funciones, listas inteligentes y expresiones de fórmula de Planning para](#page-220-0) [diseñar componentes.](#page-220-0)

## **Nota:**

Si no ve **Borrar región**, es posible que no seleccionara la opción **Sí** en **Rango de asignación** para borrar los datos antes de la asignación.

- **9.** En **Desplazamiento**, realice una de las siguientes tareas:
	- Seleccione una selección predefinida en **Usar selección predefinida** para rellenar las dimensiones mostradas con valores.
	- Haga clic en el icono **Selector de miembros** para seleccionar los distintos miembros para cada una de las dimensiones de la lista.
	- Seleccione una dimensión en la lista y haga clic en el icono **Acciones** para seleccionar un miembro o una variable. Consulte [Uso de la selección de miembros,](#page-220-0) [variables, funciones, listas inteligentes y expresiones de fórmula de Planning para](#page-220-0) [diseñar componentes.](#page-220-0)

## **Nota:**

Debe especificar miembros para el desplazamiento; no puede dejarlo en blanco.

- **10. Opcional:** en **Excluir**, seleccione los miembros que desea excluir de la asignación. Realice una de estas tareas:
	- Seleccione una selección predefinida en **Usar selección predefinida** para rellenar las dimensiones mostradas con valores.
	- Haga clic en el icono **Selector de miembros** para seleccionar los distintos miembros para cada una de las dimensiones de la lista.
	- Seleccione una dimensión en la lista y haga clic en el icono **Acciones** para seleccionar un miembro o una variable. Consulte [Uso de la selección de miembros,](#page-220-0) [variables, funciones, listas inteligentes y expresiones de fórmula de Planning para](#page-220-0) [diseñar componentes.](#page-220-0)
- **11.** En **Base**, realice las siguientes tareas:
	- **a.** Seleccione un método de asignación para especificar cómo se deben asignar los datos.

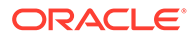

- Seleccione **Asignar uniformemente** si desea asignar los valores de datos del rango de asignación de forma uniforme. A continuación, en **Opciones de base para método homogéneo**, especifique lo que desea hacer si la base es negativa, cero, tiene valores que faltan o si todos los miembros se han excluido.
- Seleccione **Asignar mediante un controlador** para calcular el porcentaje que se deberá aplicar a los miembros del rango de asignación. A continuación, en **Opciones de base**, especifique lo que desea hacer si la base es negativa o igual a cero.
- **b.** Todos los miembros de dimensión que no especifique se heredan del PDV que ha definido con anterioridad, pero puede reemplazar estas selecciones de PDV realizando una de las siguientes tareas:
	- Seleccione una selección predefinida en **Usar selección predefinida** para rellenar las dimensiones mostradas con valores.
	- Haga clic en el icono **Selector de miembros** para seleccionar un miembro para cada una de las dimensiones de la lista.
	- Seleccione una dimensión en la lista y haga clic en el icono **Acciones** para seleccionar un miembro o una variable. Consulte [Uso de la selección](#page-220-0) [de miembros, variables, funciones, listas inteligentes y expresiones de](#page-220-0) [fórmula de Planning para diseñar componentes](#page-220-0).
- **c.** Haga clic en **Siguiente**.
- **12.** En **Redondeo**, realice estos pasos:
	- **a.** Introduzca el número de posiciones decimales que desea utilizar para esta asignación o haga clic en el icono **Acciones** para seleccionar un miembro o variable que represente a este valor.
	- **b.** Seleccione la ubicación de la diferencia de redondeo.
		- Seleccione **Definir ubicación** para especificar el miembro o miembros en el que colocar la diferencia de redondeo.
		- Seleccione **Utilizar el valor más alto** para redondear los valores de datos a los valores más altos
		- Seleccione **Utilizar el valor más bajo** para redondear los valores de datos a los valores más bajos.
		- Seleccione **Descartar error de redondeo** para utilizar los valores de datos asignados tal y como están.
- **13.** Si ha seleccionado **Definir ubicación** en el paso anterior, en **Miembro de redondeo**, realice una de estas tareas:
	- Seleccione una selección predefinida en **Usar selección predefinida** para rellenar las dimensiones mostradas con valores.
	- Haga clic en el icono **Selector de miembros** para seleccionar un miembro para cada una de las dimensiones de la lista.
	- Seleccione una dimensión en la lista y haga clic en el icono **Acciones** para seleccionar un miembro o una variable. Consulte [Uso de la selección de](#page-220-0) [miembros, variables, funciones, listas inteligentes y expresiones de fórmula de](#page-220-0) [Planning para diseñar componentes](#page-220-0).

## **Nota:**

Los miembros seleccionados en este paso deben formar parte del rango de asignación.

**14.** Haga clic en **Finalizar**.

# <span id="page-211-0"></span>Edición de un componente de asignación

Puede editar un componente de asignación abriendo la regla de negocio a la que pertenece. Cuando la regla de negocio se muestra en el diseñador de reglas, puede visualizar las propiedades del componente de asignación seleccionándolas en el diagrama de flujo de la regla de negocio.

Para editar un componente de asignación:

- **1.** En **Vista de sistema**, haga clic con el botón derecho en la regla de negocio que contiene el componente de asignación y, a continuación, seleccione **Abrir**.
- **2.** En el diseñador de reglas, seleccione el componente de asignación que desea editar en el diagrama de flujo para visualizar sus propiedades. Puede editar cualquiera de las propiedades de un componente de asignación. (Consulte [Creación de un componente de](#page-206-0) [asignación\)](#page-206-0).
	- Miembro cuyos datos desea asignar
	- Miembros de nivel 0 a los que desea asignar los datos
	- Datos y cantidad de datos que desea asignar
	- Si desea que la cantidad total de datos asignados se escriba en un miembro de desplazamiento
	- Si desea que los datos se asignen por igual o se asignen en cantidades distintas utilizando un controlador
	- Si es necesario redondear los datos asignados y, si lo es, cuál es el procedimiento a utilizar
- **3.** Haga clic en  $\Box$

# Apertura de un componente de asignación o punto de vista

Un componente de asignación o punto de vista se abre desde el diagrama de flujo de la regla de negocio al que pertenece; no se puede abrir desde la vista de sistema.

Para abrir un componente de asignación o punto de vista:

**1.** En **Vista de sistema**, haga clic con el botón derecho en la regla que contiene el componente y, a continuación, seleccione **Abrir**.

La regla de negocio aparece en el diseñador de reglas.

**2.** Al abrir la regla, haga clic en el componente de punto de vista o haga doble clic en el componente de asignación en el diagrama de flujo de la regla para abrir el componente.

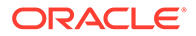

# <span id="page-212-0"></span>Supresión de un componente de punto de vista o asignación

El componente de asignación o punto de vista se suprime eliminándolo de la regla de negocio a la que pertenece.

Como los componentes de asignación y punto de vista se pueden utilizar sólo en una regla de negocio, estos componentes se suprimen eliminándolos de la regla de negocio a la que pertenecen.

Para suprimir un componente de punto de vista o asignación:

- **1.** En **Vista de sistema**, haga clic con el botón derecho en la regla que contiene el componente de punto de vista o asignación y, a continuación, seleccione **Abrir**.
- **2.** En el diseñador de reglas, seleccione el componente de asignación o punto de vista que desee suprimir en el diagrama de flujo.
- **3.** Haga clic con el botón derecho en el componente de punto de vista o asignación y, a continuación, seleccione **Eliminar**.

Si el componente de asignación está dentro del componente de punto de vista, al eliminar el componente de punto de vista se elimina el componente de asignación.

4. Haga clic en  $\blacksquare$ 

# Copia y pegado de un componente de asignación o punto de vista

Puede copiar un componente de punto de vista o de asignación de una regla de negocio y, a continuación, pegar el componente en la misma regla de negocio o en una diferente.

Para copiar y pegar un componente de punto de vista o asignación en un diagrama de flujo de regla de negocio:

**1.** En **Vista de sistema**, haga clic con el botón derecho en la regla que contiene el componente de punto de vista o asignación y, a continuación, seleccione **Abrir**.

La regla de negocio aparece en el diseñador de reglas.

- **2.** En **Diseñador de reglas**, haga clic con el botón derecho en el componente de punto de vista o asignación que desea copiar en el diagrama de flujo de la regla de negocio y seleccione **Copiar** para copiar únicamente el componente o bien **Copiar grupo** para copiar el componente y los componentes que pueda contener.
- **3.** Realice una de estas tareas:
	- Para pegar el componente en la *misma* regla de negocio, haga clic con el botón derecho en la ubicación del diagrama de flujo en la que desea pegar el componente y seleccione **Pegar**.
	- Para pegar el componente en una regla de negocio *diferente*, abra la regla de negocio, haga clic con el botón derecho en la ubicación del diagrama de flujo en la que desea pegar el componente y seleccione **Pegar**.

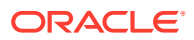

4. Haga clic en  $\Box$ .

# <span id="page-213-0"></span>Guardado de un componente de asignación o punto de vista

Puede guardar el componente de asignación o punto de vista al guardar la regla de negocio a la que pertenece en el diseñador de reglas.

A diferencia de los componentes de fórmula, los componentes de asignación y punto de vista no pueden existir independientemente de la regla de negocio para la que se han creado.

Para guardar un componente de punto de vista o asignación, una vez finalizado su diseño, haga clic en **b** 

# Uso de componentes de fórmula de almacenamiento agregado

Cree, abra, edite, suprima, copie, pegue y muestre los usos de los componentes de fórmula de almacenamiento agregado.

#### **Consulte también:**

- Creación de un componente de fórmula de almacenamiento agregado
- [Apertura de un componente de fórmula de almacenamiento agregado](#page-216-0)
- [Edición de un componente de fórmula de almacenamiento agregado](#page-216-0)
- [Supresión de un componente de fórmula de almacenamiento agregado](#page-217-0)
- [Copia y pegado de un componente de fórmula de almacenamiento agregado](#page-217-0)
- [Copia de un componente de fórmula de almacenamiento agregado en otra aplicación o](#page-218-0) [base de datos](#page-218-0)
- [Visualización de los usos de un componente de fórmula de almacenamiento agregado](#page-219-0)

# Creación de un componente de fórmula de almacenamiento agregado

## **Nota:**

Puede utilizar componentes de fórmula de almacenamiento agregado solo en aplicaciones de almacenamiento agregado de Oracle Essbase y aplicaciones de Oracle General Ledger.

Un componente de fórmula de almacenamiento agregado está formado por sentencias de cálculo de fórmulas. Para crear las sentencias de cálculo de una fórmula, debe introducir o seleccionar miembros y variables. A medida que crea la fórmula, cada una de sus sentencias de cálculo aparece en una fila dentro de una cuadrícula en el diseñador de componentes.

Puede crear un componente de fórmula desde la vista de sistema o en el diseñador de reglas. Los componentes de fórmulas son objetos independientes en la base de datos, por lo que pueden compartirlos varias reglas de negocio.

Para crear un componente de fórmula para una aplicación de almacenamiento agregado:

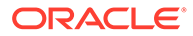

- **1.** En **Vista de sistema**, haga clic con el botón derecho en **Fórmulas** y, a continuación, seleccione **Nuevo**.
- **2.** Introduzca un nombre de fórmula y un tipo de aplicación.
- **3.** Seleccione un valor para **Aplicación**.

El nombre de la aplicación debe ser un nombre de aplicación de almacenamiento agregado de Essbase o de aplicación de Oracle General Ledger válidos.

**4.** Seleccione el valor de **Base de datos**.

## **Nota:**

Si hace clic con el botón derecho en Fórmulas y selecciona Nuevo para crear una nueva fórmula, el cuadro de diálogo para crear una nueva fórmula se rellenará con el tipo de aplicación, la aplicación y la base de datos en la que esté trabajando dentro de la vista de sistema.

- **5.** Haga clic en **Aceptar**.
- **6.** En Diseñador de componentes, en **Propiedades**, realice estos pasos:
	- **a. Opcional**: de forma predeterminada, una fórmula se comparte al crearla; no puede activar o desactivar la casilla de verificación Compartido.

## **Sugerencia:**

Para crear una fórmula que *no* sea compartida, abra una regla de negocio y, a continuación, arrastre un nuevo componente de fórmula al diagrama de flujo de la regla de negocio. La casilla de verificación Compartido no está activada. Si desea ´marcar esta fórmula como compartida, active esta casilla de verificación Compartido.

**b. Opcional:** edite el nombre de la fórmula introduciendo uno nuevo de un máximo de 50 caracteres. (El nombre predeterminado procede del cuadro de diálogo para crear una nueva fórmula.)

## **Nota:**

No es necesario que los nombres de los miembros sean únicos en las aplicaciones de almacenamiento agregado de Essbase y las aplicaciones de Oracle General Ledger. Si hay un nombre que no es único, se marcará cuando se valida el objeto en el que se utiliza el miembro. Si esto ocurriera, deberá introducir la ruta completa del miembro. La sintaxis de la ruta completa es [Nombre de dimensión]. [Nombre de padre]. [Nombre de miembro].

- **c. Opcional:** introduzca una descripción de un máximo de 255 caracteres para la fórmula.
- **d. Opcional:** introduzca un título para la fórmula. Este título aparece debajo de la fórmula en el diagrama de flujo del **diseñador de reglas**.

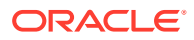

## **Nota:**

Si no introduce ningún título, el nombre del componente aparecerá en el diagrama de flujo.

- **e. Opcional:** introduzca comentarios para la fórmula. Por ejemplo, quizá le interese comunicar a los usuarios cómo debe utilizarse el componente de fórmula.
- **7.** En **Fórmula**, introduzca un título para la fórmula.
- **8. Opcional**: En **Miembro de desplazamiento**, si desea que la cantidad *total* de todas las fórmulas del componente de fórmula se escriba en un miembro de desplazamiento o en un miembro de dimensión cruzada, haga clic en el icono de **puntos suspensivos** para seleccionar un miembro.

## **Nota:**

Puede definir un miembro de desplazamiento de forma manual en la fórmula que crea a continuación. El desplazamiento definido en el componente de fórmula se calcula como la suma de todos los importes calculados.

- **9.** Para crear una sentencia de fórmula, haga clic en la primera fila de la sentencia de fórmula, a la *izquierda* del signo igual. A continuación, introduzca un miembro o una selección de miembros de dimensión cruzada; o bien haga clic en **Acciones** y seleccione:
	- Variable (consulte [Trabajo con variables](#page-244-0))
	- Miembro (consulte [Adición de miembros y funciones a un componente\)](#page-222-0)

## **Nota:**

Para escribir una selección de miembros de dimensión cruzada, introduzca cada nombre de miembro separado por una flecha a la derecha. Por ejemplo, mem1->mem2->mem3.

- **10.** Para completar la sentencia de fórmula, haga clic en la fila a la *derecha* del signo igual. A continuación, introduzca un miembro o una selección de miembros de dimensión cruzada; o bien haga clic en **Acciones** y seleccione:
	- Variable (consulte [Trabajo con variables](#page-244-0))
	- Miembro (consulte [Adición de miembros y funciones a un componente\)](#page-222-0)
- **11. Opcional:** para cada fila de sentencia de fórmula, haga clic en el icono **Comentarios** para introducir comentarios sobre la sentencia de fórmula. Haga clic en **Aceptar**.
- **12.** En **Usos**, puede ver las reglas que utilizan el componente de fórmula.

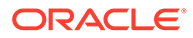
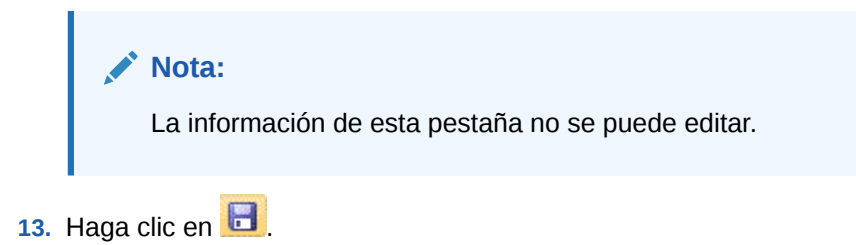

Apertura de un componente de fórmula de almacenamiento agregado

Puede abrir un componente de fórmula de almacenamiento agregado desde la vista del sistema o desde el diagrama de flujo de Diseñador de reglas de una regla de negocio que utilice el componente de fórmula.

Para abrir un componente de fórmula de almacenamiento agregado, en **Vista de sistema**, expanda **Fórmulas** y, a continuación, realice una de estas tareas:

- Haga clic con el botón derecho en la fórmula que desea abrir y seleccione **Abrir**.
- Haga doble clic en la fórmula que desea abrir.

El componente de fórmula se abre en el diseñador de componentes.

#### **Nota:**

Para abrir un componente de fórmula en una regla de negocio, ábralo desde el diagrama de flujo de la regla. Para ello, haga clic con el botón derecho en el componente de fórmula y seleccione Abrir, o bien haga doble clic en él.

# Edición de un componente de fórmula de almacenamiento agregado

Puede editar las sentencias de fórmula que conforman un componente de fórmula de almacenamiento agregado, así como los comentarios, el título, el nombre y la descripción del mismo.

Para editar un componente de fórmula de almacenamiento agregado:

- **1.** En **Vista de sistema**, haga clic con el botón derecho en el componente de fórmula y, a continuación, seleccione **Abrir**.
- **2.** En el diseñador de componentes, puede editar cualquiera de estas propiedades de un componente de fórmula. Consulte [Creación de un componente de fórmula](#page-213-0) [de almacenamiento agregado](#page-213-0).
	- El título
	- Las sentencias de fórmula
	- El nombre
	- La descripción
	- Los comentarios
- **3.** Haga clic en  $\Box$

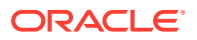

# Supresión de un componente de fórmula de almacenamiento agregado

Se puede suprimir un componente de fórmula de almacenamiento agregado sólo si no se está utilizando en ninguna regla de negocio. Para ver si existen reglas de negocio que estén utilizando el componente de fórmula, puede visualizar los usos del componente de fórmula. Consulte [Visualización de los usos de un componente de fórmula de almacenamiento](#page-219-0) [agregado](#page-219-0).

Si una regla de negocio está utilizando el componente de fórmula y ya no necesita utilizarlo en dicha regla, elimínelo de la regla y, a continuación, suprima el componente de fórmula. Si el componente de fórmula se está utilizando en una regla de negocio y ya no necesita la regla de negocio, puede suprimirla.

Si ninguna regla de negocio utiliza el componente de fórmula, puede suprimirlo.

Para suprimir un componente de fórmula de almacenamiento agregado:

- **1.** En **Vista de sistema**, haga clic con el botón derecho en la fórmula y, a continuación, seleccione **Mostrar usos**.
- **2.** Asegúrese de que ninguna regla de negocio esté utilizando el componente de fórmula. Consulte [Visualización de los usos de un componente de fórmula de almacenamiento](#page-219-0) [agregado](#page-219-0).
- **3.** Elimine el componente de fórmula de las reglas de negocio que la estén utilizando. Consulte [Eliminación de un componente de un diagrama de flujo](#page-195-0).
- **4.** Vuelva a hacer clic con el botón derecho en la fórmula y, a continuación, seleccione **Suprimir**.
- **5.** Confirme la supresión de la fórmula.

# Copia y pegado de un componente de fórmula de almacenamiento agregado

Puede copiar un componente de fórmula de almacenamiento agregado de una regla y pegarlo en la misma regla o en otra distinta. También puede copiar el contenido de la cuadrícula de un componente de fórmula y pegarlo en el mismo o en otro componente de fórmula. No puede copiar un componente de fórmula y pegarlo en otro componente de fórmula o en otro tipo de componente.

Para copiar y pegar un componente de fórmula de almacenamiento agregado:

- **1.** En **Vista de sistema**, haga clic con el botón derecho en la regla que contiene el componente de fórmula y, a continuación, seleccione **Abrir**.
- **2.** En el diagrama de flujo del diseñador de reglas, haga clic con el botón derecho en el componente de fórmula que desea copiar y seleccione **Copiar**.

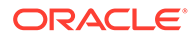

#### **Nota:**

Si el componente que desea copiar es compartido, puede utilizar Editar, Copiar referencia para copiar la referencia al componente compartido en lugar de copiar el componente en sí. (Consulte [Copia y pegado de la](#page-191-0) [referencia a un componente de fórmula o script de regla de negocio\)](#page-191-0).

- **3.** Realice una de estas tareas:
	- Para pegar el componente de fórmula en el *mismo* diagrama de flujo que la regla de negocio, haga clic con el botón derecho en la ubicación del diagrama de flujo en la que desea pegarlo y seleccione **Pegar**.
	- Para pegar el componente de fórmula en el diagrama de flujo de una regla de negocio *diferente*, abra la regla de negocio en la que desea pegar el componente, haga clic con el botón derecho en la ubicación y seleccione **Pegar**.
- 4. Haga clic en **1**

# Copia de un componente de fórmula de almacenamiento agregado en otra aplicación o base de datos

Puede copiar un componente de fórmula de almacenamiento agregado de una aplicación a otra aplicación y base de datos o desde una base de datos a otra base de datos en la misma aplicación.

Para copiar un componente de fórmula de almacenamiento agregado:

- **1.** En **Vista de sistema**, haga clic con el botón derecho en el componente de fórmula que desea copiar y, a continuación, seleccione **Copiar en**.
- **2.** En **Guardar como**, realice una de estas tareas:
	- Para copiar el componente de fórmula en otra aplicación, introduzca el nombre en **Aplicación**.
	- Para copiar el componente de fórmula en otra aplicación y base de datos, introduzca los nombres en **Aplicación** y **Base de datos**.
	- Para copiar el componente de fórmula en otra base de datos en la misma aplicación, introduzca el nombre en **Base de datos**.
- **3.** Haga clic en **Aceptar**.

El componente de fórmula se muestra en el nodo Fórmulas de la aplicación y base de datos en la que lo haya copiado.

#### **Nota:**

Es posible que necesite actualizar el nodo de la base de datos o aplicación en el que copia el componente de fórmula. Haga clic con el botón derecho en el nodo de la base de datos o aplicación y seleccione Actualizar.

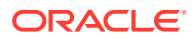

# <span id="page-219-0"></span>Visualización de los usos de un componente de fórmula de almacenamiento agregado

Puede ver las reglas de negocio que está utilizando un componente de fórmula de almacenamiento agregado y otra información sobre las reglas de negocio mostrando los usos del componente de fórmula en la vista del sistema.

Para ver los usos de un componente de fórmula de almacenamiento agregado:

- **1.** En **Vista de sistema**, haga clic con el botón derecho en la fórmula cuyos usos desea ver y, a continuación, seleccione **Mostrar usos**.
- **2.** Puede visualizar esta información sobre el componente de fórmula:
	- Los nombres de las reglas de negocio que están utilizando el componente de fórmula
	- Los nombres de aplicaciones de las reglas de negocio que están utilizando el componente de fórmula
	- Los nombres de la base de datos de las reglas de negocio que están utilizando el componente de fórmula
	- Propietario del componente de fórmula
	- Si las reglas de negocio que están utilizando el componente de fórmula están desplegadas
	- Si las reglas de negocio que están utilizando el componente de fórmula están validadas
	- Una descripción de las reglas de negocio que están utilizando el componente de fórmula

### **Nota:**

También puede visualizar los usos del componente de fórmula desde el diseñador de componentes de la pestaña Usos.

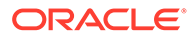

# 8

# Uso de la selección de miembros, variables, funciones, listas inteligentes y expresiones de fórmula de Planning para diseñar componentes

#### **Consulte también:**

- [Acerca de la selección de miembros, variables, funciones y listas inteligentes](#page-221-0) De la misma forma que utiliza componentes para diseñar reglas de negocio, utiliza miembros, variables y funciones para diseñar componentes.
- [Adición de miembros y funciones a un componente](#page-222-0) Agregue miembros a componentes de fórmula, componentes de script, componentes de condición y componentes de miembro y rango de datos.
- [Trabajo con variables](#page-244-0) Utilice variables en componentes al diseñar reglas de negocio y plantillas.
- [Trabajo con funciones](#page-265-0) Las funciones definen fórmulas de miembros que devuelven valores de datos o miembros.
- [Funciones de Essbase soportadas por Calculation Manager](#page-267-0) Las siguientes funciones de Oracle Essbase están soportadas por Oracle Hyperion Calculation Manager en aplicaciones de almacenamiento de bloques.
- [Trabajar con funciones personalizadas](#page-268-0)

Utilice las funciones personalizadas para realizar tareas tales como copiar y exportar datos, eliminar y agregar comillas simples o dobles en una cadena de texto, comparar dos cadenas de texto y convertir fechas a otros formatos.

- [Inserción de funciones en los componentes](#page-344-0) Los tipos de función entre los que puede realizar la selección son distintos según el tipo de aplicación y componente con el que esté trabajando.
- [Uso de listas inteligentes](#page-346-0)

Las listas inteligentes son listas desplegables personalizadas a las que los usuarios acceden desde celdas de formularios de datos de Oracle Hyperion Planning en aplicaciones de Planning.

- [Inserción de listas inteligentes](#page-346-0) Utilice listas inteligentes en reglas de negocio, componentes de fórmula o componentes de script de Oracle Hyperion Planning.
- [Uso de expresiones de fórmula de Planning](#page-347-0) Utilice expresiones de fórmula de Oracle Hyperion Planning en reglas gráficas o de script de Oracle Hyperion Calculation Manager.

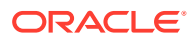

# <span id="page-221-0"></span>Acerca de la selección de miembros, variables, funciones y listas inteligentes

De la misma forma que utiliza componentes para diseñar reglas de negocio, utiliza miembros, variables y funciones para diseñar componentes.

La selección de miembros se utiliza en los componentes de fórmula, script, condición, rango de miembros y de datos, así como componentes de bloques de miembros, para seleccionar miembros y funciones que devuelven una lista de miembros (para aplicaciones de Oracle Hyperion Planning y Oracle Essbase) o miembros y listas de miembros (para aplicaciones de Oracle Hyperion Financial Management). Consulte [Adición de miembros y funciones a un componente.](#page-222-0)

Se utilizan variables para crear fórmulas para componentes de fórmula, bucle y condición. Hay dos tipos de variables: variables de ejecución, que se calculan cuando se inicia la regla de negocio, y variables de reemplazo, que se reemplazan por fórmulas o funciones más complejas. (Consulte [Trabajo con variables](#page-244-0)).

Puede crear los siguientes tipos de variables:

- Variables globales, para utilizar en todas las aplicaciones que pertenecen a un tipo de aplicación
- Variables de aplicación, para utilizar solamente en una aplicación

Variables de tipo de plan o de base de datos, para utilizar en un tipo de plan o una base de datos

• Variables de regla, para utilizar sólo en una regla de negocio

Las funciones son fórmulas predefinidas que puede utilizar en componentes de bucle, condición y fórmula. Las funciones que puede utilizar en los componentes difieren para aplicaciones de Financial Management, Planning y Essbase. (Consulte [Trabajo](#page-265-0) [con funciones](#page-265-0) para obtener descripciones sobre los tipos de funciones disponibles para las aplicaciones de Financial Management, Planning y Essbase. Consulte la *Guía del administrador de Oracle Hyperion Financial Management* para obtener una lista completa y las descripciones de las funciones que puede utilizar en los componentes de Financial Management. Consulte el documento *Oracle Essbase Technical Reference* (sólo disponible en inglés) para obtener una lista completa y las descripciones de las funciones que puede utilizar en aplicaciones de Planning y Essbase.) Puede utilizar las funciones para realizar cálculos como los siguientes:

- Conversión de cadenas de fecha en números
- Cálculo del valor medio de un miembro en un rango
- Cálculo de la depreciación de un activo en un periodo de tiempo
- Cálculo de los valores de acumulado por periodo de los miembros de la dimensión Time

Utilice una lista inteligente para seleccionar las opciones predefinidas en lugar de escribir una opción en las celdas del formulario de datos de Planning.

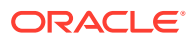

# <span id="page-222-0"></span>Adición de miembros y funciones a un componente

Agregue miembros a componentes de fórmula, componentes de script, componentes de condición y componentes de miembro y rango de datos.

#### **Consulte también:**

- Acerca de la adición de miembros y funciones a un componente
- [Adición de un miembro o función de una o más dimensiones a un componente](#page-223-0)
- [Adición de varios miembros o funciones de una o más dimensiones a un componente](#page-233-0)
- [Eliminación de miembros y funciones de un componente](#page-242-0)
- [Búsqueda de miembros en el selector de miembros](#page-242-0)
- [Búsqueda de miembros en el selector de miembros por nombre, alias o propiedad](#page-243-0)

## Acerca de la adición de miembros y funciones a un componente

Puede agregar miembros a componentes de fórmula, componentes de script, componentes de condición y componentes de miembro y rango de datos. También puede agregar funciones que devuelvan listas de miembros a componentes de fórmula, script y condición. Puede seleccionar miembros y funciones de las dimensiones en la aplicación a la que pertenece el componente.

En función del componente con el que esté trabajando, puede seleccionar uno o más miembros o funciones de una dimensión, o puede seleccionar uno o más miembros o funciones de varias dimensiones.

- Éstos son los contextos en los que puede seleccionar un miembro individual para varias dimensiones:
	- En la cuadrícula de fórmula de un componente de fórmula.
	- En una función, donde el parámetro requerido es un miembro individual.
- Puede seleccionar varios miembros para varias dimensiones al definir un valor de variable cuyo tipo sea Members.
- Estos son los contextos en los que puede seleccionar varios miembros para una única dimensión:
	- En el rango global de una regla de negocio
	- En una plantilla donde el tipo de petición de datos en tiempo de diseño es una intersección de datos
	- Al definir un valor de variable cuyo tipo sea Members
	- Al definir un límite de variable cuyo tipo sea Member
	- En un componente de bucle
	- En cualquier función donde el parámetro sea Members
- Estos son los contextos en los que puede seleccionar un miembro individual para una única dimensión:
	- Al definir un valor de variable cuyo tipo sea Member
	- En cualquier función donde el parámetro sea Member

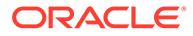

# <span id="page-223-0"></span>Adición de un miembro o función de una o más dimensiones a un componente

El selector de miembros le permite seleccionar miembros y funciones de una dimensión. Puede expandir o contraer miembros de una dimensión utilizando [+] y [-].

El cuadro de diálogo Selector de miembros tiene tres pestañas: todos los miembros y funciones de la dimensión seleccionada se encuentran en las pestañas Miembros y Funciones. Existe una tercera pestaña, Buscar, que permite realizar búsquedas de miembros o descripciones de miembros. Los miembros y funciones seleccionados se muestran en Selecciones, en el lado derecho.

Para agregar un miembro de una dimensión o más dimensiones a un componente:

- **1.** En **Vista de sistema**, haga clic con el botón derecho en una plantilla o una regla de negocio y, a continuación, seleccione **Abrir**.
- **2.** Tras abrir una regla de negocio o plantilla, en su diagrama de flujo, seleccione el componente al que desea agregar un miembro.

**Nota:**

No puede agregar un miembro a un componente de bucle fijo.

- **3.** Haga clic en el icono **Selector de miembros**.
- **4.** En **Selector de miembros**, en **Dimensiones**, seleccione una dimensión.

Los miembros de la dimensión seleccionada se muestran en **Miembros**.

- **5.** Realice una de estas tareas:
	- En **Miembros**, seleccione un miembro y haga clic en el botón de **flecha derecha** para moverlo a la lista **Selecciones**. También puede utilizar las opciones de esta tabla para definir su selección con mayor detalle.

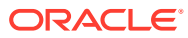

| <b>Botón</b>                                                             | Descripción                                                                                                    |
|--------------------------------------------------------------------------|----------------------------------------------------------------------------------------------------|
|                                                                          | Agregar especial (Solo para usuarios de aplicaciones de almacenamiento de<br>boques de Oracle Hyperion Planning y Oracle Essbase)<br>Seleccione una de estas opciones para agregar miembros o<br>funciones adicionales relacionadas con el miembro o función que<br>haya seleccionado en la pestaña:<br>Miembro<br>Hijos<br>Hijos (incluir)<br>Descendientes<br>Descendientes (incluir)<br>Hermanos<br>Hermanos (incluir)<br>Padre<br>Padre (incluir)<br>Antecesores<br>Antecesores (incluir)<br>Relacionados<br>Nivel 0 (base)<br>Incluidos<br>(Sólo para usuarios de aplicaciones de almacenamiento<br>agregado de Essbase) Seleccione una de las siguientes opciones<br>para agregar funciones o miembros adicionales relacionados con el<br>miembro o función que ha seleccionado en la pestaña:<br>Hermanos<br>Descendientes de nivel 0<br>Nota:<br>Planning no dispone de nivel 0 (base) o Inclusive en sus<br>selecciones Agregar especial. |
| Seleccionar<br>Cancelar<br>selección<br>Cancelar<br>selección de<br>todo | Selecciónelo para mover el miembro o función a la lista Selecciones.<br>Selecciónelo para eliminar el miembro o función de la lista<br>Selecciones.<br>Selecciónelo para eliminar todos los miembros y funciones de la lista<br>Selecciones.                                                                                                    |

<span id="page-224-0"></span>**Tabla 8-1 Botones de Selector de miembros**

• En **Funciones**, realice estas tareas:

#### **Solo para usuarios de aplicaciones de almacenamiento de bloques de Planning y Essbase**:

- **a.** Seleccione una función.
- **b.** Introduzca los valores necesarios para la función, de acuerdo con esta tabla:

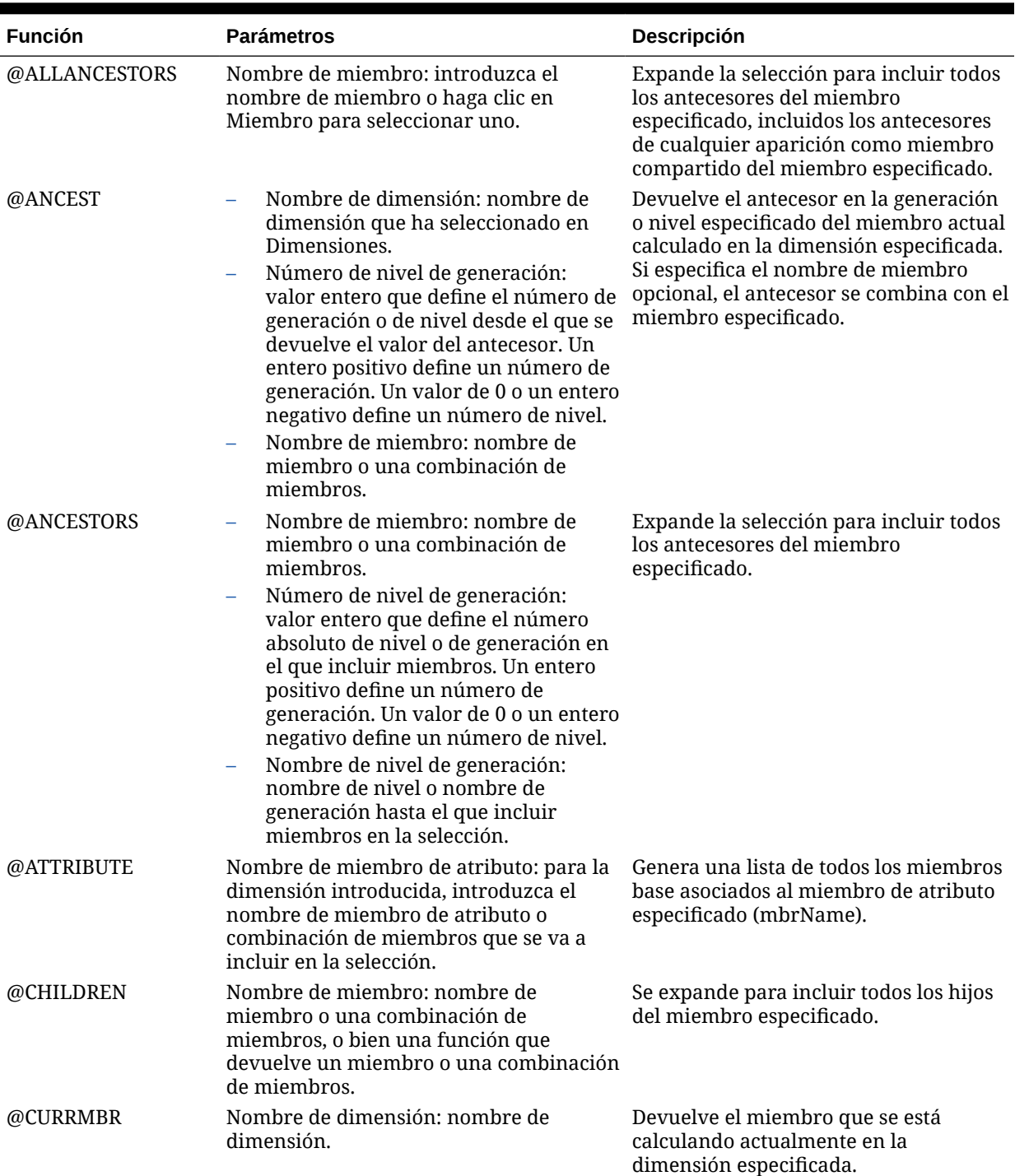

### **Tabla 8-2 Funciones y valores**

| <b>Función</b> | <b>Parámetros</b>                                                                                                    | Descripción                                                                                                    |
|----------------|----------------------------------------------------------------------------------------------------|----------------------------------------------------------------------------------------------------|
| @DESCENDANTS   | Nombre de miembro: nombre de<br>miembro o una combinación de<br>miembros.                                                                                                    | Se expande para incluir todos los<br>descendientes del miembro<br>especificado.                                                                                                    |
|                | Número de nivel de generación:<br>valor entero que define el número<br>absoluto de nivel o de generación en<br>el que incluir miembros. Un entero<br>positivo define un número de<br>generación. Un valor de 0 o un entero<br>negativo define un número de nivel                                                                                                    |                                                                                                    |
|                | Nombre de nivel de generación:<br>nombre de nivel o nombre de<br>generación hasta el que incluir<br>miembros en la selección.                                                                                                    |                                                                                                    |
| @GENMBRS       | Nombre de dimensión: nombre de<br>dimensión.<br>genName: nombre de generación de<br>dimName. Un entero positivo define                                                                                                    | Se expande para incluir todos los<br>descendientes del miembro<br>especificado.                                                                                                    |
|                | un número de generación                                                                                                    |                                                                                                    |
| @IALLANCESTORS | Nombre de miembro: nombre de<br>miembro o una combinación de<br>miembros, o bien una función que<br>devuelve un miembro o una combinación<br>de miembros.                                                                                                    | Expande la selección para incluir el<br>miembro especificado y todos sus<br>antecesores, incluidos los antecesores<br>de cualquier aparición como miembro<br>compartido del miembro especificado. |
| @IANCESTORS    | Nombre de miembro: nombre de<br>miembro o una combinación de<br>miembros, o bien una función que<br>devuelve un miembro o una<br>combinación de miembros.<br>Número de nivel de generación:<br>valor entero que define el número<br>absoluto de generación o de nivel<br>hasta el que incluir miembros en la<br>selección. Un entero positivo define<br>un número de generación. Un valor<br>de 0 o un entero negativo define un<br>número de nivel. | Expande la selección para incluir el<br>miembro especificado y todos los<br>antecesores del miembro especificado o<br>bien los antecesores hasta una<br>generación o un nivel especificados.      |
| @ICHILDREN     | Nombre de miembro: nombre de<br>miembro o una combinación de<br>miembros, o bien una función que<br>devuelve un miembro o una combinación<br>de miembros.                                                                                                    | Se expande para incluir el miembro<br>especificado y todos los miembros del<br>nivel inmediatamente debajo.                                                                                       |
| @IDESCENDANTS  | Nombre de miembro: nombre de<br>miembro o una combinación de<br>miembros, o bien una función que<br>devuelve un miembro o una<br>combinación de miembros.                                                                                                    | Se expande para incluir el miembro<br>especificado y todos los descendientes<br>del miembro especificado o bien los<br>descendientes hasta una generación o<br>un nivel especificado.             |
|                | Número de nivel de generación:<br>valor entero que define el número<br>absoluto de generación o de nivel<br>hasta el que incluir miembros en la<br>selección. Un entero positivo define<br>un número de generación. Un valor<br>de 0 o un entero negativo define un<br>número de nivel.                                                                                                    |                                                                                                    |

**Tabla 8-2 (Continuación) Funciones y valores**

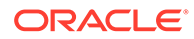

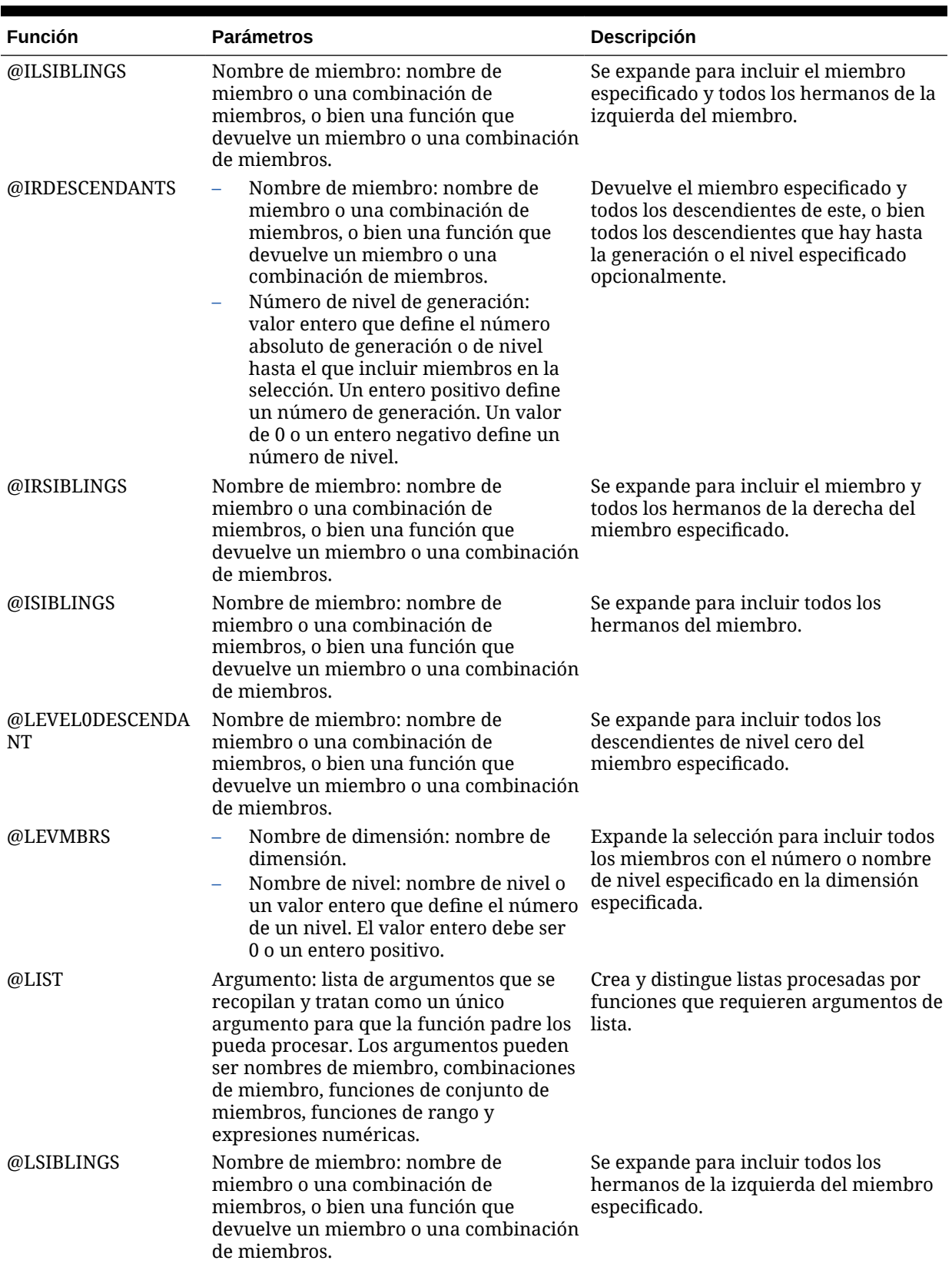

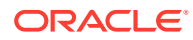

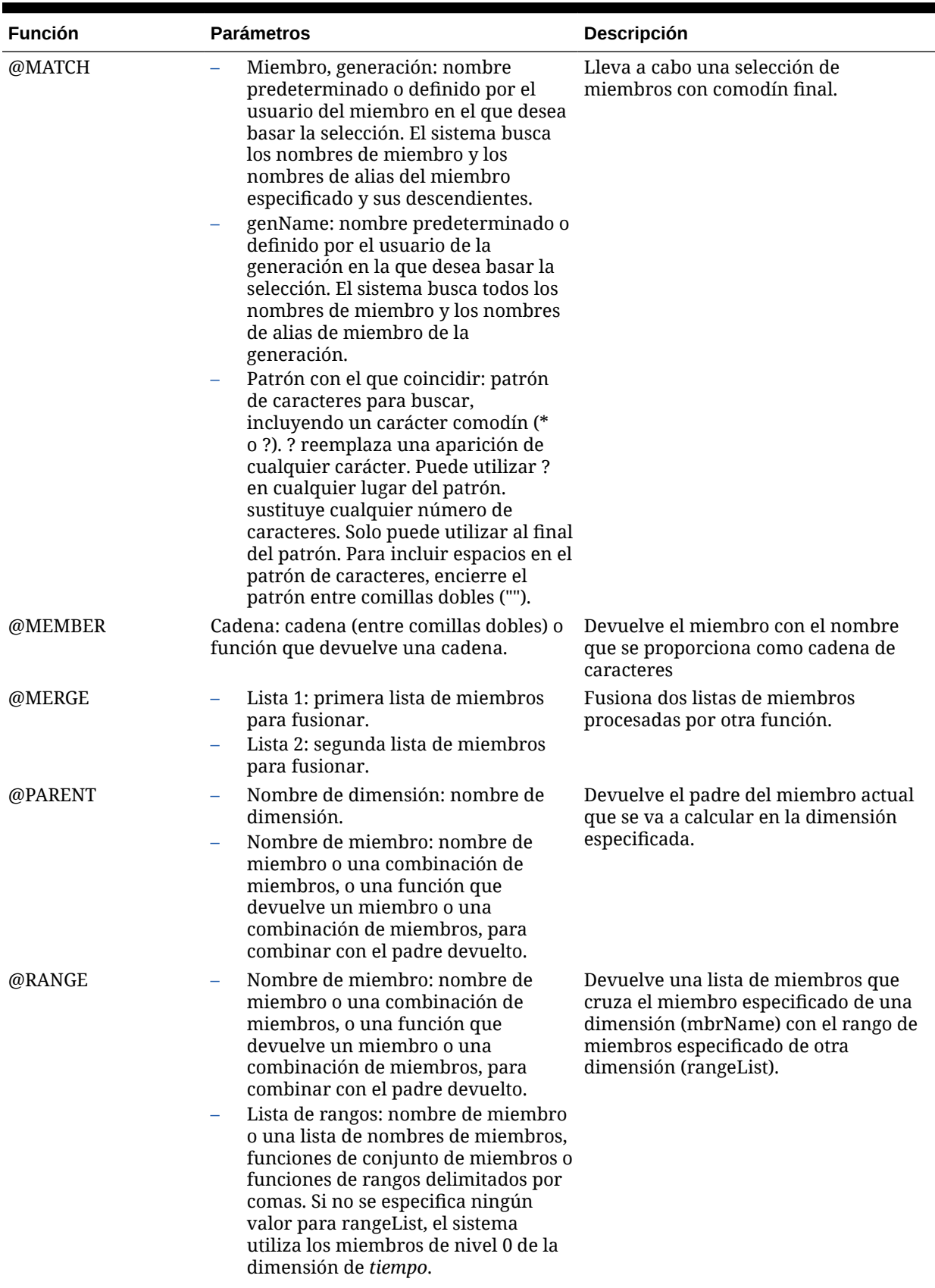

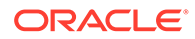

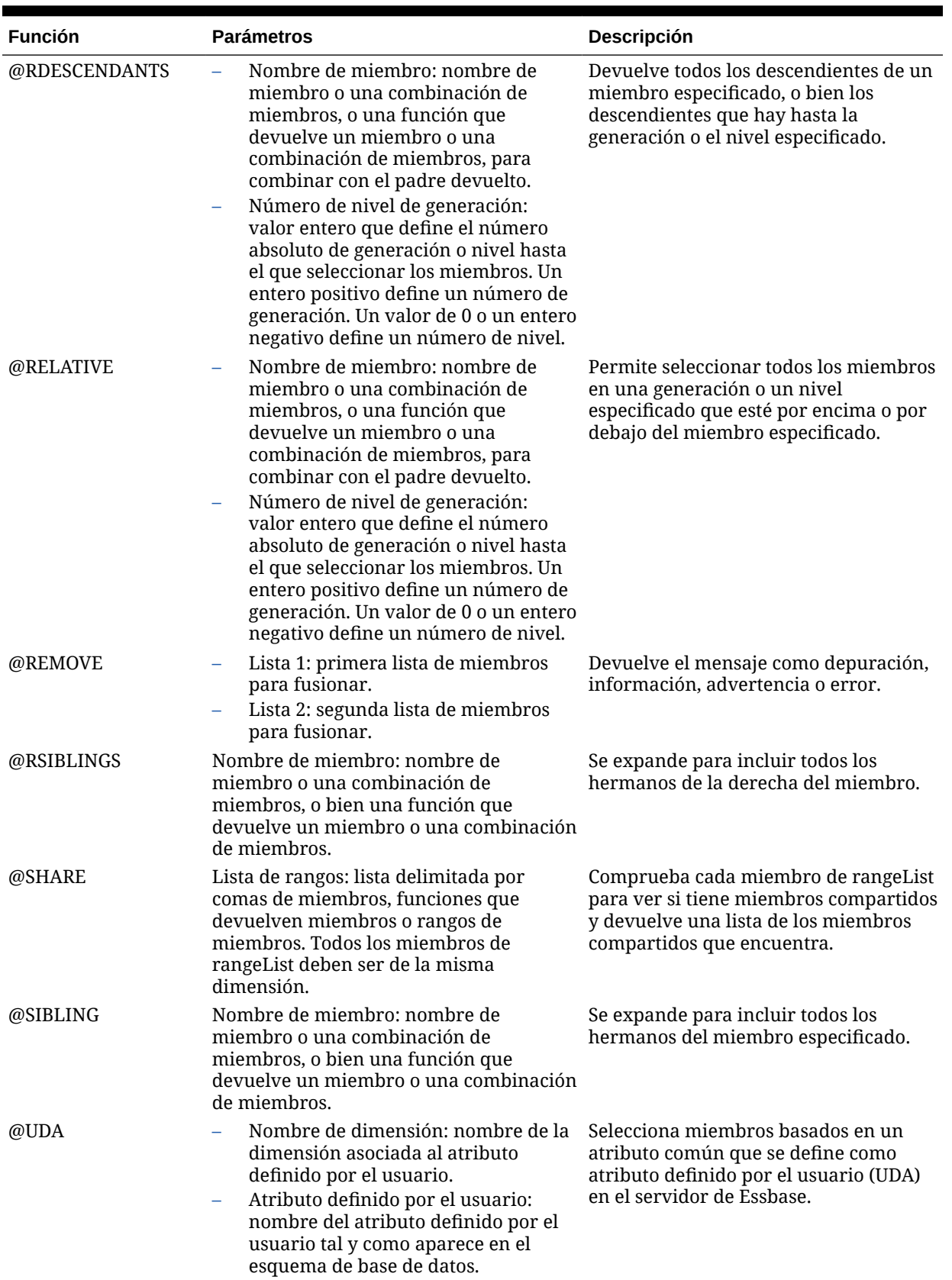

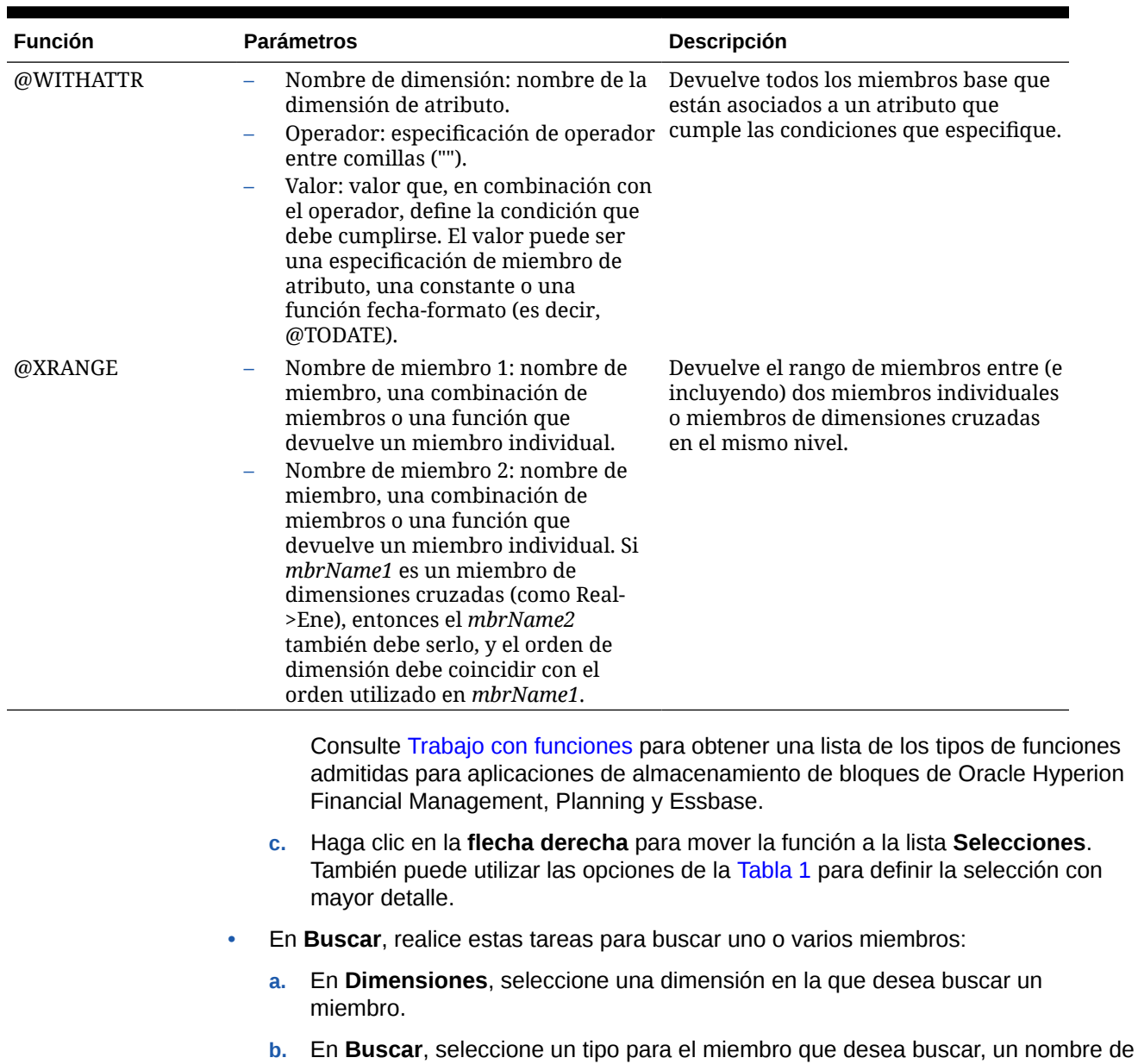

miembro o su descripción.

**Tabla 8-2 (Continuación) Funciones y valores**

**c.** Introduzca el nombre del miembro o su descripción para buscar o mostrar todos los miembros de la dimensión y acepte el comodín predeterminado (\*).

**d.** Seleccione **Buscar** para buscar un miembro que ha introducido en el campo. (Consulte [Búsqueda de miembros en el selector de miembros](#page-242-0)).

- **e.** Seleccione **Búsqueda avanzada** para acceder a las opciones de búsqueda avanzada. (Consulte [Búsqueda de miembros en el selector de miembros\)](#page-242-0).
- **f.** Seleccione el miembro o los miembros oportunos y haga clic en la **flecha derecha** para moverlos a la lista **Selecciones**. También puede utilizar las opciones de la [Tabla 1](#page-224-0) para definir la selección con mayor detalle.
- **Solo para usuarios de Financial Management**: en **Listas**, realice las siguientes tareas:

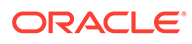

**a.** Seleccione una lista de miembros para la dimensión seleccionada, e introduzca los parámetros para la lista según esta tabla:

**Tabla 8-3 Listas de miembros y parámetros de Financial Management**

| Dimensión | Listas de miembros y parámetros                                                                                                    |
|-----------|----------------------------------------------------------------------------------------------------|
| Cuenta    | Para Hierarchy, Descendants, Ancestors, Parents,<br>Children y Base, introduzca valores para estos<br>parámetros:<br>*<br>Miembro superior<br>∗<br>Entidades activas<br>Escenario<br>∗<br>∗<br>Año<br>∗<br>Período<br>Para Sistema, no introduzca ningún parámetro.                                                                                                 |
| Entidad   | Para Hierarchy, Descendants, Ancestors, Parents,<br>Children y Base, introduzca valores para estos<br>parámetros:<br>*<br>Miembro superior<br>∗<br>Entidades activas<br>∗<br>Escenario<br>*<br>Año<br>∗<br>Período<br>Para Entidades de ajuste y Entidades de ajuste de<br>padre, no introduzca valores.                                                            |
| ICP       | Para Hierarchy, Descendants, Ancestors, Parents,<br>Children y Base, introduzca valores para estos<br>parámetros:<br>*<br>Miembro superior<br>Entidades activas<br>Escenario<br>*<br>∗<br>Año<br>∗<br>Período<br>Para Sistema, no introduzca ningún valor.                                                                                                    |
| Período   | Para Hierarchy, Descendants, Ancestors, Parents y<br>Children, introduzca valores para estos parámetros:<br>*<br>Miembro superior<br>*<br>Entidades activas<br>*<br>Escenario<br>*<br>Año<br>∗<br>Período<br>Para Primera generación, Segunda generación,<br>Tercera generación, Cuarta generación, Quinta<br>generación y Sexta generación, no introduzca valores. |

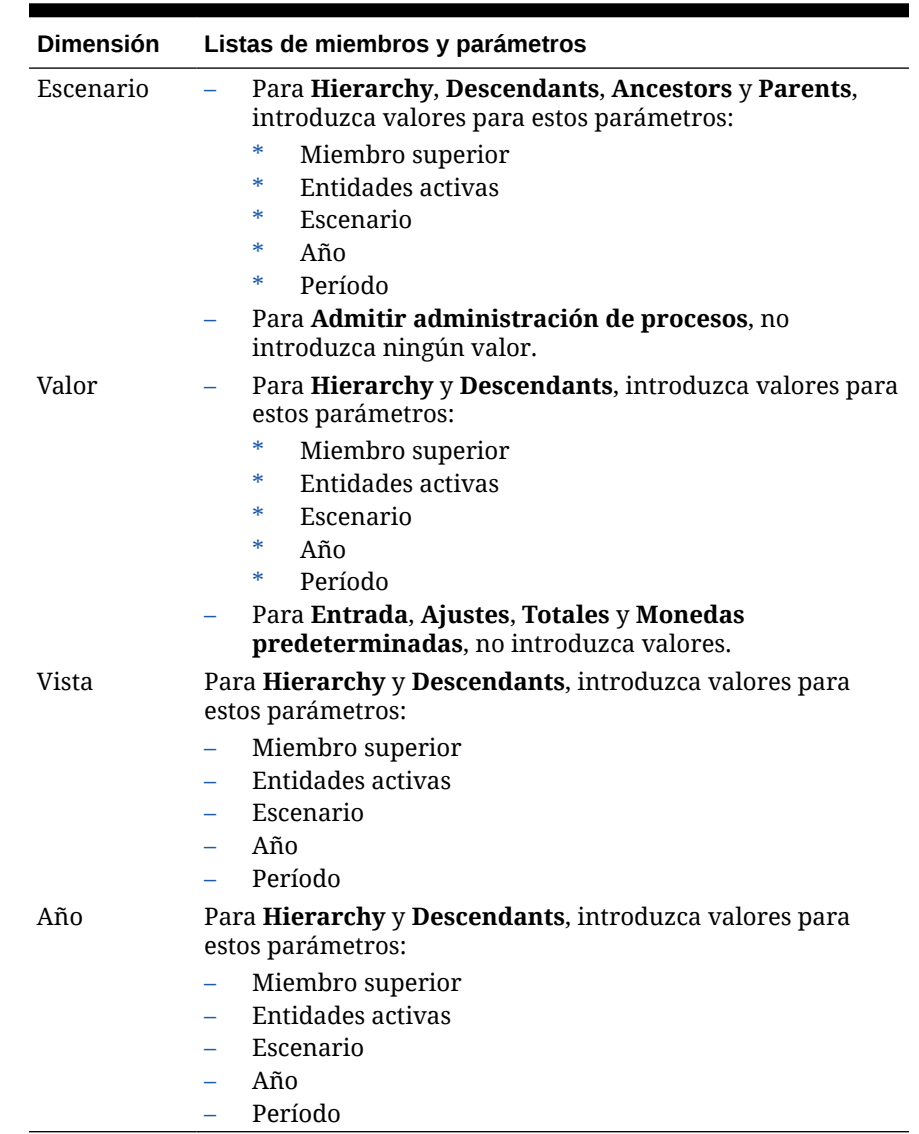

#### **Tabla 8-3 (Continuación) Listas de miembros y parámetros de Financial Management**

- **b.** Haga clic en la **flecha derecha** para mover la lista de miembros a la lista **Selecciones**. También puede utilizar las opciones de la [Tabla 1](#page-224-0) para definir la selección con mayor detalle.
- **6.** Realice una de estas tareas:
	- Si va a seleccionar un miembro, una función o una lista de miembros para uno de los elementos siguientes, continúe con el paso [7.](#page-233-0)
		- Un valor de variable cuyo tipo sea Member.
		- Una función en la que el parámetro sea Member.
	- Repita los dos pasos anteriores hasta que seleccione un miembro, una función o una lista de miembros para cada dimensión, si va a seleccionar un miembro, una función o una lista de miembros para alguna de las siguientes opciones. A continuación, vaya al paso siguiente.
		- El rango global de una regla de negocio de Planning o Essbase

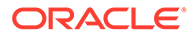

- <span id="page-233-0"></span>– Una plantilla donde el tipo de petición de datos en tiempo de diseño es una intersección de miembros
- Un valor de variable cuyo tipo es Members
- Un límite de variable cuyo tipo es Member
- Un componente de bucle
- Una función donde el parámetro es Members
- **7.** Haga clic en **Aceptar**.

# Adición de varios miembros o funciones de una o más dimensiones a un componente

El selector de miembros le permite seleccionar miembros de una dimensión. Puede expandir o contraer miembros de una dimensión utilizando [+] y [-].

El cuadro de diálogo Selector de miembros tiene tres pestañas: todos los miembros y funciones de la dimensión seleccionada se encuentran en las pestañas Miembros y Funciones. Existe una tercera pestaña, Buscar, que permite realizar búsquedas de miembros o descripciones de miembros. Los miembros y funciones seleccionados se muestran en Selecciones, en el lado derecho.

Cuando está en un componente que le permite seleccionar varios miembros, puede utilizar las teclas Shift + clic y Ctrl + clic para seleccionar miembros contiguos o no contiguos.

Para agregar varios miembros de una o más dimensiones a un componente:

- **1.** En **Vista de sistema**, haga clic con el botón derecho en la plantilla o la regla de negocio y, a continuación, seleccione **Abrir**.
- **2.** Tras abrir una regla de negocio o plantilla, en su diagrama de flujo, seleccione el componente al que desea agregar un miembro.

#### **Nota:**

No puede agregar un miembro a un componente de bucle fijo.

- **3.** Haga clic en el icono **Selector de miembros**.
- **4.** En **Selector de miembros**, en **Dimensiones**, seleccione una dimensión.

Los miembros de la dimensión seleccionada se muestran en **Miembros**.

- **5.** Realice una de estas tareas para buscar y seleccionar un miembro:
	- En **Miembros**, utilice **Ctrl + clic** o **Mayús + clic** para seleccionar miembros y haga clic en la **flecha derecha** para moverlos a la lista **Selecciones**. También puede utilizar las opciones de esta tabla para definir las selecciones con mayor detalle.

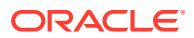

<span id="page-234-0"></span>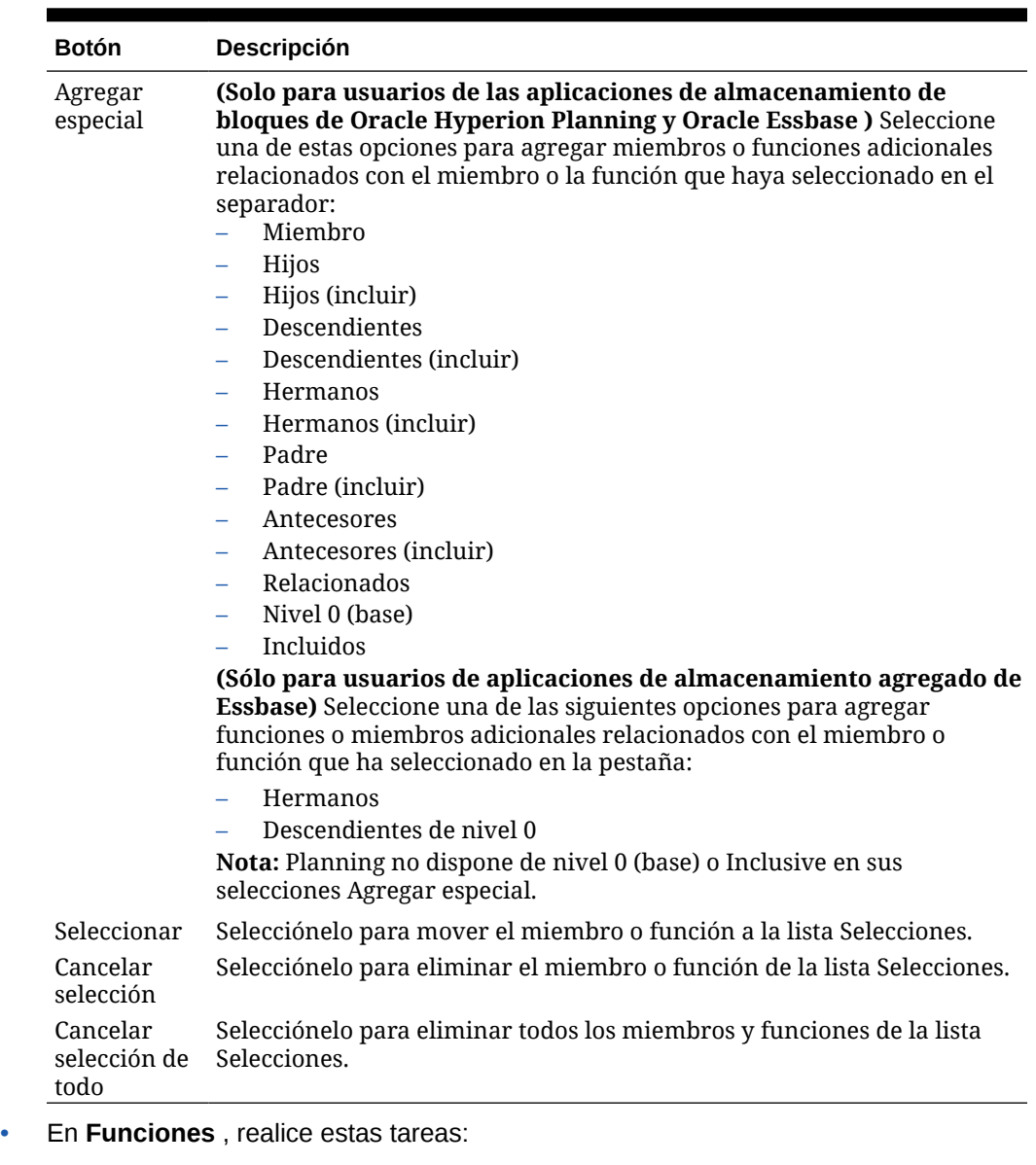

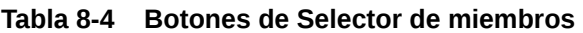

**Solo para usuarios de la aplicación de almacenamiento de bloques de Planning y Essbase:**

- **a.** Utilice **Ctrl + clic** o **Mayús + clic** para seleccionar funciones.
- **b.** Introduzca los valores necesarios para las funciones, según la tabla siguiente:

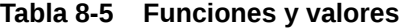

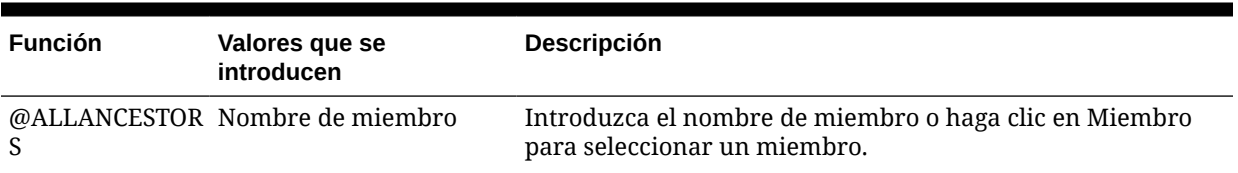

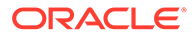

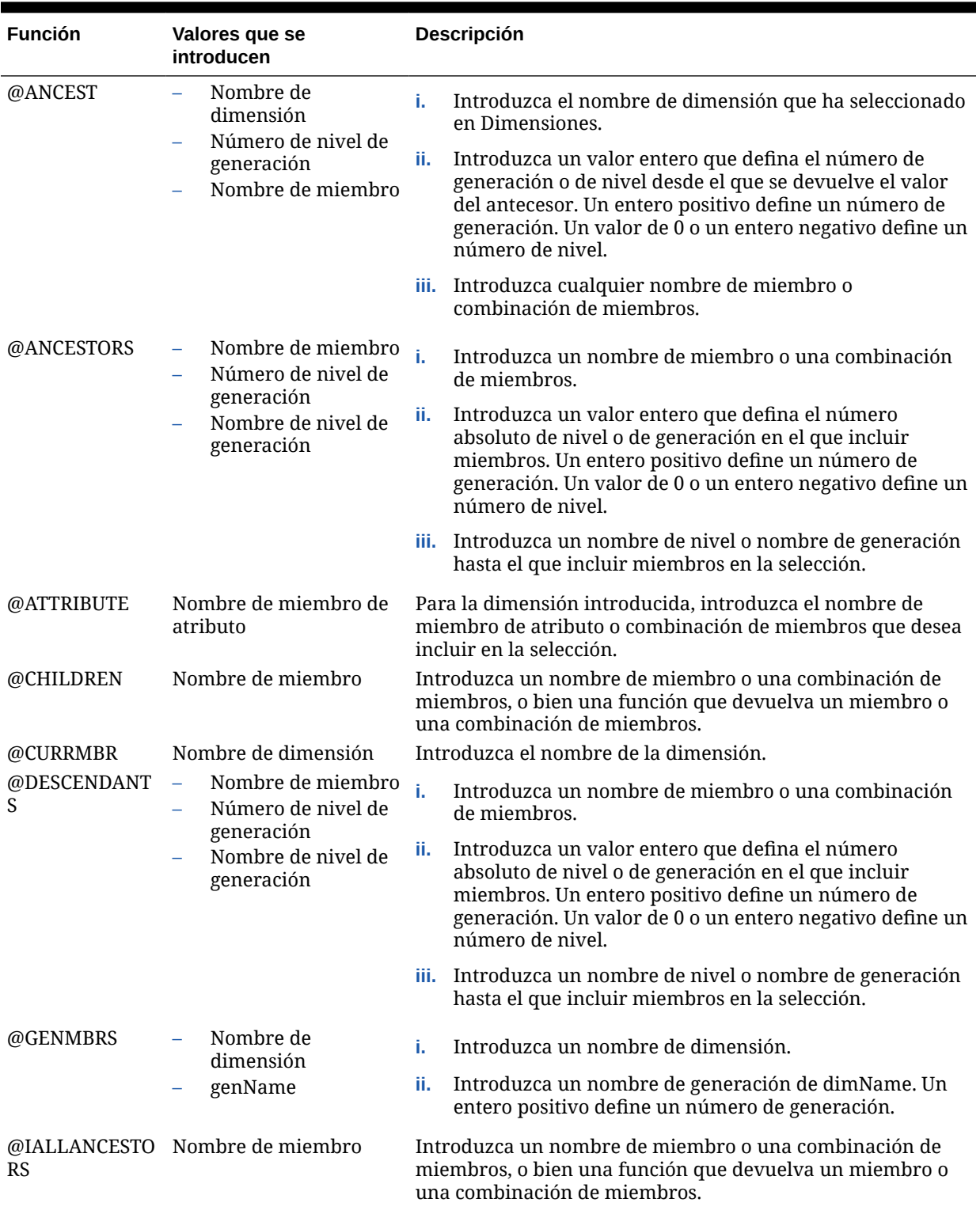

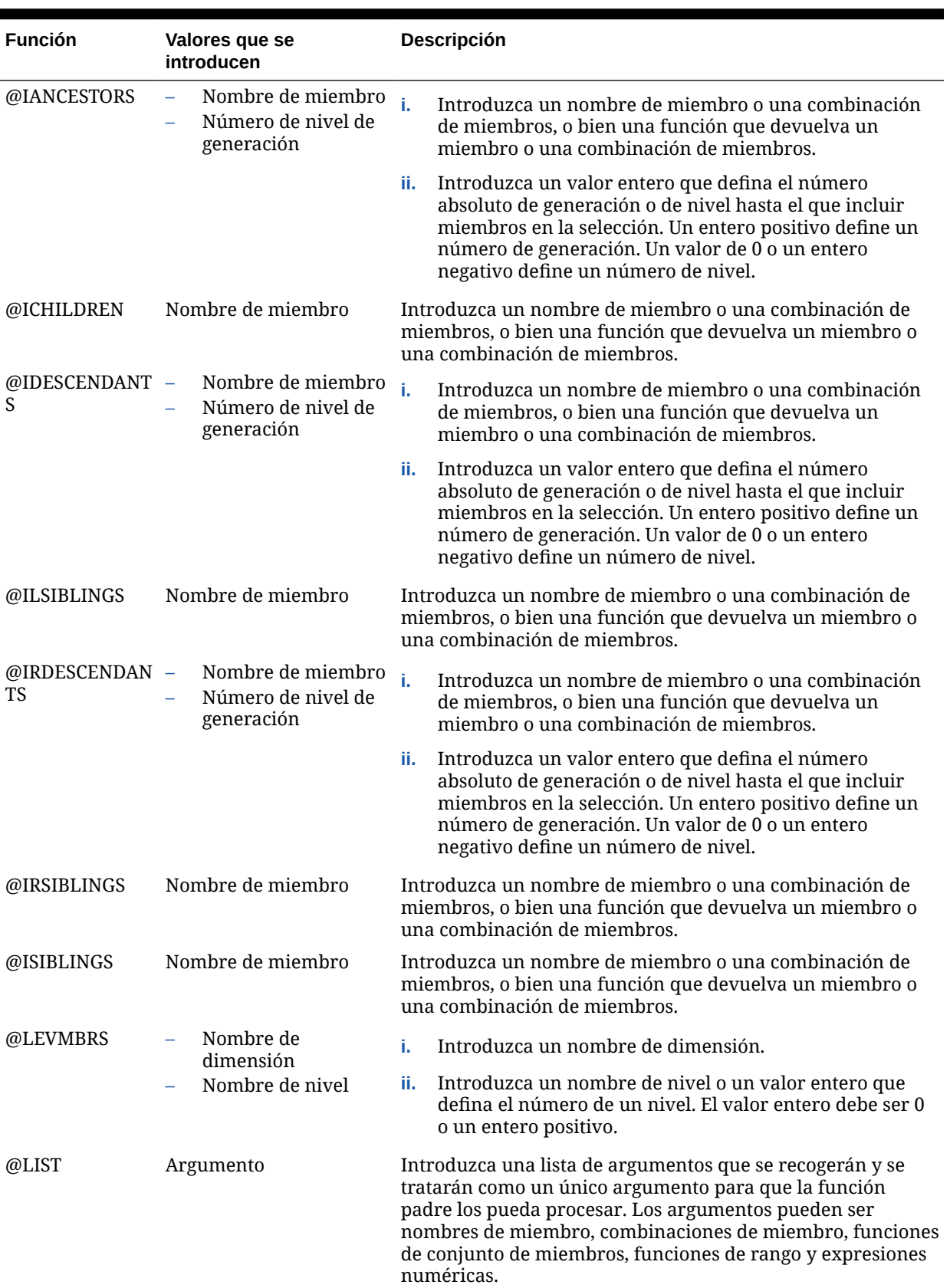

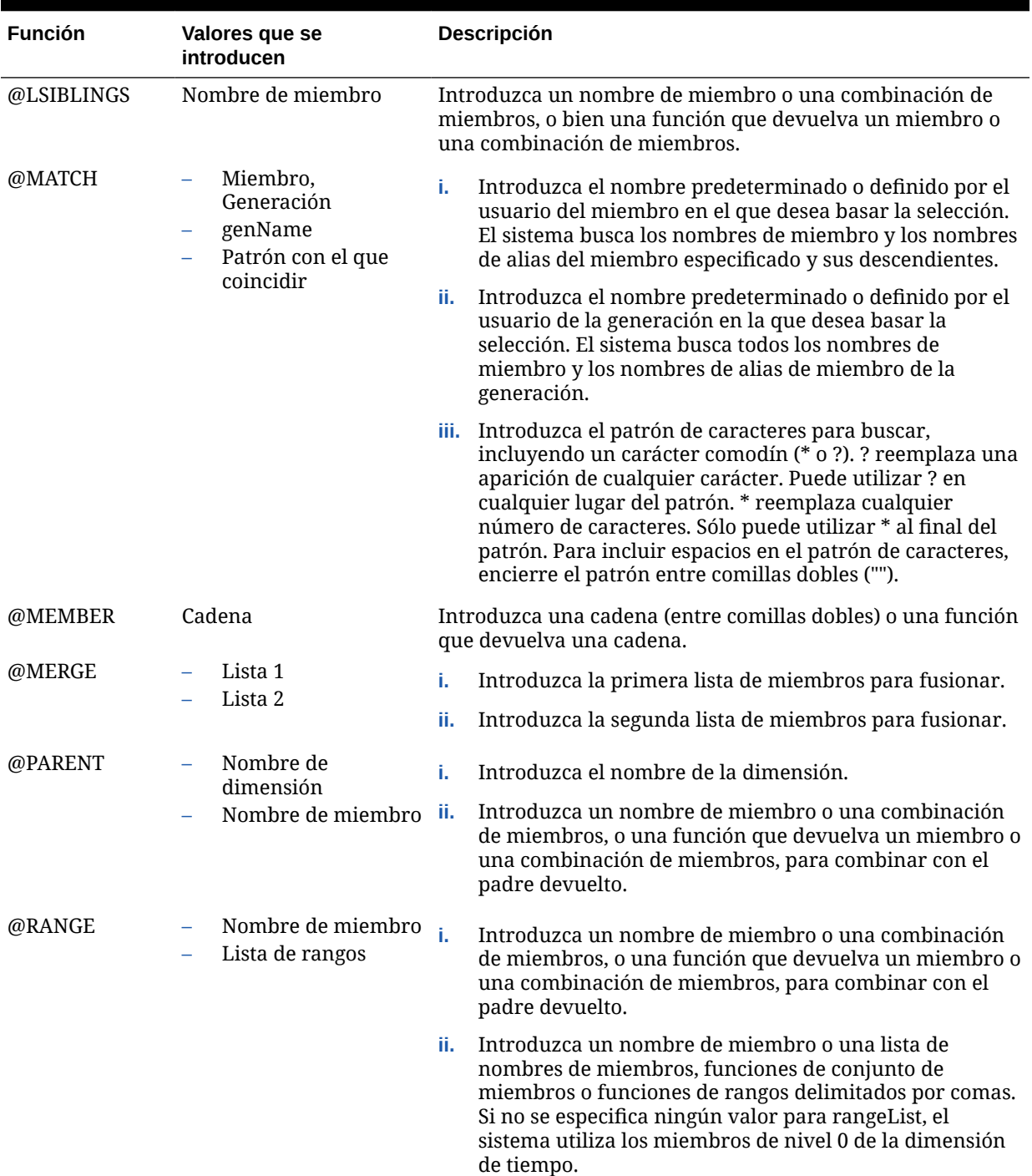

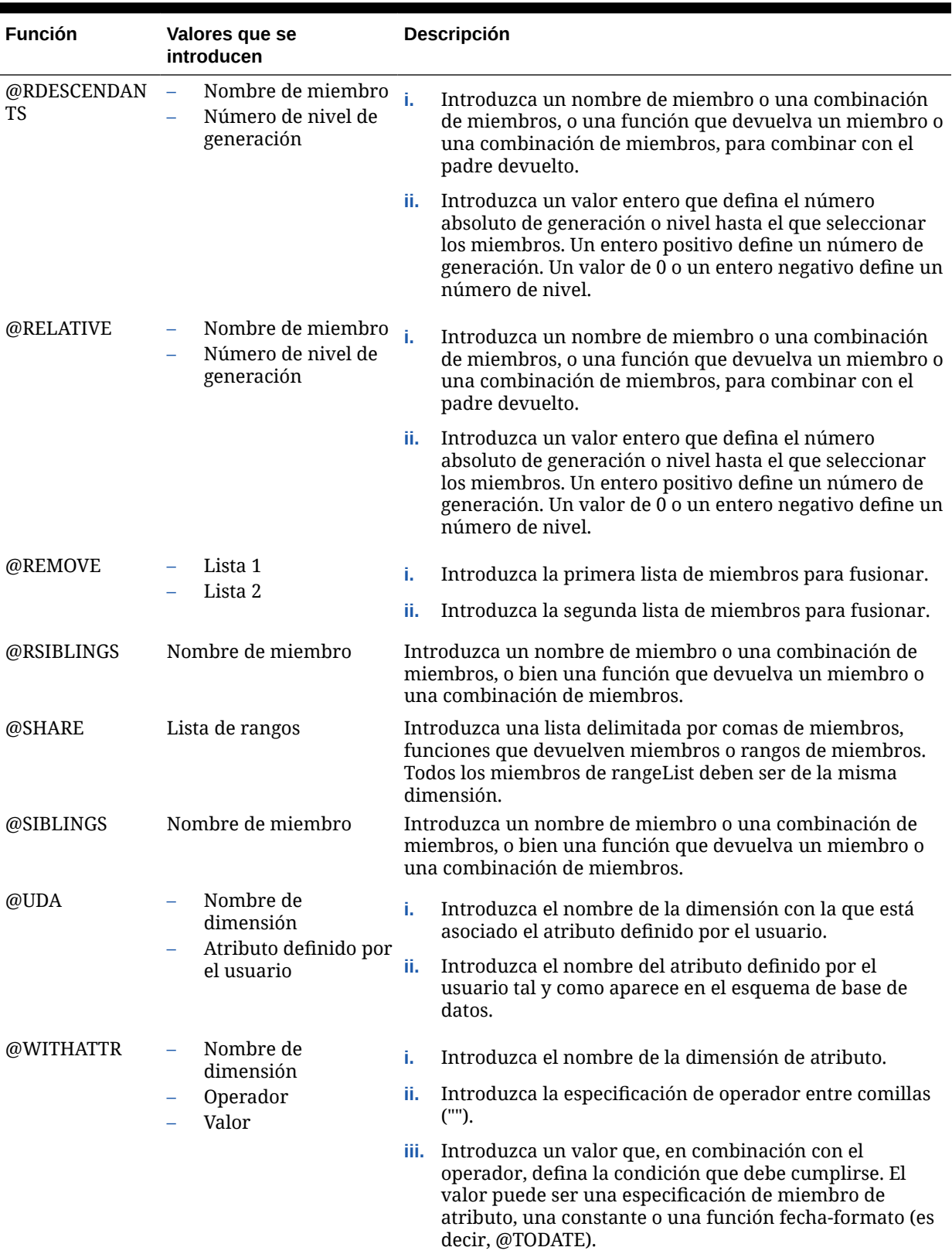

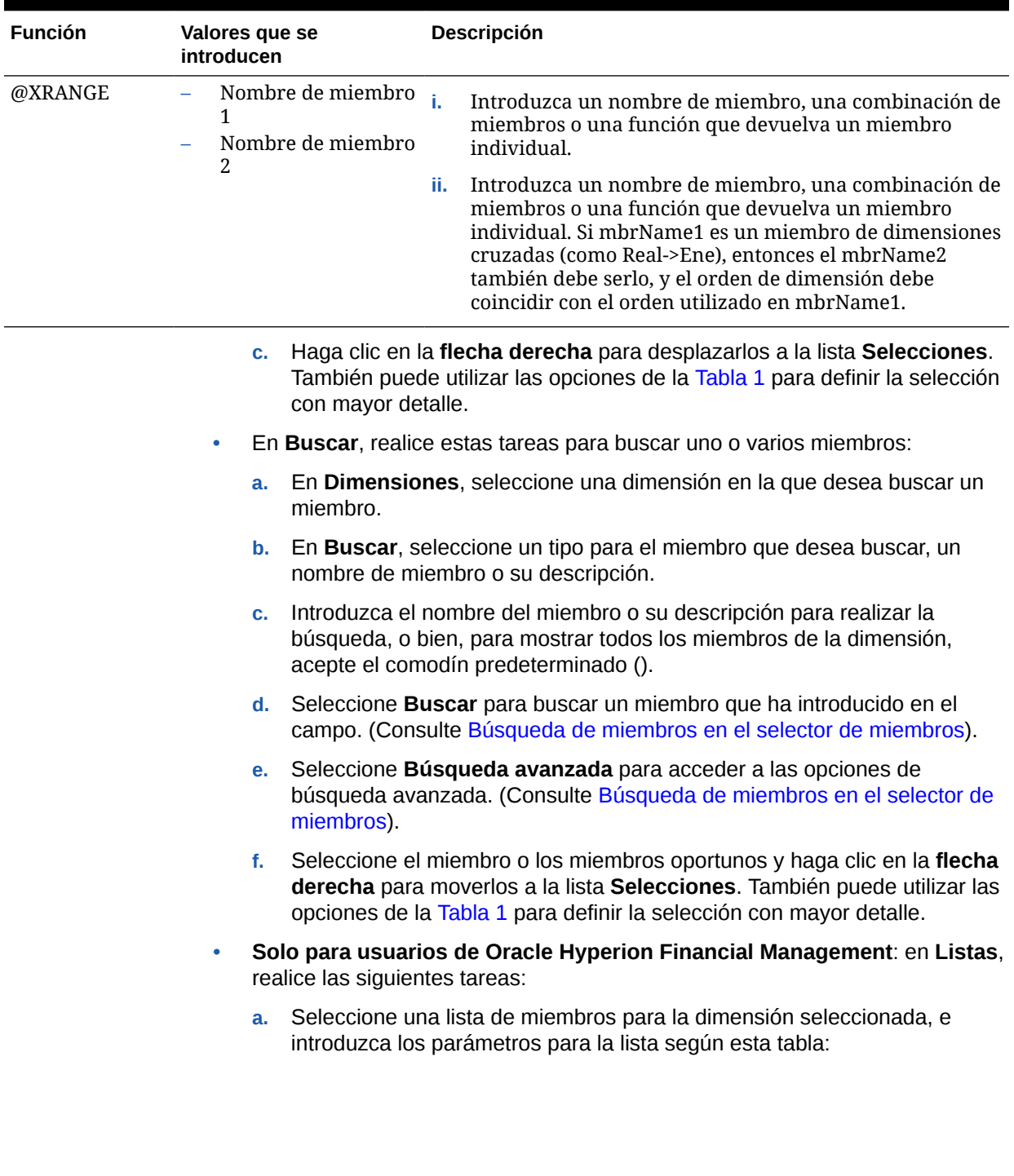

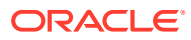

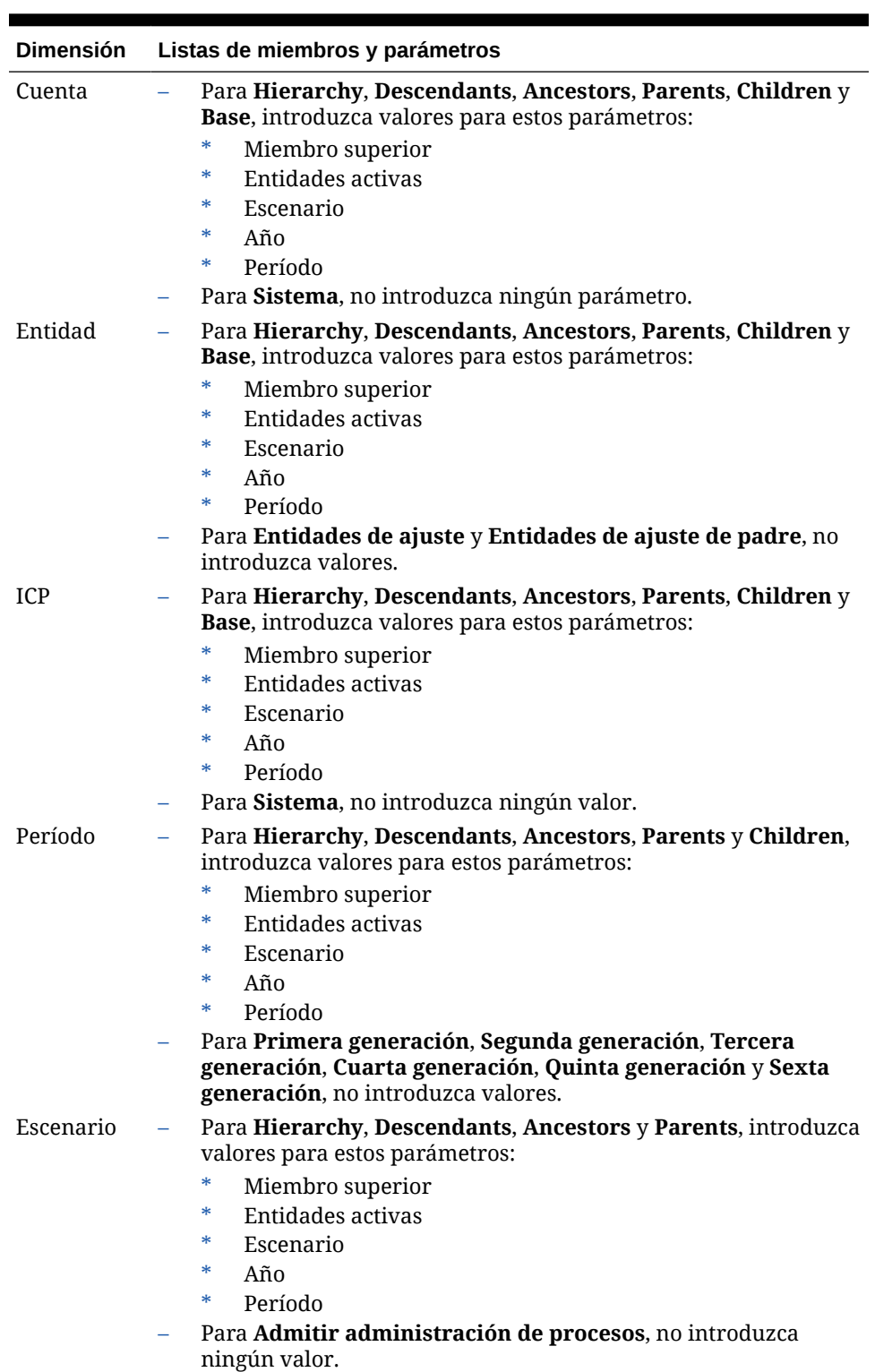

**Tabla 8-6 Listas de miembros y parámetros de Financial Management**

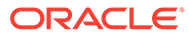

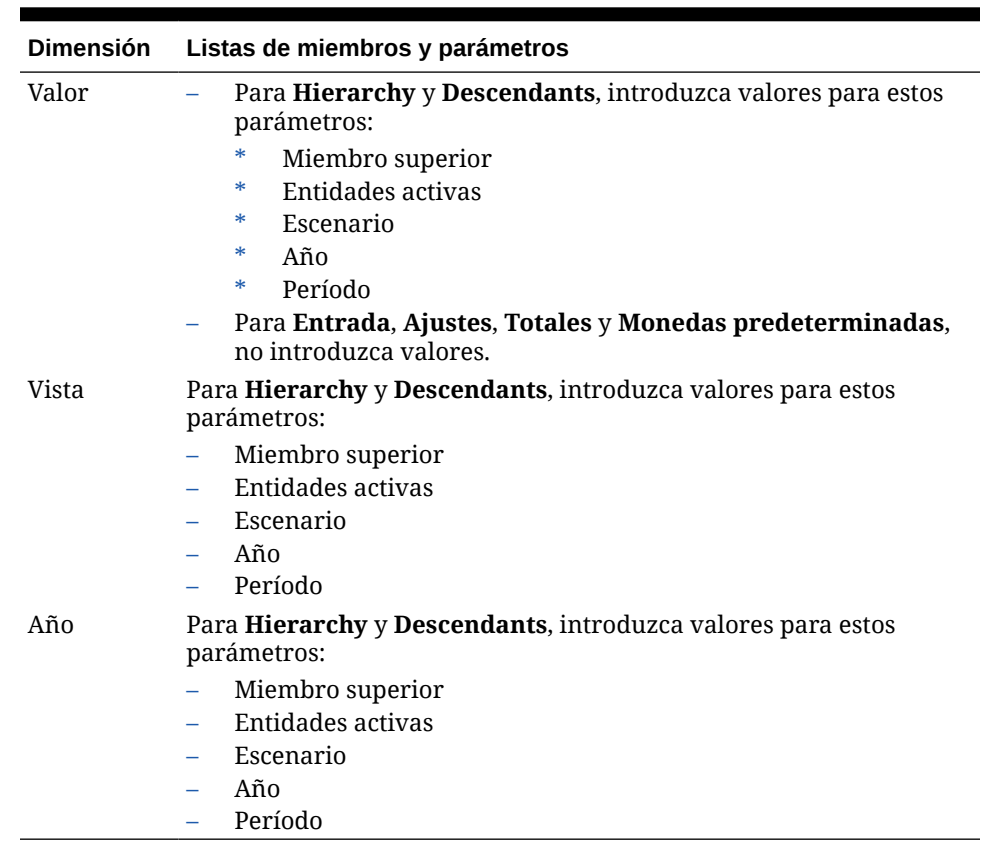

#### **Tabla 8-6 (Continuación) Listas de miembros y parámetros de Financial Management**

- **b.** Haga clic en el botón de flecha derecha para desplazar la lista de miembros a la lista **Selecciones**. También puede utilizar las opciones de la [Tabla 1](#page-234-0) para definir la selección con mayor detalle.
- **6.** Realice una de estas tareas:
	- Si va a seleccionar miembros, funciones o listas de miembros para definir un valor de variable cuyo tipo es miembros, repita los dos pasos anteriores hasta que seleccione miembros, funciones o listas de miembros para cada dimensión. A continuación, vaya al paso siguiente.
	- Si está seleccionando miembros, funciones o listas de miembros para uno de estos elementos, vaya al paso siguiente.
		- El rango global de una regla de negocio
		- Una plantilla donde el tipo de petición de datos en tiempo de diseño es una intersección de miembros
		- Un valor de variable cuyo tipo es Members
		- Un límite de variable cuyo tipo es Member
		- Un componente de bucle
		- Una función donde el parámetro es Members
- **7.** Haga clic en **Aceptar**.

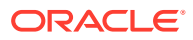

# <span id="page-242-0"></span>Eliminación de miembros y funciones de un componente

Puede eliminar miembros de componentes de fórmula, script, condición y rangos de miembros y de datos. Puede eliminar funciones de componentes de fórmula, script y condición.

Al eliminar miembros y funciones de un componente, éstos no se suprimen de la base de datos. Para eliminar miembros y funciones de un componente compartido, primero debe hacer que el componente no sea compartido.

Para eliminar miembros o funciones de un componente:

- **1.** En **Vista de sistema**, haga clic con el botón derecho en la plantilla o la regla de negocio y, a continuación, seleccione **Abrir**.
- **2.** Cuando se abre la regla de negocio o plantilla, en su diagrama de flujo, seleccione el componente que contiene el miembro o la función que se debe eliminar.
- **3.** Seleccione **Acciones** y, a continuación, **Miembro**.
- **4.** En **Selecciones**, haga clic en la dimensión para eliminar todos los miembros de esa dimensión o haga clic en el miembro para eliminar solo ese miembro de la dimensión.
- **5.** Utilice la flecha izquierda para mover el miembro o la función de **Selecciones** a **Miembros** o **Funciones**. Consulte [Tabla 1](#page-224-0).
- **6.** Para eliminar miembros de varias dimensiones, haga clic en **Siguiente** y repita del paso 3 al paso 5.
- **7.** Haga clic en **Aceptar** y, a continuación, en .

# Búsqueda de miembros en el selector de miembros

Puede buscar miembros en el selector de miembros.

Para buscar miembros:

- **1.** En **Vista de sistema**, haga clic con el botón derecho en la plantilla o la regla de negocio y, a continuación, seleccione **Abrir**.
- **2.** Cuando se abre la regla de negocio o plantilla, en su diagrama de flujo, seleccione el componente para el que desea buscar miembros.
- **3.** Haga clic en **Acciones** y seleccione **Miembro**.
- **4.** En **Selector de miembros**, en **Dimensiones**, seleccione la dimensión que contiene el miembro que desea buscar.

La dimensión, su alias y su recuento se muestran en la pestaña **Miembros**.

**5.** Para mostrar los miembros de la dimensión, seleccione:

#### **Nota:**

De forma predeterminada, el esquema está contraído cuando selecciona una dimensión.

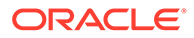

- <span id="page-243-0"></span>• **Expandir** para mostrar los miembros situados un nivel por debajo de la dimensión. (Puede seleccionar **Contraer** para mostrar solo la dimensión.)
- Seleccione **Expandir todo** para mostrar todos los miembros situados por debajo de la dimensión. (Puede seleccionar **Contraer todo** para mostrar solo la dimensión.)
- **6.** Seleccione la pestaña **Buscar**.
	- **a.** En **Buscar**, seleccione un tipo para el miembro que desea buscar, un nombre de miembro o su descripción.
	- **b.** Introduzca el nombre del miembro o su descripción para realizar la búsqueda, o bien, para mostrar todos los miembros de la dimensión, acepte el comodín predeterminado ().
	- **c.** Haga clic en **Buscar** para buscar un miembro o su descripción.

Si se encuentra un miembro, se muestra en **Resultados**. El esquema no se muestra, sólo los miembros que se encuentran.

- **d. Opcional:** haga clic en **Búsqueda avanzada** para buscar el miembro por su nombre, alias, o alguna de sus propiedades. Consulte Búsqueda de miembros en el selector de miembros por nombre, alias o propiedad.
- **e.** Seleccione el miembro o los miembros oportunos y haga clic en la **flecha derecha** para moverlos a la lista **Selecciones**. También puede utilizar las opciones de la [Tabla 1](#page-234-0) para definir la selección con mayor detalle.
- **7.** Haga clic en **Aceptar**.

# Búsqueda de miembros en el selector de miembros por nombre, alias o propiedad

Puede utilizar la búsqueda avanzada en el selector de miembros para buscar un miembro por nombre, alias o una de sus propiedades.

Para buscar un miembro por nombre, alias o propiedad:

- **1.** En **Selector de miembros**, seleccione el separador **Buscar** y haga clic en **Búsqueda avanzada**.
- **2.** En **Buscar miembros**, en **Buscar por**, seleccione una de estas opciones:
	- **Nombre**: Para buscar el miembro por su nombre. A continuación, vaya al paso 4.
	- **Alias**: Para buscar el miembro por su alias. A continuación, vaya al paso 4.
	- **Propiedad**: Para buscar el miembro por una de sus propiedades. A continuación, vaya al paso 3.
- **3.** Si ha seleccionado **Propiedad**, introduzca o seleccione un **Nombre de propiedad**.
- **4.** Introduzca un valor para el nombre, alias o propiedad.
- **5.** Haga clic en **Aceptar**.

Si se encuentra el alias, el nombre o la propiedad, se muestra en **Resultados**. El esquema no se muestra, sólo los miembros que se encuentran.

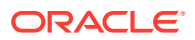

#### <span id="page-244-0"></span>**Nota:**

Cuando busca miembros por alias, todos los miembros que tienen alias que coinciden con los criterios de búsqueda, incluidos los miembros con alias en otros idiomas, se muestran en Resultados. El esquema no se muestra, sólo los miembros que se encuentran. No obstante, sólo los alias de los miembros en el idioma que se está utilizando se muestran en el selector de miembros.

**6. Opcional**: si más de un miembro coincide con los criterios de búsqueda, utilice las flechas arriba y abajo o la barra de desplazamiento, si está disponible, para moverse hacia arriba y abajo para buscar todos los miembros que coinciden con los criterios de búsqueda.

# Trabajo con variables

Utilice variables en componentes al diseñar reglas de negocio y plantillas.

#### **Consulte también:**

- Acerca de las variables
- [Creación de una variable](#page-246-0)
- [Introducción de variables de petición de datos en tiempo de ejecución](#page-258-0)
- [Selección de una variable](#page-259-0)
- [Edición de una variable](#page-260-0)
- [Supresión de una variable](#page-260-0)
- [Refrescamiento de variables](#page-261-0)
- [Copia de una variable](#page-261-0)
- [Búsqueda y reemplazo de texto en el diseñador de variables](#page-262-0)
- [Visualización de los usos de una variable](#page-264-0)
- [Carga de variables de sistema predefinidas en aplicaciones de Financial Management](#page-265-0) [\(sólo usuarios de Financial Management\)](#page-265-0)

### Acerca de las variables

Las variables asumen los valores que se les definen. Se utilizan en componentes al diseñar reglas de negocio y plantillas.

Puede crear variables de las siguientes formas:

- Haga clic en  $\frac{1}{2}$  para iniciar el diseñador de variables.
- Cree variables a partir de una regla, un script, una fórmula o una plantilla, en cualquier lugar en el que esté disponible el cuadro de diálogo Selector de variables. Por ejemplo:
	- Abra una regla y, a continuación, arrástrela a un componente Rango de miembros.
	- Haga clic en junto a una dimensión y, a continuación, seleccione **Variable**.

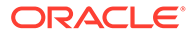

– En el cuadro de diálogo **Seleccionar variable**, haga clic en **Crear** para crear una variable.

Al crear una variable, la variable se crea en el nivel que elija: global, aplicación, tipo de plan o regla de negocio. Si se crea la variable con el mismo nombre en cada nivel, se usa la variable de nivel mínimo en la regla. Por ejemplo, si crea una variable global denominada :vMonth y una variable de tipo de plan denominada Month, las reglas usarán la variable del tipo de plan.

Hay dos tipos de variables:

• **Ejecución**: cuando se inicia la regla de negocio, se realiza el cálculo definido para la variable. Puede utilizar variables de ejecución en componentes de bucle fijo o script.

#### **Nota:**

No se admite el uso de variables de ejecución en aplicaciones de almacenamiento agregado de Oracle Essbase, incluidas las utilizadas en Oracle General Ledger.

• **Reemplazo**: Cuando diseñe o lance la regla de negocio, la variable se sustituye en un cálculo. Puede utilizar variables de reemplazo en cualquiera de los componentes.

Puede crear varios tipos de variables de ejecución y reemplazo. Las variables que puede crear difieren en función del tipo de aplicación y de si está creando una variable de ejecución o de reemplazo.

### **Nota:**

Para reglas que no sean Groovy, las variables de tipo *miembro* o *miembros* son los únicos tipos de variable soportados para cubos de Oracle Hyperion Planning de tipo *Opción de almacenamiento agregado* (ASO).

Puede crear variables que pidan a los usuarios que introduzcan información cuando inicien una regla de negocio. Estas variables de petición de datos en tiempo de ejecución solicitan a los usuarios información como miembros, texto, fechas o números. Las peticiones de datos informan a los usuarios de qué tipo de datos se espera.

Por ejemplo:

- Seleccione un mes.
- Introduzca el número esperado de visitas de clientes por trimestre.
- Especifique el cambio de porcentaje de beneficios que espera el próximo mes.

Existen hasta cuatro objetos de bases de datos con los que puede asociar una variable, dependiendo del tipo de aplicación para el que cree una variable. Puede existir una variable en varios objetos a la vez y puede tener el mismo nombre en cada objeto.

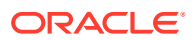

# <span id="page-246-0"></span>Creación de una variable

Para crear una variable:

- **1.** En **Vista de sistema**, **Vista personalizada**, **Vista de filtro** o **Vista de despliegue**, haga clic en  $\mathbb{H}^2$
- **2.** En el **Navegador de variables**, amplíe el tipo de aplicación.

Por ejemplo, amplíe **Planning**.

- **3.** Seleccione el nivel en el que desea crear la variable.
	- **Global**: haga clic con el botón derecho en **<Global>** y seleccione **Nuevo** para crear una variable que se pueda utilizar en cualquier aplicación del mismo tipo de aplicación.

Para usuarios de Oracle Hyperion Financial Management y Oracle Hyperion Planning:

- **Aplicación**: haga clic con el botón derecho en una aplicación y seleccione **Nuevo** para crear una variable que se pueda utilizar solo en esa aplicación.
- **Plan o Base de dato**: haga clic con el botón derecho en un tipo de plan o una base de datos y seleccione **Nuevo** para crear una variable que se pueda utilizar en dicho tipo de plan o base de datos únicamente.

Solo para usuarios de Planning, Oracle General Ledger y Oracle Essbase:

• **Regla de negocio**: haga clic con el botón derecho en una regla de negocio y seleccione **Nuevo** para crear una variable que se pueda utilizar solo en esa regla.

Solo para usuarios de Planning, Oracle General Ledger y Essbase:

- **4.** Seleccione el tipo de variable que desea crear:
	- **Reemplazo**: al diseñar o iniciar la regla de negocio, se reemplaza la variable por un cálculo. Puede utilizar variables de reemplazo en cualquiera de los componentes.

Para crear una variable de reemplazo, en el separador **Reemplazo**, seleccione **Acciones**, **Nuevo**, y, a continuación, introduzca la siguiente información:

- **Nombre**: nombre de la variable.
- **Descripción**: descripción de la variable.
- **Grupo**: para incluir esta variable en un grupo, introduzca el nombre del grupo. El nombre del grupo se muestra bajo la columna **Grupo** después de guardar y refrescar la variable.
- **Tipo**: haga clic en la lista desplegable y seleccione un tipo.
- **RTP**: si se trata de una variable de petición de datos en tiempo de ejecución:
	- Seleccione **RTP** e introduzca el texto que mostrar cada vez se utiliza la variable.
	- Introduzca un **Valor predeterminado** si lo desea.
	- \* Seleccione **Utilizar último valor especificado** para ver el último valor introducido para la petición de datos como valor predeterminado la próxima vez que se produzca la petición de datos.

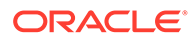

• **Ejecución**: cuando se inicia la regla de negocio, se realiza el cálculo definido para la variable. Puede utilizar variables de ejecución en componentes de script o bucle fijo

Para crear una variable de ejecución, en el separador **Ejecución**, seleccione **Acciones**, **Nuevo** y, a continuación, introduzca la siguiente información:

- **Nombre**: nombre de la variable.
- **Grupo**: para incluir esta variable en un grupo, introduzca el nombre del grupo. El nombre del grupo se muestra bajo la columna **Grupo** después de guardar y refrescar la variable.
- **Valor**: valor de la variable.
	- Para variables numéricas, consulte Introducción de valores de variables para una variable numérica
	- \* Para variables de cadena, consulte [Introducción de valores de](#page-249-0) [variables para una variable de cadena](#page-249-0)
	- \* Para variables de rango de miembros, consulte [Introducción de](#page-253-0) [valores para una variable de miembro o de miembros](#page-253-0)
	- \* Para variables de rango de datos, consulte [Introducción de valores](#page-256-0) [para una variable de rango de datos \(sólo usuarios de Financial](#page-256-0) [Management\)](#page-256-0)
	- \* Para variables de información de registro, consulte [Introducción de](#page-257-0) [valores para una variable de información de registro \(sólo usuarios de](#page-257-0) [Financial Management\)](#page-257-0)
- **5.** Haga clic en

### Introducción de valores de variables para una variable numérica

Una variable numérica puede ser una variable de reemplazo de Oracle Hyperion Planning, Oracle Essbase, Oracle General Ledger u Oracle Hyperion Financial Management. Una variable numérica también puede ser una variable de ejecución de Financial Management.

Para introducir valores para una variable numérica:

- **1.** En **Tipo**, seleccione **Numérico**.
- **2.** Para utilizar una lista inteligente, cree la variable en el nivel de la aplicación, el tipo de plan o la regla. (No se puede utilizar la lista inteligente en el nivel global). A continuación, haga clic en el cuadro de lista inteligente, haga clic en la lista desplegable y seleccione una lista inteligente.

Solo para usuarios de Planning

Consulte *Administración de Planning para Oracle Planning and Budgeting Cloud Service* para esta versión. Por ejemplo, puede configurar una lista inteligente de enteros para un ciclo de informes con valores de 1-5, para Anual (1), Trimestral (2), Mensual (3), Diario (4) y Por horas (5). Si un usuario selecciona "Mensual", se almacena el número tres en la base de datos. Esto evita que los usuarios tengan que recordar los números.

También puede configurar una cadena de texto o una fecha como valor para la lista inteligente.

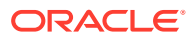

**Nota:**

Debe seleccionar una aplicación de Planning que acepte el uso de listas inteligentes.

- **3.** Para utilizar una petición de datos en tiempo de ejecución numérica, deje vacío el cuadro **Lista inteligente** y, a continuación, vaya al paso siguiente.
- **4. (Sólo usuarios de Planning)** En **Límites**, seleccione un límite para la lista inteligente.

#### **Nota:**

Si está utilizando una variable de reemplazo de Essbase como valor de petición de datos en tiempo de ejecución y el valor de esa variable de reemplazo está fuera de los límites de la variable, la regla se inicia correctamente y no se genera ningún error.

- **5. Opcional**: introduzca un valor predeterminado para la variable.
- **6.** De forma predeterminada, está seleccionado **RTP**. Si no desea crear una petición de datos en tiempo de ejecución para esta variable, cancele la selección de **RTP**.

(Solo para usuarios de Planning)

#### **Nota:**

Si no selecciona RTP, debe introducir un valor predeterminado para la variable.

**7.** Si ha seleccionado **RTP**, introduzca el texto de la petición de datos en tiempo de ejecución que desea que aparezca como valor predeterminado para los usuarios.

Sólo usuarios de Planning y Essbase

**8.** Especifique si se permiten valores de datos no disponibles.

Solo para usuarios de Planning

9. Haga clic en **19** 

Para introducir valores para una variable numérica de reemplazo o de ejecución de Financial Management:

- **1.** Introduzca un valor o haga clic en el campo **Valor** para mostrar el icono **Acciones**.
- **2.** Realice una de estas tareas:
	- Para introducir números, seleccione **Miembro**. Consulte [Adición de miembros y](#page-222-0) [funciones a un componente.](#page-222-0)
	- Para introducir funciones, seleccione **Función**. Consulte [Trabajo con funciones.](#page-265-0)
- 3. Haga clic en **6.**

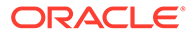

### <span id="page-249-0"></span>Introducción de valores de variables para una variable de cadena

Una variable de cadena puede ser una variable de reemplazo de Oracle Hyperion Financial Management, Oracle Hyperion Planning, Oracle General Ledger u Oracle Essbase. Una variable de cadena también puede ser una variable de ejecución de Financial Management. Una variable de cadena debe ser alfanumérica y no debe incluir más de 255 caracteres. Puede contener un valor nulo, pero no el carácter & (ampersand) al principio en el valor.

Para introducir valores para una variable de cadena de reemplazo:

- **1.** En **Tipo**, seleccione **Cadena**.
- **2.** En la tabla **Valor**, introduzca un valor para la variable.
- **3.** De forma predeterminada, está seleccionado **RTP**. Si no desea crear una petición de datos en tiempo de ejecución para esta variable, cancele la selección de **RTP**.

Solo para usuarios de Planning

#### **Nota:**

Si no selecciona RTP, debe introducir un valor predeterminado para la variable.

**4.** Si ha seleccionado **RTP**, introduzca el texto de petición de datos en tiempo de ejecución que desea que aparezca para los usuarios.

Sólo usuarios de Planning y Essbase

**5.** Haga clic en **in** 

Para introducir valores para una variable de cadena de reemplazo o de ejecución de Financial Management:

- **1.** En **Tipo**, seleccione **Cadena**.
- **2.** Introduzca un valor o haga clic en el campo **Valor** para mostrar el icono **Acciones**.
- **3.** Realice una de estas tareas:
	- Para introducir números, seleccione **Miembro**. Consulte [Adición de miembros](#page-222-0) [y funciones a un componente.](#page-222-0)
	- Para introducir funciones, seleccione **Función**. Consulte [Trabajo con](#page-265-0) [funciones.](#page-265-0)
- 4. Haga clic en  $\Box$

### Introducción de valores para una variable de matriz

Una variable de matriz puede ser una variable de ejecución de Oracle Hyperion Financial Management, Oracle Hyperion Planning, Oracle General Ledger u Oracle Essbase. Las matrices contienen una lista de valores que pueden ser multidimensionales.

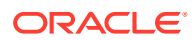

Normalmente, las matrices se utilizan para almacenar variables como parte de una fórmula de miembro. El tamaño de la variable de matriz viene determinado por el número de miembros en la dimensión correspondiente. Por ejemplo, si la dimensión Scenario tiene cuatro miembros, el comando siguiente crea una matriz llamada Discount, con cuatro entradas. Puede utilizar más de una matriz a la vez.

ARRAY Discount[Scenario];

Para introducir valores para una variable de matriz.

- **1.** Marque la casilla de verificación de **Matriz** para que esta variable de ejecución sea una matriz. Después de seleccionar **Matriz**, debe seleccionar una dimensión en la lista desplegable o se utiliza el valor predeterminado para una dimensión en el tipo de plan.
- **2.** En el campo **Valor**, introduzca un valor para crear la variable en el nivel de plan.
- **3. Opcional**: introduzca un grupo para la variable.
- 4. Haga clic en  $\Box$

### Introducción de valores para una variable de rango de miembros

Una variable de rango de miembros puede ser una variable de reemplazo de Oracle Hyperion Financial Management, Oracle Hyperion Planning, Oracle General Ledger u Oracle Essbase. La variable de rango de miembros debe contener un rango de miembros.

Para introducir valores para una variable de rango de miembros:

- **1.** En **Tipo**, seleccione **Rango de miembros**.
- **2.** En la **cuadrícula de variables**, realice una de estas acciones, en función de si está creando un rango de miembros para Financial Management, Planning, Oracle General Ledger o Essbase.
	- **a.** Si está creando una variable de rango de miembros para Financial Management:
		- **i.** Seleccione una dimensión para limitar la selección de miembros. Si selecciona una dimensión, el selector de miembros muestra sólo miembros para esa dimensión. Si no selecciona una dimensión, el selector de miembros muestra todas las dimensiones.
		- **ii.** En **Valor**, introduzca un valor para la variable o seleccione el icono **Acciones** para introducir miembros, variables o funciones para el valor de la variable.
			- Para introducir variables, consulte [Trabajo con variables.](#page-244-0)
			- Para introducir miembros, consulte [Adición de miembros y funciones a un](#page-222-0) [componente](#page-222-0).
			- Para introducir funciones, consulte [Trabajo con funciones](#page-265-0).
		- **iii.** En **Variable**, seleccione el icono **Variable** para seleccionar una variable para el rango de miembros.
		- **iv.** Haga clic en el icono **Comentarios** para introducir comentarios para la variable.
		- **v.** Repita estos pasos para cada dimensión para la que desea definir un rango de miembros.
	- **b.** Si está creando una variable de rango de miembros para Planning, Oracle General Ledger o Essbase:

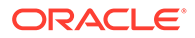

**i.** Para cada dimensión de la tabla para la que desea seleccionar límites para el rango de miembros, haga clic en el campo de límite e introduzca un límite. (Las dimensiones que se muestran son las dimensiones que pertenecen a la aplicación para la que está creando la variable.)

En el nivel global, si selecciona la opción Tipo de dimensión, sólo se muestran los tipos de dimensión estándar. Si selecciona la opción Nombres de dimensión, puede escribir cualquier nombre de dimensión.

#### **Nota:**

**(Sólo para usuarios de Planning y Essbase)** Debe seleccionar RTP antes de introducir el texto en el campo Límites.

### **Nota:**

Cuando utilice una función para el límite, se recomienda utilizar funciones de Planning en lugar de funciones de Essbase. En algunos casos, las funciones de Essbase no devuelven los miembros esperados; por ejemplo, cuando la evaluación de la función de Essbase incluye miembros dinámicos. Para el límite en una variable de rango de miembro, utilice "ILvl0Descendants("Mbr Name")" en lugar de la función de Essbase "@Relative("Mbr Name", 0)".

- **ii.** Introduzca o utilice el selector de miembros para seleccionar valores predeterminados para el rango de miembros, o si la variable es una petición de datos en tiempo de ejecución, puede dejar el valor predeterminado vacío. Puede seleccionar varios miembros y funciones para cada dimensión que se enumera.
- **iii. (Sólo para usuarios de Planning y Essbase)** Seleccione **RTP** para cada dimensión mostrada si desea que la variable pida a los usuarios información cuando se inicie.

### **Nota:**

Si no selecciona RTP, debe introducir un valor para la variable.

- **iv. (Solo para usuarios de Planning y Essbase)** Para cada dimensión para la que haya seleccionado **RTP**, introduzca el texto de la petición de datos en tiempo de ejecución.
- **v.** En el cuadro de texto RTP situado en la parte superior de la cuadrícula, introduzca el texto de la petición de datos en tiempo de ejecución que desea que se muestre a los usuarios cada vez que se inicie la variable para esa dimensión.
- **3.** Haga clic en  $\Box$

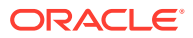
## Introducción de valores de variables para una variable de dimensión cruzada

Una variable de dimensión cruzada es una variable de reemplazo de Oracle Hyperion Planning, Oracle General Ledger u Oracle Essbase. Contiene un miembro de varias dimensiones que le permite iniciar reglas de negocio entre dimensiones.

Para introducir valores para una variable de dimensiones cruzadas:

- **1.** En **Tipo**, seleccione **Dimensión cruzada**.
- **2. Opcional**: para cada dimensión de la tabla para cuya variable desee seleccionar límites, haga clic en el campo de límite e introduzca un límite. (Las dimensiones que se muestran son las dimensiones que pertenecen a la aplicación para la que está creando la variable.)

### **Nota:**

- Debe seleccionar RTP antes de introducir texto en el campo Límites.
- Cuando utilice una función para el límite, se recomienda utilizar funciones de Planning en lugar de funciones de Essbase. En algunos casos, las funciones de Essbase no devuelven los miembros esperados; por ejemplo, cuando la evaluación de la función de Essbase incluye miembros dinámicos. Para el límite en una variable de dimensión cruzada, utilice "ILvl0Descendants("Mbr Name")" en lugar de la función de Essbase "@Relative("Mbr Name", 0)".
- Puede utilizar una función, pero la función debe devolver un solo miembro de la dimensión para que sea una selección válida.
- **3.** Introduzca un valor o utilice el selector de miembros para seleccionar un valor para la variable. Puede seleccionar un miembro o una función.
- **4.** Seleccione **RIP** si la variable tiene una petición de datos en tiempo de ejecución.

Sólo usuarios de Planning y Essbase

### **Nota:**

Si no selecciona RTP, debe introducir un valor para la variable.

Se puede utilizar una función, pero la función debe devolver un solo miembro de la dimensión para que sea una selección válida.

**5.** Introduzca el texto de petición de datos en tiempo de ejecución.

Sólo usuarios de Planning y Essbase

**6.** Haga clic en  $\Box$ 

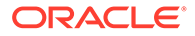

## Introducción de valores de variables para una variable de dimensión

Una variable de dimensión es una variable de reemplazo de Oracle Hyperion Planning, Oracle General Ledger u Oracle Essbase. Estas variables contienen una dimensión que se selecciona.

Para introducir valores para una variable de dimensión:

- **1.** En **Tipo**, seleccione **Dimensión**.
- **2.** En la **cuadrícula de variables**, seleccione una dimensión. Las dimensiones que aparecen son las dimensiones que pertenecen a la aplicación para la que está creando la variable.
- **3.** De forma predeterminada, está seleccionado **RTP**. Anule la selección de **RTP** si no desea que la variable tenga una petición de datos en tiempo de ejecución.

Si no selecciona RTP, debe introducir un valor para la variable.

- **4. (Sólo para usuarios de Planning y Essbase)** Si selecciona **RTP**, introduzca el texto de la petición de datos en tiempo de ejecución que desee mostrar a los usuarios.
- **5.** Haga clic en **b**

### Introducción de valores para una variable de miembro o de miembros

Las variables de miembro y de miembros son variables de reemplazo de Oracle Hyperion Planning, Oracle General Ledger y Oracle Essbase. Estas variables contienen un miembro o varios de una dimensión que se selecciona.

Para introducir valores para una variable de miembro o de miembros:

- **1.** En **Tipo**, seleccione **Miembro** o **Miembros**.
- **2.** En la **cuadrícula de variables**, seleccione una dimensión. La dimensión que se muestra es la dimensión que pertenece a la aplicación para la que está creando la variable.
- **3.** Introduzca un límite o utilice el selector de miembros para seleccionar límites para la variable. Solo puede seleccionar miembros de la dimensión seleccionada en el paso 2. También puede seleccionar funciones. Consulte [Trabajo con funciones.](#page-265-0)

### **Nota:**

Cuando utilice una función para el límite, se recomienda utilizar funciones de Planning en lugar de funciones de Essbase. En algunos casos, las funciones de Essbase no devuelven los miembros esperados; por ejemplo, cuando la evaluación de la función de Essbase incluye miembros dinámicos. Para el límite en la variable de miembro o miembros, utilice "ILvl0Descendants("Mbr Name")" en lugar de la función de Essbase "@Relative("Mbr Name", 0)".

**4.** Introduzca un valor predeterminado para la variable o utilice el selector de miembros para seleccionar uno. Puede seleccionar un miembro o una función

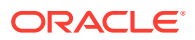

para una variable de *miembro* y varios miembros y funciones para una variable de *miembros*.

**5.** De forma predeterminada, está seleccionado **RTP**. Si no desea crear una variable de petición de datos en tiempo de ejecución, anule la selección de **RTP**.

Solo para usuarios de Planning

#### **Nota:**

Si no selecciona RTP, debe introducir un valor para la variable.

**6.** Si ha seleccionado **RTP**, introduzca el texto de petición de datos en tiempo de ejecución que desea que aparezca para los usuarios.

Sólo usuarios de Planning y Essbase)

**7. Usuarios de Planning de los tipos de planes Workforce Planning, Capital Asset Planning, Public Sector Budgeting y Project Financial Planning:** si utiliza la variable de tipo de miembro en una regla de negocio que tiene la configuración **Crear miembros dinámicos** y/o **Suprimir miembros dinámicos** activadas, introduzca un miembro padre dinámico predeterminado en la columna **Padre de miembro dinámico**. Si utiliza ambas opciones, Planning *crea* miembros de forma dinámica para este padre antes de que se inicie la regla y/o *suprime* miembros de este padre tras iniciar la regla.

### **Nota:**

Debe habilitar el padre de miembro dinámico para hijos dinámicos en el esquema de base de datos de Planning. Después de habilitar esta configuración, debe refrescar la base de datos.

**8.** Seleccione **Archivo** y, luego, **Guardar**.

### Introducción de valores de variable para variables de porcentaje

La variable Porcentaje es una variable de reemplazo de Oracle Hyperion Planning, Oracle General Ledger y Oracle Essbase. La variable de porcentaje es también una variable de ejecución de almacenamiento de bloques de Planning y Essbase. Esta variable contiene un porcentaje que se especifica.

Para introducir valores para una variable de porcentaje:

- **1.** En **Tipo**, seleccione **Porcentaje**.
- **2.** En la **cuadrícula de variables**, haga clic en **Límites** para definir valores mínimos y máximos para la variable.
- **3.** Introduzca un valor numérico para la variable.
- **4.** De forma predeterminada, **RTP** está marcada. Si no desea crear una petición de datos en tiempo de ejecución, cancele la selección de **RTP**.

(Solo para usuarios de Planning)

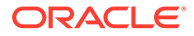

**Nota:**

Si no selecciona RTP, debe introducir un valor para la variable.

**5.** Si ha seleccionado **RTP**, introduzca el texto de petición de datos en tiempo de ejecución que desea que aparezca para los usuarios.

(Sólo usuarios de Planning y Essbase

- **6.** Seleccione si se van a permitir valores de datos que falten.
- **7.** Seleccione **Archivo, Guardar**.

### Introducción de valores para variables de entero

La variable Entero es una variable de reemplazo de Oracle Hyperion Planning, Oracle General Ledger y Oracle Essbase.

Para introducir valores para una variable de entero:

- **1.** En **Tipo**, seleccione **Entero**.
- **2. Opcional**: en la tabla **Valor**, haga clic en **Límites** para definir valores enteros mínimos y máximos para la variable.
- **3. Opcional**: haga clic en el valor predeterminado e introduzca un entero para la variable.
- **4.** De forma predeterminada, está seleccionado **RTP**. Si no desea crear una petición de datos en tiempo de ejecución para esta variable, cancele la selección de **RTP**.

Solo para usuarios de Planning

Si no selecciona RTP, debe introducir un valor predeterminado para la variable.

**5.** Si ha seleccionado **RTP**, introduzca el texto de petición de datos en tiempo de ejecución que desea que aparezca para los usuarios.

Sólo usuarios de Planning y Essbase

- **6.** Seleccione si se deben permitir valores #Missing.
- **7.** Seleccione **Archivo, Guardar**.

### Introducción de valores de variables para variables de cadena como número

La variable de cadena en formato numérico puede ser una variable de reemplazo o de ejecución de Oracle Hyperion Planning.

Para introducir valores para una variable de cadena como número:

- **1.** En **Tipo**, seleccione **Cadena en formato numérico**.
- **2. Opcional**: en la tabla **Valor**, haga clic en **Límites** para definir valores mínimos y máximos para la variable. Los valores mínimos y máximos deben introducirse como números en el formato AAAMMDD.
- **3. Opcional**: introduzca un valor numérico para la variable.
- **4.** De forma predeterminada, está seleccionado **RTP**. Se necesita **RTP** para las variables Cadena en formato numérico, por lo que no puede quitar la marca de la casilla de verificación **RTP**.

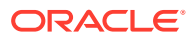

- **5.** Seleccione si se deben permitir valores #Missing.
- **6.** Seleccione **Utilizar último valor especificado** para permitir a los usuarios utilizar el último valor que han introducido.
- 7. Haga clic en  $\Box$

## Introducción de valores de variables para variables de fecha como número

La variable de fecha en formato numérico puede ser una variable de reemplazo o de ejecución de Oracle Hyperion Planning.

Para introducir valores para una variable de fecha como número:

- **1.** En **Tipo**, seleccione **Fecha en formato numérico**.
- **2. Opcional**: en la tabla **Valor**, haga clic en **Límites** para definir valores mínimos y máximos para la variable. Los valores mínimos y máximos se deben introducir como números en el formato AAAMMDD.
- **3. Opcional**: introduzca un valor numérico para la variable. Para variables de fecha como número, introduzca una fecha en el formato numérico AAAAMMDD.
- **4.** De forma predeterminada, está seleccionado **RTP**. Si no desea crear una petición de datos en tiempo de ejecución, cancele la selección de **RTP**.

Si no selecciona RTP, debe introducir un valor para la variable.

- **5.** Si ha seleccionado **RTP**, introduzca el texto de petición de datos en tiempo de ejecución que desea que aparezca para los usuarios.
- **6.** Seleccione si se deben permitir valores #Missing.
- **7.** Seleccione **Utilizar último valor especificado** para permitir a los usuarios utilizar el último valor que han introducido.
- 8. Haga clic en **1**

## Introducción de valores para una variable de rango de datos (sólo para usuarios de Financial Management)

La variable de rango de datos es una variable de reemplazo de Oracle Hyperion Financial Management. Contiene un rango de valores de datos de las dimensiones que selecciona.

Para introducir valores para una variable de rango de datos:

- **1.** En **Tipo**, seleccione **Rango de datos**.
- **2.** En la tabla **Valor**, para cada dimensión que se muestra, seleccione el icono **Acciones** para introducir un valor para la variable.
	- Para introducir una variable, consulte [Trabajo con variables](#page-244-0).
	- Para introducir un miembro, consulte [Adición de miembros y funciones a un](#page-222-0) [componente](#page-222-0).
	- Para introducir una función, consulte [Trabajo con funciones](#page-265-0).
- **3.** En **Variable**, haga clic en el icono **Variable** para seleccionar una variable para el rango de datos.
- **4.** Haga clic en el icono **Comentarios** para introducir comentarios para la variable.

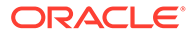

- **5.** Repita estos pasos para cada dimensión para la que desea definir un rango de datos.
- **6.** Haga clic en **in**

## Introducción de valores para una variable booleana (sólo para usuarios de Financial Management)

Una variable booleana es una variable de ejecución de Oracle Hyperion Financial Management. Una variable booleana es una variable con un valor de verdadero o falso.

Para introducir valores para una variable booleana:

- **1.** En **Tipo**, seleccione **Booleano**.
- **2.** En **Valor**, introduzca un valor para la variable.
- **3.** Haga clic en **b**

Introducción de valores para una variable de información de registro (sólo para usuarios de Financial Management)

> La variable de información de registro es una variable de reemplazo de Oracle Hyperion Financial Management.

Para introducir valores para una variable de información de registro:

- **1.** En **Tipo**, seleccione **Información de registro**.
- **2.** En la tabla **Valor**, introduzca el texto de registro y la expresión de registro o haga clic en **Agregar/Editar condición** para utilizar el Creador de condiciones. Consulte [Uso del creador de condiciones para crear sentencias condicionales.](#page-119-0)
- **3.** Haga clic en  $\boxed{1}$

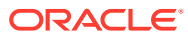

# Introducción de variables de petición de datos en tiempo de ejecución

### **Nota:**

- No puede agregar una sección RUNTIMESUBVARS al script de una regla de negocio de Oracle Essbase en Oracle Hyperion Calculation Manager. Las variables de petición de datos en tiempo de ejecución de nivel de regla que se crean en Calculation Manager se convierten en RUNTIMESUBVARS solo cuando se despliegan aplicaciones de Essbase.
- Si inicia una regla de negocio con peticiones de datos en tiempo de ejecución en los servicios de administración, MaxL o cualquier componente que pueda iniciar un script de cálculo, las peticiones de datos en tiempo de ejecución de esa regla de negocio deben tener valores predeterminados.
- Puede introducir o editar valores para variables de petición de datos en tiempo de ejecución al validar, depurar, desplegar, analizar o iniciar una regla de Calculation Manager. También puede introducir o editar variables de petición de datos en tiempo de ejecución al validar o desplegar conjuntos de reglas de negocio. Si la petición de datos en tiempo de ejecución contiene límites de miembros, la validación solo busca nombres de miembros válidos (no valida si el miembro está dentro del límite). Las variables de tipo *numérico* y *entero* se validan para ver si cumplen los límites de petición de datos de tiempo de ejecución.
- Si despliega reglas de negocio de Essbase con peticiones de datos en tiempo de ejecución para Essbase, puede utilizar Oracle Essbase Administration Services, MaxL o cualquier componente que pueda iniciar un script de cálculo para iniciar las reglas de negocio. Al desplegar dichas reglas de negocio, se convierten en scripts de cálculo de Essbase, y las variables de petición de datos en tiempo de ejecución se convierten en RUNTIMESUBVARS en el script de Essbase.
- Para obtener información sobre el diseño de peticiones de datos en tiempo de ejecución para respetar la seguridad de las aprobaciones de los miembros, consulte [Acerca de las peticiones de datos en tiempo de ejecución en la](https://docs.oracle.com/cd/E57185_01/AGOHP/ch06s05s10s06.html) [seguridad de las aprobaciones](https://docs.oracle.com/cd/E57185_01/AGOHP/ch06s05s10s06.html) en *Oracle Hyperion Planning Administrator's Guide (sólo disponible en inglés)*.

Para introducir variables de petición de datos en tiempo de ejecución:

**1.** Al validar, depurar, desplegar, analizar o iniciar una regla de negocio, o bien validar o desplegar un conjunto de reglas de negocio, si no hay ningún error, aparece el cuadro de diálogo **Introducir valores RTP**.

Al validar, depurar, desplegar o analizar una regla de negocio, o bien validar o desplegar un conjunto de reglas de negocio, el cuadro de diálogo Introducir valores RTP sólo aparece si faltan valores para una o más variables de petición de datos en tiempo de ejecución en la regla de negocio (o conjunto de reglas de negocio) que se utiliza. Si todas las variables de petición de datos en tiempo de ejecución tienen valores, no aparece el cuadro de diálogo Introducir valores RTP.

El cuadro de diálogo Introducir valores RTP aparece cada vez que inicia una regla de negocio, independientemente de si las variables de petición de datos en tiempo de

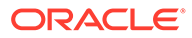

ejecución tienen valores. Si hay valores, éstos se muestran de forma predeterminada en el cuadro de diálogo Introducir valores RTP.

- **2.** Para cada una de las peticiones de datos en tiempo de ejecución mostradas, introduzca un valor o seleccione uno.
- **3. Opcional**: Si utiliza una regla de negocio, marque la casilla de verificación **Aplicar valores a la regla** para que los valores proporcionados se actualicen dinámicamente en el valor de la variable y estén visibles en la columna **Valor** del separador **Variables** del diseñador de reglas.

Esta casilla de verificación no está disponible si valida una regla de negocio desde la vista del sistema.

- **4.** Haga clic en **Aceptar**.
- **5.** Si hay errores de validación, corríjalos y repita la tarea para la que desea introducir valores de variables de petición de datos en tiempo de ejecución.

## Selección de una variable

Puede seleccionar una variable desde diversos lugares. Puede seleccionar variables al mismo tiempo que crea componentes en el diseñador de componentes, que crea peticiones de datos en tiempo de diseño en el diseñador de plantillas y desde otras ubicaciones de Oracle Hyperion Calculation Manager.

Para seleccionar una variable:

- **1.** Realice una de estas tareas:
	- Haga clic con el botón derecho en la plantilla que contiene el componente al que desea agregar una variable y seleccione **Abrir**.
	- Haga clic con el botón derecho en la regla de negocio que contiene el componente al que desea agregar una variable y seleccione **Abrir**.
- **2.** Cuando se abre la regla de negocio o plantilla, en su diagrama de flujo, seleccione el componente para el que desea insertar una variable.
- **3.** En las pestañas de debajo del diagrama de flujo, realice una de estas tareas:
	- Para los componentes de rango de miembros, haga clic en el campo de dimensión, seleccione el icono **Acciones** y seleccione **Variable** para elegir una variable de rango de miembros. O bien, haga clic en el **Selector de variables** para seleccionar una variable de rango de miembros.
	- Para componentes de rango de datos y bucle fijo, en el campo **Variable**, seleccione el icono **Variable**.
	- Para componentes de fórmula, haga clic en el icono **Acciones** y seleccione **Variable**.
	- Para componentes de script, haga clic en el icono **Insertar una variable**.
	- Para componentes de condición, inicie **Generador de condiciones**, haga clic en el icono **Acciones** y seleccione **Variable**.
- **4.** En **Seleccionar variable**, realice una de estas tareas:
	- Para crear una nueva variable, haga clic en **Crear** para acceder al **Diseñador de variables**. Consulte [Creación de una variable.](#page-246-0)
	- Para seleccionar una variable existente, en **Categoría**, seleccione el nivel que contiene la variable que desea utilizar. Puede seleccionar:

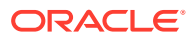

– Global: la variable se ha creado a nivel global y la pueden utilizar todas las aplicaciones en este tipo de aplicación.

Solo para usuarios de Oracle Hyperion Financial Management y Oracle Hyperion Planning.

- Aplicación: la variable se ha creado a nivel de aplicación y solo se muestra para esta aplicación.
- Tipo de plan o base de datos: la variable se ha creado a nivel de tipo de plan o base de datos y solo se muestra en este tipo de plan o base de datos.

Solo para usuarios de Planning, Oracle Fusion General Ledger y Oracle Essbase.

– Regla: la variable se ha creado a nivel de regla y solo se muestra para la regla en la que se ha creado.

Solo para usuarios de Planning, General Ledger y Essbase.

#### **Nota:**

Solo usuarios de Planning y Essbase: para rango de miembros, bloque de miembros, fórmula, bucle fijo y componentes de condición, las variables mostradas están restringidas al tipo esperado de variable que el componente utiliza, por lo tanto, todas las variables disponibles para el ámbito seleccionado no se muestran de forma predeterminada. Para ver todas las variables disponibles en el ámbito seleccionado, active la casilla de verificación Mostrar todas las variables.

- **5.** En **Reemplazo** o **Ejecución**, seleccione una o más variables para insertar en el componente.
- **6.** Haga clic en **Aceptar** y, a continuación, en .

# Edición de una variable

Puede editar cualquier propiedad de una variable desde el diseñador de variables. Cuando realiza cambios en una variable, si dicha variable se utiliza en una regla, debe abrir la regla, guardarla, validarla y volver a desplegarla. Consulte [Validación y despliegue](#page-359-0).

## Supresión de una variable

Puede suprimir una variable o varias desde el diseñador de variables si no las utiliza ningún componente o fórmula de miembro. Si una variable está en uso en un componente, debe eliminar la variable del componente antes de suprimirla.

Para suprimir una variable:

- **1.** En **Vista de sistema** o **Vista de filtro**, haga clic en el icono **Diseñador de variables**.
- **2.** En el navegador de variables, expanda el tipo de aplicación y la aplicación.
- **3.** Realice una de estas tareas:
	- Si la variable es una variable global, seleccione **<Global**.

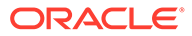

Solo para usuarios de Oracle Hyperion Financial Management y Oracle Hyperion Planning.

- Si la variable es una variable de aplicación, seleccione la aplicación con la que está asociada la variable.
- Si la variable es una variable de tipo de plan o base de datos, seleccione el tipo de plan o base de datos con la que está asociada la variable.

Solo para usuarios de Planning, Oracle Fusion General Ledger y Oracle Essbase.

• Si la variable es una variable de regla de negocio, seleccione la regla de negocio con la que está asociada la variable.

Solo para usuarios de Planning, General Ledger y Essbase

Cualquier variable asociada con el tipo de aplicación, la aplicación, el tipo de cálculo, el tipo de plan o la base de datos, además de la regla de negocio, se muestra en **Reemplazo** o **Ejecución**.

- **4.** En **Reemplazo** o **Ejecución**, haga clic con el botón derecho en la variable que desea suprimir y seleccione **Suprimir**.
- **5.** En **Confirmación de supresión**, seleccione **Sí** para confirmar la supresión de la variable.

# Refrescamiento de variables

Puede actualizar la lista de variables en el navegador de variables para ver la lista más actual después de agregar, suprimir o modificar variables.

Para actualizar la lista de variables en el navegador de variables:

- **1.** En **Vista de sistema** o **Vista de filtro**, haga clic en el icono **Diseñador de variables**.
- **2.** En el Navegador de variables, cree, edite o suprima una variable.
- **3.** Sobre el separador **Reemplazo** o **Ejecución**, haga clic en el icono **Refrescar**.

## Copia de una variable

Puede copiar una variable en el mismo ámbito de variable o en otro (es decir, nivel global, de aplicación, de consolidación, de plan, de base de datos o de regla) mediante copiar y pegar. Si la variable que va a copiar tiene el mismo nombre que una variable de la ubicación en la que la está copiando, puede dar a la variable copiada un nuevo nombre, omitir la copia de la variable o sobrescribir el contenido de la variable.

Para copiar y pegar una variable:

- **1.** En **Vista de sistema** o **Vista de filtro**, haga clic en el icono **Diseñador de variables**.
- **2.** En el navegador de variables, realice una de estas tareas:
	- **Solo para usuarios de Oracle Hyperion Financial Management:** expanda Consolidación y seleccione una aplicación o **Global**, en función de cuál contenga la variable que desee copiar.

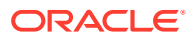

- **Solo para usuarios de Oracle Hyperion Planning:** expanda Planning y seleccione **Global** o la aplicación, tipo de plan o regla de negocio asociada a la variable que desee copiar.
- **Solo para usuarios de Oracle Essbase y Oracle Fusion General Ledger:** expanda Essbase y seleccione la aplicación, base de datos o regla de negocio asociada a la variable que desee copiar.

Las variables asociadas al objeto seleccionado se mostrarán en los separadores **Reemplazo** y/o **Ejecución**.

- **3.** Haga clic con el botón derecho en la variable que desee copiar y seleccione **Copiar**.
- **4.** Haga clic con el botón derecho en la ubicación o variable en la que desee pegar la variable copiada y seleccione **Pegar**. (Por ejemplo, si copia una variable global de Planning, puede copiarla como otra variable global de Planning o como una variable de tipo de plan)
	- Si intenta copiar una variable y pegarla en una ubicación que contiene una variable con el mismo nombre, aparece el cuadro de diálogo **Resolver conflictos**. Realice una de estas tareas:
		- Asigne a la variable un nuevo nombre. (No puede tener dos variables con el mismo nombre en la misma ubicación.)
		- Especifique la omisión de la copia de la variable. (El contenido de la variable copiada no se pega en la nueva ubicación.)
		- Especifique la sobrescritura de la variable. (El contenido de la variable copiada se pega en la nueva ubicación y sobrescribe el contenido de la variable en la que se copia.)
	- Si intenta copiar una variable y pegarla en una ubicación que no contiene una variable con el mismo nombre, la variable se pega en la nueva ubicación.

# Búsqueda y reemplazo de texto en el diseñador de variables

Puede buscar y reemplazar texto en variables en el diseñador de variables. Puede buscar en variables de cualquier ámbito: (global, aplicación, plan o base de datos, o regla de negocio).

Puede buscar una variable introduciendo su nombre en la función Buscar del diseñador de variables. También puede buscar una cadena de texto en una variable. (Por ejemplo, puede buscar un valor predeterminado utilizado en la variable.)

De forma predeterminada, Oracle Hyperion Calculation Manager realiza las búsquedas con el valor predeterminado de la variable, los límites definidos para ella y cualquier texto de petición de datos. Si incluye las propiedades básicas de la variable en la búsqueda, Calculation Manager busca mediante el nombre, la descripción y el grupo de la variable.

Puede reemplazar todas las instancias de una variable o cadena de texto, o puede reemplazar una instancia seleccionada. Al reemplazar texto, y si el campo Límites contiene una variable de tipo lista inteligente o número, estos se excluyen de la operación de reemplazo. El reemplazo de estos campos puede dejar la definición de variable en un estado incorrecto (por ejemplo, la variable puede tener un nombre de lista inteligente no válido o un valor predeterminado que no esté dentro de los límites especificados.)

Para buscar texto en el diseñador de variables:

**1.** Desde cualquier vista, haga clic en el icono del **diseñador de variables**.

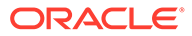

- **2.** En **Navegador de variables**, haga clic con el botón derecho en el tipo de aplicación, Global (solo usuarios de Oracle Hyperion Planning y Oracle Hyperion Financial Management), tipo de plan o base de datos, o bien la regla de negocio en que desea buscar y seleccione **Buscar**.
- **3.** En **Cualquier texto**, seleccione:
	- **Empieza por**, para mostrar solo las variables cuyos nombres empiecen por los caracteres especificados
	- **Termina por**, para mostrar solo las variables cuyos nombres terminen por los caracteres especificados
	- **Contiene**, para mostrar solo variables cuyos nombres contengan los caracteres especificados
	- **Coincide con**, para mostrar solo las variables cuyos nombres coincidan con los caracteres especificados
- **4.** En el campo **Buscar**, introduzca el texto de la variable que desea buscar.
- **5.** Seleccione una o más de las opciones siguientes:
	- Seleccione **Omitir mayúsculas y minúsculas** si no necesita que el texto que está buscando coincida en mayúsculas y minúsculas con el texto introducido en el campo **Buscar**.
	- Seleccione **Incluir propiedades básicas** para incluir el nombre, la descripción y el grupo de la variable en la búsqueda.

Las opciones Omitir mayúsculas y minúsculas e Incluir propiedades básicas están seleccionadas de forma predeterminada al iniciar el diseñador de variables. Si desactiva estas casillas de control, las casillas de control permanecen desactivadas hasta que cierre y vuelva a abrir el diseñador de variables.

• Seleccione **Incluir variables en ámbitos hijo** para buscar la variable en niveles inferiores del nodo seleccionado. Si desea buscar variables en el nivel de *tipo de aplicación* (por ejemplo, Oracle Essbase o Planning), esta casilla de verificación está seleccionada de forma predeterminada y no se puede cambiar. Con esta opción seleccionada, se muestran las variables para las aplicaciones, los tipos de plan, los tipos de consolidación o bases de datos, y las reglas de negocio. Además de las columnas para el nombre de variable, la descripción, el valor predeterminado, el grupo y el propietario, también se muestran en la lista de variables una columna Aplicación, una columna Tipo de Plan y una columna Regla.

Si está buscando variables en el nivel de *aplicación*, esta casilla de control se puede seleccionar o borrar. Al seleccionar esta opción, se muestran las variables para la aplicación, los tipos de plan, los tipos de consolidación o bases de datos, y sus reglas de negocio. Además de las columnas para el nombre de variable, la descripción, el valor predeterminado, el grupo y el propietario, también se muestran una columna Tipo de Plan y una columna Regla.

Esta opción no está disponible cuando se buscan variables globales en Planning. Al buscar en variables globales, solo aparecen las variables globales.

**6.** Haga clic en **Aceptar**.

Si se encuentra el texto que busca, las variables en las que se ha encontrado se muestran en las pestañas Reemplazo o Ejecución.

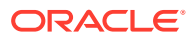

Después de encontrar el texto, puede reemplazar una o más instancias del mismo.

Para reemplazar texto en el diseñador de variables, realice una de estas tareas:

- Para reemplazar una instancia seleccionada de una cadena de texto:
	- **1.** Seleccione la variable en la que desea reemplazar la cadena de texto.
	- **2.** Seleccione **Acciones** y, a continuación, **Reemplazar seleccionado**.
	- **3.** En el cuadro de diálogo **Reemplazar seleccionado**, en **Reemplazar por**, introduzca el texto por el que desea reemplazar la cadena de texto.
	- **4.** Haga clic en **Reemplazar seleccionado**.
- Para reemplazar todas las instancias de la cadena de texto:
	- **1.** Seleccione **Acciones** y, a continuación, **Reemplazar todo**.
	- **2.** En el cuadro de diálogo **Reemplazar todo**, en **Reemplazar por**, introduzca el texto por el que desea reemplazar la cadena de texto.
	- **3.** Haga clic en **Reemplazar todo**.

#### **Nota:**

Las opciones seleccionadas al buscar la cadena de texto se seleccionan de forma predeterminada en el área Buscar de los cuadros de diálogo Reemplazar seleccionado y Reemplazar todo y no se pueden cambiar. Por ejemplo, si ha borrado la casilla de control Omitir mayúsculas y minúsculas al buscar la cadena de texto, la casilla de verificación está desactivada en el cuadro de diálogo Reemplazar seleccionado/Reemplazar todo y no se puede cambiar.

# Visualización de los usos de una variable

Puede mostrar las reglas de negocio que utilizan variables. Cuando muestra los usos de una variable, se muestra esta información:

- Los nombres de las reglas de negocio que utilizan la variable
- Los nombres de aplicación de las reglas de negocio que utilizan la variable
- Los tipos de cálculo, los tipos de plan o las bases de datos de las reglas de negocio que están utilizando la variable
- Los propietarios de las reglas de negocio que utilizan la variable
- Si las reglas de negocio que utilizan la variable están desplegadas
- Si las reglas de negocio que utilizan la variable están validadas
- Una descripción de las reglas de negocio que utilizan la variable

Para mostrar los usos de una variable:

- **1.** Desde la vista de sistema o la vista de filtro, haga clic en el icono del **diseñador de variables**.
- **2.** En el navegador de variables, seleccione el objeto de base de datos que contiene la variable cuyos usos desea ver. Las variables definidas para el objeto se mostrarán en los separadores **Reemplazo** y **Ejecución** del diseñador de variables.

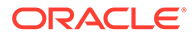

- **3.** Haga clic con el botón derecho en la variable cuyos usos desea ver y seleccione **Mostrar usos**.
- **4.** Después de consultar la información, haga clic en **Aceptar**.

# <span id="page-265-0"></span>Carga de variables de sistema predefinidas en aplicaciones de Financial Management (solo para usuarios de Financial Management)

Para trabajar con plantillas de sistema de Oracle Hyperion Financial Management, primero debe cargar variables de sistema predefinidas en las aplicaciones en las que desea utilizar las plantillas de sistema. Estas variables de sistema son variables de ejecución y reemplazo que permiten que funcionen las plantillas de sistema.

### **Nota:**

No modifique ni suprima estas variables de sistema. Si lo hace, las plantillas de sistema no funcionarán como es debido. Si modifica o suprime una variable de sistema accidentalmente, puede volver a cargar las variables de sistema en la aplicación.

Después de cargar las variables de sistema predefinidas en una aplicación, puede copiarlas a otra aplicación y utilizarlas como variables de aplicación. Puede modificar y suprimir estas versiones copiadas, ya que no están vinculadas a las variables de sistema.

Para cargar variables de sistema predefinidas en una aplicación de Financial Management:

- **1.** Desde la vista de sistema o la vista de filtro, haga clic en el icono del **diseñador de variables**.
- **2.** En el navegador de variables, expanda **Consolidación** para ver las aplicaciones.
- **3.** Haga clic con el botón derecho en la aplicación en la que desee emplear las plantillas de sistema y seleccione **Cargar variables de sistema**.

Aparecerá un mensaje que indica las variables de sistema cargadas correctamente en la aplicación. Las variables de sistema predefinidas se muestran con las variables de aplicación en las pestañas Ejecución y Reemplazo al seleccionar la aplicación en las que se han cargado.

### **Nota:**

Debe realizar este procedimiento por cada aplicación en la que desee utilizar las plantillas de sistema.

# Trabajo con funciones

Las funciones definen fórmulas de miembros que devuelven valores de datos o miembros.

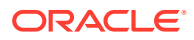

Por ejemplo, puede utilizar funciones (y operadores matemáticos y lógicos) para devolver una lista de hermanos, padres o hijos de un miembro especificado, para devolver una lista de valores de datos que sean mayores o menores que un valor especificado o para asignar valores de datos desde un miembro especificado. Al seleccionar una función, se le pedirá que introduzca los parámetros correctos.

Si trabaja con aplicaciones de almacenamiento de bloques de Oracle Hyperion Financial Management, Oracle Hyperion Planning y Oracle Essbase, debe utilizar funciones de los componentes de rango de miembros, condición, script y fórmula; si trabaja con aplicaciones de almacenamiento agregado de Essbase, incluidas aquellas utilizadas en Oracle General Ledger, debe utilizar solo las funciones de componentes de Punto de vista.

Las funciones que se pueden utilizar en los cálculos son distintas para las aplicaciones de Financial Management, Planning, Oracle General Ledger y Essbase.

A continuación, se muestra una lista de los tipos de funciones que puede utilizar en componentes de Financial Management. Las funciones de Financial Management se clasifican según los tipos de reglas en las que se pueden utilizar. (Consulte la *Guía del administrador de Oracle Hyperion Financial Management* para obtener una lista completa y descripciones de las funciones que puede utilizar en los componentes de las aplicaciones de Financial Management.)

- **Cálculo**
- **Conversión**
- **Consolidación**
- **Asignación**
- Cálculo dinámico
- **Transacciones**

A continuación, aparece una lista de tipos de funciones que puede utilizar en los componentes de almacenamiento de bloques de Essbase y Planning. (Consulte la [Oracle](https://docs.oracle.com/cd/E57185_01/ESBTR/toc.htm) [Essbase Technical Reference \(sólo disponible en inglés\)](https://docs.oracle.com/cd/E57185_01/ESBTR/toc.htm) para obtener una lista completa y las descripciones de las funciones).

- Booleano
- Relación
- Operadores de cálculo
- Flujo de control
- Declaraciones de datos
- **Funcional**
- **Matemáticas**
- Conjunto de miembros
- Rango (financiero)
- **Asignación**
- **Previsión**
- **Estadísticas**
- Fecha y hora
- **Varios**

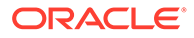

#### • Personalizada

### **Nota:**

Las funciones están disponibles en el selector de miembros y el selector de funciones.

Las funciones de conjunto de miembros sólo se utilizan en componentes y aplicaciones de almacenamiento agregado de Essbase, incluidas las de Oracle General Ledger. (Consulte la [Oracle Essbase Technical Reference](https://docs.oracle.com/cd/E57185_01/ESBTR/toc.htm) [\(sólo disponible en inglés\)](https://docs.oracle.com/cd/E57185_01/ESBTR/toc.htm) para obtener una lista completa y las descripciones de las funciones de Conjunto de miembros.)

# Funciones de Essbase soportadas por Calculation Manager

Las siguientes funciones de Oracle Essbase están soportadas por Oracle Hyperion Calculation Manager en aplicaciones de almacenamiento de bloques.

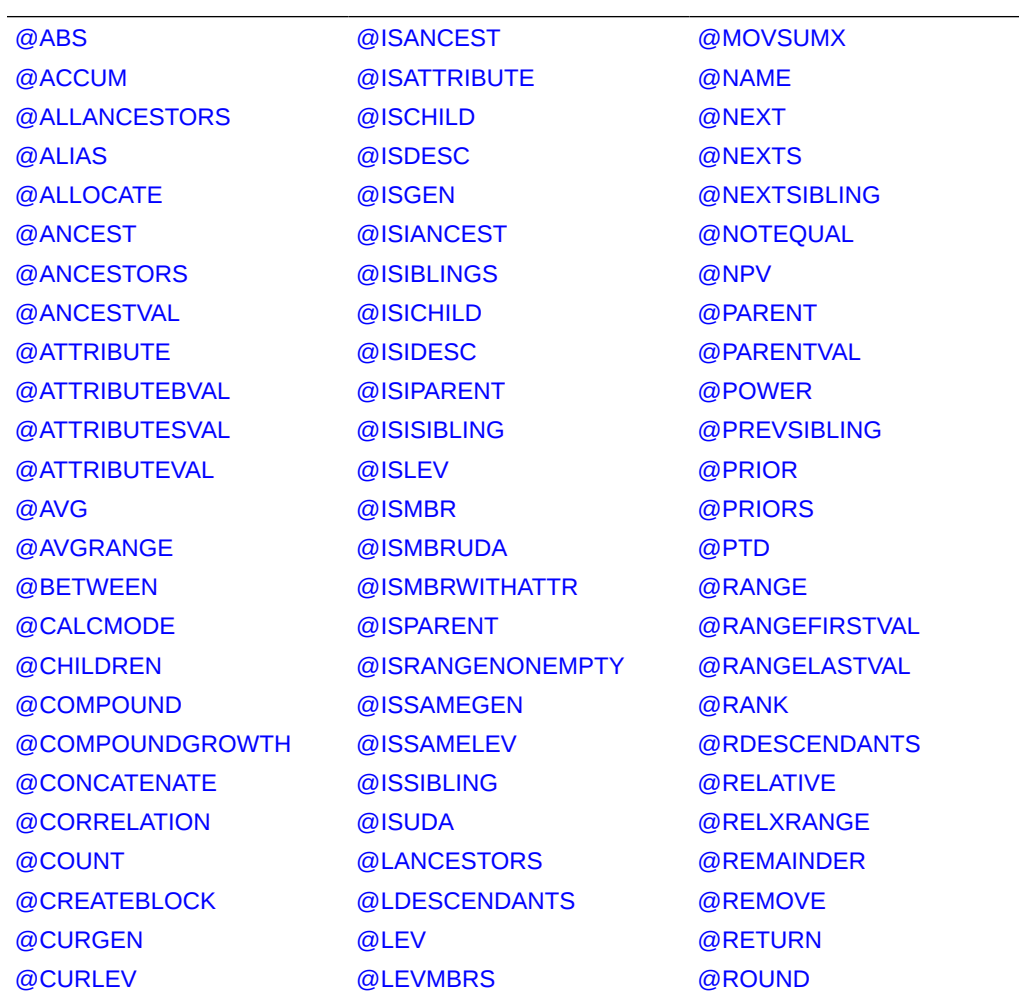

#### **Tabla 8-7 Funciones de Essbase soportadas por Calculation Manager**

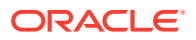

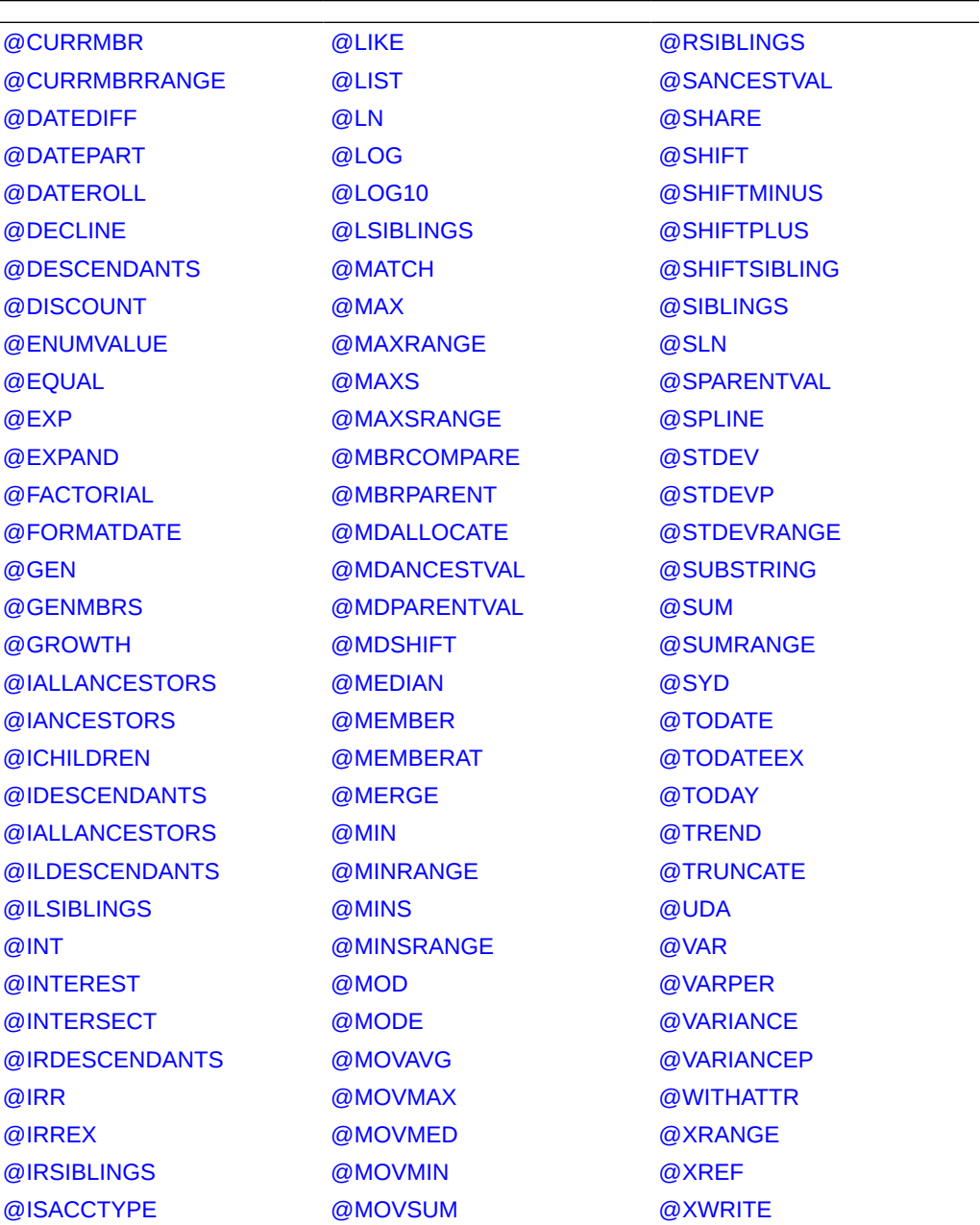

**Tabla 8-7 (Continuación) Funciones de Essbase soportadas por Calculation Manager**

# Trabajar con funciones personalizadas

Utilice las funciones personalizadas para realizar tareas tales como copiar y exportar datos, eliminar y agregar comillas simples o dobles en una cadena de texto, comparar dos cadenas de texto y convertir fechas a otros formatos.

#### **Consulte también:**

• [Acerca de las funciones personalizadas](#page-269-0)

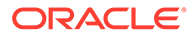

- <span id="page-269-0"></span>• Uso de una función personalizada con un parámetro de año
- Funciones personalizadas @CalcMgrExcel con parámetros de fecha
- [Funciones bit a bit](#page-270-0)
- [Funciones de contador](#page-272-0)
- [Funciones de fecha/hora](#page-276-0)
- [Funciones financieras](#page-298-0)
- [Funciones de registro](#page-314-0)
- [Funciones matemáticas](#page-316-0)
- [Funciones de MaxL](#page-320-0)
- [Funciones de MDX](#page-326-0)
- [Funciones estadísticas](#page-333-0)
- [Funciones de cadena](#page-335-0)

# Acerca de las funciones personalizadas

Acceda a las funciones personalizadas desde el selector de funciones de los componentes de condición, script y fórmula de Oracle Hyperion Calculation Manager.

Las funciones personalizadas le permiten realizar tareas tales como iniciar scripts y archivos de MaxL cifrados, copiar y exportar datos, eliminar y agregar comillas simples o dobles a una cadena de texto, comparar dos cadenas y convertir una fecha al formato AAAAMMDD, entre otras tareas.

Puede utilizar las funciones personalizadas en los componentes de regla de negocio de Oracle Essbase y Oracle Hyperion Planning.

# Uso de una función personalizada con un parámetro de año

En algunas funciones personalizadas, el parámetro puede tener una lista desplegable con una selección de *año* Si tiene una dimensión o un miembro en la aplicación con el nombre *year*, la función personalizada con la selección de *year* no se validará. Este problema puede repetirse en cualquier selección de parámetro (no solo *año*) que también sea el nombre de una dimensión o un miembro.

Para solucionar este problema, después de seleccionar *año* en la lista desplegable del parámetro, en la regla, agregue @name() a su alrededor para que se muestre así: @name(year).

# Funciones personalizadas @CalcMgrExcel con parámetros de fecha

Los parámetros de fecha utilizados en las funciones @CalcMgrExcel deben tener un formato de Excel. Puede utilizar estas funciones para convertir fechas del formato YYYYMMDD (formato de serie) a un formato de Excel:

• @CalcMgrExcelDATE devuelve el número de serie de una fecha concreta.

El siguiente ejemplo convierte 20181214 (formato YYYYMMDD) a una fecha de Excel @CalcMgrExcelDATE(20181214)

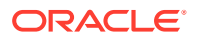

- <span id="page-270-0"></span>• @CalcMgrDateToExcel convierte una sola fecha con formato YYYYMMDD a una fecha de Excel
- @CalcMgrDatesToExcel convierte varias fecha con formato YYYYMMDD a fechas de Excel

En el siguiente ejemplo:

```
@CalcMgrDatesToExcel(@LIST("Jan"->"Date_123", "Feb"->Date_123)
```

```
"Jan"->"Date 123" se mostrará como 01/31/19 y "Feb"->Date_123 se mostrará como
02/31/19
```
# Funciones bit a bit

#### **Consulte también:**

- @CalcMgrBitAnd
- @CalcMgrBitOR
- [@CalcMgrBitExOR](#page-271-0)
- [@CalcMgrBitExBoolOR](#page-271-0)
- [@CalcMgrBitCompliment](#page-271-0)
- [@CalcMgrBitShiftLeft](#page-271-0)
- [@CalcMgrBitShiftRight](#page-272-0)
- [@CalcMgrBitUnsignedShiftRight](#page-272-0)

### @CalcMgrBitAnd

#### **Propósito:**

Realiza una operación AND bit a bit, que compara cada bit del primer operando con el bit correspondiente del segundo operando. Si ambos bits son 1, el bit resultante correspondiente se establece en 1; de lo contrario, el bit resultante correspondiente se establece en 0.

#### **Sintaxis:**

```
Java Class:
com.hyperion.calcmgr.common.excel.cdf.BitwiseFunctions.AND(double,double)
```

```
CDF Spec: @CalcMgrBitAnd(number1,number2)
```
## @CalcMgrBitOR

#### **Propósito:**

Realiza una operación OR bit a bit, que compara cada bit del primer operando con el bit correspondiente del segundo operando. Si cualquiera de los bits es 1, el bit resultante correspondiente se establece en 1; de lo contrario, el bit resultante correspondiente se establece en 0.

```
Java Class:
com.hyperion.calcmgr.common.excel.cdf.BitwiseFunctions.OR(double,double)
```
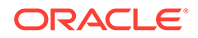

```
CDF Spec: @CalcMgrBitOR(number1,number2)
```
## <span id="page-271-0"></span>@CalcMgrBitExOR

#### **Propósito:**

Realiza una operación OR bit a bit exclusiva, que compara cada bit del primer operando con el bit correspondiente del segundo operando. Si cualquiera de los bits es 1, el bit resultante correspondiente se establece en 1; de lo contrario, el bit resultante correspondiente se establece en 0.

#### **Sintaxis:**

```
Java Class:
com.hyperion.calcmgr.common.excel.cdf.BitwiseFunctions.EXCLUSIVEOR(double,
double)
```
CDF Spec: @CalcMgrBitExOR(number1,number2)

# @CalcMgrBitExBoolOR

#### **Propósito:**

Realiza una operación OR bit a bit exclusiva, que compara cada bit del primer operando con el bit correspondiente del segundo operando. Si cualquiera de los bits es 1, el bit resultante correspondiente se establece en 1; de lo contrario, el bit resultante correspondiente se establece en 0.

#### **Sintaxis:**

```
Java Class:
com.hyperion.calcmgr.common.excel.cdf.BitwiseFunctions.EXCLUSIVEOR(double,
double)
```
CDF Spec: @CalcMgrBitExOR(number1,number2)

## @CalcMgrBitCompliment

#### **Propósito:**

Ejecuta un complemento bit a bit unario, que invierte cada bit.

#### **Sintaxis:**

```
Java Class:
com.hyperion.calcmgr.common.excel.cdf.BitwiseFunctions.UNARYCOMPLIMENT(dou
ble)
```
CDF Spec: @CalcMgrBitCompliment(number1)

# @CalcMgrBitShiftLeft

#### **Propósito:**

Realiza un desplazamiento hacia la izquierda con signo.

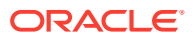

```
Java Class:
com.hyperion.calcmgr.common.excel.cdf.BitwiseFunctions.SIGNEDSHIFTLEFT(double,do
uble)
```
CDF Spec: @CalcMgrBitShiftLeft(number1,number2)

# <span id="page-272-0"></span>@CalcMgrBitShiftRight

#### **Propósito:**

Realiza un desplazamiento hacia la derecha con signo.

#### **Sintaxis:**

```
Java Class:
com.hyperion.calcmgr.common.excel.cdf.BitwiseFunctions.SIGNEDSHIFTRIGHT(double,d
ouble)
```

```
CDF Spec: @CalcMgrBitShiftRight(number1,number2)
```
# @CalcMgrBitUnsignedShiftRight

#### **Propósito:**

Realiza un desplazamiento hacia la derecha sin signo.

#### **Sintaxis:**

```
com.hyperion.calcmgr.common.excel.cdf.BitwiseFunctions.UNSIGNEDSHIFTRIGHT(double
,double)
```
@CalcMgrBitUnsignedShiftRight(number1,number2)

# Funciones de contador

#### **Consulte también:**

- [@CalcMgrCounterAddNumber](#page-273-0)
- [@CalcMgrCounterAddText](#page-273-0)
- [@CalcMgrCounterClear](#page-273-0)
- [@CalcMgrCounterClearAll](#page-273-0)
- [@CalcMgrCounterClearKey](#page-273-0)
- [@CalcMgrCounterDecrement](#page-274-0)
- [@CalcMgrCounterDecrementKey](#page-274-0)
- [@CalcMgrCounterGetKeyNumber](#page-274-0)
- [@CalcMgrCounterGetKeyText](#page-274-0)
- [@CalcMgrCounterGetNumber](#page-275-0)
- [@CalcMgrCounterGetText](#page-275-0)
- [@CalcMgrCounterIncrement](#page-275-0)
- [@CalcMgrCounterIncrementKey](#page-275-0)
- [@CalcMgrCounterUpdate](#page-276-0)

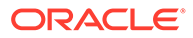

- [@CalcMgrCounterUpdateNumber](#page-276-0)
- [@CalcMgrCounterUpdateNumberText](#page-276-0)
- [@CalcMgrCounterUpdateText](#page-276-0)

### <span id="page-273-0"></span>@CalcMgrCounterAddNumber

#### **Propósito:**

Agrega un número al contador y devuelve la clave.

#### **Sintaxis:**

```
Java Class:
com.hyperion.calcmgr.common.cdf.CounterFunctions.addNumber(double)
```

```
CDF Spec: @CalcMgrCounterAddNumber(number)
```
## @CalcMgrCounterAddText

#### **Propósito:**

Agrega una cadena de texto al contador y devuelve la clave

#### **Sintaxis:**

```
Java Class:
com.hyperion.calcmgr.common.cdf.CounterFunctions.addText(String)
```

```
CDF Spec: @CalcMgrCounterAddText(text)
```
## @CalcMgrCounterClear

#### **Propósito:**

Borra el contador especificado con la clave

#### **Sintaxis:**

```
Java Class: com.hyperion.calcmgr.common.cdf.CounterFunctions.clear(double)
```

```
CDF Spec: @CalcMgrCounterClear(key)
```
## @CalcMgrCounterClearAll

#### **Propósito:**

Elimina todas las claves y todos los valores del contador

#### **Sintaxis:**

```
Java Class: com.hyperion.calcmgr.common.cdf.CounterFunctions.clearAll()
```
CDF Spec: @CalcMgrCounterClearAll()

## @CalcMgrCounterClearKey

#### **Propósito:**

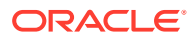

#### <span id="page-274-0"></span>Elimina el valor del contador asociado a la clave

#### **Sintaxis:**

```
Java Class: com.hyperion.calcmgr.common.cdf.CounterFunctions.clearKey(String)
```
CDF Spec: @CalcMgrCounterClearKey(key)

## @CalcMgrCounterDecrement

#### **Propósito:**

Disminuye el valor del contador según la clave. Si no se encuentra la clave, se define un valor de cero para ella

#### **Sintaxis:**

Java Class: com.hyperion.calcmgr.common.cdf.CounterFunctions.decrement(double)

```
CDF Spec: @CalcMgrCounterDecrement(key)
```
## @CalcMgrCounterDecrementKey

#### **Propósito:**

Disminuye el valor del contador según la clave. Si no se encuentra la clave, se define un valor de cero para ella

#### **Sintaxis:**

```
Java Class:
com.hyperion.calcmgr.common.cdf.CounterFunctions.decrementKey(String)
```
CDF Spec: @CalcMgrCounterDecrementKey(key)

## @CalcMgrCounterGetKeyNumber

#### **Propósito:**

Devuelve el texto encontrado en el contador según la clave. Si no se encuentra la clave, se devuelve un valor vacío.

#### **Sintaxis:**

```
Java Class:
com.hyperion.calcmgr.common.cdf.CounterFunctions.getKeyNumber(String,double)
```
CDF Spec: @CalcMgrCounterGetKeyNumber(key, missing\_value)

## @CalcMgrCounterGetKeyText

#### **Propósito:**

Devuelve el texto encontrado en el contador según la clave. Si no se encuentra la clave, se devuelve un valor vacío.

```
Java Class:
com.hyperion.calcmgr.common.cdf.CounterFunctions.getKeyText(String,String)
```
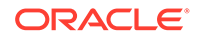

CDF Spec: @CalcMgrCounterGetKeyText(key,missing\_value)

### <span id="page-275-0"></span>@CalcMgrCounterGetNumber

#### **Propósito:**

Devuelve el número del contador especificado con la clave. Si no se encuentra la clave o el valor no es un número, se devuelve un valor vacío.

#### **Sintaxis:**

```
Java Class:
com.hyperion.calcmgr.common.cdf.CounterFunctions.getNumber(double,double)
```
CDF Spec: @CalcMgrCounterGetNumber(key,missingValue)

### @CalcMgrCounterGetText

#### **Propósito:**

Devuelve el texto encontrado en el contador según la clave. Si no se encuentra la clave, se devuelve un valor vacío.

#### **Sintaxis:**

```
Java Class:
com.hyperion.calcmgr.common.cdf.CounterFunctions.getText(double,String)
```
CDF Spec: @CalcMgrCounterGetText(key, missing value)

### @CalcMgrCounterIncrement

#### **Propósito:**

Aumenta el valor del contador especificado por la clave

#### **Sintaxis:**

```
Java Class:
com.hyperion.calcmgr.common.cdf.CounterFunctions.increment(double)
```

```
CDF Spec: @CalcMgrCounterIncrement(key)
```
## @CalcMgrCounterIncrementKey

#### **Propósito:**

Aumenta el valor del contador según la clave. Si no se encuentra la clave, se define un valor de cero para ella.

#### **Sintaxis:**

```
Java Class:
com.hyperion.calcmgr.common.cdf.CounterFunctions.incrementKey(String)
```
CDF Spec: @CalcMgrCounterIncrementKey(key)

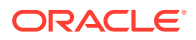

# <span id="page-276-0"></span>@CalcMgrCounterUpdate

#### **Propósito:**

Establece el número en el contador con la clave especificada.

#### **Sintaxis:**

Java Class: com.hyperion.calcmgr.common.cdf.CounterFunctions.update(double,double)

CDF Spec: @CalcMgrCounterUpdate(key, number)

## @CalcMgrCounterUpdateNumber

#### **Propósito:**

Actualiza el número en el contador con la clave especificada.

#### **Sintaxis:**

```
Java Class:
com.hyperion.calcmgr.common.cdf.CounterFunctions.updateNumber(String,double)
```
CDF Spec: @CalcMgrCounterUpdateNumber(key, number)

# @CalcMgrCounterUpdateNumberText

### **Propósito:**

Actualiza el número en el contador con la clave especificada.

#### **Sintaxis:**

```
Java Class:
com.hyperion.calcmgr.common.cdf.CounterFunctions.updateNumberText(double,String)
CDF Spec: @CalcMgrCounterUpdateNumberText(key,number)
```
# @CalcMgrCounterUpdateText

### **Propósito:**

Actualiza el texto en el contador con la clave especificada.

#### **Sintaxis:**

```
Java Class:
com.hyperion.calcmgr.common.cdf.CounterFunctions.updateText(String,String)
```
CDF Spec: @CalcMgrCounterUpdateText(key, text)

# Funciones de fecha/hora

### **Consulte también:**

- [@CalcMgrAddDate](#page-278-0)
- [@CalcMgrAddDatePart](#page-278-0)

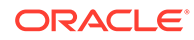

- [@CalcMgrAddDays](#page-279-0)
- [@CalcMgrAddMonths](#page-279-0)
- [@CalcMgrAddWeeks](#page-279-0)
- [@CalcMgrAddYears](#page-279-0)
- [@CalcMgrDateDiff](#page-280-0)
- [@CalcMgrDateToExcel](#page-280-0)
- [@CalcMgrDatesToExcel](#page-280-0)
- [@CalcMgrDateTimeToExcel](#page-280-0)
- [@CalcMgrDateTimesToExcel](#page-281-0)
- [@CalcMgrDateToString](#page-281-0)
- [@CalcMgrDaysBetween](#page-281-0)
- [@CalcMgrDaysDiff](#page-281-0)
- [@CalcMgrDiffDate](#page-282-0)
- [@CalcMgrExcelADD](#page-282-0)
- [@CalcMgrExcelDATE](#page-283-0)
- [@CalcMgrExcelDATEDIF](#page-283-0)
- [@CalcMgrExcelDAYOFYEAR](#page-283-0)
- [@CalcMgrExcelDAYS360](#page-284-0)
- [@CalcMgrExcelDAYSINMONTH](#page-284-0)
- [@CalcMgrExcelEOMONTH](#page-285-0)
- [@CalcMgrExcelHOUR](#page-285-0)
- [@CalcMgrExcelMINUTE](#page-285-0)
- [@CalcMgrExcelMONTH](#page-286-0)
- [@CalcMgrExcelNETWORKDAYS](#page-286-0)
- [@CalcMgrExcelSECOND](#page-287-0)
- [@CalcMgrExcelToDate](#page-287-0)
- [@CalcMgrExcelToDateTime](#page-287-0)
- [@CalcMgrExcelWEEKNUM](#page-288-0)
- [@CalcMgrExcelWEEKDAY](#page-288-0)
- [@CalcMgrExcelWORKDAY](#page-288-0)
- [@CalcMgrExcelYEAR](#page-289-0)
- [@CalcMgrExcelYEARFRAC](#page-289-0)
- [@CalcMgrGetCurrentDate](#page-290-0)
- [@CalcMgrGetCurrentDateTZ](#page-290-0)
- [@CalcMgrGetCurrentDateTime](#page-290-0)
- [@CalcMgrGetCurrentDateTimeTZ](#page-291-0)
- [@CalcMgrGetCustomDate](#page-291-0)

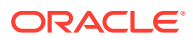

- <span id="page-278-0"></span>• [@CalcMgrGetCustomDateTime](#page-291-0)
- [@CalcMgrGetDatePart](#page-291-0)
- [@CalcMgrGetDateTimePart](#page-292-0)
- [@CalcMgrGetDay](#page-292-0)
- [@CalcMgrGetDayOfYear](#page-292-0)
- [@CalcMgrGetFormattedDate](#page-292-0)
- [@CalcMgrGetMaxDaysInMonth](#page-293-0)
- [@CalcMgrGetMonth](#page-293-0)
- [@CalcMgrGetStringFormattedDateTime](#page-293-0)
- [@CalcMgrGetWeekOfMonth](#page-293-0)
- [@CalcMgrGetWeekOfYear](#page-294-0)
- [@CalcMgrGetYear](#page-294-0)
- [@CalcMgrIsLeapYear](#page-294-0)
- [@CalcMgrMonthsBetween](#page-294-0)
- [@CalcMgrMonthsDiff](#page-295-0)
- [@CalcMgrRollDate](#page-295-0)
- [@CalcMgrRollDay](#page-295-0)
- [@CalcMgrRollMonth](#page-296-0)
- [@CalcMgrRollYear](#page-296-0)
- [@CalcMgrWeeksBetween](#page-296-0)
- [@CalcMgrWeeksDiff](#page-296-0)
- [@CalcMgrYearsBetween](#page-297-0)
- [@CalcMgrYearsDiff](#page-297-0)

### @CalcMgrAddDate

#### **Propósito:**

Agrega el número especificado de años, meses y días a una fecha con formato AAAAMMDD

#### **Sintaxis:**

```
Java Class:
com.hyperion.calcmgr.common.cdf.CalendarFunctions.addDate(int,int,int,int)
Especificaciones de CDF: @CalcMgrAddDate(date, years, months, days)
```
## @CalcMgrAddDatePart

#### **Propósito:**

Agrega el número especificado de años/meses/días/semanas a la fecha con formato AAAAMMDD. "date\_part" puede ser una de las siguientes opciones: "day", "month", "week" o "year"

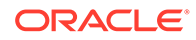

#### <span id="page-279-0"></span>**Sintaxis:**

```
Clase Java:
com.hyperion.calcmgr.common.cdf.CalendarFunctions.addDatePart(int,cadena,i
nt)
```
Especificaciones de CDF: @CalcMgrAddDatePart(fecha,date\_part, amountToAdd)

## @CalcMgrAddDays

#### **Propósito:**

Agrega el número especificado de días a una fecha con formato AAAAMMDD

#### **Sintaxis:**

```
Clase Java:
com.hyperion.calcmgr.common.cdf.CalendarFunctions.addDays(int,int)
Especificaciones de CDF: @CalcMgrAddDays(fecha, daysToAdd)
```
### @CalcMgrAddMonths

#### **Propósito:**

Agrega el número especificado de meses a la fecha con formato AAAAMMDD

#### **Sintaxis:**

```
Clase Java:
com.hyperion.calcmgr.common.cdf.CalendarFunctions.addMonths(int,int)
Especificaciones de CDF: @CalcMgrAddMonths(fecha, monthsToAdd)
```
### @CalcMgrAddWeeks

#### **Propósito:**

Agrega el número especificado de semanas a una fecha con formato AAAAMMDD

### **Sintaxis:**

```
Clase Java:
com.hyperion.calcmgr.common.cdf.CalendarFunctions.addWeeks(int,int)
Especificaciones de CDF: @CalcMgrAddWeeks(fecha, weeksToAdd)
```
### @CalcMgrAddYears

#### **Propósito:**

Agrega el número especificado de años a la fecha con formato AAAAMMDD

```
Clase Java:
com.hyperion.calcmgr.common.cdf.CalendarFunctions.addYears(int,int)
Especificaciones de CDF: @CalcMgrAddYears(fecha, yearsToAdd)
```
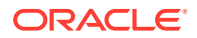

# <span id="page-280-0"></span>@CalcMgrDateDiff

#### **Propósito:**

Devuelve la diferencia (numérica) entre dos fechas de entrada, con formato AAAAMMDD, en términos de las partes de fecha especificadas, tomando como referencia un calendario gregoriano estándar

#### **Sintaxis:**

```
Java Class:
com.hyperion.calcmgr.common.cdf.CalendarFunctions.dateDiff(int,int,String)
Especificaciones de CDF: @CalcMgrDateDiff(fromDate,toDate,datePart)
```
### **Nota:**

@CalcMgrDateDiff devuelve solo números positivos. Si desea que se obtengan números negativos (llegado el caso), utilice [@CalcMgrDiffDate.](#page-282-0)

## @CalcMgrDateToExcel

#### **Propósito:**

Convierte una sola fecha con formato AAAAMMDD en una fecha de Excel.

#### **Sintaxis:**

```
Java Class:
com.hyperion.calcmgr.common.excel.cdf.ExcelDateTimeFunctions.DATE_TOEXCEL(double
\lambdaCDF Spec: @CalcMgrDateToExcel(date)
```
## @CalcMgrDatesToExcel

#### **Propósito:**

Convierte varias fechas con formato AAAAMMDD en fechas de Excel.

#### **Sintaxis:**

```
Java Class:
com.hyperion.calcmgr.common.excel.cdf.ExcelDateTimeFunctions.DATES_TOEXCEL(doubl
e[])
```
CDF Spec: @CalcMgrDatesToExcel(dates)

## @CalcMgrDateTimeToExcel

#### **Propósito:**

Convierte una sola fecha con formato AAAAMMDDHHMMSS en una fecha de Excel.

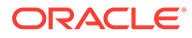

```
Java Class:
com.hyperion.calcmgr.common.excel.cdf.ExcelDateTimeFunctions.DATETIME_TOEX
CEL(double)
CDF Spec: @CalcMgrDateTimeToExcel(date)
```
### <span id="page-281-0"></span>@CalcMgrDateTimesToExcel

#### **Propósito:**

Convierte varias fechas con formato AAAAMMDDHHMMSS en fechas de Excel.

#### **Sintaxis:**

```
Java Class:
com.hyperion.calcmgr.common.excel.cdf.ExcelDateTimeFunctions.DATETIMES_TOE
XCEL(double[])
```
CDF Spec: CalcMgrDateTimesToExcel(dates)

## @CalcMgrDateToString

#### **Propósito:**

Devuelve la fecha con formato AAAAMMDD como una cadena que utiliza el formato proporcionado Para el formato, consulte SimpleDateFormat en la documentación de Java

#### **Sintaxis:**

```
Clase Java:
com.hyperion.calcmgr.common.cdf.CalendarFunctions.dateToString(int,cadena)
```
CDF Spec: @CalcMgrDateToString(date, format)

### @CalcMgrDaysBetween

#### **Propósito:**

Devuelve los días entre dos fechas con formato AAAAMMDD

#### **Sintaxis:**

```
Clase Java:
```

```
com.hyperion.calcmgr.common.cdf.CalendarFunctions.daysBetween(int,int)
Especificaciones de CDF: @CalcMgrDaysBetween(fromDate,toDate)
```
#### **Nota:**

@CalcMgrDaysBetween devuelve solo números positivos. Si desea que se obtengan números negativos (llegado el caso), utilice @CalcMgrDaysDiff.

# @CalcMgrDaysDiff

**Propósito:**

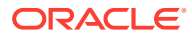

<span id="page-282-0"></span>Devuelve los días entre dos fechas con formato AAAAMMDD

#### **Sintaxis:**

```
Java Class: com.hyperion.calcmgr.common.cdf.CalendarFunctions.daysDiff(int,int)
CDF Spec: @CalcMgrDaysDiff(fromDate,toDate)
```
#### **Nota:**

Cuando se utiliza @CalcMgrDaysDiff, si la primera fecha es posterior a la segunda en la función, se obtiene un número negativo. Si la primera fecha es anterior a la segunda en la función, se obtiene un número positivo. Si desea que solo se obtengan números positivos, utilice [@CalcMgrDaysBetween.](#page-281-0)

### @CalcMgrDiffDate

#### **Propósito:**

Devuelve la diferencia (numérica) entre dos fechas de entrada, con formato AAAAMMDD, en términos de las partes de fecha especificadas, tomando como referencia un calendario gregoriano estándar

#### **Sintaxis:**

```
Java Class:
com.hyperion.calcmgr.common.cdf.CalendarFunctions.diffDate(int,int,String)
```
CDF Spec: @CalcMgrDiffDate(fromDate,toDate,datePart)

### **Nota:**

Cuando se utiliza @CalcMgrDiffDate, si la primera fecha es posterior a la segunda en la función, se obtiene un número negativo. Si la primera fecha es anterior a la segunda en la función, se obtiene un número positivo. Si desea que se obtengan solo números positivos, utilice [@CalcMgrDateDiff.](#page-280-0)

## @CalcMgrExcelADD

#### **Propósito:**

Agrega una cantidad a la fecha

```
Java Class:
com.hyperion.calcmgr.common.excel.cdf.ExcelDateTimeFunctions.ADD(double,double,S
tring)
```

```
CDF Spec: @CalcMgrExcelADD(date, amount, what)
```
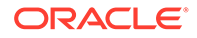

## <span id="page-283-0"></span>@CalcMgrExcelDATE

#### **Propósito:**

Devuelve el número de serie de una fecha concreta

#### **Sintaxis:**

```
Java Class:
com.hyperion.calcmgr.common.excel.cdf.ExcelDateTimeFunctions.DATE(double,d
ouble,double)
```
CDF Spec: @CalcMgrExcelDATE(year,month,day)

### **Nota:**

Los parámetros de fecha utilizados en las funciones @CalcMgrExcel deben tener un formato de Excel. Consulte [Funciones personalizadas](#page-269-0) [@CalcMgrExcel con parámetros de fecha](#page-269-0).

## @CalcMgrExcelDATEDIF

#### **Propósito:**

Calcula el número de días, meses o años entre dos fechas.

Resulta útil en las fórmulas en las que se calcula la antigüedad

#### **Sintaxis:**

```
Java Class:
com.hyperion.calcmgr.common.excel.cdf.ExcelDateTimeFunctions.DATEDIF(doubl
e, double, String)
```
CDF Spec: @CalcMgrExcelDATEDIF(start\_date, end\_date,unit)

### **Nota:**

Los parámetros de fecha utilizados en las funciones @CalcMgrExcel deben tener un formato de Excel. Consulte [Funciones personalizadas](#page-269-0) [@CalcMgrExcel con parámetros de fecha](#page-269-0).

## @CalcMgrExcelDAYOFYEAR

#### **Propósito:**

Convierte un número de serie en un día del año

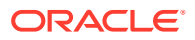

<span id="page-284-0"></span>Java Class: com.hyperion.calcmgr.common.excel.cdf.ExcelDateTimeFunctions.DAYOFYEAR(double) CDF Spec: @CalcMgrExcelDAYOFYEAR(Date)

#### **Nota:**

Los parámetros de fecha utilizados en las funciones @CalcMgrExcel deben tener un formato de Excel. Consulte [Funciones personalizadas @CalcMgrExcel con](#page-269-0) [parámetros de fecha.](#page-269-0)

## @CalcMgrExcelDAYS360

#### **Propósito:**

Calcula el número de días entre dos fechas basándose en un año de 360 días

#### **Sintaxis:**

```
Java Class:
com.hyperion.calcmgr.common.excel.cdf.ExcelDateTimeFunctions.DAYS360(double,doub
le,boolean)
```
CDF Spec: @CalcMgrExcelDAYS360(start\_date, end\_date, method)

#### **Nota:**

Los parámetros de fecha utilizados en las funciones @CalcMgrExcel deben tener un formato de Excel. Consulte [Funciones personalizadas @CalcMgrExcel con](#page-269-0) [parámetros de fecha.](#page-269-0)

### @CalcMgrExcelDAYSINMONTH

#### **Propósito:**

Convierte un número de serie en días del mes

#### **Sintaxis:**

```
Java Class:
com.hyperion.calcmgr.common.excel.cdf.ExcelDateTimeFunctions.DAYSINMONTH(double)
```
CDF Spec: @CalcMgrExcelDAYSINMONTH(date)

#### **Nota:**

Los parámetros de fecha utilizados en las funciones @CalcMgrExcel deben tener un formato de Excel. Consulte [Funciones personalizadas @CalcMgrExcel con](#page-269-0) [parámetros de fecha.](#page-269-0)

ORACLE

## <span id="page-285-0"></span>@CalcMgrExcelEOMONTH

#### **Propósito:**

Devuelve el número de serie del último día del mes antes o después del número especificado de meses

#### **Sintaxis:**

```
Java Class:
com.hyperion.calcmgr.common.excel.cdf.ExcelDateTimeFunctions.EOMONTH(doubl
e,double)
```
CDF Spec: @CalcMgrExcelEOMONTH(dateValue, adjustmentMonths)

### **Nota:**

Los parámetros de fecha utilizados en las funciones @CalcMgrExcel deben tener un formato de Excel. Consulte [Funciones personalizadas](#page-269-0) [@CalcMgrExcel con parámetros de fecha](#page-269-0).

# @CalcMgrExcelHOUR

#### **Propósito:**

Convierte un número de serie en la hora del día

#### **Sintaxis:**

```
Java Class:
com.hyperion.calcmgr.common.excel.cdf.ExcelDateTimeFunctions.HOUR(double)
```
CDF Spec: @CalcMgrExcelHOUR(date)

# @CalcMgrExcelMINUTE

#### **Propósito:**

Convierte un número de serie en un minuto

#### **Sintaxis:**

```
Java Class:
com.hyperion.calcmgr.common.excel.cdf.ExcelDateTimeFunctions.MINUTE(double
\lambda
```
CDF Spec: @CalcMgrExcelMINUTE(date)

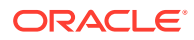

#### **Nota:**

Los parámetros de fecha utilizados en las funciones @CalcMgrExcel deben tener un formato de Excel. Consulte [Funciones personalizadas @CalcMgrExcel con](#page-269-0) [parámetros de fecha.](#page-269-0)

## <span id="page-286-0"></span>@CalcMgrExcelMONTH

#### **Propósito:**

Convierte un número de serie en un mes

#### **Sintaxis:**

```
Java Class:
com.hyperion.calcmgr.common.excel.cdf.ExcelDateTimeFunctions.MONTH(double)
```

```
CDF Spec: @CalcMgrExcelMONTH(Date)
```
### **Nota:**

Los parámetros de fecha utilizados en las funciones @CalcMgrExcel deben tener un formato de Excel. Consulte [Funciones personalizadas @CalcMgrExcel con](#page-269-0) [parámetros de fecha.](#page-269-0)

## @CalcMgrExcelNETWORKDAYS

#### **Propósito:**

Devuelve el número de días laborables completos entre dos fechas

#### **Sintaxis:**

```
Java Class:
com.hyperion.calcmgr.common.excel.cdf.ExcelDateTimeFunctions.NETWORKDAYS(double,
double,double[])
```
CDF Spec: @CalcMgrExcelNETWORKDAYS(startDate, endDate, holidays)

#### **Nota:**

Si transfiere una fecha con un formato de fecha de Oracle Hyperion Planning, debe convertir la fecha de Planning a una fecha de Excel mediante [@CalcMgrDateToExcel](#page-280-0).

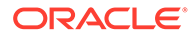

#### **Nota:**

Los parámetros de fecha utilizados en las funciones @CalcMgrExcel deben tener un formato de Excel. Consulte [Funciones personalizadas](#page-269-0) [@CalcMgrExcel con parámetros de fecha](#page-269-0).

## <span id="page-287-0"></span>@CalcMgrExcelSECOND

#### **Propósito:**

Convierte un número de serie en un segundo

#### **Sintaxis:**

```
Java Class:
com.hyperion.calcmgr.common.excel.cdf.ExcelDateTimeFunctions.SECOND(double
)
```
CDF Spec: @CalcMgrExcelSECOND(date)

#### **Nota:**

Los parámetros de fecha utilizados en las funciones @CalcMgrExcel deben tener un formato de Excel. Consulte [Funciones personalizadas](#page-269-0) [@CalcMgrExcel con parámetros de fecha](#page-269-0).

## @CalcMgrExcelToDate

#### **Propósito:**

Convierte una fecha de Excel a formato AAAAMMDD

#### **Sintaxis:**

```
Java Class:
com.hyperion.calcmgr.common.excel.cdf.ExcelDateTimeFunctions.EXCEL_TODATE(
double)
CDF Spec: @CalcMgrExcelToDate(excel_date)
```
### @CalcMgrExcelToDateTime

#### **Propósito:**

Convierte una fecha de Excel a formato AAAAMMDDHHMMSS.

```
Java Class:
com.hyperion.calcmgr.common.excel.cdf.ExcelDateTimeFunctions.EXCEL_TODATET
IME(double)
CDF Spec: @CalcMgrExcelToDateTime(excel_date)
```
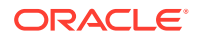
## @CalcMgrExcelWEEKNUM

### **Propósito:**

Devuelve el número de semana de una fecha concreta. Por ejemplo, la semana en que cae el 1 de enero es la primera semana del año, por lo que se muestra como semana 1.

#### **Sintaxis:**

```
Java Class:
com.hyperion.calcmgr.common.excel.cdf.ExcelDateTimeFunctions.WEEKNUM(double,doub
le)
```
CDF Spec: @CalcMgrExcelWEEKNUM(date, method)

### **Nota:**

Los parámetros de fecha utilizados en las funciones @CalcMgrExcel deben tener un formato de Excel. Consulte [Funciones personalizadas @CalcMgrExcel con](#page-269-0) [parámetros de fecha.](#page-269-0)

## @CalcMgrExcelWEEKDAY

### **Propósito:**

Devuelve el día de la semana correspondiente a una fecha. El día se proporciona como un entero entre 1 (domingo) y 7 (sábado) de manera predeterminada.

### **Sintaxis:**

```
Java Class:
com.hyperion.calcmgr.common.excel.cdf.ExcelDateTimeFunctions.WEEKDAY(double,doub
le)
```

```
CDF Spec: @CalcMgrExcelWEEKDAY(serial_number, return_type)
```
### **Nota:**

Los parámetros de fecha utilizados en las funciones @CalcMgrExcel deben tener un formato de Excel. Consulte [Funciones personalizadas @CalcMgrExcel con](#page-269-0) [parámetros de fecha.](#page-269-0)

## @CalcMgrExcelWORKDAY

### **Propósito:**

Devuelve el número de serie de la fecha antes o después del número especificado de días laborables

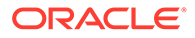

```
Java Class:
com.hyperion.calcmgr.common.excel.cdf.ExcelDateTimeFunctions.WORKDAY(doubl
e,double,double[])
```
CDF Spec: @CalcMgrExcelWORKDAY(startDate, days, holidays)

### **Nota:**

Si transfiere una fecha con un formato de fecha de Oracle Hyperion Planning, debe convertir la fecha de Planning a una fecha de Excel mediante [@CalcMgrDateToExcel](#page-280-0).

### **Nota:**

Los parámetros de fecha utilizados en las funciones @CalcMgrExcel deben tener un formato de Excel. Consulte [Funciones personalizadas](#page-269-0) [@CalcMgrExcel con parámetros de fecha](#page-269-0).

### @CalcMgrExcelYEAR

#### **Propósito:**

Convierte un número de serie en un año

### **Sintaxis:**

```
Java Class:
com.hyperion.calcmgr.common.excel.cdf.ExcelDateTimeFunctions.YEAR(double)
```
CDF Spec: @CalcMgrExcelYEAR(date)

### **Nota:**

Los parámetros de fecha utilizados en las funciones @CalcMgrExcel deben tener un formato de Excel. Consulte [Funciones personalizadas](#page-269-0) [@CalcMgrExcel con parámetros de fecha](#page-269-0).

# @CalcMgrExcelYEARFRAC

#### **Propósito:**

Devuelve la fracción del año que representa el número de días completos entre start date y end date

```
Java Class:
com.hyperion.calcmgr.common.excel.cdf.ExcelDateTimeFunctions.YEARFRAC(doub
le,double,double)
```
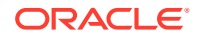

CDF Spec: @CalcMgrExcelYEARFRAC(startDate, endDate, basis)

### **Nota:**

Si transfiere una fecha con un formato de fecha de Oracle Hyperion Planning, debe convertir la fecha de Planning a una fecha de Excel mediante [@CalcMgrDateToExcel](#page-280-0).

### **Nota:**

Los parámetros de fecha utilizados en las funciones @CalcMgrExcel deben tener un formato de Excel. Consulte [Funciones personalizadas @CalcMgrExcel con](#page-269-0) [parámetros de fecha.](#page-269-0)

### @CalcMgrGetCurrentDate

### **Propósito:**

Devuelve la fecha actual con el formato AAAAMMDD (por ejemplo: 20140101)

### **Sintaxis:**

```
Clase Java:
com.hyperion.calcmgr.common.cdf.CalendarFunctions.getCurrentDate(int)
```

```
CDF Spec: @CalcMgrGetCurrentDate()
```
### @CalcMgrGetCurrentDateTZ

### **Propósito:**

Devuelve la fecha actual en la zona horaria proporcionada con el formato AAAAMMDD (por ejemplo: 20140101)

### **Sintaxis:**

```
Java Class:
com.hyperion.calcmgr.common.cdf.CalendarFunctions.getCurrentDate(String)
```
CDF Spec: @CalcMgrGetCurrentDateTZ(timeZone)

### @CalcMgrGetCurrentDateTime

### **Propósito:**

Devuelve la fecha y la hora actuales con el formato AAAAMMDDHHMMSS. Por ejemplo: 20140101143001 (Año\_Mes\_Día\_Hora\_Minuto\_Segundo)

```
Java Class:
com.hyperion.calcmgr.common.cdf.CalendarFunctions.getCurrentDateTime()
```
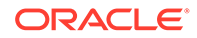

CDF Spec: @CalcMgrGetCurrentDateTime()

### @CalcMgrGetCurrentDateTimeTZ

### **Propósito:**

Devuelve la fecha y la hora actuales en la zona horaria proporcionada con el formato AAAAMMDDHHMMSS. Por ejemplo: 20140101143001 (Año\_Mes\_Día\_Hora\_Minuto\_Segundo)

### **Sintaxis:**

```
Java Class:
com.hyperion.calcmgr.common.cdf.CalendarFunctions.getCurrentDateTime(Strin
g)
```
CDF Spec: @CalcMgrGetCurrentDateTimeTZ(timeZone)

### @CalcMgrGetCustomDate

### **Propósito:**

Devuelve una fecha personalizada con el formato AAAAMMDD.

### Por ejemplo: 20140101

### **Sintaxis:**

```
Java Class:
com.hyperion.calcmgr.common.cdf.CalendarFunctions.getDate(double,double,do
uble)
```
CDF Spec: @CalcMgrGetCustomDate(year, month, day)

## @CalcMgrGetCustomDateTime

### **Propósito:**

Devuelve la fecha y hora personalizadas en formato AAAAMMDDHHMMSS. Por ejemplo: 20140101143001 (Año\_Mes\_Día\_Hora\_Minuto\_Segundo)

### **Sintaxis:**

```
Java Class:
com.hyperion.calcmgr.common.cdf.CalendarFunctions.getDateTime(double,doubl
e,double,double,double,double)
```
CDF Spec: @CalcMgrGetCustomDateTime(year, month, day, hour, min, sec)

### @CalcMgrGetDatePart

### **Propósito:**

Devuelve Year/Month/DayOfMonth/WeekOfYear/WeekOfMonth/DayOfYear como un número de una fecha con el formato AAAAMMDD. "date\_part\_ex" puede ser: "dayofmonth", "dayofyear", "month", "weekofmonth", "weekofyear" o "year"

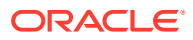

Java Class: com.hyperion.calcmgr.common.cdf.CalendarFunctions.datePart(Double,String) Especificaciones de CDF: @CalcMgrGetDatePart(fecha, date\_part\_ex)

### @CalcMgrGetDateTimePart

### **Propósito:**

Devuelve Year/Month/DayOfMonth/WeekOfYear/WeekOfMonth/DayOfYear/Hour/Minute/ Seconds como un número a partir de una fecha.

### **Sintaxis:**

```
Clase Java:
com.hyperion.calcmgr.common.cdf.CalendarFunctions.dateTimePart(doble,cadena)
```
CDF Spec: @CalcMgrGetDateTimePart(date, date part ex)

## @CalcMgrGetDay

### **Propósito:**

Devuelve el día a partir de una fecha con formato AAAAMMDD

### **Sintaxis:**

```
Clase Java: com.hyperion.calcmgr.common.cdf.CalendarFunctions.getDay(int)
```
Especificaciones de CDF: @CalcMgrGetDay(fecha)

## @CalcMgrGetDayOfYear

### **Propósito:**

Devuelve el día del año (1-366) a partir de una fecha con formato AAAAMMDD.

### **Sintaxis:**

```
Clase Java: com.hyperion.calcmgr.common.cdf.CalendarFunctions.getDayOfYear(int)
```
CDF Spec: @CalcmgrGetDayOfYear(date)

## @CalcMgrGetFormattedDate

### **Propósito:**

Convierte la fecha a formato AAAAMMDD. Por ejemplo, @CalcMgrGetFormattedDate(12302014, "mmddaaaa") devuelve 20141230

```
Clase Java:
com.hyperion.calcmgr.common.cdf.CalendarFunctions.getFormattedDate(int,cadena)
```
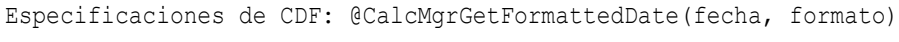

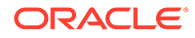

## @CalcMgrGetMaxDaysInMonth

### **Propósito:**

Devuelve el máximo de días en el mes de una fecha con formato AAAAMMDD

### **Sintaxis:**

```
Clase Java:
com.hyperion.calcmgr.common.cdf.CalendarFunctions.getActualMaximumDays(int
)
Especificaciones de CDF: @CalcMgrGetMaxDaysInMonth(fecha)
```
### @CalcMgrGetMonth

### **Propósito:**

Devuelve el mes a partir de una fecha con formato AAAAMMDD

#### **Sintaxis:**

```
Clase Java:
com.hyperion.calcmgr.common.cdf.CalendarFunctions.getMonth(int)
```
Especificaciones de CDF: @CalcMgrGetMonth(fecha)

## @CalcMgrGetStringFormattedDateTime

### **Propósito:**

Convierte la fecha definida por el formato a una fecha con formato AAAAMMddHHmmss.

Por ejemplo: @CalcMgrGetFormattedDate(12302014, "MMddyyyyHHmmss") devuelve 201412301430.

Para obtener más información, consulte "SimpleDateFormat" en la documentación de Java.

Posibles valores para el formato: mmddaaaaHHmmss, ddmmaaaaHHmmss o aaaaddmmHHmmss

### **Sintaxis:**

```
Java Class:
com.hyperion.calcmgr.common.cdf.CalendarFunctions.getStringFormattedDateTi
me(String, String)
CDF Spec: @CalcMgrGetStringFormattedDateTime(date, format)
```
### @CalcMgrGetWeekOfMonth

Devuelve la semana del mes a partir de una fecha con formato AAAAMMDD

```
Clase Java:
com.hyperion.calcmgr.common.cdf.CalendarFunctions.getWeekOfMonth(int)
Especificaciones de CDF: @CalcMgrGetWeekOfMonth(fecha)
```
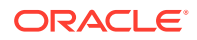

### <span id="page-294-0"></span>@CalcMgrGetWeekOfYear

### **Propósito:**

Devuelve la semana del año a partir de una fecha con formato AAAAMMDD

### **Sintaxis:**

Clase Java: com.hyperion.calcmgr.common.cdf.CalendarFunctions.getWeekOfYear(int)

Especificaciones de CDF: @CalcMgrGetWeekOfYear(fecha)

### @CalcMgrGetYear

### **Propósito:**

Devuelve el año de una fecha con el formato AAAAMMDD "date\_part\_ex" debe ser: "dayofmonth", "dayofyear", "month", "weekofmonth", "weekofyear" o "year"

### **Sintaxis:**

Clase Java: com.hyperion.calcmgr.common.cdf.CalendarFunctions.getYear(int)

Especificaciones de CDF: @CalcMgrGetYear(fecha)

### @CalcMgrIsLeapYear

### **Propósito:**

Determina si la fecha proporcionada es un año bisiesto. La fecha debe tener el formato AAAAMMDD o AAAA (por ejemplo: 20140101 o 2014)

### **Sintaxis:**

Clase Java: com.hyperion.calcmgr.common.cdf.CalendarFunctions.isLeapYear(int) Especificaciones de CDF: @CalcMgrIsLeapYear(fecha)

# @CalcMgrMonthsBetween

### **Propósito:**

Devuelve los meses entre dos fechas con formato AAAAMMDD

#### **Sintaxis:**

```
Clase Java:
com.hyperion.calcmgr.common.cdf.CalendarFunctions.monthsBetween(int,int)
Especificaciones de CDF: @CalcMgrMonthsBetween(fromDate,toDate)
```
### **Nota:**

@CalcMgrMonthsBetween devuelve solo números positivos. Si desea que se obtengan números negativos (llegado el caso), utilice [@CalcMgrMonthsDiff.](#page-295-0)

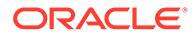

## <span id="page-295-0"></span>@CalcMgrMonthsDiff

### **Propósito:**

Devuelve los meses entre dos fechas con formato AAAAMMDD

#### **Sintaxis:**

```
Java Class:
com.hyperion.calcmgr.common.cdf.CalendarFunctions.monthsDiff(int,int)
CDF Spec: @CalcMgrMonthsDiff(fromDate,toDate)
```
### **Nota:**

Cuando se utiliza @CalcMonthsDiff, si la primera fecha es posterior a la segunda en la función, se obtiene un número negativo. Si la primera fecha es anterior a la segunda en la función, se obtiene un número positivo. Si desea que se obtengan solo números positivos, utilice [@CalcMgrMonthsBetween.](#page-294-0)

### @CalcMgrRollDate

### **Propósito:**

Suma o resta (hacia arriba o hacia abajo) una sola unidad de tiempo en el campo de fecha proporcionado sin cambiar los campos mayores.

Por ejemplo: @CalcMgrRollDate(19960131, "month", @ true) da como resultado la fecha 19960229; @CalcMgrRollDate(19960131,"day",@\_true), la fecha 19960101

Posibles valores de date\_part: day, month, week y year

### **Sintaxis:**

```
Java Class:
com.hyperion.calcmgr.common.cdf.CalendarFunctions.rollDate(int,String,bool
ean)
```
CDF Spec: @CalcMgrRollDate(date,date part,up)

### @CalcMgrRollDay

### **Propósito:**

Aumenta o disminuye el día de la fecha con formato AAAAMMDD

```
Java Class:
com.hyperion.calcmgr.common.cdf.CalendarFunctions.rollDay(int,boolean)
CDF Spec: @CalcMgrRollDay(date,up)
```
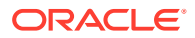

## <span id="page-296-0"></span>@CalcMgrRollMonth

### **Propósito:**

Aumenta o disminuye el mes de la fecha con formato AAAAMMDD.

### **Sintaxis:**

```
Java Class:
com.hyperion.calcmgr.common.cdf.CalendarFunctions.rollMonth(int,boolean)
CDF Spec: @CalcMgrRollMonth(date,up)
```
### @CalcMgrRollYear

### **Propósito:**

Aumenta o disminuye el año de la fecha con formato AAAAMMDD

### **Sintaxis:**

```
Java Class:
com.hyperion.calcmgr.common.cdf.CalendarFunctions.rollYear(int,boolean)
```
CDF Spec: @CalcMgrRollYear(date,up)

### @CalcMgrWeeksBetween

### **Propósito:**

Devuelve las semanas entre dos fechas con formato AAAAMMDD

### **Sintaxis:**

```
Clase Java:
com.hyperion.calcmgr.common.cdf.CalendarFunctions.weeksBetween(int,int)
Especificaciones de CDF: @CalcMgrWeeksBetween(fromDate,toDate)
```
### **Nota:**

@CalcMgrWeeksBetween devuelve solo números positivos. Si desea que se obtengan números negativos (llegado el caso), utilice @CalcMgrWeeksDiff.

# @CalcMgrWeeksDiff

### **Propósito:**

Devuelve las semanas entre dos fechas con formato AAAAMMDD

```
Java Class: com.hyperion.calcmgr.common.cdf.CalendarFunctions.weeksDiff(int,int)
CDF Spec: @CalcMgrWeeksDiff(fromDate,toDate)
```
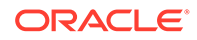

### **Nota:**

Cuando se utiliza @CalcMgrWeeksDiff, si la primera fecha es posterior a la segunda en la función, se obtiene un número negativo. Si la primera fecha es anterior a la segunda en la función, se obtiene un número positivo. Si desea que se obtengan solo números positivos, utilice [@CalcMgrWeeksBetween](#page-296-0).

### @CalcMgrYearsBetween

### **Propósito:**

Devuelve los años entre dos fechas con formato AAAAMMDD

### **Sintaxis:**

```
Clase Java:
com.hyperion.calcmgr.common.cdf.CalendarFunctions.yearsBetween(int,int)
```
Especificaciones de CDF: @CalcMgrYearsBetween(fromDate,toDate)

### **Nota:**

@CalcMgrYearsBetween devuelve solo números positivos. Si desea que se obtengan números negativos (llegado el caso), utilice @CalcMgrYearsDiff.

### @CalcMgrYearsDiff

### **Propósito:**

Devuelve los años entre dos fechas con formato AAAAMMDD

### **Sintaxis:**

```
Java Class:
com.hyperion.calcmgr.common.cdf.CalendarFunctions.yearsDiff(int,int)
```

```
Especificaciones de CDF: @CalcMgrYearsDiff(fromDate,toDate)
```
### **Nota:**

Cuando se utiliza @CalcMgrYearsDiff, si la primera fecha es posterior a la segunda en la función, se obtiene un número negativo. Si la primera fecha es anterior a la segunda en la función, se obtiene un número positivo. Si desea que se obtengan solo números positivos, utilice @CalcMgrYearsBetween.

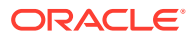

# Funciones financieras

### **Consulte también:**

- [@CalcMgrExcelACCRINT](#page-299-0)
- [@CalcMgrExcelACCRINTM](#page-299-0)
- [@CalcMgrExcelAMORDEGRC](#page-299-0)
- [@CalcMgrExcelAMORLINC](#page-300-0)
- [@CalcMgrExcelCOUPDAYBS](#page-300-0)
- [@CalcMgrExcelCOUPDAYS](#page-300-0)
- [@CalcMgrExcelCOUPDAYSNC](#page-301-0)
- [@CalcMgrExcelCOUPNCD](#page-301-0)
- [@CalcMgrExcelCOUPNUM](#page-302-0)
- [@CalcMgrExcelCOUPPCD](#page-302-0)
- [@CalcMgrExcelCUMIPMT](#page-302-0)
- [@CalcMgrExcelCUMPRINC](#page-303-0)
- [@CalcMgrExcelDB](#page-303-0)
- [@CalcMgrExcelDDB](#page-303-0)
- [@CalcMgrExcelDISC](#page-303-0)
- [@CalcMgrExcelDOLLARDE](#page-304-0)
- [@CalcMgrExcelDOLLARFR](#page-304-0)
- [@CalcMgrExcelDURATION](#page-304-0)
- [@CalcMgrExcelEFFECT](#page-305-0)
- [@CalcMgrExcelFV](#page-305-0)
- [@CalcMgrExcelFVSCHEDULE](#page-305-0)
- [@CalcMgrExcelMDURATION](#page-306-0)
- [@CalcMgrExcelINTRATE](#page-306-0)
- [@CalcMgrExcelPMT](#page-306-0)
- [@CalcMgrExcelIRR](#page-307-0)
- [@CalcMgrExcelISPMT](#page-307-0)
- [@CalcMgrExcelMIRR](#page-307-0)
- [@CalcMgrExcelNPER](#page-307-0)
- [@CalcMgrExcelNPV](#page-308-0)
- [@CalcMgrExcelPPMT](#page-308-0)
- [@CalcMgrExcelPRICE](#page-308-0)
- [@CalcMgrExcelPRICEDISC](#page-309-0)
- [@CalcMgrExcelPRICEMAT](#page-309-0)
- [@CalcMgrExcelPV](#page-309-0)

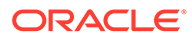

- <span id="page-299-0"></span>• [@CalcMgrExcelRATE](#page-310-0)
- [@CalcMgrExcelRECEIVED](#page-310-0)
- [@CalcMgrExcelSLN](#page-310-0)
- [@CalcMgrExcelSYD](#page-311-0)
- [@CalcMgrExcelTBILLEQ](#page-311-0)
- [@CalcMgrExcelTBILLPRICE](#page-311-0)
- [@CalcMgrExcelTBILLYIELD](#page-312-0)
- [@CalcMgrExcelXIRR](#page-312-0)
- [@CalcMgrExcelXNPV](#page-312-0)
- [@CalcMgrExcelYIELD](#page-313-0)
- [@CalcMgrExcelYIELDDISC](#page-313-0)
- [@CalcMgrExcelYIELDMAT](#page-313-0)

### @CalcMgrExcelACCRINT

### **Propósito:**

Devuelve los intereses devengados de un título que paga intereses periódicos

#### **Sintaxis:**

```
Clase Java:
com.hyperion.calcmgr.common.excel.cdf.ExcelFinancialFunctions.ACCRINT(dobl
e,doble,doble,doble,doble,doble,doble,booleano)
```

```
CDF Spec: @CalcMgrExcelACCRINT(issue, firstinterest, settlement, rate,
par, frequency, basis, method)
```
### @CalcMgrExcelACCRINTM

### **Propósito:**

Devuelve los intereses devengados de un título que paga intereses al vencimiento

### **Sintaxis:**

```
Java Class:
com.hyperion.calcmgr.common.excel.cdf.ExcelFinancialFunctions.ACCRINTM(iss
ue, settlement, rate, par, basis)
```

```
Especificación de CDF:
com.hyperion.calcmgr.common.excel.cdf.ExcelFinancialFunctions.ACCRINTM(dob
le,doble,doble,doble,doble)
```
## @CalcMgrExcelAMORDEGRC

### **Propósito:**

Devuelve la depreciación en cada periodo contable mediante un coeficiente de depreciación

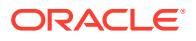

```
Java Class:
com.hyperion.calcmgr.common.excel.cdf.ExcelFinancialFunctions.AMORDEGRC(double,d
ouble,double,double,double,double,double)
```

```
CDF Spec: @CalcMgrExcelAMORDEGRC(cost, purchased, firstPeriod, salvage, period,
rate, basis)
```
### @CalcMgrExcelAMORLINC

#### **Propósito:**

Devuelve la depreciación en cada periodo contable

#### **Sintaxis:**

```
Java Class:
com.hyperion.calcmgr.common.excel.cdf.ExcelFinancialFunctions.AMORLINC(double,do
uble,double,double,double,double,double)
```

```
CDF Spec: @CalcMgrExcelAMORLINC(cost, date purchased, first period, salvage,
period, rate, basis)
```
## @CalcMgrExcelCOUPDAYBS

### **Propósito:**

Devuelve el número de días desde el principio del periodo del talón hasta la fecha de liquidación

#### **Sintaxis:**

```
Java Class:
com.hyperion.calcmgr.common.excel.cdf.ExcelFinancialFunctions.COUPDAYBS(double,d
ouble,double,double)
```
CDF Spec: @CalcMgrExcelCOUPDAYBS(settlement, maturity, frequency, basis)

### **Nota:**

Los parámetros de fecha utilizados en las funciones @CalcMgrExcel deben tener un formato de Excel. Consulte [Funciones personalizadas @CalcMgrExcel con](#page-269-0) [parámetros de fecha.](#page-269-0)

### @CalcMgrExcelCOUPDAYS

### **Propósito:**

Devuelve el número de días del periodo del talón que contiene la fecha de liquidación

#### **Sintaxis:**

```
Java Class:
com.hyperion.calcmgr.common.excel.cdf.ExcelFinancialFunctions.COUPDAYS(double,do
uble,double,double)
```
CDF Spec: @CalcMgrExcelCOUPDAYS(settlement, maturity, frequency, basis)

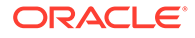

### **Nota:**

Los parámetros de fecha utilizados en las funciones @CalcMgrExcel deben tener un formato de Excel. Consulte [Funciones personalizadas](#page-269-0) [@CalcMgrExcel con parámetros de fecha](#page-269-0).

### <span id="page-301-0"></span>@CalcMgrExcelCOUPDAYSNC

### **Propósito:**

Devuelve el número de días desde la fecha de liquidación hasta la fecha del talón siguiente

#### **Sintaxis:**

```
Java Class:
com.hyperion.calcmgr.common.excel.cdf.ExcelFinancialFunctions.COUPDAYSNC(d
ouble,double,double,double)
```
CDF Spec: @CalcMgrExcelCOUPDAYSNC(settlement, maturity, frequency, basis)

### **Nota:**

Los parámetros de fecha utilizados en las funciones @CalcMgrExcel deben tener un formato de Excel. Consulte [Funciones personalizadas](#page-269-0) [@CalcMgrExcel con parámetros de fecha](#page-269-0).

### @CalcMgrExcelCOUPNCD

#### **Propósito:**

Devuelve un número que representa la fecha del talón siguiente a la fecha de liquidación

#### **Sintaxis:**

```
Java Class:
com.hyperion.calcmgr.common.excel.cdf.ExcelFinancialFunctions.COUPNCD(doub
le,double,double,double)
```
CDF Spec: @CalcMgrExcelCOUPNCD(settlement, maturity, frequency, basis)

### **Nota:**

Los parámetros de fecha utilizados en las funciones @CalcMgrExcel deben tener un formato de Excel. Consulte [Funciones personalizadas](#page-269-0) [@CalcMgrExcel con parámetros de fecha](#page-269-0).

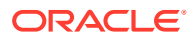

## <span id="page-302-0"></span>@CalcMgrExcelCOUPNUM

### **Propósito:**

Devuelve el número de talones pagaderos entre la fecha de liquidación y la fecha de vencimiento, redondeado hacia arriba hasta el talón completo más próximo

#### **Sintaxis:**

```
Java Class:
com.hyperion.calcmgr.common.excel.cdf.ExcelFinancialFunctions.COUPNUM(double,dou
ble,double,double)
```
CDF Spec: @CalcMgrExcelCOUPNUM(settlement, maturity, frequency, basis)

### **Nota:**

Los parámetros de fecha utilizados en las funciones @CalcMgrExcel deben tener un formato de Excel. Consulte [Funciones personalizadas @CalcMgrExcel con](#page-269-0) [parámetros de fecha.](#page-269-0)

## @CalcMgrExcelCOUPPCD

### **Propósito:**

Devuelve un número que representa la fecha del talón anterior a la fecha de liquidación

#### **Sintaxis:**

```
Java Class:
com.hyperion.calcmgr.common.excel.cdf.ExcelFinancialFunctions.COUPPCD(double,dou
ble,double,double)
```
CDF Spec: @CalcMgrExcelCOUPPCD(settlement, maturity, frequency, basis)

### **Nota:**

Los parámetros de fecha utilizados en las funciones @CalcMgrExcel deben tener un formato de Excel. Consulte [Funciones personalizadas @CalcMgrExcel con](#page-269-0) [parámetros de fecha.](#page-269-0)

### @CalcMgrExcelCUMIPMT

#### **Propósito:**

Devuelve los intereses acumulados pagados por un préstamo entre start period y end\_period

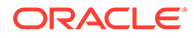

```
Java Class:
com.hyperion.calcmgr.common.excel.cdf.ExcelFinancialFunctions.CUMIPMT(doub
le,double,double,double,double,double)
CDF Spec: @CalcMgrExcelCUMIPMT(rate, nper, pv, start period, end period,
```

```
type)
```
## @CalcMgrExcelCUMPRINC

### **Propósito:**

Devuelve el principal acumulado pagado por un préstamo entre el periodo inicial y el periodo final

### **Sintaxis:**

```
Java Class:
com.hyperion.calcmgr.common.excel.cdf.ExcelFinancialFunctions.CUMPRINC(dou
ble,double,double,double,double,double)
```
CDF Spec: @CalcMgrExcelCUMPRINC(rate, per, nper, pv, fv, type)

## @CalcMgrExcelDB

### **Propósito:**

Devuelve la depreciación de un activo durante el periodo especificado mediante el método de balance fijo-decreciente

### **Sintaxis:**

```
Java Class:
com.hyperion.calcmgr.common.excel.cdf.ExcelFinancialFunctions.DB(double,do
uble,double,double,double)
```
CDF Spec: @CalcMgrExcelDB(cost, salvage, life, period, month)

## @CalcMgrExcelDDB

### **Propósito:**

Devuelve la depreciación de un activo durante el periodo especificado mediante el método de balance doble-decreciente o cualquier otro método especificado

### **Sintaxis:**

```
Java Class:
com.hyperion.calcmgr.common.excel.cdf.ExcelFinancialFunctions.DDB(double,d
ouble,double,double,double)
```
CDF Spec: @CalcMgrExcelDDB(cost, salvage, life, period, factor)

## @CalcMgrExcelDISC

### **Propósito:**

Devuelve la tasa de descuento de un título

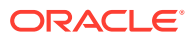

```
Java Class:
com.hyperion.calcmgr.common.excel.cdf.ExcelFinancialFunctions.DISC(double,double
,double,double,double)
```

```
CDF Spec: @CalcMgrExcelDISC(settlement, maturity, pr, redemption, basis)
```
### **Nota:**

Los parámetros de fecha utilizados en las funciones @CalcMgrExcel deben tener un formato de Excel. Consulte [Funciones personalizadas @CalcMgrExcel con](#page-269-0) [parámetros de fecha.](#page-269-0)

## @CalcMgrExcelDOLLARDE

### **Propósito:**

Convierte un precio en dólares expresado con una parte de entero y una parte de fracción (por ejemplo, 1,02) en un precio en dólares expresado como número decimal. En ocasiones, se utilizan números fraccionales en dólares para los precios de los títulos.

### **Sintaxis:**

```
Java Class:
com.hyperion.calcmgr.common.excel.cdf.ExcelFinancialFunctions.DOLLARDE(double,do
uble)
```

```
CDF Spec: @CalcMgrExcelDOLLARDE(fractional_dollar,fraction)
```
## @CalcMgrExcelDOLLARFR

### **Propósito:**

Convierte un precio en dólares expresado como un número decimal en un precio en dólares expresado como una fracción

### **Sintaxis:**

```
Java Class:
com.hyperion.calcmgr.common.excel.cdf.ExcelFinancialFunctions.DOLLARFR(double,do
uble)
```
CDF Spec: @CalcMgrExcelDOLLARFR(decimal\_dollar, fraction)

### @CalcMgrExcelDURATION

### **Propósito:**

Devuelve la duración anual de una seguridad con pagos de interés periódico**Nota:** Al utilizar la función @CalcMgrExcelMDURATION, es posible que los cálculos de Oracle Hyperion Calculation Manager y Excel no coincidan. Para que coincidan las cifras, cambie los decimales a 7 y utilice Open Office.

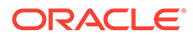

```
Java Class:
com.hyperion.calcmgr.common.excel.cdf.ExcelFinancialFunctions.DURATION(dou
ble,double,double,double,double,double)
```

```
CDF Spec: @CalcMgrExcelDURATION(settlement, maturity, coupon, yld,
frequency, basis)
```
### **Nota:**

Los parámetros de fecha utilizados en las funciones @CalcMgrExcel deben tener un formato de Excel. Consulte [Funciones personalizadas](#page-269-0) [@CalcMgrExcel con parámetros de fecha](#page-269-0).

## @CalcMgrExcelEFFECT

### **Propósito:**

Devuelve la tasa de interés anual real

### **Sintaxis:**

```
Java Class:
com.hyperion.calcmgr.common.excel.cdf.ExcelFinancialFunctions.EFFECT(doubl
e,double)
```

```
CDF Spec: @CalcMgrExcelEFFECT(nominal_rate, npery)
```
# @CalcMgrExcelFV

### **Propósito:**

Devuelve el valor futuro de una inversión

### **Sintaxis:**

```
Java Class:
com.hyperion.calcmgr.common.excel.cdf.ExcelFinancialFunctions.FV(double,do
uble,double,double,double)
```

```
CDF Spec: @CalcMgrExcelFV(rate, nper, pmt, pv, type)
```
# @CalcMgrExcelFVSCHEDULE

### **Propósito:**

Devuelve el valor futuro de un principal inicial después de aplicar una serie de tasas de interés compuesto

### **Sintaxis:**

```
Java Class:
com.hyperion.calcmgr.common.excel.cdf.ExcelFinancialFunctions.FVSCHEDULE(d
ouble,double[])
```
CDF Spec: @CalcMgrExcelFVSCHEDULE(principal, schedule)

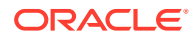

# <span id="page-306-0"></span>@CalcMgrExcelMDURATION

### **Propósito:**

Devuelve la duración modificada Macauley para una seguridad con un valor nominal asumido de100 USD**Nota:** Al utilizar la función @CalcMgrExcelDURATION, es posible que los cálculos de Oracle Hyperion Calculation Manager y Excel no coincidan. Para que coincidan las cifras, cambie los decimales a 7 y utilice Open Office.

### **Sintaxis:**

```
Java Class:
com.hyperion.calcmgr.common.excel.cdf.ExcelFinancialFunctions.MDURATION(double,d
ouble,double,double,double,double)
```
CDF Spec: @CalcMgrExcelMDURATION(settlement,maturity,coupon,yld,frequency,basis)

### **Nota:**

Los parámetros de fecha utilizados en las funciones @CalcMgrExcel deben tener un formato de Excel. Consulte [Funciones personalizadas @CalcMgrExcel con](#page-269-0) [parámetros de fecha.](#page-269-0)

## @CalcMgrExcelINTRATE

### **Propósito:**

Devuelve la tasa de interés de un título invertido en su totalidad

### **Sintaxis:**

```
Java Class:
com.hyperion.calcmgr.common.excel.cdf.ExcelFinancialFunctions.INTRATE(double,dou
ble,double,double,double)
```

```
CDF Spec: @CalcMgrExcelINTRATE(settlement, maturity, investment, redemption,
basis)
```
### **Nota:**

Los parámetros de fecha utilizados en las funciones @CalcMgrExcel deben tener un formato de Excel. Consulte [Funciones personalizadas @CalcMgrExcel con](#page-269-0) [parámetros de fecha.](#page-269-0)

## @CalcMgrExcelPMT

### **Propósito:**

Devuelve el pago periódico de una anualidad

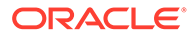

```
Java Class:
com.hyperion.calcmgr.common.excel.cdf.ExcelFinancialFunctions.PMT(double,d
ouble,double,double,double)
```
CDF Spec: @CalcMgrExcelPMT(rate, nper, pv, fv, type)

### <span id="page-307-0"></span>@CalcMgrExcelIRR

### **Propósito:**

Devuelve la tasa de rendimiento interna de una serie de flujos de efectivo

#### **Sintaxis:**

```
Java Class:
com.hyperion.calcmgr.common.excel.cdf.ExcelFinancialFunctions.IRR(double[]
,double)
```

```
CDF Spec: @CalcMgrExcelIRR(values, guess)
```
### @CalcMgrExcelISPMT

### **Propósito:**

Calcula los intereses pagados durante un periodo concreto de una inversión

### **Sintaxis:**

```
Java Class:
com.hyperion.calcmgr.common.excel.cdf.ExcelFinancialFunctions.ISPMT(double
,double,double,double)
```
CDF Spec: @CalcMgrExcelISPMT(rate, per, nper, pv)

### @CalcMgrExcelMIRR

### **Propósito:**

Devuelve la tasa de rendimiento interna cuando los flujos de efectivo positivos y negativos se financian con tasas distintas

#### **Sintaxis:**

```
Java Class:
com.hyperion.calcmgr.common.excel.cdf.ExcelFinancialFunctions.MIRR(double[
],double,double)
```
CDF Spec: @CalcMgrExcelMIRR(values, finance\_rate, reinvest\_rate)

### @CalcMgrExcelNPER

### **Propósito:**

Devuelve el número de periodos de una inversión

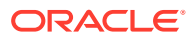

```
Java Class:
com.hyperion.calcmgr.common.excel.cdf.ExcelFinancialFunctions.NPER(double,double
,double,double,double)
```
CDF Spec: @CalcMgrExcelNPER(rate, pmt, pv, fv, type)

### <span id="page-308-0"></span>@CalcMgrExcelNPV

### **Propósito:**

Devuelve el valor actual neto de una inversión basado en una serie de flujos de efectivo periódicos y una tasa de descuento

#### **Sintaxis:**

```
Java Class:
com.hyperion.calcmgr.common.excel.cdf.ExcelFinancialFunctions.NPV(double,double[
])
```

```
CDF Spec: @CalcMgrExcelNPV(rate, values)
```
### @CalcMgrExcelPPMT

### **Propósito:**

Devuelve el pago sobre el principal durante un periodo determinado por una inversión basada en pagos periódicos constantes y una tasa de interés constante

### **Sintaxis:**

```
Java Class:
com.hyperion.calcmgr.common.excel.cdf.ExcelFinancialFunctions.PPMT(double,double
,double,double,double,double)
```
CDF Spec: @CalcMgrExcelPPMT(rate, per, nper, pv, fv, type)

### @CalcMgrExcelPRICE

### **Propósito:**

Devuelve el precio por valor nominal de 100 USD de un título que paga intereses periódicos

### **Sintaxis:**

```
Java Class:
```

```
com.hyperion.calcmgr.common.excel.cdf.ExcelFinancialFunctions.PRICE(double,doubl
e,double,double,double,double,double)
```

```
CDF Spec: @CalcMgrExcelPRICE(settlement, maturity, rate, yld, redemption,
frequency, basis)
```
### **Nota:**

Los parámetros de fecha utilizados en las funciones @CalcMgrExcel deben tener un formato de Excel. Consulte [Funciones personalizadas @CalcMgrExcel con](#page-269-0) [parámetros de fecha.](#page-269-0)

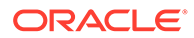

## <span id="page-309-0"></span>@CalcMgrExcelPRICEDISC

### **Propósito:**

Devuelve el precio por valor nominal de 100 USD de un título con descuento

#### **Sintaxis:**

```
Java Class:
```

```
com.hyperion.calcmgr.common.excel.cdf.ExcelFinancialFunctions.PRICEDISC(do
uble,double,double,double,double)
```

```
CDF Spec: @CalcMgrExcelPRICEDISC(settlement, maturity, discount,
redemption, basis)
```
### **Nota:**

Los parámetros de fecha utilizados en las funciones @CalcMgrExcel deben tener un formato de Excel. Consulte [Funciones personalizadas](#page-269-0) [@CalcMgrExcel con parámetros de fecha](#page-269-0).

## @CalcMgrExcelPRICEMAT

### **Propósito:**

Devuelve el precio por valor nominal de 100 USD de un título que paga intereses tras el vencimiento

#### **Sintaxis:**

```
Java Class:
com.hyperion.calcmgr.common.excel.cdf.ExcelFinancialFunctions.PRICEMAT(dou
ble,double,double,double,double,double)
```

```
CDF Spec: @CalcMgrExcelPRICEMAT(settlement, maturity, issue, rate, yld,
basis)
```
### **Nota:**

Los parámetros de fecha utilizados en las funciones @CalcMgrExcel deben tener un formato de Excel. Consulte [Funciones personalizadas](#page-269-0) [@CalcMgrExcel con parámetros de fecha](#page-269-0).

### @CalcMgrExcelPV

### **Propósito:**

Devuelve el valor actual de una inversión

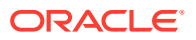

```
Java Class:
com.hyperion.calcmgr.common.excel.cdf.ExcelFinancialFunctions.PV(double,double,d
ouble,double,double)
```
CDF Spec: @CalcMgrExcelPV(rate, nper, pmt, fv, type)

## <span id="page-310-0"></span>@CalcMgrExcelRATE

### **Propósito:**

Devuelve la tasa de interés por periodo de una anualidad

### **Sintaxis:**

```
Java Class:
com.hyperion.calcmgr.common.excel.cdf.ExcelFinancialFunctions.RATE(double,double
,double,double,double,double)
```
CDF Spec: @CalcMgrExcelRATE(nper, pmt, pv, fv, type, guess)

## @CalcMgrExcelRECEIVED

### **Propósito:**

Devuelve la cantidad percibida tras el vencimiento de un título invertido en su totalidad

### **Sintaxis:**

```
Java Class:
com.hyperion.calcmgr.common.excel.cdf.ExcelFinancialFunctions.RECEIVED(double,do
uble,double,double,double)
```

```
CDF Spec: @CalcMgrExcelRECEIVED(settlement, maturity, investment, discount,
basis)
```
### **Nota:**

Los parámetros de fecha utilizados en las funciones @CalcMgrExcel deben tener un formato de Excel. Consulte [Funciones personalizadas @CalcMgrExcel con](#page-269-0) [parámetros de fecha.](#page-269-0)

# @CalcMgrExcelSLN

### **Propósito:**

Devuelve la depreciación lineal de un activo durante un periodo

### **Sintaxis:**

```
Java Class:
com.hyperion.calcmgr.common.excel.cdf.ExcelFinancialFunctions.SLN(double,double,
double)
```
CDF Spec: @CalcMgrExcelSLN(cost, salvage, life)

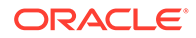

## <span id="page-311-0"></span>@CalcMgrExcelSYD

### **Propósito:**

Devuelve la depreciación por suma de dígitos de un activo durante el periodo especificado

#### **Sintaxis:**

```
Java Class:
com.hyperion.calcmgr.common.excel.cdf.ExcelFinancialFunctions.SYD(double,d
ouble,double,double)
```
CDF Spec: @CalcMgrExcelSYD(cost, salvage, life, per)

## @CalcMgrExcelTBILLEQ

### **Propósito:**

Devuelve la rentabilidad equivalente a la de los bonos de una obligación del Tesoro

### **Sintaxis:**

```
Java Class:
com.hyperion.calcmgr.common.excel.cdf.ExcelFinancialFunctions.TBILLEQ(doub
le,double,double)
```

```
CDF Spec: @CalcMgrExcelTBILLEQ(settlement, maturity, discount)
```
### **Nota:**

Los parámetros de fecha utilizados en las funciones @CalcMgrExcel deben tener un formato de Excel. Consulte [Funciones personalizadas](#page-269-0) [@CalcMgrExcel con parámetros de fecha](#page-269-0).

## @CalcMgrExcelTBILLPRICE

### **Propósito:**

Devuelve el precio por valor nominal de 100 USD de una obligación del Tesoro

```
Java Class:
com.hyperion.calcmgr.common.excel.cdf.ExcelFinancialFunctions.TBILLPRICE(d
ouble,double,double)
```

```
CDF Spec: @CalcMgrExcelTBILLPRICE(settlement, maturity, discount)
```
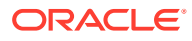

### **Nota:**

Los parámetros de fecha utilizados en las funciones @CalcMgrExcel deben tener un formato de Excel. Consulte [Funciones personalizadas @CalcMgrExcel con](#page-269-0) [parámetros de fecha.](#page-269-0)

## <span id="page-312-0"></span>@CalcMgrExcelTBILLYIELD

### **Propósito:**

Devuelve la rentabilidad de una obligación del Tesoro

#### **Sintaxis:**

```
Java Class:
com.hyperion.calcmgr.common.excel.cdf.ExcelFinancialFunctions.TBILLYIELD(double,
double,double)
```

```
CDF Spec: @CalcMgrExcelTBILLYIELD(settlement, maturity, pr)
```
### **Nota:**

Los parámetros de fecha utilizados en las funciones @CalcMgrExcel deben tener un formato de Excel. Consulte [Funciones personalizadas @CalcMgrExcel con](#page-269-0) [parámetros de fecha.](#page-269-0)

## @CalcMgrExcelXIRR

### **Propósito:**

Devuelve la tasa de rendimiento interna de un programa de flujos de efectivo que no es periódico obligatoriamente

#### **Sintaxis:**

```
Java Class:
com.hyperion.calcmgr.common.excel.cdf.ExcelFinancialFunctions.XIRR(double[],doub
le[],double)
```
CDF Spec: @CalcMgrExcelXIRR(values, dates, guess)

### @CalcMgrExcelXNPV

### **Propósito:**

Devuelve el valor actual neto de un programa de flujos de efectivo que no es periódico obligatoriamente

```
Java Class:
com.hyperion.calcmgr.common.excel.cdf.ExcelFinancialFunctions.XNPV(double,doubl
e[],double[])
```
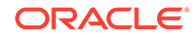

CDF Spec: @CalcMgrExcelXNPV(rate, values, dates)

# <span id="page-313-0"></span>@CalcMgrExcelYIELD

### **Propósito:**

Devuelve la rentabilidad de un título que paga intereses periódicos

#### **Sintaxis:**

```
Java Class:
com.hyperion.calcmgr.common.excel.cdf.ExcelFinancialFunctions.YIELD(double
,double,double,double,double,double,double)
```

```
CDF Spec: @CalcMgrExcelYIELD(settlement, maturity, rate, pr, redemption,
frequency, basis)
```
### **Nota:**

Los parámetros de fecha utilizados en las funciones @CalcMgrExcel deben tener un formato de Excel. Consulte [Funciones personalizadas](#page-269-0) [@CalcMgrExcel con parámetros de fecha](#page-269-0).

## @CalcMgrExcelYIELDDISC

### **Propósito:**

Devuelve el rendimiento anual de una seguridad descontada (por ejemplo, una letra del Tesoro) **Nota:** Cuando se utiliza la función @CalcMgrExcelYIELDDISC, es posible que los cálculos de Oracle Hyperion Calculation Manager y Excel no coincidan. Para que coincidan las cifras, cambie los decimales a 7 y utilice Open Office.

### **Sintaxis:**

```
Java Class:
com.hyperion.calcmgr.common.excel.cdf.ExcelFinancialFunctions.YIELDDISC(do
uble,double,double,double,double)
```

```
CDF Spec: @CalcMgrExcelYIELDDISC(settlement, maturity, pr, redemption,
basis)
```
### **Nota:**

Los parámetros de fecha utilizados en las funciones @CalcMgrExcel deben tener un formato de Excel. Consulte [Funciones personalizadas](#page-269-0) [@CalcMgrExcel con parámetros de fecha](#page-269-0).

## @CalcMgrExcelYIELDMAT

**Propósito:**

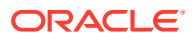

Devuelve el rendimiento anual de una seguridad con pagos de interés al vencimiento**Nota:** Al utilizar la función @CalcMgrExcelYIELDMAT, es posible que los cálculos de Oracle Hyperion Calculation Manager y Excel no coincidan. Para que coincidan las cifras, cambie los decimales a 7 y utilice Open Office.

#### **Sintaxis:**

```
Java Class:
```

```
com.hyperion.calcmgr.common.excel.cdf.ExcelFinancialFunctions.YIELDMAT(double,do
uble,double,double,double,double)
```
CDF Spec: @CalcMgrExcelYIELDMAT(settlement, maturity, issue, rate, pr, basis)

### **Nota:**

Los parámetros de fecha utilizados en las funciones @CalcMgrExcel deben tener un formato de Excel. Consulte [Funciones personalizadas @CalcMgrExcel con](#page-269-0) [parámetros de fecha.](#page-269-0)

## Funciones de registro

### **Consulte también:**

- @CalcMgrLog
- [@CalcMgrLogText](#page-315-0)

## @CalcMgrLog

#### **Propósito:**

Diagnósticos de registros de un script de cálculo. Si el nombre de archivo está vacío, los mensajes se escriben en la consola

### **Sintaxis:**

```
Clase Java:
com.hyperion.calcmgr.common.cdf.StringFunctions.log(cadena,cadena,cadena[],dobl
e[],booleano)
```
Especificaciones de CDF: CalcMgrLog(fileName,mensaje,cadenas,valores,printDate)

### **Ejemplo 1:**

```
FIX ("Sales",@Children("100"),"Florida")
          "Budget" (
                @CalcMgrLog("c:/temp/cal.log", "Log: ", 
                       @LIST(@NAME(@CURRMBR("Year")), 
                           @NAME(@CURRMBR("Measures")), 
                           @NAME(@CURRMBR("Product")), 
                           @NAME(@CURRMBR("Market")), 
                           @NAME(@CURRMBR("Scenario"))
), \overline{\phantom{a}} @LIST(@CURRMBR("Year"), 
                           @CURRMBR("Measures"),
```
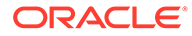

```
 @CURRMBR("Product"), 
                          @CURRMBR("Market"), 
                          @CURRMBR("Scenario")
 ),
                     @_True
              );
\overline{\phantom{a}} ENDFIX 
       The log file entry might look like this:
```
En este ejemplo, la entrada del archivo de registro podría tener el siguiente aspecto:

2014-12-20 15:38:13 Log: Apr Sales 100-10 Florida Budget 210.0 210.0 210.0 210.0 210.0

#### **Ejemplo 2:**

```
 FIX ("Sales",@Children("100"),"Florida")
           "Budget" ( 
                   @CalcMgrLog( 
                  "c:/temp/cal.log", 
                  "Log: ", 
                   @LIST( 
                        @CalcMgrStringsToString( 
                   @LIST( @NAME( @CURRMBR( "Year")), 
@NAME( @CURRMBR( "Measures")), @NAME( @CURRMBR( "Product")), 
@NAME( @CURRMBR( "Market")), @NAME( @CURRMBR( "Scenario"))), 
                        ","), 
                        @CalcMgrFormatDouble( "%7.2f", @CURRMBR( "Year")-
>@CURRMBR( "Measures")->@CURRMBR( "Product")->@CURRMBR( "Market")-
>@CURRMBR( "Scenario"))
), \overline{\phantom{a}} @LIST( 0.0), @_True);
\overline{\phantom{a}} ENDFIX
```
En este ejemplo, la entrada del archivo de registro podría tener el siguiente aspecto:

```
2014-12-20 15:40:10 Log: Apr,Sales,100-10,Floridshoula,Budget 210.00 
0.0
```
### @CalcMgrLogText

### **Propósito:**

Escribe mensajes en el archivo de registro. Si el nombre del archivo está vacío, los mensajes se escriben en la consola.

```
Clase Java:
com.hyperion.calcmgr.common.cdf.StringFunctions.logText(cadena,cadena,bool
eano)
```
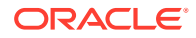

Especificaciones de CDF: @CalcMgrLogText(fileName,mensaje,printDate)

### **Ejemplo:**

```
FIX ("Sales",@Children("100"),"Florida")
         "Budget" ( 
             @CalcMgrLogText( 
                  "c:/temp/cal.log", 
                  "text of message to display" @_False);
)ENDFIX
```
# Funciones matemáticas

### **Consulte también:**

- @CalcMgrExcelCEILING
- [@CalcMgrExcelCOMBIN](#page-317-0)
- [@CalcMgrExcelEVEN](#page-317-0)
- [@CalcMgrExcelFACT](#page-317-0)
- [@CalcMgrExcelFLOOR](#page-317-0)
- [@CalcMgrExcelGCD](#page-317-0)
- [@CalcMgrExcelLCM](#page-318-0)
- [@CalcMgrExcelMROUND](#page-318-0)
- [@CalcMgrExcelMULTINOMIAL](#page-318-0)
- [@CalcMgrExcelODD](#page-318-0)
- [@CalcMgrExcelPOWER](#page-319-0)
- [@CalcMgrExcelPRODUCT](#page-319-0)
- [@CalcMgrExcelROUNDDOWN](#page-319-0)
- [@CalcMgrExcelROUNDUP](#page-319-0)
- [@CalcMgrExcelSQRT](#page-319-0)
- [@CalcMgrExcelSQRTPI](#page-320-0)
- [@CalcMgrExcelSUMPRODUCT](#page-320-0)
- [@CalcMgrExcelSUMSQ](#page-320-0)

### @CalcMgrExcelCEILING

### **Propósito:**

Redondea un número hacia arriba (alejado cero) hasta el entero más próximo o hasta el múltiplo de relevancia más próximo

```
Java Class:
com.hyperion.calcmgr.common.excel.cdf.ExcelMathFunctions.CEILING(double,double)
```
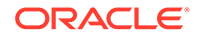

CDF Spec: @CalcMgrExcelCEILING(number, significance)

### <span id="page-317-0"></span>@CalcMgrExcelCOMBIN

### **Propósito:**

Devuelve el número de combinaciones de un número de objetos especificado

### **Sintaxis:**

```
Java Class:
com.hyperion.calcmgr.common.excel.cdf.ExcelMathFunctions.COMBIN(double,dou
ble)
```
CDF Spec: @CalcMgrExcelCOMBIN(number, number\_chosen)

### @CalcMgrExcelEVEN

### **Propósito:**

Redondea un número hacia arriba hasta el entero par más próximo

#### **Sintaxis:**

```
Java Class:
com.hyperion.calcmgr.common.excel.cdf.ExcelMathFunctions.EVEN(double)
```
CDF Spec: @CalcMgrExcelEVEN(number)

## @CalcMgrExcelFACT

### **Propósito:**

Devuelve el factorial de un número

### **Sintaxis:**

```
Java Class:
com.hyperion.calcmgr.common.excel.cdf.ExcelMathFunctions.FACT(double)
```
CDF Spec: @CalcMgrExcelFACT(number)

## @CalcMgrExcelFLOOR

### **Propósito:**

Redondea un número hacia abajo, hacia cero

### **Sintaxis:**

```
Java Class:
com.hyperion.calcmgr.common.excel.cdf.ExcelMathFunctions.FLOOR(double,doub
le)
```
CDF Spec: @CalcMgrExcelFLOOR(number, significance)

# @CalcMgrExcelGCD

**Propósito:**

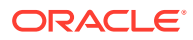

#### <span id="page-318-0"></span>Devuelve el máximo común divisor

#### **Sintaxis:**

```
Java Class:
com.hyperion.calcmgr.common.excel.cdf.ExcelMathFunctions.GCD(double[])
```

```
CDF Spec: @CalcMgrExcelGCD(numbers)
```
# @CalcMgrExcelLCM

### **Propósito:**

Devuelve el mínimo común múltiplo

### **Sintaxis:**

```
Java Class:
com.hyperion.calcmgr.common.excel.cdf.ExcelMathFunctions.LCM(double[])
```

```
CDF Spec: @CalcMgrExcelLCM(numbers)
```
## @CalcMgrExcelMROUND

### **Propósito:**

Redondea un número a un número especificado de dígitos

### **Sintaxis:**

```
Java Class:
com.hyperion.calcmgr.common.excel.cdf.ExcelMathFunctions.MROUND(double,double)
```
CDF Spec: @CalcMgrExcelMROUND(number, num\_digits)

## @CalcMgrExcelMULTINOMIAL

### **Propósito:**

Devuelve el multinomio de un conjunto de números

### **Sintaxis:**

```
Java Class:
com.hyperion.calcmgr.common.excel.cdf.ExcelMathFunctions.MULTINOMIAL(double[])
```

```
CDF Spec: @CalcMgrExcelMULTINOMIAL(numbers)
```
# @CalcMgrExcelODD

### **Propósito:**

Redondea un número hacia arriba hasta el entero impar más próximo

### **Sintaxis:**

Java Class: com.hyperion.calcmgr.common.excel.cdf.ExcelMathFunctions.ODD(double)

```
CDF Spec: @CalcMgrExcelODD(number)
```
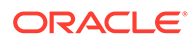

## <span id="page-319-0"></span>@CalcMgrExcelPOWER

### **Propósito:**

Devuelve el resultado de un número elevado a una potencia

#### **Sintaxis:**

```
Java Class:
com.hyperion.calcmgr.common.excel.cdf.ExcelMathFunctions.POWER(double,doub
le)
```
CDF Spec: @CalcMgrExcelPOWER(number, power)

## @CalcMgrExcelPRODUCT

### **Propósito:**

#### Multiplica sus argumentos

### **Sintaxis:**

```
Java Class:
com.hyperion.calcmgr.common.excel.cdf.ExcelMathFunctions.PRODUCT(double[])
```
CDF Spec: @CalcMgrExcelPRODUCT(numbers)

## @CalcMgrExcelROUNDDOWN

### **Propósito:**

Redondea un número hacia abajo, hacia cero

### **Sintaxis:**

```
Java Class:
com.hyperion.calcmgr.common.excel.cdf.ExcelMathFunctions.ROUNDDOWN(double,
double)
```
CDF Spec: @CalcMgrExcelROUNDDOWN(number, num\_digits)

## @CalcMgrExcelROUNDUP

### **Propósito:**

Redondea un número hacia arriba, alejado de cero

### **Sintaxis:**

```
Java Class:
com.hyperion.calcmgr.common.excel.cdf.ExcelMathFunctions.ROUNDUP(double,do
uble)
```
CDF Spec: @CalcMgrExcelROUNDUP(number, num\_digits)

# @CalcMgrExcelSQRT

**Propósito:**

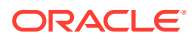

#### <span id="page-320-0"></span>Devuelve una raíz cuadrada positiva

#### **Sintaxis:**

```
Java Class:
com.hyperion.calcmgr.common.excel.cdf.ExcelMathFunctions.SQRT(double)
```

```
CDF Spec: @CalcMgrExcelSQRT(number)
```
## @CalcMgrExcelSQRTPI

### **Propósito:**

Devuelve la raíz cuadrada de (número \* pi)

### **Sintaxis:**

```
Java Class:
com.hyperion.calcmgr.common.excel.cdf.ExcelMathFunctions.SQRTPI(double)
```
### CDF Spec: @CalcMgrExcelSQRTPI(number)

# @CalcMgrExcelSUMPRODUCT

### **Propósito:**

Devuelve la suma de los productos de los componentes de matriz correspondientes

### **Sintaxis:**

```
Java Class:
com.hyperion.calcmgr.common.excel.cdf.ExcelMathFunctions.SUMPRODUCT(double[],dou
ble[])
```
CDF Spec: @CalcMgrExcelSUMPRODUCT(values1, values2)

## @CalcMgrExcelSUMSQ

### **Propósito:**

Devuelve la suma de los cuadrados de los argumentos

### **Sintaxis:**

```
Java Class:
com.hyperion.calcmgr.common.excel.cdf.ExcelMathFunctions.SUMSQ(double[])
```
CDF Spec: @CalcMgrExcelSUMSQ(numbers)

# Funciones de MaxL

### **Nota:**

Oracle recomienda el uso de las funciones de MaxL a través del comando RUNJAVA en lugar de llamar a las funciones en una sentencia FIX. Solo puede utilizar el comando RUNJAVA en un componente de script.

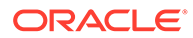

### @CalcMgrExecuteEncryptMaxLFile

### **Propósito:**

Ejecuta un script de MaxL mediante un *archivo* de script de MaxL al que se puede acceder desde Oracle Essbase.

### **Sintaxis:**

Java Class: com.hyperion.calcmgr.common.cdf.MaxLFunctions

Especificaciones de CDF: @CalcMgrExecuteEnMaxLFile(privateKey, maxlFileName, argumentos, asíncrono)

### @CalcMgrExecuteMaxLScript

### **Propósito:**

Incrusta un script de MaxL en el propio script de cálculo.

### **Sintaxis:**

Java Class: com.hyperion.calcmgr.common.cdf.MaxLFunctions

```
Especificaciones de CDF: @CalcMgrExecuteMaxLEnScript(privateKey,
maxlScripts, argumentos, asíncrono)
```
### Uso del cifrado de MaxL

Para utilizar el cifrado de MaxL:

- **1.** Utilice essmsh para generar una clave pública y privada. El comando essmsh  $-qk$ genera una clave privada y pública en la consola: clave pública para el cifrado: 25159,850102129; clave privada para el descifrado: 240764119,850102129.
- **2.** Genere un símbolo cifrado mediante la clave pública, essmsh -ep admin 25159,850102129. Puede obtener un símbolo similar a 906388712099924604712352658511.
- **3.** Utilice el símbolo en el inicio de sesión del script de MaxL \$key \$1 \$key \$2 en el host local;
- **4.** Invoque a essmsh mediante la opción -D con la clave privada para ejecutar el script essmsh -D. Por ejemplo, essmsh C:/Temp/maxlcmd1.mxls 240764119, 850102129 906388712099924604712352658511 0893542980829559883146306518502837293210.

# Ejecución de un archivo de script de MaxL mediante @CalcMgrExecuteEncryptMaxLFile

La sintaxis de @CalcMgrExecuteEncryptMaxLFile es:

```
FIX ("Sales","100-10","New York","Actual")
            "Jan"(
            @CalcMgrExecuteEncryptMaxLFile("2115028571,2505324337","C:/
```
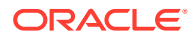

```
Temp/exportdata.mxls", 
@List("906388712099924604712352658511","0893542980829559883146306518502837293
210"), "true");
          ENDFIX
```
El primer argumento es la clave privada, el segundo argumento es el archivo de script MaxL, el tercer argumento son los argumentos del script y el último argumento indica si se debe ejecutar esto de forma asíncrona o no (" true" indica asíncrona y "false" indica síncrona).

Este enfoque tiene algunos problemas. El primer problema es el número de veces que se debe ejecutar el mismo script: se ejecuta para todas las combinaciones de miembros de la sentencia FIX. El segundo problema es que el script no se puede ejecutar si Oracle Essbase decide que no existen bloques para las combinaciones de miembros de la sentencia FIX.

Normalmente, buscará ejecutar el script MaxL solo una vez, y puede utilizar el comando RUNJAVA:

```
RUNJAVA com.hyperion.calcmgr.common.cdf.MaxLFunctions
     <LOG FILE> OPTIONAL ex., "logfile=c:/Temp/maxlrule.log" The path should 
be accessible from the ESSBASE process.
     <ASYNCH FLAG> OPTIONAL ex., "true" This means calc engine does not wait 
for the completion of the MaxL script. The default is "false"
     <ALL OTHER PARAMETERS YOU PASS TO ESSMSH>
```
### **Ejemplo:**

```
 RUNJAVA com.hyperion.calcmgr.common.cdf.MaxLFunctions 
 "logfile=c:/Temp/maxlrule.log"
"-D"
 "c:\\Temp\\maxl.msh" 
 "28567271,1186612387"
 "893848844082678214004255849650"
 "4647275840619320283077900267208176084380"
 "{varAppName}";
```
### Ejecución de un script de MaxL mediante @CalcMgrExecuteMaxLScript

La sintaxis de @CalcMgrExecuteMaxLScript es:

```
RUNJAVA com.hyperion.calcmgr.common.cdf.MaxLScriptFunction 
      <LOG FILE> OPTIONAL ex., "logfile=c:/Temp/maxlrule.log" The path should 
be accessible from the ESSBASE process
      <ASYNCH FLAG> OPTIONAL ex., "true" This means calc engine will not 
wait for the completion of the maxl script.
         "mdx=true"OPTIONAL The variables are replaced with MDX syntax. This 
applies only to variables within the Crossjoin sections.
         "-D" if using encryption
         "<PRIVATE KEY>" if using encryption
          <SCRIPT LINE>
          <SCRIPT LINE>
          <SCRIPT LINE>
          ...
      <ALL OTHER PARAMETERS YOU PASS TO ESSMSH>
```
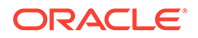

### **Ejemplo 1: uso de @CalcMgrExecuteMaxLScript**

"exit"

```
 RUNJAVA com.hyperion.calcmgr.common.cdf.MaxLScriptFunction
       "-D"
        "28567271,1186612387"
       "spool on to 'C:\\ALC\\out.log'"
        "login $key 893848844082678214004255849650 $key 
4647275840619320283077900267208176084380 on localhost" 
        "alter database 'SampleASO'.'Basic' clear data in region 
'Crossjoin(Descendants([TotalPV],Province.Levels(0)),Crossjoin(Descenda
nts([TotalLOB],LOB.Levels(0)),
Crossjoin(Descendants([TotalActivity],Activity.Levels(0)),Crossjoin(Des
cendants([TotalBrand], Brand.Levels(0)),
Crossjoin(Descendants([BS000],Account.Levels(0)),Crossjoin({[FY14]},Cro
ssjoin({[Working]},Crossjoin({[Apr]},{[Actual]}))))))))' physical"
        "logout" 
        "spool off"
```
### **Ejemplo 2: uso de una variable de petición de datos en tiempo de ejecución y un marcador de argumentos MaxL**

Se asume que el script no es fijo, sino que se basa en una petición de datos en tiempo de ejecución o en un argumento de MaxL. Si utiliza una petición de datos en tiempo de ejecución en texto entre comillas o utiliza \$1 en texto entre comillas en MaxL, Oracle Hyperion Planning no lo reemplaza. En el siguiente ejemplo, debe utilizar una petición de datos en tiempo de ejecución en lugar de codificarlo como "En proceso". Puede reescribir el script mediante una petición de datos en tiempo de ejecución y un marcador de argumentos de MaxL.

```
RUNJAVA com.hyperion.calcmgr.common.cdf.MaxLScriptFunction
       "-D"
        "28567271,1186612387"
       "spool on to 'C:\\ALC\\out.log'"
        "login $key 893848844082678214004255849650 $key 
4647275840619320283077900267208176084380 on localhost" 
        "alter database 'SampleASO'.'Basic' clear data in region 
'Crossjoin(Descendants([TotalPV],Province.Levels(0)),Crossjoin(Descenda
nts([TotalLOB],LOB.Levels(0)),
Crossjoin(Descendants([TotalActivity],Activity.Levels(0)),Crossjoin(Des
cendants([TotalBrand],Brand.Levels(0)),
Crossjoin(Descendants([BS000],Account.Levels(0)),Crossjoin({[FY14]},Cro
ssjoin({[$1]},Crossjoin({[Apr]},{[Actual]}))))))))' physical"
        "logout" 
        "spool off" 
        "exit"
     {WhatVersion}
```
En este ejemplo, {WhatVersion} es una variable de petición de datos en tiempo de ejecución. Todo lo que aparezca después de "exit" en este ejemplo se considera un

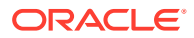
argumento del script. La función definida personalizada reemplaza a \$1, \$2..\$n en el script basado en el número de argumentos.

### **Ejemplo 3: uso de MaxL=True**

```
RUNJAVA com.hyperion.calcmgr.common.cdf.MaxLScriptFunction 
......"mdx=true"
......"-D"
......"28567271,1186612387"
......"spool on to '/tmp/Essbase_ClearAndLoadStandardFX.log'" 
......"login $key 893848844082678214004255849650 $key 
4647275840619320283077900267208176084380 on localhost" 
......"alter database glblaso.aso clear data in region ' CrossJoin( {$1} , 
{ ( $2 , [Actual] , $3 , [USD] )} )' physical "
......"import database 'GlblASO'.'ASO' data from server text data file
'../../StdFxExport.txt' using server rules_file 'LdASO' on 
......error write to './tmp/EssbaseLoadASOStdFX_errors.log' "
       "logout" 
       "spool off" 
       "exit"
       "LE_83901,LE_83911" 
       "Jan" 
       "2014"
```
La sintaxis de este ejemplo genera el siguiente script:

```
spool on to '/tmp/Essbase_ClearAndLoadStandardFX.log';
       login $key 893848844082678214004255849650 $key 
4647275840619320283077900267208176084380 on localhost;
       alter database glblaso.aso clear data in region ' 
CrossJoin([LE_83901], [LE_83911] , { ( [Jan] , [Actual] , [2014] ,
[USD] ) } ) ' physical ;
       import database 'GlblASO'.'ASO' data from server text data_file '../../
StdFxExport.txt' using server rules_file 'LdASO' on 
      error write to './tmp/EssbaseLoadASOStdFX errors.log' ;
       logout;
       spool off;
       exit;
```
**Nota:**  $MDX=true$  es opcional. Al utilizar  $MDX=true$ , se reemplazan las variables con sintaxis MDX en las secciones de unión cruzada.

**Ejemplo 4: uso de una lista de funciones con comillas dobles y punto y coma** Se asume que desea ejecutar el siguiente cálculo a través de CDF:

```
RUNJAVA com.hyperion.calcmgr.common.cdf.MaxLScriptFunction
      "spool on to 'c:/tmp/calc.log'" 
      "login admin password on localhost" 
      "execute calculation '
      SET CREATEBLOCKONEQ ON;
      SET AGGMISSG ON;
      FIX (@IDESCENDANTS("BS"),"Plan")
          DATACOPY "Working" to "Target";
      ENDFIX
```
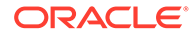

```
 FIX ("Plan","Target")
          CALC DIM ("Account","Period","Entity","Product");
      ENDFIX'
      on Vision.Plan1"
      "logout" 
      "spool off" 
      "exit"
\mathbf{z} OK/INFO - 1012553 - Copying data from [Working] to [Target] with 
fixed members [Account(1110, 1150, 1100, 1210, 1220, 1260, 1200, 1310, 
1332, 1340, 1300, 
      1410, 1460, 1 471, 1400, 1010, 1510, 1520, 1530, 1540, 1550, 
1560, 1565, 1570, 1580, 1500, 1610, 1620, 1630, 1640, 1650, ].
      OK/INFO - 1012675 - Commit Blocks Interval for the calculation is 
[3000].
      OK/INFO - 1012675 - Commit Blocks Interval for the calculation is 
[3000].
      OK/INFO - 1012574 - Datacopy command copied [0] source data 
blocks to [0] target data blocks.
      OK/INFO - 1012675 - Commit Blocks Interval for the calculation is 
[3000].
      OK/INFO - 1012714 - Regular member [Sales Calls] depends on 
dynamic-calc member [Rolling]..
      OK/INFO - 1012714 - Regular member [Sales Calls] depends on 
dynamic-calc member [YearTotal]..
      OK/INFO - 1012714 - Regular member [Period] depends on dynamic-
calc member [YearTotal]..
      OK/INFO - 1012684 - Multiple bitmap mode calculator cache memory 
usage has a limit of [5] bitmaps..
      OK/INFO - 1012668 - Calculating [ Account(All members) Period(All 
members) Entity(All members) Product(All members)] 
      with fixed members [Scenario(Plan); Version(Target)].
      OK/INFO - 1012677 - Calculating in serial.
      OK/INFO - 1012550 - Total Calc Elapsed Time : [0.002] seconds.
      OK/INFO - 1013274 - Calculation executed.
      MAXL> logout;
      User admin is logged out
      MaxL Shell completed
```
#### El script genera lo siguiente:

```
essmsh 
C:\Users\SRMENON\AppData\Local\Temp\2\calc8153268024796650753.mxl 
      Essbase MaxL Shell 64-bit - Release 11.1.2 (ESB11.1.2.4.000B154)
      Copyright (c) 2000, 2014, Oracle and/or its affiliates.
      All rights reserved.
      MAXL> login admin password on localhost;
      ""
      OK/INFO - 1051034 - Logging in user [admin@Native Directory].
```
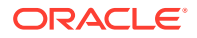

```
OK/INFO - 1241001 - Logged in to Essbase.
 MAXL> execute calculation '
    2> SET CREATEBLOCKONEQ ON;
    3> SET AGGMISSG ON;
    4> FIX (@IDESCENDANTS("BS"),"Plan")
    5> DATACOPY "Working" to "Target";
    6> ENDFIX
    7> 
    8> FIX ("Plan","Target")
    9> CALC DIM ("Account","Period","Entity","Product");
   10> ENDFIX'
   11> on Vision.Plan1;
```
No obstante, Oracle Essbase no interpreta correctamente los signos " y ; de las cadenas. Para solucionarlo, reemplace todas las " con & quot & y todos los ; con & scolon& como se muestra a continuación:

```
RUNJAVA com.hyperion.calcmgr.common.cdf.MaxLScriptFunction 
      "logfile=c:/Temp/maxl.log"
      "spool on to 'c:/tmp/calc.log'" 
      "login admin password on localhost" 
      "execute calculation '
      SET CREATEBLOCKONEQ ON&scolon&
      SET AGGMISSG ON&scolon&
     FIX (@IDESCENDANTS(&quot&BS&quot&), &quot&Plan&quot&)
         DATACOPY & quot&Working & quot& to $quot&Target & quot & &scolon &
      ENDFIX
     FIX (&quot&Plan&quot&, &quot&Target&quot&)
          CALC DIM 
(&quot&Account&quot&, &quot&Period&quot&, &quot&Entity&quot&, &quot&Product&quot
&)&scolon&
      ENDFIX'
      on Vision.Plan1"
      "logout" 
      "spool off" 
      "exit"
      ;
```
### Funciones de MDX

### **Consulte también:**

- [@CalcMgrMDXDataCopy](#page-327-0)
- [@CalcMgrMDXDataCopyRTP](#page-329-0)
- [@CalcMgrMDXDataCopyServer](#page-330-0)
- [@CalcMgrMDXExport](#page-330-0)
- [@CalcMgrMDXExportRTP](#page-332-0)

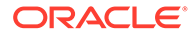

### <span id="page-327-0"></span>@CalcMgrMDXDataCopy

### **Propósito:**

Copia datos de una base de datos a otra mediante scripts MDX.

#### **Sintaxis:**

```
Java Class:
```

```
com.hyperion.calcmgr.common.cdf.MDXDataCopy.copyData(String,String,String,
String,String,String,String,String,String,String,String,String,String,Stri
ng)
```

```
CDF Spec: @CalcMgrMDXDataCopy(Encryption
Key, user, password, sourceApplicationName,
sourceDatabaseName, targetApplicationName,
targetDatabaseName,columnAxisMDX, rowAxisMDX,
sourceMemberMappings, targetMemberMappings,
targetPOVCols,maxRowsPerPage,loggingFileName)
```
#### **Copia de datos de una base de datos a otra con @CalcMgrMDXDataCopy**

@CalcMgrMDXDataCopy se basa en una expresión MDX que define el área que se va a copiar. Crea una cuadrícula en la memoria, utiliza la expresión MDX para rellenar la cuadrícula desde la base de datos de origen y, a continuación, actualiza los datos en la base de datos de destino. @CalcMgrMDXDataCopy utiliza un nombre de usuario y una contraseña cifrados mediante calcmgrCmdLine.jar.

Por ejemplo, para cifrar un nombre de usuario y una contraseña, debe generar una clave mediante java -jar calcmgrCmdLine.jar -gk. Esta acción devuelve una clave del tipo: 83qosW4LbxVGp6uBwqtQWb, que se puede utilizar para cifrar el nombre de usuario y la contraseña. Si cifra el nombre de usuario, también debe cifrar la contraseña. Para obtener más información sobre el uso de CalcmgrCmdLine.jar, consulte [Inicio de reglas de negocio de Essbase con el iniciador de línea de](#page-368-0) [comandos](#page-368-0).

### **Nota:**

Solo se admite una expresión MDX con el eje de fila y columna.

### **Sintaxis:**

```
RUNJAVA com.hyperion.calcmgr.common.cdf.MDXDataCopy 
      <Key used to encrypt user name and password>
      <Encrypted user name>
      <Encrypted password>
      <Source Application>
      <Source Database>
      <Target Application>
      <Target Database>
      <MDX expression that defines column members>
      <MDX expression that defines row members>
      <Source Member Mappings>
      <Target Member Mappings>
```
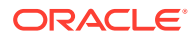

```
 <Target POV columns>
 <Rows Per Page>
 <Log File>
 <Source Server>
 <Target Server>
 <Where MDX>
 <"true" or "false">
```
- <Source Member Mappings> y <Target Member Mappings> se utilizan cuando los nombres de miembros en el origen son distintos en el destino. Deben estar separados por comas. No se permiten funciones.
- <Target POV columns> se utiliza cuando hay más dimensiones en el destino que en el origen.
- <ROWS PER PAGE> se utiliza para desencadenar una actualización en el destino. El valor predeterminado es -1, donde la actualización tiene lugar cuando se rellena la cuadrícula completa. Si lo define en 30, en cuanto se rellenen 30 filas, se desencadenará una actualización. A continuación, sigue con las 30 filas siguientes.
- <Source Server> y <Target Server> se utilizan cuando los servidores de origen y de destino son diferentes. Si no son diferentes, debe utilizar "" como marcador de posición.
- <Where MDX> se utiliza cuando desea especificar un argumento en el script.
- Para el parámetro <"true" o "false">, "true" anexa el archivo de registro y "false" borra el archivo de registro. "True" es el valor predeterminado si el parámetro se deja vacío.

Para aumentar la memoria de JVM donde se ejecuta la función definida personalizada, edite el archivo opmn.xml para Oracle Essbase y cambie el número en la propiedad de valor para ESS JVM OPTION1. Esta entrada establece 256 MB de memoria para el JVM <variable id="ESS\_JVM\_OPTION1" value="-Xmx256M"/>

### Por ejemplo:

```
RUNJAVA com.hyperion.calcmgr.common.cdf.MDXDataCopy 
     "vta2a536uC/wyX8jM2GlHA==" /* key */
      "qza9xZxUX+srS1GrlR2Qboeq77InwkNSQSvBHLO2siidSEglMndoIpneZVPK0tWt" /* 
user */
      "eldizBRIyqdPdXl9Bpu/HIE+YIgvRBa59aTjTDWpWM0T+ZEPjF+zyINfE0KHX0qP" /* 
password */
      "Sample" /* from application */
      "Basic" /* from database */
      "Samp2" /* to application */
      "Basic" /* to database */
      "crossjoin({[Jan],[Feb],[March]},{[Budget]})" /* MDX that defines the 
column members */
      "crossjoin(crossjoin({[Sales]},{[100].CHILDREN}),{[Connecticut]})" /* 
MDX that defines the row members */
      "Jan,Feb" /* source member mappings */
      "January,February" /* target member mappings */
      "VP, IT" /* Target POV columns, members from dimensions that do not 
exist on the source*/
     "-1" /* rows per page */
     "c:\\Temp\\cpdata3.loq"; /* log file could be empty */ ""source server
```
 ""destination server ""where MDX

### <span id="page-329-0"></span>@CalcMgrMDXDataCopyRTP

### **Propósito:**

Copia los datos mediante peticiones de datos en tiempo de ejecución de una base de datos a otra o de un servidor a otro mediante scripts MDX.

Se pueden utilizar RTP para los siguientes argumentos:

- Columna MDX
- Fila MDX
- Cláusula where de MDX
- Asignaciones de origen
- Asignaciones de destino
- Columnas de PDV

En lugar de utilizar las variables para estos argumentos, utilice \$1, \$2, \$3, etc. A continuación, en el argumento, utilice una función de @LIST para transferir estas variables. La entrada del primer argumento reemplaza a \$1, el segundo argumento reemplaza a \$2, etc.

#### **Sintaxis:**

```
Java
```

```
Class: .hyperion.calcmgr.common.cdf.MDXDataCopy.dataCopy(String,String,Str
ing, String, String, String, String, String, String, String, String, String, String,
String, String[], String)
```
CDF Spec:

@CalcMgrMDXDataCopyRTP(key,user,password,sourcApplication,sourrcDatabase,d tnApplication,dtnDatabase,columQuery,rowQuery,whereQuery,sourcMappings,tar getMappings, targetPOVColumns, maxRowsPerPage, arguments, loggerName)

**Copia de datos de una base de datos a otra con @CalcMgrMDXDataCopyRPT** En este ejemplo, en lugar de utilizar variables para los argumentos de petición de datos en tiempo de ejecución, utilizamos \$1, \$2, \$3, etc. En el argumento, hemos utilizado una función de @LIST para transferir estas variables. La entrada del primer argumento reemplaza a \$1, la entrada del segundo argumento reemplaza a \$2, etc.

### **Ejemplo:**

```
FIX ("FY14", {Scenario}, {Version}, {Department})
       "Jan" (
           @CalcMgrMDXDataCopyRTP(
               "fht1qmevLWMqKSHF2yusKS",
"py9FTBsRCwp8afii9ntCAwSvVUXr3oZbxpxFMqobx5Jwkt34Cfxvhs21z4WmG9KT",
               "KvwlKgs56Coi1HQsrk1UwiVi9zyoE+Llel4BrYBHiJz9PF6ZDVQ/
rF5taip707CL",
               "Vision",
               "Plan1",
 ""
```
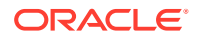

```
 "ASO_401",
               "ASO_401",
 ""
               "{[$1]}" ,
   "NON EMPTY (Crossjoin({Descendants([&QRFPer1],
[Period].Levels(0)),Descendants([&QRFPer2],
[Period].Levels(0)),Descendants([&QRFPer3],
[Period].Levels(0)),Descendants([&QRFPer4],[Period].Levels(0))},
    Crossjoin({[&QRFYr1],[&QRFYr2],[&QRFYr3],[&QRFYr4]},Crossjoin({[$3]}, 
Crossjoin(Descendants([P_TP],[Product].Levels(0)),{[Units],[5800],
[9000]})))))",
               "([$2])",
               "",
               "",
               "",
 ""
              " -1",
               @LIST(@name({Scenario}),@name({Department}),@name({Version})),
               "c:/Temp/CM_DCopyVW1.log"
           );
\overline{\phantom{a}}ENDFIX
```
### @CalcMgrMDXDataCopyServer

### **Propósito:**

Copia datos de una base de datos a otra o de un servidor a otro con la opción de utilizar una sentencia Where mediante scripts MDX.

### **Sintaxis:**

Java Class:

```
CDF Spec: @CalcMgrMDXDataCopyServer(Encryption Key, user,
password, sourceApplicaionName, sourceDatabaseName,
sourceServer, targetApplicationName, targetDatabaseName, targetServer,
columnAxisMDX, rowAxisMDX,whereMDX, sourceMemberMappings,
targetMemberMappings,targetPOVCols,maxRowsPerPage, loggingFileName)
```
### @CalcMgrMDXExport

### **Propósito:**

Exporta datos mediante una expresión MDX. Utilice esta función para exportar datos de una base de datos de almacenamiento agregado mediante un script de cálculo de aplicaciones de almacenamiento de bloques. @CalcMgrMDXExport utiliza un nombre de usuario y contraseña cifrados mediante calcmgrCmdLine.jar para generar un símbolo cifrado. Por ejemplo, para cifrar un usuario administrador, utilice  $j$ ava  $-j$ ar calcmgrCmdLine. $j$ ar encrypt -key vta2a536uC/wyX8jM2GlHA== admin

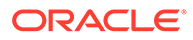

### **Nota:**

Solo se admite una expresión MDX con el eje de fila y columna.

### **Sintaxis:**

```
Java Class:
com.hyperion.calcmgr.common.cdf.MDXExport.exportData(String,String,String,
String,String,String,String,String,String,String,String,String,String,Stri
ng,String)
```
Especificaciones de CDF:

```
@CalcMgrMDXExport(clave,usuario,contraseña,fileName,aplicación,base de
datos, servidor, columnAxisMdx, rowAxisMdx, separador, falta, useUniqueName, useA
liasName, supressZeros, rowHeaders)
```
### **Exportación de datos de una base de datos mediante @CalcMgrMDXExport Sintaxis:**

```
RUNJAVA com.hyperion.calcmgr.common.cdf.MDXExport
   <KEY used to encrypt user name and password>
   <Encrypted user name>
   <Encrypted password>
   <Export file>
   <Application>
   <Database>
   <Server>
       <MDX expression that defines column members>
       <MDX expression that defines row members>
       <Separator>
       <#MISSING Value>
       <Use Unique Name> "true" or "false"
       <Use Alias Name> "true" or "false"
       <Supress Zeros> "true" or "false"
       <Show Row Headers> "true" or "false"
      /* where mdx */ /* source member mappings */
       /* target member mappings */
```
### **Ejemplo:**

```
RUNJAVA com.hyperion.calcmgr.common.cdf.MDXExport
      "fht1qmevLWMqKSHF2yusKS" /* key */
"py9FTBsRCwp8afii9ntCAwSvVUXr3oZbxpxFMqobx5Jwkt34Cfxvhs21z4WmG9KT" /* 
user */
      "KvwlKgs56Coi1HQsrk1UwiVi9zyoE+Llel4BrYBHiJz9PF6ZDVQ/
rF5taip707CL" /* password */
      "c:\\Temp\\export_W1.txt" /* export file */
      "Vision" /* source application name */
      "Plan1" /* source Database name */
      "server1" /* server */
```
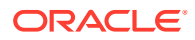

```
 "{[Actual]}" /* columnAxisMDX */
     "NON EMPTY (Crossjoin({Descendants([&QRFPer1],
[Period].Levels(0)),Descendants([&QRFPer2],
[Period].Levels(0)),Descendants([&QRFPer3],
[Period].Levels(0)), Descendants([&QRFPer4], [Period].Levels(0)) },
            Crossjoin({[{Department}]},
           Crossjoin({[&QRFPer1],[&QRFPer2],[&QRFPer3],[&QRFPer4]},
            Crossjoin({[{Version}]},CrossJoin({[Basedata]},
              {[Units],[5800],[4110]}))))))" /* row AxisMdx */
     "," /* separator */
     "" /* #MISSING */
     "false" /* use unique name */
     "false" /* use alias name */
     "true" /* suppress zero's */
    "true" /* show row headers */ "{[P_000]}" /* where mdx */
     "Jan, Feb, Mar" /* source member mappings */
     "January, February, March" /* target member mappings */
```
### @CalcMgrMDXExportRTP

### **Propósito:**

Exporta datos mediante peticiones de datos en tiempo de ejecución desde un cubo con el uso de scripts MDX.

#### **Sintaxis:**

```
Java
```

```
Class:.hyperion.calcmgr.common.cdf.MDXExport.dataExport(String,String,String,Str
ing, String, String, String, String, String, String, String, String, String, String, String
,String[])
```

```
CDF Spec:
```

```
@CalcMgrMDXExportRTP(key,user,pwd,fileName,application,database,server,columnAxi
sMdx, rowAxisMdx, seperator, missing, useUniqueName, useAliasName, supressZeros, rowHea
ders,args)
```
**Exportación de datos de una base de datos mediante @CalcMgrMDXExportRPT** Puede utilizar las peticiones de datos en tiempo de ejecución para los siguientes argumentos:

- Columna MDX
- Fila MDX
- Cláusula where de MDX
- Asignaciones de origen
- Asignaciones de destino
- Columnas de PDV

En lugar de utilizar las variables para estos argumentos, utilice \$1, \$2, \$3, etc. En el argumento, utilice una función de @LIST para transferir estas peticiones de datos en tiempo de ejecución. La entrada del primer argumento reemplaza a \$1, el segundo argumento reemplaza a \$2, etc.

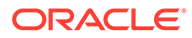

### Funciones estadísticas

### **Consulte también:**

- @CalcMgrExcelAVEDEV
- @CalcMgrExcelDEVSQ
- @CalcMgrExcelLARGE
- [@CalcMgrExcelMEDIAN](#page-334-0)
- [@CalcMgrExcelSMALL](#page-334-0)
- [@CalcMgrExcelSTDEV](#page-334-0)
- [@CalcMgrExcelVAR](#page-334-0)
- [@CalcMgrExcelVARP](#page-334-0)

### @CalcMgrExcelAVEDEV

### **Propósito:**

Devuelve el promedio de las desviaciones absolutas de puntos de datos de su media

### **Sintaxis:**

```
Java Class:
com.hyperion.calcmgr.common.excel.cdf.ExcelStatisticalFunctions.AVEDEV(dou
ble[])
```

```
CDF Spec: @CalcMgrExcelAVEDEV(numbers)
```
### @CalcMgrExcelDEVSQ

### **Propósito:**

Devuelve la suma de los cuadrados de las desviaciones

### **Sintaxis:**

```
Java Class:
com.hyperion.calcmgr.common.excel.cdf.ExcelStatisticalFunctions.DEVSQ(doub
le[]
```
CDF Spec: @CalcMgrExcelDEVSQ(numbers)

### @CalcMgrExcelLARGE

### **Propósito:**

Devuelve el número n superior

### **Sintaxis:**

```
Java Class:
com.hyperion.calcmgr.common.excel.cdf.ExcelStatisticalFunctions.NTHLARGES
T(double[],double)
```

```
CDF Spec: @CalcMgrExcelLARGE(values, rank)
```
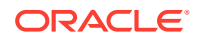

### <span id="page-334-0"></span>@CalcMgrExcelMEDIAN

### **Propósito:**

Devuelve la mediana de los números especificados

### **Sintaxis:**

```
Java Class:
com.hyperion.calcmgr.common.excel.cdf.ExcelStatisticalFunctions.MEDIAN(double[])
```
CDF Spec: @CalcMgrExcelMEDIAN(values)

### @CalcMgrExcelSMALL

### **Propósito:**

#### Devuelve el número n inferior

### **Sintaxis:**

```
Java Class:
com.hyperion.calcmgr.common.excel.cdf.ExcelStatisticalFunctions.NTHSMALLEST(doub
le[],double)
```
CDF Spec: @CalcMgrExcelSMALL(values, rank)

### @CalcMgrExcelSTDEV

### **Propósito:**

Calcula la desviación estándar a partir de una muestra.

### **Sintaxis:**

```
Java Class:
com.hyperion.calcmgr.common.excel.cdf.ExcelStatisticalFunctions.STDEV(double[])
CDF Spec: @CalcMgrExcelSTDEV(values)
```
### @CalcMgrExcelVAR

### **Propósito:**

Calcula la varianza a partir de una muestra.

### **Sintaxis:**

```
Java Class:
com.hyperion.calcmgr.common.excel.cdf.ExcelStatisticalFunctions.VAR(double[])
```
CDF Spec: @CalcMgrExcelVAR(values)

### @CalcMgrExcelVARP

### **Propósito:**

Calcula la varianza a partir de toda la población.

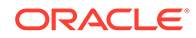

### **Sintaxis:**

```
Java Class:
com.hyperion.calcmgr.common.excel.cdf.ExcelStatisticalFunctions.VARP(doubl
e[])
```
CDF Spec: @CalcMgrExcelVARP(values)

## Funciones de cadena

### **Consulte también:**

- [@CalcMgrCompare](#page-336-0)
- [@CalcMgrConcat](#page-336-0)
- [@CalcMgrDecimalFormat](#page-336-0)
- [@CalcMgrDoubleFromString](#page-336-0)
- [@CalcMgrDoubleToString](#page-337-0)
- [@CalcMgrDQuote](#page-337-0)
- [@CalcMgrEndsWith](#page-337-0)
- [@CalcMgrFindFirst](#page-337-0)
- [@CalcMgrFindLast](#page-338-0)
- [@CalcMgrFormatDouble](#page-338-0)
- [@CalcMgrGetListCount](#page-338-0)
- [@CalcMgrGetListItem](#page-338-0)
- [@CalcMgrIndexOf](#page-338-0)
- [@CalcMgrIntegerToString](#page-339-0)
- [@CalcMgrLastIndexOf](#page-339-0)
- [@CalcMgrLowercase](#page-339-0)
- [@CalcMgrMatches](#page-340-0)
- [@CalcMgrMessageFormat](#page-340-0)
- [@CalcMgrPadText](#page-340-0)
- [@CalcMgrUppercase](#page-340-0)
- [@CalcMgrRemoveQuotes](#page-341-0)
- [@CalcMgrRemoveDQuotes](#page-341-0)
- [@CalcMgrRemoveSQuotes](#page-341-0)
- [@CalcMgrReplaceAll](#page-341-0)
- [@CalcMgrReplaceFirst](#page-342-0)
- [@CalcMgrSortAndReturn](#page-342-0)
- [@CalcMgrSortList](#page-342-0)
- [@CalcMgrSortValues](#page-342-0)
- [@CalcMgrSplit](#page-343-0)

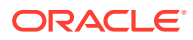

- <span id="page-336-0"></span>[@CalcMgrSQuote](#page-343-0)
- [@CalcMgrStartsWith](#page-343-0)
- [@CalcMgrStringsToString](#page-343-0)
- [@CalcMgrSubstring](#page-343-0)
- [@CalcMgrTextLength](#page-344-0)
- [@CalcMgrTrim](#page-344-0)

### @CalcMgrCompare

### **Propósito:**

Compara dos cadenas

### **Sintaxis:**

```
Clase Java:
com.hyperion.calcmgr.common.cdf.StringFunctions.compare(cadena,cadena,booleano)
Especificaciones de CDF: @CalcMgrCompare(texto1, texto2,ignoreCase)
```
### @CalcMgrConcat

### **Propósito:**

Concatena la cadena especificada al final de esta cadena

### **Sintaxis:**

```
Clase Java:
com.hyperion.calcmgr.common.cdf.StringFunctions.concat(cadena,cadena)
```
Especificaciones de CDF: @CalcMgrConcat(texto1, texto2)

### @CalcMgrDecimalFormat

### **Propósito:**

Devuelve una cadena con formato con la cadena de formato especificada.

Para la especificación del formato, consulte el formato decimal en la documentación de Java.

### **Sintaxis:**

```
Clase Java:
com.hyperion.calcmgr.common.cdf.StringFunctions.decimalFormat(cadena,doble)
Especificaciones de CDF: @CalcMgrDecimalFormat(formatString, valor)
```
### @CalcMgrDoubleFromString

### **Propósito:**

Convierte las comillas dobles de una cadena

**Sintaxis:**

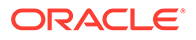

```
Clase
Java:com.hyperion.calcmgr.common.cdf.StringFunctions.getDoubleFromString(c
adena)
```
Especificación de CDF:@CalcMgrDoubleFromString(texto)

### <span id="page-337-0"></span>@CalcMgrDoubleToString

### **Propósito:**

Convierte un doble en una cadena

#### **Sintaxis:**

```
Clase Java:
com.hyperion.calcmgr.common.cdf.MaxLFunctions.doubleToString(doble)
```
Especificaciones de CDF: @CalcMgrDoubleToString(doubleNumber)

### @CalcMgrDQuote

### **Propósito:**

Agrega comillas dobles al texto si no tiene

### **Sintaxis:**

Clase Java: com.hyperion.calcmgr.common.cdf.StringFunctions.dQuote(cadena) Especificaciones de CDF: @CalcMgrDQuote(texto)

### @CalcMgrEndsWith

### **Propósito:**

Prueba si la cadena finaliza con el sufijo especificado

#### **Sintaxis:**

```
Clase Java:
com.hyperion.calcmgr.common.cdf.StringFunctions.endsWith(cadena,cadena)
```
Especificaciones de CDF: @CalcMgrEndsWith(texto, sufijo)

### @CalcMgrFindFirst

### **Propósito:**

Busca la primera subcadena de esta cadena que coincida con la expresión regular especificada.

### **Sintaxis:**

```
Java Class:
com.hyperion.calcmgr.common.cdf.StringFunctions.findFirst(String,String,bo
olean)
CDF Spec: @CalcMgrFindFirst(text, regExpr, ignoreCase)
```
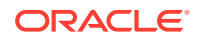

### <span id="page-338-0"></span>@CalcMgrFindLast

### **Propósito:**

Busca la última subcadena de esta cadena que coincida con la expresión regular especificada.

### **Sintaxis:**

```
Java Class:
com.hyperion.calcmgr.common.cdf.StringFunctions.findLast(String,String,boolean)
CDF Spec: @CalcMgrFindLast(text, regExpr, ignoreCase)
```
### @CalcMgrFormatDouble

### **Propósito:**

Devuelve una cadena con formato con la cadena de formato especificada.

Para la especificación del formato, consulte los formatos de impresión en la documentación de Java.

### **Sintaxis:**

```
Clase Java:
com.hyperion.calcmgr.common.cdf.StringFunctions.formatDouble(cadena,doble)
```
Especificaciones de CDF: @CalcMgrFormatDouble(formatString, valor)

### @CalcMgrGetListCount

### **Propósito:**

Devuelve el número de elementos de la lista

### **Sintaxis:**

```
Clase Java:
com.hyperion.calcmgr.common.cdf.StringFunctions.getListCount(cadena[])
Especificaciones de CDF: @CalcMgrGetListCount(lista)
```
### @CalcMgrGetListItem

### **Propósito:**

Devuelve el elemento de índice de la lista

### **Sintaxis:**

```
Clase Java:
com.hyperion.calcmgr.common.cdf.StringFunctions.getListItem(cadena[],int)
```
Especificaciones de CDF: @CalcMgrGetListCount(lista,índice)

### @CalcMgrIndexOf

**Propósito:**

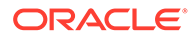

<span id="page-339-0"></span>Devuelve el índice en la cadena de la primera aparición de la subcadena especificada, a partir del índice especificado

#### **Sintaxis:**

```
Java Class:
com.hyperion.calcmgr.common.cdf.StringFunctions.indexOf(String,String,int)
```

```
CDF Spec: @CalcMgrIndexOf(text,searchText,begIndex)
```
### **Nota:**

Si utiliza -1 para el índice en @CalcMgrIndexOf o en @CalcMgrLastIndexOf (a continuación), se busca la cadena entera.

### @CalcMgrIntegerToString

#### **Propósito:**

Convierte un entero en una cadena

#### **Sintaxis:**

```
Java Class:
com.hyperion.calcmgr.common.cdf.MaxLFunctions.integerToString(int)
```
Especificaciones de CDF: @CalcMgrIntegerToString(integerNumber)

### @CalcMgrLastIndexOf

#### **Propósito:**

Devuelve el índice en la cadena de la última aparición de la subcadena especificada, buscando hacia atrás y a partir del índice especificado

#### **Sintaxis:**

```
Java Class:
com.hyperion.calcmgr.common.cdf.StringFunctions.lastIndexOf(String,String,
int)
```
CDF Spec: @CalcMgrLastIndexOf(text,searchText,begIndex)

### @CalcMgrLowercase

### **Propósito:**

Convierte texto a minúsculas

### **Sintaxis:**

```
Clase Java:
com.hyperion.calcmgr.common.cdf.StringFunctions.toLower(cadena)
```
Especificaciones de CDF: @CalcMgrLowercase(texto)

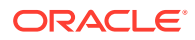

### <span id="page-340-0"></span>@CalcMgrMatches

### **Propósito:**

Devuelve true si la primera subcadena de esta cadena coincide con la expresión regular especificada.

Para la expresión regular, consulte "java.util.regex.Pattern" en la documentación de Java.

#### **Sintaxis:**

```
Java Class:
com.hyperion.calcmgr.common.cdf.StringFunctions.matches(String,String,boolean)
CDF Spec: @CalcMgrMatches(text, regExpr, ignoreCase)
```
### @CalcMgrMessageFormat

### **Propósito:**

Crea una cadena con el patrón proporcionado y lo usa para dar formato a los argumentos especificados.

#### **Sintaxis:**

```
Java Class:
com.hyperion.calcmgr.common.cdf.StringFunctions.messageFormat(String,String[])
CDF Spec: @CalcMgrMessageFormat(text, parameters)
```
### @CalcMgrPadText

### **Propósito:**

Rellena el texto con texto de relleno antes o después del texto para ajustarse a la longitud

Por ejemplo, @CalcMgrPadText("01", 5, "0", @ true) devuelve 01000

@CalcMgrPadText("01", 5, "0", @ false) devuelve 00001

### **Sintaxis:**

```
Java Class:
com.hyperion.calcmgr.common.cdf.StringFunctions.padText(String,int,String,boolea
n)
```
CDF Spec: @CalcMgrPadText(text,length,padText,append)

### @CalcMgrUppercase

### **Propósito:**

Convierte texto a mayúsculas

### **Sintaxis:**

```
Clase Java: com.hyperion.calcmgr.common.cdf.StringFunctions.toUpper(cadena)
Especificaciones de CDF: @CalcMgrUppercase(texto)
```
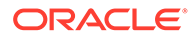

### <span id="page-341-0"></span>@CalcMgrRemoveQuotes

### **Propósito:**

Elimina las comillas simples o dobles en una cadena de texto

### **Sintaxis:**

```
Clase Java:
com.hyperion.calcmgr.common.cdf.StringFunctions.removeQuotes(cadena)
```
Especificaciones de CDF: @CalcMgrRemoveQuotes(texto)

### @CalcMgrRemoveDQuotes

### **Propósito:**

Elimina las comillas dobles en una cadena de texto

#### **Sintaxis:**

```
Clase Java:
com.hyperion.calcmgr.common.cdf.StringFunctions.removeDQuotes(cadena)
CDF Spec: CDF Spec: @CalcMgrRemoveDQuotes(text)
```
### @CalcMgrRemoveSQuotes

### **Propósito:**

Elimina las comillas simples en una cadena de texto

### **Sintaxis:**

```
Clase Java:
com.hyperion.calcmgr.common.cdf.StringFunctions.removeSQuotes(cadena)
```
Especificaciones de CDF: @CalcMgrRemoveSQuotes(texto)

### @CalcMgrReplaceAll

### **Propósito:**

Reemplaza cada subcadena de esta cadena que coincida con la expresión regular proporcionada por el reemplazo especificado.

Para la expresión regular, consulte java.util.regex.Pattern en la documentación de Java

#### **Sintaxis:**

```
Clase Java:
com.hyperion.calcmgr.common.cdf.StringFunctions.replaceAll(cadena,cadena,c
adena)
```
Especificaciones de CDF: @CalcMgrReplaceAll(texto, regExpr, reemplazo)

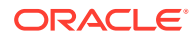

### <span id="page-342-0"></span>@CalcMgrReplaceFirst

### **Propósito:**

Reemplaza la primera subcadena de esta cadena que coincida con la expresión regular proporcionada por el reemplazo especificado.

Para la expresión regular, consulte java.util.regex.Pattern en la documentación de Java

#### **Sintaxis:**

```
Clase Java:
com.hyperion.calcmgr.common.cdf.StringFunctions.replaceFirst(cadena,cadena,caden
a)
```
Especificaciones de CDF: @CalcMgrReplaceFirst(texto, regExpr, reemplazo)

### @CalcMgrSortAndReturn

### **Propósito:**

Ordena elementos en la lista según los valores y devuelve los n elementos principales

### **Sintaxis:**

```
Clase Java:
com.hyperion.calcmgr.common.cdf.StringFunctions.sortAndReturn(cadena[],doble[],i
nt,booleano)
```
Especificaciones de CDF: @CalcMgrSortAndReturn(lista,valores,topN,sortAscending)

### @CalcMgrSortList

### **Propósito:**

Ordena elementos en la lista

### **Sintaxis:**

```
Clase Java:
com.hyperion.calcmgr.common.cdf.StringFunctions.sortList(cadena[],booleano,boole
ano)
```
Especificaciones de CDF: @CalcMgrSortList(lista,caseSensitive,sortAscending)

### @CalcMgrSortValues

### **Propósito:**

Ordena los elementos en la lista según los valores

### **Sintaxis:**

```
Clase Java:
com.hyperion.calcmgr.common.cdf.StringFunctions.sortValues(doble[],booleano)
Especificaciones de CDF: @CalcMgrSortValues(valores,sortAscending)
```
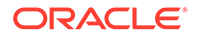

### <span id="page-343-0"></span>@CalcMgrSplit

### **Propósito:**

Divide el texto basado en regex

Para la expresión regular, consulte java.util.regex.Pattern en la documentación de Java

### **Sintaxis:**

```
Clase Java:
com.hyperion.calcmgr.common.cdf.StringFunctions.split(cadena,cadena)
```
Especificaciones de CDF: @CalcMgrSplit(texto, expresión regular)

### @CalcMgrSQuote

### **Propósito:**

Agrega comillas simples al texto si no tiene

### **Sintaxis:**

Clase Java: com.hyperion.calcmgr.common.cdf.StringFunctions.sQuote(cadena) Especificaciones de CDF: @CalcMgrSQuote(texto)

### @CalcMgrStartsWith

### **Propósito:**

Prueba si esta cadena empieza con el prefijo especificado

### **Sintaxis:**

```
Clase Java:
com.hyperion.calcmgr.common.cdf.StringFunctions.startsWith(cadena,cadena)
```
CDF Spec: @CalcMgrStartsWith(text, prefix)

### @CalcMgrStringsToString

### **Propósito:**

Convierte una matriz de cadenas en una cadena que utiliza un delimitador

### **Sintaxis:**

```
Java Class:
com.hyperion.calcmgr.common.cdf.MaxLFunctions.stringsToString(String[],Str
ing)
```
Especificaciones de CDF: @CalcMgrStringsToString(cadenas, separador)

### @CalcMgrSubstring

**Propósito:**

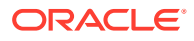

<span id="page-344-0"></span>Devuelve una nueva cadena que es una subcadena de esta cadena.

La subcadena empieza por startIndex y se extiende hasta el carácter de index endIndex: 1. Por lo tanto, la longitud de la subcadena es endIndex-startIndex.

Si endIndex es menor que cero, endIndex será el índice del último carácter.

#### **Sintaxis:**

```
Java Class:
com.hyperion.calcmgr.common.cdf.StringFunctions.substring(String,int,int)
CDF Spec: @CalcMgrSubstring(text, startIndex, endIndex)
```
### @CalcMgrTextLength

### **Propósito:**

Devuelve la longitud del texto

### **Sintaxis:**

Clase Java: com.hyperion.calcmgr.common.cdf.StringFunctions.length(cadena)

Especificaciones de CDF: @CalcMgrTextLength(texto)

### @CalcMgrTrim

### **Propósito:**

Elimina espacios iniciales y finales en una cadena de texto

### **Sintaxis:**

Clase Java: com.hyperion.calcmgr.common.cdf.StringFunctions.trim(cadena)

Especificaciones de CDF: @CalcMgrTrim(texto)

## Inserción de funciones en los componentes

Los tipos de función entre los que puede realizar la selección son distintos según el tipo de aplicación y componente con el que esté trabajando.

Puede insertar funciones en componentes de fórmula, script, condición y rango de miembros si trabaja con una aplicación de almacenamiento de bloques de Oracle Hyperion Financial Management, Oracle Hyperion Planning u Oracle Essbase.

Puede insertar funciones solo en los componentes de punto de vista si trabaja con una aplicación de almacenamiento agregado de Essbase, incluidas las de almacenamiento agregado de Essbase utilizadas en Oracle General Ledger y Planning. En las aplicaciones de almacenamiento agregado de Essbase, existe sólo un tipo de función para seleccionar: el tipo de función de conjunto de miembros. (Consulte el segundo procedimiento de este tema).

Para insertar una función en un componente de fórmula, script, condición o rango de miembros:

**1.** Realice una de estas tareas:

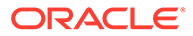

- Abra la regla de negocio que contiene el componente en el que desea insertar una función. A continuación, seleccione el componente para el que desea insertar una función en el diagrama de flujo de la regla de negocio.
- Abra la plantilla que contiene el componente en el que desea insertar una función. A continuación, seleccione el componente para el que desea insertar una función en el diagrama de flujo de la plantilla.
- Abra el componente de fórmula en el que desea insertar una función.
- Abra el componente de script en el que desea insertar una función.
- **2.** Realice una de estas tareas:
	- Para insertar una función en un componente de fórmula, en el separador **Fórmula**, haga clic en la fila **Fórmula**, seleccione el icono **Acciones** y **Funciones**.
	- Para insertar una función en un componente de script, en el separador **Script**, haga clic en el icono **Insertar una función y sus parámetros**.
	- Para insertar una función en un componente de rango de miembros, en el separador **Rango de miembros**, haga clic en la columna **Valor** de una dimensión, haga clic en el icono **Acciones** y seleccione **Funciones**.
	- Para insertar una función en un componente de condición, en el separador **Condición**, haga clic en el icono **Generador de condiciones**. En Generador de condiciones, desde **Fórmula**, **Función** o **Valor**, haga clic en el icono **Acciones** y seleccione **Funciones**.
- **3.** En el **Selector de funciones**, realice una de estas tareas:

### **Nota:**

Según el contexto en el que abra Selector de funciones, los tipos de funciones disponibles pueden ser más limitados que los tipos de funciones descritos en [Trabajo con funciones](#page-265-0).

- Si puede seleccionar tipos de funciones en **Categoría**, seleccione uno o seleccione **Todas las funciones** para mostrar las funciones de todos los tipos de función. Las funciones para la categoría o todas las funciones se muestran en una lista bajo la selección de categoría.
- Si no puede seleccionar ningún tipo de función en **Categoría**, vaya a 4.
- **4.** Seleccione una función de la lista de funciones.
- **5.** Introduzca los parámetros para la función. (Consulte el documento *Oracle Essbase Technical Reference* (Sólo disponible en inglés) para obtener una descripción de las funciones y los parámetros que puede utilizar para componentes de Planning y Essbase, incluidos los utilizados en aplicaciones de Oracle Fusion General Ledger. Consulte la *Guía del administrador de Oracle Hyperion Financial Management* para ver una descripción de las funciones y los parámetros que se pueden usar en los componentes de Financial Management.
- **6.** Haga clic en **Aceptar**.

Para insertar una función en un componente de punto de vista:

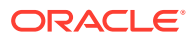

- **1.** En la vista de sistema, expanda el tipo de aplicación de Essbase, la aplicación, la base de datos y **Reglas**.
- **2.** Abra la regla de negocio que contiene el componente de punto de vista en el que desea insertar una función. A continuación, seleccione el componente para el que desea insertar una función en el diagrama de flujo de la regla de negocio.
- **3.** Para insertar una función en un componente de punto de vista, en el separador **Punto de vista**, haga clic en la columna **Valor** de una dimensión, seleccione el icono **Acciones** y seleccione **Funciones**.
- **4.** En el **selector de funciones**, seleccione una función de la lista de funciones:
	- @Attribute
	- @Level0Descendants
	- @Siblings
	- @UDA

### **Nota:**

Sólo están disponibles las funciones de conjunto de miembros cuando se trabaja en las aplicaciones de almacenamiento agregado de Essbase, incluidas las de Oracle General Ledger.

- **5.** Introduzca los parámetros para la función. (Consulte *Oracle Essbase Technical Reference* (sólo disponible en inglés) para obtener una descripción de las funciones y parámetros.)
- **6.** Haga clic en **Aceptar**.

## Uso de listas inteligentes

Las listas inteligentes son listas desplegables personalizadas a las que los usuarios acceden desde celdas de formularios de datos de Oracle Hyperion Planning en aplicaciones de Planning.

Al hacer clic en celdas de formularios de datos para introducir datos, puede seleccionar elementos de listas desplegables en lugar de escribir en la celda. No puede escribir en las celdas que contienen listas inteligentes.

En Oracle Hyperion Calculation Manager, puede insertar una lista inteligente en variables o en componentes de fórmula, script, condición y rango de miembros.

## Inserción de listas inteligentes

Utilice listas inteligentes en reglas de negocio, componentes de fórmula o componentes de script de Oracle Hyperion Planning.

Las listas inteligentes están disponibles en los formularios de datos de Planning, en determinadas celdas de datos que especifica el administrador de Planning. Las listas inteligentes son listas desplegables personalizadas que contienen opciones entre las que los usuarios pueden realizar su selección.

Para insertar una lista inteligente:

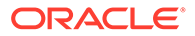

- **1.** Realice una de estas tareas:
	- Abra la regla de negocio que contiene el componente en el que desea insertar una lista inteligente. A continuación, seleccione la fórmula o componente de script en el que desea insertar una lista inteligente en el diagrama de flujo de la regla de negocio.
	- Abra el componente de fórmula en el que desea insertar una lista inteligente.
	- Abra el componente de script en el que desea insertar una lista inteligente.
- **2.** Realice una de estas tareas:
	- Para insertar una lista inteligente en una regla de negocio, en el separador **Script**, haga clic en el icono **Insertar una lista inteligente**.
	- Para insertar una lista inteligente en un componente de fórmula, en el separador **Fórmula**, haga clic en la fila **Fórmula**, haga clic en el icono **Acciones** y seleccione **Lista inteligente**.
	- Para insertar una lista inteligente en un componente de script, en el separador **Script**, haga clic en el icono **Insertar lista inteligente**.
- **3.** Haga clic en **Guardar**.

## Uso de expresiones de fórmula de Planning

Utilice expresiones de fórmula de Oracle Hyperion Planning en reglas gráficas o de script de Oracle Hyperion Calculation Manager.

Puede utilizar los siguientes tipos de expresiones de fórmula:

- **Listas inteligentes**
- **[Dimensiones](#page-348-0)**
- [Variables de usuario de Planning](#page-348-0)
- **[Periodos](#page-349-0)**
- **[Escenarios](#page-350-0)**
- [Referencias cruzadas](#page-355-0)
- [Acumulado anual de cubo de Workforce](#page-356-0)
- [Obtener el identificador para cadena](#page-357-0)

### Listas inteligentes

Puede incluir una lista inteligente como variable en una expresión de fórmula; por ejemplo, "Product Channel"=[[Channel.Retail]].

"Product Channel" es la cuenta con el tipo "Lista inteligente", Channel es el nombre de la lista inteligente y Retail es una entrada de la lista inteligente. Si el ID de lista inteligente de Retail es 2, se reemplaza Channel.Retail por 2 en la fórmula de miembro (la aplicación trata las listas inteligentes como números). Si el ID de lista inteligente para Retail es 2, se incluye 2 en el cálculo y se almacena 2 en la base de datos.

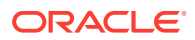

### <span id="page-348-0"></span>**Sintaxis de Calculation Manager:**

```
[[SLName.entryname]]
```
### **Ejemplo:**

Utilice la siguiente sintaxis:

```
FIX (Mar, Actual, Working, FY15, P 000, "111")
    "Product Channel" =[[Channel.Retail]] ;
ENDFIX
```
### devuelve el siguiente script:

```
FIX (Mar, Actual, Working, FY15, P 000, "111")
    "Product Channel" =2 ;
ENDFIX
```
### **Dimensiones**

Dimension (dimTag) devuelve el nombre de una dimensión predefinida.

Los dimtags o etiquetas de dimensión son:

- DIM\_NAME\_PERIOD
- DIM\_NAME\_YEAR
- DIM\_NAME\_ACCOUNT
- DIM\_NAME\_ENTITY
- DIM\_NAME\_SCENARIO
- DIM\_NAME\_VERSION
- DIM\_NAME\_CURRENCY

### **Sintaxis de Calculation Manager:**

[[Dimension("DIM\_NAME\_ENTITY")]]

### **Ejemplo:**

CALC DIM([[Dimension("DIM\_NAME\_ENTITY")]]);

En esta aplicación, Entity se denomina *Entity*, por lo que el script anterior devuelve:

CALC DIM ("Entity");

Si la dimensión de entidad se ha denominado *Cost Center*, devolverá:

CALC DIM ("Cost Center");

### Variables de usuario de Planning

Las variables de usuario de Planning devuelven el miembro de las variables de usuario.

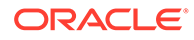

### <span id="page-349-0"></span>**Sintaxis de Calculation Manager:**

```
[[PlanningFunctions.getUserVarValue("xyz")]]
```
### **Ejemplo:**

```
FIX (Feb, Actual, Working, P 000,
[[PlanningFunctions.getUserVarValue("Entity View")]] )
    "5800" = 40;
ENDFIX
```
En esta aplicación hay una variable de usuario de Planning denominada *Entity View*. Para este usuario está definida en 112. Por lo que en el ejemplo anterior el script devuelve:

```
FIX (Feb, Actual, Working, P 000, "112")
   "5800" = 40;ENDFIX
```
### Periodos

### **Consulte también:**

- Period(periodName)
- [NumberOfPeriodsInYear y NumberOfYears](#page-350-0)

### Period(periodName)

Period(periodName) devuelve el periodo especificado.

Las opciones de nombre de periodo son:

- FIRST\_QTR\_PERIOD
- SECOND\_QTR\_PERIOD
- THIRD\_QTR\_PERIOD
- FOURTH\_QTR\_PERIOD
- FIRST\_PERIOD
- LAST\_PERIOD

### **Sintaxis de Calculation Manager:**

```
[[Period("FIRST_QTR_PERIOD")]]
```
### **Ejemplo:**

Utilice la siguiente sintaxis:

```
FIX ( Mar, Actual, Working, P 000, "6100", FY15 )
    "120" =[[Period("FIRST_QTR_PERIOD")]]; 
ENDFIX
```
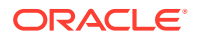

<span id="page-350-0"></span>devuelve el siguiente script:

```
FIX (Mar, Actual, Working, P 000, "6100", FY15)
   "120" = "Mar":ENDFIX
```
### NumberOfPeriodsInYear y NumberOfYears

NumberofPeriodsInYear devuelve el número de periodos del año, y NumberofYears devuelve el número de años de la aplicación.

### **Sintaxis de Calculation Manager:**

```
[[NumberOfPeriodsInYear]]
[[NumberOfYears]]
```
### **Ejemplo:**

Utilice la siguiente sintaxis:

```
FIX (Mar, Actual, Working, P 000, "6100", FY15)
    "120"=[[NumberOfPeriodsInYear]];
    "120"=[[NumberOfYears]]; 
ENDFIX
```
devuelve el siguiente script:

```
FIX (Mar, Actual, Working, P 000, "6100", FY15)
    "120"=12;
    "120"=9;
ENDFIX
```
### Escenarios

Exponga como expresiones el horizonte temporal Rango de planificación de escenario y la información de la tarea de configuración Preparación de planes y previsiones del módulo, lo cual le permite especificar lo siguiente:

- **Año de inicio**: devuelve el año de inicio en formato de cadena para el escenario proporcionado.
- **Año de finalización**: devuelve el año de finalización en formato de cadena para el escenario proporcionado.
- **Mes de inicio**: devuelve el mes de inicio en formato de cadena para el escenario proporcionado.
- **Mes de finalización**: devuelve el mes de finalización en formato de cadena para el escenario proporcionado.
- **Año de inicio del módulo**: devuelve el año de inicio en formato de cadena para el escenario y el módulo proporcionados.
- **Año de finalización del módulo**: devuelve el año de finalización en formato de cadena para el escenario y el módulo proporcionados.

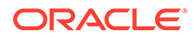

- **Periodo de inicio del módulo**: devuelve el periodo de inicio en formato de cadena para el escenario y el módulo proporcionados.
- **Periodo de finalización del módulo**: devuelve el periodo de finalización en formato de cadena para el escenario y el módulo proporcionados.
- **Año de inicio del plan del módulo**: devuelve un valor entero de "1" si es el *Año fiscal actual* y "0" si es el *Siguiente año fiscal*.

### **Nota:**

Año de inicio del módulo, Año de finalización del módulo, Período de inicio del módulo, Período de finalización del módulo y Año de inicio del plan del módulo solo son válidos para las aplicaciones Planning Modules y Oracle Strategic Workforce Planning Cloud y requieren la sintaxis "PlanningFunctions".

#### **Sintaxis de Calculation Manager:**

```
[[getStartYear("ScenarioName")]]
[[getEndYear("ScenarioName")]]
[[getStartMonth("ScenarioName")]]
[[getEndMonth("ScenarioName")]]
[[PlanningFunctions.getModuleStartYear("ModuleName","ScenarioName")]]
[[PlanningFunctions.getModuleEndYear("ModuleName","ScenarioName")]] 
[[PlanningFunctions.getModuleStartPeriod("ModuleName","ScenarioName")]]
[[PlanningFunctions.getModuleEndPeriod("ModuleName","ScenarioName")]] 
[[PlanningFunctions.isPlanStartYearSameAsCurrentFiscalYear("ModuleName"
```

```
)]]
```
#### **Nombre de escenario**

ScenarioName puede ser un miembro de escenario introducido o una variable de tipo miembro de petición de datos en tiempo de ejecución de Oracle Hyperion Calculation Manager. El miembro debe estar entre comillas dobles. Por ejemplo, [[getStartYear("Actual")]].

ScenarioName también puede ser una variable de sustitución con los siguientes formatos:

- getSubVarValue("*CubeName*", "*SubstitutionVariableName*") devuelve el valor de la variable de sustitución para una variable de sustitución dada en el nivel de cubo definido por CubeName
- getSubVarValue("*SubstitutionVariableName*") devuelve el valor de la variable de sustitución para una variable de sustitución dada en el nivel de aplicación para todos los cubos

CubeName y SubstitutionVariableName deben encerrarse entre comillas dobles; no se debe utilizar & ni {}. Consulte los ejemplos 3 y 4 a continuación.

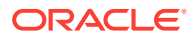

### **Nombre de módulo**

ModuleName debe ser un nombre predefinido de un módulo actual de Oracle Hyperion Planning y Strategic Workforce Planning. Estas expresiones que utilizan ModuleName como parámetro usan la información del horizonte temporal de las tareas de configuración Preparación de planes y previsiones para ScenarioName, que puede tener diferentes horizontes temporales por módulo dentro de una aplicación para Escenarios de planes y previsiones.

En estas expresiones se puede hacer referencia a otros escenarios además de los planes y las previsiones, pero solo se devolverá el horizonte temporal definido para Rango de planificación de escenario en el editor de dimensiones, que será el mismo para todos los módulos dentro de la aplicación. Consulte [Acerca de los escenarios](https://docs.oracle.com/en/cloud/saas/planning-budgeting-cloud/pfusa/about_scenarios.html) para obtener más información sobre Rango de planificación de escenario.

Año de inicio del plan es otra tarea de configuración de Preparación de planes y previsiones que es específica del escenario del plan para los módulos. Esta expresión devuelve un valor relativo a su configuración de manera que devuelve el valor entero "1" si se define en *Año fiscal actual*, y "0" si se define en *Siguiente año fiscal*. Esta expresión solo está disponible en el contexto de una sentencia condicional, dado que no devuelve un miembro de dimensión como valor. Consulte el ejemplo 5 a continuación.

Los valores válidos de ModuleName son los siguientes y se aplican al proceso de negocio específico:

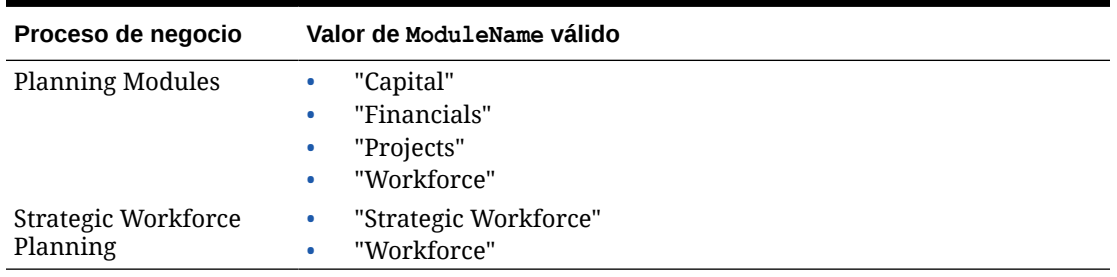

#### **Tabla 8-8 Valores de ModuleName válidos**

### **Nota:**

El valor ModuleName debe estar encerrado entre comillas dobles y no distingue entre mayúscula y minúscula.

### **Ejemplo 1**

La siguiente sintaxis, donde {rtpScenario} es una variable de petición de datos en tiempo de ejecución de tipo *miembro* con un valor predeterminado *actual*:

```
FIX({rtpScenario}, [[getStartYear({rtpScenario})]]:
[[getEndYear({rtpScenario})]],
    [[getStartMonth({rtpScenario})]]:[[getEndMonth({rtpScenario})]])
      FIX ( Working, P 000, "111")
         "5800" = 5500;
```
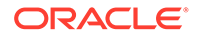

 ENDFIX ENDFIX

devuelve el siguiente script:

```
FIX ("Actual", "FY10" : "FY18", "Jan" : "Dec") 
     FIX (Working, P_000, "111") 
      "5800" = 5500; ENDFIX 
ENDFIX
```
### **Ejemplo 2**

Utilice la siguiente sintaxis:

```
FIX({rtpScenario}, [[PlanningFunctions.getModuleStartYear("CAPITAL",
{rtpScenario})]]:
[[PlanningFunctions.getModuleEndYear("CAPITAL",{rtpScenario})]] , 
"Jan" : "Dec")
 FIX(OEP Working, P 000, "111")
     "5800" = 5500;
  ENDFIX
ENDFIX
```
devuelve el siguiente script, donde la tarea de configuración Preparación de planes y previsiones del módulo Capital ha definido el año de inicio y de finalización en FY18 y FY22, respectivamente, para el escenario del plan:

```
FIX("OEP_Plan", "FY18" : "FY22", "Jan" : "Dec")
  FIX(OEP Working, P 000, "111")
    "5800" = 5500; ENDFIX
ENDFIX
```
### **Ejemplo 3**

En la siguiente sintaxis se utiliza una variable de sustitución en el nivel de cubo. En este ejemplo, Plan1 es el nombre del cubo CurrentMonth es el nombre de la variable de sustitución.

```
FIX ("OEP Plan", [[getStartMonth(getSubVarValue("Plan1",
"CurrentMonth"))]], "FY15", 
"BU Version 1", "No Currency", "No Entity", "No Grades")
"Current" = 15;
ENDFIX
```
Este genera el siguiente script:

```
FIX ("OEP Plan", "Jan", "FY15", "BU Version 1", "No Currency", "No
Entity", "No 
Grades")
```
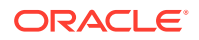

"Current" =  $15$ ; ENDFIX

### **Ejemplo 4**

En la siguiente sintaxis se utiliza una variable de sustitución en el nivel de aplicación. En este ejemplo, CurrentMonth es el nombre de la variable de sustitución.

```
FIX ("OEP Plan", [[getStartMonth(getSubVarValue("CurrentMonth"))]], "FY15",
"BU 
Version 1", "No Currency", "No Entity", "No Grades")
"Current" = 15;
ENDFIX
```
### Este genera el siguiente script:

```
FIX ("OEP Plan", "Jan", "FY15", "BU Version 1", "No Currency", "No Entity",
"No 
Grades") 
"Current" = 15;
ENDFIX
```
### **Ejemplo 5**

Utilice la siguiente sintaxis:

```
FIX("OEP_Plan","OEP_Working",FY20:FY24)
      "Bonus"
      (
      IF([[PlanningFunctions.isPlanStartYearSameAsCurrentFiscalYear 
("Workspace")]] == 1)
          "Bonus" = "Salary" * 0.2; ELSEIF([[PlanningFunctions.isPlanStartYearSameAsCurrentFiscalYear 
("Workforce")]] == 0)
           "Bonus" = "Salary" * 0.3;
      )
ENDFIX
```
genera el siguiente script, en el que la tarea de configuración Preparación de planes y previsiones del módulo Workforce tiene el Año de inicio del plan definido en *Siguiente año fiscal* de manera que la primera prueba condicional (IF) falla y no se ejecuta, mientras que la segunda prueba condicional (ELSEIF) aprueba y se ejecuta, ya que isPlanStartYearSameAsCurrentFiscalYear devuelve el entero "0" si se define en *Siguiente año fiscal*:

```
FIX("OEP_Plan", "OEP_Working", FY20:FY24)
      "Bonus"
      (
     IF(0 == 1)"Bonus" = "Salary" * 0.2;
     ELSEIF(0 == 0)"Bonus" = "Salary" * 0.3;
```
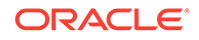

 ) ENDFIX

### <span id="page-355-0"></span>Referencias cruzadas

### **Consulte también:**

- CrossRef(accountName)
- CrossRef(accountName, prefix)
- [CrossRef \(accountName, prefix, true\)](#page-356-0)

### CrossRef(accountName)

CrossRef(accountName) genera una referencia cruzada agregando el prefijo por defecto "No" a cada nombre de dimensión (excepto Currency, Period y Year), seguido de la cuenta especificada.

### **Sintaxis de Calculation Manager:**

```
[[CrossRef(accountName)]]
```
### **Ejemplo:**

Supongamos que la aplicación tiene las siguientes dimensiones: Account, Period, HSP\_View, Year, Scenario, Version, Entity y Product. En este ejemplo, la siguiente sintaxis:

```
FIX (Aug, Actual, Working, FY15, P 000, "112")
    "120" = [[CrossRef("5800")]]; 
ENDFIX
```
### devuelve el siguiente script:

```
FIX (Aug, Actual, Working, FY15, P 000, "112")
    "120" = "BegBalance"->"No HSP_View"->"No Scenario"->"No Version"-
>"No Entity"->"No Product"->"5800";
ENDFIX
```
### CrossRef(accountName, prefix)

CrossRef(accountName) genera una referencia cruzada agregando el prefijo especificado a cada nombre de dimensión (excepto Currency, Period y Year), seguido de la cuenta especificada. El prefijo debe estar entre comillas.

### **Sintaxis de Calculation Manager:**

```
[[CrossRef(accountName, "prefix")]]
```
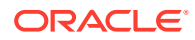

### <span id="page-356-0"></span>**Ejemplo:**

Supongamos que la aplicación tiene las siguientes dimensiones: Account, Period, HSP\_View, Year, Scenario, Version, Entity y Product. En este ejemplo, la siguiente sintaxis:

```
FIX (Aug, Actual, Working, FY15, P 000, "112")
    "110" = [[CrossRef("5800", "No")]];
ENDFIX
```
### devuelve el siguiente script:

```
FIX (Aug, Actual, Working, FY15, P 000, "112")
    "110" = "BegBalance"->"No HSP_View"->"No Scenario"->"No Version"->"No 
Entity"->"No Product"->"5800";
ENDFIX
```
### CrossRef (accountName, prefix, true)

CrossRef(accountName, prefix, true) genera una referencia cruzada agregando el prefijo especificado a cada nombre de dimensión seguido de la cuenta especificada. (Esto incluye Year, pero no Currency y Period). El prefijo debe estar entre comillas.

### **Sintaxis de Calculation Manager:**

[[CrossRef(accountName, "prefix", true)]]

### **Ejemplo:**

Supongamos que la aplicación tiene las siguientes dimensiones: Account, Period, HSP\_View, Year, Scenario, Version, Entity y Product. En este ejemplo, la siguiente sintaxis:

```
FIX (Aug, Actual, Working, FY15, P 000, "112")
    "111" = [[CrossRef("5800", "NoX", true)]];
ENDFIX
```
devuelve el siguiente script:

```
FIX (Aug, Actual, Working, FY15, P_000, "112") 
   "111" = "BegBalance"->"NoXHSP View"->"NoXYear"->"NoXScenario"-
>"NoXVersion"->"NoXEntity"->"NoXProduct"->"5800";
ENDFIX
```
### Acumulado anual de cubo de Workforce

### **Consulte también:**

- [CYTD\(memberName\)](#page-357-0)
- [CYTD \(memberName, calTpIndexName, fiscalTpIndexName\)](#page-357-0)

### <span id="page-357-0"></span>CYTD(memberName)

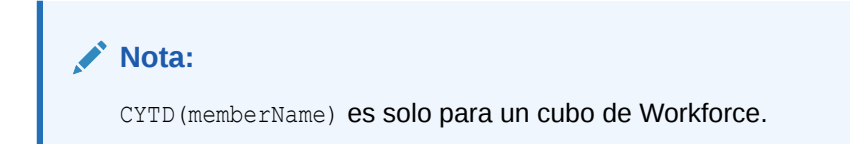

CYTD(memberName) genera una fórmula de acumulado anual de calendario para el miembro

#### **Sintaxis de Calculation Manager:**

```
[[CYTD(memberName)]]
```
### **Ejemplo:**

```
Fix (NOV, Actual, Working, FY15, P 000, "112")
    "5800" = [[CYTD("6100")]];
ENDFIX
```
CYTD (memberName, calTpIndexName, fiscalTpIndexName)

### **Nota:**

CYTD(memberName, calTpIndexName, fiscalTPIndexName) es solo para un cubo de Workforce.

CYTD(memberName, calTpIndexName, fiscalTPIndexName) genera una fórmula de acumulado anual de calendario para el miembro y el índice de periodo de tiempo basado en el año natural y el fiscal. Se utiliza al cambiar el nombre de los miembros. Los nombres de miembro predeterminados son "Período de tiempo de cálculo-Índice" y "Período de tiempo fiscal-Índice".

#### **Sintaxis de Calculation Manager:**

```
[[CYTD(accountName, "Cal TP-Index", "Fiscal TPIndex")]]
```
#### **Ejemplo:**

```
Fix (Dec, Actual, Working, FY15, P 000, "112")
   "5800" = [[CYTD("6100", "Cal TP-Index", "Fiscal TPIndex")]];
ENDFIX
```
## Obtener el identificador para cadena

En Oracle Hyperion Planning, cuando el tipo de cuenta es *texto*, puede escribir una fórmula en Oracle Hyperion Calculation Manager para asignar un valor de texto.

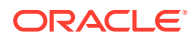

### **Sintaxis de Calculation Manager:**

```
[[PlanningFunctions.getIdForString("text")]]
```
### **Ejemplo:**

En Planning, tiene una cuenta denominada "acct1 text" de tipo *texto*. Desea copiar valores de FY16 dic. a FY17 mar. y cambiar el texto de cuenta a "No presupuestado".

```
FIX (Actual, Working, P 000, "210")
    DATACOPY FY16->Dec TO FY17->Mar;
   Mar("acct1 text"->FY17 = [[PlanningFunctions.getIdForString("Not 
Budgeted")]];)
ENDFIX
```
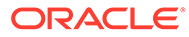

# 9 Validación y despliegue

### **Consulte también:**

- Validación de reglas de negocio, conjuntos de reglas de negocio y componentes de fórmula y de script desde la Vista de sistema Valide reglas de negocio, conjuntos de reglas y componentes de fórmula y de script para asegurarse de que sean correctos sintácticamente antes de desplegarlos en una aplicación.
- [Validación de una regla de negocio desde el diseñador de reglas](#page-361-0) Al crear o depurar una regla de negocio, puede validarla en el Diseñador de reglas.
- [Despliegue de reglas de negocio y conjuntos de reglas de negocio](#page-361-0) Despliegue reglas de negocio y conjuntos de reglas de negocio.

## Validación de reglas de negocio, conjuntos de reglas de negocio y componentes de fórmula y de script desde la Vista de sistema

Valide reglas de negocio, conjuntos de reglas y componentes de fórmula y de script para asegurarse de que sean correctos sintácticamente antes de desplegarlos en una aplicación.

El proceso de validación asegura lo siguiente:

- Todos los miembros de dimensión son válidos para la dimensión en la aplicación.
- Todas las funciones existen, tienen el número correcto de parámetros y son válidas para el tipo de aplicación.
- Que todas las referencias a variables en las reglas de negocio son válidas. En el caso de las variables de reemplazo, las variables se reemplazan primero por las cadenas correctas y después se validan. En el caso de las variables de ejecución, el proceso de validación garantiza que las variables están definidas para la aplicación, las aplicaciones incluidas en un tipo de aplicación, el tipo de cálculo (para usuarios de Oracle Hyperion Financial Management), el tipo de plan (para usuarios de Oracle Hyperion Planning) o la base de datos (para usuarios de Oracle Essbase y Oracle General Ledger) y/o la regla de negocio (solo para usuarios de Planning y Essbase).
- No hay errores de sintaxis en la generación de scripts.

**Sólo usuarios de Planning:** si está validando reglas de negocio que tienen peticiones de datos en tiempo de ejecución con valores predeterminados, el proceso de validación garantiza que todos los miembros de la petición de datos en tiempo de ejecución sean válidos para el tipo de plan y la aplicación seleccionados y que no haya errores sintácticos o semánticos. Si está validando reglas de negocio que tienen peticiones de datos en tiempo de ejecución *sin* valores predeterminados, no se realiza validación alguna.

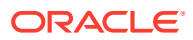
#### **Nota:**

Si no valida reglas y conjuntos de reglas antes del despliegue, el despliegue puede ser correcto, pero las reglas y los conjuntos de reglas pueden no iniciarse.

Para validar una regla de negocio, un conjunto de reglas o un componente de fórmula o script:

- **1.** Realice una de estas tareas:
	- **Para usuarios de Financial Management**: Para validar un conjunto de reglas, expanda el tipo de cálculo y **Conjuntos de reglas**.
	- Para validar un conjunto de reglas, expanda **Conjuntos de reglas**.

Solo para usuarios de Planning y Essbase

#### **Nota:**

En las aplicaciones de Financial Management, existe un nodo de conjuntos de reglas para cada tipo de cálculo en la aplicación. En el caso de las aplicaciones de Planning, existe sólo un nodo Conjuntos de reglas para cada aplicación en el mismo nivel que los tipos de plan y bases de datos.

- Para validar una regla, una fórmula, un script o una plantilla, expanda el tipo de cálculo, el tipo de plan o la base de datos y **Reglas**, **Fórmulas**, **Scripts** o **Plantillas**, según el objeto que desee validar.
- **2.** Realice una de estas tareas:
	- Haga clic con el botón derecho en el objeto que desea validar y seleccione **Validar**.
	- Seleccione el objeto que desea validar y seleccione **Acciones, Validar**.
- **3.** Solo usuarios de **Planning y Essbase:** en **Opciones de validación**, seleccione si desea validar con respecto a Planning (para reglas de Planning), Essbase (para reglas de Essbase) o ambas. A continuación, haga clic en **Aceptar**.
- **4.** Realice una de estas tareas:
	- **a.** Si se valida correctamente el objeto, haga clic en **Aceptar**.
	- **b.** Si hay errores, éstos se mostrarán. Solucione los errores y vuelva a validar el objeto.

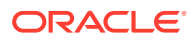

# Validación de una regla de negocio desde el diseñador de reglas

Al crear o depurar una regla de negocio, puede validarla en el Diseñador de reglas.

- Valide una regla de negocio de Oracle Hyperion Financial Management creada mediante la administración de aplicaciones de Financial Management solo con Financial Management.
- Valide una regla de negocio de Oracle Hyperion Planning creada mediante la administración de aplicaciones de Planning solo con Planning.
- Valide una regla de Oracle Essbase de una aplicación de Essbase solo con Essbase.
- Valide una regla de Oracle General Ledger de una aplicación de Oracle General Ledger solo con Essbase.

Para validar una regla de negocio desde el diseñador de reglas:

- **1.** En la vista de sistema, expanda el tipo de aplicación, la aplicación, el tipo de cálculo o de plan o la base de datos y **Reglas**.
- **2.** Haga clic con el botón derecho en la regla que desee validar, y seleccione **Abrir**.
- **3.** En el diseñador de reglas, seleccione **Acciones**, a continuación, **Validar** y realice una de las siguientes tareas:
	- Si trabaja con una regla de Financial Management, seleccione **Consolidación**.
	- Si trabaja con una regla de Planning, seleccione **Planning**.

#### **Nota:**

Si trabaja con reglas de negocio en aplicaciones creadas con la administración de aplicaciones de Financial Management oPlanning, puede validar únicamente con respecto a la aplicación en que se creó la regla.

- Si trabaja con una aplicación y una regla de Essbase (incluidas las creadas para aplicaciones de Oracle General Ledger), seleccione **Essbase**.
- Si trabaja con una aplicación creada mediante la administración de aplicaciones de Planning y trabaja con una regla de Planning, seleccione **Planning**.

Si la regla se valida correctamente, se muestra un mensaje que le indica que la validación se ha realizado correctamente. En caso contrario, se muestran los errores generados.

# Despliegue de reglas de negocio y conjuntos de reglas de negocio

Despliegue reglas de negocio y conjuntos de reglas de negocio.

#### **Consulte también:**

• [Acerca del despliegue de reglas de negocio y conjuntos de reglas de negocio](#page-362-0)

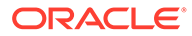

- <span id="page-362-0"></span>• [Activación de las reglas de negocio y los conjuntos de reglas de negocio como](#page-363-0) [desplegables y no desplegables](#page-363-0)
- [Despliegue de reglas de negocio y conjuntos de reglas de negocio desde la vista](#page-363-0) [de despliegue](#page-363-0)
- [Despliegue de una regla de negocio o de un conjunto de reglas de negocios](#page-365-0) [desde el diseñador de reglas o desde el diseñador de conjuntos de reglas](#page-365-0)
- [Despliegue de reglas de negocio con accesos directos](#page-366-0)
- [Especificación de las reglas de negocio desplegadas que se muestran en](#page-366-0) [Planning](#page-366-0)

### Acerca del despliegue de reglas de negocio y conjuntos de reglas de negocio

Puede desplegar reglas de negocio en Oracle Hyperion Planning, Oracle General Ledger y Oracle Essbase. Puede desplegar conjuntos de reglas de negocio en Oracle Hyperion Financial Management, Planning y Oracle General Ledger. Es posible desplegar una o más reglas de negocio o conjuntos de reglas de negocio (conocido como despliegue parcial) o puede desplegar todas las reglas de negocio y conjuntos de reglas de negocio de una aplicación (conocido como despliegue completo).

#### **Nota:**

Si tiene una regla de negocio de Planning con una variable que exista en varios niveles (una variable que exista en más de uno de estos niveles: Global, aplicación, tipo de plan o regla) y suprime la variable en el nivel inferior, debe realizar un nuevo despliegue completo de la aplicación de Planning, de forma que la supresión se realice en todas las reglas que utilicen esta variable en Planning. Si realiza sólo un nuevo despliegue parcial, la supresión de la variable es posible que no se realice y ésta todavía se utilice en Planning.

Sólo es posible desplegar conjuntos de reglas de negocio en Financial Management. Sólo se puede desplegar un conjunto de reglas de cada tipo de cálculo en la aplicación; no se pueden desplegar reglas individuales.

Después de desplegar conjuntos de reglas de negocio en Financial Management, puede ejecutar cálculos o consolidaciones desde los formularios de datos o las cuadrículas de datos. Tras desplegar reglas de negocio y conjuntos de reglas de negocio en Planning, puede iniciarlos desde los formularios de datos o independientemente desde el menú Iniciar. Después de desplegar reglas de negocio y conjuntos de reglas de negocio en Essbase, puede iniciarlos desde Oracle Essbase Administration Services o directamente desde Oracle Hyperion Calculation Manager. Después de desplegar la reglas de negocio y los conjuntos de reglas de negocio en Oracle General Ledger, puede iniciarlos desde Oracle General Ledger mediante el enlace Generar asignaciones.

Consulte estos recursos para obtener más información sobre el inicio de las reglas de negocio y los conjuntos de reglas de negocio:

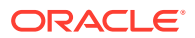

- <span id="page-363-0"></span>• *Oracle Hyperion Financial Management User's Guide (Guía del usuario de Oracle Hyperion Financial Management)*
- *Oracle Hyperion Planning User's Guide (Guía del usuario de Oracle Hyperion Planning)*
- *Oracle Essbase Administration Services Online Help (Ayuda en pantalla de Oracle Essbase Administration Services)*
- [Inicio de reglas de negocio](#page-367-0) en esta guía.

### Activación de las reglas de negocio y los conjuntos de reglas de negocio como desplegables y no desplegables

Para desplegar un subconjunto de reglas de negocio y conjuntos de reglas en una aplicación, debe hacerlos desplegables. Para hacer desplegables las reglas y los conjuntos de reglas, debe seleccionar las casillas de verificación junto a sus nombres en la **Vista de despliegue**.

#### **Nota:**

Para desplegar solo una regla de negocio o un conjunto de reglas de negocio, no necesita hacerlos desplegables en la **Vista de despliegue**. En su lugar, puede desplegar la regla o el conjunto de reglas de la **vista del sistema** haciendo clic con el botón derecho y seleccionando **Desplegar**.

Para eliminar una regla de negocio o un conjunto de reglas de una aplicación después de su despliegue, desactive la casilla de verificación que se encuentra junto a su nombre en la **Vista de despliegue**. A continuación, puede realizar un despliegue completo de la aplicación haciendo clic con el botón derecho y seleccionando **Desplegar**.

Para activar como desplegables las reglas de negocio y los conjuntos de reglas de negocio:

- **1.** En **Vista de despliegue**, amplíe el tipo de aplicación y la aplicación que contiene la regla o el conjunto de reglas que se va a desplegar.
- **2.** Amplíe **Para desplegar** y, a continuación, seleccione las casillas de verificación junto a las reglas y conjuntos de reglas que se van a desplegar.

Antes de desplegar una regla o un conjunto de reglas, debe validar su precisión sintáctica. Puede validar manualmente reglas y conjuntos de reglas mediante la función Validar. (Consulte [Validación de reglas de negocio, conjuntos de reglas de negocio y](#page-359-0) [componentes de fórmula y de script desde la Vista de sistema\)](#page-359-0).

### Despliegue de reglas de negocio y conjuntos de reglas de negocio desde la vista de despliegue

Puede desplegar reglas de negocio y conjuntos de reglas de negocio desde la vista de implantación. También puede desplegar una regla de negocio o un conjunto de reglas de negocio en Oracle Hyperion Planning, Oracle Essbase u Oracle General Ledger desde el diseñador de reglas (para las reglas de negocio) o el diseñador de conjuntos de reglas (para los conjuntos de reglas de negocio). Consulte [Despliegue de una regla de negocio o de un](#page-365-0) [conjunto de reglas de negocios desde el diseñador de reglas o desde el diseñador de](#page-365-0) [conjuntos de reglas.](#page-365-0)

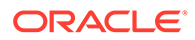

Si está desplegando en Oracle Hyperion Financial Management, puede desplegar un conjunto de reglas de negocio para cada tipo de cálculo en una aplicación; no puede desplegar reglas de negocio en Financial Management.

Para desplegar reglas de negocio y conjuntos de reglas de negocio desde la vista de despliegue:

**1.** En **Vista de sistema**, seleccione **Ver** y, a continuación, **Vista de despliegue**.

#### **Nota:**

También puede desplegar reglas de negocio y conjuntos de reglas de negocio desde la vista de sistema; para ello, haga clic con el botón derecho y seleccione Desplegar.

- **2.** En la vista de despliegue, expanda el tipo de aplicación.
- **3.** Realice una de estas tareas:
	- **Usuarios de Planning y Essbase**: para desplegar *todas* las reglas y los conjuntos de reglas en una aplicación, seleccione todas las reglas o conjuntos de reglas que desea desplegar, haga clic con el botón derecho en la aplicación y seleccione Desplegar.
	- **Sólo usuarios de Planning y Essbase:** para desplegar *un subconjunto* de reglas y conjuntos de reglas de negocio (lo que se conoce como despliegue parcial), expanda la aplicación y el nodo **Para desplegar**. A continuación, lleve a cabo los siguientes pasos:
		- **a.** Si no están seleccionados, seleccione los conjuntos de reglas que desea desplegar.
		- **b.** Expanda los tipos de plan que contienen las reglas que desea desplegar.
		- **c.** Si no están seleccionadas, seleccione las reglas que desea desplegar.
		- **d.** Haga clic con el botón derecho y seleccione **Desplegar**.

#### **Sugerencia:**

Para desplegar varias reglas o conjuntos de reglas, utilice Ctrl + clic y Shift + clic para seleccionarlos, haga clic con el botón derecho y seleccione Desplegar.

#### **Nota:**

Si despliega una regla de negocio con accesos directos a otras aplicaciones, la regla de negocio se despliega en cada una de las aplicaciones para las que existe un acceso directo.

• **Sólo usuarios de Financial Management**: para desplegar conjuntos de reglas de negocio:

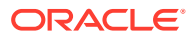

- <span id="page-365-0"></span>**a.** Expanda la aplicación, el nodo con elementos **para desplegar** y los tipos de cálculo que contienen los conjuntos de reglas que desea desplegar.
- **b.** Si no están seleccionados, seleccione los conjuntos de reglas que desea desplegar. Puede desplegar un conjunto de reglas por tipo de cálculo.

#### **Nota:**

Asegúrese de incluir Generic\_Ruleset (el conjunto de reglas genérico) para el despliegue.

**c.** Haga clic con el botón derecho en la aplicación y seleccione **Desplegar**. Durante el despliegue, los objetos en formato .xml se convertirán a formato .rle y se cargarán en la aplicación de Financial Management.

#### **Sugerencia:**

Si desea desplegar varios conjuntos de reglas, utilice Ctrl + clic y Shift + clic para seleccionarlos, haga clic con el botón derecho y seleccione Desplegar.

Si el despliegue se realiza correctamente, aparecerá el mensaje "Despliegue correcto".

Despliegue de una regla de negocio o de un conjunto de reglas de negocios desde el diseñador de reglas o desde el diseñador de conjuntos de reglas

> Después de diseñar una regla de negocio o un conjunto de reglas, puede validarlos y desplegarlos directamente desde el diseñador de reglas o desde el diseñador de conjuntos de reglas.

Para desplegar una regla de negocio o un conjunto de reglas de negocios desde el diseñador de reglas o el diseñador de conjuntos de reglas:

- **1.** Realice una de estas tareas:
	- Para desplegar una regla de negocio, expanda el tipo de plan o la base de datos que contiene la regla y, a continuación, expanda **Reglas**.
	- Para desplegar un conjunto de reglas de negocio, expanda **Conjuntos de reglas**.
- **2.** Haga clic con el botón derecho en la regla o conjunto de reglas que desea desplegar y seleccione **Abrir**.
- **3.** En **Diseñador de reglas** o **Diseñador de conjuntos de reglas**, seleccione **Acciones** y, a continuación, **Desplegar**.

Si el despliegue se realiza correctamente, aparecerá el mensaje "Despliegue correcto".

### <span id="page-366-0"></span>Despliegue de reglas de negocio con accesos directos

Si tiene reglas de negocio con accesos directos, al desplegar las reglas de negocio en aplicaciones, se despliega una copia de la regla en cada una de las aplicaciones para las que ha creado un acceso directo.

Para desplegar una regla de negocio con accesos directos:

- **1.** En **Vista de sistema**, seleccione **Ver** y, a continuación, **Vista de despliegue**.
- **2.** Expanda el tipo de aplicación, la aplicación, el nodo **Para desplegar** y el tipo de plan o la base de datos.
- **3.** Haga clic con el botón derecho en la regla que desea desplegar y, a continuación, seleccione **Desplegar todo**.

### Especificación de las reglas de negocio desplegadas que se muestran en Planning

Una vez que se ha desplegado una regla de negocio en Oracle Hyperion Calculation Manager, esta se puede visualizar y ejecutar desde la página Reglas de negocio en Oracle Hyperion Planning.

Puede especificar la regla de negocio que desea que se muestre en Planning. Para ello:

- **1.** En la **Vista de despliegue**, anule la selección de reglas que no quiere que se muestren en Planning.
- **2.** Haga clic con el botón derecho en el nodo de la aplicación y seleccione **Desplegar**.

Si la regla se mostraba antes en Planning, pero se ha desmarcado en la vista de despliegue de Calculation Manager, no se mostrará más la regla en Planning después de desplegar la aplicación.

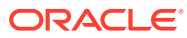

# <span id="page-367-0"></span>10 Inicio de reglas de negocio

#### **Consulte también:**

- Acerca del inicio de las reglas de negocio Puede iniciar reglas de negocio de Oracle Hyperion Planning desde Vista de sistema o Diseñador de reglas de Oracle Hyperion Calculation Manager.
- [Inicio de reglas de negocio de Essbase desde la vista del sistema y el Diseñador de](#page-368-0) [reglas](#page-368-0)
- [Inicio de reglas de negocio de Essbase con el iniciador de línea de comandos](#page-368-0)
- [Inicio de reglas de negocio de Planning y visualización de registros desde el diseñador](#page-370-0) [de reglas](#page-370-0)

Puede iniciar reglas de negocio de Oracle Hyperion Planning y ver los registros que se generan.

# Acerca del inicio de las reglas de negocio

Puede iniciar reglas de negocio de Oracle Hyperion Planning desde Vista de sistema o Diseñador de reglas de Oracle Hyperion Calculation Manager.

También puede desplegar reglas de negocio de Planning en Planning y, a continuación, iniciarlas desde Planning. Para obtener más información sobre el inicio de reglas de negocio de Planning en Planning, consulte *Oracle Hyperion Planning User's Guide (Guía del usuario de Oracle Hyperion Planning)*.

#### **Nota:**

- Puede introducir o editar valores para variables de petición de datos en tiempo de ejecución al validar, depurar, desplegar, analizar o iniciar una regla de Calculation Manager. También puede introducir o editar variables de petición de datos en tiempo de ejecución al validar o desplegar conjuntos de reglas de negocio. Si la petición de datos en tiempo de ejecución contiene límites de miembros, la validación solo busca nombres de miembros válidos (no valida si el miembro está dentro del límite). Las variables de tipo *numérico* y *entero* se validan para ver si cumplen los límites de petición de datos de tiempo de ejecución.
- Al iniciar una regla en Calculation Manager, las combinaciones válidas y la seguridad se respetan.
- Para obtener información sobre el diseño de peticiones de datos en tiempo de ejecución para respetar la seguridad de las aprobaciones de los miembros, consulte [Acerca de la seguridad de las aprobaciones y peticiones de datos en](https://docs.oracle.com/cd/E57185_01/AGOHP/ch06s05s10s06.html) [tiempo de ejecución](https://docs.oracle.com/cd/E57185_01/AGOHP/ch06s05s10s06.html) en *Oracle Hyperion Planning Administrator's Guide (sólo disponible en inglés)*.

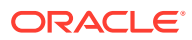

# <span id="page-368-0"></span>Inicio de reglas de negocio de Essbase desde la vista del sistema y el Diseñador de reglas

Puede iniciar reglas de negocio de Oracle Essbase desde la vista de sistema o el diseñador de reglas.

Para iniciar una regla de negocio de Essbase:

- **1.** En **Vista de sistema**, realice una de las siguientes tareas:
	- Haga clic con el botón derecho en la regla de negocio que desee ejecutar y seleccione **Ejecutar**.
	- Haga doble clic en la regla que desee ejecutar. Cuando la regla se abra en el diseñador de reglas, seleccione **Acciones** y, a continuación, **Ejecutar**.
- **2.** Para obtener más información sobre la introducción de peticiones de datos en tiempo de ejecución, consulte [Introducción de variables de petición de datos en](#page-258-0) [tiempo de ejecución.](#page-258-0)

# Inicio de reglas de negocio de Essbase con el iniciador de línea de comandos

La utilidad del iniciador de línea de comandos está en el archivo calcmgrCmdLine.jar en %EPM\_ORACLE\_HOME%\common\calcmgr\11.1.2.0\lib. Debe instalar los archivos binarios de Java Runtime 1.6+ en el equipo en el que se ejecute la utilidad. Para ejecutar la utilidad, copie el archivo jar en el equipo en el que desea ejecutar la utilidad y utilice el siguiente comando:

```
java –jar calcmgrCmdLine.jar <Calc Server URL> <USER> <PASSWORD> 
<APPLICATION NAME> <DATABASE NAME> <RULE NAME> [,<VARIABLE
NAME>=<VARIABLE VALUE>]
```
- El iniciador de línea de comandos solo puede ejecutar una regla a la vez.
- Si se transfiere un nombre de variable al que no se hace referencia en la regla, se omite y no se genera ningún mensaje a tal efecto.
- Si se hace referencia a una variable en la regla, pero no se ha transferido como argumento, el script de regla generado utiliza el valor de validación o el valor predeterminado de la variable (si se especifica).
- Si el inicio se realiza correctamente, se devuelve un nivel de error de cero. Si el inicio no se realiza correctamente, se devuelve un nivel de error de 1.

### Ejemplo y argumentos del iniciador de línea de comandos

Estos son algunos ejemplos del iniciador de línea de comandos.

```
java –jar calcmgrCmdLine.jar http://myBox:19000 admin password Sample 
Basic myRule var1=\"Jan\" var2=1000 var3="Budget->\"001\"->FY10"
```
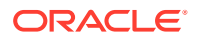

- <URL de Calc Server>: protocolo, como http o https, nombre del host y puerto
- <USER> <PWD>: nombre de usuario y contraseña
- <APPLICATION NAME>: aplicación de Oracle Essbase en la que se ha creado la regla
- <DATABASE NAME>: base de datos de Essbase (en la aplicación) en la que se crea la regla
- <RULE NAME>: nombre de la regla de negocio
- <VARIABLE NAME>: nombre de la variable de petición de datos en tiempo de ejecución que se va a sustituir en la regla de negocio
- <VARIABLE VALUE>: valor de la petición de datos en tiempo de ejecución

#### **Ejemplos del modo no cifrado**

java -jar calcmgrCmdLine.jar <CalcServer URL> <USER NAME> <PWD> <Application Name> <Database Name> <Rule Name> <variable name=value>,<variable name=value>

```
java -jar calcmgrCmdLine.jar http://myBox:19000 admin password Sample Basic 
myRule var1="Jan" var2=1000
```
#### **Ejemplo del modo cifrado**

Si necesita pasar la contraseña cifrada como un argumento al iniciador de línea de comandos, cree primero un símbolo cifrado para la contraseña. Puede cifrar la contraseña mediante una clave predeterminada de la siguiente manera:

```
java -jar calcmgrCmdLine.jar -encrypt password
```
#### **Ejemplo de modo cifrado con una clave predeterminada para descifrar**

Para descifrar una contraseña mediante una clave predeterminada, haga lo siguiente:

```
java –jar calcmgrCmdLine.jar -decrypt http://myBox:19000 admin g//
Fl9AB2qrFN9R5m141CPgcLYmjmLyiIxk2CXz7hxbheZe6HDUvjYkQuW2l4Oer Sample Basic 
myRule var1="Jan" var2=1000
```
#### **Ejemplo de modo cifrado con una clave suministrada para cifrar**

Para cifrar una contraseña mediante una clave suministrada, haga lo siguiente:

java -jar calcmgrCmdLine.jar -encrypt -key AAAAAAAAAAAAAAAAAAAAAA password

#### **Ejemplo de modo cifrado con una clave suministrada para descifrar**

java –jar clacmgrcmdLine.jar -key AAAAAAAAAAAAAAAAAAAAAA http://myBox:19000 admin g//Fl9AB2qrFN9R5m141CPgcLYmjmLyiIxk2CXz7hxbheZe6HDUvjYkQuW2l4Oer Sample Basic myRule var1="Jan" var2=1000

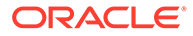

### <span id="page-370-0"></span>Uso de un archivo bat en Windows para ejecutar el iniciador de línea de comandos

A continuación se muestra un ejemplo del uso de un archivo bat en Windows para ejecutar el iniciador de línea de comandos.

```
@echo off
java –jar calcmgrCmdLine.jar http://myBox:19000 admin password Sample 
Basic myRule var1=\"Jan\" var2=1000 var3="Budget->\"001\"->FY10"
IF %ERRORLEVEL%==0 goto success
echo there is error
goto end
:success
echo success
:end
```
# Inicio de reglas de negocio de Planning y visualización de registros desde el diseñador de reglas

Puede iniciar reglas de negocio de Oracle Hyperion Planning y ver los registros que se generan.

Cuando tiene una regla de negocio abierta para verla o editarla en el diseñador de reglas, puede iniciar la regla y ver cualquier registro generado en la pestaña Mensajes de registro del diseñador de reglas. Puede exportar los registros a un archivo de valores separados por comas (.csv).

Para iniciar reglas de negocio y ver los mensajes de registro desde el diseñador de reglas:

- **1.** En **Vista de sistema**, haga doble clic en una regla.
- **2.** En el diseñador de reglas, seleccione **Acciones** y, a continuación, **Iniciar**.

Después de que se ejecute la regla, aparecerá un mensaje de confirmación que indica si la regla se ha iniciado con o sin errores. Haga clic en **Aceptar** para cerrar el mensaje de confirmación.

**3.** Seleccione el separador **Mensajes de log**.

Todos los mensajes de registro contienen la siguiente información:

- **Número de mensaje**: ID del mensaje tal y como se muestra en el archivo de registro.
- **Nivel de mensaje**: gravedad/nivel del mensaje.
- **Texto de mensaje:** texto completo del mensaje.
- **Registro de hora del mensaje**: registro de hora que indica cuándo se generó el mensaje.
- **Número de pasada**: número de la pasada actual. El número mayor/último es el número de pasadas en la regla.

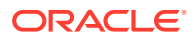

- **Tiempo de pasada**: tiempo de ejecución en segundos. Es el tiempo que ha requerido la pasada actual.
- **Tiempo acumulativo**: tiempo de ejecución total en segundos. Es el tiempo total transcurrido desde que se inició la ejecución de la regla.

**Nota:** Se generan muchos mensajes de registro desde la base de datos simultáneamente, por lo que el tiempo de pasada (s) solo muestra el tiempo requerido para esa pasada concreta y el tiempo acumulativo (s) muestra el tiempo desde el inicio de la regla. Las otras filas aparecen en blanco.

- **% de pasada**: porcentaje del tiempo total para esa pasada de la regla.
- **% acumulativo**: porcentaje del tiempo total para todas las pasadas de la regla. Una vez finalizadas todas las pasadas, el porcentaje acumulativo debe ser del 100%.
- **4. Opcional**. Filtre los mensajes de registro mostrados.

Puede filtrar por lo siguiente:

- **Número de mensaje**: seleccione un valor en la lista desplegable situada sobre la columna **Número de mensaje**.
- **Nivel de mensaje**: seleccione un valor en la lista desplegable situada sobre la columna **Nivel de mensaje**.
- **Texto de mensaje**: introduzca texto en el cuadro de texto situado sobre la columna **Texto de mensaje**.
- **Solo pasadas**: seleccione **Solo pasadas** en la lista desplegable situada sobre la columna **Número de pasada** para ver solo los números de pasada y el tiempo requerido por cada una. Para volver a mostrar la información de registro completa, seleccione la opción en blanco sobre la columna **Número de pasada**.

#### **Nota:**

Después de desplegar reglas de negocio en Planning, también puede iniciarlas desde Planning. Para obtener información, consulte *Oracle Hyperion Planning User's Guide (Guía del usuario de Oracle Hyperion Planning)*.

#### **Nota:**

Puede exportar los mensajes de registro a un archivo de valores separados por comas (.csv). Consulte [Exportación de mensajes de registro a un archivo.](#page-374-0)

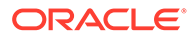

# 11

# Exportación e importación de reglas de negocio, conjuntos de reglas de negocio, plantillas y componentes de fórmula y script

#### **Consulte también:**

- Acerca de la exportación e importación Exporte e importe objetos en las aplicaciones.
- [Exportación de reglas de negocio, conjuntos de reglas de negocio, plantillas y](#page-373-0) [componentes de fórmula y de script](#page-373-0) Al exportar una aplicación, un objeto o varios objetos, éstos se exportan a un archivo xml que puede importarse a otras aplicaciones de Oracle Hyperion Calculation Manager.
- [Exportación de aplicaciones](#page-374-0) Al exportar una aplicación, el contenido de la aplicación se guarda en un archivo xml.
- [Exportación de mensajes de registro a un archivo](#page-374-0) Al iniciar reglas de negocio de Oracle Hyperion Planning desde Oracle Hyperion Calculation Manager, se generan mensajes de registro que se muestran en el separador Mensajes de log de Diseñador de reglas.
- [Importación de reglas, conjuntos de reglas, plantillas, fórmulas y scripts](#page-374-0) Importe reglas, conjuntos de reglas, plantillas, fórmulas y scripts a la aplicación con Oracle Hyperion Calculation Manager.
- [Importación de scripts de cálculo de Essbase como reglas de negocio gráficas](#page-376-0)

# Acerca de la exportación e importación

Exporte e importe objetos en las aplicaciones.

Puede exportar todos los objetos de una aplicación de Oracle Hyperion Financial Management, Oracle Hyperion Planning, Oracle Essbase u Oracle General Ledger. Además, puede exportar reglas de negocio individuales, conjuntos de reglas de negocio, plantillas y componentes de fórmula y script de una aplicación.

También puede exportar reglas de negocio, secuencias, macros y variables desde Oracle Hyperion Business Rules e importarlas a Oracle Hyperion Calculation Manager. Las secuencias se convierten en conjuntos de reglas de negocio y las macros en plantillas en Calculation Manager.

Tras exportar aplicaciones y objetos, puede importarlos a otras aplicaciones de Financial Management, Planning, Essbase u Oracle General Ledger. Por ejemplo, puede que le interese exportar reglas de negocio y conjuntos de reglas de una aplicación en un equipo de producción e importarlos a otra aplicación en un equipo de prueba.

También puede importar scripts de cálculo de Essbase a Calculation Manager como reglas de negocio gráficas.

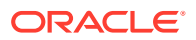

# <span id="page-373-0"></span>Exportación de reglas de negocio, conjuntos de reglas de negocio, plantillas y componentes de fórmula y de script

Al exportar una aplicación, un objeto o varios objetos, éstos se exportan a un archivo xml que puede importarse a otras aplicaciones de Oracle Hyperion Calculation Manager.

#### **Nota:**

Puede exportar objetos de cualquier vista: la vista de sistema, la vista personalizada y la vista de despliegue. Puede exportar uno o varios objetos.

Para exportar objetos:

- **1.** Realice una de estas tareas:
	- **Solo para usuarios de Oracle Hyperion Financial Management:** para exportar conjuntos de reglas de Financial Management, expanda el tipo de cálculo y el nodo **Conjuntos de reglas** que contiene el conjunto de reglas que desea exportar.
	- Para exportar conjuntos de reglas, expanda **Conjuntos de reglas**.

Solo para aplicaciones de Oracle Hyperion Planning, Oracle Essbase y Oracle General Ledger

- Para exportar reglas, fórmulas, scripts o plantillas, expanda el tipo de cálculo, el tipo de plan o la base de datos, y expanda **Reglas**, **Fórmulas**, **Scripts** o **Plantillas**.
- **2.** Realice una de estas tareas:
	- Para exportar solo un objeto, haga clic con el botón derecho en él y, a continuación, seleccione **Exportar**.
	- Para exportar varios objetos, seleccione los objetos que desee exportar, haga clic con el botón derecho y, a continuación, seleccione **Exportar**. Utilice **Mayús + clic** y **Ctrl + clic** para seleccionar objetos contiguos o no contiguos procedentes de distintos tipos de cálculo o de plan, bases de datos, distintos tipos de objeto (por ejemplo, reglas de negocio y fórmulas) y distintas aplicaciones dentro de un tipo de aplicación.

Después de seleccionar Exportar, se le pedirá que abra o guarde el archivo .xml generado.

- **3.** En **Descarga de archivo**, realice una de las tareas siguientes:
	- Para ver el contenido del archivo .xml generado, seleccione **Abrir**.
	- Para guardar el archivo .xml generado sin verlo primero, seleccione **Guardar**, introduzca un nombre para el archivo (o acepte el nombre predeterminado) y vuelva a hacer clic en **Guardar**.

## <span id="page-374-0"></span>Exportación de aplicaciones

Al exportar una aplicación, el contenido de la aplicación se guarda en un archivo xml.

Para exportar una aplicación:

- **1.** Haga clic con el botón derecho en una aplicación y, a continuación, seleccione **Exportar**.
- **2.** En **Descarga de archivo**, realice una de las tareas siguientes:
	- Para ver el contenido del archivo .xml generado, seleccione **Abrir**.
	- Para guardar el archivo .xml generado sin ver su contenido primero, seleccione **Guardar**, introduzca un nombre para el archivo (o acepte el nombre predeterminado) y vuelva a hacer clic en **Guardar**.

### Exportación de mensajes de registro a un archivo

Al iniciar reglas de negocio de Oracle Hyperion Planning desde Oracle Hyperion Calculation Manager, se generan mensajes de registro que se muestran en el separador Mensajes de log de Diseñador de reglas.

Puede exportar estos mensajes de registro a un archivo de valores separados por comas (.csv). Consulte [Inicio de reglas de negocio de Planning y visualización de registros desde el](#page-370-0) [diseñador de reglas.](#page-370-0)

Para exportar mensajes de registro generados desde el inicio de reglas de negocio de Planning en Calculation Manager:

- **1.** En **Vista de sistema**, haga doble clic en la regla que desea iniciar.
- **2.** Cuando la regla se abra en Diseñador de reglas, seleccione **Acciones** y, a continuación, **Iniciar**.

Después de que se ejecute la regla, aparecerá un mensaje de confirmación que indica si la regla se ha iniciado con o sin errores.

**3.** Haga clic en **Aceptar** para salir del mensaje de confirmación.

Los mensajes de registro se muestran en la pestaña Mensajes de registro.

**4.** Para exportar los mensajes de registro generados mientras se iniciaba la regla, seleccione **Acciones** y, a continuación, **Exportar**.

Hay un mensaje denominado RuleLogMessages.csv, con todos los mensajes de error de la tabla, disponible para su descarga después de la exportación. Guarde el archivo y ábralo mediante Microsoft Excel con una coma como separador.

# Importación de reglas, conjuntos de reglas, plantillas, fórmulas y **scripts**

Importe reglas, conjuntos de reglas, plantillas, fórmulas y scripts a la aplicación con Oracle Hyperion Calculation Manager.

Después de la importación, puede guardar los resultados en un archivo local.

Para importar un objeto, debe estar en uno de estos tipos de archivo:

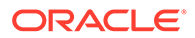

- **Todos los usuarios:** .xml, un archivo que contiene objetos en formato xml
- **Todos los usuarios:** .zip, archivos zip que solo pueden contener archivos xml
- **Solo para usuarios de Oracle Hyperion Financial Management:** .rle, un archivo que contiene objetos en formato Visual Basic
- **Sólo usuarios de Financial Management:** .cmo, un archivo que contiene objetos en formato de texto ASCII
- **Solo para usuarios de Oracle Hyperion Planning, Oracle Essbase y Oracle General Ledger:** .csc, un archivo que contiene objetos en formato de script de cálculo de Essbase

#### **Nota:**

No puede importar de un tipo de producto a otro.

Para importar objetos:

- **1.** En **Vista de sistema**, seleccione **Acciones** y, a continuación, **Importar** o haga clic en  $\left| \begin{array}{c} \bullet \end{array} \right|$
- **2.** En el cuadro de diálogo **Importar**, en **Detalles de importación del archivo**, haga clic en **Examinar** y, a continuación, seleccione el archivo que desea importar.
- **3.** En **Detalles de ubicación**, introduzca un tipo de aplicación, una aplicación y un cubo.
	- Si el archivo es un archivo .csc, debe introducir detalles de ubicación.
	- Si el archivo es un archivo .xml, no debe introducir detalles de ubicación, dado que los detalles de ubicación se encuentran en el propio archivo de importación.
	- Si el archivo es un archivo .rle e introduce los detalles de ubicación, la palabra clave, 'app\_name=<nombre\_aplicación> debe estar en la primera línea del archivo .rle. Por ejemplo, 'app\_name=Statutory.
	- Si el archivo es un archivo .cmo, la información de aplicación se incluye en la palabra clave.

La información introducida en **Detalles de ubicación** reemplaza la ubicación especificada en el archivo de importación. Si no se especifica ninguna información de ubicación en el archivo de importación, debe introducir la información en **Detalles de ubicación**; de lo contrario, la importación falla.

- **4.** En **Opciones de importación**, seleccione una de las siguientes opciones:
	- **Sobrescribir objetos existentes**: los objetos importados reemplazan los objetos de la aplicación y del cálculo, cubo o base de datos.
	- **Omitir objetos existentes**: los objetos importados se agregan a los objetos de la aplicación y del cálculo, cubo o base de datos, siempre que el objeto no exista ya; en ese caso, el objeto no se importa y el estado de los resultados se muestra como "Omitido".
	- **Error para duplicados**: si los objetos importados duplican los objetos que ya existen en la aplicación y el cálculo, cubo o base de datos, los nombres de los

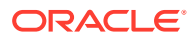

objetos duplicados se escriben en el archivo de registro, no se importan objetos y se detiene el proceso de importación.

- <span id="page-376-0"></span>**5. Solo para usuarios de Financial Management:** si importa un archivo .rle, se activan las siguientes opciones de conversión:
	- **Componentes de script**: convierte el archivo .rle en componentes de script en Calculation Manager.
	- **Componentes gráficos**: convierte el archivo .rle en componentes gráficos en Calculation Manager.

Si selecciona **Componentes gráficos**, puede:

- Seleccionar **Utilizar bloque condicional de nivel de componente** para incluir condiciones como parte de componentes de fórmula en diagramas de flujo. (El valor predeterminado es incluir condiciones como componentes de condición diferentes, pero no como parte de los componentes de fórmula, en los diagramas de flujo.)
- Seleccionar una opción para especificar cómo separar sentencias en objetos de componente basados en comentarios del script.
	- Componente separado: genera un componente separado para cada línea de comentario del script.
	- \* **Componente de varios bloques**: genera un componente con un bloque para *cada* línea de comentario del script.
	- \* **Componente de un bloque**: genera un componente con un bloque para *todas* las líneas de comentario del script. (No hay bloques separados para las líneas de comentario).
- **6.** Haga clic en **Importar**.
- **7. Opcional**: Haga clic en **Guardar como** para guardar los resultados de la importación en un archivo local.

# Importación de scripts de cálculo de Essbase como reglas de negocio gráficas

Puede importar scripts de cálculo de Oracle Essbase en Oracle Hyperion Calculation Manager como reglas de negocio gráficas.

Al importar un script de cálculo de Essbase que contiene un comando de cálculo SET RUNTIMESUBVARS, todas las variables de sustitución en tiempo de ejecución de Essbase (precedidas por un ampersand en el script) se convierten en variables de petición de datos en tiempo de ejecución de Calculation Manager con la notación {}. De forma predeterminada, se crea una *cadena* variable en Calculation Manager mediante el valor de las variables del comando RUNTIMESUBVARS del script de cálculo de Essbase. Para obtener más información sobre la creación de estos scripts de cálculo en Essbase, consulte la *Oracle Essbase Database Administrator's Guide (sólo disponible en inglés)*.

En Calculation Manager, el valor de la variable se muestra en la columna Valor de la pestaña Variables cuando se abre la regla de negocio en el diseñador de reglas. (Puede ver el valor predeterminado de la variable abriéndolo en el Diseñador de variables y consultando la columna Valor predeterminado). Sin embargo, si la variable del script de cálculo no tiene un valor o valor predeterminado, Calculation Manager no muestra ningún valor.

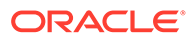

Si hay algún texto entre las etiquetas <RTSV\_HINT> y </RTSV\_HINT> en el script de cálculo, ese texto se utiliza como texto para la petición de datos en tiempo de ejecución para la variable; si no hay texto entre estas etiquetas, el texto de petición de datos es el nombre de la variable.

Para importar un script de cálculo de Essbase como una regla de negocio gráfica:

**1.** En **Vista de sistema**, haga clic con el botón derecho en la base de datos y, a continuación, seleccione **Importar script de cálculo de Essbase**.

Esta opción de menú solo está disponible si hay scripts de cálculo de Essbase disponibles para importar.

- **2.** Para cada script de cálculo, seleccione si éste ya existe en Calculation Manager y si desea importarlo. (Para importar todos los scripts de cálculo, haga clic en **Seleccionar todo**.)
- **3.** Seleccione una de las opciones siguientes: .
	- Seleccione **Reemplazar objetos existentes** para reemplazar los objetos existentes por nuevos objetos con el mismo nombre.
	- Seleccione **Omitir objetos existentes** para mantener los objetos existentes cuando los nuevos objetos tienen el mismo nombre.
- **4.** Haga clic en **Importar**.

#### **Nota:**

Si el script de cálculo se importa como un componente de script, es posible que haya un error de análisis. Valide la regla y si se produce un error de análisis, realice una de las siguientes acciones para corregirlo. 1) Solucione el error de análisis en Calculation Manager, valide la regla, haga clic con el botón derecho en el componente de script, seleccione Convertir en gráfico y guarde la regla. (Para deshacer la conversión en gráfico, seleccione Editar y, a continuación, Deshacer convertir). 2) Abra el script de cálculo original, corrija el error de análisis, guarde el script de cálculo y vuelva a importarlo en Calculation Manager. El script de cálculo se marca como ya existente. Active la casilla de verificación Importar y seleccione Reemplazar objetos existentes.

Después de importar los scripts de cálculo, si el script de cálculo importado se encuentra en un componente de script y desea verlo en formato gráfico, haga clic con el botón derecho en el componente de script en el diagrama de flujo de la regla y seleccione Convertir en gráfico.

También puede guardar los resultados de la importación en un archivo local.

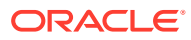

# 12

# Administración de servidores, aplicaciones y bases de datos de Essbase para aplicaciones de Planning

#### **Consulte también:**

- [Uso de propiedades de bases de datos](#page-379-0) Vea y edite las propiedades generales, de dimensión, estadísticas, transacciones y modificaciones.
- [Escritura e inicio de scripts de MaxL](#page-388-0)
- [Eliminación de bloqueos de objetos de base de datos](#page-389-0) Puede ver y desbloquear objetos, en función de sus permisos.
- [Inicio y detención de aplicaciones](#page-389-0) Puede iniciar aplicaciones para las que al menos tiene el permiso Lectura. Oracle Essbase carga las aplicaciones recién iniciadas en la memoria del servidor de Essbase.
- [Inicio y detención de bases de datos](#page-390-0) Al iniciar bases de datos, Oracle Essbase carga las bases de datos en la memoria del servidor de Essbase.
- [Supresión de archivos de registro de la aplicación](#page-391-0)
- [Reestructuración de una base de datos](#page-392-0) Cuando se reestructura una base de datos (por ejemplo, al agregar un miembro a una dimensión densa), puede que haya que volver a calcular los bloques de datos.
- [Verificación de un esquema](#page-392-0) Puede verificar un esquema de Oracle Essbase para comprobar si tiene algún error.
- [Creación de simulaciones para ayudar a optimizar la configuración de la base de datos](#page-394-0)
- [Borrado de datos de la base de datos](#page-396-0) Borre datos de aplicaciones de almacenamiento agregado y bloques de datos de aplicaciones de almacenamiento de bloques.
- [Trabajo con alias de ubicación para aplicaciones de almacenamiento de bloques](#page-398-0) Un alias de ubicación es un descriptor de un origen de datos. Puede mostrar y exportar alias de ubicación.
- [Uso del seguimiento de consultas en bases de datos de almacenamiento agregado](#page-399-0) Utilice datos de consulta para seleccionar el conjunto más adecuado de vistas de agregado que se debe materializar para una base de datos.
- [Compactación de esquemas de base de datos de almacenamiento agregado](#page-400-0) Compacte archivos para eliminar los registros de los miembros suprimidos y reducir el tamaño del archivo de esquema.
- [Importación y exportación de datos de nivel cero](#page-401-0) Importe y exporte datos de nivel cero de cubos ASO y BSO.

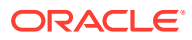

- <span id="page-379-0"></span>• [Fusión de segmentos de datos incrementales](#page-403-0) Puede fusionar todos los segmentos de datos incrementales en el segmento principal de la base de datos o fusionar todos los segmentos de datos incrementales en un único segmento de datos mientras se deja el segmento principal de la base de datos sin cambios.
- [Agregación de datos](#page-404-0) Calcule agregaciones para las bases de datos de almacenamiento agregado que contienen datos y para las que se le ha otorgado el permiso de cálculo.
- [Ejecución del proceso de agregación](#page-405-0) La ejecución del proceso de agregación mejora el rendimiento de la recuperación.
- [Gestión de solicitudes](#page-408-0) Utilice la información de la ventana Sesiones para gestionar solicitudes activas.
- [Adición de definiciones de obtención de detalles de Planning](#page-410-0) En Oracle Hyperion Calculation Manager, puede enumerar, agregar, editar y suprimir estas definiciones de obtención de detalles de celdas para tipos de plan de Oracle Hyperion Planning.

# Uso de propiedades de bases de datos

Vea y edite las propiedades generales, de dimensión, estadísticas, transacciones y modificaciones.

#### **Consulte también:**

- Visualización y edición de propiedades de la base de datos
- [Propiedades generales de la base de datos](#page-380-0)
- [Propiedades de dimensión](#page-381-0)
- [Propiedades de estadísticas](#page-382-0)
- [Propiedades de transacciones](#page-386-0)
- [Propiedades de modificaciones](#page-386-0)
- [Propiedades de moneda](#page-387-0)
- [Propiedades de caché](#page-387-0)

### Visualización y edición de propiedades de la base de datos

Puede ver y editar las propiedades de la base de datos de las aplicaciones tanto de almacenamiento de bloques como de almacenamiento agregado de Oracle Hyperion Planning.

Para ver o editar las propiedades de la base de datos:

- **1.** En **Vista de sistema**, haga clic en
- **2.** En **Vista empresarial**, expanda una aplicación de Planning y una aplicación de almacenamiento de bloques o de almacenamiento agregado y, a continuación, seleccione una base de datos.
- **3.** Visualice o edite la información en los separadores de propiedades de la base de datos y, a continuación, haga clic en **15**

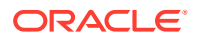

#### **Nota:**

Al cambiar las propiedades de la base de datos, debe detener y reiniciar la aplicación. Consulte [Inicio y detención de aplicaciones](#page-389-0).

### <span id="page-380-0"></span>Propiedades generales de la base de datos

Información general de la base de datos, incluidas las propiedades de las siguientes áreas:

- **General**: Introduzca una descripción para la base de datos y vea su tipo, su estado (si está cargada o no) y el nivel de acceso mínimo.
- **Cálculo**: *Solo para aplicaciones de almacenamiento de bloques*
	- **Agregar valores vacíos**: Agrega los valores que faltan durante los cálculos de la base de datos.

De forma predeterminada, durante los cálculos de la base de datos, Oracle Essbase no agrega valores que faltan (#Missing). Cuando los datos no se cargan en los niveles padre, la agregación de valores que faltan puede mejorar el rendimiento del cálculo. Para bases de datos para las que tiene permisos de administrador de la base de datos, puede elegir si agregar los valores que faltan.

Si nunca carga datos en los niveles padre, la agregación de valores que faltan puede mejorar el rendimiento del cálculo. Si agrega los valores que faltan y carga datos en el nivel padre, los valores del nivel padre se reemplazan por los resultados de la consolidación de la base de datos, incluso si los resultados son valores #Missing.

– **Crear bloques en ecuación**: Crea un bloque de datos para determinadas combinaciones de miembros.

Si crea bloques en ecuación, cuando asigna un valor no constante a una combinación de miembros para la que no existe ningún bloque de datos, Essbase crea un bloque de datos. Si se crean bloques en ecuación, se puede generar una base de datos muy grande.

Cuando se asigna una constante a un miembro de una dimensión ligera, Essbase crea un bloque de datos. Por lo tanto, al asignar constantes a miembros ligeros (por ejemplo, "West = 5"), no seleccione Crear bloques en ecuación.

Al asignar un elemento distinto de una constante a un miembro ligero, si desea crear bloques, debe seleccionar Crear bloques en ecuación. Por ejemplo, si no hay datos para Reales, un miembro de la dimensión ligera Escenario, debe seleccionar Crear bloques en ecuación para realizar la siguiente asignación: 2002Forecast = Actuals \* 1.05.

– **Cálculo en dos pasadas**: Vuelve a calcular ciertos miembros.

Si selecciona Cálculo en dos pasadas, después de un cálculo predeterminado, se recalculan los miembros etiquetados como miembros con dos pasadas. La etiqueta de dos pasadas es efectiva en los miembros de la dimensión identificados como miembros de cuentas así como en miembros de cálculo dinámico y miembros de cálculo dinámico y almacenamiento de cualquier dimensión.

• **Buffers de recuperación de datos**

- <span id="page-381-0"></span>– **Tamaño de buffer**: Tamaño del buffer de recuperación. Se utiliza para procesar y optimizar las recuperaciones tanto de Spreadsheet Add-in como de scripts de informes.
- **Tamaño de buffer de ordenación**: Tamaño del buffer de ordenación de recuperación
- **Almacenamiento**: *Solo para aplicaciones de almacenamiento de bloques*
	- **Modo de acceso de E/S actual**: Modo de acceso actual
	- **Modo de acceso de E/S pendiente**: Se configura una de estas opciones de forma predeterminada:
		- **E/S en búfer**: utiliza la caché de búfer del sistema de archivos. Si no se ha especificado E/S directa para el valor Direction en el archivo essbase.cfg al crear la base de datos, la E/S en buffer es el valor predeterminado.
		- **E/S directa**: omite la caché de búfer del sistema de archivos y realiza E/S solapadas y asíncronas, lo que acelera el tiempo de respuesta y aumenta la posibilidad de optimizar los tamaños de caché. Si la E/S directa está seleccionada, Essbase intenta utilizar la E/S directa cada vez que se inicia la base de datos. Si la E/S directa no está disponible, Essbase utiliza la E/S en búfer. Seleccione E/S directa para utilizar el bloqueo de la memoria caché o la E/S sin espera (asíncrona) que proporciona el sistema operativo.
	- **Compresión de datos**: Se configura una de estas opciones de forma predeterminada:
		- \* **Codificación de mapa de bits**: Se utiliza un mapa de bits para representar las celdas de datos. Solo se almacenan en disco el mapa de bits, la cabecera de bloque y otra información de control. La codificación de mapa de bits es el método más eficaz para comprimir los datos. Essbase almacena solo los valores no vacíos y no comprime valores de cero o repetitivos. Cuando la base de datos carga un bloque de datos en la caché de datos, utiliza el mapa de bits para volver a crear los valores que faltan y expande completamente el bloque.
		- **Codificación RLE**: se comprimen los valores consecutivos y repetitivos, incluidos los ceros, y se mantiene un registro de cada valor repetido y el número de veces que se repite de forma consecutiva. Puede que RLE sea preferible si la densidad de bloque media no es superior al tres por ciento o si la base de datos incluye muchos valores de cero consecutivos o cualquier otro valor consecutivo o repetitivo distinto de cero.
		- **ZLIB:** Se crea un diccionario de datos basado en los datos que se están comprimiendo. Normalmente, si los datos son muy densos, la compresión ZLIB proporciona la mejor relación de compresión. Sin embargo, en determinadas circunstancias, otros métodos de compresión pueden producir mejores resultados. Con la compresión ZLIB, el espacio de almacenamiento que se ahorra apenas guarda relación con el número de celdas que faltan o con el número de celdas contiguas de igual valor.
		- Ninguna compresión: No se realiza ninguna compresión de datos.

### Propiedades de dimensión

La información de dimensiones de la base de datos incluye lo siguiente:

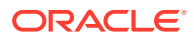

- <span id="page-382-0"></span>• Número de dimensiones de la base de datos
- *(Solo bases de datos de almacenamiento de bloques)* Tipo de dimensión (densa o ligera)
- Miembros de la dimensión
- Miembros almacenados
- *(Solo bases de datos de almacenamiento agregado)* Número de niveles de cada dimensión

#### **Nota:**

Las propiedades de las dimensiones son de solo lectura.

### Propiedades de estadísticas

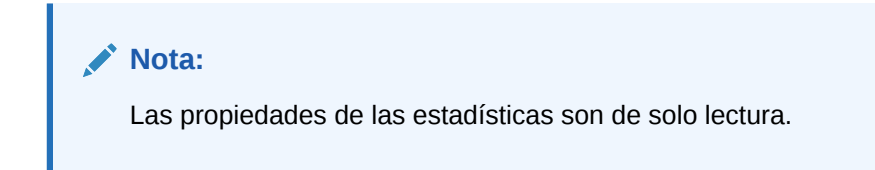

#### Estadísticas para aplicaciones de almacenamiento agregado

- **General**: Información estadística general, incluida la siguiente:
	- **Hora de inicio de la base de datos**: Hora de inicio según la zona horaria del servidor de base de datos
	- **Tiempo transcurrido de la base de datos**: Tiempo transcurrido en horas:minutos:segundos
	- **Número de conexiones**: número de usuarios conectados
- **Estadísticas de almacenamiento agregado**: Estadísticas de almacenamiento de las bases de datos agregados, incluidas las siguientes:
	- Para cada dimensión de la aplicación, número de niveles y bits utilizados para almacenarlos (n bases de datos de almacenamiento agregado, no se almacenan todos los niveles de dimensiones)
	- **Longitud de clave máxima (bits)**: Suma de todos los bits utilizados por todas las dimensiones. Por ejemplo, la clave para todas las dimensiones contiene 20 bits y los primeros cuatro bits los utiliza la dimensión Año.
	- **Longitud de clave máxima (bytes)**: Número de bytes que utiliza la clave por celda
	- **Número de celdas de nivel de entrada**: Número de celdas para las intersecciones de nivel 0 en las dimensiones, sin fórmulas, en las que los usuarios pueden introducir datos, teniendo en cuenta que son todas celdas de nivel cero
	- **Número de segmentos de datos incrementales**: Número de intersecciones de datos que se pueden calcular de forma incremental (solo cuando sea necesario) en lugar de inmediatamente

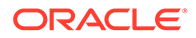

- **Número de celdas de entrada incrementales**: Número de celdas de entrada que se pueden calcular de forma incremental (solo cuando sea necesario) en lugar de inmediatamente
- **Número de vistas de agregado**: Número de vistas que contienen celdas de agregado
- **Número de celdas de agregado**: Número de celdas que deben calcularse cuando se solicitan o recuperan porque se acumulan a partir de valores de nivel inferior. Los valores de celda agregados se calculan para cada solicitud o se pueden calcular previamente y almacenar en el disco.
- **Número de celdas de agregado incrementales**: Número de celdas de agregado que se pueden actualizar solo cuando sea necesario
- **Coste de consultar los datos incrementales (ratio de coste total)**: Tiempo promedio para recuperar valores desde la vista de agregado asociada
- **Tamaño de datos de nivel de entrada (KB)**: Tamaño, en kilobytes, de los datos de todas las celdas de nivel cero
- **Tamaño de datos de agregado (KB)**: Tamaño, en kilobytes, de los datos de agregado de todas las celdas de agregado
- **Tiempo de ejecución**: Estadísticas en tiempo de ejecución, incluidas las siguientes:
	- **Ratio de aciertos en caché**: Ratio de aciertos en la localización de información en la caché, en lugar de tener que recuperarla del disco
	- **Tamaño de caché actual**: Tamaño de caché generado dinámicamente
	- **Límite de tamaño de caché actual (KB)**: Límite, en kilobytes, del tamaño de caché
	- **Lecturas de páginas desde el último arranque**: Número de páginas de índice que se han leído desde que se inició la aplicación (de forma automática o por el usuario)
	- **Escrituras de páginas desde el último arranque**: Número de páginas de índice que se han actualizado desde que se inició la aplicación (de forma automática o por el usuario)
	- **Tamaño de página (KB)**: Tamaño de la página, en kilobytes
	- **Espacio de disco asignado para datos (KB)**: Cantidad total de espacio en el disco duro, en kilobytes, asignado para el almacenamiento de datos
	- **Espacio de disco utilizado por datos (KB)**: Cantidad total de espacio en el disco, en kilobytes, que se utiliza para el almacenamiento de datos
	- **Espacio de disco temporal asignado (KB)**: Cantidad total de espacio en disco temporal asignado para el almacenamiento de datos
	- **Espacio de disco temporal utilizado (KB)**: Cantidad total de espacio en disco temporal utilizado para el almacenamiento de datos

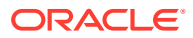

#### **Nota:**

El *espacio en disco* es el espacio que se utiliza en el tablespace predeterminado y el *espacio en disco temporal* es el espacio que se utiliza en el tablespace temporal. En ambos casos, es posible que no se utilice parte del espacio de algunos archivos.

### Estadísticas para aplicaciones de almacenamiento de bloques

- **General**: información estadística general:
	- **Hora de inicio de la base de datos**: Hora de inicio según la zona horaria del servidor de base de datos
	- **Tiempo transcurrido de la base de datos**: Tiempo transcurrido en horas:minutos:segundos
	- **Número de conexiones**: número de usuarios conectados
- **Bloques**: estadísticas sobre los bloques de datos de una base de datos de almacenamiento de bloques:
	- **Número de bloques existentes**: número total de bloques que existen (contienen datos)
	- **Tamaño de bloque**: tamaño, en bytes, de cada bloque de datos expandido (descomprimido). Número de celdas \* 8; idealmente, entre 8 y 100 kilobytes. Para modificar el tamaño de bloque, deberá cambiar la configuración densa/ligera de la base de datos.
	- **Número potencial de bloques**: Número máximo de bloques (obtenido al multiplicar el número de miembros de una dimensión ligera por el número de miembros de otra dimensión ligera). Por ejemplo, la base de datos Sample Basic contiene 19 miembros de la dimensión de productos y 25 miembros de la dimensión de mercado (sin contar los miembros compartidos o de sólo etiqueta). Puesto que las dimensiones de productos y mercado son dimensiones ligeras que almacenan datos, hay un total de  $19 \times 25 = 475$  bloques de datos potenciales.
	- **Bloques existentes de nivel 0**: número total de bloques de nivel 0 (bloques cuyos miembros de dimensiones ligeras no tienen hijos) que existen (contienen datos). Puesto que los datos se pueden cargar en niveles superiores, los bloques de nivel 0 y los bloques creados mediante la entrada de datos no tienen por qué ser iguales.
	- **Bloques existentes de nivel superior**: número total de bloques de nivel distinto de 0 que existen (contienen datos). Los bloques de nivel superior incluyen todas las combinaciones de miembros ligeros de nivel superior más las combinaciones de nivel superior que incluyen miembros ligeros de nivel 0.
	- **Densidad del bloque (%)**: relleno de porcentaje medio de puntos de datos en cada bloque de datos a partir de una muestra de bloques de datos existentes. La configuración densa/ligera debe maximizar la densidad de bloque. La maximización de la densidad de bloque, sin embargo, puede dar lugar a la proliferación de bloques de datos. Las consideraciones sobre el tamaño de bloque y la proliferación de bloques pueden influir en el intento de maximizar la densidad de bloque.
	- **Porcentaje de bloques máximos existentes**: porcentaje que compara el número de bloques existentes y el número de bloques potenciales. El porcentaje es una

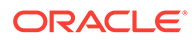

medida de la ligereza de la base de datos. Es frecuente que el porcentaje sea muy reducido, por ejemplo, menos del uno por ciento.

- **Relación de compresión**: medida de eficacia de la compresión de los bloques almacenados en el disco. La relación de compresión indica, normalmente, la densidad de bloque.
- **Promedio de relación de clusters**: nivel de fragmentación de archivos (.pag) de datos. El valor máximo, 1, indica que no hay fragmentación. Si experimenta una disminución del rendimiento de la recuperación, el cálculo o la carga de datos y el valor de relación de clústeres está muy por debajo de 1, considere la posibilidad de forzar la reescritura de los archivos de datos mediante la exportación y la nueva carga de los datos. La reescritura de archivos desfragmenta los archivos, lo que da como resultado una relación de clústeres más cercana a 1.
- **Cociente de fragmentación promedio**: espacio libre que hay en una base de datos. Por ejemplo, un cociente de fragmentación promedio de 3,174765 significa que la base de datos está fragmentada al 3 % con espacio libre. Conforme vaya actualizando y calculando los datos, se producen espacios vacíos cuando un bloque ya no se ajuste a su espacio original, por lo que se anexará al final del archivo o se ajustará a otro espacio vacío con capacidad suficiente. Cuanto mayor sea el número, más espacios vacíos tendrá y, por lo tanto, más tardará en obtener un registro particular. El cociente de fragmentación promedio le ayuda a decidir si se debe realizar una reestructuración.
- **Hora de ejecución**
	- **Relación de aciertos en la caché de índice**: Relación de aciertos en la localización de información de índice en la caché de índice sin tener que recuperar la página de índice del disco.
	- **Relación de aciertos en la caché de datos**: Relación de aciertos en la localización de bloques de datos en la caché de datos sin tener que recuperar el bloque de la caché del *archivo* de datos.

Conforme aumenta el ratio de aciertos, el rendimiento mejora porque se recupera menos información del disco. Un ratio de aciertos de 1.0 identifica el rendimiento máximo ya que los datos nunca se recuperan del disco. Oracle recomienda asignar memoria a las cachés en pequeños incrementos. Las asignaciones de pequeño y gran tamaño pueden tener las mismas ventajas; las asignaciones de gran tamaño normalmente limitan el ratio de aciertos.

- **Relación de aciertos en la caché de archivos de datos**: Relación de aciertos de la base de datos en la localización de bloques de datos en la caché de datos sin tener que recuperar el bloque del disco.
- **Número de lecturas de páginas de índice**: Número de páginas de índice que se han leído para localizar los bloques de datos
- **Número de escrituras de páginas de índice**: Número de páginas de índice en las que se escribe para actualizar los bloques de datos

Un índice (o archivo de índice) almacena la información de recuperación de datos de almacenamiento de bloques, reside en el disco y contiene páginas de índice. Las páginas de índice contienen punteros (conocidos como entradas de índice) a los bloques de datos.

– **Número de lecturas de bloques de datos**: Número de bloques de datos que se leen

<span id="page-386-0"></span>– **Número de escrituras de bloques de datos**: Número de bloques de datos que se actualizan

Tutorial en vídeo:

[Administración de propiedades de la base de datos BSO](https://apexapps.oracle.com/pls/apex/f?p=44785:265:0:::265:P265_CONTENT_ID:10715)

### Propiedades de transacciones

#### **Nota:**

Las propiedades de transacciones solo se aplican a las bases de datos de almacenamiento de bloques.

El separador Transacciones muestra información sobre el acceso a la base de datos.

- **Acceso comprometido** activa las transacciones para mantener bloqueos de lectura/ escritura en todos los bloques de datos incluidos en una transacción hasta que la transacción termine y se ejecute. También se pueden preconfigurar las siguientes opciones de simultaneidad:
	- **Espera (segundos)**: número de segundos que espera una transacción para el acceso a bloques de datos bloqueados. El valor predeterminado es veinte segundos, pero también se puede preconfigurar otro valor, **Indefinidamente** o **No esperar**.
	- **Acceso previo a imagen**: los usuarios tienen acceso de solo lectura a bloques de datos que estén bloqueados durante otra transacción simultánea.
- **Acceso no comprometido** activa las transacciones para mantener bloqueos de lectura/ escritura bloque a bloque (configuración predeterminada). También se puede preconfigurar el punto de sincronización en las siguientes áreas:
	- **Validar bloques**: número de bloques de datos actualizados antes de que Oracle Essbase realice una confirmación
	- **Confirmar filas**: Número de filas de un archivo de datos procesado durante una carga de datos antes de que Essbase realice una confirmación

### Propiedades de modificaciones

El separador Modificaciones muestra información sobre la operación más reciente (actualización de esquema, carga de datos o cálculo) realizada en la base de datos:

- **Operación**: Tipo de operación, como carga de datos o cálculo
- **Usuario**: Nombre del usuario que ha realizado la operación
- **Hora de inicio**: Hora, según Essbase Server, a la que se inició la operación, incluidas las tareas de preparación, como el bloqueo de datos (para la duración de la operación, consulte la entrada de tiempo transcurrido en el registro de la aplicación).
- **Hora de finalización**: Hora, según Essbase Server, a la que finalizó la operación

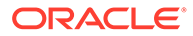

• **Nota**: Comentario opcional

### <span id="page-387-0"></span>Propiedades de moneda

#### **Nota:**

Las propiedades de moneda solo se aplican a las bases de datos de almacenamiento de bloques de Oracle Essbase.

Propiedades de moneda en las siguientes áreas:

- **Base de datos de monedas**: base de datos de monedas cuyas propiedades desea ver y editar. (Todas las bases de datos de monedas disponibles en la aplicación se encuentran en la lista.)
- **Método de conversión**: cómo convertir monedas.
- **Miembro del tipo de moneda predeterminado**: miembro del tipo de moneda que se va a utilizar de forma predeterminada en conversiones de moneda. Puede especificar cualquier miembro válido de la dimensión CurType en la base de datos de monedas.

Una base de datos de monedas está formada por las siguientes cuatro dimensiones:

- **País**: almacena tasas de cada moneda local (por ejemplo, dólares estadounidenses, dólares de Canadá o euros de Alemania).
- **Tiempo**: normalmente, es igual que la dimensión de tiempo de la base de datos principal. Esto permite a la base de datos de monedas realizar un seguimiento de las fluctuaciones de monedas en el tiempo y convertir de forma precisa distintos segmentos de tiempo de la base de datos principal.
- **Categoría**: le permite aplicar distintos tipos a los miembros de la dimensión especificada como cuentas en la base de datos principal. Las categorías definidas para la dimensión de cuenta se usan para formar los miembros en la dimensión de categoría de moneda de la base de datos de monedas. Por ejemplo, puede que necesite convertir el beneficio bruto y el beneficio neto mediante una categoría de tasas de cambio, mientras que otras cuentas utilizan otro conjunto de tasas de cambio.
- **Partición de moneda**: permite distintos escenarios para la conversión de monedas. Por ejemplo, las compañías puede que desee almacenar tasas de cambio reales tasas de cambio de plan. Para convertir datos entre escenarios, seleccione qué tipo de tasa de cambio se va a utilizar.

### Propiedades de caché

#### **Nota:**

Las propiedades de caché solo se aplican a las bases de datos de almacenamiento de bloques.

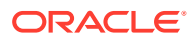

<span id="page-388-0"></span>El separador Cachés muestra los tamaños y los bloqueos de caché en las siguientes áreas:

• **Bloqueo de la memoria caché**: activa el bloqueo de memoria caché para las bases de datos para las que tenga permisos de administrador de la base de datos.

El bloqueo de memoria puede mejorar el rendimiento de la base de datos, ya que el gestor de memoria del sistema no tiene que intercambiar y reservar memoria para cachés de Oracle Essbase. Los cambios realizados en el bloqueo de memoria entrarán en vigor una vez que se haya detenido y reiniciado la base de datos.

- **Configuración de la página del índice (KB)**: tamaño de la página del índice (8 KB y no modificable).
- **Valor actual de la página del índice (KB)**: valor de la configuración de la página del índice si la base de datos contiene datos.
- **Tamaños de caché**: tamaños de distintos búfers que ayudan a determinar la memoria asignada para el índice, el archivo de datos y las cachés de datos.

Para los valores predeterminados, mínimos y recomendados, consulte la *Oracle Essbase Database Administrator's Guide (sólo disponible en inglés)*.

- **Configuración de la caché del índice (KB)**: cantidad de memoria, en kilobytes, que se va a utilizar para el índice.
- **Valor actual de la caché del índice (KB)**: cantidad actual de la memoria utilizada para el índice.
- **Configuración de la caché del archivo de datos (KB)**: cantidad de memoria, en kilobytes, para retener archivos de datos comprimidos (.pag). (No es aplicable si la base de datos utiliza E/S en búfers).
- **Valor actual de la caché del archivo de datos (KB)**: cantidad de memoria utilizada para el archivo de datos.
- **Configuración de la caché de datos (KB)**: cantidad de memoria, en kilobytes, utilizada para retener bloques de datos no comprimidos.
- **Valor actual de la caché de datos (KB)**: cantidad de memoria utilizada para la caché de datos.

# Escritura e inicio de scripts de MaxL

Utilice el editor de script MaxL para automatizar las tareas de administración de Oracle Essbase en Oracle Hyperion Calculation Manager. Puede utilizar el editor para definir un esquema y metadatos de base de datos.

El editor de scripts de MaxL incluye una ventana de edición de texto que permite introducir scripts de MaxL.

En el editor de scripts MaxL, puede realizar las siguientes tareas relacionadas con MaxL:

- Crear e iniciar scripts de MaxL para automatizar tareas de administración de Essbase.
- Escribir e iniciar sentencias de MaxL de forma interactiva para realizar una o varias operaciones de Essbase a la vez.
- Ver los resultados del inicio de un script.

Para crear un script de MaxL:

**1.** En **Vista de sistema**, haga clic en el icono **Propiedades de la base de datos**.

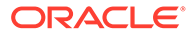

- <span id="page-389-0"></span>**2.** En la **Vista empresarial**, expanda el tipo de aplicación de Oracle Hyperion Planning y la aplicación para la que desee crear un script MaxL.
- **3.** Haga clic en el botón derecho en la aplicación y seleccione **Editor de scripts de MaxL**.

Aparecerá el editor de scripts de MaxL.

- **4.** En el editor de scripts de MaxL, introduzca el contenido del script.
- **5.** Haga clic en el botón **Iniciar** para iniciar el script.

El contenido del script puede simplemente ser sentencias individuales que escribe, inicia y borra de forma interactiva en el editor. No tiene que guardar un script para iniciar las sentencias que contiene.

### Eliminación de bloqueos de objetos de base de datos

Puede ver y desbloquear objetos, en función de sus permisos.

Los usuarios con los permisos Administrador puede desbloquear cualquier objeto. Los usuarios sin los permisos Administrador solo pueden desbloquear los objetos que haya bloqueado.

El servidor utiliza una función de retirada para objetos de base de datos (como scripts de cálculo, scripts de informe y archivos de reglas de negocio) para garantizar que solo un usuario modifica los objetos a la vez.

De forma predeterminada, los objetos se bloquean al abrirlos para modificarlos y, a continuación, se desbloquean al cerrar el objeto.

Los objetos de Oracle Hyperion Calculation Manager se pueden bloquear al realizar acciones en ellos. Para desbloquear objetos, seleccione el tipo de plan para el que desea desbloquearlos en la vista empresarial.

Para eliminar un bloqueo de una base de datos:

- **1.** En **Vista de sistema**, haga clic en el icono **Propiedades de la base de datos**.
- **2.** En **Vista empresarial**, expanda el tipo de aplicación de Oracle Hyperion Planning y la aplicación que contiene la base de datos de la que desea eliminar un bloqueo.
- **3.** Haga clic con el botón derecho en la base de datos y, a continuación, seleccione **Eliminar bloqueos**.

### Inicio y detención de aplicaciones

Puede iniciar aplicaciones para las que al menos tiene el permiso Lectura. Oracle Essbase carga las aplicaciones recién iniciadas en la memoria del servidor de Essbase.

Puede especificar que se inicien las bases de datos cuando se inicien sus aplicaciones padre. En este caso, si inicia una aplicación antes de que los usuarios se conecten a las bases de datos en la aplicación, los usuarios pueden experimentar un mejor rendimiento inicial (tras la conexión a la base de datos) porque la aplicación y todas las bases de datos asociadas están en memoria.

Al detener aplicaciones, Essbase descarga las aplicaciones y todas sus bases de datos en las aplicaciones de la memoria del servidor de Essbase. De este modo,

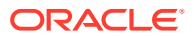

<span id="page-390-0"></span>aumenta la memoria disponible. Para asegurarse de que las bases de datos de las aplicaciones no se dañan, debe detener las aplicaciones de forma adecuada.

Para iniciar o detener una aplicación:

- **1.** En **Vista de sistema**, haga clic en el icono **Propiedades de la base de datos**.
- **2.** En **Vista empresarial**, expanda el tipo de aplicación de Oracle Hyperion Planning y la aplicación que desea iniciar o detener.
- **3.** Haga clic con el botón derecho en la aplicación y seleccione:
	- **Iniciar aplicación**
	- **Detener aplicación**

#### **Nota:**

Debe parar y, a continuación, reiniciar las aplicaciones cada vez que realice cambios en la configuración de la base de datos.

## Inicio y detención de bases de datos

Al iniciar bases de datos, Oracle Essbase carga las bases de datos en la memoria del servidor de Essbase.

Las cachés de índices se asignan automáticamente y las cachés de archivos de datos y de datos se asignan cuando se solicitan bloques. Si inicia las bases de datos antes de que los usuarios accedan a ellas, los usuarios pueden experimentar un mejor rendimiento inicial (tras la conexión) porque las bases de datos están en memoria.

Al iniciar bases de datos de aplicaciones que no están iniciadas, se cargan las aplicaciones y todas sus bases de datos. Puede iniciar una base de datos o todas las bases de datos de una aplicación.

Al detener bases de datos, Essbase descarga las bases de datos de la memoria del servidor de Essbase y confirma los datos actualizados en el disco. De este modo, en el equipo servidor, aumenta la memoria disponible.

Puede detener una base de datos o todas las bases de datos de una aplicación.

#### **Nota:**

Puede iniciar y detener bases de datos de la aplicación de almacenamiento de bloques.

Para iniciar o detener una base de datos:

- **1.** En **Vista de sistema**, haga clic en el icono **Propiedades de la base de datos**.
- **2.** En **Vista empresarial**, expanda el tipo de aplicación de Oracle Hyperion Planning y la aplicación que contiene la base de datos que desea iniciar o detener.
- **3.** Haga clic con el botón derecho en la base de datos y seleccione:

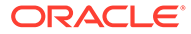

- <span id="page-391-0"></span>• **Iniciar base de datos**
- **Detener base de datos**

Para iniciar o detener todas las bases de datos de una aplicación:

- **1.** En **Vista de sistema**, haga clic en el icono **Propiedades de la base de datos**.
- **2.** En **Vista empresarial**, expanda el tipo de aplicación de Planning y la aplicación que contiene las bases de datos que desea iniciar o detener.
- **3.** Haga clic con el botón derecho en la aplicación y seleccione:
	- **Iniciar todas las bases de datos**
	- **Detener todas las bases de datos**

## Supresión de archivos de registro de la aplicación

El servidor de base de datos escribe, o registra, las actividades que se producen en el servidor y las aplicaciones en archivos de texto con la extensión .log. Cada aplicación de Oracle Hyperion Planning del servidor tiene su propio registro de aplicación, que tiene el mismo nombre que la aplicación. La información de los registros de aplicación le puede ayudar a determinar dónde y por qué se ha producido un error. Puede suprimir estos archivos de registro de nivel de aplicación en Oracle Hyperion Calculation Manager.

La información del registro de aplicación puede ayudarle a evaluar:

- Quién ha realizado una operación concreta
- Cuándo se ha realizado una operación
- Errores que se producen cuando se ha realizado o intentado realizar una operación
- Información acerca de las dimensiones y miembros para ayudar en la optimización
- El nombre de un artefacto que se utiliza para realizar una operación (por ejemplo, un script de cálculo utilizado para realizar un cálculo) si el artefacto reside en una instancia del servidor

Para suprimir los archivos de registro de nivel de aplicación:

- **1.** En **Vista de sistema**, haga clic en el icono **Propiedades de la base de datos**.
- **2.** En **Vista empresarial**, expanda el tipo de aplicación de Planning y la aplicación que contiene los archivos de registro que desea suprimir.
- **3.** Haga clic con el botón derecho en la aplicación y seleccione **Suprimir registro**.
- **4.** Confirme que desea suprimir los registros.

Calculation Manager muestra un mensaje para informarle si los archivos de registro se han suprimido correctamente.

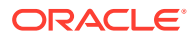

# <span id="page-392-0"></span>Reestructuración de una base de datos

Cuando se reestructura una base de datos (por ejemplo, al agregar un miembro a una dimensión densa), puede que haya que volver a calcular los bloques de datos.

Oracle Essbase marca todos los bloques de datos como sucios. Al calcular la base de datos reestructurada, se calculan todos los bloques.

# **Nota:** Puede reestructurar las bases de datos de aplicaciones de almacenamiento de bloques. En los siguientes casos, se debe reestructurar la base de datos:

- Agregar, suprimir o mover un miembro de almacenamiento y cálculo dinámico de una dimensión densa.
- Cambiar un miembro de almacenamiento y cálculo dinámico de una dimensión densa por un miembro de cálculo dinámico.
- Cambiar un miembro de cálculo dinámico de una dimensión densa por un miembro de almacenamiento y cálculo dinámico.
- Cambiar la propiedad de almacenamiento de un miembro no dinámico de una dimensión densa por un cálculo dinámico.
- Cambiar la propiedad de almacenamiento de una dimensión densa de un miembro de cálculo dinámico a un valor no dinámico.
- Cambiar la propiedad de almacenamiento de un miembro no dinámico de un cálculo dinámico de dimensión ligera o un almacenamiento y cálculo dinámico.

Para reestructurar una base de datos:

- **1.** En **Vista de sistema**, haga clic en el icono **Propiedades de la base de datos**.
- **2.** En **Vista empresarial**, expanda el tipo de aplicación de Oracle Hyperion Planning, la aplicación y el tipo de plan cuya base de datos desea reestructurar.
- **3.** Haga clic con el botón derecho en el tipo de plan y seleccione **Restructurar base de datos**.
- **4.** Confirme si desea restructurar la base de datos.

Oracle Hyperion Calculation Manager muestra un mensaje para notificarle si la base de datos se ha restructurado correctamente.

# Verificación de un esquema

Puede verificar un esquema de Oracle Essbase para comprobar si tiene algún error.

El proceso de verificación de esquema tiene en cuenta el tipo de esquema (almacenamiento agregado o de bloques) y verifica el esquema según las reglas de cada tipo. Una vez que el esquema está libre de errores, se verifican las fórmulas de miembro.

Para verificar un esquema:

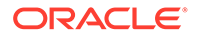

- **1.** En **Vista de sistema**, haga clic en el icono **Propiedades de la base de datos**.
- **2.** En **Vista empresarial**, amplíe el tipo de aplicación de Planning, la aplicación y el tipo de plan cuyo esquema desee verificar.
- **3.** Haga clic con el botón derecho en el tipo de plan y seleccione **Verificar esquema**.

Al verificar un esquema, Essbase comprueba los siguientes elementos:

- Todos los nombres de miembro y alias son válidos. Los miembros y los alias no pueden tener el mismo nombre que otros miembros, alias, generaciones o niveles.
- Solo se etiqueta una dimensión como cuentas, tiempo, tipo de moneda o país.
- Los miembros compartidos son válidos.
- Los miembros de nivel 0 no se etiquetan solo como etiqueta.
- Los miembros solo de etiqueta no tienen fórmulas asignadas.
- La categoría de moneda y el nombre de moneda son válidos para el esquema de moneda.
- Los miembros de cálculo dinámico de dimensiones ligeras no tienen más de 100 hijos.
- Si un miembro padre tiene un hijo y ese hijo es un miembro de cálculo dinámico, el miembro padre también debe ser de cálculo dinámico.
- Si un miembro padre tiene un hijo y ese hijo es un miembro de cálculo dinámico de dos pasadas, el miembro padre también debe ser cálculo dinámico de dos pasadas.
- Los dos nombres de miembro de dimensiones de atributo booleano son los mismos que los dos nombres de miembro de dimensiones de atributo booleano definidos para el esquema.
- El nombre de miembro de nivel 0 de una dimensión de atributo de fecha debe coincidir con la configuración del nombre de formato de fecha (mm-dd-aaaa o ddmm-aaaa). Si la dimensión no tiene ningún miembro, porque el nombre de dimensión es el miembro de nivel 0, el nombre de dimensión debe coincidir con la configuración.
- El nombre de miembro del nivel 0 de una dimensión de atributo numérica es un valor numérico. Si la dimensión no tiene ningún miembro, porque el nombre de dimensión es el miembro de nivel 0, el nombre de dimensión debe ser un valor numérico.
- Las dimensiones de atributo están ubicadas al final del esquema, a continuación de todas las dimensiones estándar.
- Los miembros de cálculo dinámico de nivel 0 tienen una fórmula.
- Las fórmulas para los miembros son válidas.
- En un esquema de análisis híbrido, solo los miembros de nivel 0 de una dimensión se pueden activar para un análisis híbrido.

Durante la verificación del esquema, Essbase también realiza las siguientes conversiones a los nombres adecuados de miembro de dimensión de atributo numérico y los muestra en el esquema

• Mueve el signo menos de los nombres de miembro del inicio al final del nombre; por ejemplo, –1 se convierte en 1–.

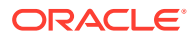

• Elimina los ceros iniciales y finales de los nombres de miembro; por ejemplo, 1.0 se convierte en 1, y 00.1 se convierte en 0.1.

# <span id="page-394-0"></span>Creación de simulaciones para ayudar a optimizar la configuración de la base de datos

El rendimiento de la base de datos depende de muchos parámetros. Para alcanzar los valores óptimos de diversos parámetros de base de datos, puede crear simulaciones aplicando distintas combinaciones de valores de parámetros a la base de datos para ver cómo cambiar las estadísticas de rendimiento. Oracle Hyperion Calculation Manager proporciona opciones para analizar las estadísticas de rendimiento que podrá obtener para cada simulación y crear un informe con las estadísticas de rendimiento.

#### **Nota:**

Puede crear simulaciones para las bases de datos de aplicaciones de almacenamiento de bloques.

Para crear una simulación y un informe de simulación:

- **1.** En **Vista de sistema**, haga clic en el icono **Propiedades de la base de datos**.
- **2.** En **Vista empresarial**, expanda el tipo de aplicación de Oracle Hyperion Planning y la aplicación que contiene la base de datos para la que desea crear una simulación.
- **3.** Haga clic con el botón derecho en el tipo de plan y seleccione **Ajustar configuración de base datos**.
- **4.** En **Seleccionar tarea**, seleccione **Crear una nueva simulación para las propiedades de esquema** y haga clic en **Siguiente**.
- **5.** En **Inicializar escenario**, realice estas tareas:
	- **a.** Introduzca el número de iteraciones que van a ejecutarse. (El mínimo es uno y el máximo es seis).
	- **b.** Introduzca o seleccione la regla que se va a ejecutar *antes* de iniciar cada iteración.
	- **c.** Introduzca o seleccione las reglas que se van a ejecutar *durante* cada iteración.
	- **d.** Introduzca o seleccione la regla que se va a ejecutar *después de* cada iteración.
	- **e.** Seleccione uno de estos niveles de mensaje de error para especificar qué tipos de errores se deben escribir en el archivo de registro durante la simulación:
		- Información, para capturar las acciones rutinarias que realiza el servidor durante las simulaciones
		- Advertencias, para capturar las condiciones que el servidor no considera graves
		- Error, para capturar errores que se han producido al realizar las simulaciones
		- Detalle, para capturar información detallada acerca de las estadísticas de cálculo durante las simulaciones
		- Resumen, para capturar sólo un resumen de las estadísticas de cálculo durante las simulaciones

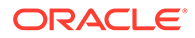

- Ninguno, para no capturar ninguna información ni errores durante las simulaciones
- **f.** Seleccione si desea crear una nueva base de datos después de cada simulación.
- **g.** Haga clic en **Siguiente**.
- **6.** En **Configurar parámetros de iteración**, defina los valores inicial e incremental para estos parámetros:
	- Configuración de la caché de datos: un búfer en la memoria que contiene bloques de datos sin comprimir.
	- Configuración de la caché del índice: un búfer de memoria que contiene páginas de índice. El número de páginas de índice que están en memoria de forma simultánea depende de la cantidad de memoria asignada a la caché.
	- Tamaño de búfer: el búfer de la base de datos es un búfer de servidor, por base de datos, que contiene celdas de datos de fila extraídos antes de que se evalúen. Cada base de datos tiene una configuración de búfer de recuperación, en kilobytes, que se puede cambiar. El tamaño de búfer predeterminado es 10 KB para plataformas de 32 bits y 20 KB para plataformas de 64 bits. Si va a aumentar el tamaño de búfer, Oracle recomienda que no supere 100 KB, aunque el límite de tamaño se establece en 100.000 KB.
	- Tamaño de búfer de ordenación: especifica el tamaño, en kilobytes, del búfer de servidor que contiene los datos que se van a ordenar durante una recuperación. Puede ajustar el tamaño del búfer en cada base de datos. El tamaño de búfer predeterminado está definido en 10 KB en plataformas de 32 bits y en 20 KB en plataformas de 64 bits.
- **7.** Haga clic en **Finalizar**.

Si no hay errores de validación, se muestra la pestaña **Informe de vista** con la siguiente información:

- En el área **Estadísticas disponibles**, puede ver la siguiente información:
	- Estadísticas de tiempo de ejecución: esta pestaña contiene parámetros específicos, como el ratio medio del clúster y el ratio de aciertos de caché de índice por iteración
	- Estadísticas de tiempo de ejecución: esta pestaña muestra el tiempo de ejecución (en segundos) para cada regla que se ejecuta en cada iteración.
- En el área **Gráfico de estadísticas**, puede mostrar una línea, barra o gráfico de columnas de la cantidad de tiempo (en segundos) que se ha tardado en ejecutar cada regla en cada iteración.
- En el área **Resumen**, en el separador **Detalles de iteración**, puede revisar los detalles de los parámetros definidos para cada iteración, como la configuración de caché de datos e índice y los tamaños de búfer.

En la pestaña **Dimensiones**, puede ver información sobre las dimensiones y miembros utilizados en cada iteración, como los nombres y tipos (es decir, densa o ligera) de las dimensiones, el número de miembros de cada dimensiónn y el número de miembros almacenanados en cada dimensión.

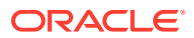
• En el área **Registros**, en el separador **Gráficos**, puede ver un gráfico de líneas, barras o columnas de los tipos de mensajes de registro generados para cada regla en cada iteración.

En la pestaña **Registros**, puede ver el texto de los mensajes de registro, si hay alguno, para cada regla en cada iteración. Puede filtrar el texto de registro por regla, iteración y nivel de mensaje.

**8.** Para cambiar cualquiera de los parámetros de la base de datos mientras está en el separador **Ver informe**, puede seleccionar el separador **Descripción general**.

, modifique los parámetros de la base de datos y vuelva a ejecutar la simulación. Después de realizar esta operación, se muestra un informe nuevo.

- **9.** Para exportar el informe de simulación, seleccione Archivo y, a continuación, Exportar. Introduzca un nombre para el archivo xml.
- **10.** Para importar el informe de simulación, en **Seleccionar tarea**, seleccione **Importar/ cargar informe de simulación**.

## Borrado de datos de la base de datos

Borre datos de aplicaciones de almacenamiento agregado y bloques de datos de aplicaciones de almacenamiento de bloques.

#### **Consulte también:**

- Borrado de datos de aplicaciones de almacenamiento agregado
- [Borrado de bloques de datos de aplicaciones de almacenamiento de bloques](#page-397-0)

### Borrado de datos de aplicaciones de almacenamiento agregado

Para borrar datos de una aplicación de almacenamiento agregado:

- **1.** En **Vista de sistema**, haga clic en  $\bullet$
- **2.** En **Vista empresarial** en el separador **Propiedades de la base de datos**, amplíe una aplicación de almacenamiento agregado.
- **3.** Haga clic con el botón derecho en un cubo ASO, seleccione **Borrar** y, a continuación, seleccione una opción:
	- **Todos los datos**: Se borran todos los datos de la base de datos
	- **Todas las agregaciones**: Se borran todos los valores de datos agregados de la base de datos
	- **Datos parciales**: Borra los datos de una región determinada en una base de datos de almacenamiento agregado y conserva los datos ubicados en otras regiones

Cuando seleccione esta opción para borrar datos parciales, introduzca una expresión MDX para definir la región que vaya a borrar y seleccione **Lógico** o **Físico** para especificar tipo de borrado de datos

- **Lógica**: Los datos de la región especificada se escriben en un nuevo segmento de datos con valores negativos de compensación que dan como resultado un valor de cero para las celdas borradas.
- **Física**: Los datos de la región especificada se eliminan físicamente de la base de datos de almacenamiento agregado.

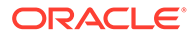

<span id="page-397-0"></span>Para utilizar el selector de miembros para crear una sintaxis de MDX, haga

clic en . En el cuadro de diálogo **Selector de miembros**, seleccione un miembro o varios, o bien utilice una función de cada dimensión y, a continuación, haga clic en **Aceptar** para crear la expresión MDX.

#### Por ejemplo:

Crossjoin(Crossjoin(Crossjoin(Crossjoin(Crossjoin(Crossjoin(Crossjo  $in({[N1].levels(0).Members},$  $except(DESCENDANTS([01]), {[01]}),$ {[FY12],[FY13],[FY14]}),{[Plan]}),{[Working]}), {[100].Levels(0).Members}),{[P\_TP].Levels(0).Members}),{[FY06]}

Tenga en cuenta que la expresión MDX se valida cuando hace clic en **Aceptar** para borrar los datos. Si modifica la expresión MDX directamente, se validará antes de la ejecución.

#### **Nota:**

Solo puede borrar los datos de las bases de datos para las que tiene permisos.

### Borrado de bloques de datos de aplicaciones de almacenamiento de bloques

Para borrar bloques de datos de una aplicación de almacenamiento de bloques:

- **1.** En **Vista de sistema**, haga clic en .
- **2.** En **Vista empresarial** en el separador **Propiedades de la base de datos**, amplíe una aplicación de almacenamiento de bloques.
- **3.** Haga clic con el botón derecho en un cubo BSO, seleccione **Borrar** y, a continuación, seleccione una opción:
	- **Todos los datos**: Se borran todos los datos de la base de datos.
	- **Bloques de nivel superior**: Solo se borran los bloques de nivel superior. Los valores de datos para los bloques del nivel superior se establecen en #Missing. Los bloques de nivel superior se crean para combinaciones de miembros ligeros de las que al menos un miembro ligero sea un miembro padre.
	- **Bloques sin entrada**: Solo se borran los bloques de datos que contienen valores que se derivan de los cálculos (bloques sin entrada). Al borrar bloques sin entrada, los valores de datos para las celdas sin entrada (calculadas) se establecen en #Missing.
	- **Bloques dinámicos**: Solo se borran los bloques de datos que se calculan y se almacenan dinámicamente (miembros de cálculo y almacenamiento dinámico).
	- **Bloques vacíos**: Solo se borran los bloques de datos vacíos (bloques donde todos los valores son #Missing).

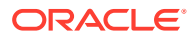

#### **Nota:**

Solo puede borrar los datos de las bases de datos para las que tiene permisos.

## Trabajo con alias de ubicación para aplicaciones de almacenamiento de bloques

Un alias de ubicación es un descriptor de un origen de datos. Puede mostrar y exportar alias de ubicación.

#### **Consulte también:**

- Trabajo con alias de ubicación para aplicaciones de almacenamiento de bloques
- Visualización de una lista de alias de ubicación
- Exportación de un alias de ubicación
- [Creación de un alias de ubicación](#page-399-0)
- [Supresión de un alias de ubicación](#page-399-0)

### Trabajo con alias de ubicación para aplicaciones de almacenamiento de bloques

Un alias de ubicación es un descriptor de un origen de datos. Un alias de ubicación asigna un nombre de alias de una base de datos a la ubicación física de esa base de datos. Los alias de ubicación se definen en el nivel de base de datos y en el nivel de aplicación y especifican un alias, un servidor, una aplicación, una base de datos, un nombre de usuario y una contraseña.

#### **Nota:**

Los alias de ubicación no se aplican a bases de datos de almacenamiento agregado.

### Visualización de una lista de alias de ubicación

Para visualizar una lista de alias de ubicación para una aplicación de almacenamiento de bloques:

**1.** En **Vista de sistema**, haga clic en **10** 

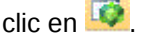

**2.** En **Vista empresarial**, haga clic con el botón derecho en una aplicación de almacenamiento de bloques y, a continuación, seleccione **Alias de ubicación**.

### Exportación de un alias de ubicación

Para exportar un alias de ubicación:

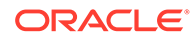

- <span id="page-399-0"></span>**1.** En **Vista de sistema**, haga clic en **10**
- **2.** En **Vista empresarial**, haga clic con el botón derecho en una aplicación de almacenamiento de bloques y, a continuación, seleccione **Alias de ubicación**.
- **3.** En el cuadro de diálogo **Alias de ubicación**, haga clic en , seleccione el archivo que debe exportarse y, a continuación, haga clic en **Aceptar**.

### Creación de un alias de ubicación

Para crear un alias de ubicación:

- **1.** En **Vista de sistema**, haga clic en **10**
- **2.** En **Vista empresarial**, haga clic con el botón derecho en una aplicación de almacenamiento de bloques y, a continuación, seleccione **Alias de ubicación**.
- **3.** Haga clic en **Nuevo alias de ubicación**.
- **4.** Introduzca la información solicitada en el cuadro de diálogo **Alias de ubicación**.

### Supresión de un alias de ubicación

Para suprimir un alias de ubicación:

- **1.** En **Vista de sistema**, haga clic en **10**
- **2.** En **Vista empresarial**, haga clic con el botón derecho en una aplicación de almacenamiento de bloques y, a continuación, seleccione **Alias de ubicación**.
- **3.** En el cuadro de diálogo **Alias de ubicación**, haga clic con el botón derecho en un alias de ubicación y, a continuación, seleccione **Suprimir**.

## Uso del seguimiento de consultas en bases de datos de almacenamiento agregado

Utilice datos de consulta para seleccionar el conjunto más adecuado de vistas de agregado que se debe materializar para una base de datos.

Puede habilitar el seguimiento de consultas para capturar datos sobre el coste de cada consulta realizada en la base de datos. El coste de una consulta es una estimación del promedio de tiempo de recuperación necesario para recuperar valores de la vista. Para la primera vista (seleccionada por defecto), la estimación es el promedio de todas las consultas posibles. Para las vistas para las que se utiliza el seguimiento de consultas, la estimación es el promedio de las consultas de las que se realiza el seguimiento. Por lo tanto, con diferentes condiciones, una vista puede mostrar estimaciones distintas. Para calcular un porcentaje que evalúe las ventajas de utilizar una vista concreta, divida el valor de coste de consulta de la vista entre el valor de coste de consulta para el uso de vistas que solo contengan valores de nivel 0.

Una vez habilitado, el seguimiento de consultas continúa hasta que sucede algo de lo siguiente:

• Se deshabilita el seguimiento de consultas para la base de datos, como se describe en este tema.

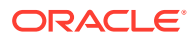

- Se cierra la aplicación. Si se cierra la aplicación, el seguimiento de consultas no se reanuda automáticamente al reiniciar la aplicación.
- Se materializan vistas de agregado adicionales para la base de datos. Puesto que los datos de seguimiento de consultas dejan de ser válidos cuando se materializan vistas adicionales, al materializar cualquier vista de agregado nueva se restablece el seguimiento de consultas.

El seguimiento de consultas, que solo se almacena en memoria, incluye consultas de Oracle Hyperion Web Analysis, la API de cuadrículas, scripts de informe, API de Java, etc.

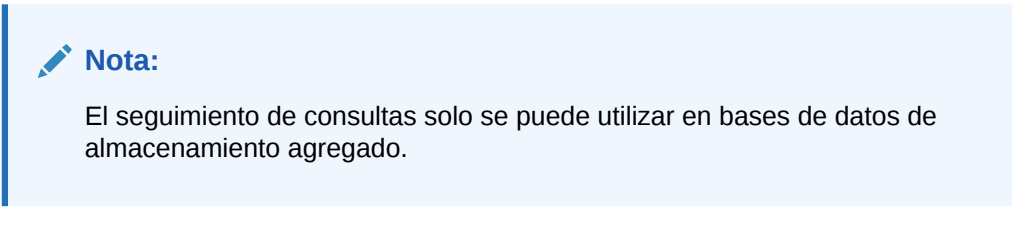

Para habilitar o deshabilitar el seguimiento de consultas:

- **1.** En **Vista de sistema**, haga clic en  $\overrightarrow{Q}$ .
- **2.** En **Vista empresarial**, haga clic con el botón derecho en el tipo de plan, seleccione **Seguimiento de consultas** y a continuación, seleccione una de estas opciones:
	- **Habilitar**, para habilitar el seguimiento de consultas
	- **Deshabilitar**, para deshabilitar el seguimiento de consultas

Al habilitar el seguimiento de consultas, la base de datos registra la información de consulta. Al deshabilitar el seguimiento de consultas, la base de datos deja de registrar la información de consulta y borra los datos de consulta de la memoria.

**3.** Haga clic en**Aceptar** para confirmar que desea habilitar o deshabilitar el seguimiento de consultas.

## Compactación de esquemas de base de datos de almacenamiento agregado

Compacte archivos para eliminar los registros de los miembros suprimidos y reducir el tamaño del archivo de esquema.

Por ejemplo, conforme cambian los archivos de esquema de almacenamiento agregado (.otl) cuando se agregar o suprimen miembros, los archivos pueden aumentar su tamaño. Después de compactar el archivo de esquema, este continúa creciendo como antes.

Al compactar el archivo de esquema, la base de datos reestructura el esquema. Al compactar el esquema, la base de datos no borra los datos.

Cuando se suprime un miembro del esquema, el registro correspondiente de dicho miembro se marca como suprimido en el archivo de esquema, pero el registro permanece en el archivo de esquema. Al compactar el archivo de esquema no se eliminan los registros de los miembros suprimidos.

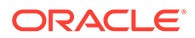

#### **Nota:**

Solo puede compactar los esquemas de base de datos de almacenamiento agregado. El proceso de compactación de un esquema solo se puede llevar a cabo cuando no haya otros usuarios o procesos utilizando activamente la base de datos

Para compactar un esquema de base de datos de almacenamiento agregado:

- **1.** En **Vista de sistema**, haga clic en **10**
- **2.** En **Vista empresarial**, haga clic con el botón derecho en el tipo de plan que contiene la base de datos cuyo esquema desea compactar y, a continuación, seleccione **Compactar esquema**.
- **3.** Haga clic en **Aceptar** para confirmar que desea compactar el esquema de base de datos.

El cuadro de diálogo **Estado de la acción Compactar esquema** muestra el progreso de la compactación. Cuando se compacta el esquema, se muestra el cuadro de diálogo **Estado de la acción Compactar esquema** y un mensaje de estado correcto.

**4.** En el cuadro de diálogo **Estado de la acción Compactar esquema**, haga clic en **Mostrar detalles** para ver detalles de la compactación del esquema o en **Aceptar** para cerrar el cuadro de diálogo.

## Importación y exportación de datos de nivel cero

Importe y exporte datos de nivel cero de cubos ASO y BSO.

#### **Consulte también:**

- Importación de datos de nivel cero de un cubo ASO
- [Exportación de datos de nivel cero de un cubo ASO](#page-402-0)
- [Importación de datos de nivel cero de un cubo BSO](#page-403-0)
- [Exportación de datos de nivel cero de un cubo BSO](#page-403-0)

#### Importación de datos de nivel cero de un cubo ASO

Para importar datos de nivel cero de un cubo ASO:

- **1.** En **Vista de sistema**, haga clic en  $\blacksquare$
- **2.** En **Vista empresarial**, en el separador **Propiedades de la base de datos**, amplíe una aplicación de almacenamiento agregado.
- **3.** Haga clic con el botón derecho en un cubo ASO y, a continuación, seleccione **Importar datos de nivel cero**.
- **4.** En el cuadro de diálogo **Importar datos de nivel cero del cubo**, introduzca la siguiente información y, a continuación, haga clic en **Aceptar**.
	- **Nombre del archivo zip**: nombre del archivo zip de los datos importados.

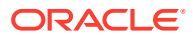

- <span id="page-402-0"></span>• **Método de agregación duplicada**: defina cómo combinar varios valores de la misma celda.
	- **Agregar valores duplicados**: agregue valores cuando el búfer contenga varios valores de la misma celda.
	- **Asumir valores equivalentes**: verifique que varios valores de las mismas celdas son idénticos; si lo son, omita los valores duplicados. Si los valores de la misma celda son diferentes, detenga la carga de datos con un mensaje de error.
	- **Utilizar último valor**: combina las celdas duplicadas con el valor de las celdas que se ha cargado en el búfer de carga. Esta opción está pensada para cargas de datos relativamente pequeñas de hasta 10.000 celdas. Al utilizar esta opción, las cargas de datos son considerablemente más lentas, aunque no haya valores duplicados.
- **Opciones**: puede seleccionar las siguientes opciones si lo desea:
	- **Omitir valores que faltan**: omita los valores #MISSING del flujo de datos entrante.
	- **Omitir valores de cero**: omita los valores de cero del flujo de datos entrante.
- **5.** En el cuadro de diálogo **Estado de importación de datos de nivel cero**, haga clic en **Mostrar detalles** para mostrar los detalles de la importación y, a continuación, haga clic en **Aceptar**.

Una vez que haya importado los datos, puede utilizar formularios de Oracle Hyperion Planning para verlos, o bien consultar las estadísticas de cubos para ver las modificaciones de los valores.

#### **Nota:**

Si los datos importados contienen valores textuales de Planning, valores de lista inteligente o valores de moneda de un origen diferente a aquel del que se están importando los datos, puede que los datos estén corruptos.

### Exportación de datos de nivel cero de un cubo ASO

Para exportar datos de nivel cero de un cubo ASO:

- **1.** En **Vista de sistema**, haga clic en  $\bullet$
- **2.** En **Vista empresarial**, en el separador **Propiedades de la base de datos**, amplíe una aplicación de almacenamiento agregado.
- **3.** Haga clic con el botón derecho en un cubo ASO y, a continuación, seleccione **Exportar datos de nivel cero**.
- **4.** En el cuadro de diálogo **Exportar datos de nivel cero del cubo**, introduzca el nombre de un archivo zip para los datos exportados y, a continuación, haga clic en **Aceptar**.

Para ver el archivo .zip que contiene los datos de nivel cero exportados en Oracle Hyperion Planning:

**1.** En la página de inicio de Planning, haga clic en**Aplicación** y, a continuación, en **Descripción general**.

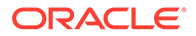

- **2.** En la página **Aplicación**, haga clic en **Acciones** y, a continuación, en **Explorador de bandeja de entrada/buzón de salida**.
- **3.** En el **Explorador de bandeja de entrada/buzón de salida**, haga clic en el icono de Acciones junto al archivo .zip y, a continuación, seleccione **Descargar archivo**.

### <span id="page-403-0"></span>Importación de datos de nivel cero de un cubo BSO

Para importar datos de nivel cero de un cubo BSO:

- **1.** En **Vista de sistema**, haga clic en **10**
- **2.** En **Vista empresarial**, en el separador **Propiedades de la base de datos**, amplíe una aplicación de almacenamiento de bloques.
- **3.** Haga clic con el botón derecho en un cubo BSO y, a continuación, seleccione **Importar datos de nivel cero**.
- **4.** En el cuadro de diálogo **Importar datos de nivel cero del cubo**, introduzca un nombre de archivo zip para los datos importados y, a continuación, haga clic en **Aceptar**.

### Exportación de datos de nivel cero de un cubo BSO

Para exportar datos de nivel cero de un cubo BSO:

- **1.** En **Vista de sistema**, haga clic en  $\bullet$ .
- **2.** En **Vista empresarial**, en el separador **Propiedades de la base de datos**, amplíe una aplicación de almacenamiento agregado.
- **3.** Haga clic con el botón derecho en un cubo BSO y, a continuación, seleccione **Exportar datos de nivel cero**.
- **4.** En el cuadro de diálogo **Exportar datos de nivel cero del cubo**, introduzca el nombre de un archivo zip para los datos exportados y, a continuación, haga clic en **Aceptar**.

Para ver el archivo .zip que contiene los datos de nivel cero exportados en Oracle Hyperion Planning:

- **1.** En la página de inicio de Planning, haga clic en**Aplicación** y, a continuación, en **Descripción general**.
- **2.** En la página **Aplicación**, haga clic en **Acciones** y, a continuación, en **Explorador de bandeja de entrada/buzón de salida**.
- **3.** En el **Explorador de bandeja de entrada/buzón de salida**, haga clic en el icono de Acciones junto al archivo .zip y, a continuación, seleccione **Descargar archivo**.

## Fusión de segmentos de datos incrementales

Puede fusionar todos los segmentos de datos incrementales en el segmento principal de la base de datos o fusionar todos los segmentos de datos incrementales en un

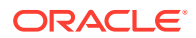

único segmento de datos mientras se deja el segmento principal de la base de datos sin cambios.

Para fusionar segmentos, debe tener los mismos privilegios que para la carga de datos (permisos de administrador o administrador de la base de datos).

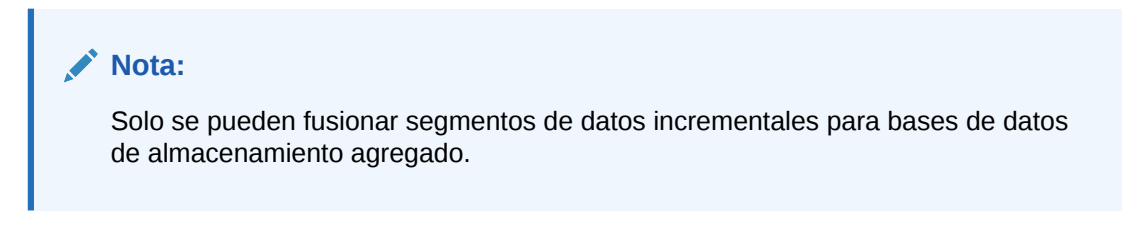

Para fusionar segmentos de datos incrementales:

- **1.** En **Vista de sistema**, haga clic en  $\blacksquare$
- **2.** En **Vista empresarial**, haga clic con el botón derecho en el tipo de plan que contiene la base de datos cuyos datos desea fusionar, seleccione **Fusionar datos** y a continuación, seleccione una de estas opciones:
	- **Todo**, para combinar todos los segmentos de datos en uno
		- Mantener celdas con valor cero (predeterminado)
		- Eliminar celdas con valor cero
	- **Incremental**, para fusionar segmentos de datos incrementales en uno y realizar una de las siguientes acciones:
		- Mantener celdas con valor cero (predeterminado)
		- Eliminar celdas con valor cero
- **3.** En el cuadro de diálogo **Confirmar acción Fusionar datos**, haga clic en **Aceptar** para confirmar que desea fusionar los datos.

## Agregación de datos

Calcule agregaciones para las bases de datos de almacenamiento agregado que contienen datos y para las que se le ha otorgado el permiso de cálculo.

Para realizar una agregación, utilice las vistas recomendadas por el sistema. El servidor combina la selección de vistas y procesos de agregación en una operación que no puede configurarse. Opcionalmente, puede especificar la cantidad máxima de espacio en disco para los archivos resultantes, basar la selección de vistas en los patrones de consulta del usuario e incluir jerarquías de acumulación en la selección de vistas.

#### **Nota:**

Solo se pueden agregar datos para bases de datos de almacenamiento agregado. Si desea ver un ejemplo de las mejores prácticas para agregar datos, consulte [Ejecución del proceso de agregación.](#page-405-0)

Para realizar una agregación:

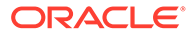

- <span id="page-405-0"></span>**1.** En **Vista de sistema**, haga clic en **10**
- **2.** En **Vista empresarial**, haga clic con el botón derecho en el tipo de plan que contiene la base de datos cuyo esquema desea compactar y, a continuación, seleccione **Ejecutar agregación**.
- **3.** En el cuadro de diálogo **Acción Ejecutar agregación: Utilizar vistas recomendadas**, seleccione una de las siguientes opciones:
	- **¿Se basa en los datos de consulta?**: Agrega las vistas que selecciona el servidor en función de los patrones de consulta de los usuarios recopilados. Esta opción solo está disponible si el seguimiento de consultas está activado.
	- **¿Se incluye la opción de acumulación?**: Incluye las jerarquías secundarias (con un uso de nivel predeterminado) en el proceso de selección de vistas.
	- **¿Se incluye la opción de aumento de tamaño?**: Agrega las vistas que selecciona el servidor hasta que el crecimiento máximo de la base de datos agregada exceda los límites especificados. Introduzca el tamaño (en MB) por encima del cual el servidor debe detener la agregación.
- **4.** Haga clic en **Aceptar**.

Si ya existen datos de agregación, se muestra un mensaje que pregunta si desea suprimir las agregaciones existentes y volver a ejecutar el proceso de agregación. Si ya existen datos, se suprimen antes de que el proceso de agregación se vuelve a ejecutar.

**5.** Haga clic en **Aceptar** para suprimir datos de agregación existentes y vuelva a ejecutar la agregación.

## Ejecución del proceso de agregación

La ejecución del proceso de agregación mejora el rendimiento de la recuperación.

Los cubos ASO no utilizan scripts de cálculo para agregar los datos, sino que ASO intenta calcular de forma dinámica los miembros de nivel superior. La consecuencia puede ser un tiempo de procesamiento por lotes más rápido, pero también unos tiempos de recuperación más prolongados. Para mejorar esta situación, active el seguimiento de consultas, que captura las consultas realizadas en el cubo ASO de operaciones como el uso de formularios o la ejecución de informes ad hoc. Estas consultas se utilizan en el proceso de agregación, el cual indica a Oracle Essbase que utilice los patrones de consulta seleccionados por el seguimiento de consultas para crear las vistas de agregación. Después de crear las vistas de agregado, debe observar una mejora en el rendimiento de la recuperación.

Antes de ejecutar el proceso de agregación, realice lo siguiente:

- [Fusionar segmentos de datos incrementales y eliminar celdas con valores cero](#page-406-0)
- [Activar seguimiento de consultas](#page-406-0)
- [Realizar acciones para crear consultas](#page-407-0)
- [Ejecutar la agregación mediante el seguimiento de consultas](#page-407-0)

### <span id="page-406-0"></span>Fusionar segmentos de datos incrementales y eliminar celdas con valores cero

Algunas operaciones de Oracle Essbase, como el borrado lógico y la carga de datos, pueden crear segmentos de datos incrementales con celdas de valor cero. Essbase no permite la agregación con segmentos de datos incrementales. Como consecuencia, es posible que deba realizar una operación de fusión para fusionar los segmentos de datos incrementales.

Para realizar una operación de fusión y eliminar celdas que contengan celdas con valor cero:

- **1.** En **Vista de sistema**, haga clic en  $\Box$  y, a continuación, seleccione una base de datos de almacenamiento agregado para cargar sus propiedades.
- **2.** En **Vista empresarial**, haga clic con el botón derecho en el cubo y, a continuación, seleccione **Fusionar datos**, **Todos** y **Eliminar celdas con valor cero** .
- **3.** Haga clic en **Aceptar** para confirmar la acción de fusión de datos.

De este modo, se fusionan todos los segmentos incrementales en el segmento principal de la base de datos y se eliminan las celdas con el valor cero. (Si se realiza un borrado lógico de datos de una región, el resultado es una celda con el valor cero). Como consecuencia, el tamaño de la base de datos se reduce de forma considerable.

Si no es necesaria la fusión, se muestra el mensaje que indica "No hay datos incrementales o ya se han fusionado. La fusión especificada no es necesaria". (Haga clic en **Mostrar detalles** en el cuadro de diálogo **Estado de acción Fusionar datos** para ver el mensaje completo).

### Activar seguimiento de consultas

Puede activar el seguimiento de consultas en las bases de datos ASO a fin de registrar un conjunto de consultas significativo y, luego, utilizar los datos de consulta registrados para seleccionar el conjunto más adecuado de vistas de agregado que se debe materializar para una base de datos concreta.

La operación de refrescamiento de cubo realizada en Oracle Hyperion Planning realiza una operación de reestructuración de esquema. Como parte de la operación de reestructuración, Oracle Essbase elimina las consultas sometidas a seguimiento. Una operación de fusión también elimina las consultas sometidas a seguimiento.

Para activar el seguimiento de consultas:

- **1.** En **Vista empresarial**, expanda **Planning**, expanda la aplicación ASO, haga clic con el botón derecho en el cubo ASO y, por último, seleccione **Establecer seguimiento de consultas**.
- **2.** Haga clic en **Aceptar** para confirmar la acción de seguimiento de consultas.
- **3.** Haga clic en **Aceptar** en el cuadro de diálogo **Información** donde se comunica la correcta activación del seguimiento de consultas en la base de datos.

Después de activar el seguimiento de consultas, puede desactivarse repitiendo los pasos anteriores. Si desactiva el seguimiento de consultas, en el cuadro de diálogo **Información**, se le informa de que el seguimiento de consultas está activado y se le pregunta si desea desactivar el seguimiento de consultas, parar la aplicación o ejecutar el proceso de agregación.

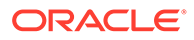

### <span id="page-407-0"></span>Realizar acciones para crear consultas

El seguimiento de consultas, que solo se almacena en memoria, realiza el seguimiento de las consultas de operaciones como la apertura de formularios con el cubo ASO en Oracle Hyperion Planning y la ejecución de informes ad hoc.

Después de activar el seguimiento de consultas, puede seguir cargando formularios o ejecutando reglas de negocio e informes. Oracle Essbase seguirá realizando el seguimiento de las consultas y almacenando las estadísticas. Esas estadísticas de seguimiento resultan útiles al realizar la agregación.

### Ejecutar la agregación mediante el seguimiento de consultas

Después de ejecutar un número suficiente de consultas, puede ejecutar el proceso de agregación utilizando la información del seguimiento de consultas.

Para ejecutar el proceso de agregación utilizando la información del seguimiento de consultas:

- **1.** En **Vista empresarial**, expanda **Planning**, expanda la aplicación ASO, haga clic con el botón derecho en el cubo ASO y, por último, seleccione **Ejecutar agregación**.
- **2.** En el cuadro de diálogo **Acción Ejecutar agregación**, seleccione **¿Se basa en los datos de consulta?** y, a continuación, haga clic en **Aceptar**.

Esta operación puede tardar algún tiempo en completarse.

Oracle Hyperion Calculation Manager comprueba las siguientes condiciones que pueden provocar el fallo del proceso de ejecución de agregación:

- Si el seguimiento de consultas no está activado o no hay ningún dato de seguimiento de consultas, se muestra un mensaje de advertencia. Aunque no podrá utilizar la opción de seguimiento de consultas, sí podrá seguir procesando la agregación. Para utilizar información de seguimiento de consultas, debe activar el seguimiento de consultas o realizar operaciones que generen información de seguimiento de consultas.
- Oracle Essbase no permite la creación de vistas de agregado en un cubo ASO si existen varios segmentos de base de datos. Se muestra un mensaje de advertencia y no se podrá continuar con la agregación hasta que se fusionen los segmentos.

En este caso, en **Vista empresarial**, haga clic con el botón derecho en el nodo del cubo y seleccione **Fusionar datos**, **Todos** y, a continuación, **Eliminar celdas con valor cero**. La fusión borra toda la información de las consultas sometidas a seguimiento. Como consecuencia, debe realizar operaciones para generar información de seguimiento de consultas.

- Si ya existen agregaciones, se muestra un mensaje de advertencia. En este caso, haga clic en **Aceptar** y, en el cuadro de diálogo Información, realice una de estas acciones:
	- Haga clic en **Aceptar** para descartar las agregaciones existentes y volver a ejecutar el proceso de agregación.
	- Haga clic en **Cancelar**, borre las agregaciones existentes y, a continuación, realice operaciones para generar información de seguimiento de consultas.

Para borrar agregaciones:

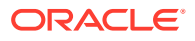

- **1.** Haga clic con el botón derecho en un cubo ASO y, a continuación, seleccione **Borrar** y **Todas las agregaciones**.
- **2.** En el cuadro de diálogo **Confirmar borrado de agregaciones de la base de datos**, haga clic en **Aceptar**.

## Gestión de solicitudes

Utilice la información de la ventana Sesiones para gestionar solicitudes activas.

En la ventana Sesiones se muestran las sesiones de usuario activas y las solicitudes para el servidor, la aplicación o la base de datos. Un usuario puede tener más de una sesión abierta en un momento dado. Por ejemplo, un usuario puede tener sesiones abiertas en dos bases de datos.

Si tiene los permisos Administrador o Administrador de aplicaciones, puede desconectar una sesión de usuario o finalizar una solicitud concreta realizada durante una sesión.

Para finalizar solicitudes:

- **1.** En **Vista de sistema**, haga clic en  $\overrightarrow{P}$ .
- **2.** En **Vista empresarial**, haga clic con el botón derecho en una aplicación y, a continuación, seleccione **Sesiones**.

En la ventana **Sesiones** se muestra una lista de sesiones activas y solicitudes. Si tiene permisos Administrador, en la ventana se muestran las sesiones de usuario activas de todos los usuarios del servidor. Si tiene permisos Administrador de aplicaciones, en la ventana se muestran las sesiones activas de todos los usuarios, incluido usted, que están conectados a cualquier aplicación para la que tenga permisos Administrador de aplicaciones.

- **3.** Para cerrar la sesión de un usuario o varios usuarios, en **Opciones**, en la lista desplegable **Acción**, seleccione **Cerrar sesión** y, a continuación, realice una de las siguientes tareas:
	- En **Entidad**, seleccione **usuario seleccionado** y seleccione el usuario cuya sesión desea cerrar. A continuación, haga clic en **Aplicar** para cerrar la sesión del usuario.
	- En **Entidad**, seleccione **todos los usuarios** y, a continuación, realice una de las siguientes tareas:
		- En **Origen**, seleccione **en el servidor seleccionado** para cerrar la sesión de todos los usuarios en el servidor seleccionado. A continuación, haga clic en **Aplicar**.
		- En **Origen**, seleccione **en la aplicación seleccionada** para cerrar la sesión de todos los usuarios en la aplicación seleccionada. A continuación, haga clic en **Aplicar**.
		- En **Origen**, seleccione **en la base de datos seleccionada** para cerrar la sesión de todos los usuarios en la base de datos seleccionada. A continuación, haga clic en **Aplicar**.
	- En **Entidad**, seleccione **todas las instancias de usuario** y, a continuación, realice una de las siguientes tareas:
		- En **Origen**, seleccione **en el servidor seleccionado** y seleccione las instancias de usuario cuya sesión desea cerrar. Haga clic en **Aplicar** para cerrar la sesión de todas las instancias del usuario del servidor.

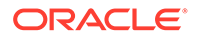

- En **Origen**, seleccione **en la aplicación seleccionada** y seleccione las instancias de usuario cuya sesión desea cerrar. Haga clic en **Aplicar** para cerrar la sesión de todas las instancias del usuario de la aplicación.
- En **Origen**, seleccione **en la base de datos seleccionada** y seleccione las instancias de usuario cuya sesión desea cerrar. Haga clic en **Aplicar** para cerrar la sesión de todas las instancias del usuario de la base de datos.
- **4.** Para finalizar una solicitud o varias solicitudes, en **Opciones**, en la lista desplegable **Acción**, seleccione **Terminar** y, a continuación, realice una de las siguientes tareas:
	- En **Entidad**, seleccione **solicitud seleccionada** y seleccione la solicitud que desea finalizar en la lista de sesiones. A continuación, haga clic en **Aplicar** para finalizar la solicitud seleccionada.
	- En **Entidad**, seleccione **todas las solicitudes** y, a continuación, realice una de las siguientes tareas:
		- En **Origen**, seleccione **en el servidor seleccionado** para finalizar todas las solicitudes de todos los usuarios en el servidor seleccionado. A continuación, haga clic en **Aplicar**.
		- En **Origen**, seleccione **en la aplicación seleccionada** para finalizar todas las solicitudes de todos los usuarios en la aplicación seleccionada. A continuación, haga clic en **Aplicar**.
		- En **Origen**, seleccione **en la base de datos seleccionada** para finalizar todas las solicitudes de todos los usuarios en la base de datos seleccionada. A continuación, haga clic en **Aplicar**.
	- En **Entidad**, seleccione **todas las solicitudes de usuario** y, a continuación, realice una de las siguientes tareas:
		- En **Origen**, seleccione **en el servidor seleccionado** y seleccione una solicitud de usuario en la lista de sesiones. Haga clic en **Aplicar** para finalizar todas las solicitudes de este usuario en el servidor.
		- En **Origen**, seleccione **en la aplicación seleccionada** y seleccione una solicitud de usuario en la lista de sesiones. Haga clic en **Aplicar** para finalizar todas las solicitudes de este usuario en la aplicación.
		- En **Origen**, seleccione **en la base de datos seleccionada** y seleccione una solicitud de usuario en la lista de sesiones. Haga clic en **Aplicar** para finalizar todas las solicitudes de este usuario en la base de datos.
- **5.** Para mostrar y ocultar columnas, seleccione **Ver** y, a continuación, **Columnas**. Realice una de las acciones siguientes:
	- Seleccione **Mostrar todo** para mostrar todas las columnas. De forma predeterminada, se muestran todas las columnas, excepto la columna **Origen de conexión**.
	- Seleccione **Gestionar columnas** para mover columnas entre las listas **Columnas ocultas** y **Columnas visibles**.
- **6.** Para reordenar las columnas, seleccione **Ver** y, a continuación, **Reordenar columnas**. En el cuadro de diálogo **Reordenar columnas**, utilice las teclas de flecha arriba y abajo para reordenar las columnas como desee.
- **7.** Para ordenar la lista de sesiones por columna:

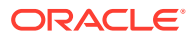

• Para ordenar una columna en sentido ascendente, haga clic en la cabecera de columna, o haga clic en la flecha hacia **arriba** junto a la cabecera de columna.

Por ejemplo, para ordenar la columna **Usuario** en orden alfabético, haga clic en la cabecera de columna.

• Para ordenar una columna en sentido descendente, presione **Mayús** y haga clic en la cabecera de columna o haga clic en la flecha hacia **abajo** junto a la cabecera de columna.

Por ejemplo, para ordenar la columna **Tiempo de inicio de sesión** de manera que el tiempo de inicio de sesión más largo aparezca al principio de la lista, presione **Mayús** y haga clic en la cabecera de columna.

- **8.** Para refrescar la lista de sesiones, haga clic en **Refrescar**. Por ejemplo, si finaliza una sesión que se muestra en curso y, a continuación, hace clic en **Refrescar**, en la lista de sesiones se muestra que la sesión ya no está en curso.
- **9.** Para exportar datos de sesiones a una hoja de cálculo de Microsoft Excel, haga clic en el botón **Exportar**, abra o guarde el archivo y haga clic en **Aceptar**.

## Adición de definiciones de obtención de detalles de Planning

En Oracle Hyperion Calculation Manager, puede enumerar, agregar, editar y suprimir estas definiciones de obtención de detalles de celdas para tipos de plan de Oracle Hyperion Planning.

Si trabaja con un tipo de plan de Planning y un formulario de Planning que contenga miembros cuyos datos se hayan cargado de un origen como Oracle Hyperion Financial Data Quality Management, Enterprise Edition, puede obtener detalles del origen de datos de la celda.

#### **Nota:**

Para obtener más información sobre la activación de formularios de Planning para la obtención de detalles, consulte la sección sobre diseño de formularios para la obtención de detalles de la información en *Oracle Hyperion Planning Administrator's Guide (sólo disponible en inglés)*.

Para agregar una definición de obtención de detalles de Planning:

- **1.** En **Vista de sistema**, haga clic en .
- **2.** En **Vista empresarial**, haga clic con el botón derecho en una aplicación y, a continuación, seleccione **Definiciones de obtención de detalles**.
- **3.** En el cuadro de diálogo **Definiciones de obtención de detalles**, haga clic en  $\frac{1}{2}$
- **4.** En **Crear definición de obtención de detalles**, cree la definición de obtención de detalles mediante la introducción de la siguiente información:
	- **Nombre de URL**: Nombre para identificar la definición de obtención de detalles
	- **Contenido XML**: XML para definir el enlace de URL

Introduzca la URL sin la información de servidor y de puerto. La URL debe contener el nombre de parámetro y el nombre de columna de la tabla TDATASEG entre el símbolo \$. Por ejemplo, introduzca:

LEDGER\_ID=\$ATTR1\$&GL\_PERIOD=\$ATTR2\$. En este ejemplo, el valor de ATTR1 se valida como un valor del parámetro LEDGER ID y ATTR2 se valida como el valor del parámetro GL PERIOD. Los parámetros se separan con el carácter &.

Para especificar la solicitud-respuesta entre un cliente y un servidor para el formato de URL de detalle, introduzca:

– GET: Codifica los datos del formulario en la URL

Por ejemplo, introduzca: GET@http://www.oracle.com/. Si no se introduce ningún método, se supone que GET es la respuesta a la solicitud.

– POST: Muestra los datos del formulario en el cuerpo del mensaje

Por ejemplo, introduzca: POST@http://www.oracle.com/

A medida que introduce contenido XML, puede hacer clic en **f**or para importar

un archivo al área Contenido XML y en **para exportar el contenido XML** a Microsoft Excel.

• **Indicador de nivel 0**: Indicación de si la URL se aplica solo a los descendientes de nivel 0 de la región.

Por ejemplo, si se marca Indicador de nivel 0 en la región válida para obtención de detalles DESCENDANTS("Market"),@CHILDREN(Qtr1), la URL es aplicable a todos los estados de "Market" durante todos los meses de "Qtr1" y para todos los miembros de nivel 0 de las dimensiones restantes.

• **Regiones**: Especificaciones de miembros que definen áreas de la base de datos que deben permitir la obtención de detalles mediante la URL especificada

Para definir las regiones válidas para obtención de detalles, utilice una especificación de los miembros de una o más dimensiones. Defina la especificación de miembros con el mismo lenguaje de cálculo del conjunto de miembros de Oracle Essbase que utilice para definir los filtros de seguridad. Por ejemplo, a continuación se muestra una especificación de miembros válida, en la que se indican todos los estados del este, excepto "New York", para los meses de "Qtr1": @REMOVE(@DESCENDANTS("Eastern Region"), "New York"), @CHILDREN(Qtr1).

Para agregar una región, haga clic en **Agregar región**.

**5.** Haga clic en **Guardar** y, a continuación, en **Aceptar**.

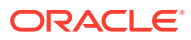

# Uso de las funciones de administrador

## Transición a Calculation Manager

En esta versión, los usuarios de Oracle Hyperion Financial Management y Oracle Hyperion Planning que trabajan con aplicaciones creadas en Financial Management o Planning y los usuarios de aplicaciones de almacenamiento agregado y almacenamiento de bloques de Oracle Essbase pueden crear y gestionar sus reglas de negocio en Oracle Hyperion Calculation Manager.

En esta tabla, se comparan las funciones de reglas de negocio de Calculation Manager, de Oracle Hyperion Business Rules (para usuarios de Planning y Essbase) y de Financial Management (para usuarios de Financial Management).

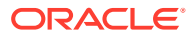

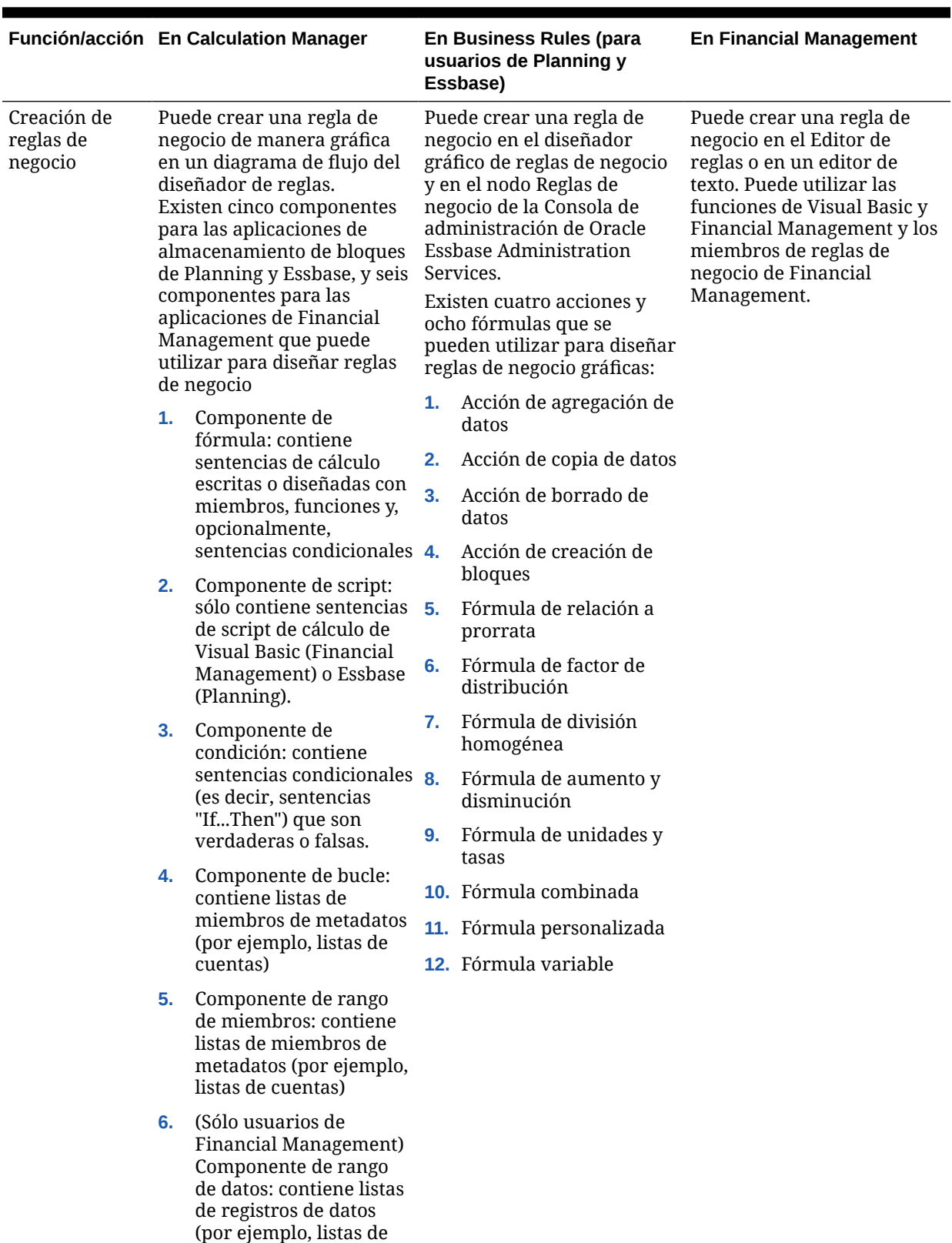

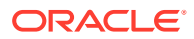

valores de cuentas)

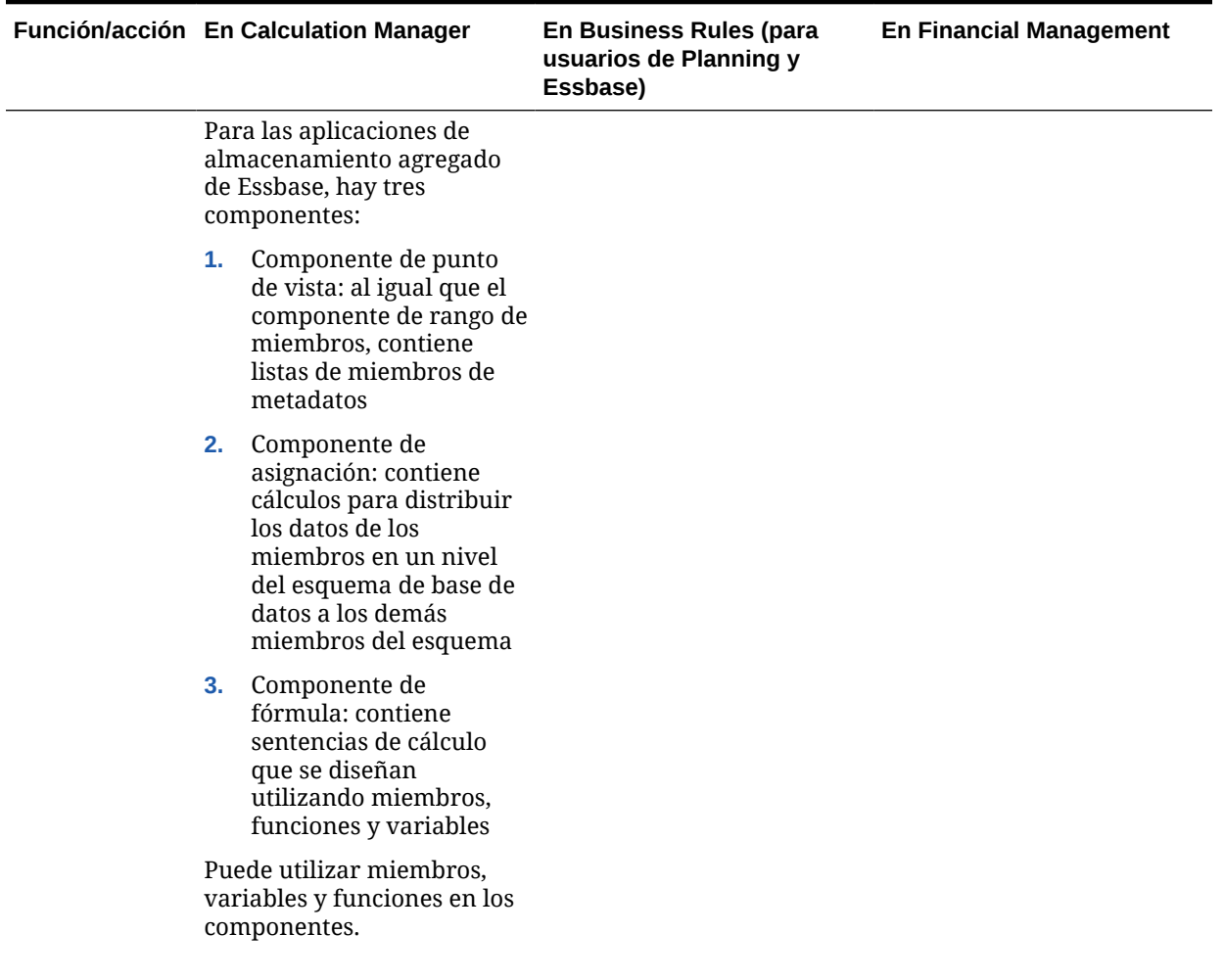

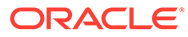

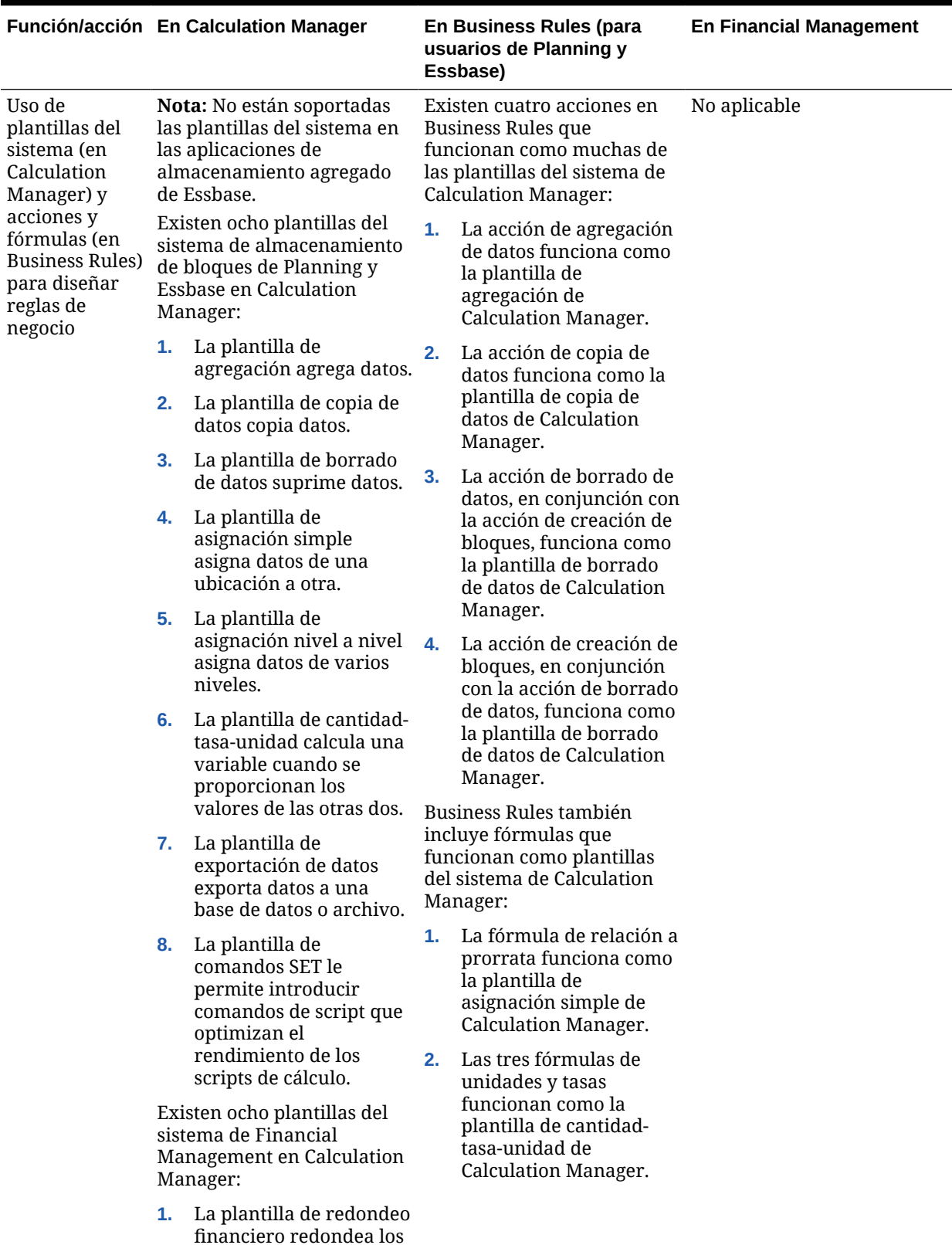

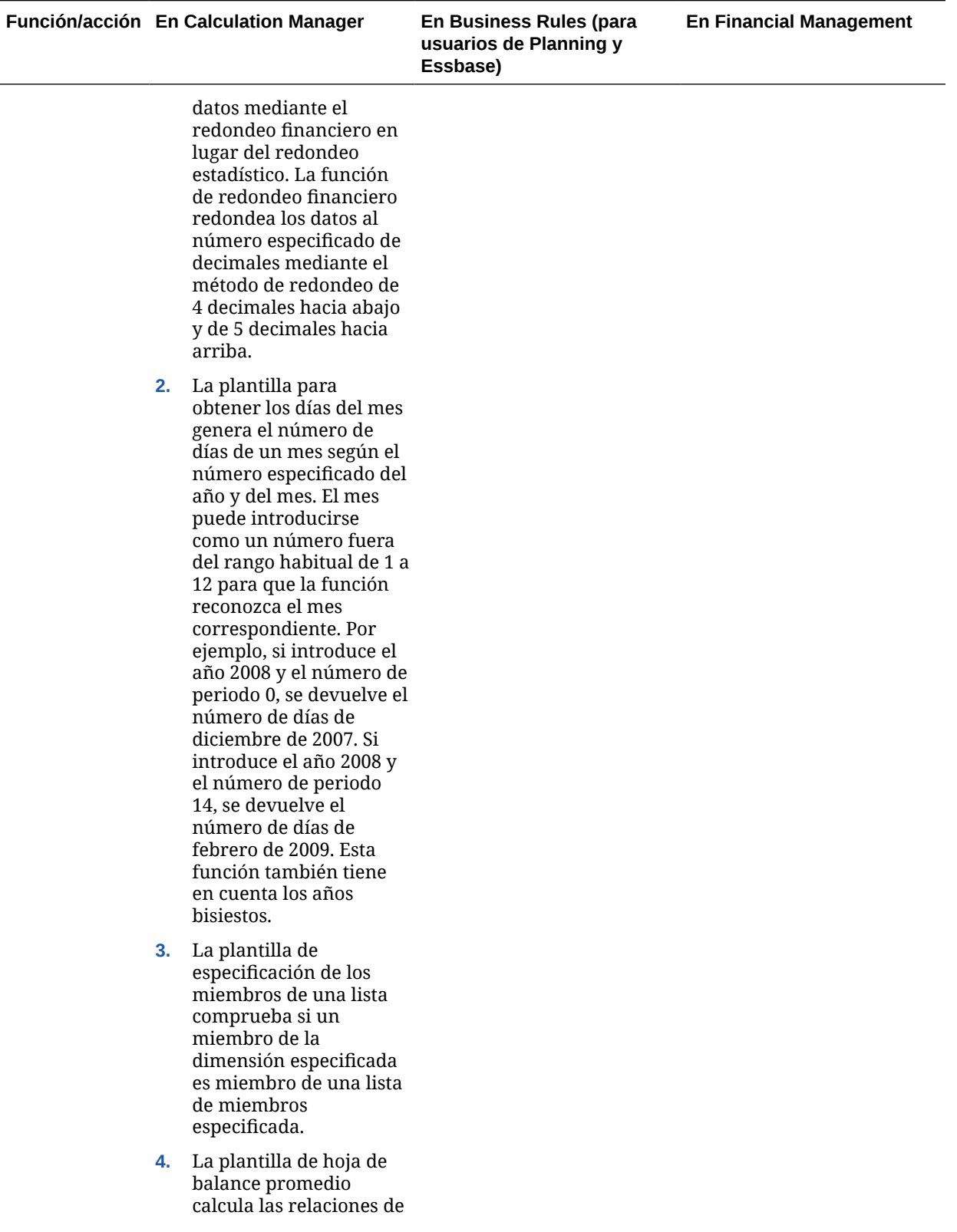

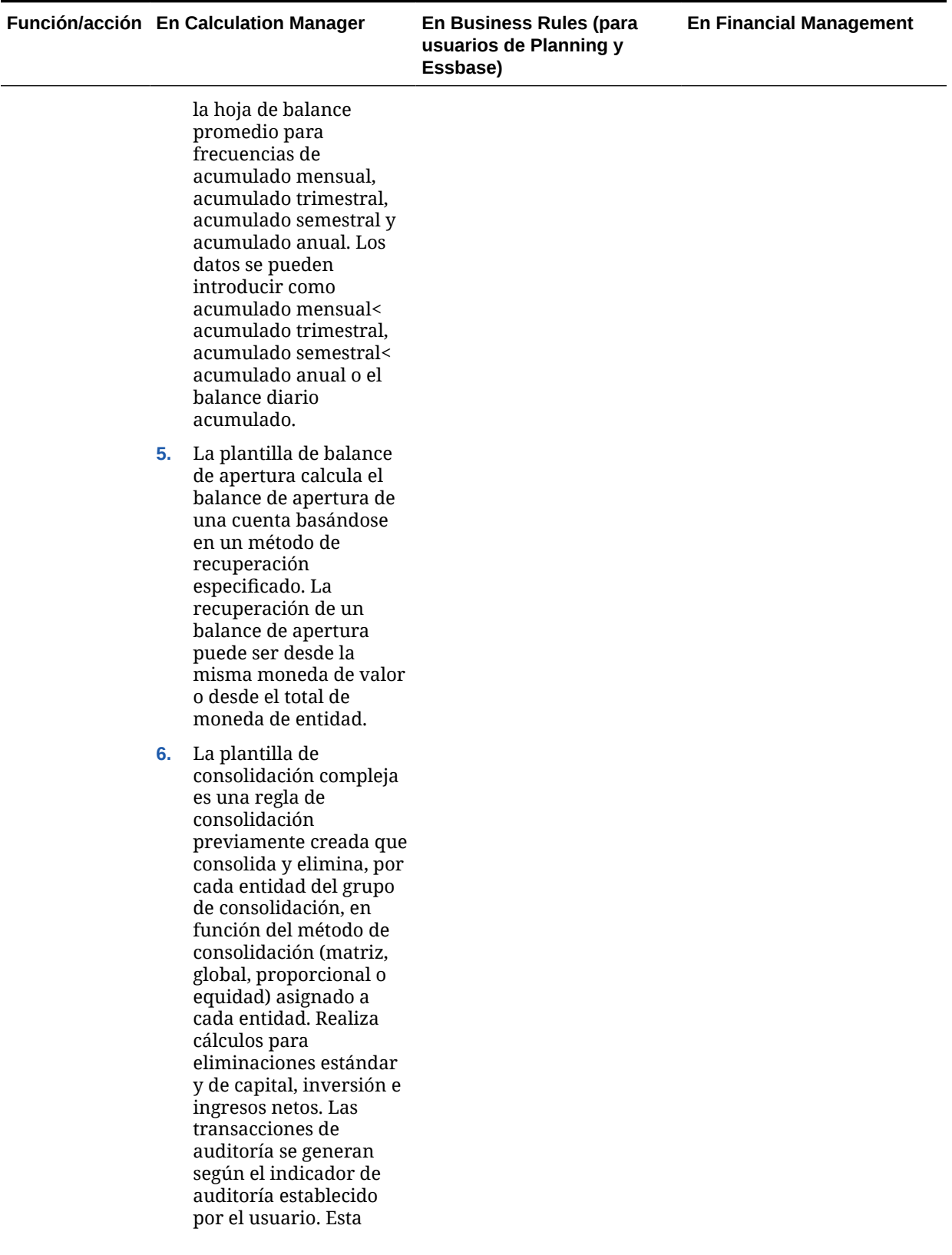

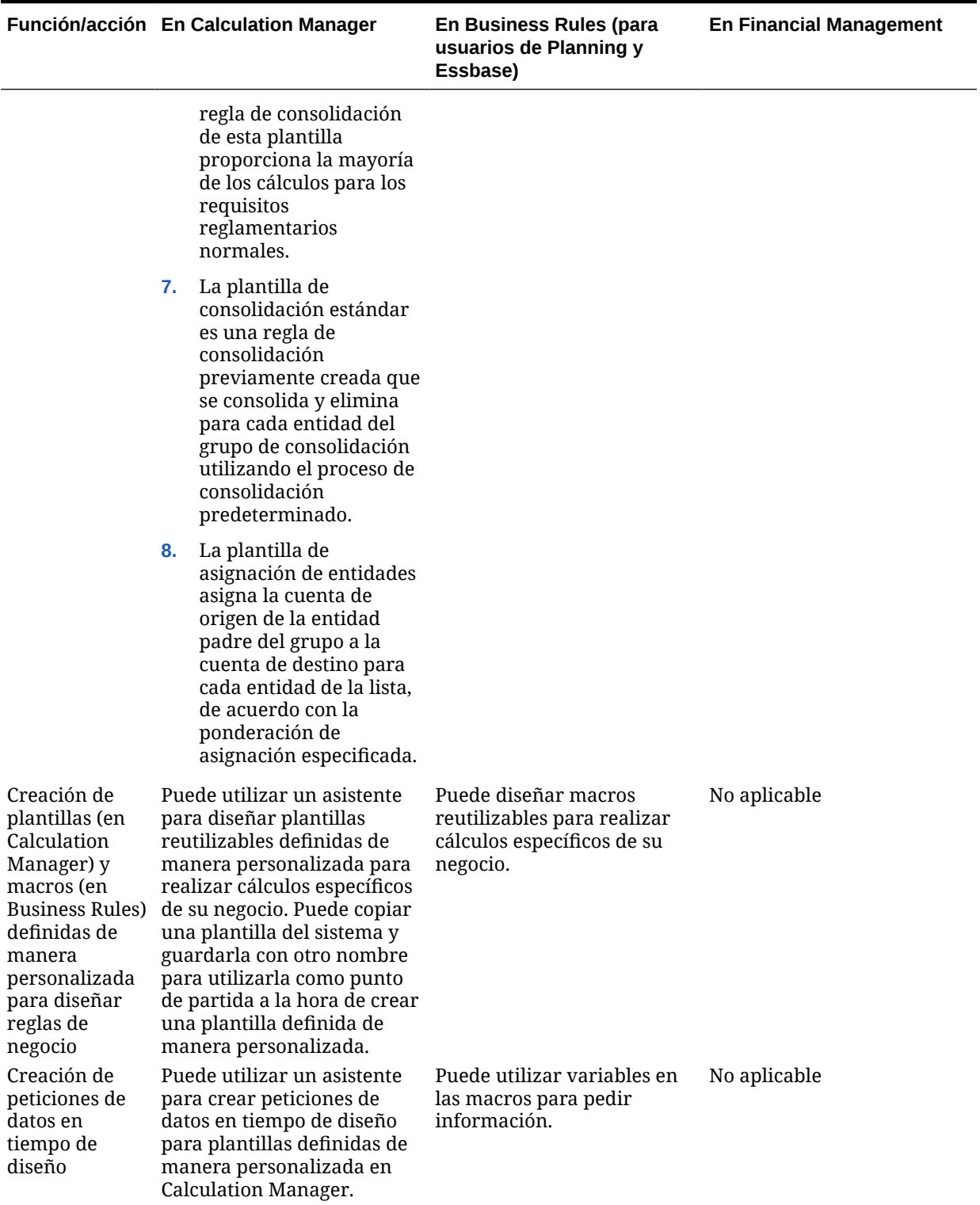

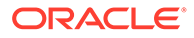

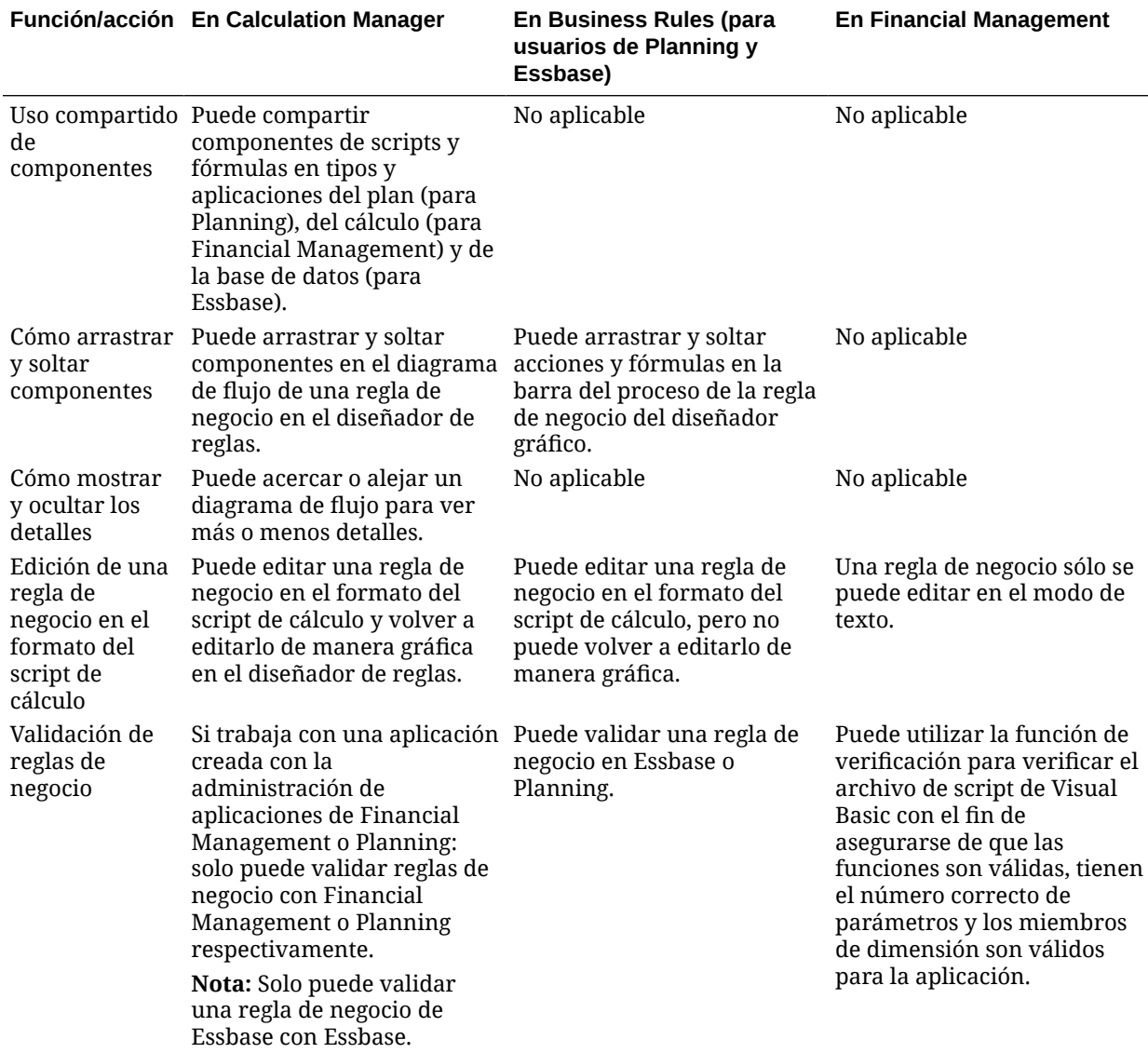

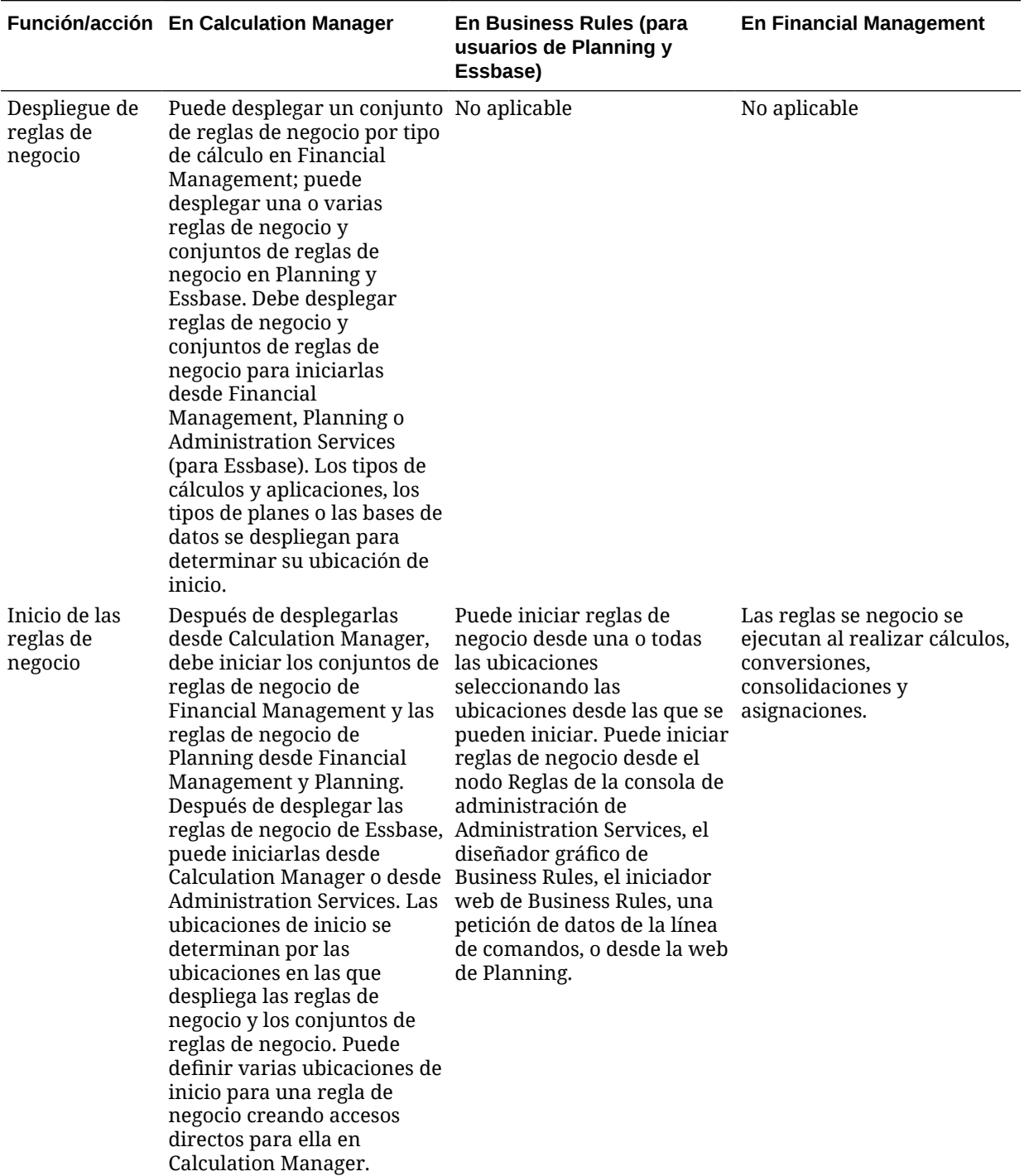

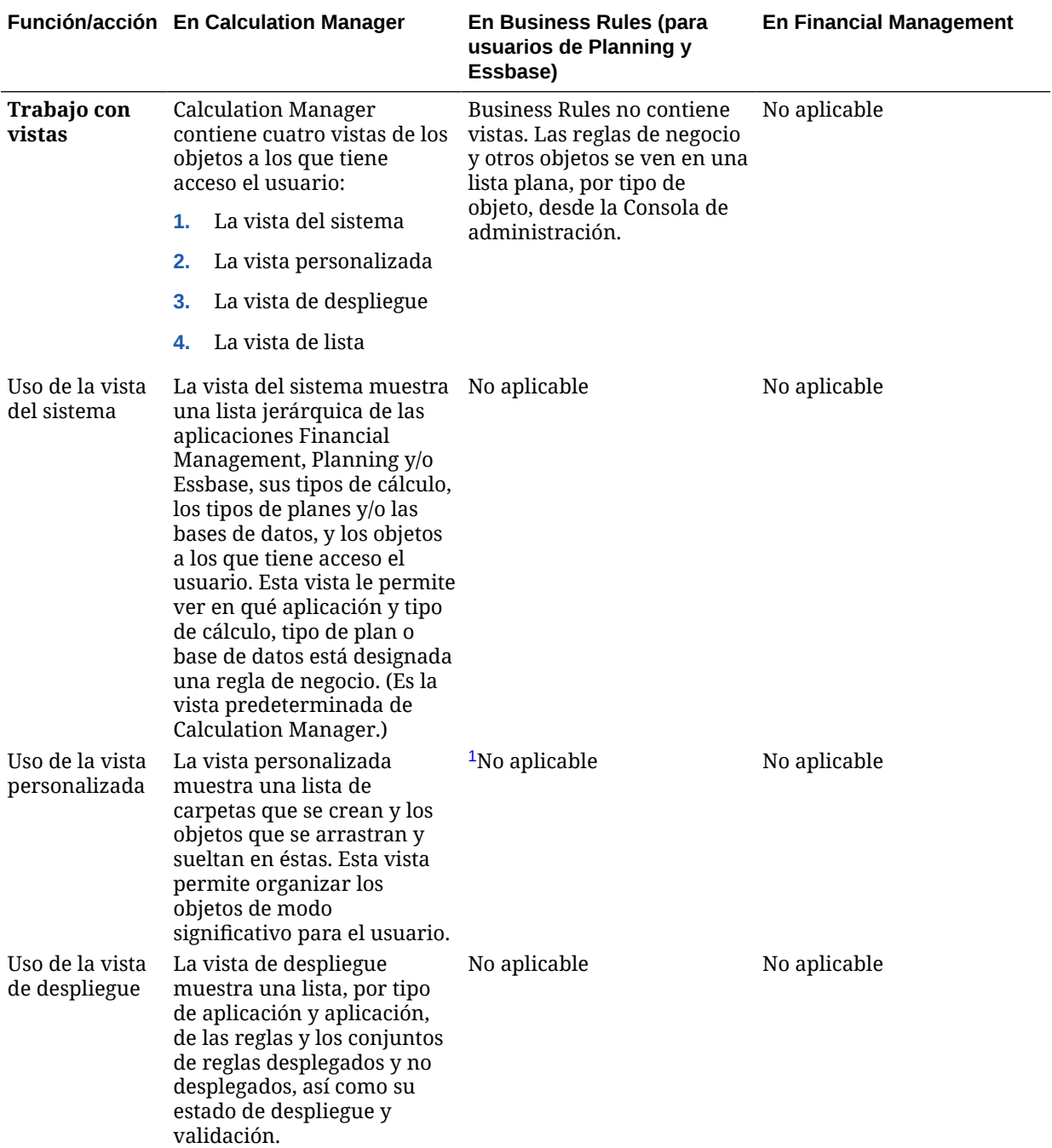

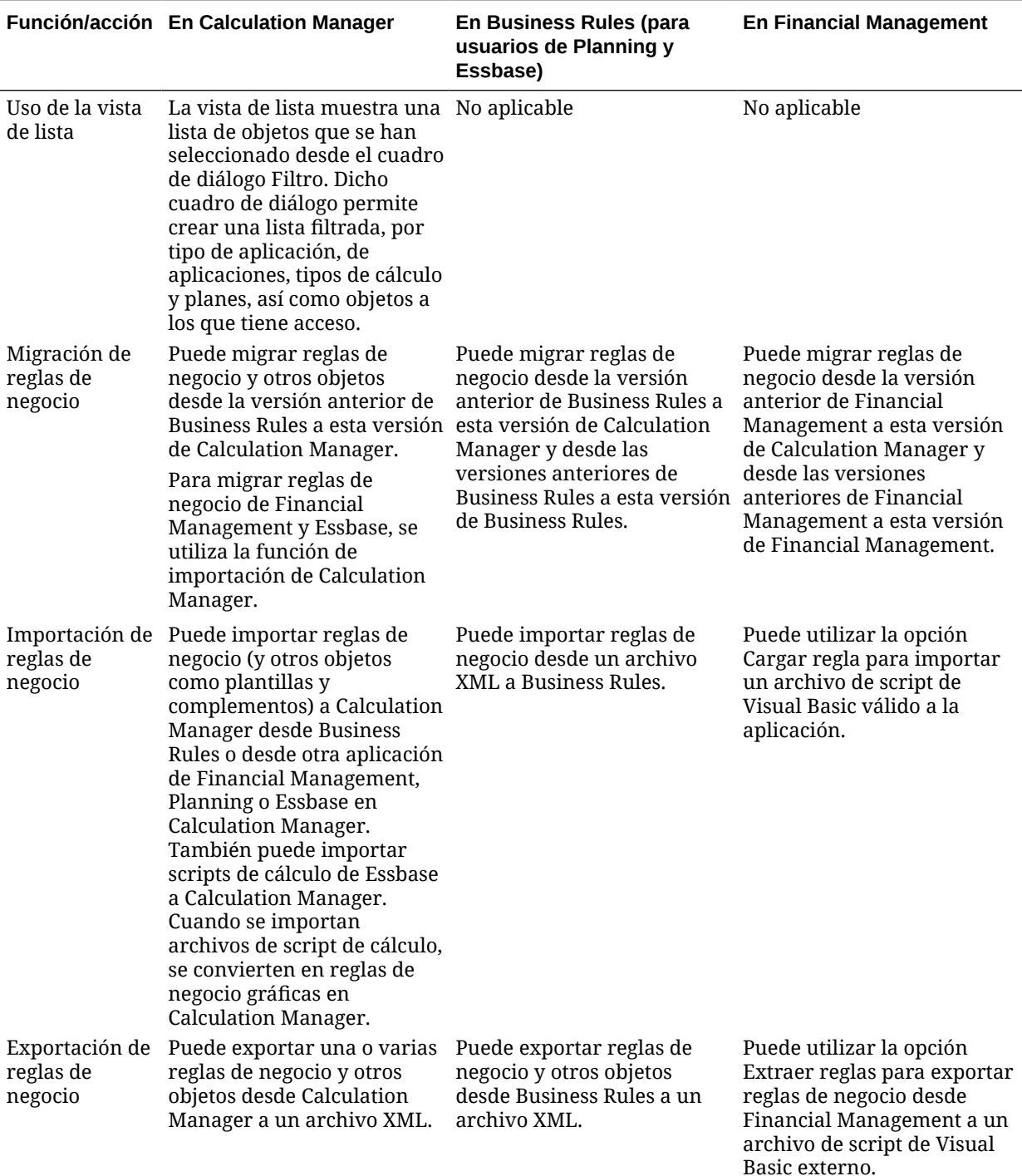

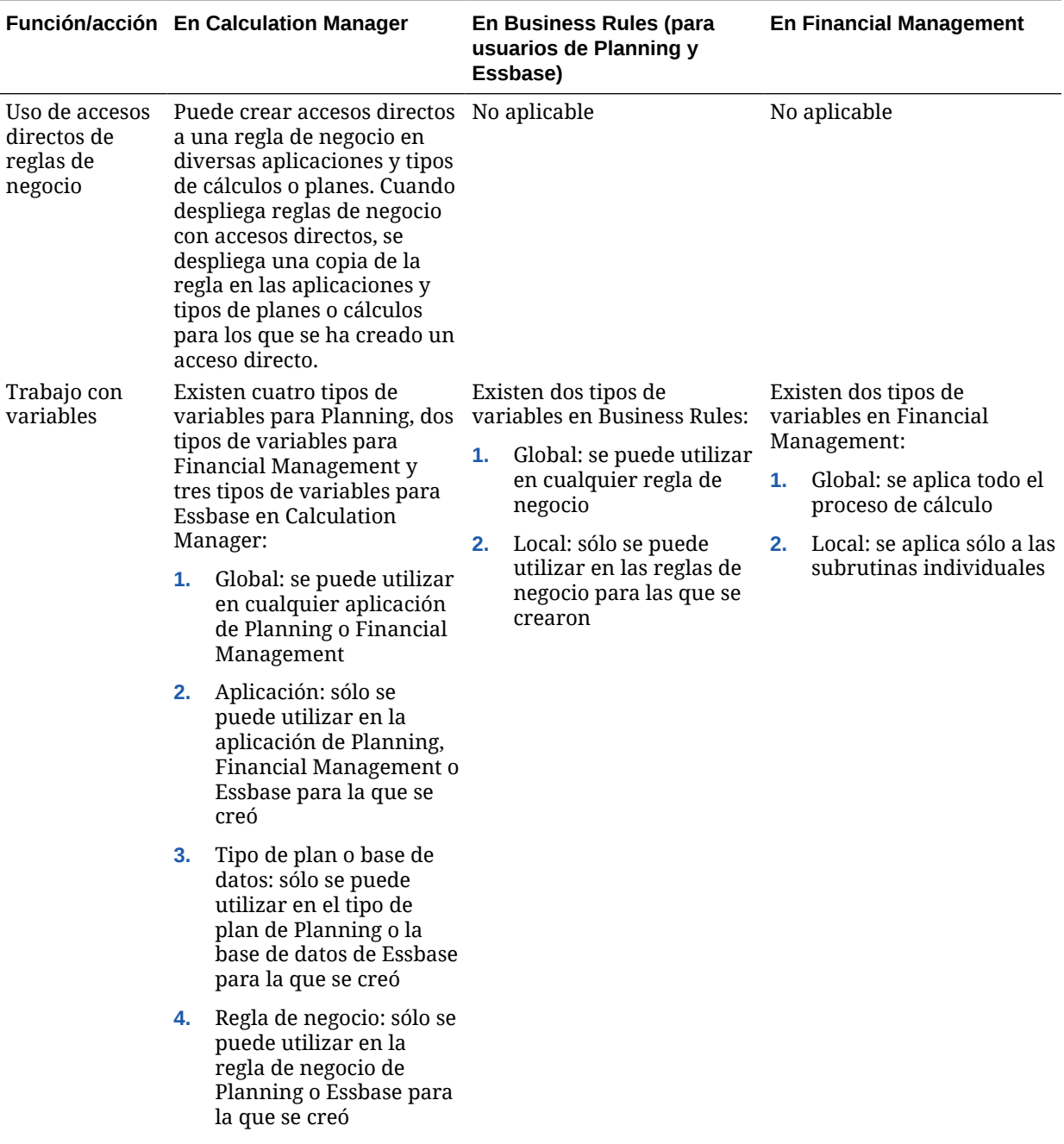

<span id="page-424-0"></span>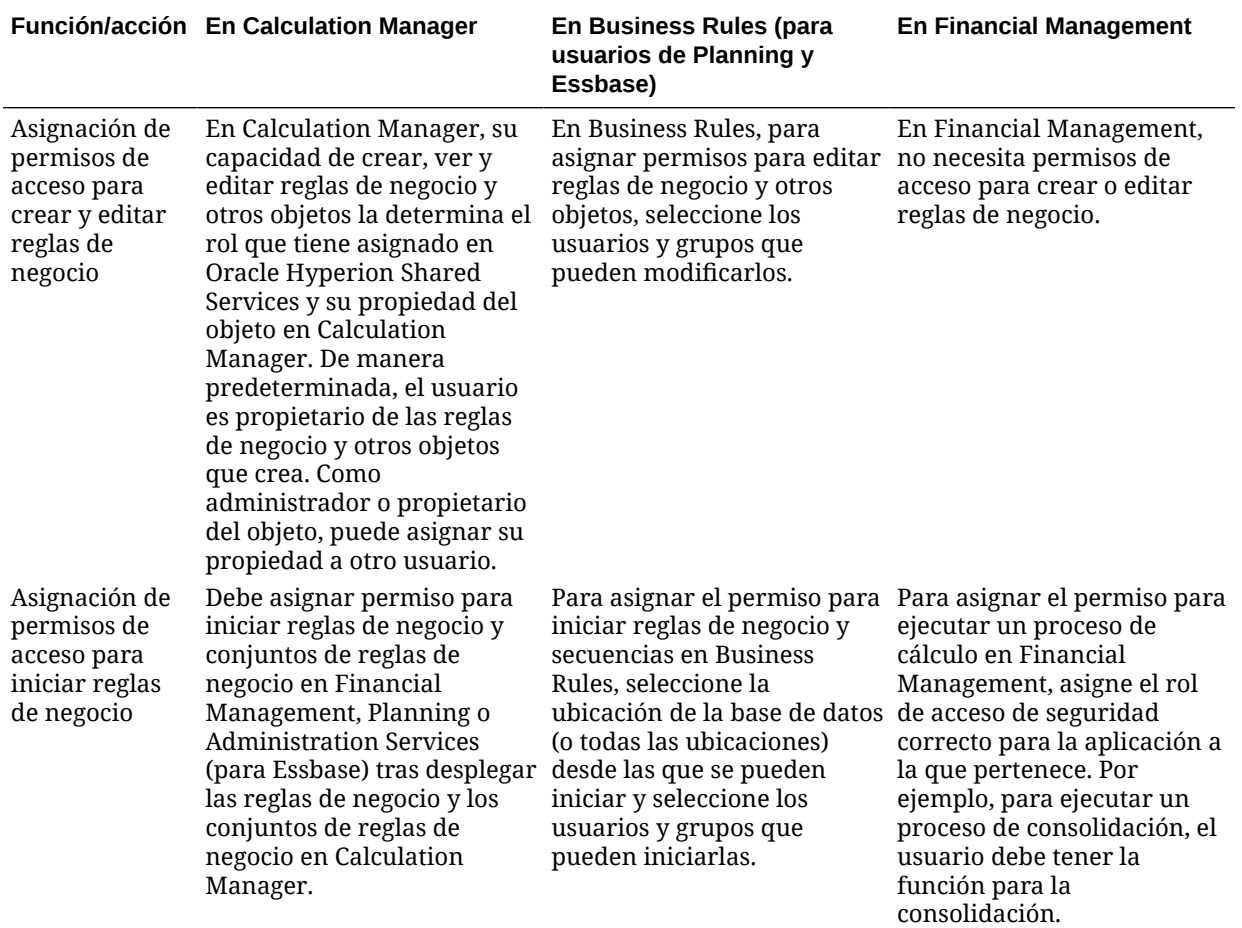

1 En Business Rules, puede crear proyectos en los que organizar las reglas de negocio, las secuencias, las macros y las variables de maneras significativas.